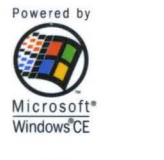

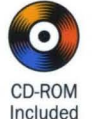

**-**

 $\sum_{i=1}^{n}$ 

 $\mathbf{v}$ **..** 

a<br>E<br>C

a<br>Hine

CD ..

 $\boldsymbol{\omega}$ 

 $\boldsymbol{\Omega}$ 

C **\_.** 

 $\overline{\mathbf{a}}$  .

CD

**y** Mic rosoft" Windows"CE

Powered by

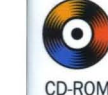

Included

The open, scalable Windows platform for the newest devices in: Communications ● Entertainment ● Mobile Computing

**Includes Microsoft Windows CE 2.0 Software**  Development KIt

Microsoft<sup>®</sup> indows CE **Programmer's Guide** 

**Microsoft** Press

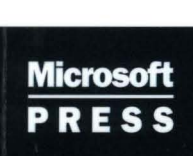

# Microsoft<sup>®</sup> **Windows®CE Programmer's Guide**

**Microsoft** Press

I

PUBLISHED BY Microsoft Press A Division of Microsoft Corporation One Microsoft Way Redmond, WA 98052-6399

Copyright © 1998 by Microsoft Corporation

All rights reserved. No part of the contents of this book may be reproduced or transmitted in any form or by any means without the written permission of the publisher.

Library of Congress Cataloging-in-Publication Data Microsoft Windows CE Programmer's Guide / Microsoft Corporation.

p. cm. Includes index. ISBN 1-57231-643-8 1. Microsoft Windows (Computer file) 2. Operating systems (Computers) I. Microsoft Corporation. QA76.76.063M524135 1998 005.26'8--dc21 97-43824 CIP

Printed and bound in the United States of America.

1 2 3 4 5 6 7 8 9 QMQM 3 2 1 0 9 8

Distributed to the book trade in Canada by Macmillan of Canada, a division of Canada Publishing Corporation.

A CIP catalogue record for this book is available from the British Library.

Microsoft Press books are available through booksellers and distributors worldwide. For further information about international editions, contact your local Microsoft Corporation office. Or contact Microsoft Press International directly at fax (425) 936-7329. Visit our Web site at mspress.microsoft.com.

Macintosh and TrueType fonts are registered trademarks of Apple Computer, Inc. Microsoft, MS, MS-DOS, Visual Basic, Visual C++, Win32, Windows, and Windows NT are registered trademarks and Visual J++ and Visual Studio are trademarks of Microsoft Corporation.

Other product and company names mentioned herein may be the trademarks of their respective owners.

Managing Editor: Ava Chen Writers: Jason Black, Cheri Christensen, Jon Christiansen, Tom Clark, Kurt Ding, John Dohlen, Peggi Goodwin, John Murray, Guy Smith, Waudean Thomas, Nuan Wen Editors: Laurell Haapanen, Jeanne Hunt Production: Teresa Atkinson, Troy Gudmundson, Bruce Vanderpool

For Microsoft Press: Acquisitions Editor: Casey Doyle Project Editor: Saul Candib

# **Contents**

#### **Preface xix**

How This Book Is Organized xix About the CD xxi Microsoft Press Support Information xxi Document Conventions xxii For More Information xxii Acknowledgments xxiii

### **Part 1 Introduction to Windows CE Programming**

**Chapter 1 Overview of the Windows CE Operating System 3**  Summary of the Windows CE Operating System 5 Kernel 7 Processes and Threads 7 Interrupt Handling 8 Memory Architecture 9 Physical Memory Usage 9 Persistent Storage **11**  Communications Interface 12 Serial Communications 13 Network Communications 13 Telephony Application Programming Interface 15 Graphics, Windowing, and Event Subsystem 15 Window Management 16 Controls, Menus, Dialog Boxes, and Resources 17 Graphics Device Interface 18 User Input 19 Additional Support for Applications 19 **Chapter 2 Programming Considerations 23**  Introduction to Win32 Programming 24 Win32 Application Programming Interface 25 Windows CE Platform and Shell Considerations 26

Programming Tools 27 Windows CE Toolkits 27 Component Object. Model 27 COM Threading Model 29 Structured Storage 29 Persistent Object State 30 Automation Through ActiveX Objects 30 Microsoft Foundation Classes 31 Active Template Library 31 National Language Support 32 Porting Win32-Based Applications to Windows CE 34 Hardware Considerations 34 API Considerations 36 Character Set Considerations 37 User Interface Considerations 37 Debugging and Testing Windows CE-Based Applications 38 Desktop Emulation Debugging and Testing 38 Remote Debugging and Testing 38 Non-Standard Debugging and Testing 39

### **Part 2 Core Services**

**Chapter 3 Working with Processes and Threads 43**  Creating and Terminating a Process 44 Scheduling Threads 44 Synchronizing Processes and Threads 45 Using Wait Functions 45 Using Synchronization Objects 48 Event Objects 48 Mutex Objects 52 Critical Section Objects 55 Interprocess Synchronization 56 Synchronization and Device I/O 58 Synchronizing Access to a Shared Variable 58

**Chapter 4 Accessing Persistent Storage 59**  Object Identifiers 60 Working with Windows CE Databases 62 Creating and Deleting Databases 63 Getting Information About a Database 64 Enumerating Databases 64 Opening a Database 66 Working with Database Records 66 Reading Records and Properties 68 Sorting Records 70 Searching for Records 71 **Chapter 5 Using Communications 75**  Serial Communications 76 Implementing Serial Communications 77 Using a Modem 78 TAPI Callback Function 79 Windows CE Networking 80 Sending an ICMP Request 82 Communicating over the Internet 82 Using WinInet to Access HTTP 83 Accessing Remote File Systems 83 Managing Network Connections with WNet 84 Determining Available Network Resources 84 Windows Sockets 85 Infrared Sockets 85 Using Infrared Sockets 87 Sample Infrared Socket Server 87 Sample Infrared Socket Client 88 Network Security Features 90 Certificate Authentication 90 Implementing a Secure Socket 92 Using a Deferred Handshake 92 TCP/IP 93 Data Link Protocols 94 Remote Access Service 94 Using RAS 95

#### **Part 3 User Interface Services**

**Chapter 6 Designing a User Interface for Windows CE 101**  Designing Windows and Dialog Boxes 103 Developing Menus 105 Working with Command Bars 106 Choosing Controls 108 Using Color and Grayscale Palettes 116 Creating Icons and Bitmaps 118 Receiving User Input 119 Providing User Feedback 119

#### **Chapter 7 User Input 121**

Keyboard Input 121 User Input System 122 Key and Character Messages 123 Checking Other Keys 124 Hot Key Support 125 Processing Keyboard Messages 125 Using the Caret 126 Stylus Input 126 Stylus Messages 127 Inking Input 128

### **Chapter 8 Graphics Device Interface 131**

Unique Features of the Windows CE GDI 132 Device Contexts 133

Using Device Contexts 134

Display Device Contexts 134

Printer Device Contexts 134

Memory Device Contexts 135

Graphic Objects 135

Saving and Restoring Device Contexts 136

Graphic Modes 136

Bitmaps 136

Using Bitmaps 137

Colors and Palettes 139

Using Colors 140

Creating and Using Palettes 141

Pens 142 Brushes 143 Printing 144 Regions 145 Clipping Regions 146 Shapes and Lines 147 Text and Fonts 149 TrueType and Raster Fonts 150 Using Fonts 150 Enumerating Fonts 152 Formatting Text 153 Drawing Text 153 **Chapter 9 Windows. 155**  Sample Windows-Based Application 156 Window Fundamentals 159 Window Relationship Fundamentals 160 System-Defined Window Classes 161 Creating Windows 161 Application Windows 164 Destroying Windows 165 Window Styles 165 Nonclient Area Styles 167 Window Size and Position 168 Topmost Windows 169 Window Visibility 170 Window Relationships 170 Parent and Child Windows 171 Owner-Owned Windows 171 Messages and Message Queues 172 Message Queues 173 Posting Messages 173 Sending Messages 173 Receiving and Dispatching Messages 174 Processing Intermediate Messages 175 Messages and the Window Procedure 176 Message Types 176 Timers 179 Rectangles 180

**Chapter 10 Overview of Controls 181**  Overview of Windows Controls 182 Predefined Controls 183 Custom Controls 184 Control Notification Messages 185 Control Messages 185 Overview of Common Controls 186 Common Control Styles 187 Custom Draw Services 189 Paint Cycles, Drawing Stages, and Notification Messages 190 Using Custom Draw Services 190 Responding to the Prepaint Notification 191 Requesting Item-Specific Notifications 191 Drawing the Item 192 Changing Fonts and Colors 192 Sample Custom Draw Function 192 HTML Viewer Control 193 **Chapter 11 Foundation Controls 197**  Command Bars 197 Using Command Bars 198 Property Sheets 201 Property Sheet Pages 201 Using Property Sheets 202 Active and Inactive Property Sheet Pages 203 Rebars 204 Rebar Styles 205 Command Bands 206 Using Command Bands 208 Tab Controls 209 Tab Control Styles 209 Extended Tab Control Styles 211 Using Tab Controls 211 Tab Control Display Area 212 Tab Control Messages 212 Tab Control Image Lists 213 Tab Size and Position 213 Tab Control Structures 214 Tab Control Item States 214

Toolbars 214 Toolbar Styles 215 Toolbar Size and Position 216 Toolbar Buttons 216 Toolbar Button Styles 217 Toolbar Button States 218 Toolbar Features 219 **Chapter 12 File and Scale Controls 221**  Header Controls 221 Header Control Styles 222 Header Control Size and Position 222 Header Control Items 223 Header Control Messages 223 Advanced Header Control Features 224 Image Lists 225 Using Image Lists 225 Using Images in Image Lists 226 Using Overlays in Image Lists 227 List Views 228 List View Styles 229 Extended List View Styles 231 List View Structures 231 List View Item States 232 List View Image Lists 232 Items and Subitems 234 Callback Items and the Callback Mask 235 Columns 235 Arranging, Sorting, and Finding List Views 236 List View Item Position 237 Scroll Position 237 Editing Labels 238 Advanced List View Features 238 Trackbars 239 Trackbar Messages 240

Tree Views 241 Tree View Styles 242 Parent and Child Items 242 Item Labels 243 Tree View Item States 244 Editing Tree View Labels 245 Tree View Item Position 246 Item Selection 246 Item Information 246 Tree View Image Lists 247 Drag-and-Drop Operations 248 Up-Down Controls 249 Up-Down Control Styles 250 Position and Acceleration 250 **Chapter 13 Informational Controls 253**  Date and Time Picker Controls 253 Date and Time Picker Styles 254 Date and Time Picker User Interface 255 Format Strings 255 Preset DTP Display Formats 256 Custom Format Strings 256 Format Characters 257 Callback Fields 258 Month Calendar Controls 258 Month Calendar Styles 259 Day States 260 Times 260 Status Bars 261 Size and Height 261 Multiple-Part Status Bars 262 Status Bar Text 262 ToolTips 263 Progress Bars 264 Progress Bar Styles 264 Range and Current Position 264

**Chapter** 14 Buttons **267**  Button States 268 Changes to a Button State 268 Selecting a Button 269 Notification Messages from Buttons 269 Messages to Buttons 270 Button Color Messages 271 Button Default Message Processing 271 Check Boxes 273 Check Box Styles 274 Group Boxes 274 Push Buttons 275 Push Button Styles 276 Owner-Drawn Push Buttons 276 Radio Buttons 277 Radio Button Styles 277 **Chapter 15 Window Controls 279**  Edit Controls 279 Edit Control Styles 280 Text Buffer 282 Changing the Formatting Rectangle 283 Working with Text 283 Replacing Text 283 Cut, Copy, Paste, and Clear Operations 284 Modifying Text 284 Limiting User-Entered Text 284 Wordwrap Functions 285 Retrieving Points and Characters 285 Undoing Text Operations 285 Scrolling Text in an Edit Control 285 Tab Stops and Margins 286 Password Characters 286 Combo Boxes 287 Combo Box Styles 287 Edit Control Selection Fields 289 List Boxes 289 List Box Styles 290

Scroll Bars 291 Scroll Bar Styles 292 Parts of a Scroll Bar 293 Scroll Box Position and Scrolling Range 294 Scroll Bar Requests 294 Static Controls 295 Static Control Styles 296 **Chapter 16 Dialog Boxes, Menus, and Other Resources 299**  Dialog Boxes 300 Application-Defined Dialog Boxes 302 Common Dialog Boxes 303 Message Boxes 304 Menus 306 Command Bar Menus 307 Menu Items 308 Owner-Drawn Menu Items 309 Menu Item Separators and Line Breaks 309 Scrolling Menus 309 Creating, Displaying, and Destroying Menus 310 Carets 310 Cursors 312 Icons 312 Bitmaps, Images, and Strings 313 Keyboard Accelerators 313 Accelerator Tables 314 Creating an Accelerator Table Resource 315

### **Part 4 Connection Services**

**Chapter 17 Invoking Functions from a Desktop Computer 319**  Initializing and Terminating Remote Application Programming Interface 319 Executing Functions and Applications 322 Retrieving Information 323 Handling RAPI Errors 324 Sample RAPI Program 324

### **Chapter 18 Receiving Connection Notification 327**  Registry-Based Notification 327 COM Interface-Based Notification 328 Notification and Unregistration Procedures 328 Notification when Reestablishing a Remote Connection 330 Unregistering an Application 331 Registering the IDccMan Class Identifier 331 **Chapter 19 Transferring Files 333**  Registering File Types and File Filters 334 Registering a File Extension Type 334 Generating a Class Identifier for a File Filter 335 Registering a File Filter 336 Sample File Filter Registry Entry 338 Implementing and Using a File Filter 339 Using Remote **API** Calls in a File Filter 341 Filter-Defined Error Values 341 Implementing a Dummy File Filter 341 **Chapter 20 Synchronizing Data 343**  Design Considerations 344 ActiveSync Service Provider 344 Desktop Client 344 Windows CE Client 345 Registering the ActiveSync Service Provider 346 Registry Settings for a Desktop Computer 346 Registry Settings for Windows CE-Based Platforms 347 **Chapter 21 Installing and Managing Applications 349**  General Procedure for Application Installation 349 CAB Wizard 350 .inf File 351 Sample .inf File 359 Setup.dll File 361 Application Manager 362 .ini File Format for Application Manager 363 Sample Application Manager .ini File 364 Troubleshooting Application Installation 364

Adding Custom Menus to Windows CE Explorer 365 CEUTlL: Helper DLL for Windows CE Services 367 Desktop Registry Structure 367 Examples of CEUTIL Functions 368

### **Part 5 Web Services**

**Chapter 22 Mobile Channels 371**  Creating Mobile Channels 373 Scripted Mobile Channels 374 Mobile Channels Extension to CDF 375 Top-level Channel URL 375 Extensions to Standard Tags and Attributes 376 CDF Tags for Mobile Channels 380 CDF Omissions 383 Mobile Channels Data Files 383 Mobile Channels Script Files 384 Item Script Selection 386 Channel Script Selection 387 Scripting 388 Example Channel Script 388 Example Item Script 392 Mobile Channels User Interface Elements 394 Channel Synchronization 394 Channel Browser 394 Active Desktop 395

### **Part 6 Interfaces to Bundled Applications**

**Chapter 23 Contacts Database 399**  Programming with the Contacts Database 400 Opening the Contacts Database 401 Adding and Removing Address Cards 404 Retrieving and Modifying Address Cards 405 **Chapter 24 Inbox 407**  Message Heap 408 Message Store 408 Mail Messages 409 Message Header 410 Message Attachments 410 Working with Mail Messages 411 Retrieving Mail Messages 411 Using Message Flags 411 Inserting Mail Messages 412 Sending Mail Messages 413 Updating the Message Store 413 Moving and Copying Mail Messages 413 Attaching Files to Mail Messages 414 Handling Mail Errors 414

### **Chapter 25 Mail Transport Service 415**

Registering a Transport Service 416 Registering a Transport Service Library 417 Adding a Transport Service for Inbox 417 Registry Entries Used by Inbox and the Transport Service 418 Implementing a Sample Transport Service 421 Managing Memory for Mail Allocations 422

### **Part 7 Handheld PC**

**Chapter 26 Programming for an HlPC 425**  Hardware for an H/PC 426 Using Flash Cards on an H/PC 427 H/PC Shell 428 Clipboard API 428 WM\_HIBERNATE Message 429 Notification API 429 User Notifications 430 Application Notifications 431 Applications Bundled with an H/PC 432

**Chapter 27 Designing a User Interface for an H/PC 433**  Working with the Desktop and Taskbar 433 Designing Windows and Dialog Boxes 436 Choosing Menus and Controls 438 Receiving User Input for an H/PC 438 Providing Help 439 **Chapter 28 Managing Power 441**  Power Management States 442 Resuming Operation, Rebooting, and Resetting 444 **Chapter 29 Writing Memory-Efficient Applications 445**  Memory Pages 445 Types of Memory Allocation 446 Thread Local Storage 448 Monitoring How an Application Uses RAM 449 Using the Remote Memory Viewer 450 Process Information Window 450 Kernel Summary 452 Process Memory Map 454 Handling Low Memory Situations 455 System Out of Memory Dialog Box 457 Application Hibernation 458 Tips for Efficient Memory Use 459

**Chapter 30 Connecting to the Desktop and Sending and Receiving Data 461**  Connecting to Other Computers 461 Communications and Connectivity Hardware for an H/PC 463 Using the Built-In Serial Port 463 Using the Built-In Infrared Serial Port 464 Using a PC Card Serial Device 464 Communication and Connectivity Software for an H/PC 465

### **Part 8 Palm PC**

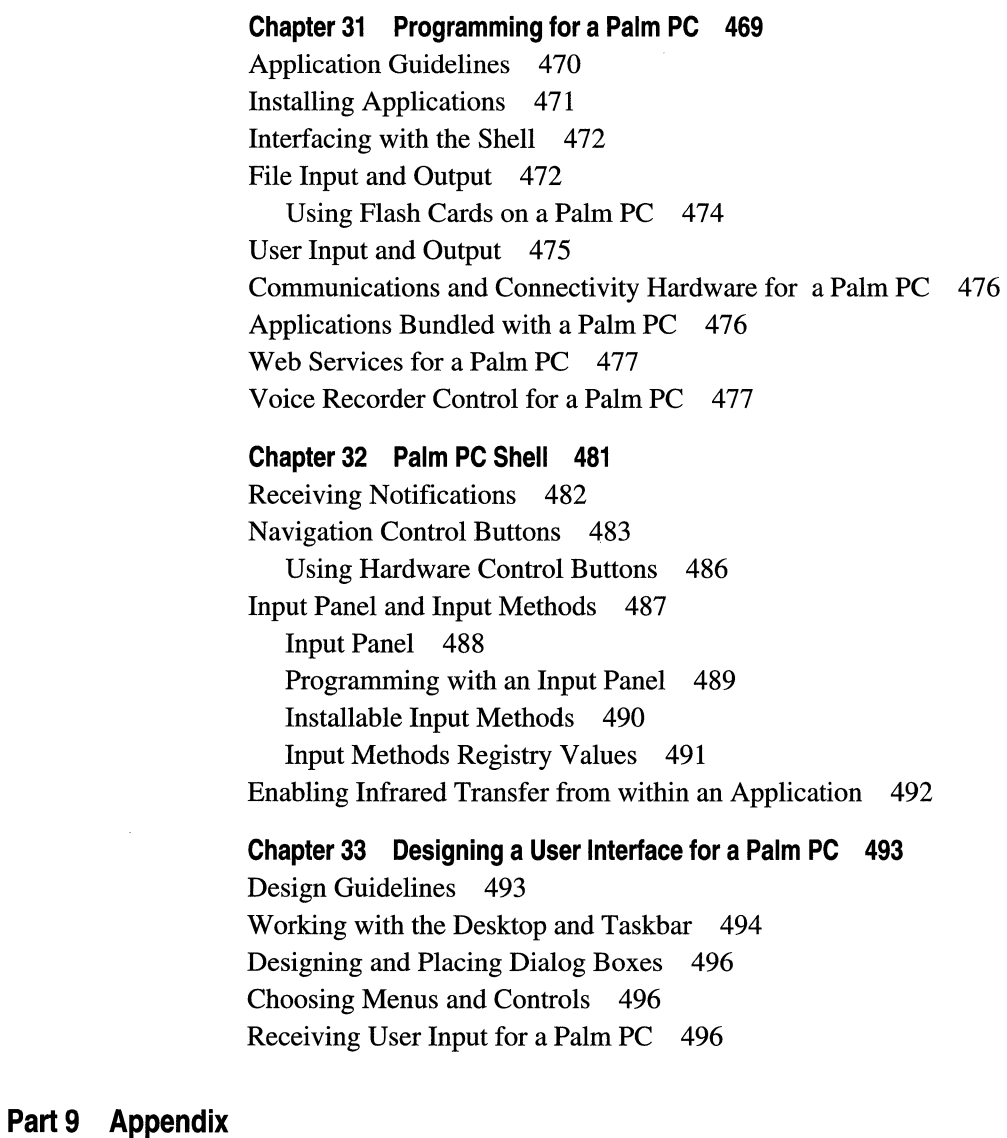

**Appendix A Lists of Functions and Interfaces 499**  ActiveSync Functions 499 ActiveSync Interfaces 499 Clipboard Functions 500 COM/OLE Functions 501 Connection Notification Interfaces 502

Contacts Database Functions 503 Control Functions 503 Database Management Functions 504 Dialog Box Functions 504 File and Scale Control Functions 505 File Filter Interfaces 515 File System Functions 516 GDI Functions 516 Informational Controls Functions 518 Infrared Sockets Functions 519 Mail Functions 519 Menu Functions 520 Notification Functions 521 Process and Thread Functions 521 Registry Functions 522 RAS Functions 522 RAPI Functions 522 Resource Functions 524 Serial Communications Functions 525 Shell Functions 525 TAPI Functions 526 Transport Service Functions 526 User Input Functions 527 Windows Functions 527 CEUTIL Functions 529 NLS Functions 530 Windows Controls Functions 532 Windows Networking Functions <sup>2</sup>536 Windows Sockets Functions 537 WinInet Functions 537

**Glossary 539** 

**Index 573** 

# **Preface**

The *Windows CE Programmer's Guide* provides all the information you need to write applications for Windows CE-based devices using the Microsoft® Windows® CE application programming interface (API).

The *Windows CE Programmer's Guide* is written for you, if you are one of the following:

• A Win32 developer

Including a Win32, independent software vendor (ISY), an independent hardware vendor (IHV), a service provider developer, or a corporate MIS developer. You should be proficient in basic Win32 programming. Additionally, you should understand the essentials of the Windows message-driven programming model, and the most widely-used features of the Win32 API.

An embedded developer

Including a developer experienced in embedded development and 32-bit embedded operating systems. You should have significant experience using C or C++ and object-oriented methods.

• An internal developer or an original equipment manufacturer (OEM)

Including an internal developer who is responsible for creating internal build tools, or an OEM who ports Windows CE to hardware platforms.

### **How This Book Is Organized**

The *Windows CE Programmer's Guide* contains the following chapters:

#### **Part 1 Introduction to Windows CE Programming**

Chapter 1 through Chapter 3 describe the four primary modules of the Windows CE operating system: the kernel, the file system, the graphics windowing and events subsystem (GWES), and the communications interface. They also discuss what you should consider as you develop an application for Windows CE.

### **Part 2 Core Services**

Chapter 4 and Chapter 5 discuss how Windows CE manages threads, memory, and resources. They also describe the Windows CE communication interface and information processing.

### **Part 3 User Interface Services**

Chapter 6 through Chapter 16 provide the information you need to create a graphical user interface. They discuss windows, controls, dialog boxes, menus, and other resources, and offer tips for designing an effective user interface.

#### **Part 4 Connection Services**

Chapter 17 through Chapter 21 describe how Windows CE establishes a serial connection with a Windows-based desktop computer to transfer files, debug remotely, and synchronize databases on the two computers.

### **Part 5 Web Services**

Chapter 22 introduces Mobile Channels technology and describes how to create a mobile channel.

### **Part 6 Interfaces to Bundled Applications**

Chapter 23 through Chapter 25 discuss how to implement Contacts, Inbox, and Mail Transport Service functionality in your applications.

### **Part 7 Handheld PC**

Chapter 26 through Chapter 30 describe programming information specific to the H/PC, such as managing power and sending and receiving data.

### **Part 8 Palm PC**

Chapter 31 through Chapter 33 describe programming information specific to the Palm PC, such as working with the Palm PC shell.

### **Part 9 Appendix**

The Appendix lists functions and interfaces supported by Windows CE.

#### **Glossary**

### **About the CD**

The disc contains the following:

- Windows CE Emulation Software Development Kit (SDK), version 2.0
- Online Help version of this book
- Windows CE Programmer's Reference Including documentation for all the Windows CE functions, structures, messages, and macros
- Windows CE Device Driver Kit (DDK)
- Online Help version of the documentation for the Windows CE DDK
- Documentation for the Microsoft Platform SDK in online Help format Including complete Win32 documentation
- <sup>~</sup>**To install the online Help or Windows CE Emulation Platform SDK** 
	- 1. Run Setup.exe from the root directory on the CD.
	- 2. Follow the instructions in each dialog box.
	- 3. On the **Setup Type** dialog box, choose **Custom** installation and check only **Online help files** to install just the documentation.

 $-Or-$ 

Install the complete Emulation Platform SDK.

### **Microsoft Press Support Information**

Every effort has been made to ensure the accuracy of this book and the contents of the companion disc. Microsoft Press provides corrections for books through the W orId Wide Web at http://mspress.microsoft.com/mspress/support/.

If you have comments, questions, or ideas regarding the book or companion disc, send them by e-mail to Microsoft:

MSPINPUT@MICROSOFT.COM

or by postal mail to:

Microsoft Press Attn: *Windows CE Programmer's Guide* Editor One Microsoft Way Redmond, WA 98052-6399

Product support is not offered through these addresses.

### **Document Conventions**

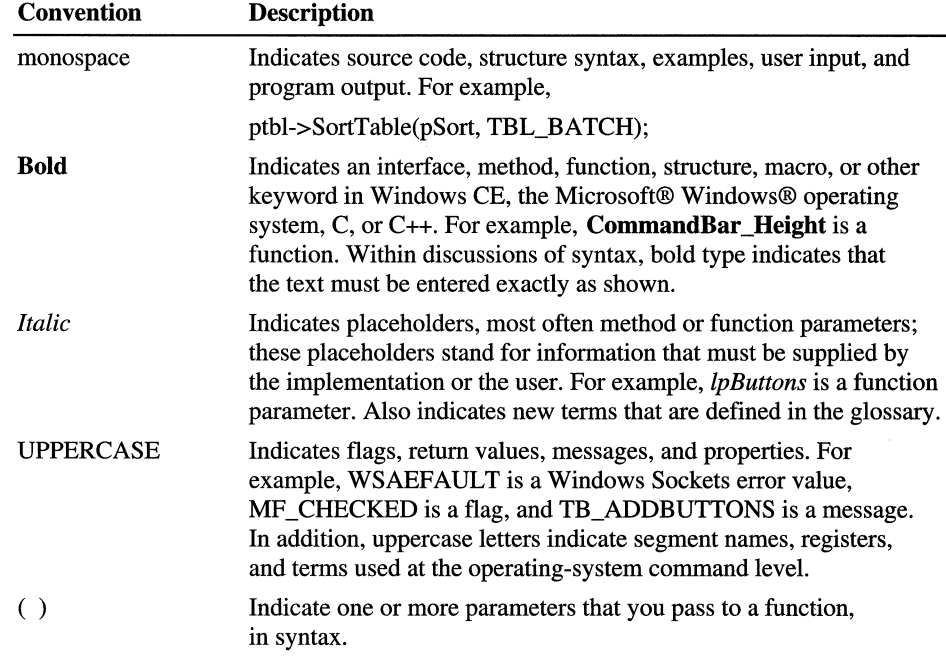

The following typographical conventions are used throughout this book.

### **For More Information**

- Windows CE development http://microsoft.com/windowsce/
- Windows CE logo requirements http://microsoft.com/windowsce/logo/
- Windows CE operating system *Inside Windows CE* by John Murray, available in the spring of 1998
- Customizing the Windows CE operating system Windows CE Embedded Toolkit for Visual C++ 5.0 documentation
- The Microsoft Windows programming environment The Microsoft Platform Software Development Kit and *Programming Windows* by Charles Petzold

# **Acknowledgments**

The Windows CE developer documentation team would like to thank the Windows CE program managers and developers and the Windows CE product support specialists for their support.

 $\sim 10^{-1}$ 

### PART<sub>1</sub>

# **Introduction to Windows CE Programming**

#### **Chapter 1 Overview of the Windows CE Operating System 3**

Summary of the Windows CE Operating System 5 Kernel 7 Persistent Storage **11**  Communications Interface 12 Graphics, Windowing, and Event Subsystem 15 Additional Support for Applications 19

#### **Chapter 2 Programming Considerations 23**

Introduction to Win32 Programming 24 Windows CE Platform and Shell Considerations 26 Programming Tools 27 Porting Win32-Based Applications to Windows CE 34 Debugging and Testing Windows CE-Based Applications 38

 $\label{eq:2.1} \frac{1}{\sqrt{2}}\sum_{i=1}^n\frac{1}{\sqrt{2}}\sum_{i=1}^n\frac{1}{\sqrt{2}}\sum_{i=1}^n\frac{1}{\sqrt{2}}\sum_{i=1}^n\frac{1}{\sqrt{2}}\sum_{i=1}^n\frac{1}{\sqrt{2}}\sum_{i=1}^n\frac{1}{\sqrt{2}}\sum_{i=1}^n\frac{1}{\sqrt{2}}\sum_{i=1}^n\frac{1}{\sqrt{2}}\sum_{i=1}^n\frac{1}{\sqrt{2}}\sum_{i=1}^n\frac{1}{\sqrt{2}}\sum_{i=1}^n\frac$ 

### CHAPTER 1

# **Overview of the Windows CE Operating System**

Microsoft® Windows® CE is a compact, highly efficient, multiplatform operating system. It is not a reduced version of Microsoft® Windows® 95, but was designed from the ground up as a multithreaded, fully preemptive, multitasking operating system for platforms with limited resources. Its modular design allows it to be customized for products ranging from consumer electronic devices to specialized industrial controllers.

#### General Features of Windows CE

- Provides you with a modular operating system that you can customize for specific products. The basic core of the operating system requires less than 200 KB of ROM.
- Provides interrupt delivery, prioritizing, and servicing.
- Runs on a wide variety of platforms.
- Supports more than 1,000 of the most frequently used Microsoft® Win32® functions, along with familiar development models and tools.
- Supports a variety of user-interface hardware, including touch screen and color displays with up to 32-bits-per-pixel color depth.
- Supports a variety of serial and network communication technologies.
- Supports Mobile Channels to provide Web services for Windows CE users.
- Supports COM/OLE, Automation, and other advanced methods of interprocess communication.

Windows CE has four primary modules or groups of modules.

- The kernel supports basic services, such as process and thread handling and memory management.
- The file system supports persistent storage of information.
- The graphics windowing and events subsystem (GWES) controls graphics and window-related features.
- The communications interface supports the exchange of information with other devices.

The Windows CE operating system also contains a number of additional modules that support such tasks as managing installable device drivers and supporting COM/OLE. The following illustration describes how these features fit into the overall structure of the Windows CE operating system.

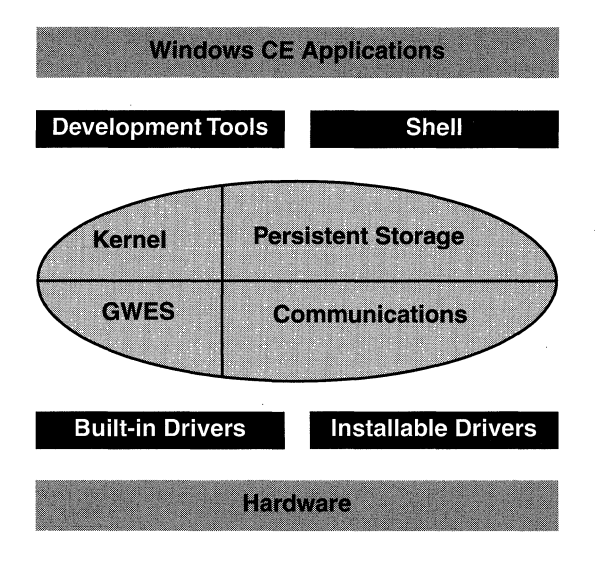

Windows CE operating system structure

### **Summary of the Windows CE Operating System**

The following section outlines the major features of Windows CE. The features mentioned are discussed in more detail throughout the chapter.

### **Kernel**

The Kernel—the core of the operating system—provides system services for managing threads, memory, and resources. It includes:

- Preemptive, priority-based thread scheduling based on the Win32 process and thread model. Priority inversion is prevented with a system of priority inheritance that dynamically adjusts thread priorities.
- Predictable thread synchronization mechanisms, including wait objects. Examples of these mechanisms are named mutexes, critical sections, and named and unnamed event objects.
- Efficient memory management based on dynamic-link libraries (DLLs), which link user applications at run-time.
- A flat, virtual address space, with 32 MB of memory reserved for each process. Process memory is protected by altering page protections.
- On-demand paging for both read-only memory (ROM) and random access memory (RAM).
- Heap size that is limited only by available memory.
- Control of interrupt handling. You can map interrupt requests (IRQs) to hardware interrupts and implement your own interrupt service routines and interrupt service threads.
- Extensive debugging support, such as including just-in-time debugging.

#### **Persistent Storage**

The file system supports persistent storage of information. It includes:

- Support for FAT file systems with up to nine FAT volumes.
- Transactioned file handling to protect against data loss.
- Demand paging for devices that support paging.
- FAT file system mirroring to allow preservation of the file system if power is lost or cold reset is needed.
- Installable block device drivers.

### **Communications Interface**

The communications interface supports a wide range of technologies. It includes:

- Support for serial communications, including infrared links.
- Support for Internet client applications, including Hypertext Transfer Protocol (HTTP) and File Transfer Protocol (FTP) protocols.
- A Common Internet File System (CIFS) redirector for access to remote file systems by means of the Internet.
- A subset of Windows Sockets (Winsock) version 1.1, plus support for Secure Sockets.
- A Transmission Control Protocol/Internet Protocol (TCPIIP) transport layer configurable for wireless networking.
- An Infrared Data Association (IrDA) transport layer for robust infrared communication.
- Both Point-to-Point Protocol (PPP) and Serial Line Internet Protocol (SLIP) for serial-link networking.
- Support for local area networking through the network driver interface specification (NDIS).
- Support for managing phone connections with the Telephony API (TAPI).
- A Remote Access Service (RAS) client for connections to remote file systems by modem.

### **Graphics, Windowing, and Events Subsystem** (GWES)

The GWES module supports the graphics and windowing functionality needed to display text and images and to receive user input. It includes:

- Support for a broad range of window styles, including overlapping windows.
- A large selection of customizable controls.
- Support for keyboard and stylus input.
- A command bar combining the functionality of a toolbar and a menu bar.
- An **Out of Memory** dialog box that requests user action when the system is low on memory.
- Full UNICODE support.
- A multiplatform graphics device interface (GDI) that supports the following features:
	- Both color and grayscale displays, with color depths of up to 32 bits per pixel.
	- Palette management.
	- TrueType and raster fonts.
	- Printer, memory, and display device contexts (DCs).
	- Advanced shape drawing and bit block transfer capabilities.

### **Kernel**

The Windows CE kernel contains the core operating system functionality that must be present on all Windows CE-based platforms. It includes support for memory management, process management, exception handling, multitasking, and multithreading.

The Windows CE kernel borrows much of what is best from Windows-based desktop platforms. For example, all Windows CE-based applications run in a fully preemptive, multitasking environment, in protected memory spaces. Windows CE supports native Unicode strings, allowing you to internationalize applications.

Unlike the kernels found on Windows-based desktop platforms, the Windows CE kernel uses DLLs to maximize available memory. The DLLs are written as reentrant code, which allows applications to simultaneously share common routines. This approach minimizes the amount of memory-resident code required to execute applications.

### **Processes and Threads**

As a multitasking operating system, Windows CE can support up to 32 simultaneous processes, each process being a single instance of an application. In addition, multithreading support allows each process to create multiple threads of execution. A thread is a part of a process that runs concurrently with other parts. Threads operate independently, but each one belongs to a particular process and shares the same memory space. The total number of threads is limited only by available physical memory.

Processes rely on Win32 messages to initiate processing, control system resources, and communicate with the operating system and the user. Each process has its own message queue. For multithreaded applications, each thread also has its own separate message queue. When there are no messages in the queue and the thread is not engaged in any other activity, the system suspends the thread, saving CPU resources.

Although a thread can operate independently, it often needs to be managed by the process. For example, one thread may depend on another for information. Thread synchronization suspends a thread's execution until the thread receives notification to proceed. Windows CE supports thread synchronization by providing a set of *wait objects,* which stops a thread until a change in the wait object signals the thread to proceed. Supported wait objects include critical sections, named and unnamed events, and named mutex objects. For more information, see Chapter 3, "Working with Processes and Threads."

Windows CE implements thread synchronization with minimum processor resources—an important feature for many battery-powered devices. And, unlike many operating systems, Windows CE uses the kernel to handle threadrelated tasks, such as scheduling, synchronization, and resource management. Consequently, an application need not poll for process or thread completion or perform other thread-management functions.

Because Windows CE is preemptive, it allows the execution of a process or thread to be preempted by one with higher priority. It uses a priority-based, time-slice algorithm, with eight levels of thread priority, for thread scheduling.

### **Interrupt Handling**

To provide efficient processing of interrupts, Windows CE splits interrupt handling into two distinct parts: an interrupt service routine (ISR) and an interrupt service thread (1ST). When triggered, the ISR does little more than launch the 1ST that is responsible for handling the event. Once the 1ST has been launched, the ISR returns and the system can respond to the next interrupt.

Dividing interrupt handling this way allows the ISR to be very small and fast. This minimizes interrupt latencies and speeds interrupt processing. The Windows CE Embedded Toolkit for Visual C++ makes it possible for you to specify interrupt timing and priorities for a specific platform.

### **Memory Architecture**

The Windows CE kernel supports a single, flat, or unsegmented, virtual address space that all processes share. Instead of assigning each process a different address space, Windows CE protects process memory by altering page protections. Because it maps virtual addresses onto physical memory using the kernel, you do not need to be concerned with the physical layout of the target system's memory.

Approximately 1 GB of virtual memory is available to processes. It is divided into *33 slots,* each 32 MB in size. The kernel protects each process by assigning it to a unique slot with one slot reserved for the currently running process. Thus, the number of processes is limited to 32, but there is no limit, aside from physical memory, on the total number of threads.

The kernel prevents an application from accessing memory outside of its allocated slot by generating an exception. Applications can check for, and handle, such exceptions by using the try-except statement.

Windows CE allows memory mapping, which permits multiple processes to share the same physical memory. Memory mapping results in very fast data transfer between cooperating processes, or between a driver and an application. Approximately 1 GB of virtual address space, distinct from that used for the slots, is allocated for memory mapping.

Windows CE always allocates memory to applications one page at a time. The system designer specifies page size when the operating system is built for the target hardware platform. On a Handheld PC (HlPC), for example, the page size is typically either 1 KB or 4 KB.

### **Physical Memory Usage**

Windows CE-based platforms usually have no disk drive. Therefore, physical memory, typically consisting of a combination of ROM and RAM, plays a substantially different role on a Windows CE-based platform than it does on a desktop computer.

Because ROM cannot be modified by the user, it is used for permanent storage. The contents of ROM, determined by the original equipment manufacturer (OEM), includes the operating system and any built-in applications that the manufacturer provides, for example, Microsoft® Pocket Word and Microsoft® Pocket Excel on an H/PC. Depending on your product requirements, you can also place application code in ROM.

Because on most Windows CE systems, RAM is "maintained continuously, it is effectively nonvolatile. This feature allows your application to use RAM for persistent storage as well as program execution, compensating for the lack of a disk drive. To serve these two purposes, RAM is divided into storage, also known as the *object store,* and program memory. Program memory is used for program execution, while the object store is used for persistent storage of data and any executable code not stored in ROM.

To minimize RAM requirements on Windows CE-based devices, executable code stored in ROM usually executes in-place, not in RAM. Because of this, the operating system needs only a small amount of RAM for such purposes as stack and heap storage.

Applications are commonly stored and executed in RAM. This approach is used primarily by third-party applications that are added by the user. Because RAMbased applications are stored in compressed form, they must be uncompressed and loaded into program memory for execution. To increase the performance of application software and reduce RAM use, Windows CE supports on-demand paging. With it, the operating system needs to uncompress and load only the memory page containing the portion of the application that is currently executing. When execution is finished, the page can be swapped out, and the next page can be loaded.

Like RAM-based applications, ROM-based executable code, including DLLs, can be compressed. When compressed, the code does not execute in place, but is handled much like its RAM-based counterpart. The code is uncompressed and loaded a page at a time into RAM program memory, and then is swapped out when no longer needed.

### **Persistent Storage**

The storage memory portion of RAM is referred to as the object store. It includes three types of data storage:

- The Windows CE file system, which contains application and data files.
- The Windows CE database, which provides structured storage. It offers an alternative to storing user data and application data in files or in the registry.
- The Windows CE system registry, which is used to store the system configuration and any other information that an application must access quickly.

The Windows CE file system holds executable files and data files that the user installs or creates. It supports up to nine FAT volumes. Each volume is treated as a *storage card.* If a storage card has multiple partitions, then each partition is treated as a separate volume. It is possible to support other types of file systems by writing block device drivers. For more information on block device drivers, see the documentation for the Windows CE Device Driver- Kit (DDK). Files are typically stored in compressed form. Applications access the file system with standard Win32 file system functions. For more information about Windows file management, see Chapter 4, "Accessing Persistent Storage."

To reduce the data loss during a critical failure, such as loss of power, the Windows CE file system is transactioned. In addition. the file system implements a transactioned *mirroring* scheme to track FAT file system operations that are not transactioned. The mirroring scheme restores the FAT volume if power is lost while a critical operation is performed.

The Windows CE database provides general-purpose, structured storage of data, but it is not a full-fledged database. In particular, Windows CE databases have only one level of hierarchy. Records cannot contain other records, nor can they be shared between databases. For more information about storage, see Chapter 4, "Accessing Persistent Storage."

Platforms that implement the Windows CE operating system commonly ship with one or more built-in databases. For example, the HlPC comes with calendar and contacts applications that use databases to store their information. Windows CE provides an API that allows users and applications to create and use additional databases as needed.
The system registry is used to store a variety of information, such as system or application configuration data. It is similar to the registry found on Windowsbased desktop platforms. Applications running on a Windows CE-based device can access and modify information in the registry with standard Win32 functions.

It is also possible to access the Windows CE object store from an attached desktop computer using one of the following approaches:

- The Windows CE Remote API (RAPI) includes a set of functions that you can use to manipulate the file system and the registry. An application running on the desktop computer invokes RAPI functions, which act on the object store of the linked Windows CE-based device. For more information, see Chapter 17, "Invoking Functions from a Desktop Computer."
- Windows CE offers an extensive and sophisticated set of tools for transferring data between a desktop computer and an attached Windows CE-based device. For example, you can use these tools to synchronize data between a Windows CE-based device and an attached desktop computer when you update a list of contacts. For more information, see Chapter 20, "Synchronizing Data."
- The object store can also be modified when installing an application. For more information, see Chapter 21, "Installing and Managing Applications."

# **Communications Interface**

Windows CE-based platforms support a variety of communications hardware and data protocols, including serial input/output (I/O) support, such as infrared transceiver support; a subset of the TAPI; and networking, which includes support for the following:

- Internet clients, including HTTP and FTP, and Internet security protocols.
- Access to remote file systems through a CIFS redirector.
- Internet Control Message Protocol (ICMP) messaging support.
- A subset of Winsock version 1.1, including support for security protocols.
- A RAS client.
- TCPIIP and IrDA.
- NDIS for local area networking.
- PPP and SLIP for serial link and modem networking.

## **Serial Communications**

Serial I/O is the simplest form of communication supported by Windows CE. It is used when there is a direct, one-to-one connection between two devices. It can take place over a variety of hardware connections, but most Windows CE-based devices use simple serial cables or infrared transceivers. Transferring information over a serial cable connection is similar to reading from or writing to a file, and it uses some of the same functions. Windows CE also includes a set of functions used to manage the connection itself.

Windows CE allows direct serial I/O over an infrared link using the same serial communication functions that are used for wired connections. When using an infrared link, the I/O is "raw," which means that the bit stream is not processed in any way. For example, there is no collision detection in Windows CE.

The IrDA protocols provide more robust communication than raw infrared (IR). The IrDA protocols are available through Infrared Sockets (IrSock), which is an extension of Winsock. As an alternative to using IrSock directly, IrComm uses the same function calls as standard serial communication, but uses IrSock and the IrDA protocols internally.

## **Network Communications**

Windows CE supports a network stack with a number of options. Network communications can take place over a variety of hardware, including infrared, serial, Ethernet, and wireless links. Although the network stack is accessible only through the Winsock interface, Windows CE also provides several high-level APIs that use Winsock internally, and handle the details of setting up and managing socket connections:

- The WinlNET API provides support for Internet browsing protocols, including FTP and HTTP 1.0. It also provides access to three Internet security protocols, Secure Sockets Layer (SSL) 2.0, Secure Sockets Layer 3.0, and Private Communication Technology (PCT) 1.0.
- The WNet API provides access to remote file systems through a Common Internet File System (CIFS) redirector. Currently, operating system connections are supported only for Microsoft® Windows® 95 and Microsoft® Windows NT®. The redirector supports UNC names, such as //serverXX/shareXX, but not drive letters.
- ICMP requests, commonly referred to as pings, are used to determine whether or not a host is available.

The Winsock interface provides direct access to the network stack. Windows CE supports a subset of Winsock 1.1, as well as the three Internet security protocols mentioned earlier. For infrared communication, Windows CE supports the IrSock extension of Winsock, which enables socket-based infrared communication using the industry-standard IrDA protocols.

Windows CE supports a RAS client at the same level in the network stack as Winsock, but this client serves a different purpose. RAS is a multi-protocol router used to connect remote devices. The Windows CE RAS client is identical to the Win32 RAS, except it supports only one point-to-point connection at a time.

The TCPIIP suite, developed for the Internet, is arguably the most flexible and widely implemented network protocol. It is supported by a wide variety of systems and forms the core of the Windows CE network stack. Many Windows CE-based mobile devices have wireless communication capabilities. However, conventional TCPIIP stacks may work poorly with wireless technology because they were intended to function efficiently on wired networks. The Windows CE TCPIIP stack is designed to be configured for wireless networking.

At the base of the network stack, Windows CE supports data-link layers for seriallink networks and local area networks (LANs). Many Windows CE-based devices connect to a network using a serial communication link, such as a modem. To support serial-link networking, Windows CE implements the widely used serial line Internet (SLIP) and Point-to-Point Protocol (PPP). Three protocols are available for authentication in serial-link communication: Password Authentication Protocol (PAP), Challenge Handshake Authentication Protocol (CHAP), and Microsoft CHAP.

To support connections to LANs, Windows CE implements NDIS 4.0, but supports only Ethernet miniport drivers. Windows CE does not support wide area networks (W ANs). For more information on NDIS support, see the documentation for the Windows CE DDK.

### **Telephony Application Programming Interface**

Using a modem involves making and managing a telephone connection, tasks which fall outside most standard communication protocols. To facilitate the use of a telephone connection, Windows CE includes a T API service provider for an AT command-based modem, knows as a Unimodem. T API is a collection of utilities that allows applications to take advantage of a variety of telephone and communications services without needing detailed knowledge of the particular technology. You can use the T API service provider with internal or PC Card modems.

The Windows CE implementation of TAPI focuses on outgoing calls and provides outbound dialing and address translation services. Windows CE does not support inbound calls. To provide flexibility in the choice of hardware, T API supports installable service providers.

# **Graphics, Windowing, and Event Subsystem**

The Graphics Windowing and Event Subsystem (GWES) is the graphical user interface between the user, your application, and the operating system. GWES handles user input by translating keystrokes, stylus movements, and control selections into messages that convey information to applications and the operating system. GWES handles output to the user by creating and managing the windows, graphics, and text that are displayed on display devices and printers.

GWES supports all the windows, dialog boxes, controls, menus, and resources that make up Windows CE user interface. This interface allows users to control applications by choosing menu commands, pushing buttons, checking and unchecking boxes, and manipulating a variety of other controls. GWES provides information to the user in the form of bitmaps, carets, cursors, text, and icons.

Even Windows CE-based platforms that lack a graphical user interface use GWES basic windowing and messaging capabilities. These provide the means for communication between the user, the application, and the operating system.

As part of GWES, Windows CE provides support for active power management to extend the limited lifetime of battery-operated devices. The operating system automatically determines a power consumption level to match the state of operation of the device.

The following illustration describes the basic GWES structure.

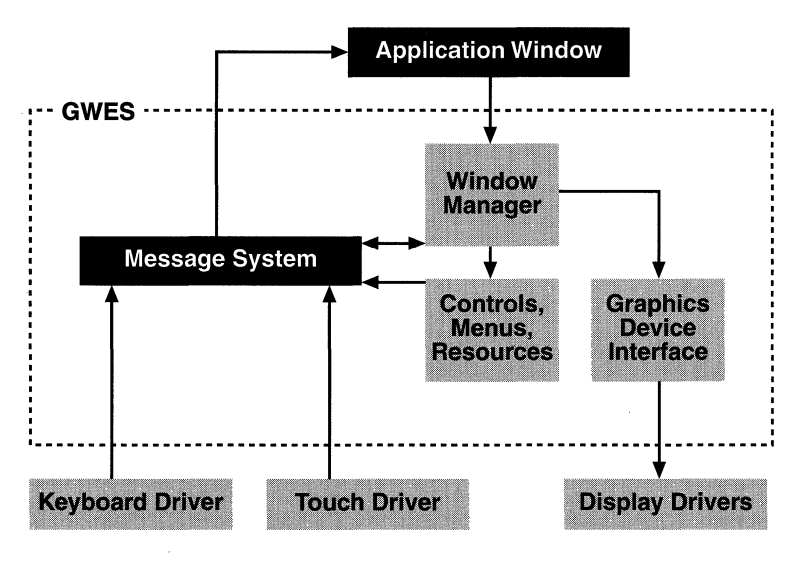

GWES structure

#### **Window Management**

The most central feature of GWES is the window. In Windows CE-based platforms with traditional graphical displays, the window is the rectangular area of the screen where an application displays output and receives input from the user. However, all applications need windows in order to receive messages from the operating system, even those created for devices that lack graphical displays. When you create a window, Windows CE creates a message queue for the window. The operating system translates the information it receives from the user into messages which it places into the message queue of the active window. The application processes most of these messages, and passes the rest back to Windows CE for processing.

Windows CE does not send applications any messages dealing with the nonclient area of the window. A window's nonclient area is the area of the window where an application is not allowed to draw, such as the title bar and scroll bars. The window manager controls the nonclient area.

Windows CE does not support the **Maximize** and **Minimize** buttons. A user can send the window to the back of the Z order by tapping the window's button on the taskbar. The user restores the window by tapping its taskbar button again.

The taskbar is always visible on Windows CE. You cannot hide the taskbar or use the full screen to display a window.

#### **Controls, Menus, Dialog Boxes, and Resources**

GWES provides controls, menus, dialog boxes, and resources to provide the user with a standard way to make selections, carry out commands, and perform input and output tasks.

Controls and dialog boxes are child windows that allow users to view and organize information and to set or change attributes. A dialog box is a window that contains controls.

All menus in Windows CE are implemented as top-level, pop-up windows. Windows CE supports scrolling menus that automatically add scroll arrows when a menu does not fit on the screen.

Windows CE does not support menu bars, but it does support command bars, which combine the functionality of a menu bar and tool bar in one control. Command bars make efficient use of the limited space available on many Windows CE-based devices.

Windows CE supports the following types of controls, menus, dialog boxes, and resources:

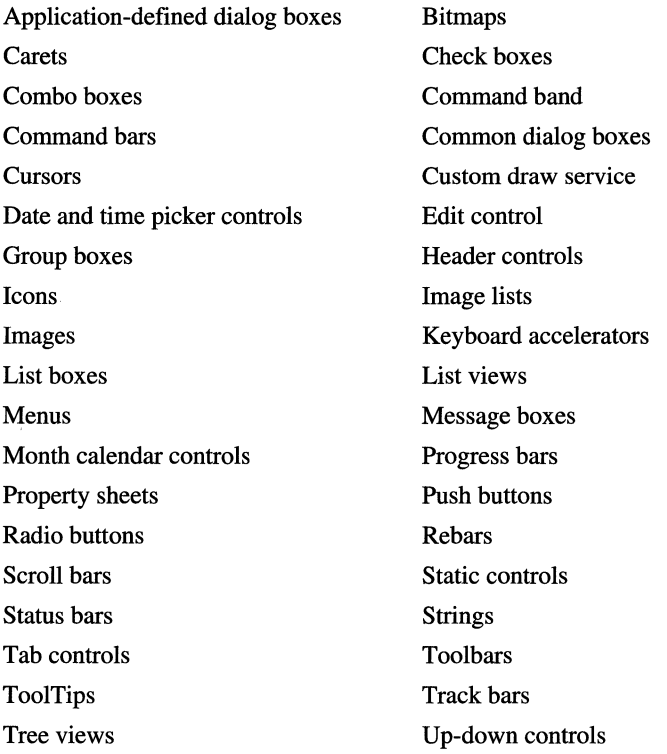

In addition to the controls listed in the previous table, Windows CE supports the HTML viewer control, which makes it easier for you to add HTML support to your applications.

#### **Graphics Device Interface**

The graphics device interface (GDI) is the GWES subsystem that controls the display of text and graphics. You use GDI to draw lines, curves, closed figures, text, and bitmapped images.

GDI uses a device context (DC) to store the information it needs to display text and graphics on a specified device. The graphic objects stored in a DC include a pen for line drawing, a brush for painting and filling, a font for text output, a bitmap for copying or scrolling, a palette for defining the available colors, and a region for clipping. Windows CE supports printer DCs for drawing on printers, display DCs for drawing on video displays, and memory displays for drawing in memory.

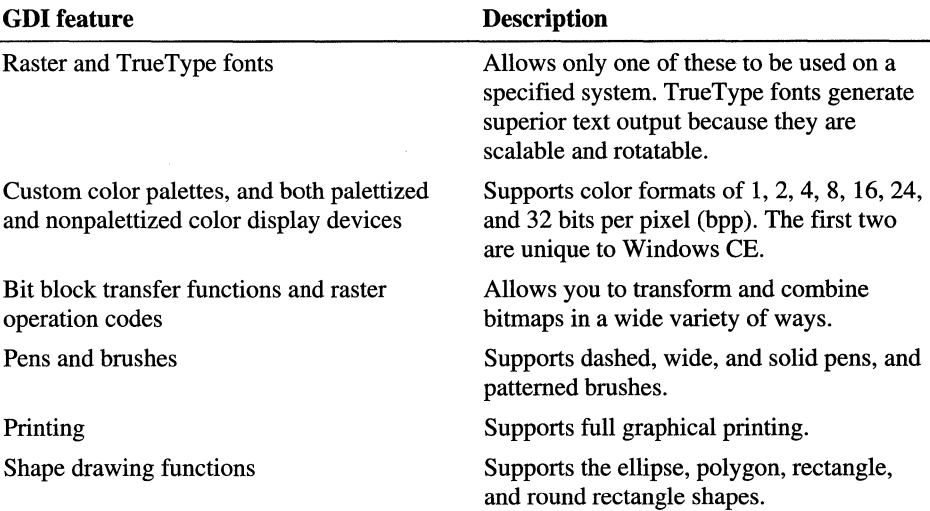

GDI features supported by Windows CE are described in the following table.

#### **User Input**

You can configure Windows CE to meet the user input requirements of a variety of different platfonns. Currently, the keyboard, input panel, voice, and the stylus are the usual input method on Windows CE-based devices.

Keyboard functionality in Windows CE is similar to that of Windows-based desktop platfonns. And, like those platfonns, Windows CE supports hot keys. A hot key gives the user high-priority system access for specific purposes, such as canceling a time-consuming file transfer operation.

A unique feature of Windows CE is that it supports the use of a stylus and a touch screen in place of a mouse. Touching the screen with the stylus mimics the left-button mouse click.

# **Additional Support for Applications**

Windows CE allows you to add several modules to facilitate program development or add additional programming capabilities.

The Microsoft Component Object Model (COM) is a powerful tool for objectoriented development. Windows CE provides a set of functions and structures designed to support application development based on COM. They can be divided into two groups:

• COM

A simple protocol that defines COM objects along with a library that offers object management services.

• Automation

A more sophisticated set of object management services that allows applications to coordinate their interactions with each other.

Both services are derived from a subset of the Windows NT object services. For more information on the use of COM/OLE, see the documentation for the Microsoft Windows Platform SDK.

For Windows CE-based platforms intended to perform as adjuncts to a desktop computer, Windows CE provides the following tools to allow a user to manage and transfer data between a desktop computer and an attached Windows CE-based device. These services include:

- A connection manager for establishing and maintaining the connection. For more information, see Chapter 18, "Receiving Connection Notification."
- A data synchronization interface to allow synchronization of shared data. For more information, see Chapter 20, "Synchronizing Data."
- File filters for importing and exporting files. For more information, see Chapter 19, "Transferring Files."
- RAPI for enabling a client on a desktop computer to request services, such as file manipulation, from a server on an attached Windows CE-based device. For more information, see Chapter 17, "Invoking Functions from a Desktop Computer."
- Application installation and management services for installing and uninstalling Windows CE-based applications from an attached desktop computer or other sources. For more information, see Chapter 21, "Installing and Managing Applications."

Windows CE-based devices may have one or more applications included on ROM. The Contacts and Inbox applications are of particular interest because they are open, general-purpose applications. If you have unique requirements, you can use these applications as processing engines inside proprietary code.

To aid you in implementing compatible applications, the Windows CE SDK provides a set of functions and structures that a custom application can use to interface with the built-in Contacts and Inbox applications. They are:

- The Contacts Database API, which supports functions and structures for querying and manipulating the records in a Contacts database. For more information, see Chapter 23, "Contacts Database."
- The Mail Interface API, which supports functions and structures that allow an application to be compatible with the Windows CE Inbox mail client. This API also provides services for mail transport and storage. For more information, see Chapter 24, "Inbox."
- The Mail Transport API, which allows applications to connect to the mail server and transmit and receive messages. For more information, see Chapter 25, "Mail Transport Service."

Most Windows CE-based devices have a shell to manage the user interface (VI) and handle such tasks as launching applications and switching between tasks. Because of the variety of Windows CE-based platforms, the operating system contains no standard shell; each platform has a shell designed for its particular needs. Refer to OEM documentation for information on the shell available for a particular platform. The shells implemented for a Palm PC and an RlPC are discussed in their respective platform-specific sections of this book.

Devices that are integral to a Windows CE-based platform, such as a wired serial port, have built-in drivers that are provided by the OEM. You can install other devices by means of the built-in serial port, PC Card slot, or *VSB* port. Examples of installable devices include modems, printers, digital cameras, and bar code readers. Because these are added by the user, they require installable drivers.

The Win32 API provides a rich set of interface methods that make device drivers easier to write and more adaptable. You use the same functions whether you are dealing with a disk file, serial port, parallel port, pipe, or other type of device. Devices and files that must be accessed by multiple processes or threads simultaneously can be locked on a region-by-region basis. The Win32 API supports both synchronous and asynchronous methods of device access, and is designed with complex device interfaces in mind.

For more information on Windows CE support for installable device drivers, see the documentation for the Windows CE DDK.

To support development of devices and applications for a variety of locales, Windows CE includes national language support (NLS). The national language support API allows you to specify information about the system and the user locale. Support for localization of applications includes built-in support for French, German, Italian, Spanish, Brazilian Portuguese, and Japanese.

#### CHAPTER 2

# **Programming Considerations**

Windows CE is an operating system (OS) based on the Win32 application programming interface (API). Because of this relationship, you must understand the Win32 programming environment to develop Windows CE-based applications. If you are a Windows 95 or Windows NT programmer, you already know how to write code for Windows CE and how to use an integrated development environment (IDE). However, if you have never written an event-driven application, you must become familiar with the fundamentals of Windows programming.

Whether you are an experienced Windows software programmer or a beginner, you must first determine the unique configuration of the hardware platform and shell for which you are developing. Because Windows CE is a modular operating system, an original equipment manufacturer (OEM) chooses specific modules and components to configure Windows CE-based devices. For example, if you are programming for a Handheld PC (H/PC), you must know how much RAM the manufacturer has included.

Once you are familiar with your target platform, your next consideration is what programming environment to use. For your programming environment, you can choose among Microsoft® Visual C++®, Microsoft® Visual Basic® or Microsoft® Visual  $J_{++}^{M}$ . For your Windows CE toolkit, you can choose among the following:

- Windows CE Toolkit for Visual C++ 5.0
- Windows CE Toolkit for Visual Basic 5.0
- Windows CE Toolkit for Visual J++ 1.1
- Windows CE Embedded Toolkit for Visual C++ 5.0

In addition to choosing a programming environment and toolkit, you must determine whether or not to use other available programming tools, such as the Microsoft Foundation Class (MFC) libraries or the Active Template Library (ATL).

If you plan to port Windows-based desktop applications to Windows CE, you need to consider how the hardware design of your target device affects ported applications. As you will learn later in this chapter, memory, power, userinteraction devices, and the broad range of CPU and communications options are all critical concerns when porting. For example, hardware design determines whether the user interacts with the device by typing on a keyboard, giving voice commands, or writing on the screen with a stylus.

Other porting considerations include which Win32 APIs are supported by Windows CE, how the interfaces of the two systems are similar and different, and whether the desktop application uses the native language format used by Windows CE. Though these issues require solutions specific to your application and development needs, the guidelines in this chapter can help you write applications that port smoothly.

To debug and test your code, the Windows CE IDE provides an emulator for supported platforms, such as the H/PC. For unsupported platforms, such as a platform with no user interface, Windows CE provides a debugging interface that you can use to write your own tools.

The following sections discuss the programming considerations just mentioned and direct you to additional information. For information on Windows CE programming considerations, see http://www.microsoft.comlwindowsce/.

# **Introduction to Win32 Programming**

If you are an embedded software programmer, you may be unfamiliar with the general techniques of event-driven programming in Windows. The purpose of this section is to outline the fundamentals of the Windows programming model and the related Win32 API. If you are an experienced Windows programmer, you may want to skip this section.

Windows is an event-driven operating system. An event may be a keystroke, a tap on the screen, or a command for a window to repaint itself. Every time an event takes place, the operating system sends a message to the relevant process. Essentially, a Windows-based program receives messages, interprets those messages, and takes an appropriate action.

A basic Windows-based program has three primary elements: a window, a message pump, which is also called a message loop, and a message processor. This section describes how these work together.

Although windows are commonly thought of in terms of visual display, they can be defined as non-visible. For example, if you are programming an application with no user interface, you will need a non-visible window to process messages. Each window has a window handle, or *hwnd,* associated with a message processor that handles messages for the window. Additionally, a window handle is used any time you need to call a function that requires *hwnd* as a parameter.

A message pump is a simple loop that runs continuously while the application runs, receiving messages and dispatching them to the appropriate message processor. When events occur that generate messages, the operating system places the messages in a message queue. Each queue has a message pump that takes the messages one at a time and dispatches them to the appropriate message processor for handling. Although a simple application will have a single queue, a multithreaded application may have a queue for each thread. The message pump continues running until it receives a message to terminate the application.

A simple Windows-based program has two primary functions: a message processor, usually called a **WndProc,** and **WinMain,** which provides an entry point to the program. The **WndProc** function processes messages for a particular window. Although there are many Windows messages, only a few, such as WM\_PAINT and WM\_CREATE, must be processed by the application. In general, an application processes those messages that are relevant to its operation and passes the remaining messages back to the operating system for default processing. The primary purpose of **WinMain** is to host the principal message pump for the application. It can also handle application initialization and shutdown procedures.

#### **Win32 Application Programming Interface**

The term *Win32* describes an API that is common to all of the Microsoft 32-bit Windows-based platforms-Windows 95, Windows NT, and Windows CE.

The Win32 API is a library of functions and related data types that provide applications with access to the features supported by Windows-based platforms. A common API allows you to port applications easily, leverage what you already know, and draw upon a library of existing programming knowledge, examples, and third-party resources.

Although the Win32 API provides you with a common set of interfaces for Windows 95, Windows NT, and Windows CE, you must be aware of differences among the platforms. For example, Windows CE is designed for embedded platforms and therefore does not need to support all the Win32 functions. Conversely, Windows CE includes functions specifically designed for embedded platforms that are not supported by Windows-based desktop platforms.

For easy reference, the Win32 components are grouped by functionality into categories, such as graphics device interface (GDI), multimedia, windows management, remote procedure calls (RPC), and system services. Within the GDI category, you will find such components as drawing functions, mouse manipulation functions, and clipboard functions.

As a programmer, you will find three categories of Win32 components of particular interest: processes and threads, memory management, and exception handling. The first two are discussed in separate chapters in this guide. For more information, see Chapter 3, "Working with Processes and Threads," and Chapter 29, "Writing Memory-Efficient Applications." Because Windows CE does not support C++ exception handling, you must use the exception handling features built into the Win32 API. For information on the exception handling macros supported by Win32, see the appropriate Windows CE toolkit reference.

If you would like to know more about Windows programming, see *Programming Windows* 95 by Charles Petzold, which is available from Microsoft Press. Although this book does not specifically address Windows CE, it adequately describes event-driven programming. You may also be interested in the sample code included with the Windows CE SDK.

## **Windows CE Platform and Shell Considerations**

The configuration of your target platform dictates what kind of user interface (VI) and shell you need. Vnlike Windows-based desktop platforms, Windows CE does not have a standard VI. Rather, the target hardware determines VI components. Although most platforms require some kind of VI, the interface may not resemble the one on a Windows-based desktop computer, and platforms incorporated into larger systems or computers may have no VI.

If you need a VI similar to that found on a Windows-based desktop computer, Windows CE provides a shell component for that purpose. However, if you need a different VI than the shell and the device manufacturer does not provide one, you must build your own using the Windows CE Shell API. For example, you can use this API to develop an application that allows the user to write directly on the device's screen with a stylus. Such capability is not included in the API for Windows-based desktop platforms.

# **Programming Tools**

To write an application for Windows CE, you must assemble and use a set of development tools based on one of the programming languages that Windows CE supports. This tool set is your development system. Your language choices are Visual  $C_{++}$ , Visual Basic, or Visual J $_{++}$ . If you choose to program in  $C_{++}$ , you must then decide which of the C++ toolkits is appropriate for your application. Finally, you can choose to use any of the specialized tools that are supported by Windows CE: Component Object Model (COM), Microsoft Foundation Classes (MFC), Active Template Library (ATL), and National Language Support (NLS). These can aid you in writing your application.

## **Windows CE Toolkits**

After you have chosen and installed a programming language, install one of the following Windows CE toolkits:

- Windows CE Toolkit for Visual C++ 5.0
- Windows CE Toolkit for Visual Basic 5.0
- Windows CE Toolkit for Visual J++ 1.1
- Windows CE Embedded Toolkit for Visual C++ 5.0

The toolkit you choose becomes part of your existing IDE and supplies tools for debugging and testing Windows CE-based applications. For example, the Windows CE Toolkit for Visual C++ 5.0 is equipped with an emulator that allows you to observe how your application functions without downloading your program to a target device. Also, the Windows CE Toolkit for Visual C++ 5.0 and the Windows CE Toolkit for Visual Basic 5.0 have tools that allow you to access a remote device from a desktop computer and perform Windows CE-specific tasks on the remote device.

The next sections discuss the specialized development tools that are supported by WindowsCE.

## **Component Object Model**

COM allows you to develop independent, reusable software components that connect together to form applications. COM components are binary bits of executable code that function like mini-applications. They can be disconnected and replaced at run time without relinking or recompiling the application. Because COM is language-independent, you can write your components in any programming language you choose.

The benefit of using COM is that you can upgrade application components independently of each other. This allows you to change or add application features without having to upgrade the entire application. You can plug and unplug components from your application, as well as interchange them with other components. In order to achieve this flexibility, COM components must be able to dynamically link together. Dynamic linking is accomplished through encapsulation, the process of hiding the details of how a component is implemented. You can do this by creating an *interface* through which a component or a client can connect. A client is a program or component that uses another component. All COM components must interact through an interface. Additionally, all COM components must inherit from, and implement, the **IUnknown** interface.

COM maintains the COM library, which contains a small number of functions and data structures used to create interfaces and coordinate object services. To use the libraries in Windows CE, call the **CoInitializeEx** function before you call any other functions, except for the memory allocation functions. Similarly, to close the libraries, call the **CoUnitialize** function.

COM objects operate according to the client/server model. A COM server is a COM object that exports and implements interfaces in order to provide services to clients. The server is responsible for implementing an interface and helping a client navigate among various interfaces. A COM client creates an instance of a server object and retrieves a pointer to it. Clients use the services provided by a server object by calling an interface's methods. A client need not have any knowledge of the implementation details of the server. The underlying COM libraries facilitate communication between a server and a client.

Windows supports two types of COM servers: an *in-process* (Inproc) server, which resides as a dynamic-link library (DLL) in the client's process, and an *outof-process* server, which resides as an executable file (.exe) on either the local or a remote computer. Windows CE supports only in-process servers. A COM server implements the **QueryInterface** method of the **IUnknown** interface to make its services available to clients. This method receives an interface identifier (lID) and returns a pointer to that interface if it is implemented within the server component. A client can call methods only on an object that is an instance of the server class. Thus, the client must instantiate the class before it invokes methods of a COM object.

#### **COM Threading Model**

Windows CE supports only a free-threading model in which a component may be called by any thread at any time. When you develop your application, ensure that the component synchronizes itself to prevent simultaneous accesses by different free threads. To register the threading model of a COM object, which is the named value, you can add *ThreadingModel* to the object's InprocServer32 key. Use the string "Free" to present the information in a user-readable form.

#### **Structured Storage**

Structured storage is a file system within a file. COM uses it to efficiently store multiple types of objects in one document. COM defines structured storage as a collection of two types of COM objects, *storage* and *stream.* The former behaves as a directory and the latter as a file. A storage object must implement the IStorage interface and a stream object must implement the IStream interface. Just as a directory in a file system can contain subdirectories and files, a storage object can contain other storage objects and stream objects. A storage object keeps track of the locations and sizes of the contained storage and stream objects. A stream object stores data as a consecutive sequence of bytes.

Structured storage helps to reduce the performance penalties and overhead for storing separate objects in a flat file. Other benefits include incremental access and multiple uses of data in a transacted process, as well as providing facilities for saving files in low-memory situations. Windows CE provides a default implementation, currently for the HJPC platform, of the interfaces, functions, and enumeration required for structured storage services. This default implementation includes the following:

#### • IStorage, IStream, and IRootStorage

These interfaces provide methods for opening storage, committing and reverting changes, copying and moving elements, and reading and writing streams.

#### • IPersist and IPersistStorage

These interfaces provide methods for reading data formats of individual objects and are capable of executing persistent storage.

#### • ILockBytes

This interface provides methods for writing files to specific types of physical storage media, such as hard disks or tape drives. Objects implementing this interface are known as *LockBytes* objects. Windows CE does not provide any *LockBytes* objects when implementing default structured storage.

#### • StgCreateDocfile, StgCreateDocfileOnILockBytes, StgOpenStorage, StgOpenStorageOnILockBytes

These functions allow clients to create a new compound file or to open an existing one on a default or custom *LockBytes* object.

**STGM** enumeration

The flags listed in STGM permit clients to specify the access modes for regulating access to compound files.

#### **Persistent Object State**

Persistent object state refers to information about an object that must be preserved beyond the object's lifetime. Persistent states are typically stored in nonvolatile memory, such as hard disks or battery-backed RAM. To make a persistent object in COM, the object must support a *persistent object interface*. COM uses the persistent object interface to coordinate operations for initializing, loading, and saving persistent objects. To conform to the COM persistent object protocol, client applications determine when and where an object should store its state and the object determines the format for data storage. A persistent object must also implement the IPersist interface because all persistent object interfaces inherit from it. In Windows CE, only structured storage can be made persistent.

#### **Automation Through ActiveX Objects**

Just as a user interface helps a user communicate with a software application, automation enables applications or scripting tools to interact with other applications or tools. Automation is a COM-based technology that enables interoperability among Microsoft® Active $X^m$  components, including OLE components. To make their services available, applications or tools define COM objects to expose their unique features in terms of *methods, properties,* and *events.* Other applications and tools interact with the exposed objects to use these services. The exposed COM objects are known as ActiveX objects and the applications or tools calling ActiveX objects are known as ActiveX clients.

ActiveX clients invoke the IDispatch interface, or they call member functions directly in the object's virtual function table (VTBL). The table lists the addresses of all the properties and methods of an object, including the member functions of the interface it supports. The first three members of VTBL are the members of the IUnknown interface. ActiveX objects implementing a VTBL interface are standard COM objects. Clients must support pointers to access these objects. However, the object implementing the **IDispatch** interface offers additional features that makes the object accessible to a client without any pointer support. Clients written in Visual Basic use IDispatch, whereas those written in C++ may use both VBTL and lDispatch. The ActiveX objects in your applications should support both interfaces.

ActiveX objects publish themselves by means of *Type Libraries,* which are used by clients to determine the characteristics of an object, such as the supported interfaces and the names and addresses of the members of each interface. The developer of an ActiveX object should create the type library. Windows CE offers full support of the four type-building interfaces: ICreateTypelnfo, ICreateTypeInfo2, ICreateTypeLib and ICreateTypeLib2.

For a complete discussion of COM-based object services, see the documentation for the Microsoft Platform SDK

#### **Microsoft Foundation Classes**

MFC is a Windows class library and a complete, object-oriented application framework. MFC for Windows CE includes additional classes unique to Windows CE, such as the command bar control. Though you can write your own Windows CE class libraries, you will find that using the ones provided in MFC saves you time and effort. By organizing related and reusable Windows CE functions into logical classes, MFC encapsulates much of the Windows CE API.

As mentioned, MFC is an object-oriented application framework. An application framework provides both a structural foundation and a set of fundamental components that you can use to expand on the structure and adapt to different purposes. An example of this is the MFC message mapping architecture. In non-MFC applications, the window procedure is a large switch statement that determines what kind of message the window has received. The switch then processes the message appropriately. The MFC framework manages messages more efficiently than this by providing a message pump for every derived class. The class uses message maps, rather than switch statements, to route messages to the appropriate message handler function. A message map is a simple set of macros defined in the MFC library. If you are using the Windows CE MFC Class Wizard, the Wizard inserts the macros into your code for you when you select the messages you want your class to handle.

#### **Active Template Library**

ATL for Windows CE is a template library specifically designed for creating ActiveX controls and other COM components. Because your ATL components implement only the specific interfaces that your project requires, the code you create is smaller and faster than the code you would create by using MFC for the same project.

One important use of ATL is to help you create ActiveX servers. An ActiveX server is a DLL or .exe that contains one or more COM components. The components may include simple objects, dialog boxes, and property sheets that belong to a full ActiveX control. A server also provides the class factories that instantiate the components when they are requested by clients. It contains code to enter and remove itself from the registry and notify COM when it can safely be unloaded from memory. Windows CE supports only in-process servers, which are DLLs that are loaded directly into the address space of the calling process. Because an in-process server runs in the same address space as its host, it does not incur the overhead associated with cross-process marshalling on every call.

## **National Language Support**

If you plan to release your application in the international market, you must keep language and cultural differences in mind when you develop specifications for the user interface and feature set. Consider the following potential trouble spots:

- Text expansion. English text often grows when translated. In most cases, text increases by 10 or 15 percent; in some languages, localized text can be as much as 30 to 35 percent longer than the source text.
- Use of abbreviations. In some languages, abbreviations are not commonly used, for example, in Georgian, days of the week are not abbreviated.
- Use of symbols, metaphors, and colors. Most have specific cultural meaning. Some common symbols in the United States may not be recognized or may be misunderstood in other countries—for example, a mailbox.
- Use of bidirectional text. Text may be written and read from left to right, right to left, or top to bottom.
- Unique keyboard layout. Languages that use diacritical marks, such as Spanish and French, must have keyboards that support dead keys.
- Use of an Input Method Editor. Some languages, such as Japanese, have thousands of glyphs; therefore, the standard keyboard input is not sufficient to represent all the characters.
- Word order and punctuation. Of particular concern are differences in the punctuation of currency and other numbers, and the word order of dates. Though in English, word order is critical to meaning, in highly inflected languages, such as Spanish, word endings may have more significance.

The time to address these concerns is in the design phase of your project. For example, you will be disappointed to discover—after your program is completed-that the Spanish word *aceptar* will not fit onto your application's **OK** button. The following list provides tips for making your program easier to translate or localize:

- Put all text strings that have to be translated in one location, such as a resource or text file.
- Declare string buffers of a variable size.
- Use the correct sorting method, date, time, and currency representation for that locale.
- Design controls, buttons, and the taskbar to accommodate different text length.

Windows CE makes your globalization efforts easier in two ways. Because Windows CE is a Unicode environment, all characters are double-byte; therefore, you do not have to be concerned with manipulating both single-byte and doublebyte characters. In addition, Windows CE includes NLS, which provides NLS API as well as some font and keyboard functions. For a list of the NLS functions supported by Windows CE, see the appendix "Lists of Functions and Interfaces."

You must consider the constraints of the device on which your application will run when you globalize your application. The following list describes some of the complex interactions between your application, a Windows CE-based device, and the needs of users in different countries:

- The manufacturer of the device, not the application programmer, determines what countries or locales to support.
- Because a user does not log into the device, the user locale and the default system locale are the same. For example, if you call the function **GetSystemDefaultLangID** or the function **GetUserDefaultLangID,** you obtain the same information.
- The Windows CE operating system loads only one keyboard driver. Although it is possible to load a different keyboard driver than the one installed, you would generally not do this because the device has a built-in keyboard.
- The locale can be changed by the programmer or by the user through an application such as the Control Panel. Changing the locale often requires changing the font, because the code page and character set change with the locale change.
- Because RAM is limited on most Windows CE-based devices, it is not practical to install multiple fonts. Therefore, using a different font requires installing a new one, which can be time-consuming.

For more information on NLS, see *Developing International Software* by Nadine Kano, Microsoft Press. \

# **Porting Win32·Based Applications to Windows CE**

Because Windows CE is a Win32-based operating system, you may be able to re-use code developed for Windows-based desktop platforms with little modification. Though porting existing code can be quicker and easier than writing it from scratch, keep the following differences between Windows CE and desktop platforms in mind:

- Hardware design and function. For example, limited memory will influence how you manipulate graphics.
- User interface. The conventional desktop computer model of a user interface that features a keyboard, mouse, and screen may not be appropriate for a Windows CE-based platform.
- Win32 API and related development tools. Windows CE supports a subset of what is available for desktop platforms.
- Extensions to the Win32 API. Some unique features of Windows CE may have no Win32 counterparts, for example, the Notification API. Other Windows CE features may replace comparable Win32 functionality, for example, the Command Bar API.

#### **Hardware Considerations**

When you port code between platforms, remember that the hardware configuration of most Windows CE-based platforms differs from that of a desktop computer. In some cases, a Windows CE-based platform might not be recognizable as a computer, though the functionality might be typical for a desktop computer. In addition, a Windows CE-based device may have hardware that has no counterpart on a conventional desktop computer, such as a Global Positioning System (GPS) chip. The most important hardware considerations for Windows CE-based devices are memory, power, user-interaction devices, and the broad range of CPU and communications options. Just recompiling your code with the appropriate Windows CE header files is not sufficient. You must examine the code to be ported while keeping in mind memory, power use, and user input devices.

Windows CE is designed to run on devices that have much less available memory than desktop computers. They may have no disk drive or other mass-storage device, or may support PC Cards that can be used as an alternative to a disk. Even if mass storage is available on the device, RAM is used to store data and applications and to execute programs. In general, you should limit the RAM requirements of your application and associated data and resources.

Windows CE supports functions, structures, and messages that are not supported in Win32, but that may be useful to you when you port code across platforms. Many of these elements will help you manage limited resources. For example, if memory resources become tight during operation, Windows CE has a procedure to reduce memory use and restore available memory to acceptable levels. The key to this procedure is the WM\_HIBERNATE message, which notifies applications of low memory. Because this message is not part of Win32, you must implement a handler for it and cooperate when the message is received.

A Windows CE-based platform that operates on batteries has a limited energy supply. If you develop an application for such a platform and must port it, follow these guidelines to make the most of limited power resources:

- Avoid cycling the CPU unnecessarily. An active CPU, and the PeekMessage function in particular, consume significant energy.
- Limit your use of common desktop computer hardware that drains batteries rapidly, such as a modem.
- Do not exceed available battery resources. Windows CE displays a warning message to users when batteries start to run low, but it does not send a message to running applications. Therefore, if your application places substantial demands on the batteries, you will need to poll the system with the GetPowerStatusEx function to determine battery status.

Applications for desktop computers assume that the user will get information from a relatively large screen and will communicate with the computer using a keyboard and a pointing device. Windows CE-based platforms may use very different hardware than this. The screen is generally smaller or absent, and the platform may have no keyboard or pointing device at all. On the other hand, a Windows CE-based platform may provide user-interaction hardware that is not commonly found on a desktop computer, such as a microphone for speech recognition or a stylus and screen for handwriting recognition. For more information about user-interface considerations, see "User Interface Considerations" later in this chapter.

In addition, Windows CE offers a variety of communications hardware options, including infrared (IrDA) and radio transceivers, that require special consideration. Windows CE supports most standard communication methods, including serial communication, TCP/IP, and IrDA stacks, through WinSockIt. It also supports output by means of modems, infrared transceivers, and local-area networks. For more information about different communications hardware and communications programming, see Chapter 5, "Using Communications."

#### **API Considerations**

When porting code from one platform to another, an important consideration is the difference in the APIs supported by the two operating systems. As stated earlier, Windows CE does not support any 16-bit functions and some Win32 functions are not implemented completely, for example, a full range of styles or flags. Also be aware that Windows CE supports and extends an essential subset of the Win32 API, while excluding functions that are not needed, or are redundant, for Windows CE-based devices. For example, the Windows CE graphical device interface provides a powerful, full-color graphical display system by supporting many of the shape, bit-block transfer, palette, font, and color functions. However, to remain compact, some of the Win32 special graphic functions, such as **MoveTo**  and **LineTo,** are eliminated.

In addition to supporting a subset of the Win32 API, Windows CE extends it in a number of ways. Most of these extensions support the unique capabilities of Windows CE-based platforms. Some, such as the command bar API, replace a set of Win32 functions and work in a way that is more suitable for Windows CE-based devices.

When you port an application from Win32 to Windows CE, remove unsupported functions and modify your code to use supported functions. Then, thoroughly review your code, keeping in mind the limitations and potentials of your platform. For more information, see "Example Program for H/PC" in the online Help.

You can reuse any Visual C++, Visual Basic, or Visual J++ code in your Windows CE-based application. If your application was developed using a Microsoft IDE, such as Visual C++, Visual Basic, or Visual J++, you can continue to use that IDE with Windows CE by installing the appropriate toolkit.

As discussed earlier, many Win32 applications are developed using MFC and A TL. Windows CE supports subsets of both of these tools. In addition, Windows CE supports a subset of COM/OLE, a powerful and flexible approach to objectoriented programming that is used by many applications. You may be able to port an application that uses COM/OLE, MFC, or ATL with only minor revisions.

#### **Character Set Considerations**

As stated earlier, Windows CE is a Unicode environment. While it supports ASCII functionality to allow the exchange of text files, the native text format is Unicode. The following list provides guidelines for converting ASCII-based code to Unicode:

- Include Tchar.h. It has all the necessary conversions.
- Use the Win32 string functions, rather than the C run-time library equivalents.
- Use TCHAR or LPTSTR for declarations. Declaring character variables as TCHAR allows the code to be compiled as either Unicode or ASCII.
- Use the **TEXT** macro for string literals, such as Text("a string"). The **TEXT**  macro identifies a string as Unicode when the UNICODE compile flag is used or as an ANSI string when Unicode is not defined.

Use the size of (TCHAR) operator to ensure that your code is valid for both Unicode and ASCII. When you increment pointers, remember that an ASCII character is one byte, but that a Unicode character is two bytes.

## **User Interface Considerations**

Some of the greatest differences between a Windows CE-based platform and a standard desktop computer are in the UI. Though some Windows CE-based platforms, such as the HlPC, may be similar to a conventional desktop computer, others may modify or eliminate altogether the familiar screen, keyboard, and mouse of a desktop computer.

For Windows CE-based platforms, the screen is not as powerful and flexible a way to communicate information to the user as it is with a desktop computer because the screen is typically much smaller, with lower resolution. Though some devices have color screens, many support only grayscale or monochrome graphics. For devices that dispense with the screen entirely, you may need to develop alternative ways to communicate information.

A key element of a graphical UI is a pointing device, which enables a user to interact with the various graphical elements of the UI. Though a mouse may not be appropriate, some Windows CE-based devices, such as an HIPC, have a touch screen and stylus that work much the same way as a mouse. Others may have no pointing device at all, and must depend on other navigation techniques, such as arrow keys, or may use an entirely different approach to interaction, such as speech recognition.

Keyboards on Windows CE-based devices are generally more difficult to use and are less flexible than they are on desktop computers. Because they may be too small to support a full set of alphanumeric characters, they may provide only a collection of special-purpose keys for users to communicate with the application. Text-entry, if supported, may be through an input panel, which enables a user to type characters by way of a touch screen, rather than a physical keyboard. Because this method of text entry is more difficult for users, rely on other forms of communication over text entry whenever possible.

# **Debugging and Testing Windows CE·Based Applications**

An effective set of debugging tools can speed up the time-consuming process of debugging an application and make it easier to determine the source of problems. The Windows CE IDE provides a set of tools for such tasks as emulation and remote debugging on HlPCs, and special tools for debugging other Windows CEbased platforms.

#### **Desktop Emulation Debugging and Testing**

The desktop emulation tool included with Windows CE allows you to write and debug an H/PC application on any computer running Windows NT. With emulation, you can test and debug your application without downloading your software to a device. You can even use emulation to write a Windows CE-based application without having a device. Though you can determine a great deal about the functionality and appearance of your application with emulation, once your application is running correctly in the emulation environment, you must download it to a target device for final testing and evaluation. In addition to testing for defects and reliability, testing for usability is critical, because most Windows CEbased platforms have a small desktop area that can present access problems.

## **Remote Debugging and Testing**

In addition to desktop emulation, Windows CE contains several tools that enable you to examine your application as it runs. These remote tools are described in the following table.

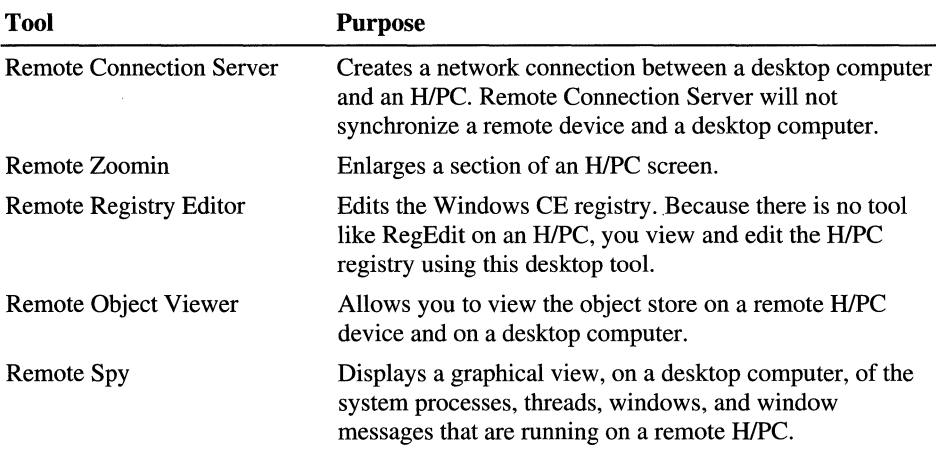

In order to use the remote tools, you must connect your desktop computer to your remote device with a standard serial cable connection. For information on how to physically connect your desktop computer and a remote device, see the user's guide that came with your device.

## **Non-Standard Debugging and Testing**

If you are developing software for a Windows CE-based platform, such as an HlPC, you can use the Windows CE emulation environment and remote tools to debug and test your application. However, if you are developing applications for other Windows CE-based platforms, such as embedded systems, you will have to devise your own debugging and testing tools.

The Windows CE API includes the interfaces necessary to create a full-featured debugger application, such as the one provided with Visual C++ or WinDbg. Although the creation tools exist, the limited size of the Windows CE environment makes such a debugger unrealistic. If you decide to write a debugger application, the best approach is to create a debug client using Windows CE debug functions and to communicate the relevant events to a desktop computerbased debugger. When writing a debugging application, choose one of the following ways to start the debugging session:

Launch a process with **CreateProcess** and specify DEBUG\_PROCESS or DEBUG\_ONLY \_THIS\_PROCESS in the dwCreateFlags member. In addition to the DEBUG\_PROCESS flag, use CREATE\_SUSPENDED to prevent the application from running after it is initialized. Once suspended, a debugger can initialize and add any appropriate break points.

 $-Or-$ 

Attach to an already running application. To attach to a process, you must obtain permission to access the process by calling **OpenProcess** and passing in the identifier of the process you want to debug. If a valid handle is returned, call **DebugActiveProcess** to start debugging. After attaching to the process, the CREATE\_PROCESS\_DEBUG\_EVENT returns the primary thread handle and the multiple CREATE\_THREAD\_DEBUG\_EVENTs return the secondary thread handles. After attaching to the process and receiving the initial events, the process's thread is resumed. Unlike Windows NT, Windows CE has no EXCEPTION\_DEBUG\_EVENT. All thread handles must be closed with **CloseHandle** when you stop debugging.

Windows CE has built-in support for just-in-time (JIT) debugging. JIT debugging enables you to run an application outside of the development environment. When an error occurs, the application calls the installed debugger. Yon register your JIT debugger by placing the name of your debugger in the registry located at HKEY \_LOCAL\_MACHINE\Debug. To enable JIT, you must warm-boot the device after the JITDebugger value is added to the registry.

If you choose not to write a debugging application, you must create some debugging tools inside your Windows CE-based application. Windows CE provides both functions and structures to do this. For a list of supported debugging functions, see the appendix "Lists of Functions and Interfaces."

No matter what tools you use, you must thoroughly test your application on every kind of device that will run your application.

#### PART<sub>2</sub>

# **Core Services**

**Chapter 3 Working with Processes and Threads 43** 

Creating and Terminating a Process 44 Scheduling Threads 44 Synchronizing Processes and Threads 45 Interprocess Synchronization 56 Synchronization and Device I/O 58 Synchronizing Access to a Shared Variable 58

#### **Chapter 4 Accessing Persistent Storage 59**

Object Identifiers 60 Working with Windows CE Databases 62

#### **Chapter 5 Using Communications 75**

Serial Communications 76 Using a Modem 78 Windows CE Networking 80

 $\mathcal{A}^{(1)}$  . 

#### CHAPTER 3

# **Working with Processes and Threads**

When you start a Windows CE-based application, the operating system automatically creates a process and a primary thread for that process. A process is a single instance of a running application and a thread is the basic unit of execution. Windows CE-based applications can incorporate multiple processes and each process can contain multiple threads.

Every process has at least one thread. You create additional threads by calling the Create Thread function. You call the ExitThread function to free up the resources used by a thread when it is no longer needed. Calling Exit Thread for an application's primary thread causes the application to terminate.

**Note** Unlike processes on Windows-based desktop platforms, a Windows CE process will terminate if its primary thread is terminated, even if there are other active threads in existence for the process.

When the Windows CE operating system initializes, it creates a single 4 GB virtual address space. It is divided into 33 *slots,* each 32 MB. The address space is shared by all processes. When a process initializes, Windows CE selects an open slot for the process in the system's address space. Slot zero is reserved for the currently running process. In addition to assigning a slot for each process, Windows CE creates a stack and a message queue for each thread in the process. Each stack has an initial size of at least 1 KB. Because the stack size is CPUdependent; the system allocates 4 KB for each stack on some devices. The maximum number of threads is dependent upon the amount of available memory.

When a process initializes, the operating system stores in the slot assigned to the process all dynamic-link libraries (DLLs), the stack, the heap, the application code, and the data section for each process. DLLs are loaded at the top of the slot, followed by the stack, the heap, and the executable file (.exe). The bottom 64 KB is always left free.

For an overview of processes and threads, see Chapter I, "Overview of the Windows CE Operating System." For a list of the functions that support manipulating processes and threads, see the appendix "Lists of Functions and Interfaces."

## **Creating and Terminating a Process**

When you initiate a program from within a running application, the application calls the CreateProcess function to load the new application into memory and to create a new process with at least one new thread.

- <sup>~</sup>To create and terminate a process
	- Call the CreateProcess function to create a process.

The *IpApplicationName* parameter must specify the name of the module to execute. Windows CE does not support passing NULL for *IpApplicationName.* 

• Call the **TerminateProcess** function to terminate a process.

Windows CE processes do not have exit codes and cannot terminate themselves. You cannot use TerminateProcess to terminate a Protected Server Library (PSL) for processes contained therein.

# **Scheduling Threads**

When the operating system creates a new process, it also creates at least one thread and assigns that thread a priority level. Processes running under Windows CE are not assigned a priority class, so preemption is based solely on the thread's priority. Threads with a higher priority are scheduled to run fIrst. Threads with the same priority level run in a round-robin fashion, with each receiving a slice of execution time. Threads at a lower priority do not run until all threads with a higher priority have finished. All threads are created with a default priority of THREAD\_PRIORITY \_NORMAL.

- <sup>~</sup>To change the priority level of a thread
	- Call the **SetThreadPriority** function passing in one of eight priority level values. The values are described in the following table.

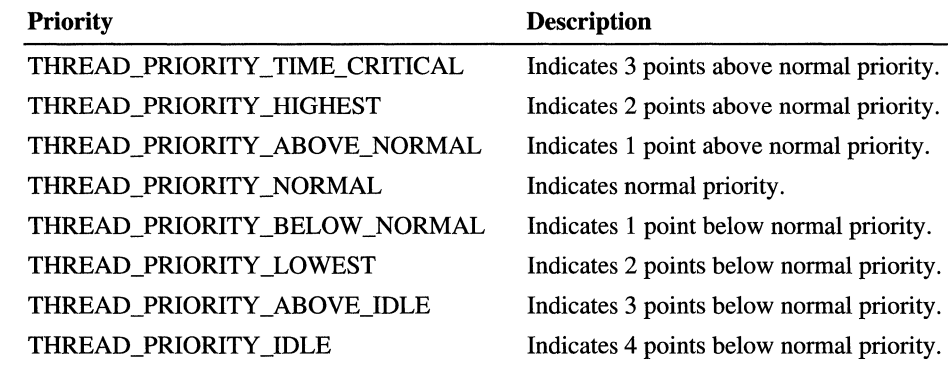

# **Synchronizing Processes and Threads**

Windows CE supports preemptive multitasking. Multitasking operating systems must ensure that processes and threads are synchronized. Windows CE provides many ways to coordinate multiple threads of execution. For example, you can use *wait functions* and *synchronization objects.* You pass a synchronization object as a parameter to a wait function. The wait function does not return until its specified criteria has been met. The type of wait function determines the set of criteria used. When a wait function is called, it checks whether the wait criteria has been met. If the criteria has not been met, the calling thread enters an efficient wait state, consuming very little processor time.

## **Using Wait Functions**

Windows CE supports two types of wait functions, single-object and multipleobjects. The single object function is **WaitForSingleObject.** The multiple object functions are **WaitForMultipleObjects** and **MsgWaitForMultipleObjects.** 

The **WaitForSingleObject** function requires a handle of one synchronization object. This function returns when one of the following occurs:

- The specified object is in the signaled state.
- The time-out interval elapses. You can set the time-out interval to INFINITE to specify that the wait will not time out.

The **WaitForMultipleObjects** and **MsgWaitForMultipleObjects** functions enable the calling thread to specify an array containing one or more synchronization object handles. These functions return when one of the following occurs:

• The state of any one of the specified objects is set to signaled or the states of all objects have been set to signaled. You control whether one or all of the states will be used in the function call.

• The time-out interval elapses. You can set the time-out interval to INFINITE to specify that the wait will not time out.

The following code example shows how to use the **CreateEvent** function to create two event objects. It then uses the two created objects as parameters in the function call to **WaitForMultipleObjects.** The **WaitForMultipleObjects**  function does not return until one of the objects is set to signaled.

```
HANDLE hEvents[2]; 
DWORD i, dwEvent; 
for (i = 0; i < 2; i++){ 
} 
    hEvents[i] 
CreateEvent( 
        NULL, 
        FALSE, 
        FALSE. 
        NULL) ; 
    if (hEvents[i] 
NULL) 
    { 
                               II no security attributes 
                               II auto-reset event object 
                             II initial state is nonsignaled 
                             II unnamed object 
        printf("CreateEvent error: %d\n", GetLastError() ); 
        ExitProcess(0) ; 
    } 
dwEvent = WaitForMultipleObjects( 
    2, \frac{1}{2} \frac{1}{2} \frac{1}{2} \frac{1}{2} \frac{1}{2} \frac{1}{2} \frac{1}{2} \frac{1}{2} \frac{1}{2} \frac{1}{2} \frac{1}{2} \frac{1}{2} \frac{1}{2} \frac{1}{2} \frac{1}{2} \frac{1}{2} \frac{1}{2} \frac{1}{2} \frac{1}{2} \frac{1}{2} \frac{1}{2} \frac{1}{2}hEvents, II array of objects 
    FALSE. // wait for any
    INFINITE); // indefinite wait
switch (dwEvent) 
{ 
} 
    case WAIT_OBJECT_0 + 0: 
        break; 
    case WAIT_OBJECT_0 + 1: 
        break; 
    default: 
        printf("Wait error: %d\n", GetLastError());
        ExitProcess(0) ;
```
**MsgWaitForMultipleObjects** is similar to **WaitForMultipleObjects,** except that it allows you to specify input event objects in the object handle array. You select the type of input event to wait for in the *dwWakeMask* parameter. **MsgWaitForMultipleObjects** does not return if there is unread input of the specified type in the queue. It returns only when new input arrives.

For example, a thread can use **MsgWaitForMultipleObjects** with its *dwWakeMask* parameter set to QS\_KEY. This blocks its execution until the state of a specified object has been set to signaled and there is keyboard input available in the thread's input queue. The thread can use the **GetMessage or PeekMessage**  function to retrieve the input.

When waiting for the states of all objects to be set to signaled, the multiple-object functions do not modify the states of the specified objects until the states of all objects have been set to signaled. For example, the state of a mutex object can be signaled, but the calling thread does not get ownership until the states of the other objects specified in the array have also been set to signaled. **In** the meantime, some other thread may get ownership of the mutex object, thereby setting its state to nonsignaled.

The following code example shows the use of the **MsgWaitForMultipleObjects**  function in a message loop. The loop continues until a WM\_QUIT message appears in the queue. The *dwWakeMask* parameter is set to QS\_ALLINPUT so all messages are checked.

```
int MessageLoop 
  ( 
      HANDLE* lphObjects, 
                                  // handles that need to be waited on
      int cObjects 
                                    // number of handles to wait on
  \lambda{ 
      while (TRUE)
      { 
         II block-local variable 
         DWORD result ;
         MSG msg ; 
         while (PeekMessage(&msg, NULL, 0, 0, PM_REMOVE))
         { 
            if (msg.message == WM_OUIT) 
               return 1; 
            DispatchMessage(&msg); 
         } 
         result = MsgWaitForMultipleObjects(cObjects, lphObjects, 
                   FALSE, INFINITE, OS_ALLINPUT);
```
```
} 
} 
          if (result = (WAIT_OBJECT_0 + cObjects))
          { 
          } 
          else 
          { 
          } 
              continue; 
              Other Code (result - WAIT_OBJECT_0) ;
```
Be careful when using the wait functions and code that directly or indirectly create windows. If a thread creates any windows, it must process messages. Message broadcasts are sent to all windows in the system. If you have a thread that uses a wait function with no time-out interval, the system will deadlock. Two examples of code that indirectly create windows are DDE and COM **Colnitialize.**  If you have a thread that creates windows, use **MsgWaitForMultipleObjects**  rather than the other wait functions.

## **Using Synchronization Objects**

A *synchronization object* is an object whose handle can be specified in one of the wait functions. Windows CE uses event, mutex, and critical section objects only for synchronization. Although it uses process and thread objects for synchronization as well, they are available for other uses.

## **Event Objects**

An *event object* is a synchronization object that allows one thread to notify another that an event has occurred. A thread uses **CreateEvent** to create an event object. The creating thread specifies the initial state of the object and whether it is a manual-reset or auto-reset event object. The creating thread can also specify a name for the event object. Threads in other processes can open a handle of an existing event object by specifying its name in a call to **CreateEvent.** For additional information about names for mutex and event objects, see "Interprocess Synchronization" later in this chapter. Windows CE uses event objects to tell a thread when to perform its task or to indicate that a particular event has occurred. For example, a thread that writes to a buffer resets the event object to signaled when it has finished writing. By using an event object to notify the thread that its task is finished, the thread can immediately start performing other tasks.

A single thread can specify different event objects in several simultaneous overlapped operations. If this is the case, use one of the multiple-object wait functions to wait for the state of any one of the event objects to be signaled. You can also use event objects in a number of situations to notify a waiting thread of the occurrence of an event. For example, overlapped input/output (I/O) operations on files, named pipes, and communications devices use an event object to signal their completion. For more information about the use of event objects in overlapped I/O operations, see "Synchronization and Device I/O" later in the chapter.

In the following code example, an application uses event objects to prevent several threads from reading from a shared memory buffer while a master thread is writing to that buffer. The master thread uses the **CreateEvent** function to create a manual-reset event object. It sets the event object to nonsignaled when it is writing to the buffer and then resets the object to signaled when it has finished writing. The master thread then creates several reader threads and an auto-reset event object for each thread. Each reader thread sets its event object to signaled when it is not reading from the buffer.

```
#define NUMTHREADS 4 
HANDLE hGlobalWriteEvent; 
void CreateEventsAndThreads(void) 
{ 
      HANDLE hReadEvents[NUMTHREADS]. hThread; 
      DWORD i. IDThread; 
      hGlobalWriteEvent = CreateEvent 
          ( 
          NULL. 
          TRUE. 
          TRUE, 
          "WriteEvent" 
          ) ; 
      if (hGlobalWriteEvent == NULL) 
      { 
      } 
                                            II no security attributes 
                                            II manual-reset event 
                                            II initial state is signaled 
                                            II object name 
                                            II error exit
```
}

```
for(i = 1; i \leq NUMTHREADS; i++){ 
} 
   hReadEvents[i] = CreateEvent\overline{(\ }NULL. 
       FALSE. 
      TRUE. 
      NULl) ; 
   if (hReadEvents[i] \rightarrow NULL)\mathbf{f}} 
                                      II no security attributes 
                                      II auto-reset event 
                                      II initial state is signaled 
                                      II object not named 
                                      II error exit 
   hThread = CreateThread(NULL. 0. 
       (LPTHREAD_START_ROUTINE) ThreadFunction. 
      &hReadEvents[iJ. II pass event handle 
      0. &IDThread); 
   if (hThread -- NULL)
   { 
   } 
                                      II error exit
```
In the following code example, before the master thread writes to the shared buffer, it uses the **ResetEvent** function to set the state of *hGlobalWriteEvent,*  an application-defined global variable, to nonsignaled. This blocks the reader threads from starting a read operation. The master thread then uses the **WaitForMultipleObjects** function to wait for all reader threads to finish any current read operations. When **WaitForMultipleObjects** returns, the master thread can safely write to the buffer. Mter it has finished writing, it sets *hGlobalWriteEvent* and all the reader-thread events to signaled, which enables the reader threads to resume their read operations.

```
YOID WriteToBuffer(YOID) 
{
```
{

}

DWORD dwWaitResult. i;

if (I ResetEvent(hGlobalWriteEvent) )

*II* error exit

```
dwWaitResult = WaitForMultipleObjects 
   ( 
   NUMTHREADS, 
   hReadEvents, 
   TRUE, 
   INFINITE) ; 
switch (dwWaitResult) 
{ 
   case WAIT_OBJECT_0: 
         break; 
   default:
                                    II number of handles in array 
                                    II array of read-event handles 
                                    II wait until all are signaled 
                                    II indefinite wait 
                                    II Write to the shared buffer. 
                                    II An error occurred. 
         printf("Wait error: %d\n", GetLastError());
         ExitProcess(0) ; 
} 
if (1 SetEvent(hGlobalWriteEvent) 
{ 
} 
for(i = 1; i \leq NUMTHREADS; i++)if (! SetEvent(hReadEvents[i]) )
   { 
   } 
                                     II error exit 
                                     II error exit
```
In the following code example, before starting a read operation, each reader thread uses **WaitForMultipleObjects** to wait for the application-defined global variable, *hGlobalWriteEvent,* and its own read event to be signaled. When **WaitForMultipleObjects** returns, the reader thread's auto-reset event has been reset to nonsignaled. This blocks the master thread from writing to the buffer until the reader thread uses the **SetEvent** function to set the event's state back to signaled.

}

```
VOID ThreadFunction(LPVOID lpParam) 
{ 
} 
      DWORD dwWaitResult, i: 
      HANDLE hEvents[2]: 
      hEvents[0] - (HANDLE) *lpParam: II thread's read event 
      hEvents[l] = hGlobalWriteEvent: 
      dwWaitResult = WaitForMultipleObjects
         ( 
         2, 
         hEvents, 
         TRUE, 
         INFINITE) : 
      switch (dwWaitResult) 
      { 
         case WAIT OBJECT 0:
                break: 
         default: 
                                           II number of handles in array 
                                           II array of event handles 
                                           II wait till all are signaled 
                                           II indefinite wait 
                                           II An error occurred. 
             printf("Wait error: %d\n", GetLastError());
             ExitThread(0) : 
      } 
      if (! SetEvent(hEvents[0]) ) 
      { 
      } 
                                           /I error exit
```
### **Mutex Objects**

A *mutex object* is a synchronization object whose state is set to signaled when it is not owned by any thread, and nonsignaled when it is owned. Its name comes from its usefulness in coordinating mutually-exclusive access to a shared resource. Only one thread at a time can own a mutex object. For example, to prevent two threads from writing to shared memory at the same time, each thread waits for ownership of a mutex object before executing the code that accesses the memory. After writing to the shared memory, the thread releases the mutex object.

A thread uses the CreateMutex function to create a mutex object. The creating thread can request immediate ownership of the mutex object and can also specify a name for the mutex object. Threads in other processes can open a handle to an existing mutex object by specifying its name in a call to CreateMutex. For additional information about names for mutex and event objects, see "Interprocess Synchronization" later in this chapter.

Any thread with a handle of a mutex object can use one of the wait functions to request ownership of the mutex object. If the mutex object is owned by another thread, the wait function blocks the requesting thread until the owning thread releases the mutex object using the ReleaseMutex function. The return value of the wait function indicates whether the function returned for some reason other than the state of the mutex being set to signaled.

Once a thread owns a mutex, it can specify the same mutex in repeated calls to one of the wait functions without blocking its execution. This prevents a thread from deadlocking itself while waiting for a mutex that it already owns. To release its ownership under such circumstances, the thread must call ReleaseMutex once for each time that the mutex satisfied the conditions of a wait function.

If a thread terminates without releasing its ownership of a mutex object, the mutex object is considered to be abandoned. A waiting thread can acquire ownership of an abandoned mutex object, but the wait function's return value indicates that the mutex object is abandoned. To be safe, assume that an abandoned mutex object indicates that an error has occurred and that any shared resource being protected by the mutex object is in an undefined state. If the thread proceeds as though the mutex object had not been abandoned, the object's abandoned flag is cleared when the thread releases its ownership. This restores typical behavior, if a handle to the mutex object is subsequently specified in a wait function.

In the following code examples, a process uses the CreateMutex function first to create a named mutex object, and in the second piece of code, to open a handle of an existing mutex object. Additionally, it uses structured exception-handling to ensure that the thread properly releases the mutex object.

{

```
HANDLE hMutex: 
hMutex = CreateMutex
      \epsilonNUll. 
      FALSE. 
      "MutexToProtectDatabase"): 
                                           II no security attributes 
                                           II initially not owned 
                                           II name of mutex 
if (hMutex == NUll) 
{ 
                                           II Check for error. 
}
```
When a thread of this process writes to the database, it first requests ownership of the mutex. If it gets ownership, the thread writes to the database and then releases its ownership.

The example uses the **try-fmally** structured exception-handling syntax to ensure that the thread properly releases the mutex object. To prevent the mutex object from being abandoned inadvertently, the **tinally** block of code is executed no matter how the **try** block terminates—unless the **try** block includes a call to the **TerminateThread** function.

```
BOOl FunctionToWriteToDatabase(HANDlE hMutex) 
      DWORD dwWaitResult: 
      dwWaitResult = WaitForSingleObject(
         hMutex. // handle of mutex
         5000l): II five-second time-out interval 
      switch (dwWaitResult) 
      { 
         case WAIT_OBJECT_0: 
            try 
            { 
            } 
            finally 
            { 
                        II Write to the database. 
               if (! ReleaseMutex(hMutex))
                { 
                } 
            break: 
            } 
                         II Deal with error.
```

```
} 
                   II Cannot get mutex ownership due to time-out. 
 case WAIT_TIMEOUT: 
      return FALSE; 
                   // Got ownership of the abandoned mutex object.
 case WAIT_ABANDONED: 
      return FALSE; 
return TRUE;
```
## **Critical Section Objects**

}

A *critical section object* is a synchronization object that provides synchronization similar to that provided by mutex objects, except that critical section objects can be used only by the threads of a single process. Like a mutex object, a critical section object can be owned by only one thread at a time, which makes it useful for protecting a shared resource from simultaneous access. There is no guarantee about the order in which threads obtain ownership of the critical section; however, Windows CE processes all threads equally.

A process is responsible for allocating the memory used by a critical section. Typically, this is done by declaring a variable of the type CRITICAL\_SECTION. Before the threads of the process can use it, you must initialize the critical section by using the **InitializeCriticalSection** function.

A thread uses **EnterCriticalSection** to request ownership of a critical section and it uses the **LeaveCriticalSection** function to release ownership. If the critical section object is currently owned by another thread, **EnterCriticalSection** waits indefinitely for ownership. In contrast, when a mutex object is used for mutual exclusion, the wait functions accept a specified time-out interval.

Once a thread owns a critical section, it can make additional calls to **EnterCriticalSection** without blocking its execution. This prevents a thread from deadlocking itself while waiting for a critical section that it already owns. To release its ownership, the thread must call **LeaveCriticalSection** once for each time that it entered the critical section.

Any thread of the process can use the **DeleteCriticalSection** function to release the system resources that were allocated when the critical section object was initialized. After this function has been called, the critical section object can no longer be used for synchronization.

When a critical section object is owned, the only other threads affected are those waiting for ownership in a call to EnterCriticalSection. Threads that are not waiting are free to continue running.

The following code example shows how a thread initializes, enters, and leaves a critical section. As with the mutex example described earlier, this example uses the try-finally structured exception-handling syntax to ensure that the thread calls the LeaveCriticalSection function to release its ownership of the critical section object.

```
CRITICAL_SECTION GlobalCriticalSection; 
InitializeCriticalSection(&GlobalCriticalSection); 
{ 
      EnterCriticalSection(&GlobalCriticalSection); 
                        II Access the shared resource. 
} 
finally 
{ 
                             // Release ownership of the critical section.
      LeaveCriticalSection(&GlobalCriticalSection); 
}
```
# **Interprocess Synchronization**

Because multiple processes can have handles to the same event or mutex object, these objects can be used to accomplish interprocess synchronization. The process that creates an object can use the handle returned by the creation function, CreateEvent or CreateMutex. Other processes can open a handle to the object by using its name in another call to the appropriate creation function.

Named objects provide an easy way for processes to share object handles. The name specified by the creating process is limited to the number of characters defined by MAX\_PATH. It can include any character except the backslash pathseparator character (\). Once a process has created a named event or mutex object, other processes can use the name to call the appropriate function, either CreateEvent or CreateMutex, to open a handle to the object. Name comparison is case-sensitive.

The names of event and mutex objects share the same name space. If you specify a name that is in use by an object of another type when you create an object, the function succeeds, but GetLastError returns ERROR\_ALREADY \_EXISTS. To avoid this error, use unique names and be sure to check function-return values for duplicate-name errors.

If the name specified in a call to **CreateEvent** matches the name of an existing event object, the function returns the handle of the existing object. When using this technique for event objects, however, none of the calling processes should request immediate ownership of the event. If multiple processes do request immediate ownership, you may have difficulty predicting which process will get the initial ownership.

The following code examples illustrate the use of object names by creating and opening named objects. The first process uses the **CreateMutex** function to create the mutex object. Note that the function succeeds even if there is an existing object with the same name.

```
HANDLE hMutex; 
DWORD dwErr; 
hMutex = CreateMutex 
      ( 
      NULL, 
      FALSE, 
      "NameOfMutexObject"); 
if (hMutex == NULL) 
                                       II no security descriptor 
                                       II mutex not owned 
                                       II object name 
      printf("CreateMutex error: %d\n", GetLastError() ); 
else 
      if ( GetLastError() == ERROR ALREADY EXISTS )
         printf("CreateMutex opened existing mutex\n"); 
      else 
         printf("CreateMutex created new mutex\n");
```
The second process uses the **CreateMutex** function to open a handle of the existing mutex.

```
HANDLE hMutex; 
hMutex = OpenMutex 
      ( 
      MUTEX_ALL_ACCESS, 
      FALSE, 
      "NameOfMutexObject"); 
if (hMutex == NULL) 
                                      II request full access 
                                      II handle not inheritable 
                                      II object name 
      printf("OpenMutex error: %d\n", GetLastError() );
```
# **Synchronization and Device 1/0**

Windows CE supports both synchronous and asynchronous I/O operations on files and serial communications devices. The **WriteFile, ReadFile,** and **WaitCommEvent** functions can be performed either synchronously or asynchronously.

When a function is executed synchronously, it does not return until the operation has been completed. This means that the execution of the calling thread can be blocked for an indefinite period while it waits for a time-consuming operation to finish. Functions called for overlapped operation can return immediately, even though the operation has not been completed. This enables a time-consuming 110 operation to be executed in the background while the calling thread is free to perform other tasks. For example, a single thread can perform simultaneous 110 operations on different handles, or even simultaneous read-and-write operations on the same handle.

Windows CE does not support the overlapped I/O features of Windows NT. The *lpOverlapped* parameter to **ReadFile or WriteFile** must be NULL. Therefore, Windows CE cannot signal the event passed in when the I/O operation is completed. However, Windows CE does support simultaneous synchronous or asynchronous calls to **ReadFile or WriteFile** made by separate threads that are overlapped in time; this is not supported in Windows NT.

# **Synchronizing Access to a Shared Variable**

The functions **InterlockedDecrement, InterlockedExchange,** and **Interlockedlncrement** provide a simple mechanism for synchronizing access to a variable that is shared by multiple threads. The threads of different processes can use this mechanism, if the variable is in shared memory.

The **Interlockedlncrement and InterlockedDecrement** functions combine the operations of incrementing or decrementing the shared variable and checking the resulting value. This atomic operation is useful in a multitasking operating system, in which the system can interrupt one thread's execution to grant a slice of processor time to another thread. Without such synchronization, one thread could increment a variable, but be interrupted by the system before it can check the resulting value of the variable. A second thread could then increment the same variable. In this scenario, when the first thread receives its next time slice, it checks the value of the variable, which has now been incremented not once, but twice. The interlocked variable-access functions of Windows CE protect against this kind of error. The **InterlockedExchange** function atomically exchanges the values of the specified variables.

### CHAPTER 4

# **Accessing Persistent Storage**

The persistent storage that Windows CE makes available to applications is called the *object store.* This is the part of memory that is not used for the operating system.

The object store is used for the following purposes:

Registry entries

The registry is a hierarchical database in which Windows CE stores information necessary to configure the operating system. It contains information on user profiles, applications, hardware, ports in use, and so on. The registry replaces most of the text-based initialization (.ini) files used in MS-DOS and Windows 3.x configuration files, such as AUTOEXEC.BAT and CONFIG.SYS.

Specific registry locations are described in various chapters of the *Windows CE Programmer's Guide.* An example of a registry location used for synchronization is HKEY \_LOCAL\_MACHINE\Software\Microsoft\ Windows CE Services\ Services\Synchronization\Objects.

Windows CE supports a subset of the Win32 registry functions. The differences between the Windows CE functions and their Win32 counterparts are minimal. The main difference is that Windows CE assigns a default security descriptor to keys, so the parameter for security attributes in RegCreateKeyEx should be set to NULL. For a list of the supported functions, see the appendix "Lists of Functions and Interfaces."

• Files

The file system functions available to Windows CE-based applications are those supported by the Windows CE kernel. Note that the C Runtime library does not include any file access functions, such as fopen, fread, and **fprintf.**  The following discussion highlights specific points concerning the Windows CE file system functions. For a list of the file system functions, see the appendix "Lists of Functions and Interfaces."

CreateFile opens existing files as well as creates new files. Windows CE does not support simultaneous read/write operations; thus, files cannot be created with the overlapped attribute set. To write to a file in the equivalent of append mode, call CreateFile and SetFilePointer. To overwrite the contents of a file, call CreateFile and SetEndOfFile. ReadFile does not support asynchronous reads nor does it support reads through a socket. WriteFile does not support asynchronous writes, and, unlike MS-DOS, Windows CE interprets zero bytes as a null write. To truncate or extend files, use SetEndOfFile.

A ROM file is a file stored on a device as read-only memory, for example, flash memory or PC Cards. A ROM file is an option for dealing with the memory limitations of a Windows CE-based platform. The GetFileAttributes function has additional return values for files stored in ROM. The FILE\_ATTRIBUTE\_INROM value identifies the file as read-only. The FILE\_ATTRIBUTE\_ROMMODULE value indicates that the file is designed to be executed in place, without first being copied to RAM. The CreateFile function cannot be used to access this type of file; the LoadLibrary and CreateProcess functions must be used instead.

• Windows CE databases

The rest of this chapter discusses Windows CE databases and the functions which relate to them. For a list of the Windows CE database functions, see the appendix "Lists of Functions and Interfaces."

# **Object Identifiers**

Each object in the object store-whether a directory, file, database, or database record-is associated with a unique object identifier. The system generates an object identifier for each object when it is created. The most common use of object identifiers is accessing databases and their records.

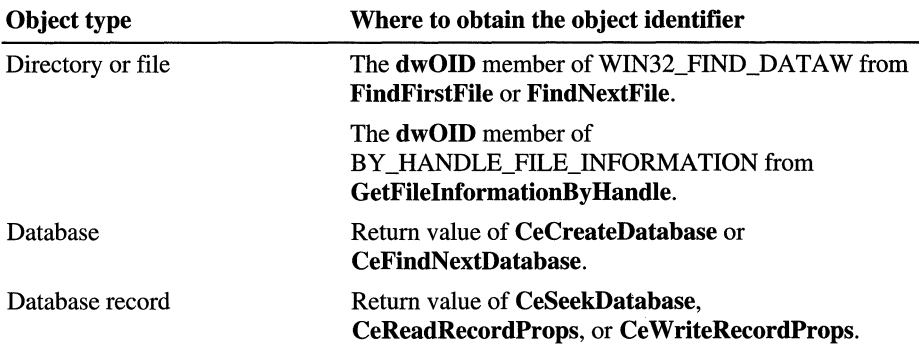

Another important use of object identifiers is to obtain information on any object in the store. To accomplish this, a Windows CE-based application calls the **CeOidGetInfo** function and supplies the object identifier in the parameter of type **CEOID. CeOidGetInfo** returns the object data in a **CEOIDINFO** structure. This structure's **wObjType** member contains a flag that indicates the object type. The data in the structure depends on the type of object. For example, if the object is a database record, the **CEOIDINFO** structure's **wObjType** member contains the flag OBJTYPE\_RECORD, indicating that the data for the object consists of a **CERECORDINFO** structure. If there is no valid object for the object identifier the return value of **CeOidGetInfo** is FALSE.

The following code example shows how to use the object identifier to obtain the object type of any object in the object store.

```
CEOID WceObjID; 
                            II object identifier 
CEOIDINFO WceObjInfo; 
                            // structure that contains object info
TCHAR szMsg[MAX_STRING]; 
                            // string to display with object info
\ddotscif (CeOidGetInfo(WceObjID, &WceObjInfo))
{ 
   switch (WceObjInfo.wObjType) 
   { 
      case OBJTYPE_FILE: 
         wsprintf(szMsg, TEXT("Object is a file: %s"), 
                          WceObjInfo.infFile.szFileName); 
         break; 
      case OBJTYPE_RECORD: 
         wsprintf(szMsg, TEXT("Object is a record"));
         break; 
      case OBJTYPE_DATABASE: 
         wsprintf(szMsg, TEXT("Object is a database: %s"), 
                          WceObjInfo.infDatabase.szDbaseName); 
         break; 
      case OBJTYPE_DIRECTORY: 
         wsprintf(szMsg, TEXT("Object is a directory: %s"), 
                          WceObjInfo.infDirectory.szDirName); 
         break; 
      default: 
         // handle error ...
         break; } 
}
```
# **Working with Windows CE Databases**

A Windows CE database is simply a general-purpose, flexible, structured collection of data. A Windows CE database consists of *records,* where each record consists of one or more *properties.* A *property* refers to a data item that consists of a property identifer, a data type identifier, and the data value. For example, an application could use a database of address records, where the properties of each record include a name, street address, city, state, zip code, and telephone number. Windows CE supports integer, string, time, and byte array, or BLOB, data types.

Devices that run the Windows CE operating system usually ship with several built-in databases and allow users and applications to create additional databases. For example; the Handheld PC (H/PC) comes with calendar and task list applications that have databases for user data.

Note that databases allow only one level of hierarchy. That is, records cannot contain other records. Nor can records be shared by databases—each record is unique, has a unique object identifier, and is present in only one database. The recommended maximum size of a record in bytes is given by the constant **CEDB\_MAXRECORDSIZE.** The recommended maximum property size is given by **CEDB\_MAXPROPDATASIZE.** Both of these constants are defined in Rapi.h and Windbase.h.

Unlike traditional databases, opening and closing a Windows CE database does not imply that any transactioning has occurred. The database is not committed at closing, but rather it is committed after each individual call.

It is not possible to lock a Windows CE database to restrict access. Thus, several applications can have open handles to the same database at the same time. However, Windows CE supports several notification messages that can tell an application when another application creates, modifies, or deletes database records. The messages are sent to the specified window when you call **CeOpenDatabase** and supply a non-null window handle.

Windows CE supports the following messages:

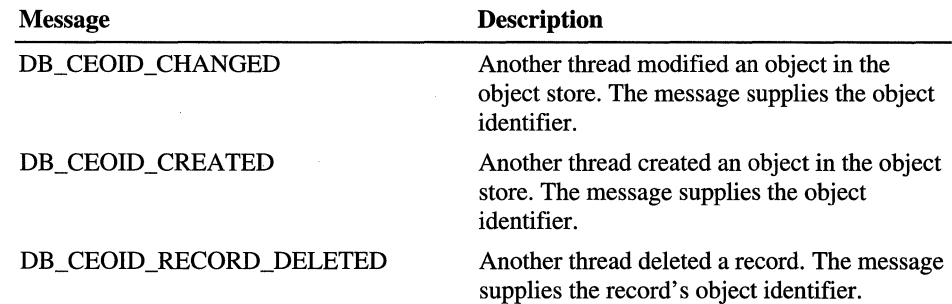

Each database includes information about the database as a whole, such as its name, an optional *database type identifier* that you can use to group similar databases, and up to four sort keys that describe how the records in the database will be sorted.

## **Creating and Deleting Databases**

The **CeCreateDatabase** function creates a database. When calling the function, specify the name, an optional database type identifier, and optional sort order specifications. **CeCreateDatabase** returns the object identifier of the newly created database.

The database type identifier is an optional, application-defined value that allows you to differentiate individual databases. For example, you can have a different type of database for an address book than for a to-do list. The type identifier allows you to group related databases for searching, record management, and enumeration of databases.

For a discussion of sorting and sort orders, see "Sorting Records" later in this chapter.

To delete a database, the application passes the database's object identifier to **CeDeleteDatabase.** 

The following code example shows how to open a database of addresses by calling the **CeOpenDatabase** function. If the database does not exist, call the **CeCreateDatabase** function to create a new address database with three different sort orders. After creating the database, try again to open the database.

```
II Global variables: 
II 9_oidAddressDatabase - Object identifier of address database 
II 9_hAddressDatabase - Open handle to the address database 
BOOL OpenAddressDatabase (HWND hwndNotify. CEPROPID cepidSortProperty) 
{ 
   CEOID oidAddressDatabase; II Object identifier of address database 
   SORTORDERSPEC sort[MAX_MSG_PROPERTIES]; II Sort order descriptions 
   g_hAddressDatabase = CeOpenDatabase(&oidAddressDatabase,
     TEXT("Addresses"). cepidSortProperty. 0. hwndNotify); 
   if (9_hAddressDatabase == INVALID_HANDLE_VALUE) 
   {
```

```
sort[0].propid = HHPR LAST NAME;
      sort[0].dwFlags = 0:
      sort[1].propid = HHPR CITY:
      sort[1].dwFlags = 0; // sort in ascending order
      sort[2] .propid = HHPR_STATE;
      sort[2].dwFlags = 0; <br>
// sort in ascending order
        g_oidDatabase - CeCreateDatabase(TEXT("Addresses"), 0, 
           MAX MSG PROPERTIES, sort):
                                          // sort in ascending order
        g_hAddressDatabase - CeOpenDatabase(&oidAddressDatabase, NULL, 
cepidSortProperty, 0, 
} 
           NULL) ; 
  } 
  if (!g_hAddressDatabase) 
      return FALSE; 
   return TRUE;
```
## **Getting Information About a Database**

Each database in the object store contains information about that database as a whole, including its name, type identifier, and sort order specifications. This information is defined in the **CEDBASEINFO** structure through the **CeCreateDatabase and CeSetDatabaselnfo** functions. As discussed earlier, this information can be accessed using **CeOidGetlnfo.** 

The database name is a null-terminated string that contains up to 32 characters. The type identifier is a double-word value that can be used for any applicationdefined purpose, typically to differentiate one type of database from another while enumerating them. The sort order specification determines the order in which the database seek functions examine the records in a database.

## **Enumerating Databases**

Enumerating databases is the process of sequentially accessing each database in a group. The group can either include all databases in the object store or orily those of a specified type. Enumeration can be used when a change needs to be made to all databases of a certain type, or when synchronizing data between the desktop computer and the Windows CE-based device.

To enumerate databases, call the **CeFindFirstDatabase** and **CeFindNextDatabase** functions.

**CeFindFirstDatabase** establishes and returns a handle to the enumeration context for the type identifier specified. If the type identifier was zero, the context will include all the databases. Note that **CeFindFirstDatabase** does not give the object identifier for the first database. Use the handle to the enumeration context to call **CeFindNextDatabase** repeatedly to obtain the object identifiers for each database in turn. When there are no more databases of that type, **CeFindNextDatabase** returns the value zero. To ensure that there was no problem with the enumeration, call **GetLastError** and check for the ERROR\_NO\_MORE\_ITEMS value.

When the application is finished enumerating databases, it must close the handle to the enumeration context by using the **CloseHandle** function.

The following code example enumerates all databases in the object store and adds their names to a combo box.

```
HANDLE hEnumDB; II handle to a database enumerator 
TCHAR szBuf[MAX_BUF]; 
II tmp string for combobox or message box 
                        II combo box; value set by calling GetDlgItem 
HWND hCBl; 
\mathbb{R}^2hEnumbB = CefindFirstDatabase(0):if (INVALID_HANDLE_VALUE == hEnumDB)
{ 
                        II error handling omitted...uses GetLastError()
                        II continue only if FindFirst succeeds 
    return; 
} 
while( (WeobilD = CefindNextDatabase(hEnumDB)) := 0){ 
   if (!CeOidGetInfo(WceObjID. &WceObjInfo) ) 
   { 
      CloseHandle(hEnumDB); 
                        II error handling omitted...uses GetLastError()
      return; \frac{1}{2} continue only if FindNext succeeds
   } 
   else 
   { 
      wsprintf(szBuf. WceObjInfo.infDatabase.szDbaseName); 
      SendMessage(hCB1, CB_ADDSTRING, 0, LPARAM(szBuf));
   } 
} 
CloseHandle(hEnumDB);
```
## **Opening a Database**

Before accessing records or properties in a database, you must obtain a handle to the database by calling the **CeOpenDatabase** function. Specify either the database name or its object identifier. The **CeOpenDatabase** function returns an open database handle that you can use in subsequent calls for reading or modifying the database. When you finish using the database, close the handle by calling the **CloseHandle** function.

Use the CEDB\_AUTOINCREMENT flag when calling **CeOpenDatabase** to increase performance when reading many properties. This flag directs the system to automatically increment the seek pointer every time you access a database property with the **CeReadRecordProps** function. The seek pointer marks the record that will be read by the next read operation.

When calling **CeOpenDatabase,** you can specify the identifier of a property to use as the sort order for the database. The system uses the sort order to increment the seek pointer after each subsequent call to **CeReadRecordProps,** if the CEDB\_AUTOINCREMENT flag is specified. The sort order also determines the property that the **CeSeekDatabase** function uses to traverse the database.

The following code example demonstrates the call to **CeOpenDatabase.** 

```
CEOID objId; II database ID 
TCHAR szDbName[MAX_SIZE]; 
                                  II contains the database name 
HANDLE hDb; 
                                  II handle to the database 
\cdotshDb = CeOpenDatabase(&objId, \frac{1}{2} tmp location for the database id
                    szDbName, // database name
                    0, \frac{1}{2} ort order; 0 indicates ignore
                    CEDB_AUTOINCREMENT, II flags 
                    NULL): // window handle for notifications
II perform error checking on hDb handle before continuing ... 
II perform other operations on the database, then close it 
CloseHandle(hDb);
```
For more information about sort order, see "Sorting Records" later in this chapter. For more information about moving the seek pointer, see "Searching for Records" later in this chapter.

## **Working with Database Records**

You use several functions to work with database records. These functions allow you to create, modify, and delete records and their properties.

You can create new records or modify existing records using the **CeWriteRecordProps** function. The function parameters include the handle to the database and the object identifier of the record to add. If the object identifier is zero, **CeWriteRecordProps** creates a new record.

To write properties to a record, fill an array of **CEPROPV AL** structures and pass the address of the array to **CeWriteRecordProps** along with the database handle and the record's object identifier. Each structure contains a property identifier and the data value for that property. To specify the data value, fill the **val** member, which is defined as a **CEVALUNION** union. The **CEPROPVAL** structure also includes a flag member that you can set to CEDB\_PROPDELETE in order to delete the specified property or properties. If the **CeWriteRecordProps** function succeeds, the object identifier of the new or modified record is returned.

Use the **CeDeleteRecord** function to delete a record from a database, supplying the object identifier of the record and the handle to the open database that contains the record.

The following code example creates and writes a new property that is a byte array, or BLOB.

```
CEPROPVAL NewProp; 
                           II the new property contains a BLOB
CEBLOB blob; 
                              II the BLOB contains a byte array 
BYTE * DBuf = NULL;II the actual BLOB data 
UINT cbBuf; 
                              II count of bytes needed in BLOB 
\dddot{\phantom{0}}II figure out the size needed. then allocate it 
pBuf = (BYTE *) LocalAllloc(LMEM_FIXED, cbBuf);// put the actual data into pBuf here...
                              II now set up to write the new BLOB property 
NewProp.propid = CEVT BLOB:
NewProp.wFlags = 0;blob.dwCount = cbBuf; // count of bytes in the buffer
blob.lpb = pBuf; II set CEBLOB field to point to buffer 
NewProp.val.blob - blob; II BLOB itself points to the buffer 
oid = CeWriteRecordProps(hDb. 
   0. Interval and the second of the second of the second second second second second second second second second second second second second second second second second second second second second second second second second
   1. II one property 
   &NewProp); \frac{1}{2} pointer to the BLOB property
                              11 perform error handling by checking oid...
```
Write a record into a database by filling an array of **CEPROPV AL** structures and passing the array to the **CeWriteRecordProps** function, along with an open handle to the database in which to add the record. The following code example shows how to add a record to a database.

```
II SetAddressData - Adds a name and address to an address database in 
II// Returns the object identifier of the record in which the name and
II// pAddressData - Pointer to a structure that contains the name and
IIthe object store. 
      address are written. 
      address to add 
// Global variable:
II g hAddressDatabase - Open handle to the address database
CEOID SetAddressData(PADDRESSDATA pAddressData) 
{ 
   CEPROPVAL rgPropVal[ADDRESS_PROP_COUNT]; 
   WORD wCurrent = 0:
// Use a C runtime function to zero-fill the array of property
II values. 
} 
   memset(&rgPropVal, 0, sizeof(CEPROPVAL) * ADDRESS_PROP_COUNT); 
   rgPropVal[wCurrent].propid = HHPR_NAME; 
   rgPropVal[wCurrent++].val.lpwstr = pAddressData->pwszName;
   rgPropVal[wCurrent].propid = HHPR_STREET; 
   rgPropVal[wCurrent++].val.lpwstr = pAddressData->pwszStreet;
   rgPropVal[wCurrent].projd = HHPR_CITY;rgPropVal[wCurrent++].val.lpwstr = pAddressData->pwszCity;
   rgPropVal[wCurrent].propid = HHPR_STATE; 
   rgPropVal[wCurrent++].val.lpwstr = pAddressData->pwszState; 
   rgPropVal[wCurrent].projd = HHPR_ZIP_CODE;rgPropVal[wCurrent++].val.uIVal = pAddressData->dwZip;oid = CeWriteRecordProps(g_hAddressDatabase, 0, wCurrent, 
      rgPropVal); 
   return oid;
```
## **Reading Records and Properties**

After opening a Windows CE database, the. seek pointer is positioned at the first record according to the selected sort order.

The **CeReadRecordProps** function reads properties from the record where the seek pointer is currently positioned. When calling **CeReadRecordProps,**  indicate the properties to be read by specifying an array of property identifiers. Also specify the buffer into which the function is to write the property information, and a value indicating the size of the buffer. If you specify the CEDB\_ALLOWREALLOC flag, the system will reallocate the buffer if it is too small to hold the property information. Note that the system stores records in compressed format and must decompress records as they are read. For efficiency, you should read all of the desired properties in a single call rather than in several separate calls.

When the property is read successfully, the property information is copied into the specified buffer as an array of **CEPROPVAL** structures, and the function returns the record's object identifier.

If the system cannot find a requested property in the specified record, the **CEPROPVAL** structure for that property receives the CEDB\_PROPNOTFOUND flag. All of the variable size data, such as strings and BLOBs, are copied to the end of the buffer. The **CEPROPVAL** structures contain pointers to this data.

If you specified the CEDB\_AUTOINCREMENT flag when opening the database, **CeReadRecordProps** increments the seek pointer.

The following code example demonstrates how to read properties from the database using the autoincrement and reallocation flags.

```
CEOID objId; 
HANDLE hDb; 
WORD cProps; 
LPBYTE pBuf = NULL; // no init size; let CeReadRecordProps realloc
DWORD cbBuf; 
                   II object identifier; use for db. each record 
                   II handle to the database 
                  II count of properties returned by Read operation 
                   II count of bytes in buffer 
hDb = CeOpenDatabase(&objId. II tmp location for the database id 
                   szDbName. II database name 
                   0. // sort order; 0 indicates ignore
                   CEDB_AUTOINCREMENT. 
                   NULL); // window handle for notifications
II perform error checking on hDb handle before continuing...
while (objld = CeReadRecordProps(hDb. 
                   CEDB_ALLOWREALLOC. 
                   &cProps. II return count of properties 
                   NULL. II retrieve all properties 
                   &pBuf. II buffer to return prop data 
                   &cbBuf» II count of bytes in pBufl 
   { II record is now available in pBufl 
   II add code here to manipulate the props in this record 
  }
```
 $1/$  at this point, all records have been read from the database CloseHandle(hDb);

## **Sorting Records**

When creating a new database, you can specify up to four sort order descriptions to associate with the database. A *sort order description* is a **SORTORDERSPEC**  structure that contains the identifier of a property on which the database records are to be sorted. The structure also includes a combination of flags that indicate whether to sort the records in ascending or descending order, whether the sort is case-sensitive, and whether to place records that do not contain the specified property before or after all other records. By default, sorting is done in descending order and is case-sensitive. Records not containing a specified property are placed at the end of all other records.

**Note** Sorts on binary properties are not allowed.

Because sort orders increase the amount of time and system resources needed to perform each insertion or deletion, it is best to use the minimum number of sort orders for an application. However, do not use too few. While it is possible to use **CeSetDataBaseInfo** to reorder the database, this process is even more expensive in terms of time and system resources. It could take several minutes to reorder a large database.

Typically, each record in a database contains a similar set of properties, and each type of property shares the same property identifier. For example, each record in a Contacts database might contain a name, street address, city, state, zip code, and telephone number. Each name property would have the same property identifier, each street address property would have the same property identifier, and so on. You can select one of these properties and direct the system to sort the records based on it. The order in which the records are sorted affects the order in which the database-seeking function **CeSeekDatabase** finds records in the database.

You specify the sort order when you call the **CeOpenDatabase** function. Only one sort order can be active for each open handle. However, by opening multiple handles to the same database, you can use more than one sort order.

**Note** Multiple sort orders cannot be specified for a single property.

## **Searching for Records**

Use the **CeSeekDatabase** function to search for a record in a database. The CeSeekDatabase function always uses the current sort order as specified in the call to **CeOpenDatabase**. If the CEDB AUTOINCREMENT flag was specified, each read operation on the database will automatically increment the seek pointer from the current position to the next position.

The **CeSeekDatabase** function can perform different types of seek operations. When calling the function, you specify a flag that indicates the type of seek operation, and a value whose meaning depends on the specified flag. For example, to find a particUlar record, you specify the CEDB\_SEEK\_CEOID flag and the object identifier of the desired record. When CeSeekDatabase finds a record, the seek pointer is positioned at that record. Any subsequent read operation takes place at the location of the seek pointer.

**Note** A seek can only be performed on a sorted property value.

Seek operations are affected by the sort order associated with the open database handle. For example, suppose the Contacts database was opened using a sort on the name property. If you specify the CEDB\_SEEK\_ V ALUEFIRSTEQUAL flag and a value of "Joe Smith," the CeSeekDatabase function will search from the beginning of the database looking only at the name property of each record, stopping when, and if, a matching property is found.

You can change the sort order that was set when the database was created by using the CeSetDatabaselnfo function, but this is not usually advised. The system maintains a set of indexes and other information that it uses to optimize database searches for the specified sort orders. When new sort orders are specified, the system must revise all of that internal information, which can take several minutes for large databases. The following code example demonstrates a call to CeSeekDatabase.

```
CEOID oid. oidSeek; 
DWORD dwIndex; 
                         II Object identifier of record sought/returned
                         II Index of record seeked to 
II set value of oidSeek appropriately ... 
II actual set operation omitted from this fragment 
II Perform the seek 
oid - CeSeekDatabase(hDb.
if (!oid) 
               CEDB_SEEK_CEOID. II request a seek operation 
               oidSeek. II specifies the record to seek 
               &dwIndex); lion success. index to the record 
      II error handling goes here: omitted from this fragment...
II Continues at this point only if record found 
II After finding the record. read it and get its data 
oid = CeReadRecordProps(hDb. CEDB_ALLOWREALLOC. 
            &wCount. NULL. &lpBuffer. &wSize);
```
The following code example shows how to find a record in a database and read its properties into a buffer. The function **GetAddressData** takes two parameters: the object identifier of a record and a pointer to an applicationdefined **ADDRESSDATA** structure that receives the record's property data. First, the **GetAddressData** function allocates a temporary buffer for the property data, and then it calls the **CeSeekDatabase** function to find the record that has the specified object identifier. If the record is found, the **CeReadRecordProps**  function reads the property data into the temporary buffer. Finally, the property data is copied from the temporary buffer into the application-defined **ADDRESSDATA** structure.

```
II GetAddressData - Retrieves the contents of an address record 
II Returns a code that indicates the result of the function 
// pAddressData - Pointer to an application-defined ADDRESSDATA
II structure that receives the data from the address record 
II 
II Global variable: 
II g_hAddressDatabase - Open handle to the address database 
ECODE GetAddressData(CEOID oidSeek. PADDRESSDATA pAddressData) 
{ 
  LPBYTE 1pBuffer; // Buffer for address record
  WORD wSize = 1024; // Size of buffer
   CEOID oid; II Object identifier of record found 
or read DWORD dwIndex; \frac{1}{2} Index of record seeked to
  WORD wCount; \frac{1}{1} Number of properties in record
  int i: \frac{1}{1000} counter
  CEPROPID propid; II Property identifier 
  WORD wLength; \frac{1}{2} String length
  ECODE ec = EC_SUCCESS; II Error/success code
```

```
lpBuffer = (LPBYTE) LocalAlloc(LMEM_FIXED, wSize): 
if (!lpBuffer)
   return EC_OUTOFMEMORY: 
oid = CeSeekDatabase(g_hAddressDatabase, CEDB_SEEK_CEOID, 
   oidSeek, &dwIndex): 
if (!oid) 
   return EC_SEEK_FAILURE: 
oid = CeReadRecordProps(g_hAddressDatabase, CEDB_ALLOWREALLOC, 
   &wCount, NULL, &lpBuffer, &wSize): 
if (!oid) 
   return EC_READ_FAILURE: 
for (i = 0; i \leq wCount; i++){ 
   propid = ((CEPROPVAL*) lpBuffer)[i].propid;
   switch (propid) 
      { 
      case HHPR_NAME: 
      { 
         TCHAR* pData: 
         wLength =// Copy the addressee's name.
             lstrlen«(CEPROPVAL*) lpBuffer)[i].val.lpwstr): 
         pData - (TCHAR*) LocalAlloc(LMEM_FIXED, 
            wLength * sizeof(TCHAR) + 1);
         If (pData) 
         { 
             lstrcpy(pData, 
                «CEPROPVAL*) lpBuffer)[iJ.val.lpwstr): 
            pAddressData->pwszName = pData: 
         } 
         else 
         { 
         } 
      } 
      break: 
             ec = EC_OUTOFMEMORY;
      case HHPR_STREET: 
      {
```
}

}

}

```
// Copy the addressee's street address.
         TCHAR* pData; 
         wLength -lstrlen«(CEPROPVAL*)lpBuffer)[i].val.lpwstr); 
         pData ~ (TCHAR*) LocalAlloc(LMEM_FIXED, 
            wLength * sizeof(TCHAR) + 1, FALSE);
         if (pData) 
         { 
            lstrcpy(pData, 
                «CEPROPVAL*) lpBuffer)[i].val.lpwstr); 
            pTaskData->pwszDescription = pData;} 
         else 
         { 
            ec = EC_OUTOFMEMORY; 
         } 
      } 
      break; 
          \ddot{\phantom{a}}// Copy the remaining record properties to
                           // the ADDRESSDATA structure.
      default: 
         break; 
   if (ec != EC_SUCCESS)
      break; 
if (lpBuffer) 
   LocalFree(lpBuffer); 
return ec;
```
### CHAPTER 5

# **Using Communications**

Windows CE supports a wide range of communications options for transmitting and receiving data. You can use communications for a variety of tasks, including:

- Downloading files from a desktop computer or network
- Exchanging information with another Windows CE-based device
- Sending and receiving e-mail
- Sending data to a server
- Browsing the Internet
- Reading bar codes

To support the many different types of communication, Windows CE-based devices can include a variety of hardware. Some hardware may be an integral part of the device. For example, many Windows CE-based devices include a connector for a serial cable or an infrared (IR) transceiver. If a PC Card slot is available, users can also extend the built-in capabilities of the device with third-party communications hardware, such as a modem or a bar code reader. Available communications hardware includes:

- Serial cables
- IR transceivers
- Wireless transceivers
- Modems
- Bar code readers

Windows CE supports two basic types of communications technology: serial and network. While some hardware can support only one type, the same hardware is often used for both. Which type of communication is appropriate is governed in large part by how the communicating devices are connected.

You can use serial communications when two devices have a one-to-one connection. Each sender has only one possible receiver, and vice versa. A common example is two devices connected by a serial cable. Because there is no ambiguity about where the data is from and where it is going, it can be streamed from one device to the other with little or no processing. Examples of serial communications include:

- Transferring information from a desktop computer to a Windows CE-based device by means of a serial cable
- Sending text to a printer using an IR transceiver

With networks, every transmission is usually seen by many receivers, whether or not they are the intended recipient. For one-to-one communication to take place over a network, simply streaming the information will not work. Each transmission must also include addresses that identify the sender and the intended recipient. A receiver can thus monitor the network and pick out only those transmissions that are addressed to it. It can then use the senders address to respond. The Windows CE *network stack* handles addressing and related tasks. You use a network for such tasks as:

- Downloading a file from a corporate local area network to a Windows CE-based device
- Browsing the Internet using a modem connection to an independent service provider
- Sending e-mail when you are away from home using a wireless service

# **Serial Communications**

Serial communication requires a one-to-one connection between transmitter and receiver, typically by way of a serial cable. IR transceiver modems are also used for serial communications.

From the standpoint of software, each serial device is identified by its COM port name, for example, "COMI:" and "COM2:." The COM-port assignments are stored in the registry under \HKEY \_LOCAL\_MACHINE\Drivers. Because they may be installable, check \HKEY \_LOCAL\_MACHINE\Active to see which drivers are loaded.

Serial communication over a COM port is similar to reading from, or writing to, a file, and it uses some of the same functions. Regardless of the hardware, the basic procedure works as described in the next section, "Implementing Serial Communications."

Using IR transceivers is more complex. Windows CE supports two ways to use an IR transceiver for serial communications. One approach supported by some Windows CE-based devices treats the IR transceiver like a serial cable. The data is not processed by the system in any way. The sending and receiving applications are responsible for dealing with collision-detection and other potential problems. This approach is referred to as *raw infrared,* or *raw JR.* 

The COM port assigned to raw IR is determined by the original equipment manufacturer (OEM) and is listed in the registry. Because it may share a port assignment with a wired serial connector, you should check the registry. If the port is shared, you must use **EscapeCommFunction** to set the port to IR mode.

A second approach to serial IR communications uses the Infrared Data Association (IrDA) protocols. These protocols are part of the network stack, and are discussed in "Infrared Sockets" later in this chapter. To simplify their use for serial communications, Windows CE provides an emulator (IrComm), that enables an application to communicate using the IrDA protocols in much the same way it does with raw IR.

From a programming standpoint, the main difference between raw IR and IrComm is that they have different COM-port assignments. With IrComm, there is also no need to explicitly configure the port for IR by calling EscapeCommFunction.

## **Implementing Serial Communications**

This procedure outlines how to implement serial communications in an application. With the exception of step 3, the procedure is identical for all three approaches.

### $\blacktriangleright$  To use serial communications

1. Determine which COM port you need to open.

Port numbers are stored in the \HKEY \_LOCAL\_MACHINE\Drivers registry key. Active drivers are listed in the \HKEY\_LOCAL\_MACHINE\Active registry key.

2. Call CreateFile with *lpFileName* set to the COM-port name, for example, "COM1:."

The colon (:) is part of the port name and must be included. Set the *lpSecurityAttributes* parameter to NULL and the *dwFlagsAndAttributes*  parameter to zero.

- 3. For raw IR transmission, place the port in IR mode by calling. EscapeCommFunction with *hFile* set to the handle returned by CreateFile and *dw Func* set to SETIR.
- 4. Call SetCommTimeouts to set the communication timeouts.

5. Call the ReadFile and WriteFile functions to transmit and receive serial data.

When one thread is waiting for a **ReadFile** function to return, **ReadFile** calls issued by other threads are blocked until the initial ReadFile call returns. The same is true for the **WriteFile** function.

6. Call CloseHandle to close the serial port.

# **Using a Modem**

An application that uses a modem must be able to handle such tasks as dialing the appropriate phone number and breaking the connection when the session is over. To simplify the process of using a modem, Windows CE supports a subset of the Microsoft telephony application programming interface (TAPI), which handles only outbound calls. T API provides a set of functions that applications can use to handle the process of making and managing a modem connection, but not the actual transfer of data.

### $\triangleright$  To make a modem connection using TAPI

1. Call **lineInitialize** to initialize TAPI.

This function returns the number of line devices available. You must provide the name of the callback function that T API should use to return data. For more information, see "TAPI Callback Function" later in this chapter.

- 2. Call **lineOpen** to open the line.
- 3. Call lineMakeCall.

When the call is set up, TAPI returns a LINE REPLY message through the callback function. This message indicates only that the call has been established at the local end, perhaps indicated by a dial tone.

As the connection process proceeds, TAPI returns a series of LINE\_CALLS TATE messages through the callback function indicating the progress of the connection, for example, dialtone and ringing. When the connection is completed, TAPI returns a LINECALLSTATE\_CONNECTED message.

During information transfer, T API continues to manage the connection, but the application handles data transmission and reception. When transmission is finished, TAPI returns a LINE CALLSTATE message, such as one indicating that a remote disconnect has occurred.

- 4. Call **lineClose** to close the line.
- 5. Call **lineShutdown** to terminate the session.

## **TAPI Callback Function**

TAPI sends messages to an application through a callback function implemented by the application. Implement the callback function according to the following definition.

void CALLBACK LineCallbackFunc (DWORD hDevice. DWORD dwMsg. DWORD wCallbacklnstance. DWORD dwParaml. DWORD dwParam2. DWORD dwParam3);

### *hDevice*

A handle to the line device associated with the callback. Do not use the **HANDLE** type for this parameter.

### *dwMsg*

The line device message. Line device messages are described in the following table.

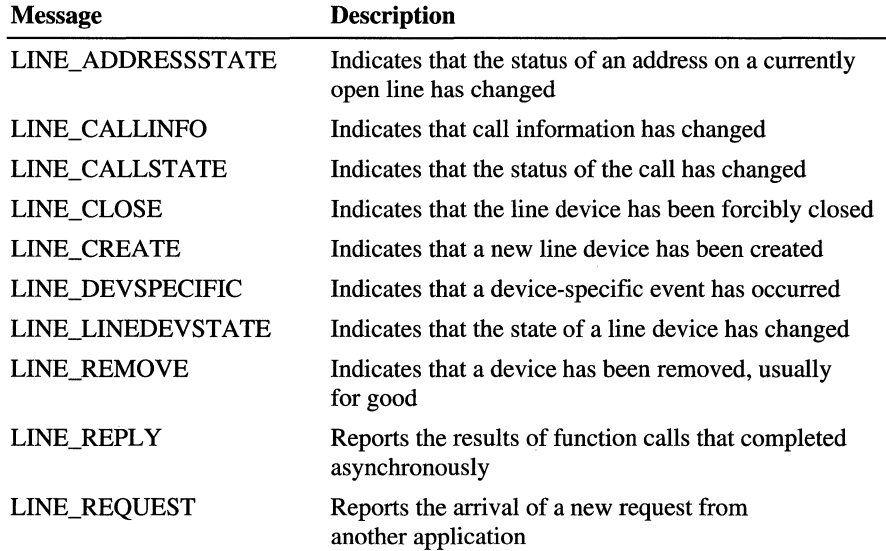

*dwCallbacklnstance* 

The callback instance data.

*dwParaml* 

A message parameter, used as needed to send additional information.

### *dwParam2*

A message parameter, used as needed to send additional information.

### *dwParam3*

A message parameter, used as needed to send additional information.

# **Windows CE Networking**

Windows CE supports a variety of networking options that range from serial link networking over a modem to wireless communications. Networking capabilities include:

- Sending an ICMP request, also known as a ping
- Communicating over the Internet with the Windows CE Internet API, known as WinInet
- Accessing remote file systems
- Using Windows Sockets
- Using network security features
- Accessing an IR transceiver using the IrDA protocols

There are several types of networking that are supported:

- Local area networking
- Wired serial-link networking using serial cables or modems
- Infrared networking
- Wireless networking

Windows CE network support is organized in layers. The network stack is responsible for taking data from applications, breaking it into one or more *packets,* and adding whatever header information is necessary to ensure that the packet arrives at its destination. The following illustration describes the schematics of the network stack.

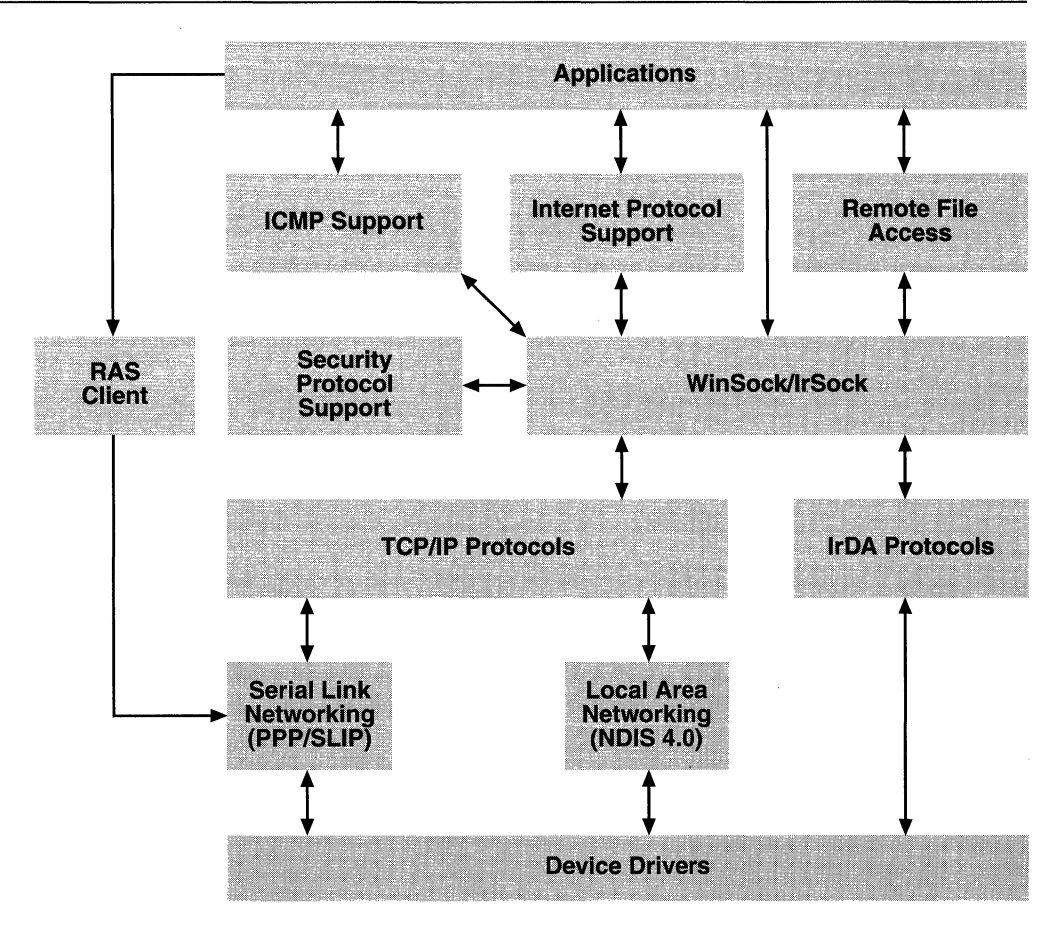

#### Network stack schematics

There are several ways to access the network stack:

- The Windows Sockets (Winsock) API provides applications with the means to exchange packets with a remote site. It handles all the details of creating the needed header information, but leaves the format of the data up to the application. All network communication on Windows CE uses Winsock directly or indirectly.
- The WinInet API supports high-level data protocols, such as Hypertext Transmission Protocol (HTTP) or File Transfer Protocol (FTP). These APIs ensure that the data is properly structured and relieve applications of the need to use Winsock directly.
- A Common Internet File System (CIFS) redirector gives applications access to remote file systems. Windows CE also provides support for a Remote Access Service (RAS) client, which allows a Windows CE-based device to connect to a remote host.

The following sections describe the Windows CE network stack from the top to the bottom.

## **Sending an ICMP Request**

Send an Internet Control Message Protocol (ICMP) request, or ping, to determine whether or not a particular host is available.

- To send an ICMP request
	- 1. Call ICMPCreateFile to create a handle on which requests can be issued.
	- 2. Call ICMPSendEcho to send an ICMP echo request. It returns the status of the host.
	- 3. Call ICMPCloseHandle to close the handle created by ICMPCreateFile.

## **Communicating over the Internet**

Much of the communication that takes place over the Internet involves the use of high-level protocols, such as HTTP. These protocols specify how the data contained in the packets must be structured.

WinInet provides a set of tools for developing Internet client applications, such as browsers, that use the FTP and HTTP Internet protocols. WinInet also simplifies the details of making and using socket connections. Use WinInet to:

- Connect to remote sites.
- Download HTML pages.
- Send FTP requests to upload or download files, or to get directory listings.

The Windows CE version of WinInet is similar to WinInet for Windows-based desktop platforms, with two significant differences:

- Most callback functions are handled synchronously in Windows CE. Only InternetReadFile and InternetQueryDataA vailable operate in both synchronous and asynchronous modes.
- Windows CE supports Unicode by default.

WinInet uses Internet handles that are passed to functions that offer specific Internet services, such as making an HTTP request. These handles are generally organized in a tree. The following illustration describes a hierarchy that you might use for HTTP communications.

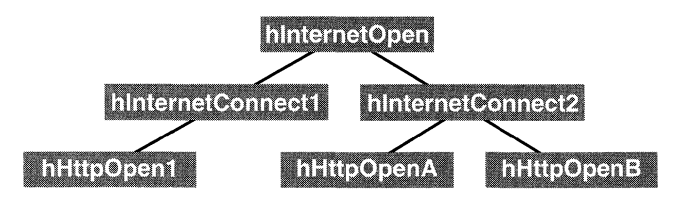

Hierarchy of HTTP communications

The *hlnternetOpen* handle is the root of the tree and is used by all HTTP sessions. The *hlnternetConnect* handle identifies a particular site. It is used to open a connection to the site that is then represented by an *hHttpOpen* handle. This handle can then be used to send an HTTP request.

When a parent node handle is closed, all its child handles will be closed recursively. In the previous example, closing *hlntemetConnect2*  also closes *hHttpOpenA* and *hHttpOpenB.* 

For more information about how to use WinInet, see the Microsoft Platform SDK.

## **Using Winlnet to Access HTTP**

This procedure outlines how to use WinInet to access an internet site using the HTTP protocol.

### <sup>~</sup>To use the HTTP protocol

- 1. Call InternetOpen to get an Internet handle.
- 2. Call InternetConnect to create a session handle for the site.
- 3. Call HttpOpenRequest to open the site and prepare it for the HTTP request.
- 4. Call HttpSendRequest to send the request.
- 5. Call InternetReadFile or InternetQueryDataAvailable to download information.
- 6. Call InternetCloseHandle to close open handles.

## **Accessing Remote File Systems**

For access to remote file systems, Windows CE supports a CIFS redirector. The CIFS protocol is also referred to as the Server Message Block (SMB) protocol. A redirector is a module through which one computer gains access to another. The redirector has two purposes: to reestablish disrupted connections and to handle remote file system requests by packaging them and then sending them to the target host for processing. The target host returns the results to the originating computer.
The Windows CE redirector allows connections to computers running Windows NT, Windows 95, or any other server that is compliant with the NT LM 0.12 dialect of the CIFS specification. Applications gain access to the redirector either through the Windows CE WNet API or the Universal Name Convention (UNC). Drive letters are not supported.

To use the WNet functions under Windows CE, the redirector dynamic-link library (DLL), known as Redir.dll, and the NetBios DLL, known as Netbios.dll, must be installed on the system. If these DLLs are not installed, the WNet functions return ERROR\_NO\_NETWORK.

**Note** The NetBios DLL contains only what is necessary to support the CIFS redirector. The NETBIOS applications interface is not supported by Windows CE.

## **Managing Network Connections with WNet**

Use one of following functions to establish a network connection:

**• WNetAddConnection3,** if you know the information needed to identify the network resource.

 $-Or-$ 

• **WNetConnectDialog1**, if you need feedback from the user. This function prompts the user to choose a local name or UNC in a dialog box.

You can terminate a connection using any of these functions:

• Use **WNetCancelConnection2** to break the connection and remove the folder from the \NETWORK directory.

 $-Or-$ 

• Use **WNetDisconnectDialog** to start a general browsing dialog box that allows the user to manage the disconnection.

 $-Or-$ 

• Use **WNetDisconnectDialogl** to disconnect from a network resource. If the underlying network returns WN\_OPEN\_FILES, the function prompts the user for confirmation. If an error occurs, it informs the user.

### **Determining Available Network Resources**

The WNet API includes a set of functions to enumerate the available network resources.

- <sup>~</sup>**To create a network resource list** 
	- 1. Call **WNetOpenEnum,** which returns an enumeration handle used in step 2.
	- 2. Call **WNetEnumResource** to package the information about the resources in the form of an array of **NETRESOURCE** structures.
	- 3. Call **WNetOpenEnum** to enumerate a container's resources. A container is a network resource that contains other resources.
	- 4. Call **WNetCloseEnum** to close the enumeration handle.

# **Windows Sockets**

Sockets are a general purpose, connection-oriented networking interface supported by most operating systems. The Windows implementation of sockets, commonly called Winsock, is designed to run efficiently on Windows while maintaining compatibility with the Berkeley Software Distribution standard, known as Berkeley Sockets. The Winsock API is the only way for an application to access the TCP/IP or IrDA protocols on a Windows CE-based device. Highlevel APIs, such as WinInet, use Winsock internally, but it can also be used directly.

Windows CE supports all of the standard Winsock 1.1 calls. It also implements **WSAIoctl,** which is provided to allow applications to set and query secure socket options.

Each socket that is created has an associated **SOCKADDR** structure that identifies the underlying transport protocol. Because the length of a network address is protocol-dependent, each supported protocol has its own **SOCKADDR**  structure. The Windows CE implementation of Winsock supports two transport protocols, TCP/IP and IrDA. Their associated **SOCKADDR** structures are SOCKADDR\_IN for TCP/IP protocol and SOCKADDR\_IRDA for IrDA protocol.

For more information on Winsock, see the documentation for the Microsoft Platform SDK.

## **Infrared Sockets**

Winsock is typically used with the TCP/IP protocols. Infrared Sockets (IrSock), is an extension to Winsock that allows it to be used also for **IR** communication using the IrDA protocol. Each endpoint must support an IrDA-compliant device and an IrDA-compliant protocol stack.

Some Winsock functions work differently with IrDA than they do with TCPIIP. The principal differences are:

Name service

Conventional Winsock name service is best suited to fixed networks in which the group of devices that can accept a socket connection is relatively static. Conversely, IrDA is designed to handle browsing for whatever resources are within range. It works in an ad hoc manner, and devices come and go frequently as they move in and out of range.

Because of these differences, IrSock does not use the conventional Winsock name service functions. Instead, name service is incorporated into the communication stream.

• Method of addressing

Addressing is based on Logical Service Access Point Selectors (LSAP-SELs), numbered from 1 through 127. Because of the small range of values available, it is usually better not to bind sockets directly to an LSAP-SEL. Instead, the Information Access Service (lAS) provides a means for dynamic binding of sockets to LSAP-SELs.

To use lAS, a server application binds a socket to an lAS service name. The client application uses the service name when using Connect. Neither application knows, or needs to know, the LSAP-SEL that is assigned by the lAS. This procedure is outlined in the following sections.

• Enhanced socket options

Windows CE includes two socket options to access the unique features of the IrDA protocol:

- IRLMP\_IAS\_SET allows an application to set a single class in the local lAS. The application specifies the class to set, the attribute, and the attribute type. The application must allocate a buffer of the necessary size for the passed parameters.
- IRLMP\_RAW\_MODE allows an application to switch between the reliable TinyTP mode, which is the default setting, and the less reliable IrLMP mode. This option is only available after calling socket to obtain a socket handle and before calling bind and connect.

### **Using Infrared Sockets**

The basic procedure for using IrSock is similar to that for Winsock. Server applications and client applications have somewhat different procedures.

 $\blacktriangleright$  To create and use a socket with a server application

- 1. Allocate a stream socket with socket. Use AF IRDA for the address format parameter and SOCK\_STREAM for the type.
- 2. Bind the service name to the socket with **bind**. Pass a SOCKADDR\_IRDA structure for the *address* parameter.
- 3. Listen for an incoming connection with listen.
- 4. Accept an incoming client with accept.
- 5. Use send and recv to communicate with the client.
- 6. Close the socket with closesocket.

#### $\blacktriangleright$  To create and use a socket with a client application

- 1. Allocate a stream socket with socket, as with the server application.
- 2. Search for the server, and retrieve its ID with getsockopt.
- 3. Connect to the server with connect, using SOCKADDR\_IRDA for the *name* parameter.
- 4. Use send and recv to communicate with the server.
- 5. Close the socket with closesocket.

1

The code examples in the following two sections demonstrate these procedures, using lAS. You could run these samples on a pair of Handheld PCs (H/PCs) or Palm PCs, for example.

### **Sample Infrared Socket Server**

This sample IrSock server allocates a socket and binds it to the lAS name, "MyServer." It then allocates a single connection object and prepares the server to listen for incoming connections. When the client contacts the server, the server accepts the connection. It then receives a string from the client, passes one back, and closes the connection.

```
#include <windows.h> 
#include <af_irda.h> 
int WINAPI WinMain(HINSTANCE hInstance, HINSTANCE hPrevInstance, 
                  LPTSTR lpCmdLine, int nCmdShow ) 
{ 
   SOCKET ServerSock,
                  ClientSock; 
   SOCKADDR IRDA address = {AF_IRDA, 0, 0, 0, 0, ..."MyServer"};
   char 
   TCHAR 
   int 
                  helloServer[25]; 
                  helloText[25]; 
                  idx = 0:ServerSock = socket(AF_IRDA, SOCK_STREAM, 0);
                                                 // ASCII String
                                                 // UNICODE String
   bind(ServerSock, (struct sockaddr *)&address, sizeof(address));
   listen(ServerSock, I); 
   ClientSock = accept(ServerSock, 0, 0); 
   recv(ClientSock, helloServer, sizeof(helloServer), 0); 
   for (idx = 0; idx \leq sizeof(helloServer); idx++)
         helloText[idx] = helloServer[idx]; 
  MessageBox (NULL, helloText, TEXT("IR Server"), MB_OK);
   send(ClientSock, "Hello Client!", strlen("Hello Client!")+I, 0); 
   closesocket(ClientSock); 
   closesocket(ServerSock); 
return 0; 
}
```
### **Sample Infrared Socket Client**

This sample IrSock client opens a socket and makes five attempts to locate a server. If none is found, it displays a message box to inform the user of the failure. When a server is detected, the client queries the server for its device identifier and sends a greeting to the service named "My Server." **It** then waits for the server to respond, displays a message box with the response, and closes the socket.

```
#include <windows.h> 
#include <af_irda.h> 
#define NumRetries 5 
int WINAPI WinMain(HINSTANCE hlnstance, HINSTANCE hPrevlnstance, 
                  LPTSTR lpCmdLine, int nCmdShow ) 
{ 
   SOCKET sock:
   SOCKADDR_IRDA address = {AF_IRDA, 0,0,0,0, "MyServer"}; 
    EVICELIST 
   int 
                  devList; 
                  devListLen = sizeof(devList), 
                  cnt = 0.idx = 0:
   char 
   TCHAR 
                  hell oCl i ent[25]; 
                 helloText[25]; 
   sock = socket(AF_IRDA, SOCK_STREAM, 0); 
   devList.numDevice = 0; // initialize number of devices to zero
   while ((devList.numDevice == \theta) && (cnt \leq NumRetries))
   \sqrt{2}} 
         getsockopt(sock, SOL_IRLMP, IRLMP_ENUMDEVICES, 
                   (char *)&devList, &devListLen); 
         cnt++; 
         Sleep(1000); // Wait one second before retrying
   if (cnt > NumRetries) 
   { 
   } 
   else 
    { 
         MessageBox (NULL, TEXT("Server could not be located"), 
                   TEXT("IR Client"), MB_OK); 
                                II Get socket address of server 
         for (idx = 0: idx \leq 3; idx++)
            address.irdaDeviceID[idx] = 
            devList.Device[0].irdaDeviceID[idx]; 
         connect(sock, (struct sockaddr *)&address, 
                     sizeof(SOCKADDR_IRDA));
        send(sock, "Hello Server!", strlen("Hello Server!")+l, 0); 
        recv(sock, helloClient, sizeof(helloClient), 0); 
        for (idx = 0; idx \leq sizeof(helloClient); idx++)
             helloText[idx] = helloClient[idx];
```

```
MessageBox (NULL, helloText, TEXT("IR Client"), MB_OK);
        closesocket(sock); 
   } 
return 0; 
}
```
# **Network Security Features**

Windows CE supports program comprehension tool (PCT) 1.0 and Secure Sockets Layer (SSL) versions 2.0 and 3.0 security protocols. These protocols are available either through WinInet or directly from Winsock.

The simplest approach to using the security protocols is to use WinInet.

- $\blacktriangleright$  To access security protocols with Winlnet
	- 1. Connect with InternetConnect, using the INTERNET\_FLAG\_SECURE flag. For HTTP, invoke HttpOpenRequest, with the desired security flags set.
	- 2. Proceed with the remainder of the session as described in "Using WinInet to Access HTTP" earlier in this chapter.

### **Certificate Authentication**

Authentication is the process of determining whether or not a remote host can be trusted. To establish its trustworthiness, the remote host must provide an acceptable authentication certificate based on public-key cryptography. Windows CE supports X.509-style certificates.

Remote hosts establish their trustworthiness by obtaining a certificate from a Certificate Authority (CA). The CA may, in turn, have certification from a higher authority, and so on, creating a chain of trust. To determine whether a certificate is trustworthy, an application must determine the identity of the root CA, and then decide if it can be trusted.

Windows CE maintains a database of trusted CAs. When a secure connection is attempted by an application, Windows CE extracts the root certificate from the certification chain and checks it against the CA database. It delivers the root certificate to the application through a certificate validation callback function, along with the results of the comparison against the CA database.

Applications bear ultimate responsibility for deciding whether or not the certificate is acceptable. They are free to accept or reject any certificate, based on whatever criteria are appropriate. If the certificate is rejected, the connection is not completed. At a minimum, a certificate should meet the following two requirements: It should be current, and the identity contained within the certificate should match the identity of the root CA.

The certificate validation callback function must be implemented by all client applications that use secure sockets. The value it returns determines whether or not the connection will be completed by Winsock. It must have the following syntax:

```
int SslValidate 
        DWORD dwType 
        LPVOID pvArg 
        DWORD dwChainLen 
        LPBLOB pCertChain 
        DWORD dwFl ags 
) ;
```
The parameters contain the following information:

- The *dwType* parameter specifies the type of data pointed to by *pCertChain.*  This must be SSL\_CERT\_X.509, specifying that *pCertChain* is a pointer to an X509 style certificate.
- The *pvArg* parameter is the application-defined context, passed by the SSLV ALIDATECERTHOOK structure.
- The *dwChainLen* parameter is the number of certificates pointed to by *pCertChain.* It will always be equal to one.
- The *pCertChain* parameter is a pointer to the root certificate.
- If the root issuer of the certificate could not be found in the CA database, the *dwFlags* parameter will contain SSL\_CERT\_FLAG\_ISSUER\_UNKNOWN. The application can either attempt to verify the issuer itself, or return SSL\_ERR\_CERT\_UNKNOWN.

**Return value Description**  SSL\_ERR\_BAD\_DATA The certificate is not properly formatted. SSL\_ERR\_BAD\_SIG The signature check failed. SSL\_ERR\_CERT\_EXPIRED The certificate has expired. SSL\_ERR\_CERT\_REVOKED The certificate has been revoked by its issuer. SSL\_ERR\_CERT\_UNKNOWN The issuer is unknown, or some unspecified problem arose in the processing of the certificate, rendering it unacceptable. **SSL\_ERR\_OKAY** The certificate is acceptable.

The values returned by the callback function are described in the following table.

### **Implementing a Secure Socket**

The following procedure outlines how to establish a secure socket connection.

#### ▶ To implement a secure socket

- 1. Create a socket with socket.
- 2. Set the socket in secure mode with setsockopt. Set the *level* parameter to SO\_SOCKET, *optname* to SO\_SECURE, and set *optval* to a DWORD set to SO\_SEC\_SSL.
- 3. Specify the certificate validation callback function by invoking WSAloctl with the SO\_SSL\_SET\_VALIDATE\_CERT\_HOOK control code.
- 4. To specify a particular security protocol, invoke WSAloctl with the SO\_SSL\_GET\_PROTOCOLS control code to determine the default protocols. Then call WSAloctl with the SO\_SSL\_SET\_PROTOCOLS control code to select the protocols to be enabled. Otherwise, Windows CE will select the protocol to be used.
- 5. Make a connection with connect.

The certificate callback function is automatically invoked. The connection can be completed only if the callback function verifies the acceptability of the certificate by returning SSL\_ERR\_OKAY.

6. Transmit and send as usual.

The send and recv functions automatically encrypt and decrypt the data.

7. When finished, close the socket with closesocket.

# **Using a Deferred Handshake**

A deferred handshake allows an application to create an unsecured connection and then later convert it to a secure connection.

#### <sup>~</sup>To implement secure sockets with a deferred handshake

- 1. Create a socket with socket.
- 2. Set the socket in secure mode with setsockopt.

The *level* parameter should be set to SO\_SOCKET, *optname* should be set to SO\_SECURE, and *optval* should be a DWORD set to SO\_SEC\_SSL.

- 3. Specify the certificate validation callback function by invoking WSAloctl with the SO\_SSL\_SET\_VALIDATE\_CERT\_HOOK control code.
- 4. Set the socket in deferred handshake mode with WSAloctl. The control code should be set to SO\_SSL\_SET\_FLAGS and the flag set to SSL\_FLAG\_DEFER\_HANDSHAKE.
- 5. Establish a non-secure connection with the remote party using connect.
- 6. Transmit and receive unencrypted data as usual.
- 7. To switch to secure mode, invoke WSAIoctl with the SO\_SSL\_PERFORM\_HANDSHAKE control code.

The certificate callback function is automatically invoked. The handshake is successful only if the callback function verifies the acceptability of the certificate by returning SSL\_ERR\_OKA Y.

8. Transmit and receive as usual.

The send and recv functions encrypt and decrypt the data automatically.

9. When finished, close the socket with closesocket.

# **TCP/IP**

TCPIIP stacks are designed to work efficiently on wired networks. They may perform differently on wireless networks. For example, settings that are appropriate to a 10 Mbps Ethernet connection may consume more bandwidth than necessary on a wireless network by generating unneeded retransmission requests.

To use wireless networking efficiently, some TCPIIP parameters may need to be tuned to the characteristics of the supporting network. Because network parameters are maintained on a per-adapter basis, applications must determine the appropriate adapter and change the associated registry settings. For more information about modifying the registry, see Chapter 4, "Accessing Persistent Storage." The parameters most likely to need modification are:

- Receive window size. The registry key for this parameter is <Adapter Name>\tcpip\parms\TcpWindowSize. In general, larger receive windows work better with high-delay, high-bandwidth networks. For greatest efficiency, the receive window should be an even multiple of the TCP Maximum Segment Size (MSS). It should not exceed the system maximum. The registry key for this parameter is tcpip\parms\GlobalMaxTcp WindowSize.
- Initial roundtrip time. The registry key for this parameter is <Adapter Name>\tcpip\parms\TcpInitialRTT. Roundtrip times are generally longer for wireless networks than for wired networks.
- Delayed acknowledgment timer. The registry key for this parameter is <Adapter Name>\tcpip\parms\TcpDelAckTicks.

# **Data Link Protocols**

Windows CE provides data-link layer support for both serial input/output (I/O) and local area networks (LANS). It supports the following:

- Point-to-Point Protocol (PPP) and serial line Internet protocol (SLIP) for serial- and modem-based networking.
- Dynamic Host Configuration Protocol (DHCP) and Address Resolution Protocol (ARP) for LANs.
- A subset of NDIS 4.0:
	- Only Ethernets are supported.
	- Only Miniport drivers are supported, not intermediate or legacy drivers.

NDIS 4.0 does not expose an API to applications. For information related to device drivers, see the documentation for the Windows CE DDK.

NDIS 4.0 for Windows CE is packaged as a DLL, rather than a .sys file. This feature permits the ARP and NDIS modules to be partially installed. If an OEM chooses this option, the network stack will be configured for them but the DLLs will not be added to ROM. If the modules are needed for an application, the DLLs can be added to RAM.

# **Remote Access Service**

RAS is a software-based multiprotocol router that is used to connect a remote device, known as a RAS client, to a host desktop computer, known as an RAS server. RAS applications are usually executed on the client device and connect to the server using *PPP/SLIP.* 

Windows CE provides support for an RAS client. While most of the standard Win32 RAS functions are supported, only one point-to-point connection at a time is allowed. The connection can be a wired serial connection or a dial-up modem connection.

Entries in the RAS phone book contain the information necessary to establish an RAS connection. Windows CE stores these entries in the registry. The RAS phone book information includes:

- The phone number to dial, along with country code and area code.
- The IP addresses to use while the connection is active.
- The network protocols.
- The type of device being used to make the connection.

Windows CE-based applications that use RAS while running under emulation can link to Coredll.lib to resolve the RAS API entry points. This is the proper method for device builds, or use the NT RAS API set, that is, link to NT Rasapi32.lib. The NT Remote Access Service needs to be installed on the desktop computer with at least one port configured for dial out. A modem is also required to use RAS.

## **Using RAS**

This procedure outlines how to connect with a RAS server.

- To use RAS
	- 1. Determine which phone number to call.

If the number is in the phone book, you can retrieve it with RasEnumEntries.

- 2. Establish a connection with **RasDial**.
	- Ignore the *dialExtensions* parameter, and set it to NULL.
	- Set the *lpszPhoneBook* parameter to NULL.

Phone book entries are stored in the registry.

• Set the *dwNotijierType* parameter to OxFFFFFFFF.

If the application needs to receive messages from RAS, the messages must be sent to an HWND. There is no support for callback functions.

3. When the session is complete, terminate it with RasHangup.

If an HWND was specified in the **RasDial** call, it receives a WM\_RASDIALEVENT message every time a change-of-state event occurs. The *wParam* and *lParam* values carry the following information:

- *wParam: RASCONNSTATE* indicates the state that the RasDial remote access connection process is about to enter.
- *lParam:* A non-zero value for *dwError* indicates which error has occurred.

 $\Delta \phi = 0.01$  and  $\phi = 0.01$  $\label{eq:2.1} \mathcal{L}(\mathcal{L}^{\text{max}}_{\mathcal{L}}(\mathcal{L}^{\text{max}}_{\mathcal{L}}),\mathcal{L}^{\text{max}}_{\mathcal{L}}(\mathcal{L}^{\text{max}}_{\mathcal{L}}))$ 

#### PART 3

# **User Interface Services**

#### **Chapter 6 Designing a User Interface for Windows CE 101**

Designing Windows and Dialog Boxes 103 Developing Menus 105 Working with Command Bars 106 Choosing Controls 108 Using Color and Grayscale Palettes 116 Creating Icons and Bitmaps 118 Receiving User Input 119 Providing User Feedback 119

#### **Chapter 7 User Input 121**

Keyboard Input 121 Stylus Input 126 Inking Input 128

#### **Chapter 8 Graphics Device Interface 131**

Unique Features of the Windows CE GDI 132 Device Contexts 133 Bitmaps 136 Colors and Palettes 139 Pens 142 Brushes 143 Printing 144 Regions 145 Shapes and Lines 147 Text and Fonts 149

#### **Chapter 9 Windows 155**

Sample Windows-Based Application 156 Window Fundamentals 159 System-Defined Window Classes 161 Creating Windows 161 Application Windows 164 Destroying Windows 165 Window Styles 165 Window Size and Position 168 Window Relationships 170 Messages and Message Queues 172 Timers 179 Rectangles 180

#### **Chapter 10 Overview of Controls 181**

Overview of Windows Controls 182 Overview of Common Controls 186 Custom Draw Services 189 HTML Viewer Control 193

#### **Chapter 11 Foundation Controls 197**

Command Bars 197 Property Sheets 201 Rebars 204 Command Bands 206 Tab Controls 209 Toolbars 214

#### **Chapter 12 File and Scale Controls 221**

Header Controls 221 Image Lists 225 List Views 228 Trackbars 239 Tree Views 241 Up-Down Controls 249

#### **Chapter 13 Informational Controls 253**

Date and Time Picker Controls 253 Month Calendar Controls 258 Status Bars 261 ToolTips 263 Progress Bars 264

#### **Chapter 14 Buttons 267**

Button States 268 Messages to Buttons 270 Button Color Messages 271 Button Default Message Processing 271 Check Boxes 273 Group Boxes 274 Push Buttons 275 Radio Buttons 277

#### **Chapter 15 Window Controls 279**

Edit Controls 279 Combo Boxes 287 List Boxes 289 Scroll Bars 291 Static Controls 295

#### **Chapter 16 Dialog Boxes, Menus, and Other Resources 299**

Dialog Boxes 300 Menus 306 Carets 310 Cursors 312 Icons 312 Bitmaps, Images, and Strings 313 Keyboard Accelerators 313

 $\bar{z}$ 

 $\bar{\chi}$ 

 $\Delta \sim 10^4$ 

### CHAPTER 6

# **Designing a User Interface for Windows CE**

An application's user interface serves two main purposes: to receive user input and provide user output. How well your application handles these tasks depends on your hardware capability, your operating system configuration, and the input and output requirements of your target platform.

Before designing your application, you need to ask some important questions about its interface: Will it be graphical or non-graphical? How will your application receive user input? Will users type commands with a keyboard, with a touch screen, with voice commands, or with buttons on a console? How will you provide feedback to the user? Will your device support an LCD screen or audio feedback?

Windows CE supports a range of device platforms, from handheld computers to industrial embedded systems. Its modular design allows you to use only the features you need to create applications for the specific platform you have chosen. Because user interface requirements vary from one platform to another, this chapter describes general design considerations for a graphical user interface. Platform-specific design considerations, such as those pertaining to a Handheld PC (H/PC) or Palm PC, are discussed in later chapters.

A well-designed user interface focuses on users and their tasks. Good userinterface design considers general design principles as well as how graphics, color, and layout influence the usability of an application. Apply the following design concepts when creating an interface focused on the needs of the user.

Give the user control

Allow the user, not the computer or software, to initiate actions. Remember, the goal of the user is not to use the application, but to accomplish a task.

Use familiar concepts

To increase familiarity with the interface, allow users to manipulate representations of the tasks they perform. For example, if you provide a desktop-like interface, allow users to drag icons depicting documents to an icon depicting a trash bin when deleting a file. For other types of interfaces, be sure buttons and icons relate to the tasks they perform. One example of this would be to display a wrench icon to start an automotive maintenance application.

Another way to increase your user's familiarity with the interface is to avoid using modes whenever possible. Modes, which occur when identical commands or keystrokes perform different actions in different situations, force users to think about how the application works instead the tasks at hand. Though modes are best avoided, warning boxes and message boxes are two types of modes that are necessary and appropriate.

Be consistent

Consistency makes the interface familiar and predictable, which reduces user errors and improves performance. Consistency is enhanced with components that have a similar appearance and behavior and with actions that have the same result regardless of context. For example, in a desktop environment, scroll bars operate the same way, regardless of whether the scroll bar is in a list box or window. To achieve consistency, reuse standard commands across tasks and present commands in the same way in each task.

• Allow interactive discovery

Let the user explore the interface through trial and error, while warning him or her about potential damage to the system or data. To minimize user problems, provide clear error messages and indicate appropriate actions for the user to take to recover from an error or correct the problem that caused it. If possible, make actions reversible or recoverable.

• Provide feedback

Present the user with timely visual and audio cues to confirm that the software is responding to input.

• Focus on aesthetics

Effective visual design is aesthetically pleasing. An attractive interface helps the user select appropriate competing information and suggests a high-quality application.

• Design with simplicity

Simple interfaces, with an uncluttered display, are easy to learn and easy to use. Show only the most important controls directly on the interface and hide the rest in menus. Reduce the number of different tasks presented in a single window or screen and group related tasks together. Simplicity is especially important in Windows CE-based devices with small displays.

Support multiple input methods

Whenever possible, provide multiple methods for performing an operation. To accomplish this, support different types of input devices if possible, and provide keyboard shortcuts or accelerators for specific tasks, if your device supports a keyboard.

# **Designing Windows and Dialog Boxes**

Many graphical user interfaces use a desktop metaphor, which simplifies common file operations by presenting them in a familiar context. Depicting files as paper documents, directories as folders, and deleted items within a trash can are examples of the desktop metaphor. Though appropriate for most applications running on an HPC or similar device, this metaphor may not be appropriate for some embedded systems, such as a car navigation application or a point-of-sale device. If the desktop metaphor is not appropriate for your application, use another familiar metaphor that seems suitable. Virtual reality applications commonly use a room metaphor.

Whatever metaphor you choose, it is important to provide a context or point of reference for your application. When using the desktop metaphor, you can accomplish this by presenting objects in standard windows and dialog boxes. If using a different metaphor, you may choose to forgo using windows entirely, and present objects only in dialog boxes. If you do use windows in your application, they should occupy the full screen, unless your application will be used in conjunction with another application. An online Help system is one example of an application whose windows do not take up the full screen because the user benefits from seeing its windows displayed with another application. If you are creating an application whose windows do not take up the full screen, design the window to be a fixed size, because Windows CE does not support the resizing of windows by users.

Windows CE supports several window styles. Some contain borders, while others contain scroll bars. One common window style is WS\_OVERLAPPED. This window style displays a window button on the taskbar. This is important because users navigate from one open window to another by tapping an application's window button on the taskbar and restore a window by tapping its taskbar button again. An application displays a button on the taskbar only if its primary window contains the WS\_OVERLAPPED style. Additionally, when the system is running low on power, it sends the WM\_HIBERNATE message to all windows that have a button on the taskbar. If an application does not have a button on the taskbar it cannot receive and respond to this message.

Dialog boxes are secondary windows that contain controls and provide information to a user about actions. Windows CE supports three types of dialog boxes: application-defined dialog boxes, message boxes, and property sheets.

An application-defined dialog box helps users perform tasks specific to an application. It provides a great deal of flexibility by allowing you to place controls directly onto the body of the dialog box. This is especially useful when designing interfaces that do not use a desktop metaphor, because you can design an entire application interface using only application-defined dialog boxes to house controls. When using an application-defined dialog box, include only as many controls as are necessary for your application and space them adequately.

An application-defined dialog box can be modal or modeless. A modal dialog box requires the user to supply information or cancel the dialog box before allowing the application to continue. A modeless dialog box allows the user to supply information and return to a previous task without closing the dialog box.

A message box is a modal dialog box that displays a message and prompts for user input. It typically contains a text message and one or more predefined buttons.

A property sheet is a collection of tabbed dialog boxes that enables a user to view and modify the properties of an object.

In a desktop metaphor, a dialog box typically contains  $\overrightarrow{OK}$  and Cancel commands, which initiate a user's request or dismiss the window, respectively. In Windows CE, the X button represents both the Close and Cancel commands. Follow these guidelines for using the  $X$  and  $OK$  buttons in dialog boxes:

- If the only buttons in a dialog box are the  $\overrightarrow{OK}$  and  $\overrightarrow{C}$  and  $\overrightarrow{(X)}$  buttons, place them in the top right corner of the command bar, as they appear in a standard Windows CE dialog box.
- If a dialog box does not have an  $OK$  or Cancel  $(X)$  button, place the Close (X) button in the command bar. Place all other buttons in the body of the dialog box.
- When the  $\overrightarrow{OK}$  and  $\overrightarrow{X}$  buttons perform the same function, use the  $\overrightarrow{OK}$  button, because users are more comfortable clicking the  $\overline{OK}$  button than the  $\overline{X}$  button to confirm an action.
- Never place an  $\overrightarrow{OK}$  button both in the command bar and in the body of a dialog box, because many users find this confusing. However, you can place a Cancel button in the body of a dialog box and an X button on the command bar, if you like.

# **Developing Menus**

Menus are collections of commands, attribute selections, separators, and other selectable elements. All menus in Windows CE are implemented as top-level, pop-up windows that do not support buttons. Although Windows CE supports owner-drawn menu items, it handles them as it would other menu items.

Windows CE does not support menu bars. Instead, it combines the functionality of a menu bar and a toolbar into one control, called a command bar, which makes efficient use of the screen space available on many Windows CE-based devices.

Windows CE supports the following four types of menus:

• Pop-up

A pop-up menu is a floating menu that displays commands specific to the object selected by the user, or to the object's immediate context. A pop-up menu appears at the location on the screen where the user accessed it. It is typically used for common commands that rarely change in content and for items that require a small amount of screen space. Restrict the number of items in a pop-up menu to less than 10.

**Scrolling** 

Scrolling menus are unique to Windows CE. With scrolling menus, you do not have to limit the size of a menu to the number of items that fit on the screen. If a menu is taller than the height of the display area, Windows CE adds scrolling arrows so the user can scroll the menu up and down. If a menu has too many columns to fit within the width of the display area, Windows CE ignores all column breaks and makes the menu a single-column scrolling menu.

• Cascading

A cascading menu is a secondary menu or submenu that appears when a certain option is selected in the parent menu. A triangular arrow next to the parent item in a menu indicates a cascading menu. Windows CE displays cascading menus in alphabetical order. If the height of a cascading menu exceeds the maximum screen height of 240 pixels, the menu adopts a multiplecolumn mode, which shows the remaining menu items in an adjacent column. Use a cascading menu to group related menu items or when a choice leads to a short list of related options.

• Pull-down

A pull-down menu contains commands accessed from a command or menu bar. It is commonly used to display text, but can also contain graphics, colors, and shading. When creating a pull-down menu, display all possible command choices on the menu. Items that cannot be chosen due to the state of the application should be dimmed. Use a pull-down menu to provide access to a small number of items whose content rarely changes.

# Working with **Command Bars**

One of the challenges you may encounter when creating a Windows CE-based application is having to design for a small screen. To maximize the screen real estate available for applications in the client area, the operating system supports a new type of control, the command bar. Command bars are unique to Windows CE because they combine a menu bar, toolbar, and address bar. Windows CE supports multiple command bars, each containing gripper controls that enable users to hide buttons and menus. Command bars can contain combo boxes, edit boxes, and buttons, as well as other types of controls. They also can include the **Close (X)** button, the **Help (?)** button, and the **OK** button, usually found on the title bar of Windows-based desktop applications.

Command bars vary from 480 pixels to 640 pixels in length depending on the screen resolution. Microsoft recommends that you always display a command bar in Windows CE-based applications when using the desktop metaphor. Because Windows CE does not allow you to place an application's title or icon on the command bar, users identify an application by the label and icon on its taskbar button.

Command bars are composed of bands, separated by gripper controls. Each band can contain up to one child window, which can be a toolbar or any other control. The default is to display a toolbar. Additionally, each band can have its own bitmap, which is displayed as a background for the toolbar on that band. A user can resize or reposition a band by dragging its gripper bar. If a band has a text label next to its gripper bar, a user can maximize the band and restore it to its previous size by tapping the label with the stylus. For more information, see Chapter 11, "Foundation Controls."

A command bar menu is a list of commands that drops down when a user taps the menu's caption on the command bar with the stylus. Menu titles on a command bar appear in bold text. If you include a menu bar, always position it as the first (leftmost) element on the command bar. If you provide File, Edit, View, Insert, Format, Tools, and Window menus, always place them in this order, from left to right. The menu titles appear as bold text surrounded by a rectangular frame.

Windows CE supports ToolTips for command bar and toolbar buttons, but not for menus or combo boxes on a command bar. ToolTips usually display only the title of a button command, but they can also display the shortcut key for the command. If you include a shortcut key, follow these guidelines:

- Place the shortcut key two spaces after the text, in parentheses.
- Capitalize only the first letter of the control key abbreviation.
- Capitalize the command identifier.
- Use a plus sign, with no spaces, between the control key and the letter, for example, CTRL+B.

You can place check boxes or radio buttons on the command bar to enable users to toggle between different views. Moving between views can make windows more readable by eliminating unnecessary scrolling. A command bar button can display both text and images. This allows you to include text as part of a button label to provide descriptions, which eliminates the need for ToolTips.

If you choose to place a label next to your edit control on a command bar, you have two choices. You can insert a static text field above or to the left of the control. Alternatively, you can include an edit control label inside the text field as the default text. **In** this case, you would enclose the label between angle brackets, for example,  $\langle$  name $\rangle$ . Because the user can no longer see the control's label when he or she types text in the field, using a static text field is preferable. The default system font for applications based on Windows CE version 2.0 is Tahoma, 9 point. Windows CE version 1.0 used MS Sans Serif, 8 point, which is a smaller raster font. If your device has a small screen size and a low-contrast LCD, you should use a non-bold typeface when displaying control labels, unless the labels appear on a light gray background.

If you provide individual New, **Open,** Save, and **Print** buttons on a command bar, you must position them in this order, from left to right. If you provide individual **Bold, Italic,** and **Underline** buttons, you must also place them in this order, from left to right. Always make buttons at least 23 pixels high and 23 pixels wide. Leave at least 2 pixels between adjacent controls and at least 4 pixels between a control and the edge of the screen. If you plan to support touch interaction in which users use a finger rather than a stylus, make all buttons at least  $38 \times 38$ pixels. However, to conserve space, consider creating a combo box button instead of three or four separate buttons. You can also create a TAB and ARROW KEY navigation order for command bar buttons. When a command bar button has the input focus, the button activates if the user presses the SPACEBAR or the ENTER key. The user must be able to select either option.

# **Choosing Controls**

Windows CE supplies a set of pre-constructed elements, known as controls, that you can use to build an application. Controls, objects that users interact with to enter or manipulate data, commonly appear in dialog boxes, but can also appear on toolbars and command bars. Windows CE supports many predefined controls, which can be divided into two categories: window controls and common controls. Window controls send the WM\_COMMAND message and include buttons, combo boxes, edit controls, list boxes, scroll bars, and static controls. Common controls send the WM\_NOTIFY message and include all other controls. They are divided into the following sub-categories: foundation controls, file controls, scale controls, informational controls, and miscellaneous controls that are used for specific Windows CE-based platform functionality.

Due to the large number of controls available in Windows CE, determining which control to use in a specified situation is often difficult. When choosing a control, you must consider the type of input you are trying to capture, the abilities and limitations of the control, and the characteristics of your platform's screen. To assist you in this task, all predefined Windows CE controls and their uses are described in the following tables.

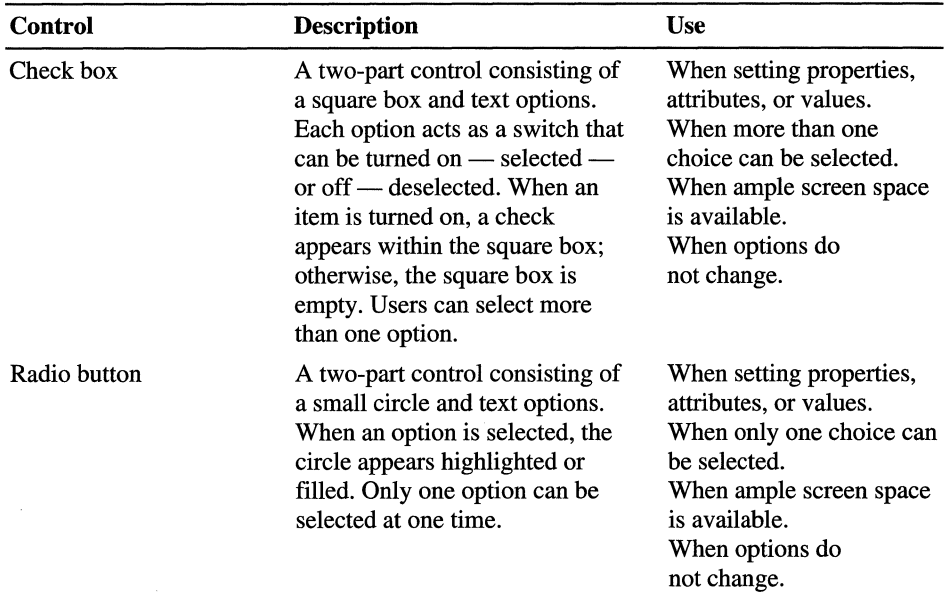

#### Windows CE Window Controls

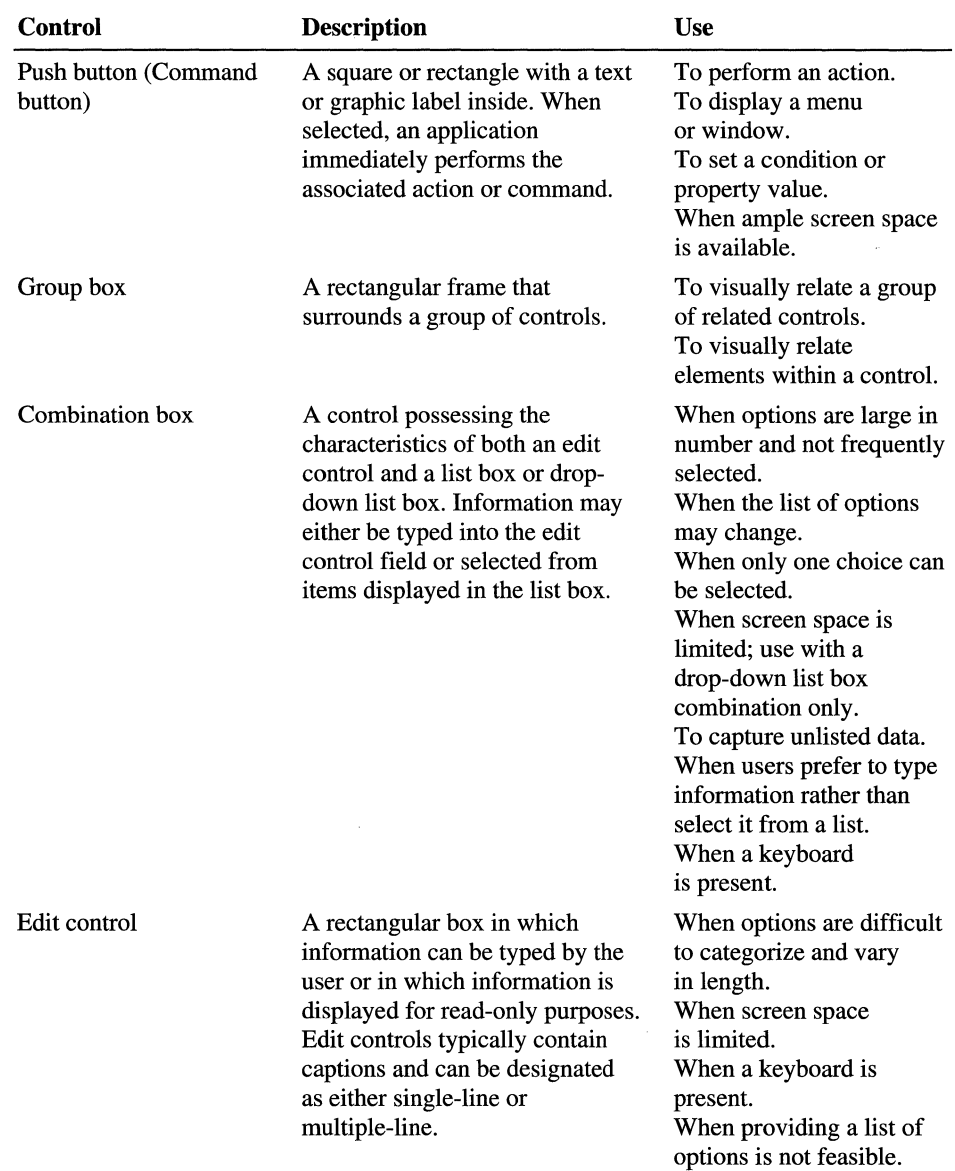

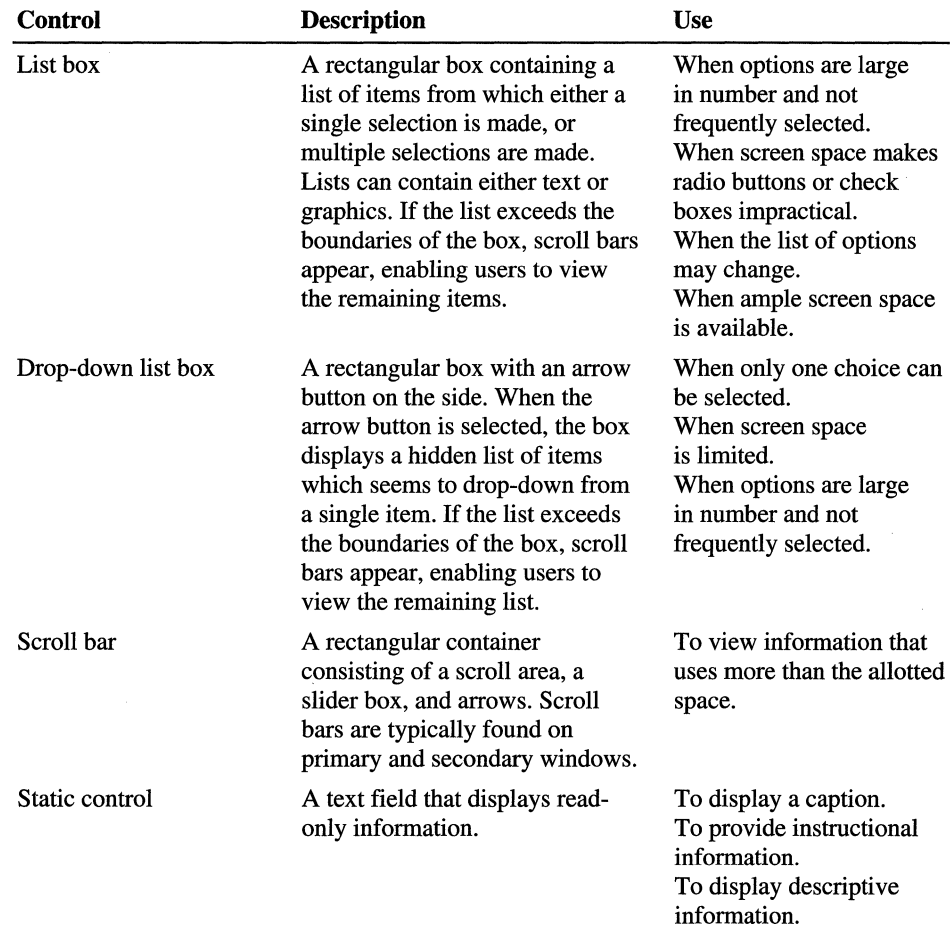

Foundation controls, used to contain or manage other controls, are described in the following table.

| Control        | <b>Description</b>                                                                                                    | <b>Use</b>                                                                                                    |
|----------------|----------------------------------------------------------------------------------------------------|----------------------------------------------------------------------------------------------------|
| Command band   | A special kind of rebar<br>control. It has a fixed band<br>at the top containing a<br>toolbar with a Close $(X)$<br>button, and optionally, a<br><b>Help</b> $(?)$ button and $OK$<br>button, in the right corner.<br>By default, each band in the<br>command bands control<br>contains a command bar.<br>You can override this if you<br>want a band to contain<br>some other type of<br>child window. | To provide easy access to<br>frequently used commands<br>or options.<br>When screen space<br>is limited.                  |
| Command bar    | A toolbar that combines a<br>menu bar as well as the<br>Close $(X)$ button, the Help<br>$(?)$ button, and the OK<br>button. A command bar can<br>contain menus, combo<br>boxes, buttons, and<br>separators. A separator is a<br>blank space you can use to<br>divide other elements into<br>groups or to reserve space<br>in a command bar.                                                             | To provide easy access to<br>frequently used commands<br>or options.<br>When screen space<br>is limited.                  |
| Toolbar        | A panel that contains a set<br>of controls.                                                                                                    | To provide easy access to<br>frequently used commands<br>or options.                                                      |
| Property sheet | A control to define property<br>sheets. It accepts dialog box<br>layout specifications and<br>automatically creates tabbed<br>property pages.                                                                                                    | When creating<br>property sheets.                                                                                         |
| Tab control    | A tab control resembles a<br>divider in a notebook and is<br>used to define sections of<br>information within the<br>same window.                                                                                                    | To present repetitive,<br>related information.<br>To present options or<br>settings that can be applied<br>to one object. |

Windows CE Foundation Controls

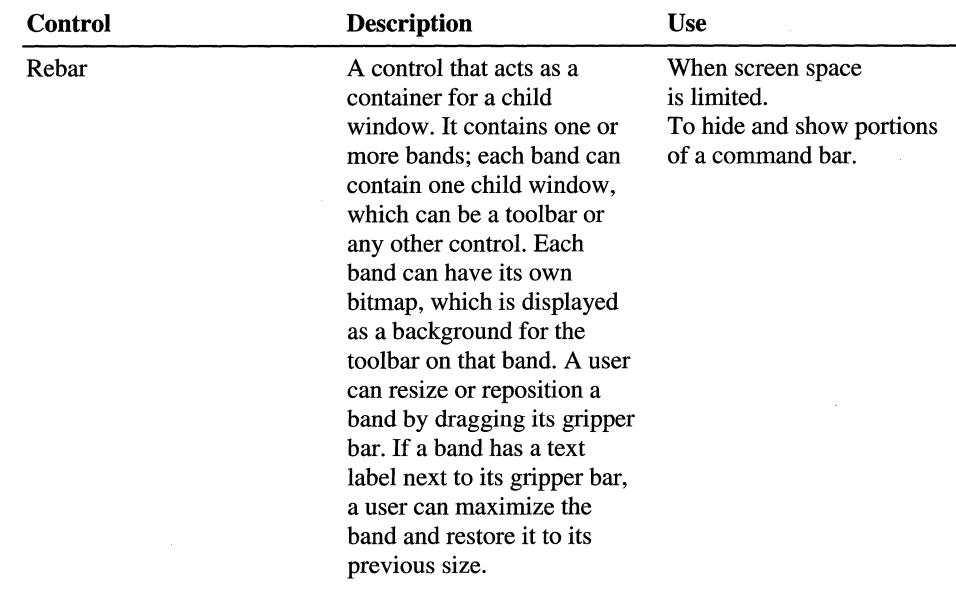

File controls, used to display files, are described in the following table.

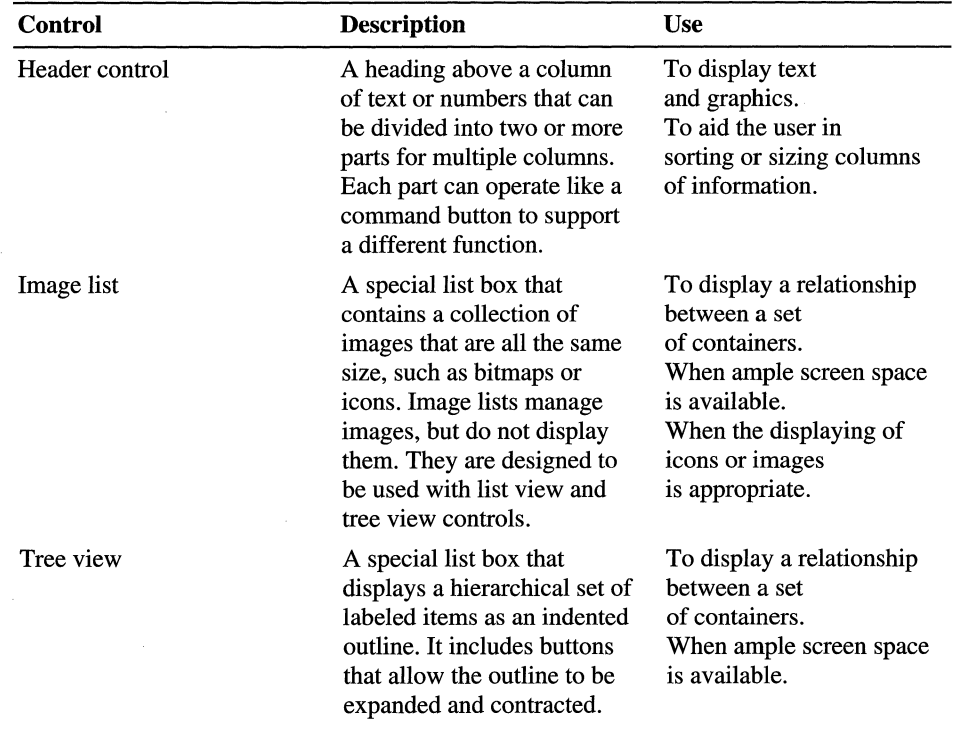

l,

**Windows CE File Controls** 

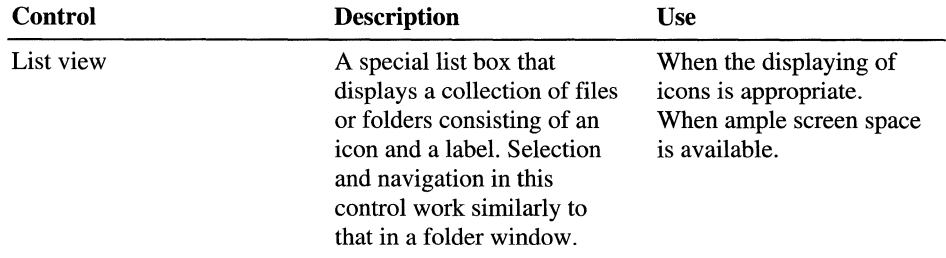

Scale controls, used to increment scaled values, are described in the following table.

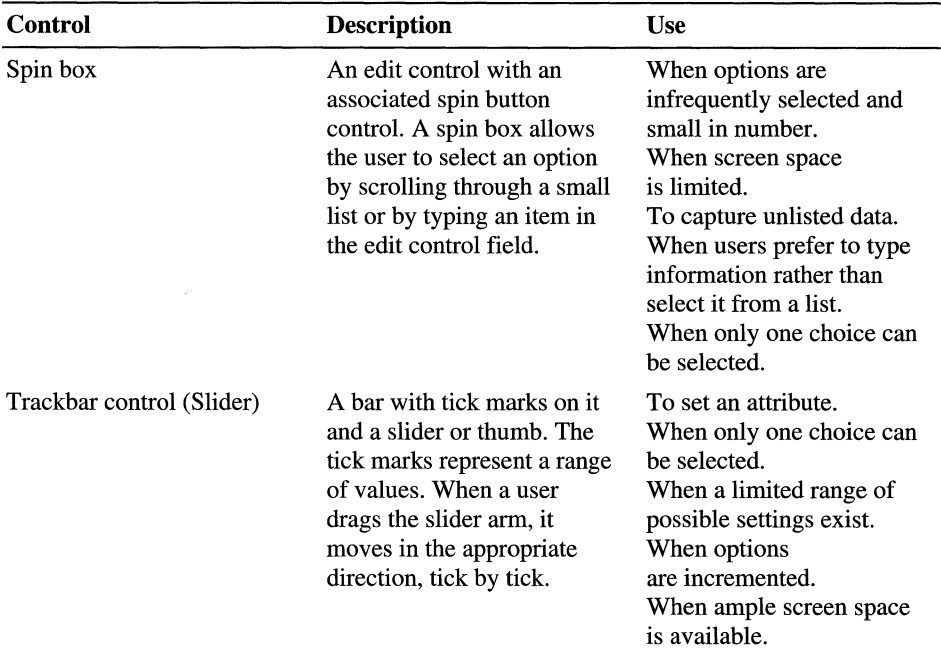

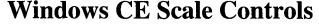

Informational controls, used to provide information about tools, processes, or time, are described in the following table.

#### **Windows CE Informational Controls**

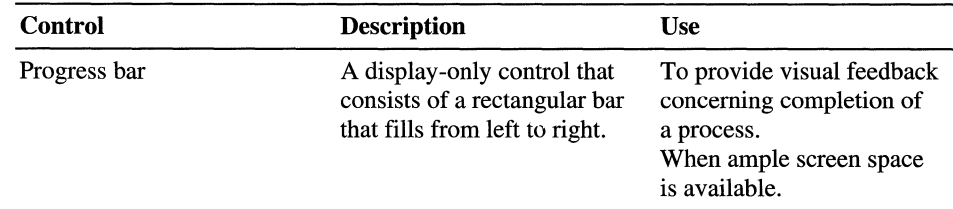

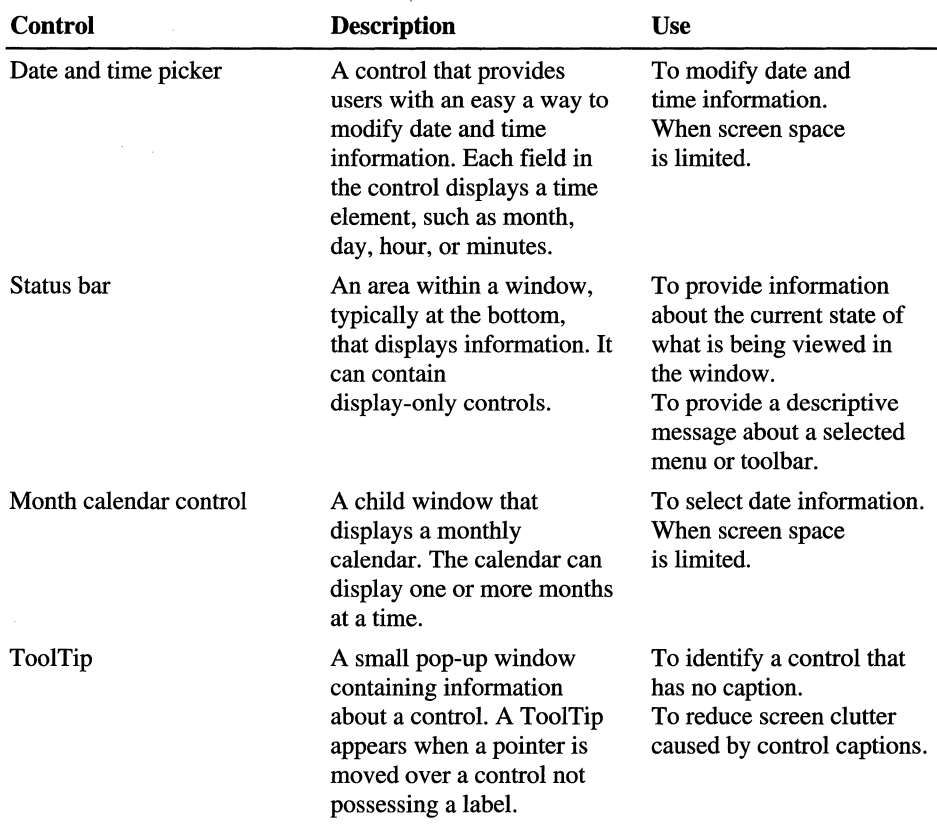

Miscellaneous controls, used for specific Windows CE-based platform functionality, are described in the following table.

Windows CE Miscellaneous Controls

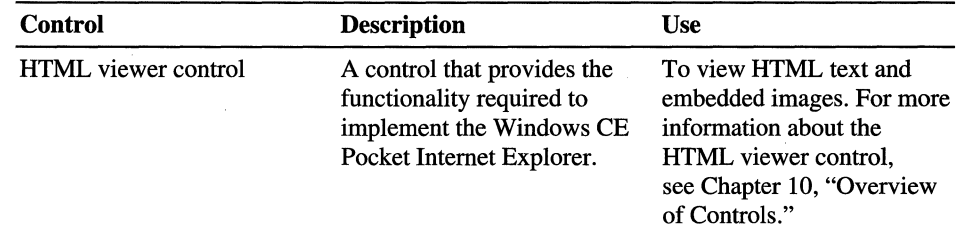

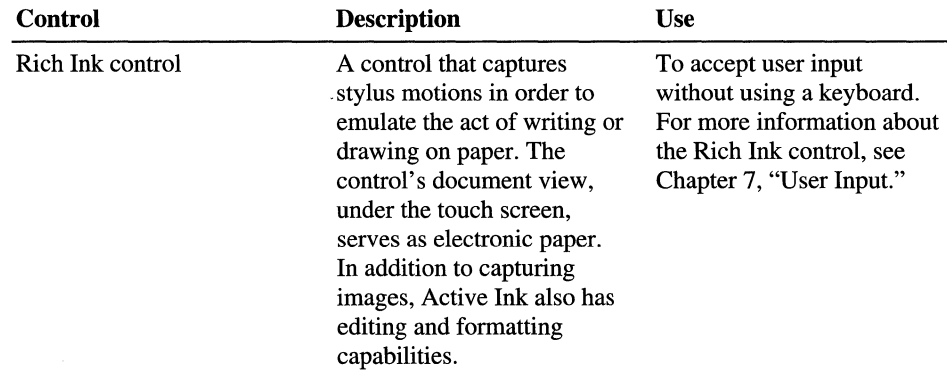

In addition to predefined controls, Windows CE supports a new custom draw service. The custom draw service is not a predefined control; it is a service that makes it easy to customize a common control's appearance. You can use the custom draw service to change a common control's color or font, or to partially or completely draw the control. This is useful when your interface uses several text boxes, because you can draw the borders of the text box before the user inserts text, and then hide borders when displaying text. This enables you to place text closer together, making your interface appear less cluttered.

Besides using the controls included in Windows CE, you can also create your own custom controls. When designing custom controls, avoid the following pitfalls common to many designs:

Controls are difficult to use.

Make controls easy to use. For example, make controls larger; use colors that contrast with the screen background; remove nearby controls and unnecessary images; and place controls in a central location. Additionally, when you design a control, have a variety of people test its usability. Also consider differences in the capabilities of the people that need to use the control.

Controls are too close together.

They should be spaced far enough apart so that users do not accidentally select one control while intending to select another.

• Controls are hard to interpret.

A control should in some way resemble or depict its corresponding function so that users can determine how to use it. For example, it is common to place an image of scissors on a button control that is used to "cut" or remove text.

• Controls are hard to distinguish.

Controls should have easily recognizable differences. When you have several similar controls close together and lined up, people confuse them with each other. Distinguish controls by size, position, shape, and color, and always distinguish a control by more than a single feature.

• Controls are hidden.

Controls should be obvious so that users do not overlook them. If you want to remove a control from view, place it where users expect to find it, such as in a menu.

Controls are not predictable.

Controls that have the same function should operate the same way. Controls should also function the same regardless of where they are placed. Also, controls should follow a consistent rule. If a control uses a different operating principle, design the control so that it will not be confused with controls that operate under different operating principles. Additionally, users expect a control to behave in ways consistent with previous experiences or cultural norms. For example, moving a slider control to the right represents an increase whereas moving the slider to the left represents a decrease.

# **Using Color and Grayscale Palettes**

Designers often rely on color to make an application aesthetically pleasing. However, using color randomly or excessively can affect usability. To use color effectively, keep the following guidelines in mind when designing your interface:

- Display no more than four colors on a single screen at one time and limit the colors for your entire application to fewer than eight. The more colors you use, the more confusing the screen will appear to the user.
- Use color in combination with other emphasis techniques to discriminate areas on the interface and identify crucial features. Never use color alone to distinguish elements, because users may have difficulty distinguishing colors in inadequate lighting. Use fonts, icons, screen placement, or patterns in addition to color to distinguish screen elements.
- Avoid spectrally extreme color combinations, such as red and blue or yellow and purple, because they can make images seem blurred.
- Design applications for a grayscale display whenever possible because many users may not have color displays. Then, when the application is finished, you can add color.
- Use bright colors for extended viewing, because dim colors may not be legible once a user's eyes adapt to the color.
- Avoid colors lacking contrast as well as colors of equal brightness, because they are not easily distinguished.
- Use black, gray, and white to improve resolution in fine detail.
- Use common color associations, such as red for stop, or green for go, to avoid confusion.

The color design model for Windows CE uses a 16-color Windows palette, based on the Windows 95 color scheme, and is measured in bits per pixel (bpp). Windows CE supports pixel formats of 1, 2,4,8,16,24, and 32 bbp. Your application should determine the color format supported by a display device, and then adopt a complimentary display strategy.

Note An 8-bpp display driver can display a 32-bpp device independent bitmap (DIE) by mapping each color in the DIE color table to a specific color on the device. The palette available in the application displaying the bitmap determines what mapping is used. The application can lose color information if it does not use an appropriate palette or if a bitmap uses more colors than the palette can hold.

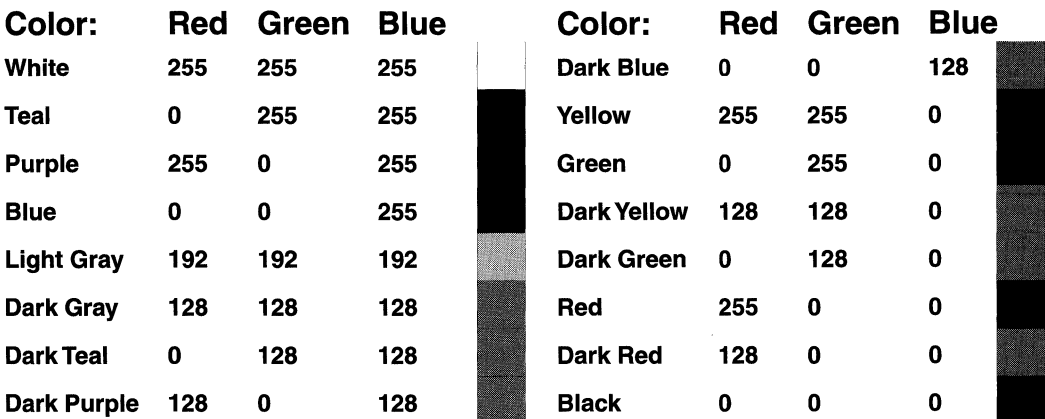

#### Standard Windows CE 16-Color Palette

#### Standard Windows CE 16-color palette

Some Windows CE-based devices support only a 2-bpp palette, with four grayscale colors: black, white, light gray, and dark gray. On a grayscale display, a single-pixel graphical element, such as a dot or a line, can be difficult to distinguish without a strong, contrasting color adjacent to it. For example, white and light gray elements can be hard to see unless presented against a black or dark gray background.

Likewise, light colors may be difficult to distinguish. When using light colors, you may need to double the thickness of pixels or lines to strengthen them. Light gray works well for creating a shadow effect around large controls on a white background and for anti-aliasing, which adds colored pixels to a graphic to smooth jagged edges. If you use light gray as a background color for your screen, use a white line to visually separate key areas, such a command bar or ownerdrawn menu, from other areas of the screen.

Windows CE does not arbitrate between the palettes of the background and foreground applications. Because of this, you should use only the first ten and last ten colors included in the stock palette of a display device, which are generally the standard Windows VGA colors.

# **Creating Icons and Bitmaps**

In a graphical user interface, icons convey attributes or tasks. An effective icon clearly represents its function and is easy to remember; an ineffective icon reduces the usability of an application by making it appear obscure and unapproachable.

Icons are used in different ways. They can either resemble what they representfor example, a book used to represent a dictionary—or they can represent a characteristic of something, such as a gas pump to represent a gas station. Icons can also be symbolic representations, which mayor may not be clear to the user. An example of this type of icon is the light bulb icon found in many Windowsbased applications, which turns on and off the Tip Wizard.

Icons are most often used on buttons, but they can be used for progress indicators as well. When a Windows CE color icon has a Windows 95 equivalent, both icons use the same design and color. However, you must create a 16-color version and a grayscale version of the icon to ensure that it displays correctly on both color and 2-bpp devices.

**Note** The icon editor in the Windows CE Toolkit for Visual C++ 5.0 can create icon (ico) files that retain both 16-color and 2-bpp gray versions of an icon.

In addition to using Windows 95 icon equivalents, you can create your own icons using the standard Windows 16-color palette. To add dimensionality to an icon, use highlights and shadows, but remember, the icons you create must translate correctly to 2-bpp gray if your device supports both grayscale and color displays. The following table shows how the 16-color palette translates to four grays.

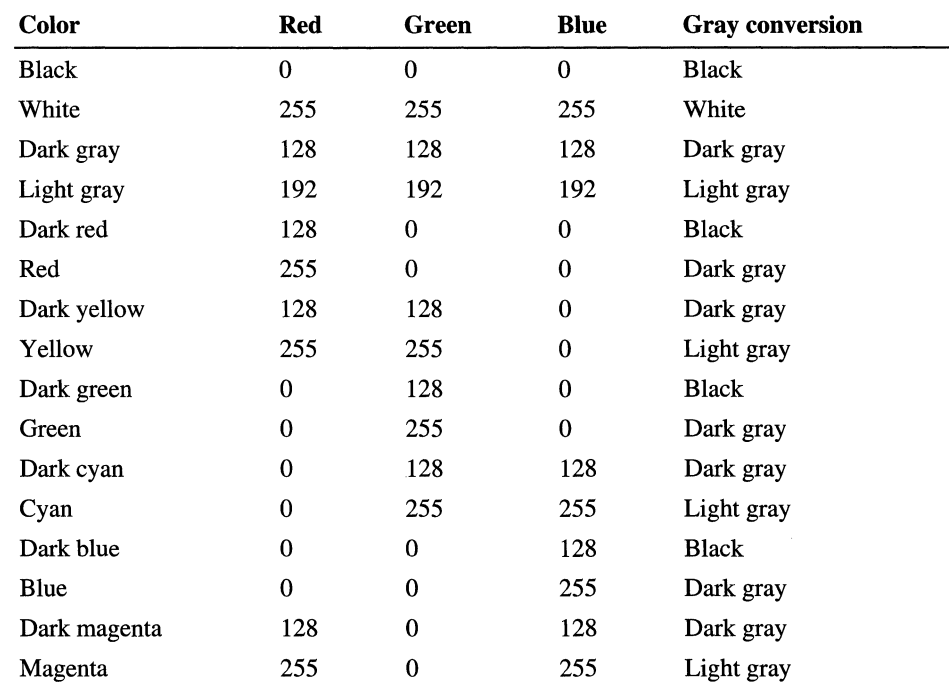

# **Receiving User Input**

User input devices allow users to interact with the user interface. Windows CE supports several types of user input devices, such as a keyboard, a touch screen, a stylus, ink input, and voice recognition, though the types of user input devices available on your hardware platform may vary. For general design considerations for user input devices, see *Windows Interface Guidelines for Software Design.* 

# **Providing User Feedback**

**In** addition to receiving user input, a user interface provides feedback to the user by displaying messages. Messages are communications to the user that are displayed on the screen. They either inform the user of the system's activities or status, or they prompt the user to complete some action. To be effective, messages should be clear, concise, and understandable to the user. To assist you in creating effective messages, use the following guidelines when writing message text:

- Write using active voice, which is easier to understand than passive voice.
- Always state the problem, cause, and solution in your message text, no matter how obvious the solution may be.
- Place important information at the beginning of your text. It is easier to remember than items placed in the middle.
- Keep messages brief and simple, with sentences that target a fifth-grade reading level. This will ensure that your message is communicated effectively to users of varying verbal abilities.
- Avoid using unnecessary technical terminology in your messages. Most users do not enjoy searching through reference material in order to translate a message.
- A void blaming the user for errors. Threatening remarks that blame the user for problems can heighten anxiety and increase the chance of more errors.
- Avoid patronizing or condescending messages. They are annoying and often offensive.
- Avoid relying on default system-supplied messages, because they are often cryptic and can be frustrating to the user.

You can also include an identification number in your message text in order to identify the message for support purposes. If you include an identification number, place it at the end of the message text and not in the title bar or at the beginning of the text where it may curtail the user's ability to quickly read the message.

#### CHAPTER 7

# **User Input**

User input is the means by which a user communicates with an interactive device, such as a Windows CE-based device. An original equipment manufacturer (OEM) can configure Windows CE to meet the user input requirements of a variety of different hardware platforms. Windows CE supports keyboard, mouse, and stylus input devices.

Different Windows CE-based platforms support different combinations of input devices. For example, some platforms, such as the Palm PC, support a touch screen, rather than a keyboard, for text entry. Other platforms may include handwriting recognition software in place of, or in addition to, a keyboard. Keep your target platform in mind when you design an application.

# **Keyboard Input**

The keyboard is an important means of user input on many Windows CE-based devices. Windows CE maintains a device-independent keyboard model that enables it to support a variety of keyboards. Because most Windows CE-based devices have built-in keyboards, the OEM usually determines the keyboard layout for a specified Windows CE-based device.

At the lowest level, each key on the keyboard generates a *scan code* when it is pressed and released. The scan code is a hardware-dependent number that identifies the key. Unlike Windows-based desktop platforms, Windows CE has no standard set of window keyboard scan codes. For this reason, you should not depend on scan code values unless your application will only run on platforms for which you know the scan code values.

The keyboard driver maps each scan code to a *virtual key code.* The virtual key code is a hardware-independent number that identifies the key. Because keyboard layouts vary from language to language, Windows CE offers only the core set of virtual key codes that are found on all keyboards. This core set includes the Latin letters, numbers, and a few other critical keys, such as the function and arrow keys. Keys not included in the core set also have virtual key code assignments, but their values vary from one keyboard layout to the next. Therefore, you should only depend on the virtual key codes that are in the core set.

In addition to mapping, the keyboard driver determines which characters the virtual key generates. A single virtual key generates different characters depending on the state of other keys, such as the SHIFT and CAPS LOCK keys. Do not confuse virtual key codes with characters. Although many of the virtual key codes have the same numerical value as one of the characters that the key generates, the virtual key code and the character are two different things. For example, the same virtual key generates the uppercase "A" character and the lowercase "a" character.

## **User Input System**

The user input system delivers keyboard messages containing scan code, virtual key code, and character information to the appropriate window. To understand how this system works, you need to understand the relationship between the *active window, the focus window, and the foreground window.* 

Each thread maintains its own active window and focus window. The active window is a *top-level window.* The focus window is either the active window or one of its descendents. At anyone time, there is one thread in the system that is considered the foreground thread. The active window of this thread is the foreground window. The user-input system places keyboard messages in the message queue of the foreground thread. The thread's message loop pulls the message from the queue and sends it to the thread's focus window. If the focus window is NULL, the active window receives the message.

To summarize the relationship between these window types:

- The active window is always a top-level window or NULL.
- The focus window is always the active window, a descendent of the active window, or NULL.
- The foreground window is always the active window of the foreground thread.

There are a number of ways that a thread can become the foreground thread. If an application calls the SetForegroundWindow function and specifies a top-level window, the thread that owns the window becomes the foreground thread and the window becomes its active window. This function also moves the window to the top of the Z order. You can use **SetForegroundWindow** on any top-level window. For more information on Z order, see Chapter 9, "Windows."

In most cases, if the user taps on a window, the system will bring that window to the foreground. The thread that created the window becomes the foreground thread. If the foreground window is hidden or destroyed, the system designates another window as the foreground window. In that case, the new foreground window's thread becomes the foreground thread. You can use the GetForegroundWindow function to get the current foreground window.

In general, an application thread does not need to set the foreground window explicitly. This is usually done by the system as the user selects and closes windows with the stylus. Use the **SetActiveWindow** function to activate a window. If the calling thread is the foreground thread, then the new active window automatically becomes the foreground window. When the activation changes, the system sends a WM\_ACTIVATE message to the window that is being deactivated and to the window that is being activated. A thread can use the GetActiveWindow function to access its active window.

An application thread uses the SetFocus function to move the focus between its windows. When the focus changes, the system sends a WM\_KILLFOCUS message to the window that is losing the focus. It sends a WM\_SETFOCUS message to the window that is gaining the focus.

The system ensures that the focus window is always the active window or a descendent of the active window. If the focus is changed to a window with a different top-level ancestor, the system first changes the activation, and then it changes the focus.

### **Key and Character Messages**

Windows CE includes two kinds of messages for keyboard events: keystroke messages, which control a windows behavior, and character messages, which determine the text that is displayed in the window.

Windows CE generates a keystroke message whenever the user presses or releases a key. When the user presses a key, the system generates either a WM\_KEYDOWN or WM\_SYSKEYDOWN message. If the user holds a key down long enough to start the keyboard's automatic repeat feature, the system generates repeated WM\_KEYDOWN or WM\_SYSKEYDOWN messages. When the user releases a key, a WM\_KEYUP or WM\_SYSKEYUP message is generated.

System keystroke messages are generated when the user types a key in combination with the ALT key or when the user types a key and the focus is NULL. If the focus is NULL, the keyboard event is delivered to the active window. These messages have the WM\_SYS prefix in the message name.

Windows CE does not automatically generate character messages. An application's message loop calls **TranslateMessage** to generate character messages. **TranslateMessage** translates the keyboard message into the appropriate character message. Not all keystroke messages generate character messages.

Windows CE includes four character messages: WM\_CHAR, WM\_SYSCHAR, WM\_DEADCHAR and WM\_SYSDEADCHAR. The WM\_CHAR message contains the character and flags that provide other information. Applications that display characters that the user types from a keyboard process the WM\_CHAR message.

Some non-English keyboards provide keys that enable the user to add diacritic marks to characters produced by subsequent keystrokes. In these cases, the system generates a WM\_DEADCHAR message when the diacritic key is pressed. When the user presses a subsequent key, Windows CE generates a single WM\_CHAR message if the diacritic and character can be combined, or two WM\_ CHAR messages if they cannot be combined. Applications typically do not process WM\_DEADCHAR messages.

If the keystroke is a WM\_SYSKEY style message, the system generates corresponding WM\_SYSCHAR and WM\_SYSDEADCHAR messages. Applications usually do not process these messages.

### **Checking Other Keys**

While processing a keyboard message, an application sometimes needs to determine the status of a different key than the one that generated the current message. You can use the **GetKeyState** function to determine the state of certain keys. This function returns the key's state at the time the current message was generated. The **GetAsyncKeyState** function returns the state of the key at the time of the call.

The Windows CE version of these functions differ slightly from their desktop counterparts. Unlike the equivalent functions in Windows-based desktop platforms, **GetKeyState** supports only a limited number of keys, and **GetAsyncKeyState** returns the current key state even if a window in another thread has the keyboard focus.

## **Hot Key Support**

A *hot key* is a key combination that generates a WM\_HOTKEY message. The message is routed to a particular window, regardless of whether or not that window is the current foreground window or focus window.

You define a hot key by calling the **RegisterHotKey** function and specifying the combination of keys that generates the WM\_HOTKEY message, the handle of the window to receive the message, and the hot key identifier. When the user presses the hot key, the system places a WM\_HOTKEY message in the message queue of the thread that created the specified window. The *wParam* parameter of the message contains the hot key identifier. Before the application terminates, it should use the UnregisterHotKey function to destroy the hot key.

# **Processing Keyboard Messages**

The window procedure of the window that has the keyboard focus receives keystroke messages when the user types on the keyboard. An application that responds to keyboard input typically processes WM\_KEYDOWN messages only.

In general, you should use the TranslateMessage function in your message loop to translate every message, not just keystroke messages. Although TranslateMessage has no effect on other types of messages, using it ensures that keyboard input is translated correctly.

When a window procedure receives the WM\_CHAR message, it should examine the character code that accompanies the message to determine how to process the character.

If a window procedure processes system keyboard messages, it should pass the message to the DefWindowProc function. Otherwise, all system operations involving the ALT key will be disabled whenever that window has the keyboard focus. Windows CE uses the WM\_SYSCHAR message to implement menu mnemonics.

The *lParam* parameter of a keystroke message contains the following additional information about the keystroke that generated the message.

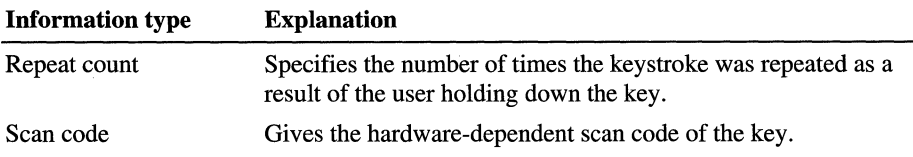

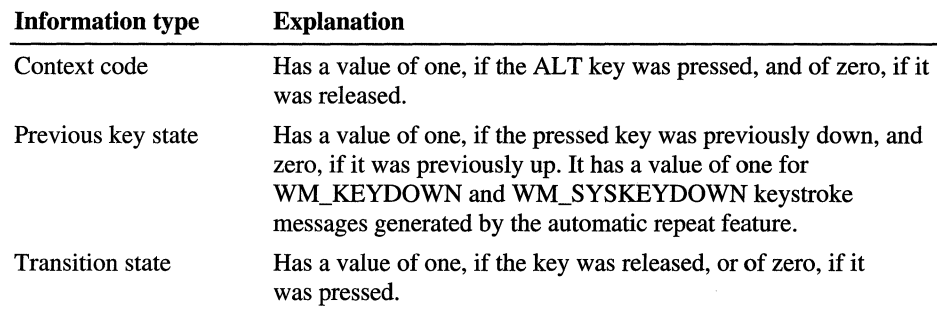

# **Using the Caret**

A window that receives keyboard input displays the characters the user types in the window's client area. A window should use a caret to indicate the position in the client area where the next character will appear. The window should create and display the caret when it receives the keyboard focus and it should hide and destroy the caret when it loses the focus. A window can perform these operations when the WM\_SETFOCUS and WM\_KILLFOCUS messages are processed.

Use the CreateCaret, ShowCaret, DestroyCaret, and HideCaret functions to control the visibility of the caret. Use the SetCaretPosition function to change the position of the caret as the user types.

# **Stylus Input**

In many Windows CE environments, users interact with applications by using a stylus and a screen. The stylus and screen provide a direct and intuitive alternative to mouse interaction.

The stylus generates an input event whenever the user touches the screen with a stylus or moves the stylus when the tip is touching the screen. To an application, stylus input is a subset of mouse input. When a user presses and releases a stylus on a screen, the application processes these events clicks with the left mouse button. When a user moves the stylus across the screen, the application processes this as a mouse move event.

Stylus input events in a window are posted to the message queue of the thread that created the window.

## **Stylus Messages**

A window receives a stylus message whenever a stylus event occurs within the window's client area. When the user presses the stylus to the screen, the window receives a WM\_LBUTTONDOWN message. When the stylus is lifted from the screen, the window receives a WM\_LBUTTONUP message. A window will receive a WM\_LBUTTONDBLCLK instead of a WM\_LBUTTONDOWN under the following conditions:

- The window class was registered with the CS\_DBLCLKS class style.
- The stylus touches the screen within a certain distance of the last stylus location.
- The stylus touches the screen within a certain time limit after the stylus touched the screen.

If the user moves the stylus while pressing it to the screen, Windows CE generates a WM\_MOUSEMOVE message.

Styles input messages supported by Windows CE are described in the following table.

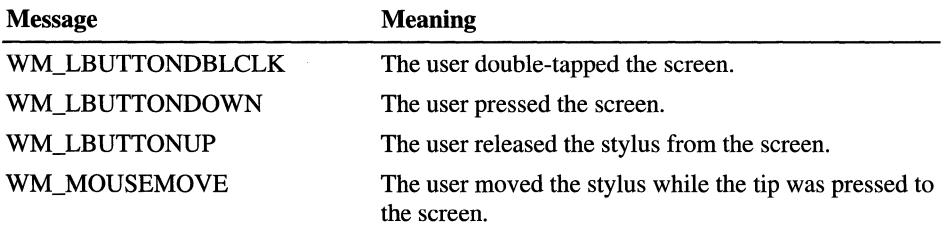

The *lParam* parameter of a stylus message indicates the position of the stylus tip. The low-order word is the x-coordinate and the high-order word is the y-coordinate. The coordinates are specified in *client coordinates.* In the clientcoordinate system, all points are specified relative to the upper-left comer of the client area.

The *wParam* parameter contains flags that indicate the status of the other stylus buttons and the CTRL and SHIFT keys at the time of the stylus event. Check for these flags when the way you process a stylus event depends on the state of another stylus button or on the CTRL key or SHIFT key. The *wParam* parameter can be a combination of the following flags.

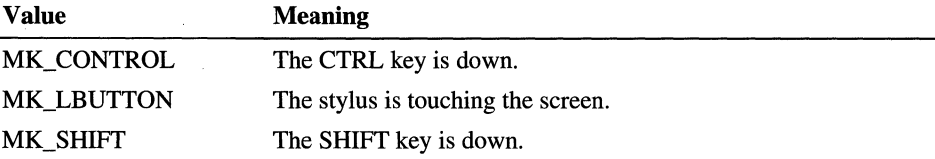

# **Inking Input**

The Rich Ink control allows you to capture stylus motions with little effort. It provides a convenient means for applications to accept input from a user without using a keyboard. For a user, taking notes or drawing sketches with the Rich Ink control is very much like writing or drawing on paper.

In addition to capturing images, Rich Ink has powerful editing and formatting capabilities. For example, when the user deletes a word from handwritten notes on the screen, the control automatically closes the resultant word gap. Some examples of how Rich Ink can be used include:

- An electronic form application that accepts a user's handwritten signature.
- A calendar application with an embedded Rich Ink control that allows a user to jot down a "To-Do" list for a selected date.

#### <sup>~</sup>**To embed the Rich Ink control in your application**

- 1. Call **InitCommonControls** to load the common control dynamics-link library (DLL).
- 2. Call **InitInkX** to load and initialize the Rich Ink control.
- 3. Call **CreateDialog** to instantiate a dialog box with a custom ink control.  $-Or-$
- 1. Call **InitCommonControls** to load the common control DLL.
- 2. Call **InitInkX** to load and initialize the Rich Ink control.
- 3. Call **CreateWindow** and specify the class name as WC\_INKX.

The EReceipt and InkControl sample codes provide two examples of the implementation.

After initialization, the Rich Ink control communicates with the calling application using the standard Windows CE messaging system. It sends the IM\_SHOWCMDBAR message to the ink control to show or hide the command bar. It sends the IM\_GETDATALEN, IM\_GETDATA, and IM\_SETDATA messages between the ink control and the application to transmit inking data, such as a note or sketch. It sends the IM\_REINIT message to the ink control to erase all the content from the control. It sends the standard EM\_GETMODIFY and EM\_SETMODIFY messages to the ink control to determine if its content has been modified and to set the modification flag in the control, respectively.

As an example of using the ink control, consider a calendar application with a Rich Ink control, named as *InkX,* embedded in a dialog box. The control's command bar can be toggled by using **SendDigItemMessage** to send an IM\_SHOWCMDBAR message. The state of the command bar is specified in the accompanying *wParam:* 

SendDlgltemMessage(hlnk, IM\_SHOWCMDBAR, (WPARAM)m\_bCmdBar, 0L);

Here *hlnk* is a handle to the *InkX* control and *m\_bCmdBar* is set to either TRUE or FALSE to specify whether or not the command bar is visible.

To save an edited or a newly created note, you must get the data length by sending:

InkDataLen=SendDlgltemMessage(hlnkX, IM\_GETDATALEN, 0, 0L);

For each date entry, the application keeps an ink note, *plnkData,* of the **BYTE**  pointer type. The application should first allocate sufficient memory to store the ink note, and then pass the *plnkData* pointer to the control through the messages *IParam* parameter:

```
InkDatalen=SendDlgltemMessage(hlnkX, IM_GETDATA, InkDataLen, 
(LPARAM)plnkData);
```
When the user taps a calendar date, the application should retrieve any previously saved ink data and bring up the ink control. It then sends the following message to refresh the document view with the retrieved ink data:

SendDlgltemMessage(hlnkX, IM\_SETDATA, dwlnkDataLen, (LPARAM)plnkData);

The *dwlnkDataLen* parameter gives the length of the ink data; *plnkData* is a pointer to the data itself. You should release the ink data, *plnkData,* once it has been passed to the ink control.

 $\label{eq:2.1} \mathcal{L}_{\mathcal{A}}(\mathcal{A})=\mathcal{L}_{\mathcal{A}}(\mathcal{A})\mathcal{A}(\mathcal{A})\mathcal{A}(\mathcal{A}).$ 

#### CHAPTER 8

# **Graphics Device Interface**

In Windows CE, as in Windows-based desktop platforms, the graphics device interface (GDI) controls the display of text and graphics. You use GDI to draw lines, curves, closed figures, text, and bit images.

The principle features of the Windows CE GDI are listed in the following table.

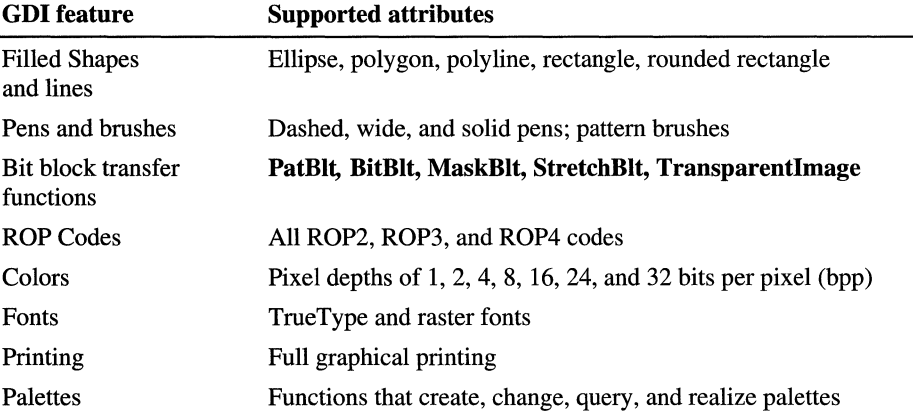

The Windows CE GDI is designed for devices with limited system resources. Therefore, it does not include many of the special graphic functions found in Windows-based desktop platforms. As a consequence, the Windows CE GDI is a powerful, full color graphical display system with a relatively small footprint.

For more information about GDI in Windows-based desktop platforms, see the documentation for the Microsoft Platform SDK. For an introduction to the GDI in 32-bit Windows programming, see *Programming Windows* 95, by Charles Petzold (Microsoft Press).

# **Unique Features of the Windows CE GDI**

The following **GDI** features are available only in Windows CE, not in Windowsbased desktop platforms.

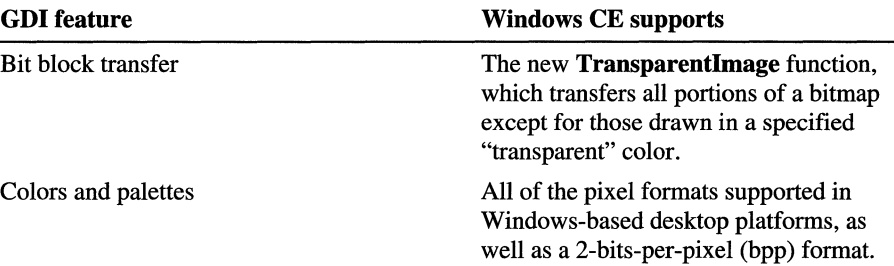

Windows CE does not support the following **GDI** features found in Windowsbased desktop platforms.

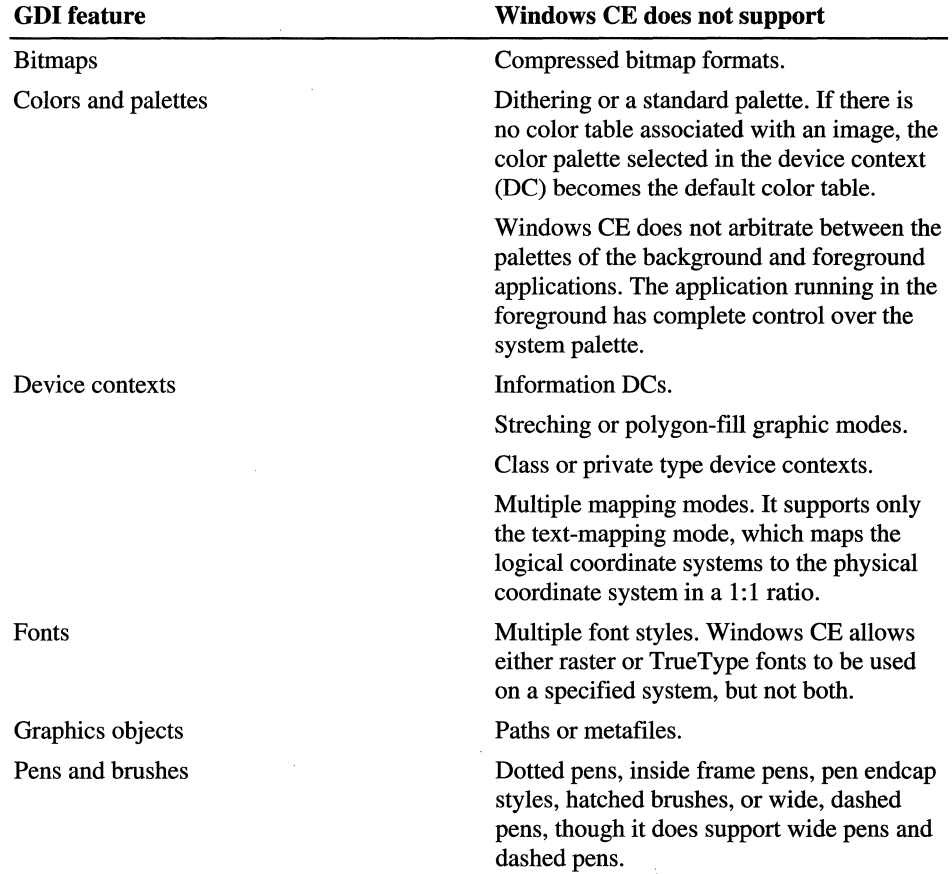

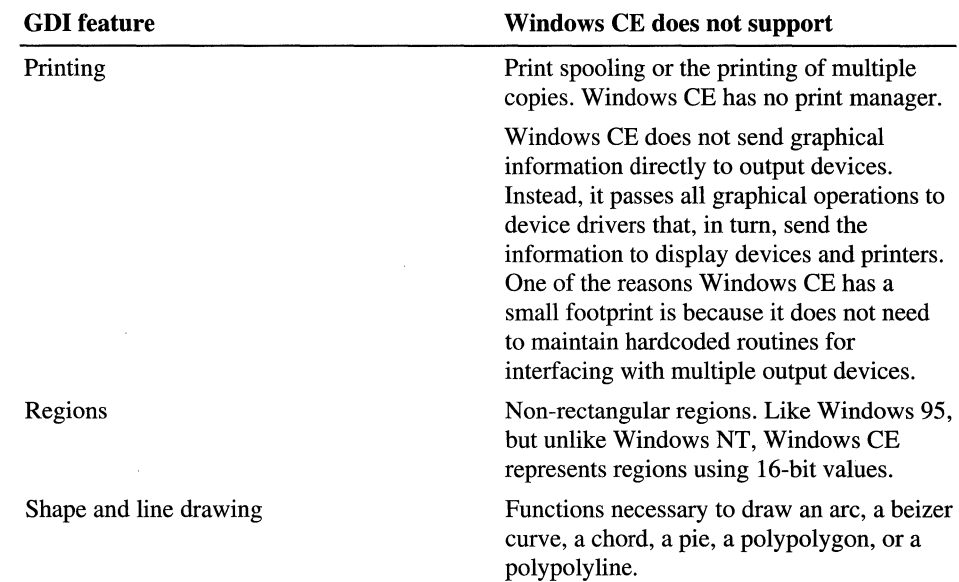

# **Device Contexts**

A *device context* (DC) is a GDI structure containing information that governs the display of text and graphics on a particular output device. You use a DC to store, retrieve, and modify the attributes of graphic objects and to specify graphic modes. The graphic objects stored in a DC include a pen for line drawing, a brush for painting and filling, a font for text output, a bitmap for copying or scrolling, a palette for defining the available colors, and a region for clipping.

DCs supported by Windows CE are described in the following table.

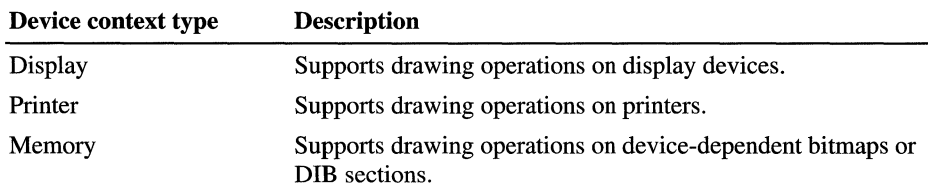

The graphics modes control general display characteristics, such as how colors are mixed. Graphics modes supported by Windows CE are described in the following table.

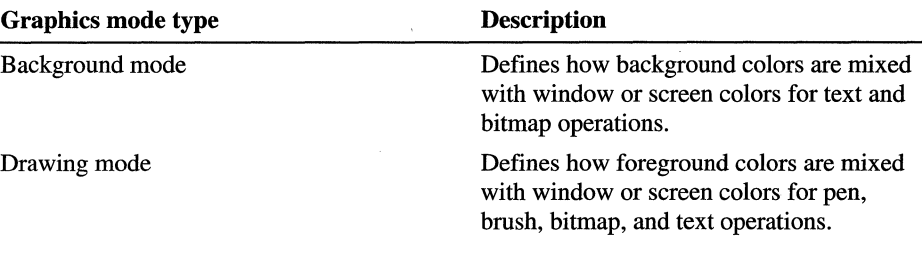

**Note** Windows CE does not support multiple mapping modes. The only mapping mode is MM\_TEXT, which maps logical coordinates to the physical coordinates in a 1:1 ratio from left to right and top to bottom.

### **Using Device Contexts**

You cannot directly modify a device context (DC). You obtain access to a DC indirectly by using functions that return a handle to a DC.

#### **Display Device Contexts**

You create a display device context to draw in the client area of a display device. To do so, call the **BeginPaint or GetDC** function and supply a handle to a window. Windows CE will return a handle to a display device context with default objects, attributes, and graphic modes. You can begin drawing using these defaults, or you can choose a new object, change the attributes of an existing object, or choose a new mode. When you have finished drawing in the display area, you must release the device context by calling the **EndPaint or ReleaseDC**  function. Use **BeginPaint** and **EndPaint** together, and use **GetDC** and **ReleaseDC** together. You use **BeginPaint** and **EndPaint** when you are processing WM\_P AINT messages in your window procedure. The rest of the time, you generally use **GetDC and ReleaseDC** to obtain and release a DC.

**Note** Windows CE supports only common DCs.

#### **Printer Device Contexts**

You obtain a handle to a printer DC by calling the **CreateDC** function. Call the **DeleteDC** function to delete the printer DC when you are finished printing.

**Note** You must delete, rather than release, a printer device context; the ReleaseDC function fails if you try to use it to free a printer device context.

#### **Memory Device Contexts**

You use a memory device context to store bit images in memory rather than sending them to an output device. A memory DC allows Windows CE to treat a portion of memory as a virtual device. You can create a memory DC for a particular device by calling the CreateCompatibleDC function and supplying a handle to the device's DC. Memory DCs are also called compatible DCs because they are created to be compatible with a particular device. Windows CE will create a temporary I pixel x 1 pixel, monochrome bitmap and select it into the DC after calling CreateCompatibleDC. Before you can begin drawing with this DC, you must use the SelectObject function to select a bitmap with the appropriate width and height into the DC. Once the new bitmap is selected into the memory DC, you can use the DC to store images. For more information on image storage, see the "Bitmaps" section later in this chapter.

### **Graphic Objects**

All newly created DCs start with a default brush, palette, font, pen, and region. You can examine a default object's attributes by calling the GetCurrentObject and GetObject functions. The GetCurrentObject function returns a handle identifying the current pen, brush, palette, bitmap, or font, and the GetObject function initializes a structure containing that object's attributes.

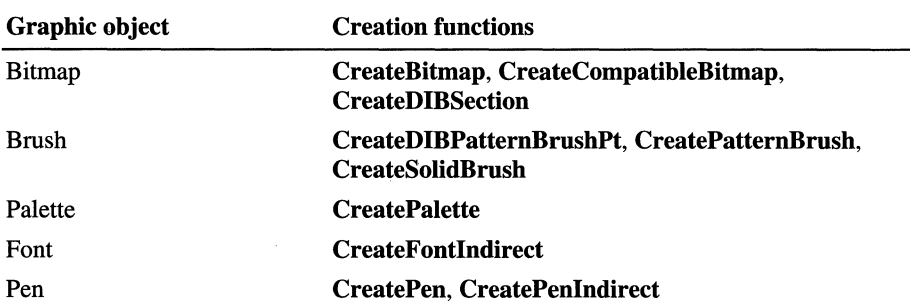

To replace a default object, call one of the following object-specific creation functions.

Each of these functions returns a handle identifying the new object. After you retrieve a handle, you can call the SelectObject function to select the new object into the DC. However, you should save the handle to the default object. When you finish using the new object, use SelectObject to restore the default object, and delete the new object with the DeleteObject function.

Note Failure to delete objects that are no longer in use can cause serious performance problems.

#### **Saving and Restoring Device Contexts**

Use the GetDeviceCaps function to retrieve device data using a device context for any of the following types of devices:

- Raster displays
- Dot-matrix printers
- Ink-jet printers
- Laser printers

GetDeviceCaps can provide information about a device's color format and raster capabilities, as well as its shape, text, and line drawing capibilites. You supply GetDeviceCaps with a handle to a device context and an index specifying the type of data to be retrieved.

The SaveDC function records the condition of your device context's graphic objects and graphic modes on a special GDI stack. You can call this function to save your application's original state, providing you with a "clean slate" for later drawing. Call RestoreDC to return the DC to this original state.

### **Graphic Modes**

Windows CE initializes a device context with default graphic modes. You can get the current background mix mode with the GetBkMode function and set it with the SetBkMode function. In Windows CE, the background mix mode effects the appearence of text and dashed pens. You can set the foreground mix mode with the SetROP2 function. The foreground mix mode controls how the brush or pen colors and the image colors are combined. SetROP2 returns the mix mode for the last foreground mix mode.

You can change the viewport origin from its default starting point of the upperleft corner of the screen with the SetViewportOrgEx function.

# **Bitmaps**

A *bitmap* is an array of bits that, when mapped to a rectangular pixel array on an output device, creates an image. You use bitmaps to create, modify, and store images.

There are two types of bitmaps: device-dependent bitmaps (DDBs) and deviceindependent bitmaps (DIBs). A DDB does not have its own color table and can therefore only be properly displayed by a device with the same display memory organization as the one on which it was created. A DIB, on the other hand, generally has its own color table, and therefore can be displayed on a variety of devices.

Virtually all graphs information in Windows CE is stored in DIB format. Windows CE supports DDBs only to remain compatible with applications written for early versions of Windows. You should use DIBs in all applications you write for, or port to, Windows CE.

The **BITMAP** structure contains all of the height, width, and color data needed to draw a DDB. The data needed to draw a DIB is stored in a **BITMAPINFO**  structure which consists of a **BITMAPINFOHEADER** structure and two or more **RGBQUAD** structures. The **BITMAPINFOHEADER** structure contains information about the dimensions and color format of a DIB. Each **RGBQUAD**  structure defines one of the bitmap's colors.

Windows CE supports bitmaps with pixel depths of  $1, 2, 4, 8, 16, 24,$  and 32 bits per pixel (bpp). For more information on colors in Windows CE, see Chapter 6, "Designing a User Interface for Windows CE."

Windows CE does not support compressed bitmap formats, such as run-length encoded bitmaps.

## **Using Bitmaps**

You can create a DIB with the **CreateDIBSection** function, and then select it into a device context with the **SelectObject** function. You use the **DeleteObject**  function to delete the DIB.

In order to store a DDB in memory, you must first create a memory DC with the **CreateCompatibleDC** function. This function creates a DC that is compatible with the specified device. The DC contains a single-bit array that serves as a placeholder for a bitmap. You can use the **CreateBitmap** or **CreateCompatibleBitmap** function to create a bitmap of the desired size, and then select it into the DC with the **SelectObject** function. Windows CE then replaces the single-bit array with an array large enough to store color information for the specified rectangle of pixels.

When you draw using the handle returned by CreateCompatibleDC, the output does not appear on a device's drawing surface; instead, it is stored in memory. To copy the image stored in memory to a display device, call the BitBlt function. BitBlt copies the bitmap data from the bitmap in the source DC into the bitmap in the target DC. In this case, the source DC is the memory DC, and the target DC is the display DC. Thus, when BitBlt completes the transfer, the image will appear on the screen. By reversing the source and target DCs, you can use BitBlt to transfer images from the screen into memory.

BLT functions, such as BitBlt, can be used to modify as well as transfer bitmaps. These functions modify a destination bitmap by combining it with a pen, a brush, and, in some cases, a source bitmap, in a format specified by a raster operation (ROP) code. Each ROP code specifies a unique logical pattern for combining graphic objects. For example, the SRCCOPY ROP simply copies a source bitmap to a destination bitmap while the MERGECOPY ROP merges the colors of a source rectangle with a specified pattern.

The ROP code types are described in the following table.

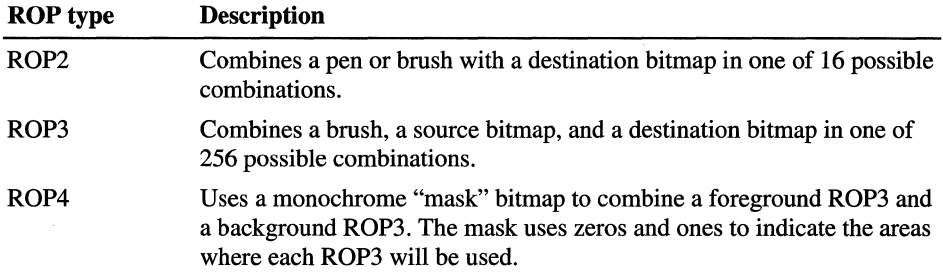

When the source and destination bitmaps are different sizes, you can use the StrechBlt function to perform a BLT between the two bitmaps. StrechBlt copies a bitmap from a source rectangle into a destination rectangle, stretching or compressing the bitmap to fit the destination rectangle.

You can use the PatBlt function to paint a selected rectangle using a selected brush and an ROP3 code.

You can use the TransparentImage to transfer all portions of a bitmap except for those drawn in a specified transparent color. This function is especially useful for transferring non-rectangular images, such as icons.

Note Windows CE supports arbitrary bit pixel formats, which allow you to use bit functions between bitmaps with different pixel depths.

The **BITMAPINFO** structure defines the dimensions and color information for a DIB. The **BITMAPINFO** structure must include a color table if the images are palettized, usually with formats of 1, 2, 4, and 8 bbp. For non-palettized images with 16 bpp or 32 bpp, the color table must be three entries long; the entries must specify the value of the red, green, and blue bitmasks. Because GDI ignores the color table for 24-bpp bitmaps, you should store the image's pixels in blue-greenred (BGR) format.

# **Colors and Palettes**

Some display devices and printers display only monochrome images; others use hundreds, thousands, or even millions of colors. You should design your applications to display properly on devices with a variety of color capabilities.

The color range available to a display device is determined primarily by the pixel depth that it supports. Pixel depth is measured in bits per pixel (bpp). Each bit can have a value of 1 or O. A pixel depth of 1 bpp allows only two values, black and white. A pixel depth of 2 bpp has four possible color values or all possible combinations of Os and 1 s with two bits. In general, the number of possible colors is equal to 2 raised to the power of the pixel depth. Windows CE supports pixel depths of 1, 2, 4, 8,16,24, and 32 bpp.

**Note** Windows CE supports a pixel depth of 2 bpp, which is not supported in Windows-based desktop platforms.

A color palette is an array that contains the color values that can be displayed or drawn on a output device. Color palettes are used by devices that can only display a subset of their potential colors at any specified time.

Each time you create a device context, Windows CE creates a default palette for that device context. Windows CE has no standard color palette. It assigns colors to a bitmap based on the bitmap's associated color table. If an image has no color table, Windows CE uses the color palette in the currently selected DC.

The default palette typically has 256 entries (colors), though the exact number varies. The device determines which colors are in the default palette. Display devices, for example, often use the 16 standard VGA colors and four other Windows-defined colors. Printer devices may use other default colors.

If you specify a pen or text color that is not in the default palette, Windows CE will approximate the color with the closest color in the palette.

You cannot change the entries in the default palette. However, you can create your own logical palette and select the palette into a DC in place of the default palette. You can use logical palettes to define and use colors that meet your specific needs. Windows CE enables you to create multiple logical palettes. You can attach each logical palette to a unique DC or you can switch between multiple logical palettes in a single DC.

Windows CE supports both palettized and non-palettized color display devices. Palettized devices have a color palette coded directly into their display card. Non-palettized devices use the pixels' bit values in the frame buffer to directly define colors in terms of their red, green, and blue values. You can use the GetDeviceCaps function to determine whether or not a device supports color palettes.

## **Using Colors**

You can use the GetDeviceCaps function, which specifies the NUMCOLORS value, to discover the number of colors a device supports. Usually, this count corresponds to a physical property of the output device, such as the number of inks in the printer or the number of distinct color signals the display adapter can transmit to the monitor.

Windows and applications use parameters and variables having the COLORREF type to pass and store color values. You can extract the individual values of the red, green, and blue components of a color value by using the GetRValue, GetGValue, and GetBValue macros, respectively. Use the RGB macro to create a color value from individual red, green, and blue component values.

If you request a color that the display device cannot generate, Windows CE will approximate it with a color that the device can generate. For example, if you attempt to create a red pen for a black and white printer, you will receive a black pen instead—Windows CE uses black as the approximation for red.

You can discover how Windows CE will approximate a specified color by using the GetNearestColor function. The function takes a color value and returns the color value of the closest matching color the device can generate.

Note Windows CE does not support dithering.

Windows CE handles colors in bitmaps differently than colors in pens, brushes, and text. Compatible bitmaps, created by using the CreateBitmap or CreateCompatibleBitmap function, retain color information in a devicedependent format. No color values are used, and the colors are not approximated. DIBs retain color information either as color values or color palette indexes. If color values are used, the colors may be approximated as necessary. Color palette indexes can only be used with devices that support color palettes. Although Windows does not approximate colors identified by indexes, the colors in the bitmap could change if the palette changes.

Note An offscreen DIB section should have the same color table as the screen, otherwise GDI will have to perform a time-consuming, color-translating BLT when the DIB section is transferred to the screen. For grayscale devices, the color table should be OxOOOOOO, Ox808080, OxcOcOcO, and Oxffffff. For color devices, the application should first query the stock palette to determine its color display capabilities, and then build a matching color table.

### **Creating and Using Palettes**

To create a logical palette, you should assign values to the members of a LOGPALETTE structure and pass a pointer to the structure to the CreatePalette function. The function returns a handle to a logical palette with the values specified in the LOGPALETE structure.

To gain access to the colors in the logical palette, use the SelectPalette function to select the palette into the current device context, and then use the RealizePalette function to make the system palette the same as the palette in the current device context. You can use the colors in the palette as soon as the logical palette has been realized.

Note The GetSystemPaletteEntries and RealizePalette functions will fail if the device associated with the selected device index does not have a settable palette. You can use GetDeviceCaps to find out if the device has a settable palette.

Your logical palette should have just enough entries to represent the colors you need. You can use the GetDeviceCaps function to retrieve the maximum palette size associated with a device, or the **SIZEPALETTE** member.

You can use the **SetPaletteEntries** function to change the colors in an existing logical palette. After you have updated the colors, use **RealizePalette** to update the display. If you select a logical palette into more than one DC, any changes you make to the logical palette will affect all the DCs to which it is attached.

You can use the GetPaletteEntries function to retrieve the color values for a logical palette. Use the GetNearestPaletteIndex function to retrieve the value in a specified logical palette that most closely matches a specified color value. Use the DeleteObject function to delete a logical palette. Be sure that the logical palette is not selected into a device context when you delete it.

Windows CE does not arbitrate between the palettes of the background and foreground applications. The application running in the foreground has complete control over the system palette. Because of this, you should generally use only the first ten and last ten colors included in the stock palette of a display device, which are generally the standard Windows VGA colors. Applications that use other colors may not display properly when they run in the background. Because Windows CE does not perform any color matching operations between the foreground and background applications, background applications cannot call RealizePalette.

# **Pens**

In Windows CE, a *pen* is a graphic object for drawing lines. Drawing applications use pens to draw freehand lines and straight lines. Computer-aided design (CAD) applications use pens to draw visible lines, section lines, center lines, and so on. Word processing and desktop publishing applications use pens to draw borders and rules. Spreadsheet applications use pens to designate trends in graphs and to outline bar graphs and pie charts.

Windows CE stock pens include the BLACK\_PEN and the WHITE\_PEN, which each draw a solid, I-pixel-wide line in their respective color, and the NULL\_PEN which does not draw. You obtain the stock pens with the GetStockObject function.

You use the CreatePen or CreatePenIndirect functions to create a custom pen with a unique color, width, or pen style.

The pen styles supported by Windows CE are described in the following table.

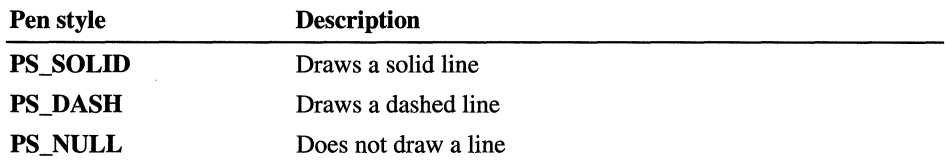

Windows CE supports wide pens and dashed pens, but it does not support wide, dashed pens, dotted pens, inside frame pens, geometric pens or pen endcap styles. All Windows CE pens are cosmetic.

You can create a pen with a unique color by storing the red, green, blue (RGB) triplet that specifies the desired color in a COLORREF structure and passing this structure's address to the CreatePen or CreatePenlndirect function. In the case of CreatePenlndirect, the COLORREF pointer is actually incorporated into the LOGPEN structure, which is used by CreatePenlndirect.

Note The wide pen requires a lot of GDI computation. To improve the performance of a handwriting application, use a standard-sized pen whenever possible.

# **Brushes**

In Windows CE, a *brush* is a graphic object for painting the interior of closed shapes. Drawing applications use brushes to paint shapes; word processing applications use brushes to paint rules; CAD applications use brushes to paint the interiors of cross-section views; and spreadsheet applications use brushes to paint graphs.

When you call a function that creates a brush, such as **CreatePatternBrush**, it returns a handle to a logical brush. When you select the logical brush into the DC with the SelectObject function, the device driver for the corresponding device creates the physical brush that will be used for painting.

When you call a painting function, GDI maps a pixel in the brush bitmap to the window origin of the client area. The window origin is the upper-left corner of the window's client area. The coordinates of the mapped pixel are called the brush origin. The default brush origin is the upper-left corner of the brush bitmap, at the coordinates  $(0, 0)$ . You can use the **SetBrushOrgEx** function to change the location of the brush origin by a specified number of pixels. To make the changes effective, you must use the SelectObject function to select the modified brush.

Windows CE supports three types of logical brushes: stock brushes, solid brushes, and pattern brushes.

The seven types of stock brushes consist of the white brush, black brush, gray brush, light gray brush, dark gray brush, the null brush (which does not paint), and the hollow brush. You can use the GetStockObject function to select one of the stock brushes.

Windows CE maintains 21 stock brushes whose colors are used in window elements such as menus, scroll bars, and buttons. You can obtain a handle to a system stock brush with the GetSysColorBrush function. Furthermore, you can retrieve the color window element with the GetSysColor function, and set a color corresponding to a window element with the SetSysColors function.

A solid brush contains 64 pixels of the same color in a square that is 8 x 8 pixels. You can call the CreateSolidBrush function to create a solid brush of a specified color. To paint with your solid brush, use SelectObject to select it into a specified DC.

You can create a pattern brush from an application-defined bitmap or a DIB. To create a logical pattern brush, you must create a bitmap, and then call the **CreatePatternBrush or CreateDIBPatternBrushPt** function, supplying a handle that identifies the bitmap or DIB.

Windows CE does not support hatched brushes. However, you can achieve the effect of a hatched brush by creating a pattern brush with the desired hatch pattern using the **CreateDIBPatternBrushPt** function. You can create bitmaps of multiple sizes as well.

# **Printing**

Windows CE does not send printing commands directly to output devices. Instead, it passes all output information to device drivers, which, in tum, send the information to display devices and printers. Windows CE has a small footprint in part because it does not need to maintain hardcoded routines for interfacing with multiple output devices.

Most applications strive for what you see is what you get (WYSIWYG) output. Ideally, WYSIWYG would mean that text drawn with a specified font and size on the screen would have a similar appearance when it is printed. However, it is almost impossible to obtain true WYSIWYG output, partly because of differences between video and printer technologies.

To obtain a WYSIWYG effect when drawing text, call the **CreateFont** function and specify the typeface name and logical size of the font you would like to draw with, and then call the **SelectObject** function to select the font into a printer DC. Windows CE will select a physical font that is the closest possible match to the specified logical font.

Before you start a print job, you should use **SetAbortProc** to establish an abort procedure. Your abort procedure should include a modeless dialog box that allows a user to cancel a print job. Once you have initialized the necessary variables, registered your **AbortProc** function, and displayed your modeless **Cancel** dialog box, you can start the print job by calling the **StartDoc** function.

Once you have started the print job, you can define individual pages in the document by calling the **StartPage and EndPage** functions and embedding the appropriate calls to GDI drawing functions within this bracket. After you have defined the last page, you can close the document and end the print job with the **EndDoc** function.

. As previously stated, Windows CE does not have a print manager. It will not spool or print more than a single copy of a document at a time.

Note The display driver does all the rendering in Windows CE and scales the output to the printer resolution. If you intend to print text, you should use a system with TrueType fonts because raster fonts cannot be scaled to different printer resolutions without severely compromising the quality of the text.

# **Regions**

In Windows CE, a *region* is a rectangle that can be filled, painted, inverted, framed, and tested to see if it contains a particular point.

You create a region by calling CreateRectRgn or CreateRectRgnlndirect. These functions return a handle identifying the new region. Once you have a handle to a region, you can select the region into a DC with the SelectObject function. You can perform a variety of operations on a region: You can combine or compare it with another region, paint or invert its interior, draw a frame around it, retrieve its dimensions, and test whether or not a particular point lies within it.

Note When using the CreateRectRgn and CreateRectRgnlndirect functions, use values for regions that can be represented by 16-bit integers because that is how region data is stored in Windows CE.

The following table describes in which ways you can use the **CombineRgn** function to combine two regions together.

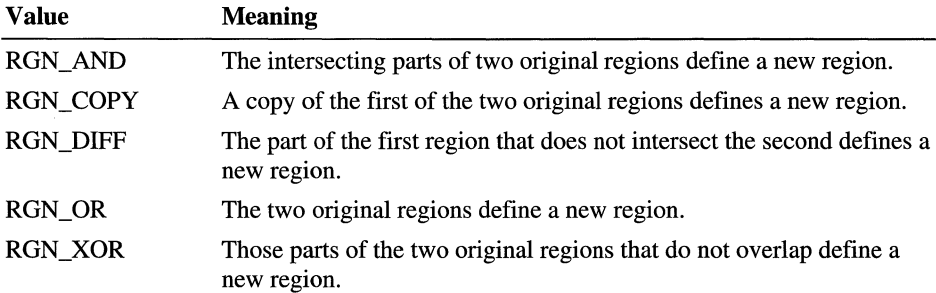

You can use the **EqualRgn** function to determine whether or not two regions are equal in size and shape. You can use the FillRgn function to paint the interior of a region with a specified brush.

Windows CE does not support the **InvertRgn** or **InvertRect** functions. You can achieve the effect of InvertRect by using the PatBIt function with an ROP code of DSTINVERT.

You can retrieve the dimensions of a region's bounding rectangle by calling the **GetRgnBox** function. The bounding rectangle is the smallest rectangle that can be drawn around a region. Use the **OffsetRgn** function to move a region a specified number of logical units. Use **GetRegionData** to retrieve data describing a region.

**Note** The **GetRegionData** function returns a different number of rectangles for a specified region than its Windows equivalent.

The **PtlnRegion** function determines if a point is inside a specified rectangle. To determine if the point is in a region, you must pass the location of the point along with a region's handle to **PtlnRegion.** 

# **Clipping Regions**

You can use clipping regions to restrict your output to a specified subregion of the client area. To use a clipping region, you must select it into the DC associated with the display device.

Clipping is used in Windows CE in a variety of ways. Word processing and spreadsheet applications clip keyboard input to keep it from appearing in the margins of a page or spreadsheet. CAD and drawing applications clip graphics output to keep it from overwriting the edges of a drawing or picture.

Some DCs provide a predefined or default clipping region. For example, the device context created by the **BeginPaint** contains a predefined rectangular clipping region that corresponds to the invalid rectangle that needs to be repainted. However, the DCs created by the **CreateDC** and **GetDC** functions contain empty clipping regions; clipping is only done to keep graphics output in the window's client area.

You can perform a variety of operations on clipping regions. Some of these operations require a handle identifying the region and some do not. For example, you can perform the following operations directly on a DC's clipping region.

- Determine whether part of the client area intersects a region by calling the **RectVisible** function.
- Exclude a rectangular part of the client area from the current clipping region by calling the **ExcludeClipRect** function.
- Combine a rectangular part of the client area with the current clipping region by calling the **IntersectClipRect** function.

After obtaining a handle identifying the clipping region, you can perform any operation that is common with regions, such as:

- Combine a copy of the current clipping region with a second region by calling the **CombineRgn** function.
- Compare a copy of the current clipping region to a second region by calling the **EqualRgn** function.
- Determine whether a point lies within the interior of a copy of the current clipping region by calling the **PtlnRegion** function.

# **Shapes and Lines**

Windows CE allows you to draw lines and a variety of filled shapes including an ellipse, a polygon, a rectangle, and a rounded rectangle.

A line is a set of highlighted pixels on a raster display or a set of dots on a printed page identified by two points: a starting point and an ending point. **In** Windows CE, the pixel located at the starting point is always included in the line, and the pixel located at the ending point is always excluded.

You can draw a series of connected line segments by calling the **Polyline**  function and supplying an array of points that specify the ending point of each line segment.

**Note** Windows CE does not support the **LineTo** or the **MoveToEx** functions. However, you can use the **Polyline** function in Windows CE to achieve the same results that you would get in Windows-based desktop platforms if you called the **MoveToEx** function and then made repeated calls to the **LineTo** function.

Filled shapes are geometric shapes that Windows CE outlines with the current pen and fills with the current brush. Windows CE supports four filled shapes: ellipse, polygon, rectangle, and round rectangle, which is a rectangle with rounded corners.

An application written for Windows uses filled shapes in a variety of ways. Spreadsheet applications, for example, use filled shapes to construct charts and graphs; drawing applications allow users to draw figures and illustrations using filled shapes.

An ellipse is a closed curve defined by two fixed points—fl and  $f2$ —such that the sum of the distances— $dl + d2$ —from any point on the curve to the two fixed points is constant. The following illustration describes an ellipse drawn by using the Ellipse function.

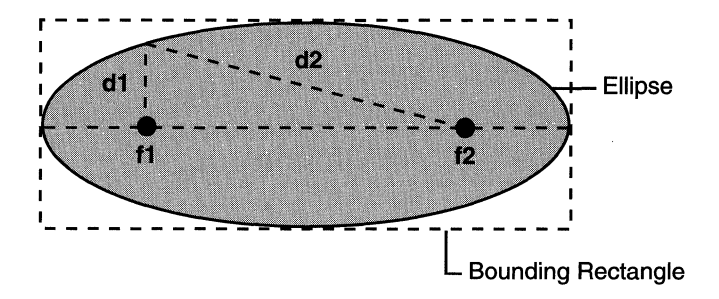

#### Result of the Ellipse function

When calling **Ellipse**, you supply the coordinates of the upper-left and lower-right corners of the ellipse's bounding rectangle. A bounding rectangle is the smallest rectangle that completely surrounds the ellipse.

A polygon is a filled shape with straight sides. Windows CE uses the currently selected pen to draw the sides of the polygon, and the current brush to fill it. Windows CE fills all enclosed regions within the polygon with the current brush.

Note Windows CE does not support multiple fill modes. When it fills a polygon, it fills all subareas created by intersecting lines within the polygon. This manner of filling is equivalent to the Winding fill mode used on Windows-based desktop platforms.

A rectangle is a four-sided polygon whose opposing sides are parallel and equal in length, and whose interior angles are 90 degrees. Although you can use the Polygon function to draw a rectangle if you supply it with all four sides, it is easier to use the Rectangle function. This function requires only the coordinates of the upper-left and the lower-right corners.

You can use the **RoundRect** function to draw a rectangle with rounded corners. Supply this function with the coordinates of the lower-left and upper-right corners of the rectangle, and the width and height of the ellipse used to round each corner.

You can use the FillRect function to paint the interior of a rectangle. You can use the FillRgn function to fill a region using the specified brush.

Because Windows CE does not support paths, many line-drawing functions that are available in the Windows-based desktop platforms are not available in Windows CE. Windows CE does not support functions to draw an arc, a beizer curve, a chord, a pie, a polypolygon, or a polypolyline. However, you can approximate these shapes using existing Windows CE drawing functions. For example, you can create an arc using the **Ellipse** function with an appropriately defined clipping region.

**Note** The **Ellipse** and **RoundRect** functions require a lot of GDI computation. To increase your application's performance, use these functions sparingly.

# **Text and Fonts**

In Windows CE, a font is a collection of glyphs that share a common design. A font is characterized by its typeface, style, and size.

A font's typeface determines the specific characteristics of the glyphs, such as the relative width of the thick and thin strokes used in any specified character. The style determines a font's weight and slant. Font weights can range from thin to black. Slants can be roman (upright) and italic. The size of a font is the distance from the bottom of a lowercase "g" to the top of an adjacent uppercase "M," measured in points. A point is approximately 1/72 of an inch.

In Windows CE, fonts are grouped into families that share common stoke-width characteristics. Fonts within a family are distinguished by size and style. The font families are described in the following table.

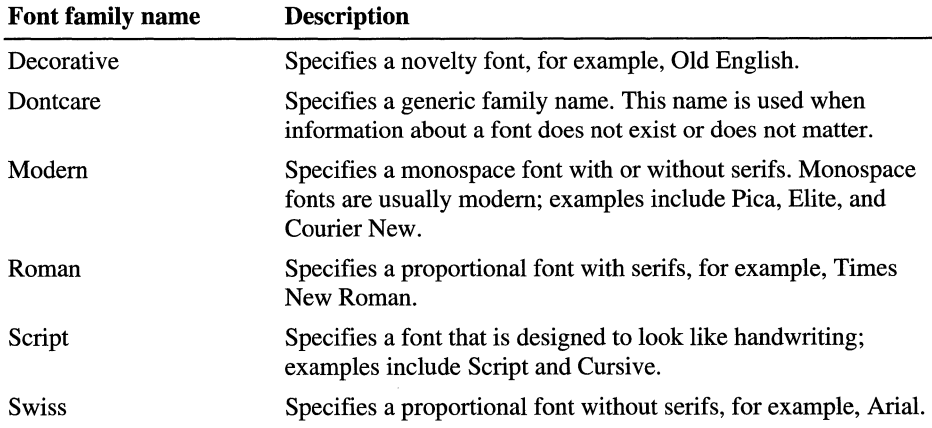

These family names correspond to constants found in the WINGDLH header file: FF DECORATIVE, FF DONTCARE, FF MODERN, FF ROMAN, FF SCRIPT, and FF SWISS. Use these constants when you create, select, or retrieve information about a font.

# **TrueType and Raster Fonts**

Windows CE supports raster and TrueType font technologies but allows only one type to be used on a specified system. The choice of True Type or raster font types is made when the system is designed and cannot be changed afterwards by an application.

The differences between raster and TrueType fonts have to do with the way the glyph for each character or symbol is stored in the respective font-resource file. A raster font glpyh is a tiny bitmap that represents a single character's size. Because the bitmaps for each glyph in a raster font are designed for a specific resolution on a particular device, raster fonts are generally considered to be device-dependent.

A True Type font glyph contains outlines and hints. Windows CE uses these hints to adjust the outlines used to draw the glyphs. These hints and the respective adjustments are based on the amount of scaling used to reduce or increase the size of the glyph. Because TrueType characters can be scaled up or down and still retain their original appearance, they are considered to be device-independent.

A font's glyphs are stored in a font-resource file. A font-resource file for a raster font is stored in a .fon file. True Type fonts have two files, a short .fot header file and a . ttf file that contains the actual data.

## **Using Fonts**

Use the AddFontResource function to load a font from a font-resource file. When you finish using an installed font, use the **RemoveFontResource** function to remove it. Whenever you add or delete a font resource, you should use the SendMessage function to send a WM\_FONTCHANGE message to all toplevel windows in the system. This message notifies other applications that the application has added or removed a font to the internal font table. You do not need to use **AddFontResources** to create or realize system fonts.

There are two stages to selecting a font. In the first stage, you specify the ideal font you would like to use. This theoretical font is called a logical font. In the second stage, an internal algorithm finds the physical font that is the closest match to your specified logical font. A physical font is a font stored on the device or in the operating system. The process of finding the physical font that most closely matches a specified logical font is called font mapping.

#### $\blacktriangleright$  To use a font

1. Use the EnumFontFamilies function to list the available fonts.

This is especially useful when you want to determine which fonts are available from a specified font family or typeface.

- 2. Use the values returned by the font enumeration function to initialize the members of a LOGFONT structure.
- 3. Create the logical font by calling the CreateFontIndirect function and passing it a pointer to the initialized LOGFONT structure.
- 4. Select the logical font into the current device context with the SelectObject function.

When you call **SelectObject**, Windows CE loads the physical font that most closely matches the logical font specified in the LOGFONT structure.

When initializing the members of the **LOGFONT** structure, be sure that the IfCharSet member specifies a specific character set. This member is used in the font mapping process and the results will be inconsistent if this member is not initialized correctly. If you specify a typeface name in the IfFaceName member of the LOGFONT structure, be sure that the IfCharSet value contains a matching value.

Windows CE keeps a table containing all the fonts available for application use. When you call CreateFontIndirect, Windows CE chooses a font from this table.

Windows CE provides six stock logical fonts. You can use the GetStockObject function to obtain a stock font. The stock font values are described in the following table.

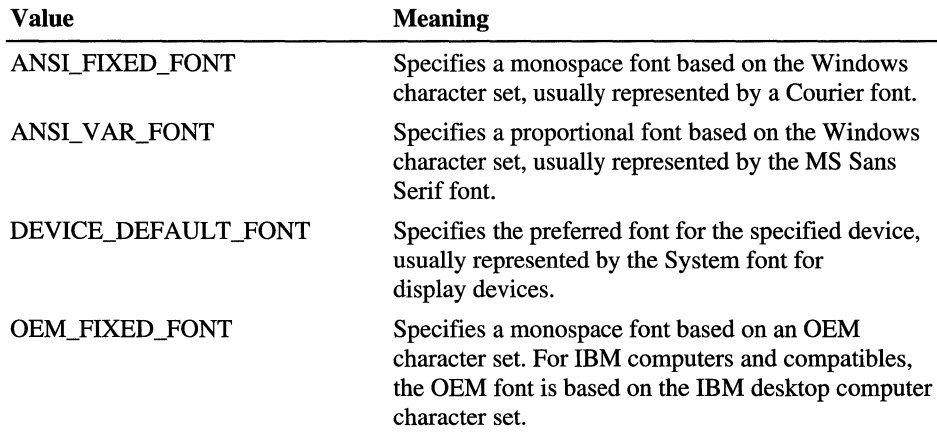

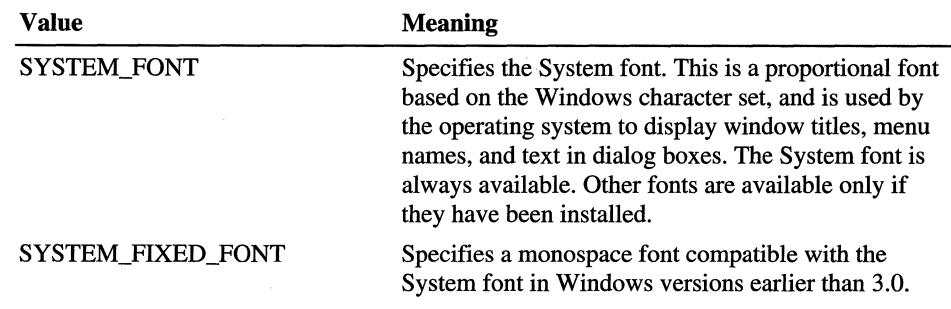

## **Enumerating Fonts**

You can enumerate the available fonts by calling the **EnumFonts** or **EnumFontFamiIies** function. These functions send information about the available fonts to a callback function that the application supplies. The callback function stores the information in the **LOGFONT** structure and in either the **NEWTEXTMETRIC** structure for TrueType fonts or the **TEXTMETRIC**  structure for raster fonts. By using the information returned from these functions, you can limit the user's choices to available fonts only.

The **EnumFontFamiIies** function is similar to the **EnumFonts** function but includes some extra functionality for use with TrueType fonts. The **EnumFontFamiIies** function enumerates all the styles associated with a specified typeface, not simply the bold and italic attributes. For example, when the system includes a TrueType font called Courier New Extra-Bold, **EnumFontFamiIies**  lists it with the other Courier New fonts.

**Note** Despite its name, **EnumFontFamiIies** actually enumerates the styles associated with a specified typeface—for example, Arial—rather than a font family, such as Roman.

If you do not supply a typeface name, the **EnumFonts** and **EnumFontFamiIies**  functions supply information about one font in each available family. To enumerate all the fonts in a DC, you can specify **NULL** for the typeface name, compile a list of the available typefaces, and then enumerate each font in each typeface.

A font resource is a group of individual fonts in a specified character set that has various combinations of heights, widths, and pitches. You can load font resources and add the fonts in each resource to the operating system font table by using the **AddFontResource** function. To remove a font resource from the font table, you can use the **RemoveFontResource** function.

## **Formatting Text**

Windows CE provides a complete set of functions to format and draw text in an application's client area and on a printed page.

The default text color for a display DC is black; the default background color is white; and the default background mode is OPAQUE. Use the SetTextColor and GetTextColor functions to respectively set and retrieve the color of text drawn in the client-area of a window or printed by a color printer. Use the SetBkColor and GetBkColor functions to respectively set or retrieve the background color. Use the SetBkMode and the GetBkMode functions to respectively set or retrieve the background mode. The background mode specifies the logical method for combining the selected background color with the current colors on the video display.

You can use the GetTextExtentPoint32 function to compute the width and height of a string of text. You can use the GetTextMetrics function to retrieve a font's logical dimensions. You can call the GetDeviceCaps function to determine the dimensions of an output device.

# **Drawing Text**

After you have selected a font, set your text-formatting options, and computed the necessary character width and height values for a string of text, you can draw characters and symbols using either the DrawText or ExtTextOut function. When you call one of these functions, the operating system passes the call to the graphics engine, which in tum passes the call to the appropriate device driver.

In most cases ExtTextOut is faster than DrawText. However, there are some instances when DrawText is more efficient, as in the case where you need to draw multiple lines of text within the borders of a rectangular region. DrawText does not work with rotated text.

 $\label{eq:2.1} \frac{1}{2}\sum_{i=1}^n\frac{1}{2}\sum_{i=1}^n\frac{1}{2}\sum_{j=1}^n\frac{1}{2}\sum_{i=1}^n\frac{1}{2}\sum_{i=1}^n\frac{1}{2}\sum_{j=1}^n\frac{1}{2}\sum_{i=1}^n\frac{1}{2}\sum_{j=1}^n\frac{1}{2}\sum_{i=1}^n\frac{1}{2}\sum_{i=1}^n\frac{1}{2}\sum_{j=1}^n\frac{1}{2}\sum_{j=1}^n\frac{1}{2}\sum_{i=1}^n\frac{1}{2}\sum_{i=1}^n\$  $\mathcal{L}(\mathcal{L})$  and  $\mathcal{L}(\mathcal{L})$  and  $\mathcal{L}(\mathcal{L})$ 

#### CHAPTER 9

# **Windows**

A message is the means by which the user communicates with Windows CE and your application. A window object, which is usually referred to as a window, is the means by which an application receives messages from the user and the operating system.

In Windows CE-based systems with graphical displays, windows are the primary input and output devices. Applications use the graphics device interface (GDI) to display output in a window. The messaging system passes user input to a window in the form of messages. Unlike Windows-based desktop platforms, not all Windows CE-based devices have a graphical display. However, because all applications need to process messages, all applications must have windows, even those that do not have a graphical display.

Every window is a member of a window class. A window class is a template for creating window objects. When you write an application, you register at least one window class that you use to create a window or windows.

**Note** Windows CE does not support dynamic data exchange (DDE), multipledocument interface (MDI), or window properties.

For specific information about designing windows, see Chapter 6, "Designing a User Interface for Windows CE."
## **Sample Windows-Based Application**

Every Windows CE-based application must have WinMain as its entry point function. WinMain performs a number of tasks, including registering the window . class for the main window and creating the main window. WinMain registers the main window class by calling the **RegisterClass** function and it creates the main window by calling the CreateWindowEx function. WinMain does not need to do these things itself; it can call other functions to perform any or all of these tasks.

The system does not automatically display the main window after creating it. Rather, the application's WinMain function uses the ShowWindow function to display the window.

Even the simplest Windows-based application has a message loop and a window procedure. The message loop, typically part of an application's WinMain function, enables your application to receive messages and to dispatch them to the appropriate window procedure. The window procedure is a function that processes the messages that the system sends to your window. The system calls your window procedure as a result of the messages that your message loop receives and dispatches. You usually do not call your window procedure directly from your application. Each window class specifies an initial window procedure.

This section contains a code example that is used to create a simple Windowsbased application. This sample application demonstrates the basic framework common to all Windows-based applications, and begins executing with the WinMain function that performs the following tasks:

- 1. WinMain stashes the application-instance handle in a global variable. Because this handle is used in various places throughout a program, it is common to put it in a global variable that is accessible to all functions. The smallest possible interval a timer can measure is the system-tick interval.
- 2. WinMain calls the application-defined InitApplication function that calls the RegisterClass function to register the application's main window class. More complicated applications may need to register more window classes and to determine whether other instances of the application are running.
- 3. WinMain calls the application-defined Initlnstance function that calls the CreateWindow function to create a window. CreateWindow returns a window handle identifying the new window. This handle is used to refer to the window in subsequent function calls.
- 4. WinMain creates the message loop by calling the GetMessage, TranslateMessage, and DispatchMessage functions in the format displayed in the sample application. This loop receives messages and dispatches them to the window procedures.

Note that the application does not directly call the window procedure, **MainWndProc.** The system calls this function as the message loop receives and dispatches messages. **In** this application, **MainWndProc** processes only the WM CLOSE message that tells the window to close. When the window receives a WM\_ CLOSE message, it calls the **PostQuitMessage** function that causes the next call to **GetMessage** to return FALSE. This, in turn, causes the message loop to terminate and the application to exit.

Windows CE sends many other messages to the window besides WM\_CLOSE. **Main WndProc** passes all other messages to the **DefWindowProc** function, which is the default window procedure provided by the system. You should pass all messages to **DefWindowProc** that you do not process yourself; otherwise, your window may not function correctly.

```
#include <windows.h> 
#define ZeroVar(v) \ memset(&v, 0, sizeof(v))
HINSTANCE g_hlnstance; 
const TCHAR* const pszMainWndClassName = TEXT("MainWndClass");
IIHere is the application's window procedure. 
LRESULT CALLBACK MainWndProc( 
{ 
} 
  HWND hwnd, 
  UINT message, 
  WPARAM wParam, 
  LPARAM lParam 
  \lambdaswitch ( message )
   { 
   case WM_CLOSE: 
   } 
      DestroyWindow(hwnd); 
      PostQuitMessage(0); 
      return 0; 
   return DefWindowProc(hwnd, message, wParam, lParam);
```

```
BOOl Initlnstance(void) 
{ 
} 
   BOOL bRet = FALSE:
   HWND hwndMain: 
   hwndMain = CreateWindow(
         pszMainWndClassName. 
         TEXT("Main").
         WS_OVERLAPPED|WS_SYSMENU,
         CW_USEDEFAULT. CW_USEDEFAULT.
         CW_USEDEFAUlT. CW_USEDEFAUlT. 
         NUll. 
         NUll. 
         9-hlnstance. 
         NULL 
         ) : 
   ShowWindow(hwndMain. SW_SHOW): 
   UpdateWindow(hwndMain): 
   bRet = TRUE: 
   return bRet: 
BOOl InitApplication(void) 
{ 
} 
   BOOl bRet = FALSE: 
   WNDCLASS wc;
   ZeroVar(wc) : 
   // Set up information about the class.
   wc.style 
   wc.lpfnWndProc 
   wC.cbClsExtra 
   wc.cbWndExtra 
   wc.hlnstance 
   wc.hlcon 
   wc.hCursor 
   wc.hbrBackground 
   wc.lpszMenuName 
   wc.lpszClassName 
                              = 0:= MainWndProc;
                             = 0;
                             =0: 
                              = g_hInstance;= 0:= 0:
                             - (HBRUSH)GetStockObject(WHITE_BRUSH): 
                             - NUll: 
                             =pszMainWndClassName: 
   bRet = RegisterClass(&wc): 
   return bRet:
```

```
int WINAPI WinMain ( 
   HINSTANCE hInstance, 
   HINSTANCE hPrevInstance, 
{ 
   LPTSTR lpCmdLine, 
   int nCmdShow 
   ) 
   MSG msg; 
   q hInstance = hInstance:
   if ( !InitApplication() )
      { 
      goto leave; 
      } 
   if ( !InitInstance() 
       { 
      goto leave; 
   } 
   while ( GetMessage(&msg, NULL, 0, 0) )
      { 
      TranslateMessage(&msg); 
      DispatchMessage(&msg); 
      } 
leave: 
   return 0; 
}
```
## **Window Fundamentals**

The appearance and behavior of a window is largely detennined by its inherent attributes and its relationship to other windows. You assign attributes to a window by setting window styles and extended styles, and by calling functions that alter window attributes.

Windows are always rectangular. They are placed above and below each other along an imaginary line that runs perpendicular to the screen. This stack of windows is called the Z order. Each window has a unique position in the Z order. Windows that appear first in the Z order are considered to be in front of, or on top of, windows that appear later in the Z order. A window's position in the Z order affects its screen appearance. Windows may partially or totally obscure each other depending on their location, size, and position in the Z order.

A window is divided into a *nonclient area,* which is occupied by borders, scroll bars, and various other controls, and a *client area,* which is everything else. You are free to draw in the client area, but not in the nonclient area. In Windows CE, the nonclient area of a window is controlled exclusively by the window manager. Windows CE does not send applications any messages dealing with the nonclient area.

A window may be visible or hidden, depending on whether or not its WS\_ VISIBLE style is turned on or off. A window that has the WS\_ VISIBLE style turned off will not be visible on the screen. A window that has the WS\_VISIBLE style turned on may or may not be visible on the screen, depending on whether it is obscured by other windows. Covering or uncovering a window with another window does not change the WS\_ VISIBLE style.

Every window has a unique identifier called a window handle. When you create a window, you receive a window handle, which you can then use to call functions that use the window. Handles are especially useful in applications that create multiple child windows. Applications can change the window's handle by calling the **SetWindowLong** function and retrieve the handle by calling the **GetWindowLong** function.

#### **Window Relationship Fundamentals**

When you create a window, you can designate it as a child of another window. A window that has a child is referred to as a parent window. Windows CE has rules governing the display and behavior of parent and child windows. For example, a child window always appears in front of its parent window and can only draw inside its parent window.

Child windows can have their own child windows. A child window that can trace a relationship to a parent window through a chain of parent-child window relationships, however long, is said to be a descendent of the parent window. Likewise, a parent window that can trace a relationship to a child window through a chain of parent-child windows is said to be an ancestor window of that child window. For example, if Window A is the child window of one of Window B's child windows, Window A is a descendent of Window B, and Window B is an ancestor of Window A.

A window that has no parent is called a *top-level window.* Windows that have the same parent are referred to as sibling windows. Even though they may be in different applications, all top-level windows are considered siblings.

A window can be defined as another window's owner. Top-level windows may own other top-level windows. Unlike a window in the parent-child relationship, an owned window is allowed to draw outside of its owner's window.

## **System-Defined Window Classes**

Windows CE includes several system-defined windows classes. Because Windows CE registers these classes, you do not need to; you can immediately create windows with them.

The simplest group of these built-in classes are the controls. Controls provide simple display and user interaction. You generally create controls as child windows of a more complicated window.

Dialog boxes are windows that manage a number of controls. You create them with a template that specifies which controls are to be included in the dialog box. The dialog box then manages the user interaction between the controls and the rest of the program.

Message boxes are specialized dialog boxes. They generally have minimal text and a few buttons. Because the system handles the details of creating and interacting with the dialog box, message boxes are easy to use.

## **Creating Windows**

You create windows with the CreateWindow or CreateWindowEx function. The only difference between these functions is that CreateWindowEx supports the extended style parameter, *dwExStyle,* while CreateWindow does not. These functions take a number of parameters that specify the attributes of the window being created.

Note In Windows CE, CreateWindow is implemented as a macro which calls Create WindowEx.

Windows CE includes additional functions, including **DialogBox**, **CreateDialog**, and MessageBox, for creating special-purpose windows such as dialog boxes and message boxes.

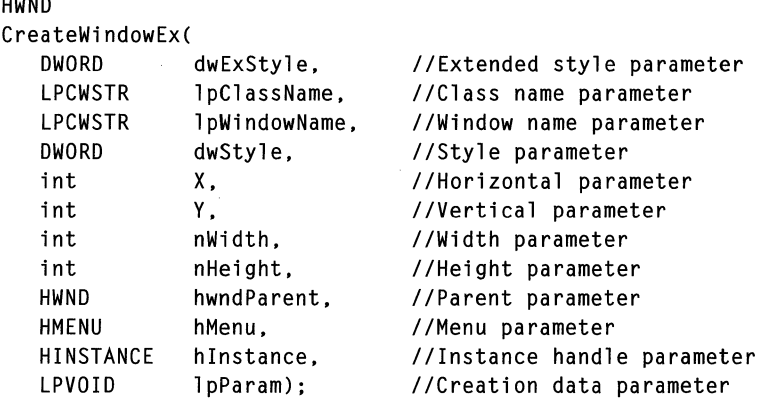

The **CreateWindowEx** function has the following prototype.

The window attributes in **CreateWindowEx** are described in the following table.

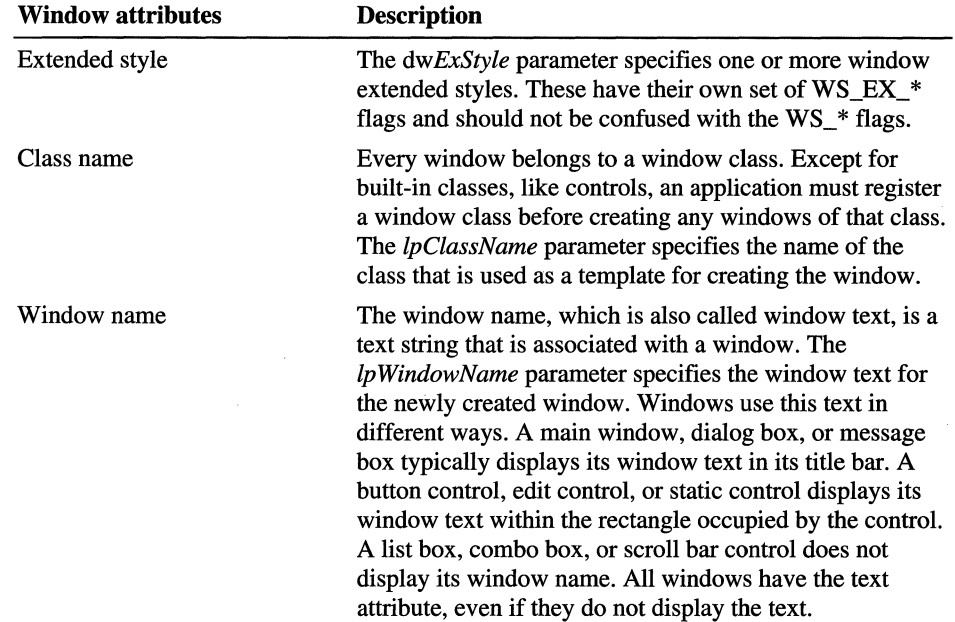

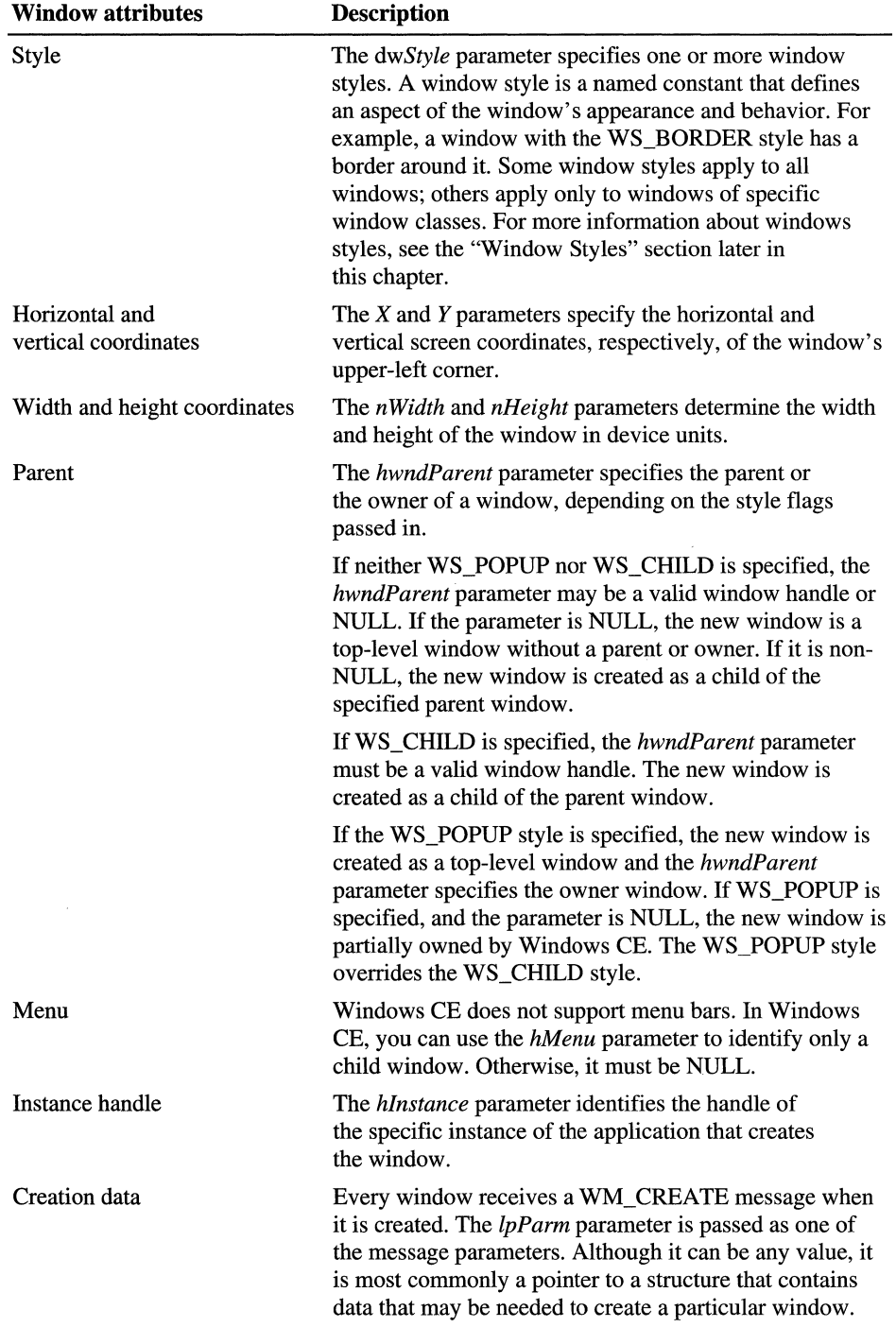

 $\sim$ 

The class name for a new window class has to be a Unicode string. You can use the TEXT macro to cast a string as Unicode, for example, TEXT("classname").

An application uses the SetWindowText function to change the window text after it creates the window. It uses the GetWindowTextLength and GetWindowText functions to retrieve the window text from a window.

# **Application Windows**

An *overlapped window* is a top-level window that is meant to serve as an application's main window. It can also have a command bar, task bars, and scroll bars. An overlapped window used as a main window typically includes all of these components. An application creates an overlapped window by specifying the WS\_OVERLAPPED or WS\_OVERLAPPEDWINDOW style in the CreateWindowEx function.

Because many Windows CE-based devices have small screens, you should use the full screen for your primary window. To accommodate different screen sizes, use either the dimensions returned by the GetSystemMetrics function to define the size of your primary window or specify CW\_USEDEFAULT in the *nWidth* and *nHeight* parameters that you send to CreateWindow or CreateWindowEx.

The qualities of an application window depend on the platform for which it was designed. For Windows CE-based platforms that support graphical user interfaces, a typical application window may include a command bar, a client area, and a vertical scroll bar.

The *command bar* is a Windows CE toolbar that can contain menus, controls, and separators. An application's command bar typically contains a menu bar as well as a Close  $(X)$  button, a Help  $(?)$  button, and an OK button. Windows CE does not support the Maximize or Minimize buttons found in Windows-based desktop platforms.

Items on the menu bar represent the main categories of commands. Choosing an item on the menu bar typically opens a pop-up menu whose items correspond to the tasks within a specified category. By choosing a command, the user directs the application to carry out a task. In Windows CE, menu bars are always contained within command bars; Windows CE does not support stand-alone menu bars.

Note In Windows CE, the command bar is considered part of the client area.

A *pop-up window* is a special type of overlapped window used for dialog boxes, message boxes, and other temporary windows that appear outside an application's main window. Title bars are optional for pop-up windows; otherwise, pop-up windows are the same as overlapped windows of the WS\_OVERLAPPED style.

You create a pop-up window by specifying the WS\_POPUP style in **CreateWindowEx.** To include a title bar, specify the WS\_CAPTION style.

# **Destroying Windows**

**In** general, an application must destroy all the windows it creates. Use the **DestroyWindow** function to destroy a window. When a window is destroyed, the system hides the window, sends a WM\_DESTROY message to the window procedure of the window being destroyed, and removes any internal data associated with the window. The window handle becomes invalid and can no longer be used by the application.

Destroying a window automatically destroys the window's descendant windows. The **DestroyWindow** function sends a WM\_DESTROY message to the initial window being destroyed and then to its descendant windows. Any windows owned by the window are also automatically destroyed.

You should destroy any window that is no longer needed. Before destroying a window, you should save or remove any data associated with the window and release any system resources allocated for the window. Windows CE releases any resources that you do not release.

Destroying a window does not affect the window class from which the window is created. You can still create new windows by using the class, and any existing windows of that class continue to operate.

## **Window Styles**

Window styles are attributes that are controlled by specific window style flags. There are also extended window styles that have their own set of flags. For this discussion, "window style" refers to the basic window styles, as well as the extended window styles. However, when you write code, you must distinguish between the two. The basic window styles have a prefix of  $WS_{-}^*$ ; the extended styles have a prefix of  $WS$   $EX$   $*$ .

Most window styles are set when you create a window. There are a few, however, which are sometimes useful to change while a program is running. Use the **SetWindowLong** function to change a window style.

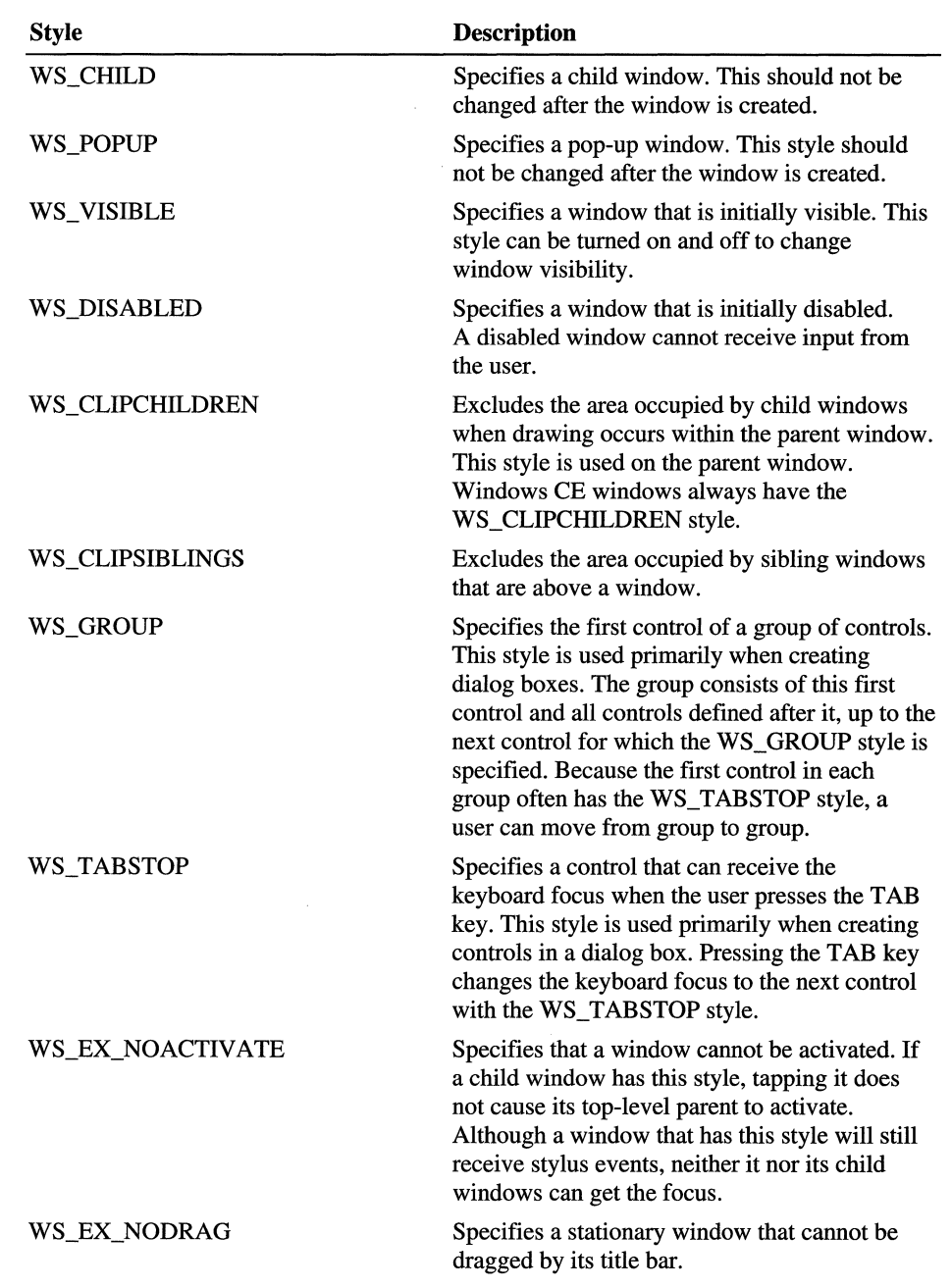

General window styles supported by Windows CE are described in the following table.

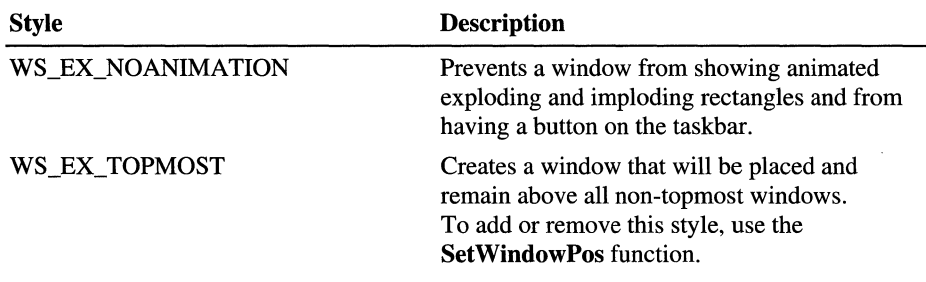

**Note** Windows-based desktop platforms do not support the WS\_EX\_NODRAG, WS\_EX\_NOACTIVATE, and WS\_EX\_NOANIMATION styles. These styles are only available in Windows CE.

## **Nonclient Area Styles**

Styles that affect the appearance of the nonclient area of a window are described in the following table.

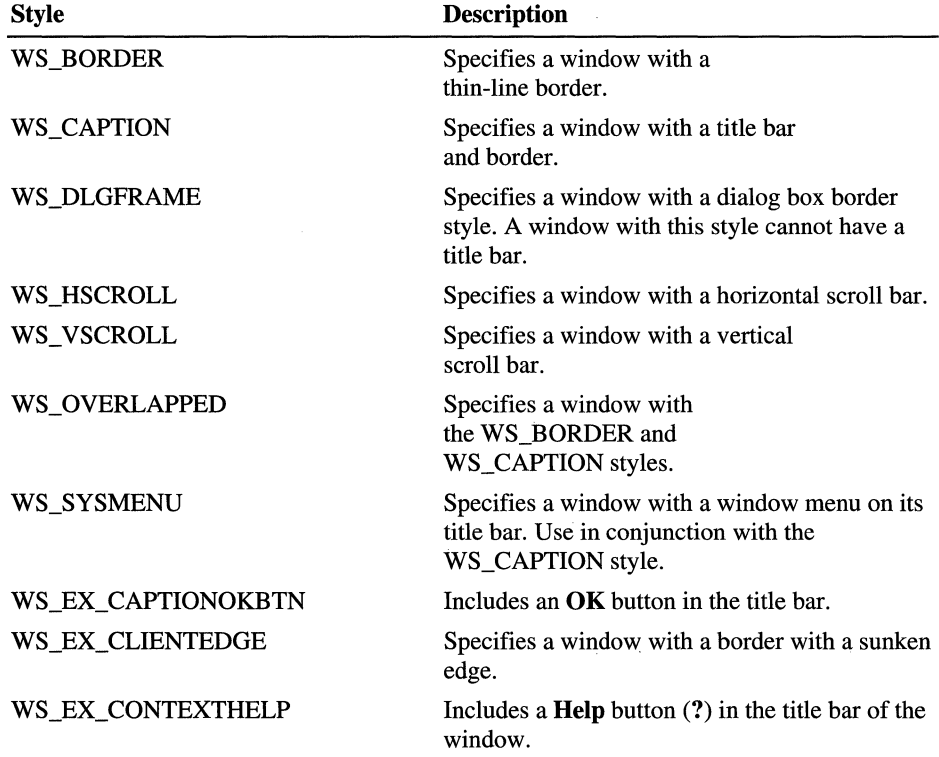

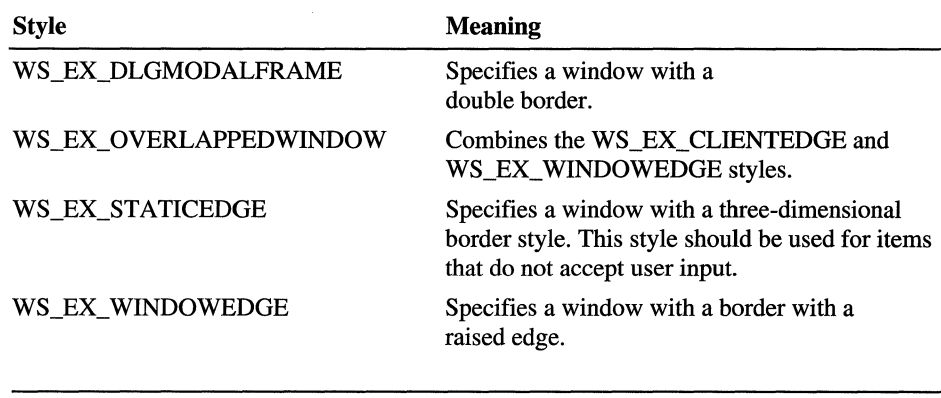

Note Windows CE does not have a system menu, but you can use the WS SYSMENU style to add the standard Close  $(X)$  button to a window's title bar.

## **Window Size and Position**

A window's size and position are expressed as a bounding rectangle, given in coordinates relative to the screen or to the parent window. The coordinates of a top-level window are relative to the upper-left comer of the screen; the coordinates of a child window are relative to the upper-left comer of the parent window.

For example, a top-level window having the coordinates (10, 10) is placed 10 pixels to the right of the upper-left comer of the screen and 10 pixels down from it. A child window having the coordinates (10, 10) is placed 10 pixels to the right of the upper-left comer of its parent window's client area and 10 pixels down from the upper-left comer of that client area.

When you create a window, you can set the initial size and position of the window directly or direct the system to calculate the initial size and position by specifying CW \_USEDEFAULT in the CreateWindow or CreateWindowEx function. After creating a window, set the window's size or position by calling the MoveWindow or SetWindowPos function.

If you need to create a window with a client area of a particular size, use the AdjustWindowRectEx function to calculate the required size of a window based on the desired size of the client area. Pass the resulting size values to the CreateWindowEx function.

Though you can create a window of any size, you should not create one that is larger than the screen on your target device. Before setting a window's size, check the width and height of the screen by using **GetSystemMetrics** with the SM\_CXSCREEN and SM\_CYSCREEN flags.

You can use the **GetWindowRect** function to retrieve the coordinates of a window's bounding rectangle. **GetWindowRect** fills a **RECT** structure with the coordinates of the window's upper-left and lower-right corners. The coordinates are relative to the upper-left comer of the screen, even for a child window. The **ScreenToClient or MapWindowPoints** function maps the screen coordinates of a child window's bounding rectangle to coordinates relative to the parent window's client area.

The **GetClientRect** function retrieves the position and size of a window's client area. Because the coordinates are relative to the client area itself, the client area's upper-left corner is always at location  $(0, 0)$  and the coordinates of the lower-right comer are the width and height of the client area. Because the command bar is part of the client area in Windows CE, it is included in the dimensions returned by the **GetClientRect** function.

Use the **WindowFromPoint** function to retrieve the handle to the window that occupies a particular point on the screen. Use the **ChildWindowFromPoint**  function to retrieve the handle to the child window that occupies a particular point in the parent window's client area. Use the **ClientToScreen** function to convert the client coordinates of a specified point to screen coordinates. Conversely, use the **ScreentoClient** function to convert the screen coordinates of a specified point into client coordinates.

Use the **SetWindowPos** function to change a window's position in the Z order. This function can place a window at the top of the Z order, at the bottom of the Z order, or behind a specific sibling window. **SetWindowPos** is the primary function for positioning windows. This function can change all aspects of a window's position and visibility.

#### **Topmost Windows**

A *topmost window* is a window that has the WS\_EX\_TOPMOST style. Topmost windows are above all non-topmost sibling windows in the Z order. You can create a topmost window by specifying the WS\_EX\_TOPMOST style when you create the window. You can also make a window a topmost window by calling the **SetWindowPos** function and setting the *h WndlnsertAfter* parameter to HWND\_TOPMOST.

A window may lose its topmost style by calling **SetWindowPos** and setting the *h WndlnsertAfter* parameter to HWND \_NOTOPMOST. If a window is positioned directly after a non-topmost window, then that window loses its WS\_EX\_TOPMOST style.

Do not confuse topmost with top-level. Top-level refers to whether or not a window has a parent, whereas topmost refers to a specific style that controls the Z order for the window.

You can set the **SetWindowLong** function to give a the window the WS\_EX\_TOPMOST style. However, this function does not change the window's Z order.

## **Window Visibility**

You can control a window's visibility by using the **ShowWindow** or SetWindowPos functions to turn its WS\_VISIBLE style on or off. Think of the WS VISIBLE style as a way to hide a window. If this style is turned off, neither the window nor any of its descendants will be drawn on the screen. In other words, hiding a window hides the window itself, as well as all of its children, all of their children, and so on. Even though a child window is hidden when its parent is hidden, the child window's WS\_VISIBLE style is not changed when its parent's style is changed. A child window may have the WS\_ VISmLE style turned on and still not be visible, if it has a parent or ancestor window with a WS\_VISIBLE style turned off.

You can use the **IsWindowVisible** function to determine whether or not a window is visible. This function checks the window and its ancestors to determine if the window is visible. A window may be considered visible, but may not appear on the screen, if it is covered by other windows.

By default, the **CreateWindowEx** function creates a hidden window, unless you specify the WS\_VISIBLE style. Typically, an application sets the WS\_VISIBLE style after it has created a window to keep details of the creation process hidden from the user. For example, an application may keep a new window hidden while it customizes the window's appearance.

Changing the visibility of a window does not automatically change the visibility of any windows it owns. Also, if you create a dialog box whose parent window is not visible, the dialog box will be visible. To avoid this inconsistency, do not create a dialog box that is owned by an invisible window.

## **Window Relationships**

The thread and process that create a window own it. Most functions that modify a window will only work if they are called by the thread that created the window. This ownership by a thread or process is not related to the owner-owned relationship between windows.

When a thread or process terminates, Windows CE removes all windows that are owned by that thread or process. Windows that are removed when a thread or process terminates do not always receive WM\_DESTROY messages. For this reason, it is a good idea for you to destroy your windows explicitly, rather than depending on the system to do it.

#### **Parent and Child Windows**

As previously mentioned, when you create a window, you can designate it as a child of another window by specifying the WS\_CHILD style when you call the CreateWindowEx function. A child window has only one parent window. A parent can have any number of child windows and these, in tum, can have their own child windows. Use the IsChild function to determine whether a window is a descendant window of a specified parent window.

You can change the parent window of an existing child window by calling the SetParent function. When you do, the system removes the child window from the client area of the old parent window and moves it to the client area of the new parent window. The GetParent function retrieves the handle to a window's parent window.

A child window is always kept directly in front of its parent window. You cannot place a child window behind its parent or other ancestor window. When the Z order or screen position of a window is changed, its children automatically move along with it. A child window is positioned relative to the upper-left comer of its parent's client rectangle.

Although you can place or size a child window outside of a parent window, Windows CE does not allow a child window to draw any part of itself outside of its parent's client rectangle. In Windows CE, a parent window cannot draw on its children, and a window cannot draw on siblings that are in front of it. In other words, all windows behave as if they have the WS\_CLIPCHILDREN and WS CLIPSIBLING styles. You can avoid some of these restrictions by using the GetDCEx function.

When you use **DestroyWindow** to destroy a window, its children are destroyed as well.

#### **Owner-Owned Windows**

As previously mentioned, one window can own another. In such cases, the window that owns another window is called the owner window, and the window that is owned is called the owned window. Although the relationship between an owner window and an owned window is similar to the relationship between a parent and child window there are some differences. For example, unlike child windows, owned windows can draw outside of their owners.

You can create an owner-owned relationship between top-level windows when you create a window with the WS\_POPUP style. Because top-level windows do not have parents, the window that you specify as the parent when you call the **CreateWindow** function becomes the owner of the new window. Owned windows can in turn own other windows. You can use the **GetParent** function to return the owner of a specified window. When a window is destroyed, any windows that it owns are also destroyed.

Owner-owned windows move as a group. If you move a window forward in the Z order, its owner window and owned windows move forward with it. Windows CE keeps owned windows in front of their owners. Although Windows CE does not prevent you from inserting a top-level window between an owner window and an owned window, it does keep owned groups of windows together when one is moved in the Z order. This means that when you change a window's Z order, Windows CE displaces any windows that are between the window and its owned or owner windows. Moving or sizing a window does not affect the location or size of its owner or owned windows.

You can create a WS\_POPUP window with a NULL owner. When you do, the window becomes partially owned by the desktop. If Windows CE moves the desktop to the top of the Z order, these windows will remain on top of the desktop. However, if you move the window to the top of the Z order, it does not pull the desktop with it. Threads in the system that do not usually have any kind of window interface use this style when they need to display a message to the user.

## **Messages and Message Queues**

Both Windows CE and applications use messages to communicate with windows. Although messages are generally used to notify a window of particular events, some messages cause the window to perform an action.

Messages consist of a *message identifier* and optional parameters. The term "message" is used to mean either the message identifier or the identifier and the parameters together. The specific meaning is usually clear from the context.

A message identifier is a named constant that identifies a message. When a window procedure receives a message, it uses a message identifier to determine how to process the message. For example:

WM\_CREATE is sent to a window when it is created.

WM\_DESTROY is sent to a window when it is destroyed.

WM\_PAINT is sent to a window when the window's client area has changed and must be repainted.

Message parameters contain data or the location of data that a window procedure will use to process the message. The meaning and value of the message parameters depend on the message identifier. A message parameter can contain an integer, packed bit flags, a pointer to a structure containing additional data, or other information. A window must check the message identifier to determine how to interpret the message parameters.

#### **Message Queues**

The message queue coordinates the transmission of messages for a specified thread. Every thread can have only one message queue. When a message is passed to a window, it is placed on the message queue of the window's thread. The thread receives and dispatches the message.

There are two ways to pass a message to a window. The first is called posting a message; the second is called sending a message. In this section, the term "receiver's message queue" refers to the message queue of the thread that created the receiver window.

#### **Posting Messages**

Use the PostMessage function to post a message to a window. PostMessage combines the message identifier and parameters into a message and places it on the receiver's message queue. Eventually, the receiver's message loop removes the message from the message queue and dispatches it to the appropriate window procedure.

PostMessage is an asynchronous function. Windows CE does not synchronize between the sending thread and the receiving thread for posted messages. When the call to PostMessage returns, there is no guarantee that the window procedure for the receiver window has processed the message. In fact, if the message was posted to the same thread, the window procedure definitely has not processed the message.

You can post a message without specifying a window. If you supply a NULL window handle when you call the **PostMessage** function, the message is posted to the queue associated with the current thread. Because no window handle is specified, you must process the message directly from the message loop. This is one way to create a message that applies to the entire application, instead of to a specific window.

#### **Sending Messages**

Use the SendMessage function to send messages to a window. Unlike PostMessage, SendMessage is a synchronous function. It does not return until the window procedure of the receiver window has processed the message.

You typically send a message when you want a window procedure to perform a task immediately. The SendMessage function sends the message directly to the window procedure of the receiver window. The SendMessage function waits until the window procedure completes processing and then returns the message result. Parent and child windows often communicate by sending messages to each other. For example, a parent window that has an edit control as its child window can set the text of the control by sending a message to it. The control can notify the parent window of user-initiated changes to the text by sending messages back to the parent.

If the receiving thread is the same as the sending thread, SendMessage calls the window procedure directly. If the receiving thread is a different thread from the sending thread, the two message queues synchronize the message passing. The sending thread does not continue executing until the receiving thread processes the message. The receiving thread does not process the message, if it is not executing a message loop. Consequently, if you send a message to a window in a thread that is not executing a message loop, the sending thread stops responding.

## **Receiving and Dispatching Messages**

A message loop that receives and dispatches messages is the heart of every Windows CE-based application. Every thread that creates a window is continuously receiving messages and dispatching messages to window procedures.

You can use the GetMessage function to receive messages. When a thread calls GetMessage, Windows CE examines the thread's message queue for incoming messages. Windows CE processes messages in the following order:

- 1. Windows CE-based checks for messages that were placed on the queue by the SendMessage function. Mter the system removes the message from the queue, it dispatches the message to the appropriate window procedure from within the GetMessage function. This is done to guarantee that the sender and receiver message queue remain synchronized. The receiver must call GetMessage for the sent messages to be processed.
- 2. If no sent message is found, Windows CE checks the queue for messages that were placed on the queue by a call to PostMessage.
- 3. If no posted message is found, Windows CE checks the queue for messages that were posted by the user input system.

By processing user input messages at a lower priority, the system guarantees that each input message and any posted messages that result from it are processed completely before moving on to the next input message.

4. If no posted input messages are found, Windows CE checks the queue for WM\_QUIT messages that were placed on the queue by a call to PostQuitMessage.

- 5. If no posted quit messages are found, Windows CE checks the queue for WM\_PAINT messages that were placed on the queue by the windowing system.
- 6. If no paint messages are found, Windows CE checks the queue for WM\_TIMER messages that were placed on the queue by the timer system.

When GetMessage receives any of the previous messages, it returns the message content. It is then the responsibility of the thread to call DispatchMessage to dispatch the message to the correct window procedure. If the message is a WM\_QUIT message, the return value of GetMessage is zero, which causes the thread to end its message loop.

The system dispatches messages in the GetMessage call of the message loop, and the application dispatches messages by using the DispatchMessage function in the message loop. Windows CE handles the details of finding the window procedure of the receiver window.

#### **Processing Intermediate Messages**

You may need to process some of the messages you receive from GetMessage before you send them out using DispatchMessage. The most common processing routines are TranslateMessage, TranslateAccelerator, and IsDialogMessage. Some of these routines can dispatch messages internally because the application no longer needs to call DispatchMessage in the main message loop.

You usually call TranslateMessage before you call DispatchMessage. TranslateMessage determines which characters go with keyboard messages. TranslateMessage posts the characters to the message queue to be picked up on the next pass of the message loop.

Use the TranslateAccelerator function to intercept keyboard messages and generate menu commands. Use the IsDialogMessage function to ensure the proper operation of modeless dialog boxes.

You can remove a message from its queue with the **GetMessage** function. Use the PeekMessage function to examine a message without removing it from its queue. This function fills an MSG structure with information about the message. However, you should use the PeekMessage function carefully. Because the PeekMessage function does not block waiting for a message, it is commonly used in loops in Windows-based desktop platforms. This allows an application to continue processing whether or not there are any messages in its queue. In a Windows CE-based application, if an application does not block waiting for a message or some other event, the kernel cannot put the CPU into low-power mode, which can quickly drain the device's batteries. Also, in Windows CE, PeekMessage does not remove WM\_PAINT messages.

#### **Messages and the Window Procedure**

A window procedure is a function that receives and processes all messages sent to the window. The window procedure in the sample program at the beginning of this chapter was called the **Main WndProc.** Every window class has a window procedure, and every window created with that class initially uses the same window procedure to respond to messages. Although you can set the window procedure for an individual window after the window is created, this is a more advanced programming technique.

The system sends a message to a window procedure by passing the message data as arguments to the procedure. The window procedure then performs an appropriate action for the message; it checks the message identifier and, while processing the message, uses the information specified by the message parameters.

A window procedure rarely ignores a message. If it does not process a message, it should pass the message along for default processing. The window procedure does this by calling the **DefWindowProc** function, which performs a default action and returns a message result. The window procedure must then return this value as its own message result. Most window procedures process just a few messages and pass the others on to **DefWindowProc.** 

Window procedures can be, and often are, shared by more than one window. The handle of the specific window receiving the message is available as an argument of the window procedure.

#### **Message Types**

Windows CE supports both system-defined messages and application-defined messages. System-defined messages have message identifiers ranging from 0 to Ox3ff. Messages with message identifiers ranging from Ox400 to Ox7fff are available for application-defmed messages.

There are two types of system-defined messages: general window messages, which are used for all windows, and special purpose messages, which apply to a particular class of windows. General window messages cover a wide range of information and requests, including messages for stylus and keyboard input and window creation and management.

The prefix of the symbolic constant for the message generally identifies the category to which the message belongs. For example, general window messages all start with WM, whereas messages that apply only to button controls start with BM.

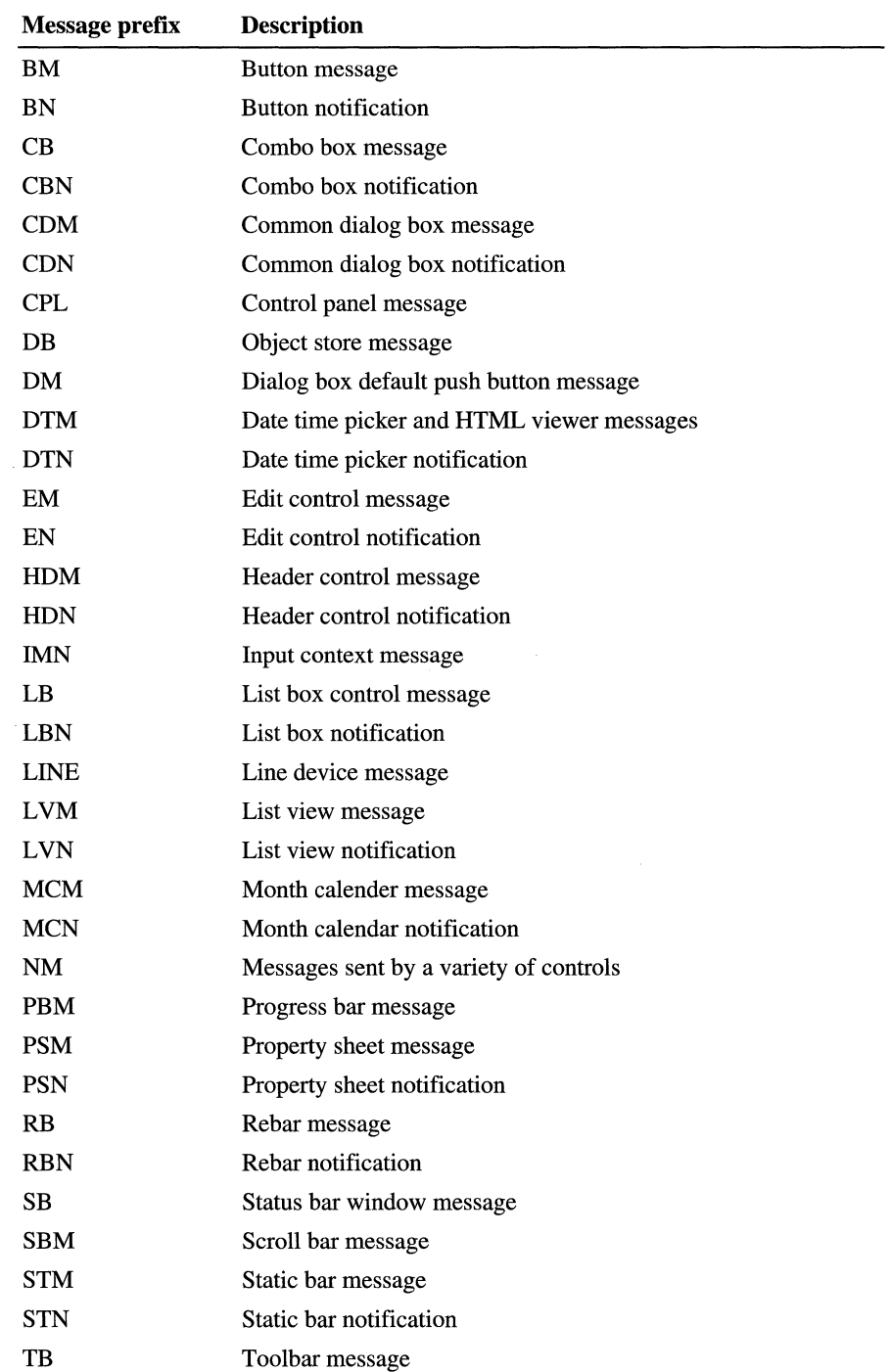

Message types supported by Windows CE are described in the following table.

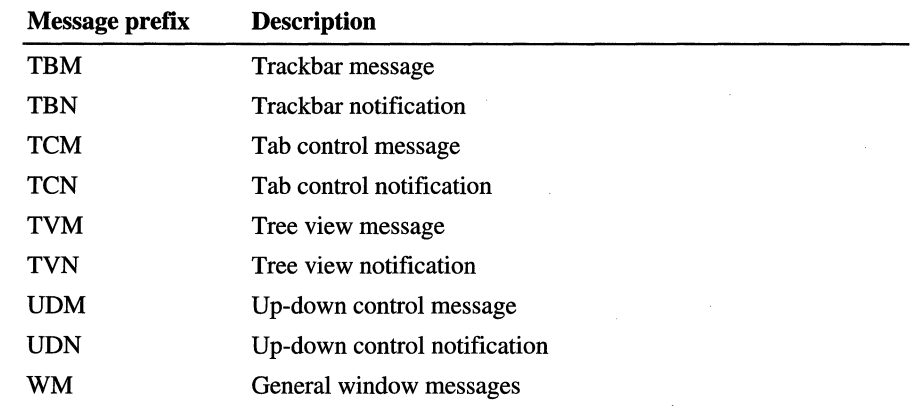

You can define your own messages for use by your own windows. If you create your own messages, be sure that the window procedure that receives them interprets and processes them correctly. The operating system makes no attempt to interpret application-defined messages.

**In** some situations, you need to use messages to communicate with windows that are controlled by other processes. **In** this situation, call the **RegisterWindowMessage** function to register a message identifier. The message number returned by this function is guaranteed to be unique throughout the system. By using this function, you prevent the conflicts that can arise if different applications use the same message identifier for different purposes.

Windows CE defines a WM\_HIBERNATE message to notify an application when system resources are running low. When an application receives this message, it should attempt to release as many resources as possible. Every Windows CEbased application that uses even moderate amounts of system resources should implement a handler for the WM\_HIBERNA TE message.

**Note** If an application's window is not visible, it cannot receive a WM\_HIBERNATE message. This is because the WM\_HIBERNATE message is only sent to applications that have a button on the taskbar, which only visible windows do. A window that is hidden will not get this message, even if it is a toplevel, overlapped window.

Windows CE does not support hooking messages because the extra processing required by hooks could seriously degrade the performance of Windows CE-based devices.

## **Timers**

A timer is a system resource that can notify an application at regular intervals. An application associates a timer with a window and sets the timer for a specific timeout period. Each time the specified interval, or *time-out value,* for a specified timer elapses, the system uses a WM\_ TIMER message to notify the window associated with the timer. Because the accuracy of a timer depends on the system clock rate and how often the application retrieves messages from the message queue, the time-out value is only approximate. The smallest possible interval a timer can measure is the system tick interval.

Use the **SetTimer** function to create a timer. The timer can be associated with a particular window or with just the thread. If you associate the timer with a window, then message loop processing will cause the WM\_TIMER message to be dispatched to the window's window procedure. If you do not associate the timer with a window, you must design the message loop to recognize and handle the WM\_TIMER message.

If the call to **SetTimer** includes a **TimerProc** callback function, the procedure is called when the timer expires. This call is done inside the **GetMessage** or **PeekMessage** function. This means that a thread must be executing a message loop to service a timer, even if you are using a timer callback procedure.

A new timer starts timing its interval as soon as it is created. An application can change a timer's time-out value by using the **SetTimer** function, and it can destroy a timer by using the **KillTimer** function. To use system resources efficiently, applications should destroy timers that are no longer necessary.

You can use the timer and window identifiers to identify timers associated with a window. You can identify timers that are not associated with a particular window by using the identifier returned by the **SetTimer** call.

Timer messages have a low priority in the message queue. Although you know that the window associated with a timer is notified sometime after the timer interval expires, you cannot know the exact time it will receive the notification.

Timers expire at regular intervals, but a timer that expires multiple times before being serviced does not generate multiple WM\_ TIMER messages.

## **Rectangles**

Windows CE uses rectangles to specify clipping regions, identify portions of the client area that need to be repainted, and define areas for displaying text and graphics among other things. Use a **RECT** structure to define a rectangle. The structure specifies the coordinates of two points: the upper-left and lower-right corners of the rectangle. The sides of the rectangle extend from these two points and are parallel to the x-axis and the y-axis.

Because applications can use rectangles for many different purposes, the Windows rectangle functions do not use an explicit unit of measure. Instead, all rectangle coordinates and dimensions are given in signed, logical values. The function in which the rectangle is used determines the unit of measure.

The **SetRect** function creates a rectangle, the **CopyRect** function makes a copy of a specified rectangle, and the **SetRectEmpty** function creates an empty rectangle. An empty rectangle is any rectangle that has zero width, zero height, or both. The **IsRectEmpty** function determines whether a specified rectangle is empty. The **EqualRect** function determines whether two rectangles are identical — that is, whether they have the same coordinates.

The **InflateRect** function increases or decreases the width or height of a rectangle or both. The **OffsetRect** function moves a rectangle by a specified amount. The **PtInRect** function determines whether a specified point lies within a specified rectangle. The point is in the rectangle if it lies on the left or top edge of the rectangle or is completely within the rectangle. The point is not in the rectangle if it lies on the right or bottom edge. The **IntersectRect** function creates a new rectangle that is the intersection of two existing rectangles. The **UnionRect**  function creates a new rectangle that is the union of two existing rectangles.

#### CHAPTER 10

# **Overview of Controls**

In Windows CE, a *control* is a child window that an application uses in conjunction with another window to perform simple input and output (I/O) tasks. Controls are most often used within dialog boxes, but they can also be used in other windows. Controls offer users a familiar interface, making applications easier to use and learn.

Windows CE defines two basic kinds of controls: *windows controls* and *common controls.* Windows controls, which include buttons, combo boxes, edit controls, list boxes, scroll bars, and static controls, all send WM\_COMMAND messages. Common controls, which include most other controls, generally send a WM\_NOTIFY message, though a few send WM\_COMMAND messages as well.

To use windows controls, you must include either the Windows.h or the Winuser.h header file in your application (Windows.h includes Winuser.h). To use most of the common controls, you must include the Commctrl.h header file in your application. To use property sheets, which are a type of common control, you must include the Prsht.h header file.

You can use macros to send messages for both common and windows controls. For more information about message-related macros, see the appendix "Lists of Functions and Interfaces."

Windows CE currently supports the *HTML viewer control,* which is neither a standard windows control nor a common control. The HTML viewer control provides a simple interface for rendering HTML text, displaying embedded images, and notifying the application of user events.

# **Overview of Windows Controls**

A windows control is a predefined child window that enables a user to make selections, carry out commands, and perform input and output tasks. When Windows creates controls for a dialog box, each control is the child of the dialog box. When an application creates a control, the control is the child of a window identified by the application. A control sends messages, called *notification messages,* to its parent window when the control is manipulated by the user. The application relies on these notification messages to determine what action the user wants the application to take.

Controls are most often used within dialog boxes, but they can also be used in other windows. Controls within dialog boxes provide the user with the means to type text, select options, and direct a dialog box to complete its action. Controls in other windows provide a variety of services, such as letting the user choose commands, scroll down the screen, and view and edit text.

Windows CE supports the following windows controls:

Check Boxes Combo Boxes Edit Controls Group Boxes List Boxes Push Buttons Radio Buttons Scroll Bars Static Controls

You can create windows controls individually by specifying the name of the window class when calling the **CreateWindowEx** function.

Because controls are windows, you can manipulate them by using the windowmanagement functions, such as **ShowWindow** and **EnableWindow.** If the window class for a control supports control messages, you can also manipulate a control of that class by using the **SendMessage** function to send these messages to the control.

For guidelines on using controls in user interface design, see Chapter 6, "Designing a User Interface for Windows CE."

#### **Predefined Controls**

Windows provides several predefined window classes for controls. Controls belonging to these window classes are called *predefined controls.* An application creates a predefined control of a particular type by specifying the appropriate window class name in either the CreateWindowEx function or the dialog box template. Predefined window classes are described in the following table.

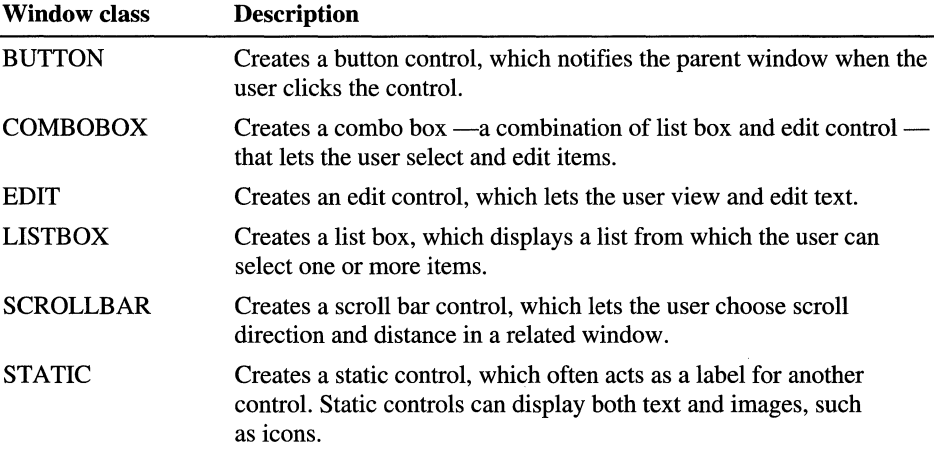

Each predefined window class has a corresponding set of *control styles* that enable an application to vary the appearance and behavior of the controls it creates. For example, the BUTTON class supports styles to create push buttons, radio buttons, check boxes, and group boxes. You specify the style when you create the control.

In addition to control styles, each predefined window class has a corresponding set of notification and control messages. Applications rely on the notification messages to determine when the user has provided input to the controls. For example, a push button sends a BN\_CLICKED message to the parent window when the user clicks the button. Applications use the control messages to retrieve information from the controls and to manipulate the appearance and behavior of the controls. For example, an application can send a BM\_GETCHECK message to a check box to determine whether it currently contains a check mark.

Most programmers make extensive use of predefined controls in dialog boxes and other windows. Because predefined controls offer many capabilities, a full discussion of each is beyond the scope of this chapter.

#### **Custom Controls**

You can create custom controls to perform tasks not supported by predefined controls. Windows CE provides the following ways to create custom controls:

- Use owner-drawn buttons, list boxes, and combo boxes.
- Use the subclass procedure to produce a custom control.
- Register and implement an application-defined window class.

Buttons, list boxes, and combo boxes have owner-drawn styles available that direct the control to send a message to the parent window whenever the control must be drawn. This feature enables you to alter the appearance of a control. For buttons, the owner-drawn style affects how the system draws the entire control. For list boxes and combo boxes, the parent window draws the items within the control, and the control draws its own outline.

You can designate list boxes, combo boxes, and buttons as owner-drawn controls by creating them with the appropriate style. When a control has the owner-drawn style, Windows CE handles the user's interaction with the control as usual, performing such tasks as detecting when a user has chosen a button and then notifying the button's owner of the event. However, because the control is ownerdrawn, the parent window of the control is responsible for the visual appearance of the control.

You can use the subclass procedure to create a custom control. The subclass procedure alters selected behaviors of the control by processing those messages that affect the selected behaviors. All other messages pass to the original window procedure for the control.

You can create custom controls by registering an application-defined window class and specifying the name of the window class in the CreateWindowEx function or in the dialog box template. The process for registering an applicationdefined window class for a custom control is the same as for registering a class for an ordinary window. Each class must have a unique name, a corresponding window procedure, and other information.

At a minimum, the window procedure draws the control. If an application uses the control to let the user type information, the window procedure also processes input messages from the keyboard and stylus and sends notification messages to the parent window. In addition, if the control supports control messages, the window procedure processes messages sent to it by the parent window or other windows. For example, controls often process the WM\_GETDLGCODE message sent by dialog boxes to direct a dialog box to process keyboard input in a specified way.

#### **Control Notification Messages**

A control sends a notification message to its parent window to notify the parent about user input or changes to the control. The notification message is a WM COMMAND message that includes a control identifier and a notification code identifying the nature of the event. A *control identifier* is a unique number that the application uses to identify the control sending the message. In Windows CE, control identifiers are only valid for child windows.

The application sets the identifier for a control when it creates the control. The application specifies the identifier either in the *hMenu* parameter of the CreateWindowEx function or in the id member of the dialog box template, which is the **DLGITEMTEMPATE** structure.

A control must retrieve its identifier before it can send notification messages. A control can use the GetDIgCtrlID function to retrieve its control identifier.

#### **Control Messages**

A parent window or other windows send control messages to direct a control to perform specific tasks. The window procedure processes these messages and carries out the requested action.

Control messages can be predefined or application-defined. Windows has several predefined messages, such as WM\_GETTEXT and WM\_GETDLGCODE, that it sends to controls. These messages typically correspond to window-management functions that carry out actions on windows. The window procedure for an application-defined control processes any predefined control message that affects the operation of the control. Such messages are described in the following table.

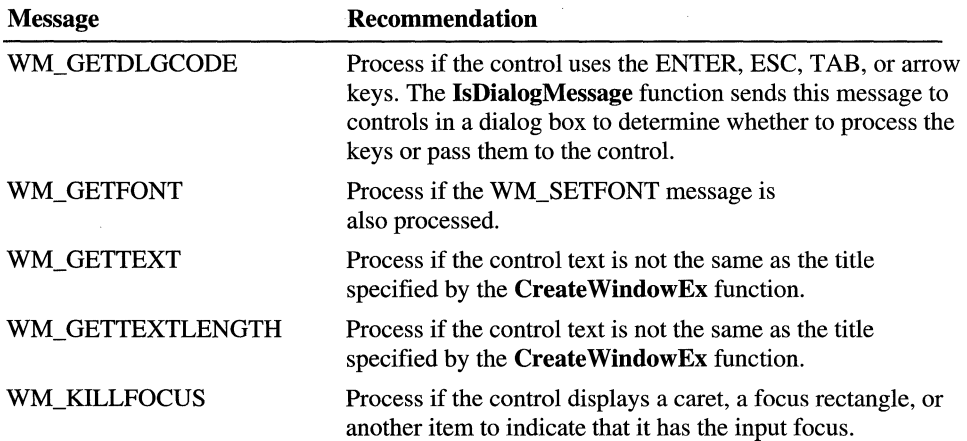

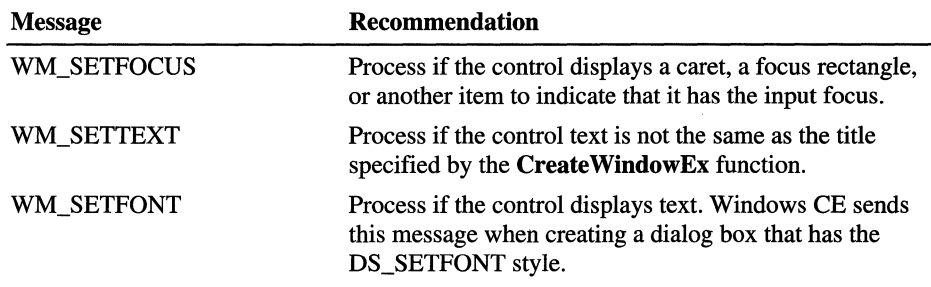

Because an application-defined control message is specific to the designated control, you must explicitly send it to the control by using the **SendMessage**  or **SendDlgItemMessage** function. The numeric value for each message must be unique and must not conflict with the values of other window messages.

## **Overview of Common Controls**

Common controls are a set of windows that are supported by the common control library, which is a dynamic-link library (DLL) included with the Windows operating system. Like other control windows, a common control is a child window that an application uses in conjunction with another window to perform I/O tasks.

Common controls offer users a familiar interface for performing common tasks, which makes applications easier to use and learn. Most common controls send the WM\_NOTIFY message instead of the WM\_COMMAND message sent by Windows Controls.

To use most of the common controls, you must include the Commctrl.h header file in your application. To use property sheets, you must include the Prsht.h header file.

Before you can create or use any common controls, you have to register them. You can do this in either of two ways. You can call the **InitCommonControls**  function, which registers all the common controls at once, except for the rebar, month calendar, and date and time picker controls. Or, you can call the **InitCommonControlsEx** function, which registers a specific common control class. Calling either of these functions ensures that the common **DLL** is loaded. Windows CE supports the following common controls:

Command bands

Command bars

Date and time picker

Header controls

Image lists

List views

Month calendar controls

Progress bars

Property sheets

Rebars

Status bars

Tab controls

Toolbars

ToolTips

**Trackbars** 

Tree views

Up-down controls

Windows CE does not support the following controls commonly used on Windows-based desktop platforms: animation controls, ComboBoxEx controls, drag lists, flat scroll bars, hot keys, Internet Protocol (IP) address controls, or rich edit controls. Windows CE supports ToolTips only for toolbar and command bar buttons.

For general guidelines on using common controls in user interface design, see Chapter 6, "Designing a User Interface for Windows CE."

#### **Common Control Styles**

Though Windows CE supports some styles that apply to a broad spectrum of common controls, each of the common controls also has a set of styles that are unique to that control. Unless noted otherwise, these unique styles apply to header controls, toolbar controls, rebars, and status windows.

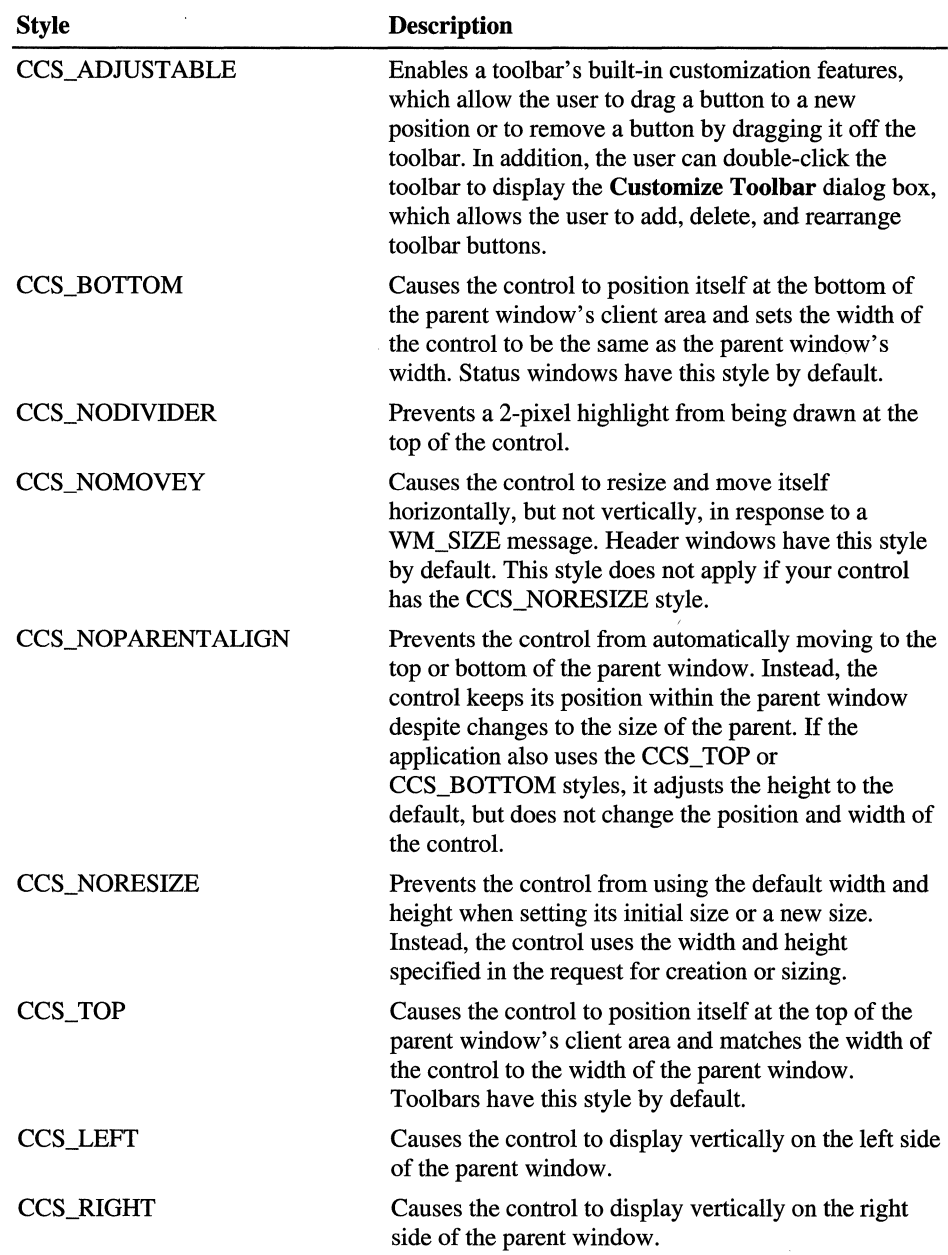

Common control styles supported by Windows CE are described in the following table.

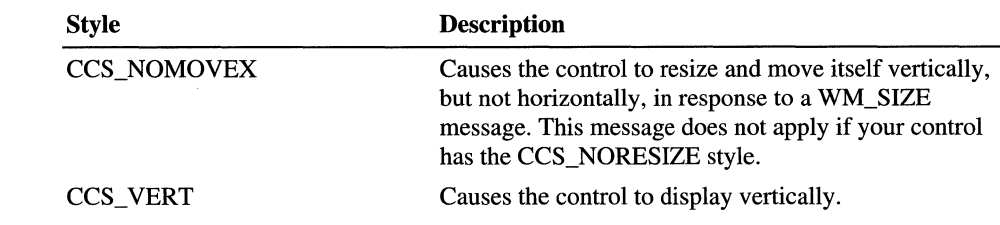

## **Custom Draw Services**

Windows CE supports the custom draw service. The custom draw service is not a common control; it is a service that makes it easy to customize a common control's appearance. You can use it to change a common control's color or font, or to partially or completely draw the control.

A common control that supports the custom draw service provides this service by sending an NM\_CUSTOMDRAW notification at specific times during drawing operations. The *lParam* of the NM\_CUSTOMDRA W notification is a reference to an **NMCUSTOMDRAW** structure. If the control is a list view, it uses the NMLVCUSTOMDRAW structure; if it's a tree view, it uses the NMTVCUSTOMDRA W structure. This structure contains information that the application can use to determine how to draw the control. The following common controls can provide the custom draw service:

Command bands

Header controls

List views

Toolbars

**Trackbars** 

Tree views

For information about custom draw services for common controls, see the "Paint Cycles, Drawing Stages, and Notification Messages" and "Using Custom Draw Services" sections later in this chapter.

#### **Paint Cycles, Drawing Stages, and Notification Messages**

Like all Windows-based applications, common controls paint and erase themselves based on messages received from the system or other applications. The process of a control painting or erasing itself is called a paint cycle. Controls that support custom draw send NM\_CUSTOMDRA W notification messages periodically throughout each paint cycle. This notification message is accompanied by an NMCUSTOMDRA W structure or another structure that contains an NMCUSTOMDRA W structure as its first member.

In addition to other information, the NMCUSTOMDRAW structure informs the parent window about what stage of the paint cycle the control is in. This is referred to as the draw stage, and is represented by the value in the structure's dwDrawStage member. A control informs its parent about four basic, or global, draw stages. The flag values, defined in Commctrl.h, that represent these stages in the structure are described in the following table.

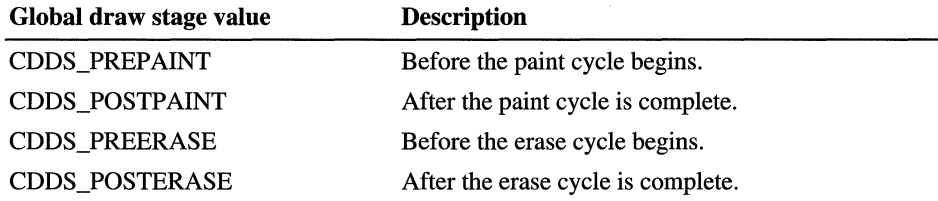

Each of the preceding values can be combined with the CDDS\_ITEM flag to specify draw stages for items. Item-specific values contained in Commctrl.h are described in the following table.

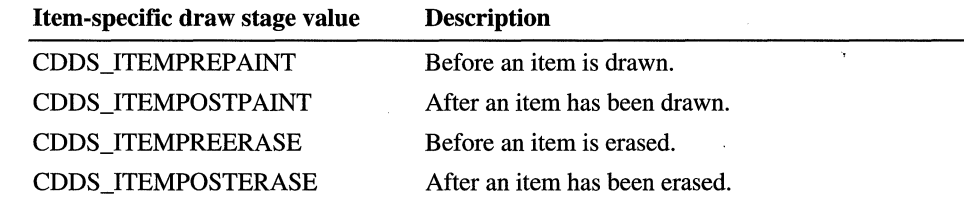

You must process the NM\_CUSTOMDRAW notification message and then return a specific value that informs the control what it must do.

## **Using Custom Draw Services**

The key to harnessing custom draw functionality is in responding to the NM\_CUSTOMDRA W notification messages that a control sends. The return values your application sends in response to these notifications determine the control's behavior for that paint cycle.

This section contains information about how your application can use NM\_CUSTOMDRAW notification return values to determine the control's behavior. Use the NM\_CUSTOMDRAW notification message for:

- Responding to the prepaint notification
- Requesting item-specific notifications
- Drawing the item yourself
- Changing fonts and colors

#### **Responding to the Prepaint Notification**

At the beginning of each paint cycle, the control sends the NM\_CUSTOMDRA W notification message, which specifies the CDDS\_PREPAINT value in the **dwDrawStage** member of the accompanying **NMCUSTOMDRA W** structure. The value that your application returns to this first notification dictates how and when the control sends subsequent Custom Draw notifications for the rest of that paint cycle. **In** response to the first notification, your application can return a combination of flags, as described in the following table.

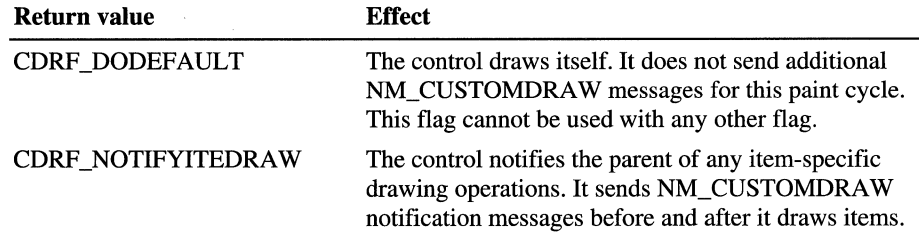

#### **Requesting Item-Specific Notifications**

If your application returns CDRF\_NOTIFYITEMDRAW to the initial prepaint custom draw notification, the control sends notifications for each item it draws during that paint cycle. These item-specific notifications have the CDDS\_ITEMPREPAINT value in the **dwDrawStage** member of the accompanying **NMCUSTOMDRA W** structure. Your application can request that the control send another notification when it is done drawing the item by returning CDRF \_NOTIFYPOSTPAINT to these item-specific notifications. Otherwise, your application can return CDRF \_DODEFAULT and the control will not notify the parent window until it starts to draw the next item.
#### **Drawing the Item**

If your application draws the item, it should return CDRF \_SKIPDEFAULT. This allows the control to skip items that it need not draw, which conserves system resources. Keep in mind that returning this value means that the control will not draw any portion of the item, so your application must draw any item images.

#### **Changing Fonts and Colors**

Your application can use custom draw to change an item's font. To do this, select the HFONT you want into the device context specified by the **hdc** member of the **NMCUSTOMDRA** W structure associated with that notification. Because the font you select might have different metrics than the default font, be sure that you include the CDRF \_NEWFONT bit in the return value for the notification message. For more information on using this functionality, see the sample code in the "Sample Custom Draw Function" section later in this chapter.

The font that your application specifies is used to display that item when it is not selected. Custom draw does not allow you to change the font attributes for selected items.

### **Sample Custom Draw Function**

The following code example shows how an application-defined function processes custom draw notification messages sent by a child list view control. Upon receiving the prepaint notification CDDS\_PREPAINT, the function requests item-specific notifications by returning CDRF \_NOTIFYITEMDRA W. When it receives the subsequent item-specific notifications, it selects a previously created font into the provided device context and specifies new colors before returning CDRF \_NEWFONT.

```
LRESULT DoNotify(HWND hwnd, UINT msg, WPARAM wParam, LPARAM lParam) 
{ 
} 
   LPNMLISTVIEW pnm = (LPNMLISTVIEW)lParam:
   switch (pnm->hdr.code){ 
      case NM_CUSTOMDRAW:{ 
   } 
         LPNMLVCUSTOMDRAW lplvcd = (LPNMLVCUSTOMDRAW)lParam; 
         if(lplvcd->nmcd.dwDrawStage == CDDS_PREPAINT) 
            return CDRF_NOTIFYITEMDRAW; 
         if(lplvcd->nmcd.dwDrawStage == CDDS_ITEMPREPAINT){ 
             if(!(lplvcd->nmcd.dwItemSpec % 3))
                SelectObject(lplvcd->nmcd.hdc, g_hNewFont); 
            else 
         } 
                return(CDRF_DODEFAULT); 
             1plvcd->clrText = RGB(150, 75, 150);
             lplvcd->clrTextBk = RGB(255,255,255); 
             return CDRF_NEWFONT; 
            } 
      default: 
         break; 
   return 0;
```
### **HTML Viewer Control**

The Hypertext Markup Language (HTML) viewer control provides a viewer for displaying HTML text and embedded images. The HTML viewer provides the functionality required to implement Microsoft® Pocket Internet Explorer and the Help engine.

You can also create other viewers based on the HTML viewer control. An HTML source can include references to other sources, which may provide different types of data. If the application determines that some of the data it retrieves is of a type other than HTML, it can invoke another type of viewer to display that data.

To use the HTML viewer control, you must include the Htmlctrl.h header file and either link your application with the Htmlview.d11 dynamic link, or load the HTML viewer DLL by calling the LoadLibrary function. When you call LoadLibrary, pass "Htmlview.d1I" as the *lpLibFileName* parameter.

Before you can create or use the HTML viewer control, you have to register it by calling the InitHTMLControl function. You create an HTML viewer control by specifying DISPLA YNAME in the *lpClassName* parameter to the Create Window function.

#### <sup>~</sup>To create the HTML viewer control

- 1. Load the HTML viewer DLL by calling the LoadLibrary function, specifying "Htmlview.dll" in the *lpLibFileName* parameter.
- 2. Register the HTML viewer control class by calling the InitHTMLControl function.
- 3. Create a window for the HTML viewer control by calling the CreateWindow function, specifying DISPLA YNAME in the *lpClassName* parameter.

#### <sup>~</sup>To display an HTML document

- 1. Clear the current contents of the HTML viewer control by sending it a WM\_SETTEXT message.
- 2. Load an HTML document and copy the document's text to the control by sending the control a series of DTM\_ADDTEXT messages for ASCII or DTM\_ADDTEXTW messages for Unicode.
- 3. When the document processing is complete, send the control a DTM\_ENDOFSOURCE message.
- 4. Process any NM\_HOTSPOT notifications sent by the control when the user taps a link or submits a form.
- 5. For each NM\_INLINE\_IMAGE notification received from the control, load the image so that the HTML viewer control will display the image-loading icon.
- 6. After the image has loaded successfully, send the control a DTM\_SETIMAGE message containing the bitmap handle (HBITMAP) of the image to display.

If the image does not load successfully, send a DTM\_IMAGEFAIL message, which indicates to the control that it should display the broken image icon.

7. For each NM\_INLINE\_SOUND notification received from the control, load the sound, and then play it the number of times indicated in the *dwLoopCount* parameter.

The following code example shows how to create an HTML viewer controL

```
'define DISPLAYCLASS TEXT("DISPLAYCLASS") 
BOOL g bMakeFit = TRUE; \frac{1}{2} DTM ENABLESHRINK Shrink-enable flag
TCHAR const c_szHTMLControlLibrary[] = TEXT("htmlview.dll"); 
HINSTANCE g hInstHTMLCtrl:
HINSTANCE hInstance; 
                                  // HTML Control Viewer instance
                                 // Application instance
HWND m_hwndHtml; \frac{1}{2} Handle to HTML DISPLAYCLASS window
g_hInstHTMLCtrl = LoadLibrary(c_szHTMLControlLibrary); 
InitHTMLControl(hInstance); 
LRESULT WndProc (HWND hwnd, UINT msg, WPARAM wp, LPARAM 1p)
{ 
} 
   switch (message) 
   { 
   } 
      case WM_CREATE: 
      { 
      } 
         m_hwndHtml = CreateWindow(DISPLAYCLASS, NULL,
            WS_CHILD I WS_VISIBLE I WS_VSCROLL I WS_CLIPSIBLINGS, 
            rc.left, rc.top, rc.right - rc.left, rc.bottom - rc.top, 
            hWnd, (HMENU)IDC_HTMLVIEW, g_hInst, NULL); 
         SetFocus(m_hwndHtml); 
         PostMessage(m_hwndHtml, DTM_ENABLESHRINK, 0, g_bMakeFit); 
         break;
```
**Note** When calling the **LoadLibrary and CreateWindow** functions, the library or class name has to be a Unicode string. Use the **TEXT** macro to cast a string as Unicode, for example, TEXT("Htmlview.dll").

Pocket Internet Explorer is an example of an application that uses the HTML viewer controL The application (Webview .exe) links with the dynamic-link library that provides the HTML viewer control (Htmlview.dll). The application provides the user interface, retrieves the data from the Uniform Resource Locators (URL), and interprets the data.

The following illustration describes how the application interacts with the HTML viewer control.

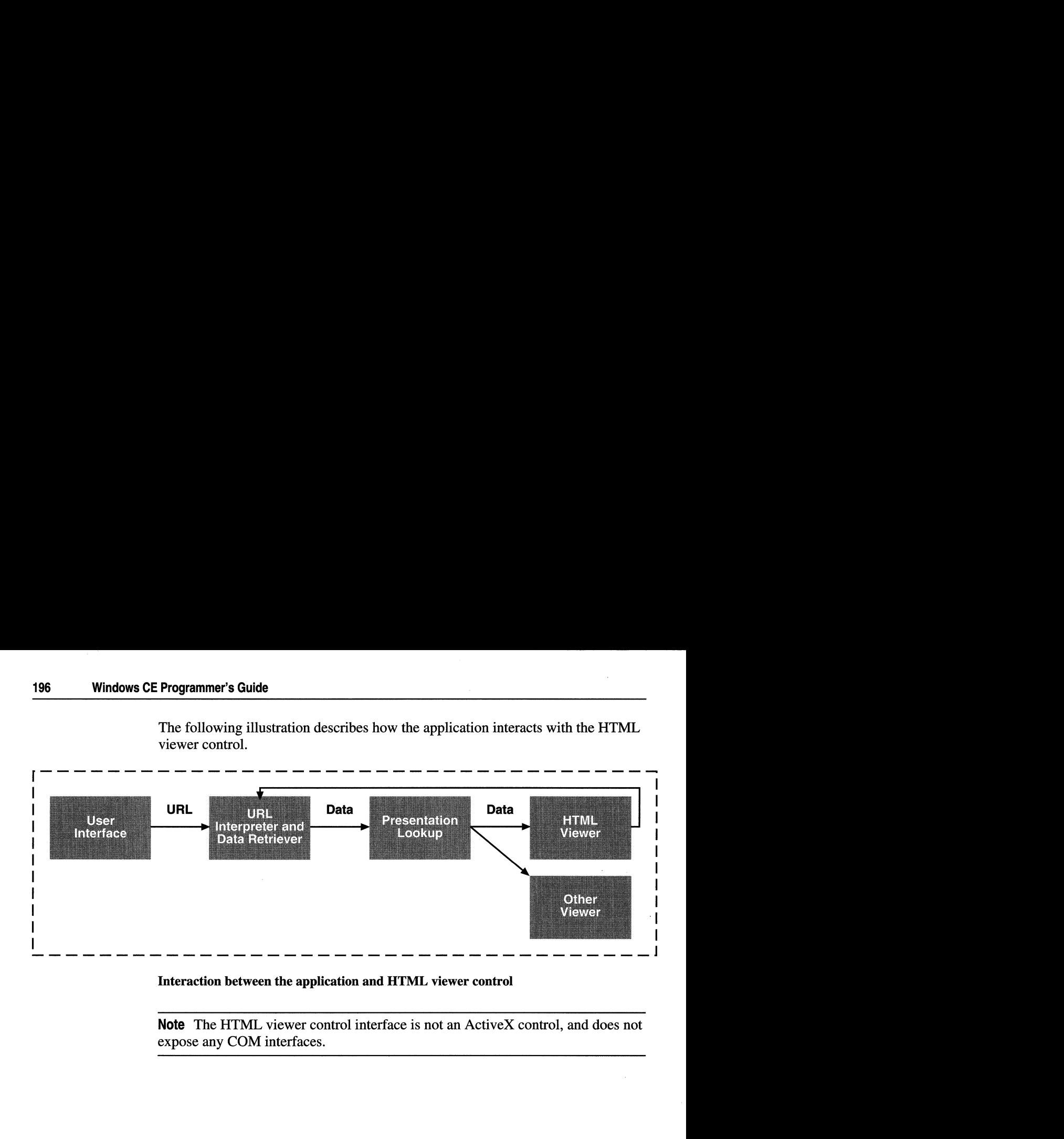

#### Interaction between the application and HTML viewer control

Note The HTML viewer control interface is not an ActiveX control, and does not expose any COM interfaces.

#### **CHAPTER 11**

# **Foundation Controls**

The controls described in this chapter are all common controls that contain or manage other controls. For example, a command bar can contain menus, combo boxes, and buttons. A command band can contain a variety of controls including command bands. All of the controls described in this chapter are designed as containers for other controls.

The following controls are described in this chapter:

- Command bars
- Property sheets
- Rebars
- Command bands
- Tab controls
- Toolbars

## **Command Bars**

A command bar is a toolbar that can include a menu bar as well as the **Close** (X) button, the **Help** (?) button, and the **OK** button, usually found on the title bar of Windows-based desktop applications. A command bar can contain menus, combo boxes, buttons, and separators. A separator is a blank space you can use to divide other elements into groups or to reserve space in a command bar.

You create a command bar by using the **CommandBar** Create function. Windows CE registers this class when it loads the common control dynamic-link: library (DLL). You can use the InitCommonControls function to ensure that this DLL is loaded.

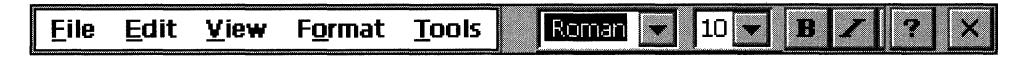

Windows CE command bar

### **Using Command Bars**

You can create a command bar to organize your application's menus and buttons.

- $\blacktriangleright$  To create a command bar
	- 1. Initialize an INITCOMMONCONTROLSEX structure with ICC\_BAR\_CLASSES in the **dwICC** member.
	- 2. Register the command bar class by calling the InitCommonControlsEx function, and then passing in the INITCOMMONCONTROLSEX structure.
	- 3. Create the commands bands control by calling the CommandBar\_ Create function.
	- 4. Add controls to the command bar by calling the CommandBar\_InsertMenubar, CommandBar\_AddBitmap, CommandBar\_AddButtons, and CommandBar\_InsertComboBox functions.
	- 5. Add the Close and Help buttons by calling the CommandBanr\_AddAdornments function and passing CMDBAR\_HELP in the *dwFlags* parameter. Windows CE automatically adds the Close button.

In addition to creating and registering command bars, you can use command bar functions to perform the following procedures:

- Destroy a command bar.
- Determine a command bar's height.
- Add bitmaps, buttons, and ToolTips to a command bar.
- Insert combo boxes and menu bars into a command bar.
- Determine whether or not a command bar is visible.
- Obtain a handle to a command bar menu or submenu.
- Show or hide a command bar.
- Redraw a command bar.

The window procedure for a command bar automatically sets the size of the command bar and positions it along the top of the parent window's client area. It also destroys the command bar when its parent window is destroyed. Use the **CommandBar\_Destroy** function to destroy the command bar without destroying the parent window.

Unlike a scroll bar and a status bar, the command bar is part of the client area of your application. To determine the useable portion of the application window, use the **CommandBar\_Height** function to retrieve the command bar's height in pixels, and then subtract the height of the command bar from the size of the client rectangle, which you obtain by calling **GetClientRect.** 

Use the **CommandBar \_AddAdornments** function to add the **Close** button (X), the **Help** button (?), and the **OK** button to a command bar. Though every command bar must have a **Close** button, the **OK** button and the **Help** button are optional. Do not call the **CommandBar\_AddAdornments** function until after you have added all the other elements to the command bar.

A command bar stores the information needed to draw the button images in an internal list, which is empty when the command bar is created. Each image has a zero-based index that you use to associate the image with a button. Use the **CommandBar\_AddBitmap** function to add an array of images to the end of the list. This function returns the index of the first new image that was added. The system includes a set of predefined command bar buttons with header files that define constant values for their indexes.

You can add both buttons and ToolTips to your command bar. Use the **CommandBar\_InsertButton** function to add a single button or separator to a command bar. Use the **CommandBar** AddButtons function to add several command bar buttons or separators at once to a command bar. To create a separator, specify TBSTYLE\_SEP as the **fsStyle** member of the **TBBUTTON** structure you pass in the *lpButton* parameter. Use the **CommandBar\_AddTooltips** function to add ToolTips describing the command bar buttons.

Use the **CommandBar InsertComboBox** function to create a combo box and insert it into a command bar. This function always creates a combo box with the WS\_CHILD and WS\_VISIBLE styles. You can specify other supported combo box styles as well.

To insert a menu bar into a command bar, you can use either the **CommandBar\_InsertMenubar or CommandBaclnsertMenubarEx** function. **CommandBar** InsertMenubar inserts a menu bar identified by a resource identifier. **CommandBar\_InsertMenubarEx** inserts a menu bar identified by either a resource name or menu handle.

**Note** Each element in a command bar has a zero-based index by which command bar functions can identify it. The leftmost element has an index of zero, the element immediately to its right has an index of one, and so on. When you use any of the **CommandBar\_Insert** functions, the menu bar, button, or combo box is inserted to the left of the button whose index you specify in the *iButton* parameter.

Although Microsoft style guidelines recommend that you always have either a command bar or a command bands control in Windows CE-based applications, you can provide users with the option to hide the command bar, as long they can retrieve it. Use the **CommandBar\_Show** function to show or hide the command bar. Use the **CommandBar\_IsVisible** function to determine whether a command bar is visible.

Use the **CommandBar** GetMenu function to obtain the handle of a menu bar in a command bar. To obtain the handle of a submenu on the menu bar, use the **GetSubMenu** function.

Call **CommandBar\_DrawMenuBar** to redraw the command bar after modifying a menu bar on the command bar. Do not use the **DrawMenuBar** function for menu bars on the command bar.

**Note** Do not use OxFFFFFFFF as the command identifier of a command bar control. This identifier is reserved for use by the command bar.

The following code example shows how to create a command bar.

```
INITCOMMONCONTROLSEX icex; 
icex.dwSize = sizeof(icex); 
icex.dwICC = ICC_BAR_CLASSES; 
InitCommonControlsEx(&icex);
```
HWND hwndCB, hwnd;

hwndCB = CommandBar\_Create(9\_hlnst, hwndParent, ID\_COMMANDBAR);

CommandBar\_InsertMenubar(hwndCB, 9\_hInst, IDM\_MAINMENU, 0);

CommandBar\_AddBitmap(hwndCB, HINST\_COMMCTRL, IDB\_STD\_SMALL\_COLOR, 15, 16, 16);

CommandBar\_AddButtons(hwndCB, sizeof(tbButtons)/sizeof(TBBUTTON), tbButtons);

hwndCombo = CommandBar\_InsertComboBox(hwndCB, 9\_hInst, COMBO\_WIDTH, CBS\_DROPDOWNLIST | WS\_VSCROLL, ID\_COMBOBOX, 16);

CommandBar\_AddAdornments(hwndCB, CMDBAR\_HELP, 0);

For an example of how to use a command bar in an application, see the Cmdbar sample application described in "Windows CE Sample Applications" in the online Help.

## **Property Sheets**

A property sheet is a system-defined dialog box that you use to view or modify the attributes, or properties, of an object. A property sheet includes a frame, a title bar, and three buttons: OK, Cancel  $(X)$ , and Help  $(?)$ , which are located at the top of the window. To use property sheets, you must include the Prsht.h header file in your application.

A property sheet contains and manages one or more related dialog boxes, called property pages. Each property page has a tab, similar to a tab on a file folder or in a notebook. A user selects a property page by tapping its tab with a stylus. The dialog box procedures for each property page receive notification messages when the user clicks the buttons on that page.

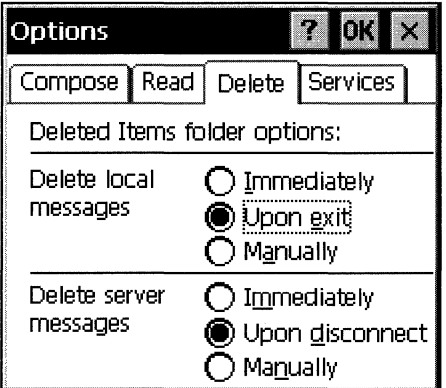

Windows CE property sheet

#### **Property Sheet Pages**

Each page in a property sheet is an application-defined modeless dialog box that manages the controls that allow a user to view and edit the properties of an object. A property sheet must contain at least one property page, but cannot contain more than the value of MAXPROPPAGES as defined in the header files.

A property sheet sends notification messages to the dialog box procedure for a page when the page becomes active or inactive and when the user clicks the OK, **Cancel** (X), or **Help** (?) button. The notifications are sent in the form of WM\_NOTIFY messages. The *IParam* parameter of the WM\_NOTIFY messages points to an **NMHDR** structure, which includes the window handle of the property sheet dialog box.

Some notification messages require that a property sheet page return either TRUE or FALSE in response to the WM\_NOTIFY message. To respond, the page must use the **SetWindowLong** function to set the DWL\_MSGRESULT value for the page dialog box to either TRUE or FALSE.

**Note** The dialog box procedure for a page must not call the **EndDialog** function. Doing so will destroy the entire property sheet, not just the page.

Each page has a corresponding label, which the property sheet displays in the tab that it creates for the page. Because all property sheet pages expect you to use a Roman font, not bold, you must ensure that the font is not bold by specifying the DS\_3DLOOK style in the dialog box template.

**Note** Users access property sheets by using an ALT+Tap action. In Windows CE, use ALT+Tap for any operation for which you would use a right-click mouse event on a Windows-based desktop platform.

#### **Using Property Sheets**

Before creating a property sheet, you must define one or more pages.

- <sup>~</sup>**To define a property sheet page** 
	- 1. Create a **PROPSHEETPAGE** structure that contains information about a property sheet's icon, label, dialog box template, dialog box procedure, and other attributes.
	- 2. Call the **CreatePropertySheet** function and pass it a pointer to the **PROPSHEETPAGE** structure. The function returns a **HPROPSHEETPAGE** handle to the property page.

Once you have defined one or more property sheet pages, you can create a property sheet. One way to create a property sheet is to specify the address of a **PROPSHEETHEADER** structure in a call to the **PropertySheet** function. The structure defines the icon and title for the property sheet and also includes a pointer to an array of **HPROPSHEETP AGE** handles. When **PropertySheet**  creates the property sheet, it includes the pages identified in the array. The order of the array determines the order of the pages in the property sheet.

Another method to create a property sheet is to specify an array of **PROPSHEETHEADER** structures instead of an array of **HPROPSHEETPAGE** handles. **In** this case, **PropertySheet** creates handles for the pages before adding them to the property sheet.

The **PropertySheet** function automatically sets the size and initial position of a property sheet. The position is based on the position of the owner window, and the size is based on the largest page specified in the array of pages when the property sheet is created.

After creating a property sheet, you can add and remove pages by using the PSM\_ADDPAGE message. Note that the size of the property sheet cannot change after it has been created, so the new page must be no larger than the largest page currently in the property sheet. To remove a page, use the PSM\_REMOVEPAGE message. When you define a page, you can specify the address of the **PropSheetPageProc** callback function that the property sheet calls when it creates or removes the page. Using **PropSheetPageProc** allows you to initialize and cleanup individual property sheet pages.

To destroy a page that was created by the **CreatePropertySheetPage** function but was not added to the property sheet, use the **DestroyPropertySheetPage**  function. Destroying a property sheet automatically destroys all of the pages that have been added to it. The system destroys the pages in reverse order from that specified in the array used to create the pages.

You specify the title of a property sheet in the **PROPSHEETHEADER** structure that you used to create the property sheet. If the **dwFlags** member includes the PSH\_PROPTITLE value, the property sheet adds the prefix "Properties" to the specified title string. Use the PSM\_SETTITLE message to change the title after a property sheet has been created.

By default, a property sheet uses the name string specified in the dialog box template as the label for the property page sheet page. You can override the name string by including the PSP \_USETITLE value as the **dwFlags** member of the **PROPSHEETPAGE** structure that defines the page. When PSP \_USETITLE is specified, the **pszTitle** member must contain the address of the label string for the page.

#### **Active and Inactive Property Sheet Pages**

A property sheet can have only one active page at a time. The active sheet is at the top of the overlapping stack of pages. The user activates a page by selecting its tab; an application uses the PSM\_SETCURSEL message to activate a page. Before the page that will become the active page is visible, the property sheet sends it the PSN\_SETACTIVE notification message. The page should respond by initializing its control windows.

The property sheet determines whether to enable or disable the **Help** button for an active page by checking for the PSP HASHELP style. If the page has this style, it supports the **Help** button. If the PSP HASHELP style is not present, it disables the button. When the user clicks the Help button, the active page receives the PSN\_HELP notification message. The page should respond by displaying help information.

When the user clicks OK, the property sheet sends the PSN\_KILLACTIVE notification message to the active page, giving it an opportunity to validate the user's changes. If the page determines that the changes are valid, it should call the SetWindowLong function to set the DWL\_MSGRESULT value for the page to FALSE. In this case, the property sheet sends the PSN\_APPL Y notification message to each page, directing it to apply the new properties to the corresponding item. If the page determines that the user's changes are not valid, it should set DWL\_MSGRESULT to TRUE and display a dialog box informing the user of the problem. The page remains active until it sets DWL\_MSGRESULT to FALSE in response to a PSN\_KILLACTIVE message.

The property sheet sends the PSN\_RESET notification message to all pages when the user clicks the Cancel button, indicating that it is about to destroy the property sheet. A page should use the notification to perform cleanup operations.

Note To set the position of a property sheet window in an application, use the SetWindowPos function rather than the MoveWindow function. Call SetWindowPos in the dialog box procedure of the property page that will open first when the user activates a property sheet.

## **Rebars**

A rebar control, which has one or more bands, is a container for child windows. Each band can contain one child window, which can be a toolbar or any other control. Each band can have its own bitmap, which is displayed as a background for the toolbar on that band. A user can resize or reposition a band by dragging its *gripper bar.* If a band has a text label next to its gripper bar, a user can maximize the band and restore it to its previous size by tapping the label with the stylus.

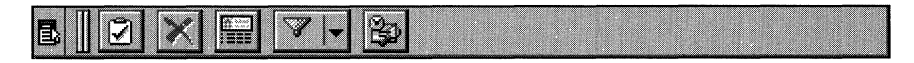

Windows CE rebar

Like other common controls, a rebar control sends WM\_NOTIFY messages to its parent window. A rebar control also forwards to its parent window all messages it receives from the child windows assigned to its bands.

You create a rebar control by specifying REBARCLASSNAME in the *lpClassName* parameter to the **CreateWindowEx** function. This class is registered when the common control dynamic-link library (DLL) is loaded. You can use the **lnitCommonControlsEx** function to ensure that this **DLL** is loaded. To register the rebar control class using the **InitCommonControlsEx**  function, specify the ICC\_COOL\_CLASSES flag as the **dwICC** member of the **INITCOMMONCONTROLSEX** structure you pass in the *lplnitCtrls* parameter.

Rebar controls support the Windows CE custom draw service, which makes it easy to customize a rebar control's appearance. For more information on custom draw service, see Chapter 10, "Overview of Controls."

#### **Rebar Styles**

Rebar styles supported by Windows CE are described in the following table.

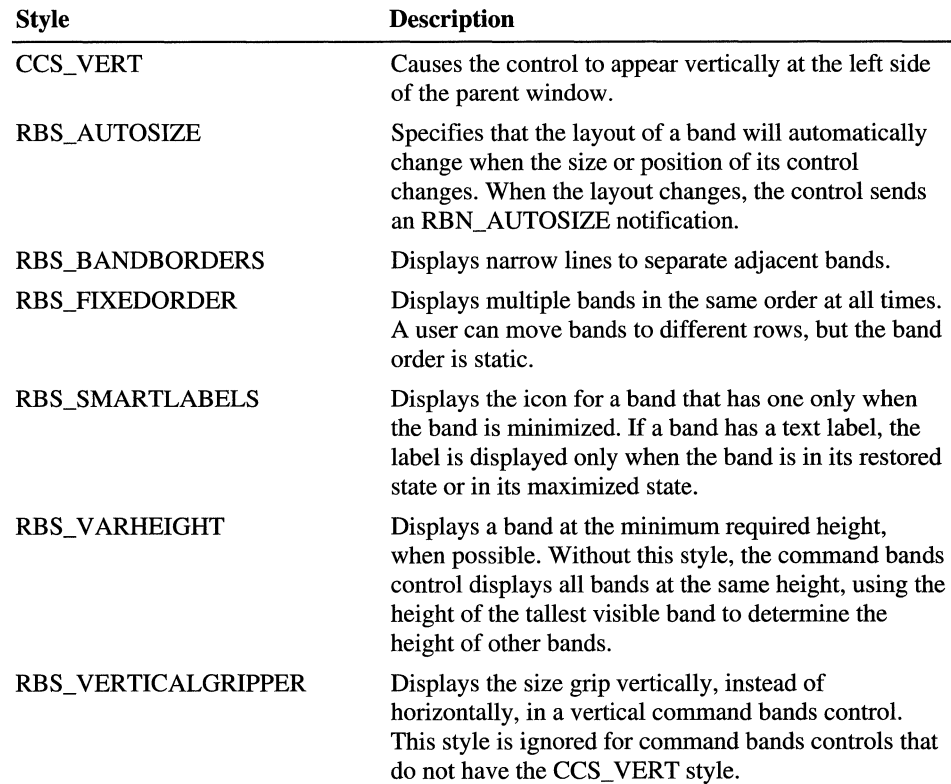

Note Windows CE is the only Windows-based platform that supports the RBS\_SMARTLABELS\_style for rebar controls.

Windows CE also supports a rebar band style, called RBBS\_NOGRIPPER. When you assign this style to a band in a rebar, the band does not have a gripper. This style applies to individual bands, not to the entire rebar.

### **Command Bands**

The command bands control is a special kind of rebar control. It has a fixed band at the top containing a toolbar with a  $Close(X)$  button, and optionally, a Help (?) button and an OK button, in the right corner. By default, each band in the command bands control contains a command bar. You can override this, however, if you want a band to contain some other type of child window.

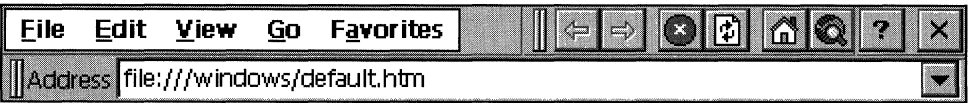

Windows CE command band

#### $\blacktriangleright$  To create a command band control

- 1. Initialize an INITCOMMONCONTROLSEX structure with  $(ICCBAR CLASSES)$  I ICC COOL CLASSES) as the dwICC member.
- 2. Register the command bands control class and the command bar class by calling the InitCommonControlsEx function, and passing in the INITCOMMONCONTROLSEX structure.
- 3. Create the image list to use for the band images.
- 4. Create the commands bands control by calling the CommandBands\_Create function, and then passing the image list handle in the *himl* parameter.
- 5. Initialize an array of REBARBANDINFO structures, one for each band in the command bands control.
- 6. Add the bands by calling the CommandBands\_AddBands function, passing the array of REBARBANDINFO structures in the *prbbi* parameter.
- 7. Add controls to the command bars in the bands by calling the appropriate command bar functions for the controls you want to add.
- 8. Call the CommandBands\_AddAdomments function to add the Close and Help buttons. When you do this, the Close button is added by default.

The following code example demonstrates how to register a command band and command bar.

```
INITCOMMONCONTROLSEX icex: 
icex.dwSize = sizeof(icex): 
icex.dwICC = ICC_BAR_CLASSES I ICC_COOL_CLASSES: 
InitCommonControlsEx(&icex): 
HWND hwndCmdBands, hwnd: 
REBARBANDINFO arbbi[2]: 
HIMAGELIST himl = ImageList_Create(16, 16, ILC_COLOR, 2, 0): 
hwndCmdBands - CommandBands_Create(g_hinst, hwndParent, BANDS_ID, 
   RBS_VARHEIGHT | RBS_BANDBORDERS, himl);
arbbi[0].cbSize = sizeof(REBARBANDINFO): 
arbbi[0].fMask = RBBIM_ID | RBBIM_STYLE| RBBIM_SIZE | RBBIM_IMAGE;
arbbi[0].fStyle = RBBS NOGRIPPER :
arbbi[0].wID = ID MENUBAND:
arbbi[0].cx = 100:
arbbi[0].iImage = 0:
arbbi[1].cbSize = sizeof(REBARBANDINFO);arbbi[I]. fMask = RBBIM_ID I RBBIM_IMAGE I RBBIM_SIZE: 
arbbi[1].wID = ID_BUTTONBAND;arbbi[1].cx = 125:
arbbi[1].iImage = 1;
CommandBands_AddBands(hwndCmdBands, g_hinst, 2, arbbi): 
hwnd = CommandBands_GetCommandBar(hwndCmdBands, 0): 
CommandBar_InsertMenubar(hwnd, g_hinst, IDM_MAINMENU, 0); 
hwnd = CommandBands_GetCommandBar(hwndCmdBands, 1); 
CommandBar_AddBitmap(hwnd, HINST_COMMCTRL, I DB_STD_SMALL_COLOR , 0, 0, 
0) ; 
CommandBar_AddButtons(hwnd, sizeof(tbButtons)/sizeof(TBBUTTON), 
tbButtons); 
CommandBands_AddAdornments(hwndCmdBands, g_hinst, CMDBAR_HELP, NULL);
```
Command bands controls support the custom draw service, which makes it easy to customize the appearance of a command bands control. For information on the custom draw service, see Chapter 10, "Overview of Controls."

#### **Using Command Bands**

Windows CE supports the following functions for creating and manipulating command bands controls.

Use the **CommandBands\_AddAdornments** function to add a band with the **Close** (X) button, the **Help** (?) button, and the **OK** button. This band will always have a **Close** button. The **OK** button and the **Help** button are optional.

Use the **CommandBands\_AddBands** function to add one or more bands to the control. By default, each band has a command bar as its child window.

Use the **CommandBands\_Create** function to create a command bands control.

You can retrieve a command bar from a band in a command bands control by using the **CommandBands\_GetCommandBar** function. Pass it the zero-based index of the band that contains the command bar you want to retrieve.

Unlike scroll bars and status bars, the command bar is part of the client area of your application. To determine the useable portion of the application window, use the **CommandBands\_Height** function to retrieve the command bar's height in pixels and subtract the height of the command bar from the size of the client rectangle, which you obtain by calling **GetClientRect.** 

Use the **CommandBands\_IsVisible** function to determine whether a command bands control is visible.

Use the **CommandBands\_ GetRestoreInformation** function to retrieve information about the bands in a command band control, before you close the application window, so you can save the information in the registry. The next time the application is opened, you can use this information to restore the command bands control to its previous state.

Although you should always have a command bar or a command bands control in a Windows CE-based application that has a graphical user interface, you can provide users with the option to hide the command bands control, as long as it can be retrieved. Use the **CommandBands\_Show** function show or hide the command bands control.

A command band is a rebar control and a toolbar control and can be manipulated using the rebar and toolbar messages.

## **Tab Controls**

A tab control is analogous to a set of dividers in a notebook or labels in a file cabinet. In a property sheet, a user selects a tab to move from one property sheet page to another.

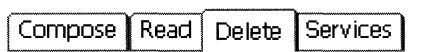

#### Windows CE tab control

You send messages to a tab control to add tabs and otherwise affect the control's appearance and behavior. Each message has a corresponding macro, which you can use instead of sending the message explicitly. Though you cannot disable an individual tab in a tab control, you can disable a tab control in a property sheet by disabling the corresponding page.

Each tab in a tab control consists of a label and application-defined data. This information is specified by a TCITEM structure. You can add tabs to a tab control, get the number of tabs, retrieve and set the contents of a tab, and delete tabs. Tabs are identified by their zero-based index.

#### **Tab Control Styles**

Tab control styles supported by Windows CE are described in the following table.

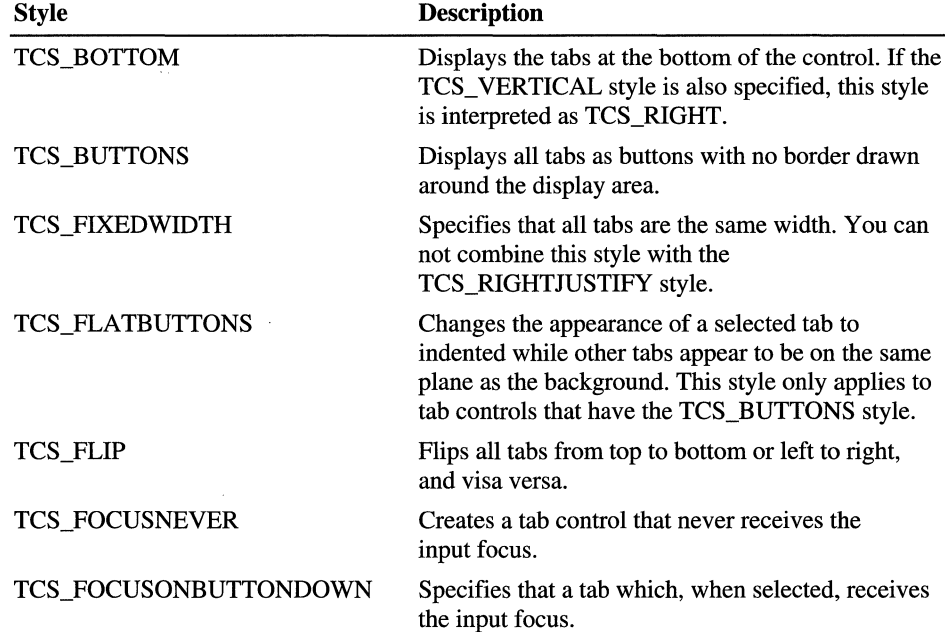

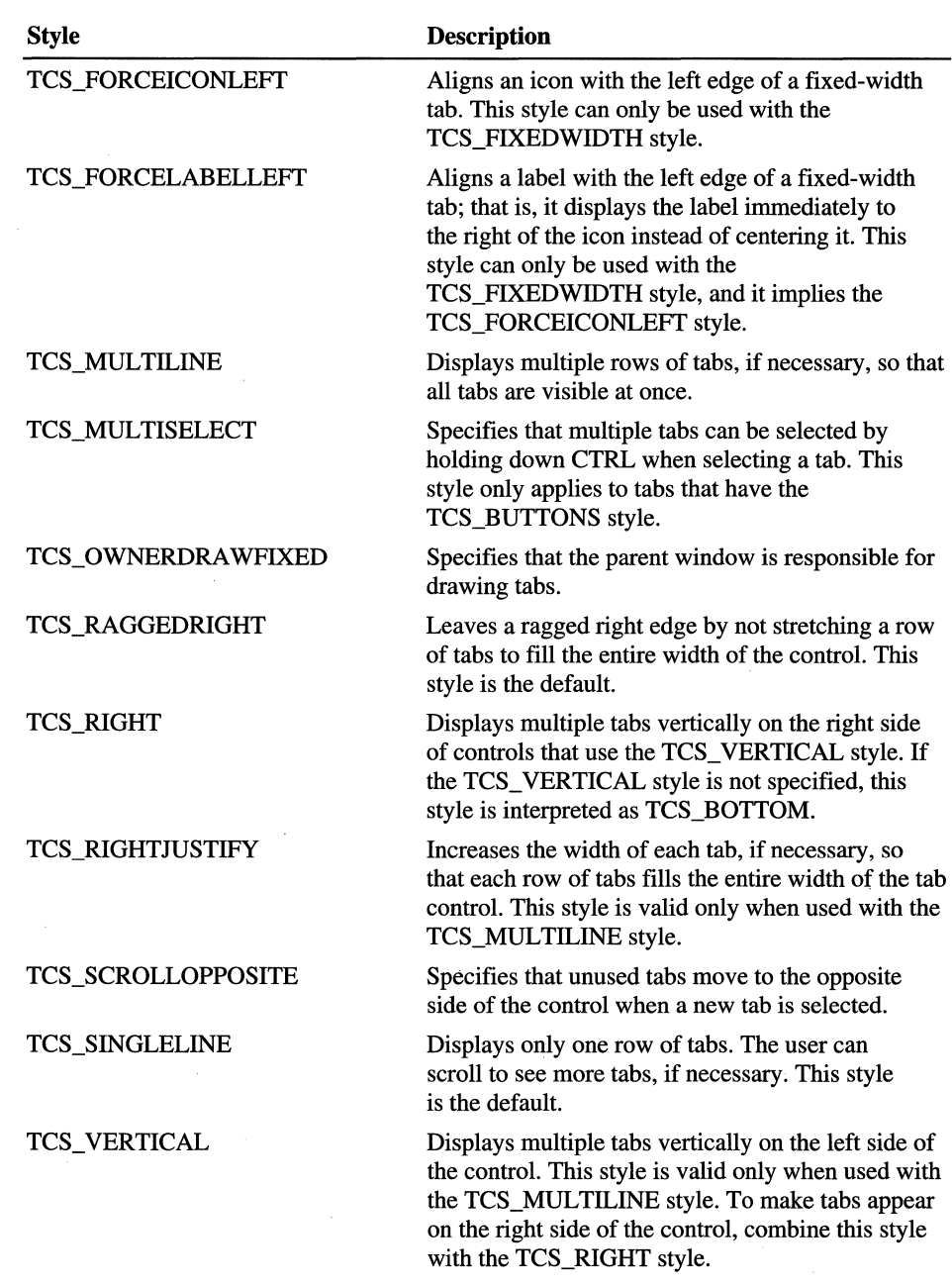

Because Windows CE does not support ToolTips for any controls other than command bar buttons, it does not support the TCS\_TOOLTIPS style.

### **Extended Tab Control Styles**

Windows CE supports two extended tab control styles. The first style uses the TCM\_SETEXTENDEDSTYLE message or its corresponding macro, **TabCtrl\_SetExtendedStyle,** to set the extended style. It uses the TCM\_GETEXTENDEDSTYLE message or its corresponding macro, **TabCtrl\_GetExtendedStyle,** to retrieve the extended style.

**Note** Because an extended tab control style is not the same as an extended window style, you cannot pass an extended tab control style to **CreateWindowEx**  when you create a tab control.

The second extended tab control style, TCS\_EX\_FLATSEPARATORS, draws separators between tab items in tab controls that have the TCS\_BUTTONS or TCS\_FLATBUTTONS style. When you create a tab control with the TCS\_FLATBUTTONS style, this extended style is set by default.

### **Using Tab Controls**

You create a tab control by specifying WC\_TABCONTROL in the *lpClassName*  parameter to the **CreateWindowEx** function. Windows CE registers this class when it loads the common control DLL. You can use the **InitCommonControls**  function to ensure that this DLL is loaded. To register the tab control class using the **InitCommonControlsEx** function, specify the ICC\_ TAB\_CLASSES flag as the **dwICC** member of the **INITCOMMONCONTROLSEX** structure you pass in the *lplnitCtrls* parameter.

To add tabs to a tab control, use the TCM\_INSERTITEM message, which specifies the position of the tab and the address of its **TCITEM** structure. You can retrieve and set the contents of an existing tab by using the TCM\_ GETITEM and TCM\_SETITEM messages. For each tab, you can specify an icon, a label, or both. You can also specify application-defined data to associate with the tab.

Other messages that you can use with a tab control are described in the following table.

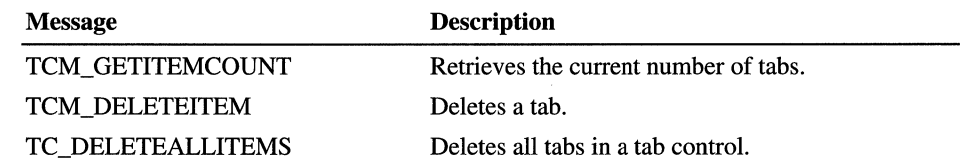

You can associate application-defined data with each tab. For example, you might save information about each page with its corresponding tab. By default, a tab control allocates four extra bytes per tab for application-defined data. You can change the number of extra bytes per tab by using the TCM\_SETITEMEXTRA message. You can only use this message when the tab control is empty.

The **lParam** member of the **TCITEM** structure specifies application-defined data. If you use more than four bytes of application-defined data, you need to define your own structure and use it instead of **TCITEM.** You can retrieve and set application-defined data the same way you retrieve and set other information about a tab: Use the TCM\_GETITEM and TCM\_SETITEM messages.

**Note** Windows CE does not support vertical text. If you create vertical tabs, and want to use vertical text, you have to create a text bitmap and rotate it. Then, you can add the bitmap to an image list and attach it to the tab by specifying its image list index in the **iImage** member of the **TCITEM or TCITEMHEADER**  structure.

#### **Tab Control Display Area**

The tab control display area is the area of the control in which an application displays the current page. An application creates a child window or dialog box to display the current page, and then it sets the window size and position to fit the display area. You can use the TCM\_ADJUSTRECT message to calculate a tab control's display area based on the dimensions of a specified rectangle, or to calculate the dimensions of rectangle given the coordinates of a display area.

#### **Tab Control Messages**

When the user selects a tab, a tab control sends notification messages to its parent window in the form of WM\_NOTIFY messages. The tab control sends the TCN\_SELCHANGING notification message before the selection changes, and it sends the TCN SELCHANGE notification message after the selection changes.

You can process TCN\_SELCHANGING to save the state of the outgoing page. You can return TRUE to prevent the selection from changing. For example, you might not want to switch away from a child dialog box in which a control has an invalid setting.

To display the incoming page in the display area, you must process TCN\_SELCHANGE. Though processing might entail changing the information displayed in a child window, it will more likely entail destroying or hiding the outgoing child window or dialog box and creating or showing the incoming child window or dialog box.

You can retrieve and set the current table selection by using the TCM\_GETCURSEL and TCM\_SETCURSEL messages.

#### **Tab** Control Image **Lists**

Each tab can have an icon associated with it. An index specifies the icon into the image list for the tab control. When you create a tab control, it has no image list associated with it. You can use the **ImageList Create** function to create an image list. You can assign it to a tab control by using the TCM\_SETIMAGELIST message.

You can add an image to a tab control's image list just as you would add one to any other image list. To ensure that each tab remains associated with its assigned image, remove images by using the TCM\_REMOVEIMAGE message instead of the ImageList Remove function.

Because destroying a tab control does not destroy an image list that is associated with it, you must destroy the image list separately. Retaining the image list may be useful if you want to assign the same image list to multiple tab controls.

To retrieve the handle of the image list currently associated with a tab control, you can use the TCM\_GETIMAGELIST message.

#### **Tab Size and Position**

Each tab in a tab control has a size and a position. You can set the size of tabs, retrieve the bounding rectangle of a tab, or determine which tab is located at a specified position.

For fixed-width and owner-drawn tab controls, you can set the exact width and height of tabs by using the TCM\_SETITEMSIZE message. In other tab controls, you calculate each tab's size based on the icon and label for the tab. The tab control includes space for a border and an additional margin. You can set the thickness of the margin by using the TCM\_SETPADDING message.

You use messages and styles to learn about tabs. You can determine the current bounding rectangle for a tab by using the TCM\_ GETITEMRECT message. You can determine which tab, if any, is at a specified location by using the TCM\_HITTEST message. And, in a tab control with the TCS\_MULTILINE style, you can determine the current number of rows of tabs by using the TCM\_GETROWCOUNT message.

### **Tab Control Structures**

In Windows CE, the TCITEM structure replaces the TC\_ITEM structure that is used by Windows-based desktop platforms. TCITEM has two members that are not available in its desktop computer counterpart. The dwState member, which contains the item states, replaces the **lpReserved1** member, and the dwStateMask member replaces the IpReserved2 member. The dwStateMask member is a bit member that specifies which bits of the value in the **dwState** member are valid. The mask member supports a value unique to Windows CE, TCIF \_STATE, which indicates whether the dwState member is valid. Windows CE structures that have been renamed to conform to windows standard naming conventions are described in the following table. These structures are otherwise the same as the corresponding structures in Windows-based desktop platforms.

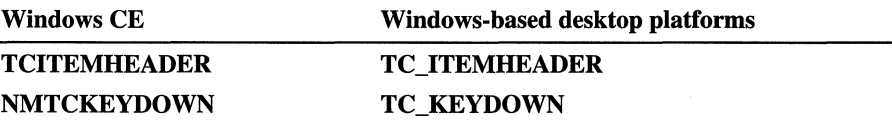

## **Tab** Control Item **States**

Tab control item states supported by Windows CE are described in the following table.

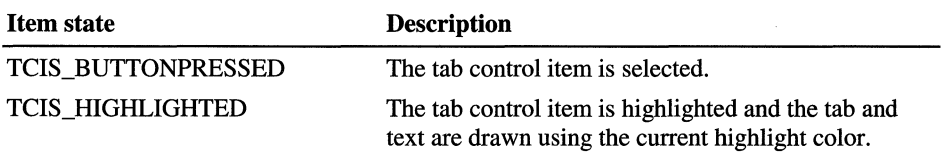

# **Toolbars**

A toolbar is a control that contains buttons. The buttons in a toolbar usually correspond to items on the application's menu, providing a quick way for the user to access these commands. When a user taps a toolbar button with the stylus, the toolbar sends the command message associated with the button to the toolbar's parent window. The Windows CE alternative to the toolbar is the command bar. A command bar combines a menu bar and a toolbar in a single control, which conserves limited screen space.

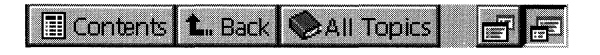

Windows CE toolbar

You create a toolbar by using the CreateToolbarEx function. Windows CE registers this class when it loads the common control DLL. You can use the InitCommonControls function to ensure that this DLL is loaded. To register the toolbar class using the InitCommonControlsEx function, specify the ICC\_BAR\_CLASSES flag as the **dwICC** member of the INITCOMMONCONTROLSEX structure you pass in the *IplnitCtrls* parameter. You can also use the CreateWindowEx function to register the toolbar class by specifying the **TOOLBARCLASSNAME** window class. However, this method creates a toolbar that initially contains no buttons. You can then add buttons to the toolbar by using the TB\_ADDBUTTONS or TB\_INSERTBUTTON message.

A toolbar must be created as a child window with the WS\_CHILD style. If you use CreateWindowEx to create a toolbar, you must specify the WS CHILD window style. CreateToolbarEx includes the WS CHILD style by default. You must specify the initial parent window when creating the toolbar, but you can change the parent window after creation by using the TB\_SETPARENT message.

Windows CE does not support user customization of toolbars or drag-and-drop operations for toolbars.

#### **Toolbar Styles**

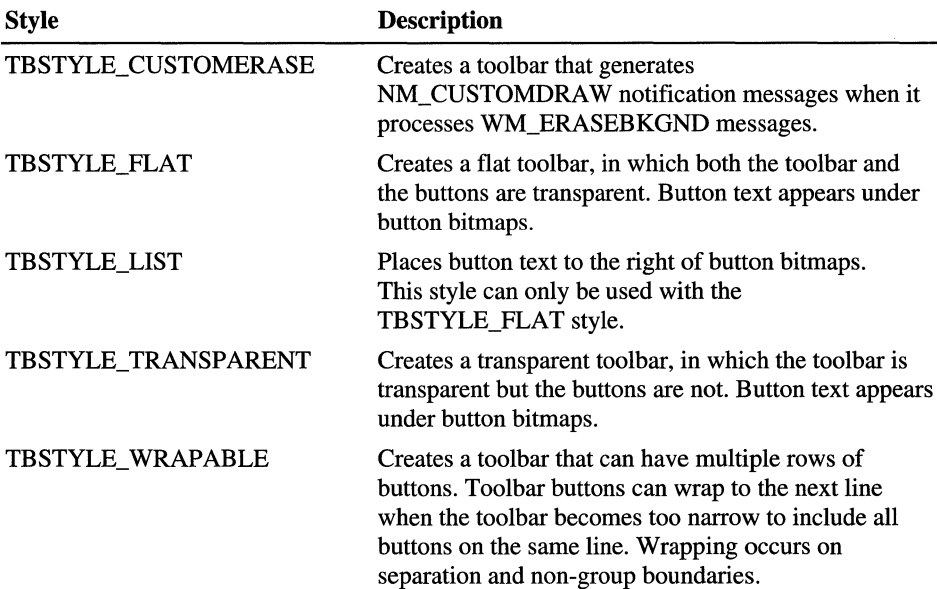

Toolbar styles that are the same in both Windows CE and Windows-based desktop platforms are described in the following table.

In Windows CE, the TBSTYLE\_LIST style creates a toolbar with variable width buttons. If you want to use the TBSTYLE\_LIST style with fixed width buttons, you can override the default behavior by sending a TB\_SETBUTIONSIZE or TB\_SETBUTTONWIDTH message.

Windows CE does not support the TBSTYLE\_ALTDRAG style or the TBSTYLE\_REGISTERDROP style for toolbars because it does not support drag-and-drop operations.

**Note** Because Windows CE does not support an actual ToolTip control, you cannot pass it a handle to a ToolTip control. Instead, the TB\_SETIOOLTIPS message in Windows CE takes a *wParam,* which is the number of ToolTip strings to associate with the toolbar, and an *[Param,* which is the array of ToolTip strings to associate with the toolbar buttons.

### **Toolbar Size and Position**

The window procedure for a toolbar automatically sets the size and position of the toolbar window. The height is based on the height of the buttons in the toolbar. The width is the same as the width of the parent window's client area. The CCS\_TOP and CCS\_BOTTOM common control styles determine whether the toolbar is positioned along the top or bottom of the client area. By default, a toolbar has the CCS\_TOP style.

The toolbar window procedure automatically adjusts the size of the toolbar whenever it receives a WM\_SIZE or TB\_AUTOSIZE message. An application should send either of these messages whenever the size of the parent window changes or after sending a message that requires the size of the toolbar to be adjusted, for example, after sending the TB\_SETBUTTONSIZE message.

### **Toolbar Buttons**

Toolbar buttons are bit images, not child windows as other buttons are. When a user clicks a toolbar button, the toolbar sends its parent window a WM\_COMMAND message with the button's command identifier.

If you want to assign a shortcut key to a toolbar button, you can use the button's ToolTip to let the user know what the shortcut is.

Each button in a toolbar can include a bitmap image. A toolbar maintains an internal list that contains all of the bitmaps that have been assigned to each of its toolbar buttons. When you call the **CreateToolbarEx** function, you specify a monochrome or color bitmap that contains the initial images. The toolbar then adds the information to the internal list of images. You can add additional images later by using the TB\_ADDBITMAP message.

Each image has a zero-based index. The first image added to the internal list has an index of zero, the second image has an index of one, and so on. TB\_ADDBITMAP adds images to the end ofthe list and returns the index of the first new image that it added. You use an image's index to associate the image with a button.

Windows CE assumes that all of a toolbar's bitmaps are the same size. You specify the size when you create the toolbar by using CreateToolbarEx. If you use the CreateWindowEx function to create a toolbar, the size of its bitmaps is set to the default dimensions of 16 x 15 pixels. You can use the TB SETBITMAPSIZE message to change the dimensions of the bitmaps, but you must do so before adding any images to the internal list of images.

Each button can display a string in addition to, or instead of, an image. A toolbar maintains an internal list that contains all of the strings available to toolbar buttons. You add strings to the internal list by using the TB\_ADDSTRING message, specifying the address of the buffer containing the strings to add. Each string must be null-terminated, and the last string must be terminated with two null characters.

Each string has a zero-based index. The first string added to the internal list of strings has an index of zero, the second string has an index of one, and so on. TB\_ADDSTRING adds strings to the end of the list and returns the index of the first new string. You use a string's index to associate the string with a button.

#### **Toolbar Button Styles**

Toolbar styles that are the same in both Windows CE and Windows-based desktop platforms are described in the following table.

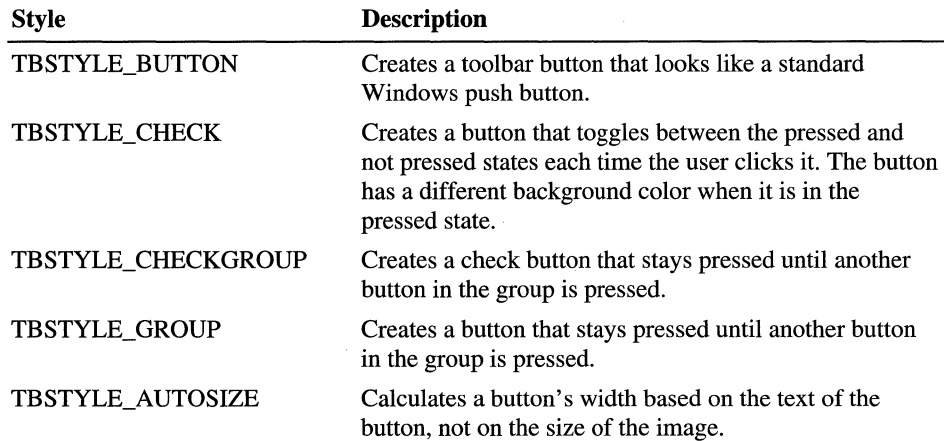

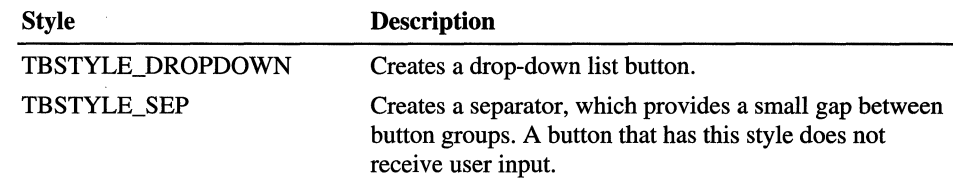

### **Toolbar Button States**

Each button in a toolbar has a current state that indicates whether the button is hidden or visible, enabled or disabled, and pressed or not pressed. You set a button's initial state when adding the button to the toolbar, and the toolbar updates the button state in response to a user's actions, for example, when the user taps it with the stylus. You can use the TB\_GETSTATE and TB\_SETSTATE messages to retrieve and set the state of a button.

Toolbar button states that are the same in both Windows CE and Windows-based desktop platforms are described in the following table.

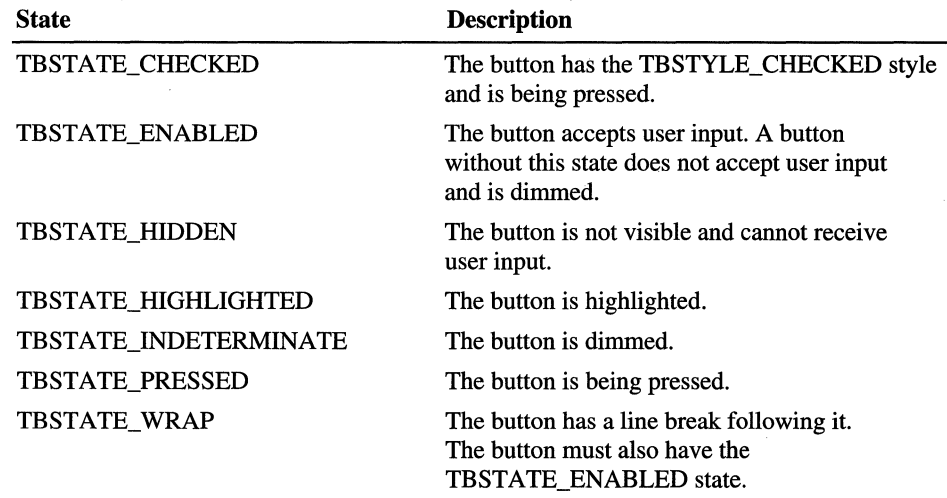

The toolbar button state TBSTATE\_ELLIPSES is unique to Windows CE. When a button has this style, if its text does not fit the size of the button, the text is cut off and ellipses are displayed.

#### **Toolbar Features**

Windows CE supports messages that allow you to customize the look and behavior of toolbars and toolbar buttons.

You can create transparent toolbars by specifying the TBSTYLE\_FLAT or TBSTYLE\_TRANSPARENT styles. If you give a toolbar the TBSTYLE\_FLAT style, the toolbar displays its buttons, but the toolbar itself is transparent. If you give a toolbar the TBSTYLE\_TRANSPARENT style, the client area shows through the buttons as well as through the underlying toolbar.

You can use image lists to customize the way a toolbar displays buttons in various states. You can set and retrieve image lists for toolbar buttons by using the TB\_GETIMAGELIST and TB\_SETIMAGELIST messages for buttons in their default unpressed state, and the TB\_GETDISABLEDIMAGELIST and TB\_SETDISABLEDIMAGELIST messages for buttons in their disabled state. Use the TB LOADIMAGES message to load images into a toolbar's image list.

Windows CE supports a toolbar button style called a drop-down button. When a user taps a button that has the TBSTYLE\_DROPDOWN style, the toolbar sends a TBN\_DROPDOWN notification to its parent window. The parent window usually responds by displaying a pop-up menu or list box under the drop-down button.

**Note** In Windows CE, the **TBNOTIFY** structure has been renamed **NMTOOLBAR** to conform to standard naming conventions, but the two structures are identical.

Because toolbars in Windows CE support the custom draw service, you have flexibility to customize a toolbar's appearance. If a toolbar provides this service, it sends the new NM\_CUSTOMDRA W notification at specific times during drawing operations. The *IParam* of the NM CUSTOMDRAW notification is a pointer to an **NMCUSTOMDRA** W structure, which contains the information necessary to draw the customized toolbar. For information on the custom draw service, see Chapter 10, "Overview of Controls."

 $\mathcal{L}_{\text{max}}$  and  $\mathcal{L}_{\text{max}}$  $\mathcal{L}^{\text{max}}_{\text{max}}$  and  $\mathcal{L}^{\text{max}}_{\text{max}}$  $\sim$  $\label{eq:2.1} \mathcal{L}(\mathcal{L}^{\text{max}}_{\mathcal{L}}(\mathcal{L}^{\text{max}}_{\mathcal{L}}),\mathcal{L}^{\text{max}}_{\mathcal{L}}(\mathcal{L}^{\text{max}}_{\mathcal{L}}))$  $\label{eq:2.1} \frac{1}{\sqrt{2}}\int_{\mathbb{R}^3} \frac{1}{\sqrt{2}}\left(\frac{1}{\sqrt{2}}\right)^2\left(\frac{1}{\sqrt{2}}\right)^2\left(\frac{1}{\sqrt{2}}\right)^2\left(\frac{1}{\sqrt{2}}\right)^2\left(\frac{1}{\sqrt{2}}\right)^2\left(\frac{1}{\sqrt{2}}\right)^2.$  $\sim 10^6$ 

#### CHAPTER 12

# **File and Scale Controls**

Two types of controls are described in this chapter: controls that display and manage files and data, and controls that change scaled values. The file controls allow a user to readily display and manipulate files or other data. The scale controls allow a user to increase or decrease a scaled value. For example, the user can use a trackbar or an up-down control to adjust the volume in an application that includes sound.

The following file and scale controls are described in this chapter.

- Header controls
- Image lists
- List views
- Tree views
- **Trackbars**
- Up-Down controls

## **Header Controls**

A *header control* is a horizontal window that is usually positioned above columns of data. It is divided into partitions that correspond to the columns, and each partition contains the title for the column below it. The user can drag the dividers between the partitions to set the width of each column. A header can also perform an action, such as sorting the rows of data according to the values in a column the user selects.

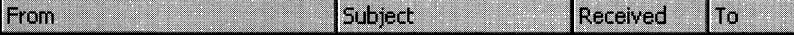

Windows CE header control

To create a header control, specify WC\_HEADER in the *IpClassName* parameter to the Create WindowEx function. This class is registered when the common control dynamic-link library (DLL) is loaded. Use the InitCommonControls function to ensure that this DLL is loaded.

To register the header control class using the InitCommonControlsEx function, specify the ICC\_ LISTVIEW \_CLASSES flag as the dwICC member of the INITCOMMONCONTROLSEX structure you pass in the *IplnitCtrls* parameter.

#### **Header Control Styles**

Header control styles supported by Windows CE are described in the following table.

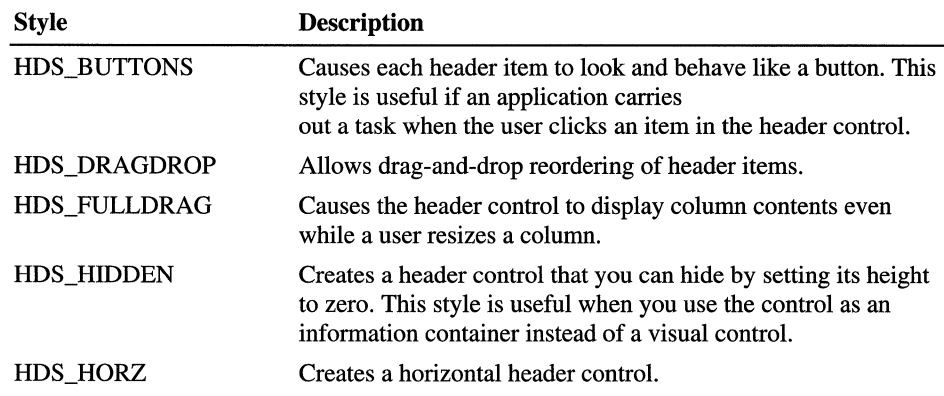

### **Header Control Size and Position**

Typically, you must set the size and position of a header control to fit within the boundaries of a particular rectangle, such as the client area of a window. By using the HDM\_LA YOUT message, you can retrieve the appropriate size and position values from the header control.

When sending the HDM\_LAYOUT message, you specify the address of an BDLA YOUT structure that contains the coordinates of the rectangle that the header control is to occupy and that provides a pointer to a WINDOWPOS structure. The control fills WlNDOWPOS with size and position values appropriate for positioning the control along the top of the specified rectangle. The height value is the sum of the heights of the control's horizontal borders and the average height of characters in the font currently selected into the control's device context.

#### **Header** Control Items

A header control typically has several header items that define the columns of the control. To add an item to a header control, send the HDM\_INSERTITEM message to the control. The message includes the address of an **HDITEM**  structure. This structure defines the properties of the header item.

The **fInt** member of an item's **HDITEM** structure can include either the HDF STRING or HDF BITMAP flag to indicate whether the control displays the item's string or bitmap. If you want to display both a string and a bitmap, create an owner-drawn item by setting the **rmt** member to include the HDF\_OWNERDRAW flag. You can combine a string and an image from an image list by combining the HDF \_IMAGE and HDF \_STRING flags.

The **HDITEM** structure also specifies formatting flags that tell the control whether to center, left-align, or right-align the string or bitmap in the item's rectangle.

HDM\_INSERTITEM returns the index of the newly added item. You can use the index in other messages to set properties or retrieve information about the item. To delete an item, use the HDM\_DELETEITEM message, which specifies the index of the item to delete.

The HDM\_SETITEM message sets the properties of an existing header item and the HDM\_GETITEM message retrieves the current properties of an item. To retrieve a count of the items in a header control, use the HDM\_GETITEMCOUNT message.

You can define individual items of a header control to be owner-drawn items. Using this technique gives you more control than you would otherwise have over the appearance of a header item.

Use the HDM\_INSERTITEM message to insert a new owner-drawn item into a header control or the HDM\_SETITEM message to change an existing item to an owner-drawn item. Both messages include the address of an **HDITEM** structure, which should have the **fmt** member set to the HDF\_OWNERDRAW value.

#### **Header Control Messages**

A header control sends notification messages to its parent window when the user clicks or double-clicks an item, when the user drags an item divider, and when the attributes of an item change. The parent window receives the notifications in the form of WM\_NOTIFY messages.

Windows CE supplies macros to send header control messages as well as to support the use of image lists, drag-and-drop functionality, and custom ordering of header control items.

#### **Advanced Header Control Features**

Windows CE enables you to use image lists in header controls, as well as text and bitmaps. An *image list* is a collection of images that are all the same size, such as bitmaps or icons. For more information, see "Image Lists" later in this chapter.

You can use the HDM\_SETIMAGELIST message to associate an image list with a header control. Use the HDM\_GETIMAGELIST message to retrieve the handle of the image list that is associated with a header control. To display an image with a header control item, specify HDCIMAGE as the **mask** member, HDF \_IMAGE as the **fmt** member, and the zero-based index of an image in the list as the **iImage**  member of the **HDITEM** structure you use to add the item to the header control.

Header controls support callback requests for text and images in header control items. To create a callback item, set the **pszText** member to LPSTR\_TEXTCALLBACK, or the **iImage** member to I\_IMAGECALLBACK, in the **HDITEM** structure you fill in when you add the item to the header control. This causes the header control to send the HDN\_GETDISPINFO notification message when the item is about to be drawn. The *IParam* of the WM\_NOTIFY message is a pointer to an **NMHDDISPINFO** structure. When the header control sends the notification, it sets the **NMHDDISPINFO** structure's members to specify the type of information it needs in order to draw the item. Return the requested information to the header control by filling in the appropriate members of the structure. If you set the mask member to HDI\_DI\_SETITEM, the header control stores the information and does not request it again. Otherwise, the header control sends the NMHDDISPINFO notification each time the item is redrawn.

Header controls also support drag-and-drop functionality. To create a header control that supports drag-and-drop operations, specify the HDS\_DRAGDROP style when you create the header control. You can also customize a header control's drag-and-drop behavior by handling the HDN\_BEGINDRAG and HDN\_ENDDRAG notification messages and by sending HDM\_CREATEDRAGIMAGE and HDM\_SETHOTDIVIDER messages.

You can support custom ordering of items in a header control by setting the **iOrder** member in the **HDITEM** structure when you add an item to a header control and by using the HDM\_GETORDERARRA Y, HDM\_SETORDERARRAY, and HDM\_ORDERTOINDEX messages.

Header controls support the custom draw service, which gives you flexibility to customize a header control's appearance. If a header control provides this service, it sends the NM\_CUSTOMDRA W notification at specific times during drawing operations. The *IParam* of the NM\_CUSTOMDRAW notification is a pointer to an **NMCUSTOMDRA W** structure, which contains the information necessary to draw the customized header control. For information on the custom draw service, see Chapter 10, "Overview of Controls."

### **Image Lists**

An image list is a collection of images that are all the same size. You can create the images in a single wide bitmap or as individual bitmaps that you add to the list one at a time. Image lists manage images, but they do not display the images directly. They can be used independently or in conjunction with list view and tree view controls.

There are two types of image lists, nonmasked and masked. A nonmasked image list consists of a color bitmap that contains one or more images. A masked image list consists of two bitmaps of equal size. The first is a color bitmap that contains the images, and the second is a monochrome bitmap that contains a series of masks—one for each image in the first bitmap.

Windows CE draws a nonmasked image by simply copying it into the target device context and drawing it over the existing background color of the device context. Windows CE draws a masked image by combining its bits with the bits of the mask, typically producing transparent areas in the bitmap where the background color of the target device context shows through.

**Note** Most Windows CE-based platforms do not support cursors except for the wait cursor, which resembles a spinning hourglass. Therefore, image lists cannot contain cursors.

#### **Using Image Lists**

To create an image list, call the **ImageList\_Create** function. For a nonmasked image list, this function creates a single bitmap large enough to hold a specified number of images of the specified dimensions. Then, it creates a screencompatible device context and selects the bitmap into it. For a masked image list, the function creates two bitmaps and two screen-compatible device contexts. **ImageList\_Create** selects the image bitmap into one device context and the mask bitmap into the other.

In ImageList Create, you specify the initial number of images that will be in an image list, as well as the number of images by which the list can grow. If you attempt to add more images than you initially specified, the image list automatically grows to accommodate the images.

If ImageList Create succeeds, it returns a handle to the HIMAGELIST type. Use this handle in other image list functions to access the image list and manage the images. You can add and remove images, copy images from one image list to another, and merge images from two different image lists. When you no longer need an image list, destroy it by specifying its handle in a call to the **ImageList\_Destroy function.** 

Use the ImageList Duplicate, ImageList SetImageCount, and ImageList\_RemoveAll functions to respectively copy, resize, or remove all images from an image list.

The IMAGELISTDRA WPARAMS structure, which is used with the **ImageList DrawIndirect** function, contains information about how to draw an image from an image list, such as what part of the image to draw, the foreground and background colors, the style, and a raster operation (ROP) code specifying how to combine the image's colors with the background colors.

#### **Using Images in Image Lists**

You can add icons or other bit images to an image list. To add bit images, specify the handles to two bitmaps in a call to the **ImageList** Add function. The first bitmap contains one or more images to add to the image bitmap, and the second bitmap contains the masks to add to the mask bitmap. Windows CE ignores the second bitmap handle for nonmasked images; you can set it to NULL.

The **ImageList AddMasked** function adds bit images to a masked image list. This function is similar to **ImageList\_Add**, in which you do not specify a mask bitmap. Instead, you specify a color that the system combines with the image bitmap to automatically generate the masks. Windows CE changes each pixel of the specified color in the image bitmap to black and sets the corresponding bit in the mask to one. As a result, any pixel in the image that matches the specified color is transparent when the image is drawn.

The ImageList AddIcon function adds an icon to an image list. If the image list is masked, ImageList\_AddIcon adds the mask provided with the icon to the mask bitmap. If the image list is nonmasked, the mask for the icon is not used when drawing the image.

To create an icon based on an image and mask in an image list, use the **ImageList GetIcon** function. The function returns the handle to the icon. **ImageList Add, ImageList AddMasked, and ImageList AddIcon assign** an index to each image as it is added to an image list. When more than one image is added at a time, the functions return the index of the first image. The **ImageList Remove** function removes an image from an image list.

The **ImageList\_Replace** and **ImageList\_ReplaceIcon** functions replace an image in an image list with a new image. **ImageList Replace** replaces an image with a bit image and mask, and **ImageList\_ReplaceIcon** replaces an image with an icon. Use the **ImageList** Copy function to move or copy images within an image list.

The **ImageList** Merge function merges two images, storing the new image in a new image list. The new image is created by drawing the second image transparently over the first. The mask for the new image is the result of performing a logical **OR** operation on the bits of the masks for the two original images.

The ImageList\_GetImageInfo function fills an **IMAGEINFO** structure with information about a single image, including the handles of the image and mask bitmaps, the number of color planes and bits per pixel, and the bounding rectangle of the image within the image bitmap. Use this information to directly manipulate the bitmaps for the image. The **ImageList GetImageCount** function retrieves the number of images in an image list.

Use the **ImageList DrawIndirect** function to specify custom drawing properties for an image in an image list. This function takes a pointer to an **IMAGELISTDRA WPARAMS** structure as a parameter. The **IMAGELISTDRAWPARAMS** structure contains information about how to draw the image.

#### **Using Overlays in Image Lists**

Every image list includes a list of indexes to use as overlays. An overlay is an image that is drawn transparently over another image. Any image currently in the image list can be used as an overlay. You can specify up to four overlays for each image list.

Add the index of an image to the list of overlays by using the **ImageList\_SetOverlayImage** function, specifying the handle to the image list, the index of the existing image, and the desired overlay index. The overlay indexes are one-based rather than zero-based because an overlay index of zero means that no overlay will be used.
Specify an overlay when drawing an image with the **ImageList\_Draw** or **ImageList\_DrawEx** function. The overlay is specified by performing a logical OR operation between the desired drawing flags and the result of the INDEXTOOVERLAYMASK macro. The INDEXTOOVERLAYMASK macro formats the overlay index for inclusion with the flags for these functions.

## **List Views**

A *list view* is a common control that displays a collection of items, such as files or folders. Each item has an icon and a label. A user can choose whether to have the items displayed as large icons, small icons, a list, or a detailed list. You can design list views so that a user can drag an item to a new location within the list view or sort the collection by tapping a column header.

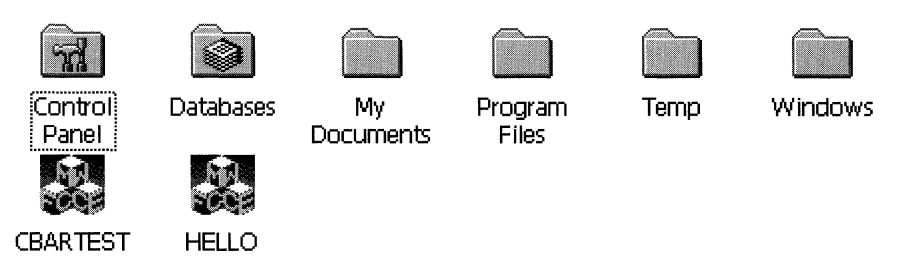

Image list in list view

Create a list view by specifying WC\_LlSTVIEW in the *lpClassName* parameter to the CreateWindowEx function. This class is registered when the common control DLL is loaded. Use the InitCommonControls function to ensure that this DLL is loaded.

To register the list view class using the InitCommonControlsEx function, specify the ICC\_ LISTVIEW CLASSES flag as the **dwICC** member of the INITCOMMONCONTROLSEX structure you pass in the *lplnitCtrls* parameter. You can speed up the creation of large list views by disabling the painting of the list view before adding the items. You do this by sending a WM\_SETREDRA W message with the redraw flag in *wParam* set to FALSE. When you are finished adding items, re-enable painting by sending a WM\_SETREDRA W message with the redraw flag *wParam* set to TRUE. Before inserting items, send the L VM\_SETITEMCOUNT message with the *cItems* parameter set to the number of items in question. When you do this, the list view will allocate the memory it needs all at once, instead of having to reallocate more memory incrementally as the internal data structures grow.

You can change the view type after a list view control is created. To retrieve and change the window style, use the GetWindowLong and SetWindowLong functions. To determine the window styles that correspond to the current view, use the LVS\_TYPEMASK value.

Note Windows CE does not support hot tracking, hover selection, background images, or list view ToolTips.

#### **List View Styles**

List view styles supported by Windows CE are described in the following table.

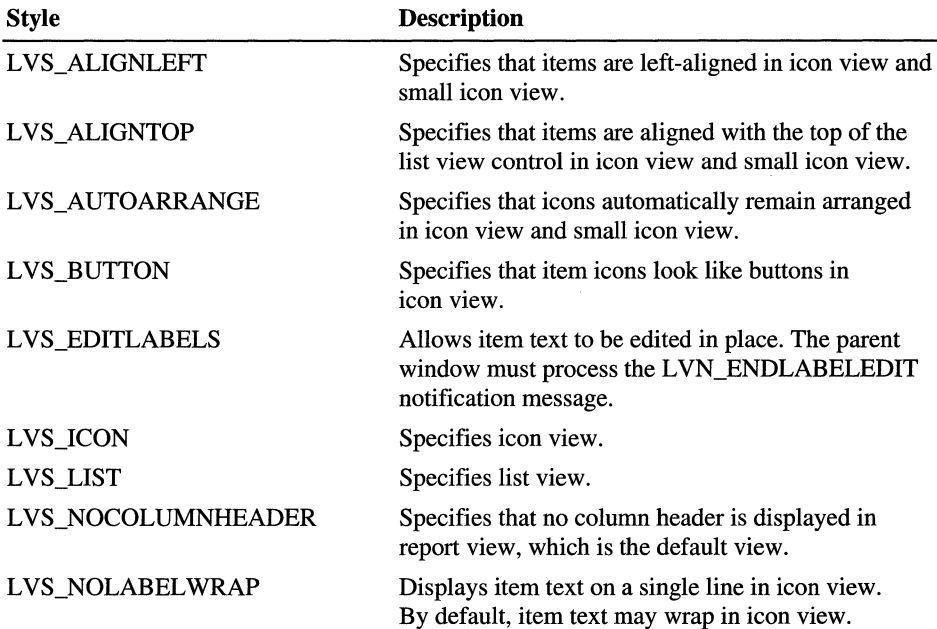

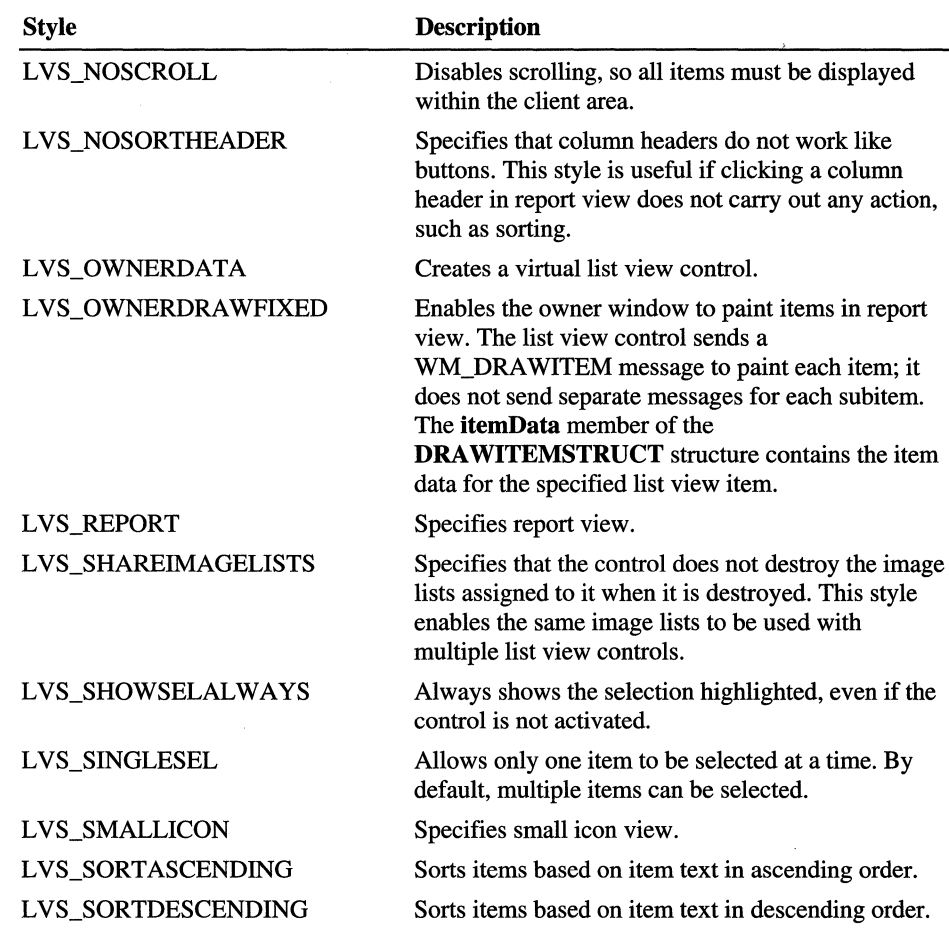

You can control the way items are arranged in icon view or small icon view by specifying either the LVS\_ALIGNTOP windows style, which is the default, or the LVS\_ALIGNLEFT window style. You can change the alignment after a list view control is created. To isolate the window styles that specify the alignment of items, use the LVS\_ALIGNMASK value.

#### **Extended List View Styles**

Extended list view styles supported by Windows CE are described in the following table.

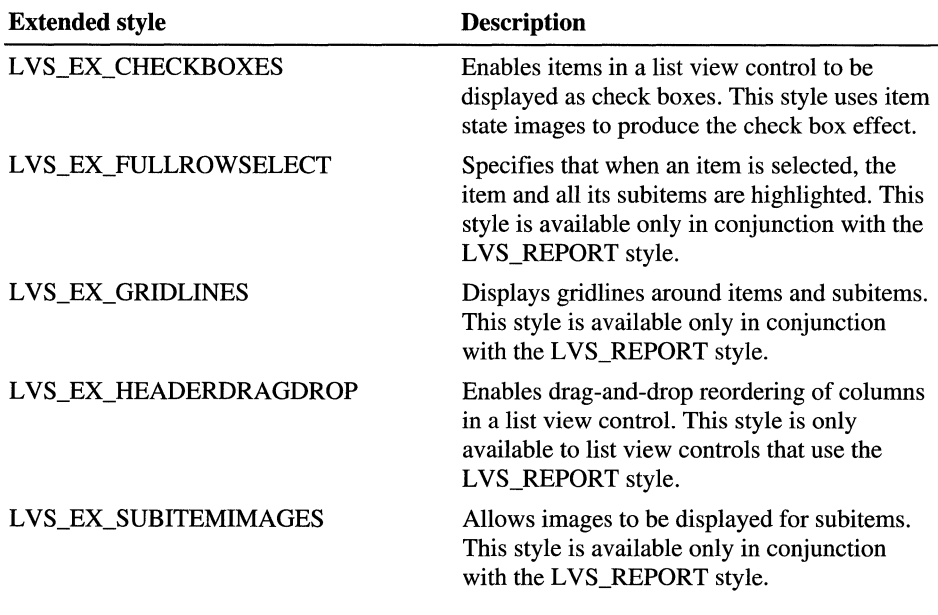

Use the LVM\_SETEXTENDEDLISTVIEWSTYLE message or its corresponding macro, ListView\_SetExtendedListViewStyle, to set these extended styles, and use the LVM\_GETEXTENDEDLISTVIEWSTYLE message or its corresponding macro, ListView\_GetExtendedListViewStyle, to retrieve these extended styles.

**Note** These extended styles are not the same as extended window styles; you cannot pass them to CreateWindowEx when you create a list view control.

#### **List View Structures**

Windows CE structures that have been renamed to conform to Windows standard naming conventions are described in the following table. These structures are otherwise the same as the corresponding structures in Windowsbased desktop platforms.

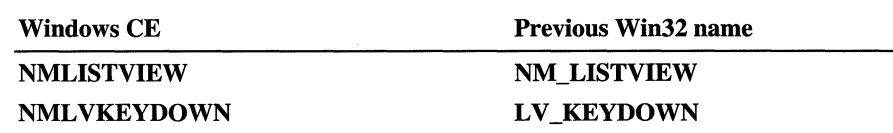

#### **List View Item States**

Every list view item has a current state that determines its appearance and functionality. Retrieve and set this state by sending the LVM\_GETITEM, LVM\_SETITEM, and LVM\_SETITEMSTATE messages or by using the ListView GetItem and ListView SetItem macros. You set or retrieve the item state in the state member of the LV\_ITEM structure that you pass in the *pltem*  parameter, IParam, to these messages and macros. List view item states supported by Windows CE are described in the following table.

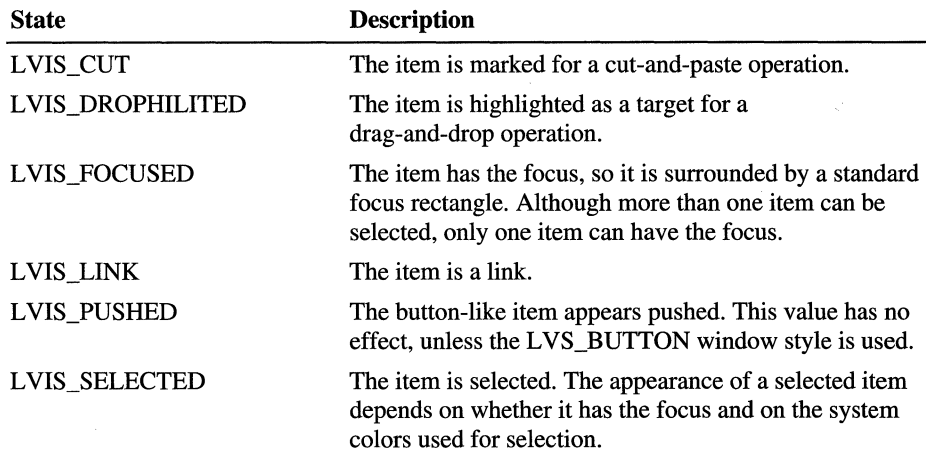

Use the LVIS\_OVERLAYMASK mask to isolate the state bits that contain the one-based index of the overlay image. You can use the LVIS\_STATEIMAGEMASK mask to isolate the state bits that contain the one-based index of the state image.

#### **List View Image Lists**

By default, a list view control does not display item images. To display item images, you must create image lists and associate them with the control. A list view control can have three image lists:

- One that contains full-sized icons displayed when the control is in icon view.
- One that contains small icons displayed when the control is in small icon view, list view, or report view.

• One that contains state images, which are displayed to the left of the full-sized icon or small icon.

You can use state images, such as checked or cleared check boxes, to indicate application-defined item states. State images are displayed in icon view, small icon view, list view, or report view.

To assign an image list to a list view control, use the LVM\_SETIMAGELIST message to specify whether the image list contains full-sized icons, small icons, or state images. To retrieve the handle to an image list currently assigned to a list view control, use the LVM\_GETIMAGELIST message. You can use the GetSystemMetrics function to determine appropriate dimensions for the fullsized icons and small icons. Use the ImageList\_Create function to create an image list, and use other image list functions to add bitmaps to the image list.

Create only the image list that the control will use. For example, if the list view control will never be in icon view, do not create and assign a large image list because the large images will never be used. If you create large and small icon image lists, each image list must contain the same images in the same order. This is because a single value is used to identify a list view item's icon in both image lists. You can associate an icon index with an item when you call the ListView InsertItem or ListView SetItem macro.

The full-sized icon and small icon image lists can also contain overlay images, which are designed to be drawn transparently over the item icons.

- $\blacktriangleright$  To use overlay images in a list view control
	- 1. Call the **ImageList SetOverlayImage** function to assign an overlay image index to an image in the full-sized icon and small icon image lists.

An overlay image is identified by a one-based index.

- 2. Call the ListView\_Insertltem or ListView\_SetItem macro to. associate an overlay image index with an item.
- 3. Use the INDEXTOOVERLA YMASK macro to specify an overlay image index in the state member of the item's LVITEM structure.

You must also set the LVIS\_OVERLAYMASK bits in the stateMask member.

To associate a state image with an item, use the INDEXTOSTATEIMAGEMASK macro to specify a state image index in the **state** member of the **LVITEM** structure. By default, when a list view control is destroyed, it destroys the image lists assigned to it. However, if a list view control has the LVS SHAREIMAGELISTS window style, you are responsibfe for destroying the image lists when they are no longer in use. You should specify this style if you assign the same image lists to multiple list view controls; otherwise, more than one control might try to destroy the same image list.

#### **Items and Subitems**

Each item in a list view control has an icon, a label, a current state, and an application-defined value. By using list view messages, you can add, modify, and delete items as well as retrieve information about items. You can also find items with specific attributes.

Each item can also have one or more subitems. A subitem is a string that, in report view, is displayed in a column to the right of an item's icon and label. To specify the text of a subitem, use the LVM\_SETITEMTEXT or LVM\_SETITEM message. All items in a list view control have the same number of subitems. The number of subitems is determined by the number of columns in the list view control.

The **L VITEM** structure defines a list view item or subitem. To add an item to a list view control, use the LVM\_INSERTITEM message. Before adding multiple items, you can send the control an LVM\_SETITEMCOUNT message to specify the number of items the control will ultimately contain. This message enables the list view control to reallocate its internal data structures only once rather than every time you add an item. Determine the number of items in a list view control by using the LVM\_GETITEMCOUNT message.

Use the LVM\_SETITEM message to change the attributes of a list view item. The L VM\_SETITEMTEXT message only changes the text of an item or subitem.

To retrieve information about a list view item, use the LVM\_ GETITEM message specifying the address of the **L VITEM** structure to fill in. To retrieve only an item or subitem's text, use the LVM\_GETITEMTEXT message. To delete a list view item, use the LVM\_DELETEITEM message. Delete all items in a list view control by using the LVM\_DELETEALLITEMS message.

#### **Callback Items and the Callback Mask**

For each of its items, a list view control typically stores the label text, the image list index of the item's icons, and a set of bit flags for the item's state. A callback item in a list view control is an item for which the application stores the text, icon index, or both. You can define callback items or change the control's callback mask to indicate that the application—rather than the control—stores some or all of this information. You may want to use callbacks if your application already stores some of this information. You can define callback items when you send the LVM\_INSERTITEM message to add an item to the list view control.

The callback mask of a list view control is a set of bit flags that specify the item states for which the application, rather than the control, stores the current data. The callback mask applies to all of the control's items, unlike the callback item designation, which applies to a specific item. The callback mask is zero by default, meaning that the list view control stores all item-state information. After creating a list view control and initializing its items, you can send the LVM\_SETCALLBACKMASK message to change the callback mask. To get the current callback mask, send the LVM\_GETCALLBACKMASK message.

When a list view control must display or sort a list view item for which the application stores callback information, the control sends the LVN\_GETDISPINFO notification message to the control's parent window. This message specifies an **NML VDISPINFO** structure that indicates the type of information required. The parent window must process L VN\_ GETDISPINFO to provide the requested data.

If the list view control detects a change in an item's callback information, the control sends an LVN\_SETDISPINFO notification message to notify you of the change. Changes that the list view control detect are alterations to the text, the icon, or the state information being tracked by the application.

If you change a callback item's attributes or state bits, you can use the LVM\_UPDATE message to force the control to repaint the item. This message also causes the control to arrange its items if it has the LVS\_AUTOARRANGE style. You can use the LVM\_REDRAWITEMS message to redraw a range of items by invalidating the corresponding portions of the list view control's client area.

#### **Columns**

Columns control the way items and their subitems are displayed in report view. Each column has a title and width and is associated with a specific subitem. The attributes of a column are defined by an **LVCOLUMN** structure.

To add a column to a list view control, use the L VM\_INSERTCOLUMN message. To delete a column, use the LVM\_DELETECOLUMN message. You can retrieve and change the properties of an existing column by using the LVM\_GETCOLUMN and LVM\_SETCOLUMN messages. To retrieve or change a column's width, use the LVM\_GETCOLUMNWIDTH and LVM\_SETCOLUMNWIDTH messages.

Unless the LVS\_NOCOLUMNHEADER window style is specified, column headers appear in report view. The user can click a column header, which causes the live view control to send an LVN\_COLUMNCLICK notification message to the parent window. Typically, the parent window sorts the list view control by the specified column when the user clicks the column header.

List view controls can set the order in which columns are displayed. To implement this feature, specify the LVCF ORDER value and assign the proper value to the **iOrder** member in the **LVCOLUMN** structure.

### **Arranging, Sorting, and Finding List Views**

You can use list view messages to arrange and sort items and to find items based on their attributes or positions. Although arranging items repositions them to align on a grid, the indexes of the items do not change. Sorting changes the sequence of items and their corresponding indexes, and then repositions them in the order specified. You can arrange items only in icon and small icon views, but you can sort items in any view.

To arrange items, use the LVM\_ARRANGE message. You can ensure that items are arranged at all times by specifying the LVS\_AUTOARRANGE window style.

To sort items, use the LVM\_SORTITEMS message. When you sort using this message, you specify an application-defined callback function that the list view control calls to compare the relative order of any two items. By specifying the appropriate item data and supplying an appropriate comparison function, you can sort items by their labels, by any subitems, or by any other properties. Note that sorting items does not reorder the corresponding subitems. Thus, if any subitems are not callback items, you must regenerate the subitems after sorting.

Ensure that a list view control is always sorted by specifying the LVS\_SORTASCENDING or LVS\_SORTDESCENDING window style. Controls with these styles use the label text of the items to sort them in ascending or descending order. You cannot supply a comparison function when using these window styles.

You can find a list view item with specific properties by using the LVM\_FINDITEM message. Use the LVM\_GETNEXTITEM message to find a list view item that is in a specified state and bears a specified geometrical relationship to a specified item.

#### **List View Item Position**

Every list view item has a position and size, which you can retrieve and set using messages. You can also determine which item, if any, is at a specified position. The position of list view items is specified in view coordinates, which are client coordinates offset by the scroll position.

To retrieve and set an item's position, use the LVM\_GETITEMPOSITION and LVM\_SETITEMPOSITION messages, respectively. LVM\_GETITEMPOSITION works for all views, but LVM\_SETITEMPOSITION works only for icon and small icon views.

You can determine which item, if any, is at a particular location by using the LVM HITTEST message. To get the bounding rectangle for a list item, or for only its icon or label, use the LVM\_GETITEMRECT message.

### **Scroll Position**

Unless the LVS\_NOSCROLL window style is specified, you can use messages to perform a variety of scrolling operations. You can scroll a list view control to show items that do not fit in the client area of the control, determine a list view control's scroll position, scroll a list view control by a specified amount, or scroll a list view control so that a specified list item is visible.

In icon view or small icon view, the current scroll position is defined by the view origin. The view origin is the set of coordinates, relative to the visible area of the list view control, that correspond to the view coordinates (0, 0). To get the current view origin, use the LVM\_GETORIGIN message. This message should be used only in icon or small icon view; it returns an error in list or report view.

In list or report view, the current scroll position is defined by the top index. The top index is the index of the first visible item in the list view control. To get the current top index, use the LVM\_GETTOPINDEX message. This message returns a valid result only in list view or report view; it returns zero in icon or small icon view.

Use the LVM\_GETVIEWRECT message to get the bounding rectangle of all items in a list view control relative to the visible area of the control.

The LVM\_GETCOUNTPERPAGE message returns the number of items that fit in one page of the list view control. This message returns a valid result only in list and report views; in icon and small icon views, it returns the total number of items.

To scroll a list view control by a specific amount, use the LVM\_SCROLL message. Using the LVM\_ENSUREVISIBLE message, you can scroll the list view control, if necessary, to ensure that a specified item is visible.

#### **Editing Labels**

A list view control that has the LVS EDITLABELS window style enables a user to edit item labels in place. The user begins editing by clicking the label of an item that has the focus. An application can begin editing automatically by using the LVM\_EDITLABEL message. The list view control notifies the parent window when editing begins and when it is canceled or completed. When editing is completed, the parent window is responsible for updating the item's label, if appropriate.

When label editing begins, a list view control sends its parent window an LVN\_BEGINLABELEDIT notification message. You can process this message. to allow selective editing of specific labels; returning a nonzero value prevents label editing.

When label editing is canceled or completed, a list view control sends its parent window an LVN\_ENDLABELEDIT notification message. The parent window is responsible for updating the item's label if it keeps the new label.

During label editing, you can get the handle to the edit control used for label editing by using the LVM\_GETEDITCONTROL message. To limit the amount of text a user can type, you can send the edit control an EM\_LIMITTEXT message. You can even subclass the edit control to intercept and discard invalid characters.

#### **Advanced List View Features**

In Windows CE, you can set the order of the columns that display in report view by setting the iOrder member in the LVCOLUMN structure when you add a column to a list view control. You can also set the column order by using the LVM\_GETCOLUMNORDERARRA Y and LVM\_SETCOLUMNORDERARRAY messages.

To display an image from an image list next to the title of a column in report view, specify LVCF IMAGE in the mask member and LVCFMT IMAGE in the fmt member. When you add a column to a list view control, specify the zerobased index of an image in the list in the iImage member of LVCOLUMN.

List view controls in Windows CE support a custom draw service, which gives you flexibility to customize a list view's appearance. If a list view provides this service, it sends the NM\_CUSTOMDRA W notification at specific times during drawing operations. For information on the custom draw service, see Chapter 10, "Overview of Controls."

Windows CE supports a list view style, LVS\_OWNERDATA, for creating a virtual list view. The only data that a virtual list view manages is input focus and item selection information. All other data is managed by the owner of the list view. This enables a list view to handle very large data sets, especially in cases where the data is stored in a database that has its own data access methods.

# **Trackbars**

A *trackbar,* also known as a slider control, is a common control that consists of a bar with tick marks on it and a slider, also known as a thumb. When a user drags the slider or clicks on either side of it, the slider moves in the appropriate direction, tick by tick.

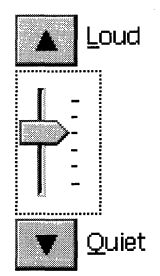

Window CE trackbar

Create a trackbar by specifying TRACKBAR\_CLASS in the *lpClassName*  parameter to the CreateWindowEx function. This class is registered when the common control DLL is loaded. You can use the InitCommonControls function to ensure that this DLL is loaded.

To register the trackbar class using the InitCommonControlsEx function, specify the ICC\_BAR\_CLASSES flag as the dwICC member of the INITCOMMONCONTROLSEX structure you pass in the *lplnitCtrls* parameter.

A trackbar can have either one or two buddy windows. A buddy window is a companion control.

Trackbars in Windows CE support the custom draw service, which gives you flexibility to customize a trackbar's appearance. For information on the custom draw service, see Chapter 10, "Overview of Controls."

#### **Trackbar Messages**

You can send messages to the trackbar to retrieve information about the window and to change its characteristics.

To retrieve the position of the slider, which is the value that the user has chosen, use the TBM\_GETPOS message. To set the position of the slider, use the TBM\_SETPOS message.

The range of a trackbar is the set of contiguous values that the trackbar can represent. Use the TBM\_SETRANGE message to set the range of a trackbar when it is first created. You can dynamically alter the range by using the TBM\_SETRANGEMAX and TBM\_SETRANGEMIN messages. An application that allows the range to be changed dynamically usually retrieves the final range settings when the user has finished working with the trackbar. To retrieve these settings, use the TBM\_GETRANGEMAX and TBM\_GETRANGEMIN messages.

A trackbar automatically displays tick marks at each end, unless you specify the TBS\_NOTICKS style. Use the TBS\_AUTOTICKS style to automatically display additional tick marks at regular intervals along the trackbar. By default, a TBS\_AUTOTICKS trackbar displays a tick mark at each increment of the trackbar's range. To specify a different interval for the automatic tick marks, send the TBM\_SETTlCFREQ message to the trackbar.

To set the position of a single tick mark, send the TBM\_SETTIC message. A trackbar maintains an array of DWORD values that stores the position of each tick mark. The array does not include the first and last tick marks that the trackbar creates automatically. You can specify an index in this array when you send the TBM\_ GETTIC message to get the position of the corresponding tick mark. Alternatively, you can send the TBM\_GETPTlCS message to get a pointer to the array. To retrieve the physical position of a tick mark, send the TBM\_GETTlCPOS message. The TBM\_CLEARTICS message removes all but the first and last of a trackbar's tick marks.

A trackbar's line size determines how far the slider moves in response to keyboard input from the arrow keys, such as the RIGHT ARROW or DOWN ARROW key. To retrieve or set the line size, send the TBM\_GETLINESIZE and TBM\_SETLINESIZE messages, respectively.

A trackbar's page size determines how far the slider moves in response to keyboard input, such as the PAGE UP or PAGE DOWN key, or mouse input, such as clicks in the trackbar channel. To retrieve or set the page size, send the TBM\_ GETPAGESIZE and TBM\_SETPAGESIZE messages.

An application can send messages to retrieve the dimensions of a trackbar. The TBM\_GETTHUMBRECT message retrieves the bounding rectangle for the slider. The TBM\_GETTHUMBLENGTH message retrieves the length of the slider. The TBM\_GETCHANNELRECT message retrieves the bounding rectangle for the trackbar's channel, which is the area over which the slider moves. If a trackbar has the TBS\_FIXEDLENGTH style, you can send the TBM\_SETTHUMBLENGTH message to change the length of the slider.

A trackbar with the TBS\_ENABLESELRANGE style can indicate a selection range by highlighting a range of the trackbar's channel and displaying triangular tick marks at the start and end of the selection. When a trackbar has this style, you can send messages to set and retrieve the selection range. Typically, an application handles the trackbar notification messages and sets the trackbar's selection range according to the user's input. The TBM\_SETSEL message sets the starting and ending positions of a selection. To set just the starting position or just the ending position of a selection, use the TBM\_SETSELSTART or TBM\_SETSELEND message. To retrieve the starting and ending positions of a selection range, send the TBM\_GETSELSTART and TBM\_GETSELEND messages. To clear a selection range, send the TBM\_CLEARSEL message.

# **Tree Views**

A *tree view control* is a hierarchical display of labeled items. The top item in the hierarchy is called the root. An item that has other items below it in the hierarchy is referred to as those items' parent, and the items below it are its children. Child items, when displayed, are indented below their parent item. The hierarchy can be expanded or collapsed at any level to display or hide any parent item's children.

You create a tree view by specifying WC\_ TREEVIEW in the *IpClassName*  parameter to the **CreateWindowEx** function. This class is registered when the common control dynamic-link library (DLL) is loaded. You can use the **InitCommonControls** function to ensure that this DLL is loaded.

To register the tree view class using the **InitCommonControlsEx** function, specify the ICC\_ TREEVIEW \_CLASSES flag as the **dwICC** member ofthe **INITCOMMONCONTROLSEX** structure you pass in the *IplnitCtrls* parameter.

Windows CE does not support hot tracking, hover selection, or ToolTips for tree views.

Tree views in Windows CE support the custom draw service, which gives you greater flexibility to customize a tree view's appearance.

#### **Tree View Styles**

Tree view styles govern aspects of a tree view control's appearance. You set the initial styles when you create the tree view control. You can retrieve and change the styles after creating the tree view control by using the **GetWindowLong** and **SetWindowLong** functions.

Tree view styles supported by Windows CE are described in the following table.

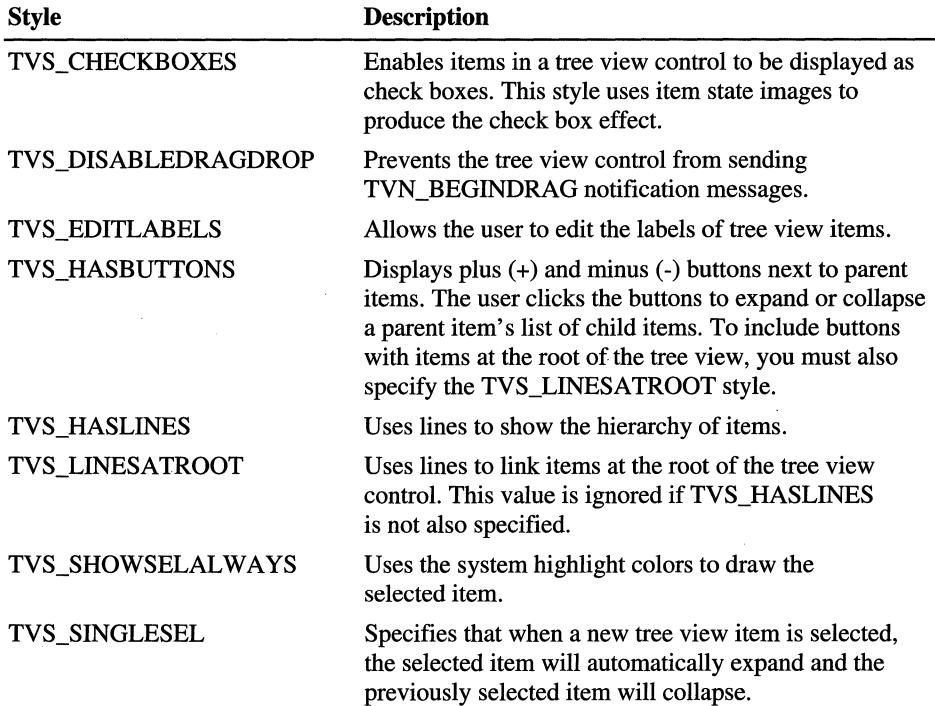

#### **Parent and Child Items**

Any item in a tree view control can have a list of subitems—called child items associated with it. An item that has one or more child items is called a parent item. A child item is displayed below its parent item and is indented to indicate that it is subordinate to the parent. An item that has no parent appears at the top of the hierarchy and is called a root item.

To add an item to a tree view control, send the TVM\_INSERTITEM message to the control. The message returns a handle to the HTREEITEM type, which uniquely identifies the item. When adding an item, specify the handle to the new . item's parent item. If you specify NULL or the TVI\_ROOT value instead of a parent item handle in the **TVINSERTSTRUCT** structure, the item is added as a root item.

At any time, the state of a parent item's list of child items can be either expanded, partially expanded, or collapsed. When the state is expanded, the child items of the expanded section are displayed below the parent item. When it is collapsed, the child items are not displayed. The list automatically toggles between the expanded and collapsed states when the user double-taps the parent item or, if the parent has the TVS\_HASBUTTONS style, when the user clicks the button associated with the parent item. You can expand or collapse the child items by using the TVM\_EXPAND message.

A tree view control sends the parent window a TVN\_ITEMEXPANDING notification message when a parent item's list of child items is about to be expanded or collapsed. The notification gives an application the opportunity to prevent the change or to set any attributes of the parent item that depend on the state of the list of child items. After changing the state of the list, the tree view control sends the parent window a TVN\_ITEMEXP ANDED notification message.

When a list of child items is expanded, it is indented relative to the parent item. Set the amount of indentation by using the TVM\_SETINDENT message or retrieve the current amount by using the TVM\_GETINDENT message.

A tree view control uses memory allocated from the heap of the process that creates the tree view control. The maximum number of items in a tree view is based on the amount of memory available in the heap.

#### **Item Labels**

You typically specify the text of an item's label when you add the item to the tree view control. The TVM\_INSERTITEM message includes a **TVITEM**  structure that defines the item's properties, including a string containing the text of the label.

A tree view control allocates memory for storing each item; the text of the item labels takes up a significant portion of this memory. If you maintain a copy of the strings in the tree view control, you can decrease the memory requirements of the control by specifying the LPSTR\_ TEXTCALLBACK value in the **pszText**  member of TVITEM instead of passing actual strings to the tree view. Using LPSTR\_TEXTCALLBACK causes the tree view control to retrieve the text of an item's label from the parent window whenever the item needs to be redrawn.

#### **Tree View Item States**

Every tree view item has a current state that determines its appearance and functionality. You can retrieve and set this state by sending the TVM\_GETITEM and TVM\_SETITEM messages, or by using the TreeView\_GetItem and Tree View\_SetItem macros. You set or retrieve the item state by using the state member of the TV\_ITEM structure that you pass in the *pltem* parameter *(lParam)*  to these messages and macros.

Windows CE supports the TVIS\_EXPANDPARTIAL item state. This state indicates that a tree view item is partially expanded. This could happen if an error occurs during data retrieval and some of the child items cannot be retrieved from the data source. The tree view displays the items that were successfully retrieved, but continues to display the plus symbol next to the parent item as well. This indicates to the user that more information is available. When the user clicks the plus symbol again, the application repeats the query.

Item states supported by Windows CE are described in the following table.

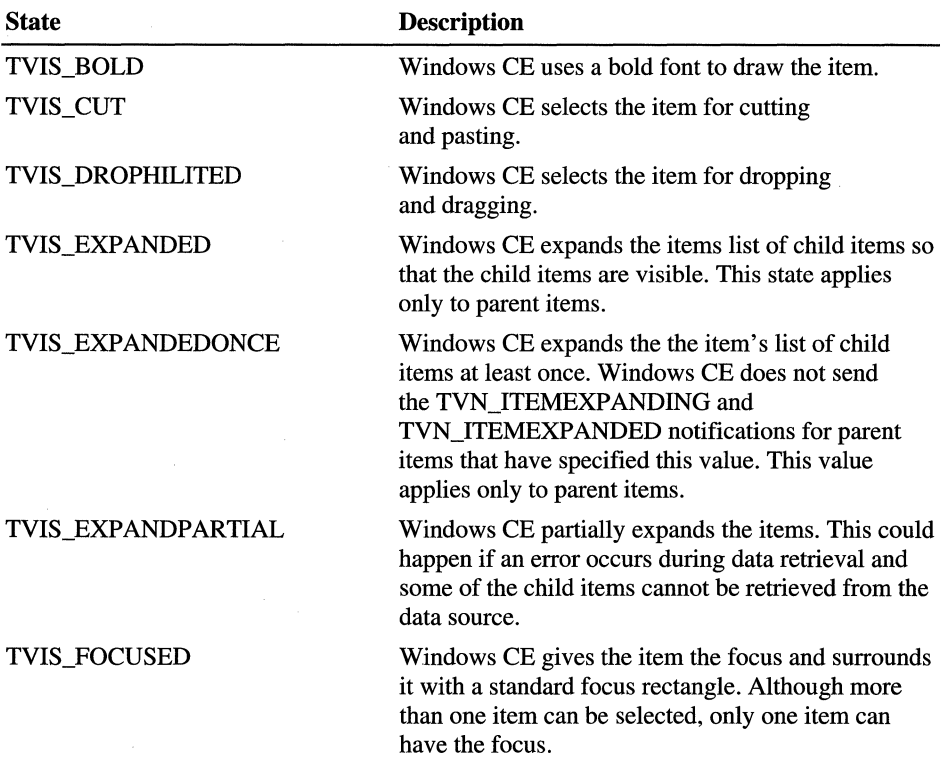

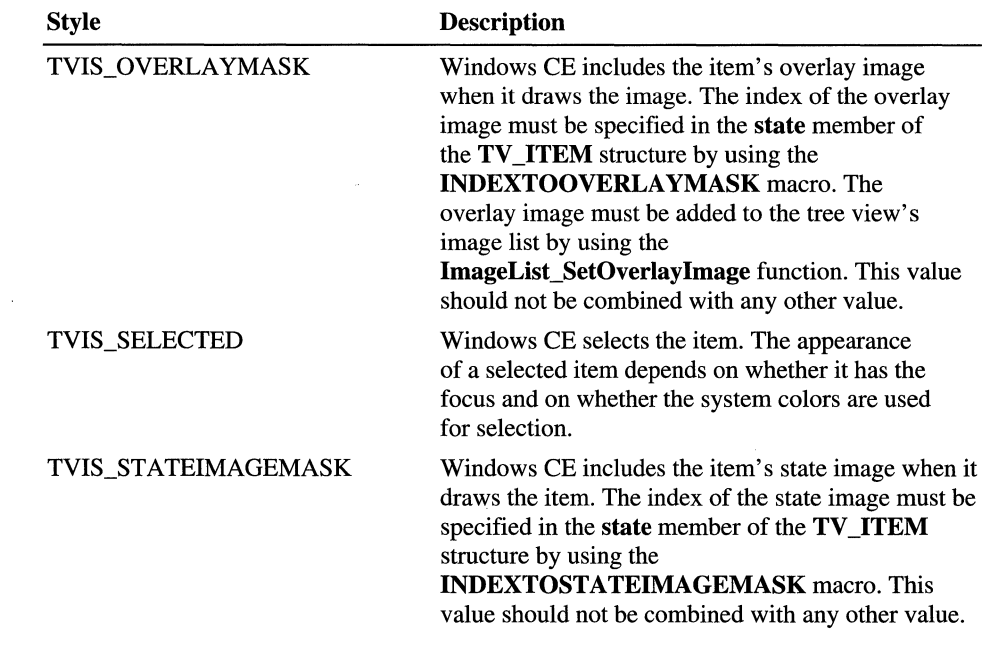

#### **Editing Tree View Labels**

The user can directly edit the labels of items in a tree view control that has the TVS\_EDITLABELS style. The user begins editing by clicking the label of the item that has the focus. An application begins editing by using the TVM\_EDITLABEL message. The tree view control notifies the parent window when editing begins and when it is canceled or completed. When the user or application completes editing, the parent window is responsible for updating the item's label, if appropriate.

When the user begins editing the label, a tree view control sends its parent window a TVN\_BEGINLABELEDIT notification message. By processing this notification, an application can allow editing of some labels and prevent editing of others. Returning zero allows editing, and returning nonzero prevents it.

When the user cancels or completes editing the label, a tree view control sends its parent window a TVN\_ENDLABELEDIT notification message. The pszText member of TVlTEM is zero if editing is canceled.

#### **Tree View Item Position**

To add an item to a tree view control, send the TVM\_INSERTITEM message to the control. The message includes a **TVINSERTSTRUCT** structure that specifies the handle to the parent item and the handle to the item after which the new item is to be inserted. The second handle must identify either a child item of the specified parent or one of these values: TVI FIRST, TVI LAST, or TVI SORT.

When you specify TVI\_FIRST or TVI\_LAST, the tree view control places the new item at the beginning or end of the specified parent item's list of child items. When you specify TVI\_SORT, the tree view control inserts the new item into the list of child items in alphabetical order based on the text of the item labels.

Put a parent item's list of child items in alphabetical order by using the TVM\_SORTCHILDREN message. The TVM\_SORTCHILDRENCB message allows you to sort child items based on criteria that you define. When you use this message, you specify an application-defmed callback function that the tree view control can call whenever the relative order of two child items needs to be determined. .

#### **Item Selection**

A tree view control notifies the parent window when the selection changes from one item to another by sending the TVN\_SELCHANGING and TVN\_SELCHANGED notification messages. The notifications also include information about the item that gains the selection and the item that loses the selection. You can use this information to set item attributes that depend on the selection state of the item. Returning TRUE in response to TVN\_SELCHANGING prevents the selection from changing, and returning FALSE allows the selection to change. Change the selection by sending the TVM\_SELECTITEM message.

### **Item Information**

Tree view controls support a number of messages that retrieve information about items in the control.

The TVM\_GETITEM message can retrieve an item's handle and attributes. An item's attributes include its current state, the indexes in the control's image list of the item's selected and nonselected bit images, a flag that indicates whether the item has child items, the address of the item's label string, and the item's application-defined 32-bit value.

The TVM\_ GETNEXTITEM message retrieves the tree view item that bears the specified relationship to the current item. The message can retrieve an item's parent, the next or previous visible item, the first child item, and so on.

The TVM\_ GETITEMRECT message retrieves the bounding rectangle for a tree view item. The TVM\_GETCOUNT and TVM\_GETVISIBLECOUNT messages retrieve a count of the items in a tree view control and a count of the items that can be fully visible in the tree view control's window, respectively. You can ensure that a particular item is visible by using the TVM\_ENSUREVISIBLE message.

#### **Tree View Image Lists**

Each item in a tree view control can have four bit images associated with it:

- An image, such as an open folder, displayed when the item is selected.
- An image, such as a closed folder, displayed when the item is not selected.
- An overlay image that is drawn transparently over the selected or nonselected image.
- A state image, which is an additional image displayed to the left of the selected or nonselected image. You can use state images, such as checked and cleared check boxes, to indicate application-defined item states.

By default, a tree view control does not display item images. To display item images, you must create image lists and associate them with the control.

A tree view control can have two image lists: a normal image list and a state image list. A normal image list stores the selected, nonselected, and overlay images. A state image list stores state images. Use the **ImageList Create** function to create an image list, and use other image list functions to add bitmaps to the image list. Then, to associate the image list with the tree view control, use the TVM\_SETIMAGELIST message. The TVM\_GETIMAGELIST message retrieves a handle to one of a tree view control's image lists.

In addition to the selected and nonselected images, a tree view control's normal image list can contain up to four overlay images. Overlay images are designed to be drawn transparently over the selected and nonselected images. To assign an overlay mask index to an image in the normal image list, call the **ImageList\_SetOverlayImage** function.

By default, all items display the first image in the normal image list for both the selected and nonselected states. Also, by default, items do not display overlay images or state images. You can change these default behaviors for an item by sending the TVM\_INSERTITEM or TVM\_SETITEM messages. These messages use the **TVITEM** structure to specify image list indexes for an item.

To associate an overlay image with an item, use the

**INDEXTOOVERLAYMASK** macro to specify an overlay mask index in the **state** member of the item's **TVITEM** structure. You must also set the TVIS\_OVERLAYMASK bits in the **stateMask** member. Overlay mask indexes are one-based; an index of zero indicates that the application not specify an overlay image.

To associate a state image with an item, use the

**INDEXTOSTATElMAGEMASK** macro to specify a state image index in the state member of the item's **TVITEM** structure. The index identifies an image in the control's state image list.

**Note** You can speed up the creation of large tree views by disabling the painting of the tree view before adding the items. You do this by sending a WM\_SETREDRAW message with the redraw flag set to FALSE. When you are finished adding items, re-enable painting by sending a WM\_SETREDRA W message with the redraw flag set to TRUE.

#### **Drag-and-Drop Operations**

A tree view control notifies the parent window when the user starts to drag an item with a mouse. The parent window receives a TVN\_BEGINDRAG notification message when the user begins dragging an item with the left mouse button and a TVN\_BEGINRDRAG notification message when the user begins dragging with the right button. You can prevent a tree view control from sending these notifications by giving the tree view control the TVS\_DISABLEDRAGDROP style.

You obtain an image to display during a drag operation by using the TVM\_CREATEDRAGIMAGE message. The tree view control creates a dragging bitmap based on the label of the item being dragged. Then, the tree view control creates an image list, adds the bitmap to it, and returns the handle to the image list.

You must provide the code that actually drags the item. This typically involves using the dragging capabilities of the image list functions and including code for processing the WM\_MOUSEMOVE and WM\_LBUTTONUP messages sent to the parent window after the drag operation has begun.

To use an item in a tree view control as the target of a drag-and-drop operation, use the SendMessage function to send a TVM\_HITTEST message to determine when the stylus is on a target item. To do this, specify the address of a TVHITTESTINFO structure that contains the current coordinates of the stylus. When the **SendMessage** function returns, the structure contains a flag indicating the location of the stylus relative to the tree view control. If the stylus is over an item in the tree view control, the structure contains the handle to the item as well.

You indicate that an item is the target of a drag-and-drop operation by using the TVM\_SETITEM message to set the state to TVIS\_DROPHILITED. An item that has this state is drawn in the style used to indicate a target for a drag-anddrop operation.

# **Up-Down Controls**

An *up-down control,* also known as a spin button control, is a pair of arrow buttons that a user can tap with the stylus to increment or decrement a value. An up-down control is most often used with a companion control, called a buddy window, in which the current value is displayed. In Windows CE-based applications, up-down controls can only be "buddies" with edit controls.

td<sub>\*</sub>, roles and related to  $\mathbf{H}$   $\rightarrow$  Up-Down Control

Up-Down control and buddy window

You create an up-down control by using the **CreateUpDownControl** function. This class is registered when the common control DLL is loaded. You can use the InitCommonControls function to ensure that this DLL is loaded.

To register the up-down control class using the InitCommonControlsEx function, specify the ICC\_UPDOWN\_CLASS flag as the dwICC member of the INITCOMMONCONTROLSEX structure you pass in the *IplnitCtrls* parameter.

Windows CE does not support hot tracking.

#### **Up-Down Control Styles**

Control styles for up-down controls supported by Windows CE are described in the following table.

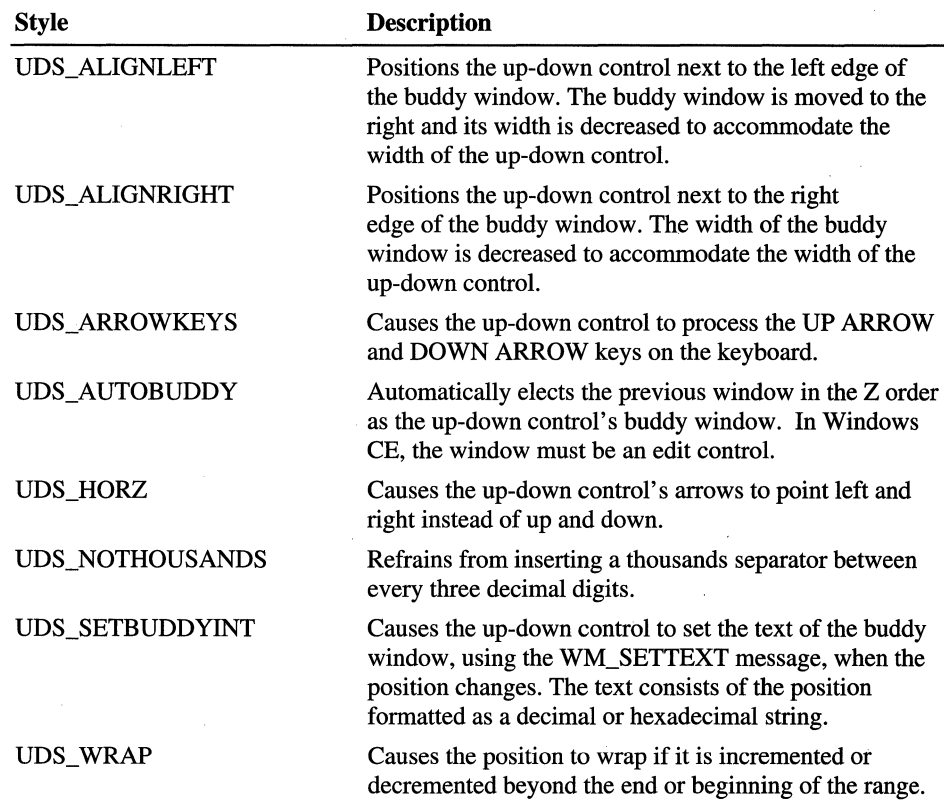

## **Position and Acceleration**

After you have created an up-down control, you can change it in several ways. You can change its current position, minimum position, and maximum position by sending messages. You can change the radix base, that is, either base 10 or base 16, used to display the current position in the buddy window. And, you can change the rate at which the current position changes when the up or down arrow is clicked.

To retrieve the current position of an up-down control, use the UDM\_GETPOS message. For an up-down control with a buddy window, the current position is the number in the buddy window's caption. The up-down control retrieves the current caption and updates its current position if the caption has changed because the user edited the text of an edit control.

The buddy window's caption can be either a decimal or hexadecimal string, depending on the radix base of the up-down control. Set the radix base by using the UDM\_SETBASE message and retrieve the radix base by using the UDM\_GETBASE message.

The UDM\_SETPOS message sets the current position of a buddy window. Note that unlike a scroll bar, an up-down control automatically changes its current position when the up and down arrows are clicked. Therefore, an application does not need to set the current position when processing the WM\_ VSCROLL or WM\_HSCROLL message.

You can change the minimum and maximum positions of an up-down control by using the UDM\_SETRANGE message. The maximum position may be less than the minimum, in which case clicking the up arrow button decreases the current position. Put another way, up moves toward the maximum position. To retrieve the minimum and maximum positions for an up-down control, use the UDM\_GETRANGE message.

You can control the rate at which the position changes when the user holds down an arrow button by setting the up-down control's acceleration. The acceleration is defined by an array of **UDACCEL** structures. Each structure specifies a time interval and the number of units by which to increment or decrement at the end of that interval. To set the acceleration, use the UDM\_SETACCEL message. To retrieve acceleration information, use the UDM\_GETACCEL message.

 $\label{eq:2.1} \frac{1}{\sqrt{2\pi}}\int_{\mathbb{R}^3}\frac{1}{\sqrt{2\pi}}\int_{\mathbb{R}^3}\frac{1}{\sqrt{2\pi}}\int_{\mathbb{R}^3}\frac{1}{\sqrt{2\pi}}\int_{\mathbb{R}^3}\frac{1}{\sqrt{2\pi}}\int_{\mathbb{R}^3}\frac{1}{\sqrt{2\pi}}\int_{\mathbb{R}^3}\frac{1}{\sqrt{2\pi}}\int_{\mathbb{R}^3}\frac{1}{\sqrt{2\pi}}\int_{\mathbb{R}^3}\frac{1}{\sqrt{2\pi}}\int_{\mathbb{R}^3}\frac{1$ 

 $\label{eq:2.1} \mathcal{L}(\mathcal{L}^{\text{max}}_{\mathcal{L}}(\mathcal{L}^{\text{max}}_{\mathcal{L}})) \leq \mathcal{L}(\mathcal{L}^{\text{max}}_{\mathcal{L}}(\mathcal{L}^{\text{max}}_{\mathcal{L}}))$  $\label{eq:2.1} \frac{1}{\sqrt{2}}\left(\frac{1}{\sqrt{2}}\right)^{2} \left(\frac{1}{\sqrt{2}}\right)^{2} \left(\frac{1}{\sqrt{2}}\right)^{2} \left(\frac{1}{\sqrt{2}}\right)^{2} \left(\frac{1}{\sqrt{2}}\right)^{2} \left(\frac{1}{\sqrt{2}}\right)^{2} \left(\frac{1}{\sqrt{2}}\right)^{2} \left(\frac{1}{\sqrt{2}}\right)^{2} \left(\frac{1}{\sqrt{2}}\right)^{2} \left(\frac{1}{\sqrt{2}}\right)^{2} \left(\frac{1}{\sqrt{2}}\right)^{2} \left(\$ 

 $\label{eq:2.1} \frac{1}{\sqrt{2}}\int_{\mathbb{R}^3} \frac{d\mu}{\mu} \left( \frac{d\mu}{\mu} \right)^2 \frac{d\mu}{\mu} \left( \frac{d\mu}{\mu} \right)^2 \frac{d\mu}{\mu} \left( \frac{d\mu}{\mu} \right)^2 \frac{d\mu}{\mu} \left( \frac{d\mu}{\mu} \right)^2 \frac{d\mu}{\mu} \left( \frac{d\mu}{\mu} \right)^2 \frac{d\mu}{\mu} \left( \frac{d\mu}{\mu} \right)^2 \frac{d\mu}{\mu} \left( \frac{d\mu}{\mu} \right)^2$ 

 $\label{eq:2.1} \begin{split} \mathcal{L}_{\text{max}}(\mathcal{L}_{\text{max}}(\mathcal{L}_{\text$ 

#### CHAPTER 13

# **Informational Controls**

Windows CE contains a set of common controls that provide information about tools, processes, or time. These informational controls are described in this chapter:

- Date and time picker controls
- Month calendar controls
- Status bars
- ToolTips
- Progress bars

# **Date and Time Picker Controls**

The *date and time picker* (DTP) is a control that displays information about dates and times, and provides users with an easy way to modify this information. Each field in the control displays a time element, such as month, day, hour, or minute. A user selects a field by tapping it with the stylus and then types a new value from the keyboard.

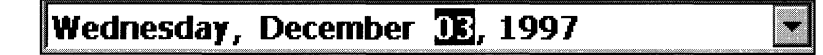

#### Windows CE date and time picker

The way date and time information is displayed is determined by a format string. A DTP control can display time information in any of three preset formats, or you can create custom format strings to specify a different order in which to display the fields. For more information on the three preset formats, see "Preset DTP Display Formats" later in this chapter. You can also add customized date and time information to a DTP control by using callback fields.

To create a date and time picker control, specify DATETIMEPICK\_CLASS in the *lpClassName* parameter to the CreateWindowEx function. This class is registered when the common control dynamic-link library (DLL) is loaded. You can use the InitCommonControls function to ensure that this DLL is loaded.

To register the date and time picker class using the **InitCommonControlsEx** function, specify the ICC\_DATE\_CLASSES flag as the dwICC member of the INITCOMMONCONTROLSEX structure you pass in the *lplnitCtrls* parameter.

#### **Date and Time Picker Styles**

Date and time picker styles supported by Windows CE are described in the following table.

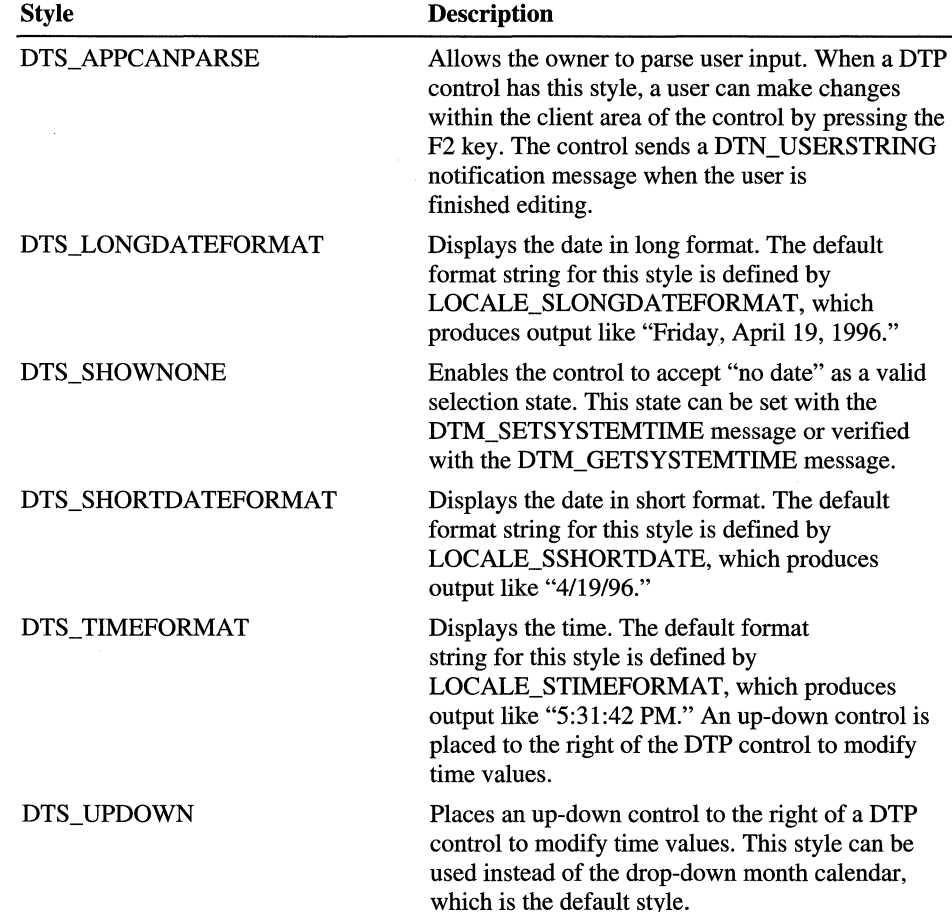

### **Date and Time Picker User Interface**

Each field in the DTP control displays a portion of the time information that the control stores internally. The user can select a field to set the keyboard focus, and then provide keyboard input to change the time information represented by that field. The DTP control automatically updates internal time information based on the user's input. Input types recognized by the control as valid are described in the following table.

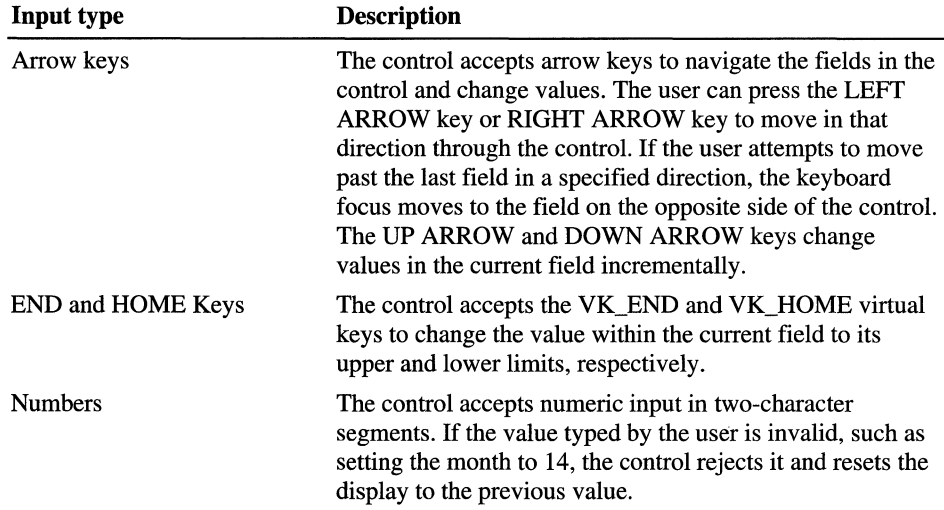

#### **Format Strings**

As stated earlier, a DTP control relies on a format string to determine how it will display fields of information. By default, a DTP control can display time information in the format DTS\_LONGDATEFORMAT.

Custom format strings provide flexibility for your application. In a custom format string, you can specify the order in which the control will display fields of information or indicate specific callback fields. The format characters of the format string define the DTP control's display and field layout.

#### **Preset DTP Display Formats**

By default, a DTP control can display time information fields in three preset formats or according to a custom format string. Window styles used by the preset formats, which are format strings, are described in the following table.

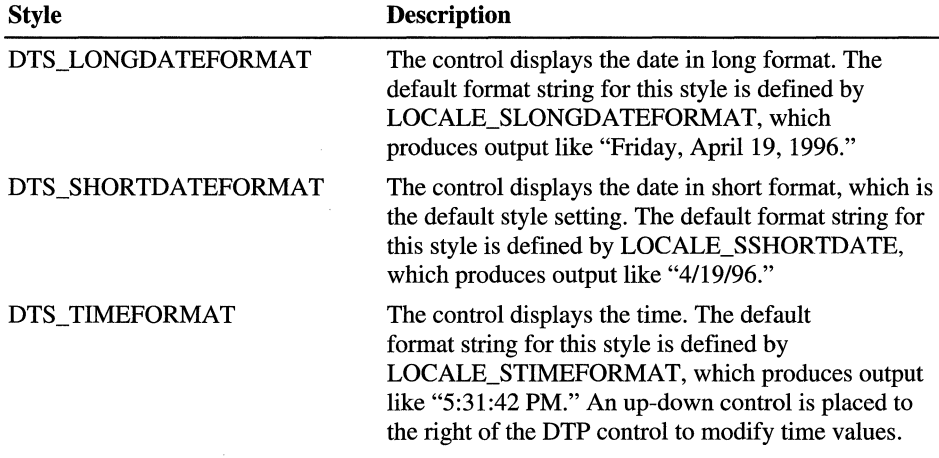

#### **Custom Format Strings**

You can customize the display of a DTP control using custom format strings. DTP controls support specified format characters that you can combine to create a format string. To assign the format string to the DTP control, use the DTM\_SETFORMAT message.

You can add body text to the format string. For example, if you want the control to display the current date with the format "Today is: 04:22:31 Tuesday Mar 23, 1996", use the following format string: Today is: 'hh':'m':'s ddddMMMdd', 'yyy. Body text must be enclosed in single quotation marks.

Note that segments of nonformat characters in the preceding example are delimited by single quotation marks. Failure to surround body text in this way will result in unpredictable display by the DTP control.

#### **Format Characters**

Format characters supported by DTP controls are described in the following table.

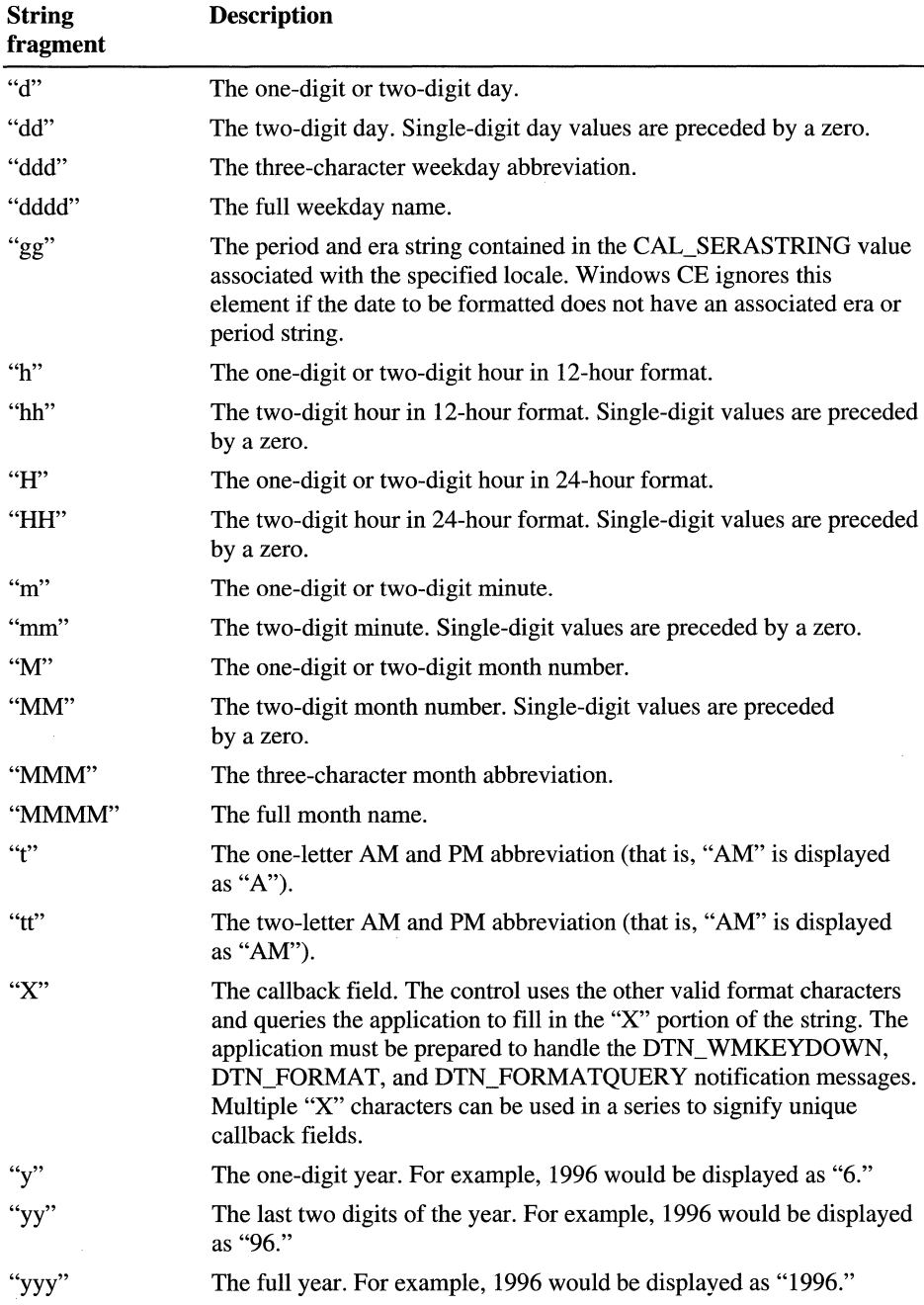

#### **Callback Fields**

In addition to the standard format characters that define DTP fields, you can customize your output by specifying certain parts of a format string as callback fields. To declare a callback field, include one or more ASCII Code 88 "X" characters anywhere in the body of the format string. Like other DTP control fields, callback fields are displayed in left-to-right order, based on their location in the format string.

You can create unique callback fields by repeating the "X" character. Thus, the following format string contains two callback fields: XXddddMMMdd', 'yyyXXX. Remember, because callback fields are treated as valid fields, your application must be prepared to handle DTN\_ WMKEYDOWN notification messages.

When the DTP control parses the format string and encounters a callback field, it sends DTN\_FORMAT and DTN\_FORMATQUERY notification messages. The owner of the control must respond to these notifications to ensure that the custom information is properly displayed.

# **Month Calendar Controls**

A *month calendar control* is a child window that displays a monthly calendar. The calendar can display one or more months at a time.

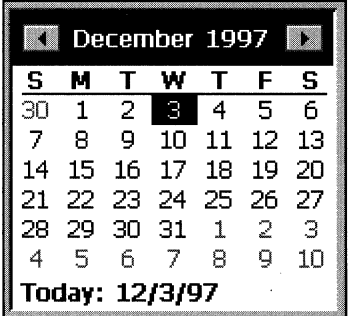

Month calendar control

When a user taps the name of a month with the stylus, a pop-up menu appears that lists all the months of the year. A user can select a month by tapping its name on the menu. A user who is using the DTP control can use ALT+DOWN ARROW to activate the month calendar control. The user can scroll the displayed months forward or backward either by tapping the left arrow or right arrow at the top of the control or by pressing the PAGE UP or PAGE DOWN keys on the keyboard. When a user taps the year displayed at the top of the calendar next to the month, an up-down control appears. The user can use this control to change the year. The user can also use CTRL+PAGE UP or CTRL+PAGE DOWN to scroll from one year to another. A user can press keys on the keyboard to navigate; the arrow keys scroll between days, the HOME key moves to the beginning of a month, and the END key moves to the end of a month. Unless the calendar has the MCS NOTODAY style, the user can return to the current day by tapping the Today label at the bottom of the month calendar control.

You create a month calendar control by specifying MONTHCAL\_CLASS in the *lpClassName* parameter to the CreateWindowEx function. This class is registered when the common control DLL is loaded. You can use the InitCommonControls function to ensure that this DLL is loaded.

To register the month calendar control class using the **InitCommonControlsEx** function, specify the ICC\_DATE\_CLASSES flag as the dwICC member of the INITCOMMONCONTROLSEX structure you pass in the *lplnitCtris* parameter.

# **Month Calendar Styles**

Month calendar styles supported by Windows CE are described in the following table.

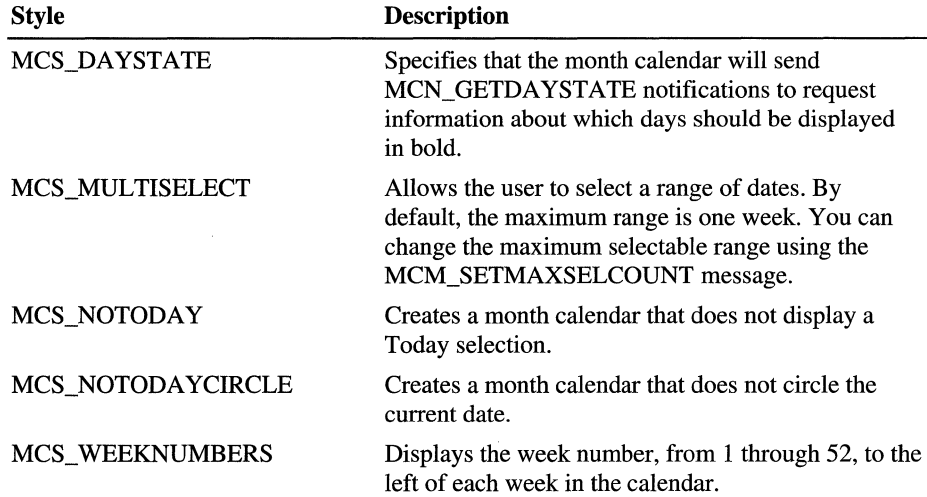

#### **Day States**

A month calendar control that uses the MCS\_DAYSTATE style supports day states. The control uses day state information to determine how it draws specific days within the control. Day state information is expressed as a 32-bit data type, MONTHDAYSTATE. Each bit in a MONTHDAYSTATE bit field, from 1 through 31, represents the state of a day in a month. If a bit is on, the corresponding day will be displayed in bold; otherwise it will be displayed with no emphasis.

An application can explicitly set day state information by sending the MCM\_SETDAYSTATE message or by using the corresponding macro, MonthCal\_SetDayState. Additionally, month calendar controls that use the MCS\_DAYSTATE style send MCN\_GETDAYSTATE notification messages to request day state information.

#### **Times**

Because the month calendar control is created, it will insert the current time into its "today" date and time. When a time is later set programmatically, the control will either copy the time fields as they are or validate them first, and then, if invalid, store the current default times. Messages that set a date and the manner in which those messages treat time fields are described in the following table.

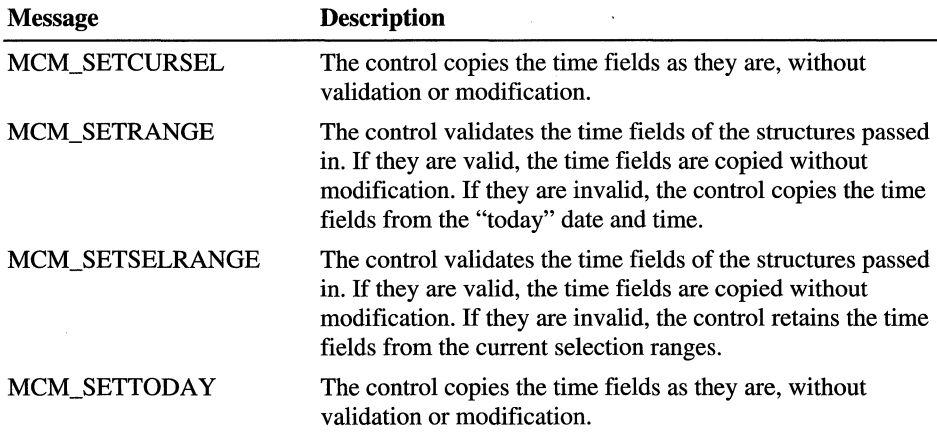

When a date is retrieved from the month calendar control, the time fields will be copied from the stored times without modification. Handling of the time fields by the control is provided as a convenience to you. The control does not examine or modify the time fields as a result of any operation other than those previously listed.

## **Status Bars**

A *status bar,* also known as a status window, is a horizontal window positioned at the bottom of a parent window. It displays status infonnation defined by the application.

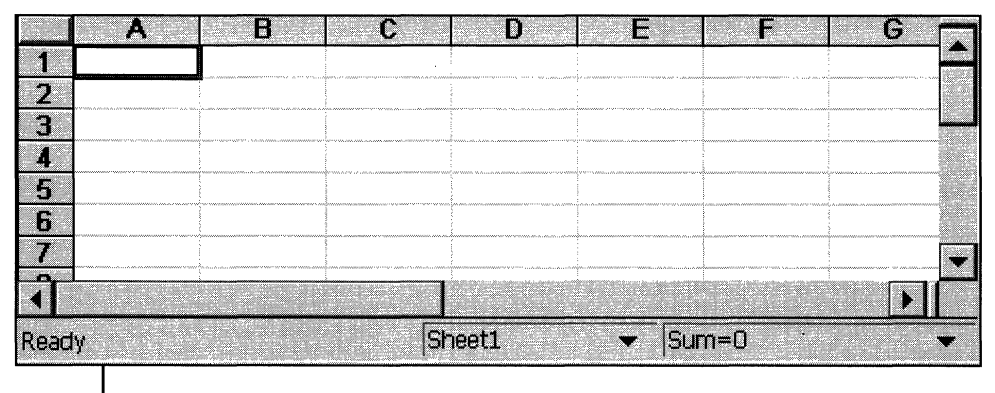

**Status Bar** 

#### **Status bar**

You create a status bar by calling the **CreateStatusWindow** function. This class is registered when the common control DLL is loaded. You can use the **InitCommonControls** function to ensure that this DLL is loaded. To register the status bar class using the **InitCommonControlsEx**  function, specify the ICC\_ BAR\_CLASSES flag as the **dwICC** member of the **INITCOMMONCONTROLSEX** structure you pass in the *lplnitCtrls* parameter.

#### **Size and Height**

The window procedure for the status bar control automatically sets the initial size and position of the window. The width is the same as that of the parent window's client area. The height is based on the width of the window's borders and on the metrics of the font that is currently selected into the status bar's device context.

The window procedure automatically adjusts the size of the status bar whenever it receives a WM\_SIZE message. Typically, when the size of the parent window changes, the parent sends a WM\_SIZE message to the status bar.

An application can set the minimum height of a status bar's drawing area by sending the window an SB\_SETMINHEIGHT message that specifies the minimum height in pixels. The drawing area does not include the window's borders.

You retrieve the widths of the borders of a status bar by sending the window an SB\_GETBORDERS message. The message includes the address of a threeelement array that receives the widths.

#### **Multiple-Part Status Bars**

A status bar can have many different parts, each displaying a different line of text. You divide a status bar into parts by sending the window an SB\_SETPARTS message, which specifies the number of parts to create and the address of an integer array. The array contains one element for each part, and each element specifies the client coordinate of the right edge of a part.

A status bar can have a maximum of 255 parts, although applications typically use far fewer than that. You retrieve a count of the parts in a status bar, as well as the coordinate of the right edge of each part, by sending the window an SB\_GETPARTS message.

A simple mode status bar is useful for displaying Help text for menu items while the user is scrolling through the menu. You put a status bar in simple mode by sending it an SB\_SIMPLE message. A simple mode status bar displays only one part. When the text of the window is set, the window is invalidated, but it is not redrawn until the next WM\_PAINT message. Waiting for the message reduces screen flicker by minimizing the number of times the window is redrawn.

The string that a status bar displays while in simple mode is maintained separately from the strings that it displays while it is not in simple mode. This means you can put the window in simple mode, set its text, and switch out of simple mode without the original text being changed.

Windows CE supports a status bar notification, SBN\_SIMPLEMODECHANGE, that a status bar sends when the simple mode changes as a result of receiving an SB\_SIMPLE message.

### **Status Bar Text**

You set the text of any part of a status bar by sending the SB\_SETTEXT message, specifying the zero-based index of a part, an address of the string to draw in the part, and the technique for drawing the string. The drawing technique determines whether the text has a border and, if it does, the style of the border. It also determines whether the parent window is responsible for drawing the text.

By default, text is left-aligned within the specified part of a status bar. You can embed tab characters, for example,  $\setminus t$ , in the text to center it or right-align it. Text to the right of a single tab character is centered, and text to the right of a second tab character is right-aligned.

To retrieve text from a status bar, use the SB\_GETTEXTLENGTH and SB GETTEXT messages.

If your application uses a status bar that has only one part, you can perform text operations by using the WM\_SETTEXT, WM\_GETTEXT, and WM\_GETTEXTLENGTH messages. These messages deal only with the part that has an index of zero, allowing you to treat the status bar much like a static text control.

To display a line of status information without creating a status bar, use the **DrawStatusText** function. The function uses the same techniques to draw the status information as it uses to draw the window procedure for the status bar, but it does not automatically set the size and position of the status information. When calling the **DrawStatusText** function, you must specify the size and position of the status information as well as the device context of the window in which to draw it.

# **ToolTips**

A *ToolTip* is a tiny, rectangular pop-up window that displays a brief description of a command bar button's purpose when the user holds the stylus on the button for more than 0.5 second. If the user lifts the stylus from the screen while it is still positioned over the button, the button is activated. If the user moves the stylus away from the button before raising the stylus from the screen, the button is not activated.

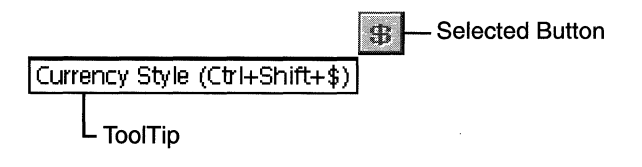

#### **ToolTip**

Windows CE supports ToolTips only for command bar and toolbar buttons. it does not support ToolTips for the menus or combo boxes in a command bar. To add ToolTips to a command bar, use the **CommandBar\_AddTooltips** function.

The **CommandBar\_AddtoolTips** function does not make a copy of the array of ToolTip strings you pass to it. It directly uses the memory address you pass to it in the *IpToolTips* parameter. Do not release the memory allocated for this array until the program exits.

ToolTips usually display only the name of a button's command, but they can also display the shortcut key for the command. For more information about shortcut keys, see Chapter 16, "Dialog Boxes, Menus, and Other Resources."
# **Progress Bars**

A *progress bar* is a common control that indicates the progress of a lengthy operation by displaying a colored bar inside a horizontal rectangle. The length of the bar in relation to the length of the rectangle corresponds to the percentage of the operation that is complete.

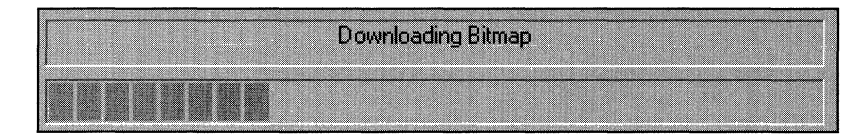

#### Progress bar

You create a progress bar by specifying PROGRESS\_CLASS in the *lpClassName*  parameter to the CreateWindowEx function. This class is registered when the common control DLL is loaded. You can use the InitCommonControls function to ensure that this DLL is loaded.

To register the progress bar class using the **InitCommonControlsEx** function, specify the ICC\_PROGRESS\_CLASS flag as the dwICC member of the INITCOMMONCONTROLSEX structure you pass in the *lplnitCtrls* parameter.

#### **Progress Bar Styles**

Progress bar styles supported by Windows CE are described in the following table.

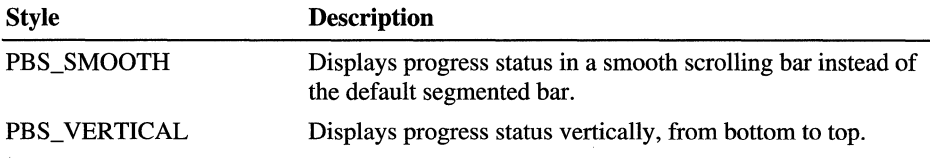

#### **Range and Current Position**

A progress bar's range represents the entire duration of the operation, and the current position represents the progress that the application has made toward completing the operation. The window procedure uses the range and the current position to determine the percentage of the progress bar to fill with the highlight color as well as to determine what text, if any, to display within the progress bar.

H you do not set the range values, the system sets the minimum value to zero and the maximum value to 100. You can adjust the range to convenient integers by using the PBM\_SETRANGE message.

A progress bar provides several messages that you can use to set the current position. The PBM\_SETPOS message sets the position to a specified value. The PBM\_DELTAPOS message advances the position by adding a specified value to the current position. The PBM\_SETSTEP message allows you to specify a step increment for a progress bar. Subsequently, whenever you send the PBM\_STEPIT message to the progress bar, the current position advances by the specified increment. By default, the step increment is set to 10.

**Note** The range values in a progress bar are considered signed integers. Any number greater than 0x7FFFFFFFF is interpreted as a negative number.

 $\label{eq:2.1} \frac{1}{2} \sum_{i=1}^n \frac{1}{2} \sum_{j=1}^n \frac{1}{2} \sum_{j=1}^n \frac{1}{2} \sum_{j=1}^n \frac{1}{2} \sum_{j=1}^n \frac{1}{2} \sum_{j=1}^n \frac{1}{2} \sum_{j=1}^n \frac{1}{2} \sum_{j=1}^n \frac{1}{2} \sum_{j=1}^n \frac{1}{2} \sum_{j=1}^n \frac{1}{2} \sum_{j=1}^n \frac{1}{2} \sum_{j=1}^n \frac{1}{2} \sum_{j=1}^n \frac{$  $\mathcal{L}^{\text{max}}_{\text{max}}$  and  $\mathcal{L}^{\text{max}}_{\text{max}}$  $\mathcal{L}(\mathcal{L}^{\mathcal{L}}(\mathcal{L}^{\mathcal{L}}(\mathcal{L}$ 

#### **CHAPTER 14**

# **Buttons**

Windows CE provides dialog boxes and controls to support communication between an application and the user. A button is a Windows control that a user can turn on or off to provide input to an application. Buttons can be used alone or in groups and can appear with or without application-defined text, known as a label. Buttons belong to the BUTTON window class.

The user turns a button on or off by selecting it with the stylus or keyboard. Selecting a button changes its visual appearance and state, for example, from checked to unchecked. A button can send messages to its parent window, and a parent window can send messages to a button.

Although you can use buttons in overlapped, pop-up, and child windows, they are designed for use in dialog boxes where Windows CE standardizes their behavior. If you use buttons outside dialog boxes, you increase the risk that your application may behave in a nonstandard fashion. You can create customized buttons by using window subclassing procedures.

Windows CE provides four kinds of buttons: push buttons, check boxes, radio buttons, and group boxes. Each type has one or more styles that affect the button's appearance, behavior, or both.

The following button types are described in this chapter:

- Check boxes
- Group boxes
- Push buttons
- Radio buttons

# **Button States**

A button's state can be characterized by its focus state, push state, and check state. The focus state applies to a check box, radio button, or push button. A button receives the keyboard focus when the user selects it and loses the focus when the user selects another control. Only one control can have the keyboard focus at a time.

The push state applies to a push button, check box, radio button, or three-state check box, but does not apply to other buttons. The push state of a button can be either pushed or not pushed. When a push button is pushed, the button is drawn as a sunken button. When it is not pushed, it is drawn as a raised button. When a check box, radio button, or three-state check box is pushed, the background of the button appears dimmed. When it is not pushed, the background of the button does not appear dimmed.

The check state applies to a check box, radio button, or three-state check box, but does not apply to other buttons. The state can be checked, unchecked, or indeterminate; the latter state applies only to three-state check boxes. A check box is checked when it contains a check mark, and is unchecked when it does not. A radio button is checked when it contains a black dot and it is unchecked when it does not. A three-state check box is checked when it contains a check mark, unchecked when it does not, and indeterminate when it contains a box that appears dimmed. Windows CE changes the check state of an automatic button, but the application must change the check state of a button that is not automatic.

### **Changes to a Button State**

When the user selects a button, either the operating system or the application must change one or more of the button's state elements. Windows CE automatically changes the focus state for all button types, the push state for push buttons, and the check state for all automatic buttons. The application must make all other state changes, taking into account the button's type, style, and current state. For example, an application must change the check state for a check box or a radio button. When an application changes the check state for a radio button, it may also need to change the check state of other radio buttons in the same group to ensure the mutually exclusive nature of radio buttons.

An application can determine a button's state by sending it a BM\_GETCHECK or BM\_GETSTATE message; the application can set a button's state by sending it a BM\_SETCHECK or BM\_SETSTATE message.

### **Selecting a Button**

Windows CE provides three ways for a user to select a button: by touching it with a stylus, by tabbing to it and then pressing the ENTER key, or by tabbing to the selected button in the group and using the arrow keys to move within that group. This last method is only available if the button is part of a group defined by the WS GROUP style. In addition to these predefined methods, you can create a keyboard accelerator to a button. A *keyboard accelerator,* also known as a shortcut key, is a keystroke or combination of keystrokes that generates a WM\_COMMAND message. For more information about keyboard accelerators, see Chapter 16, "Dialog Boxes, Menus, and Other Resources."

Selecting a button generally causes the following events:

- 1. Windows gives the button the keyboard focus.
- 2. The button sends its parent window a message to notify it of the selection.
- 3. The parent window or Windows CE sends the button a message to change its state.
- 4. The parent window or Windows CE repaints the button to reflect its new state.·

#### **Notification Messages from Buttons**

When the user selects a button, its state changes, and the button sends notification messages to its parent window about the changed state. For example, a push button control sends the BN\_CLICKED notification message whenever the user chooses the button. In all cases, the low-order word of the *wParam* parameter contains the control identifier, the high-order word of *wParam* contains the notification code, and the *IParam* contains the control window handle.

Both the message and the parent window's response to it depend on the type, style, and current state of the button. Button notification messages that an application should monitor and process are described in the following table. .

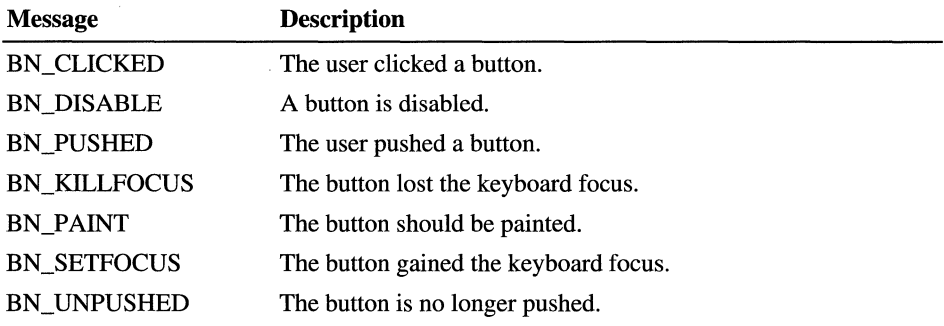

A button sends the BN\_DISABLE, BN\_PUSHED, BN\_KILLFOCUS, BN\_PAINT, BN\_SETFOCUS, and BN\_UNPUSHED notification messages only if it has the BS\_NOTIFY style. It sends the BN\_CLICKED notification message regardless of the BS\_NOTIFY style.

For automatic buttons, the operating system perfonns pushing, unpushing, and painting. In this case, the application typically processes only the BN\_CLICKED notification message. For buttons that are not automatic, the application usually responds to the notification message by sending a message to change the state of the button.

When the user selects an owner-drawn button, the button sends its parent window a WM\_DRA WITEM message containing the identifier of the control to be drawn and information about its dimensions and state.

# **Messages to Buttons**

A parent window can send messages to a button in an overlapped or child window by using the SendMessage function. It can send messages to a button in a dialog box by using the SendDlgItemMessage and **CheckRadioButton** functions.

An application can use the BM\_GETCHECK message to retrieve the check state of a check box or radio button. An application can also use the BM\_GETSTATE message to retrieve the button's current states, that is, the check state, push state, and focus state.

The BM\_SETCHECK message sets the check state of a check box or radio button and the BM\_SETST ATE message sets the push state of a button. You can change the style of a button by using the BM\_SETSTYLE message, which changes the button styles within a type. For example, it changes a check box to an automatic check box. This message is not designed for changing between types, for example, changing a check box to a radio button. An application should not change a button from one type to another.

You can use the DM\_GETDEFID message to retrieve the identifier of the default push button control in a dialog box. You can use the DM\_SETDEFID message to set the default push button for a dialog box. When you use the SetFocus function on a dialog box control, you should use the WM\_NEXTDLGCTL message, rather than the DM\_SETDEFID message, to change the default button style.

# **Button Color Messages**

Windows provides default color values for buttons. The system sends a WM\_CTLCOLORBTN message to a button's parent window before the button is drawn. This message contains a handle of the button's device context and a handle of the child window. The parent window can use these handles to change the button's text and background colors. Default button-color values are described· in the following table.

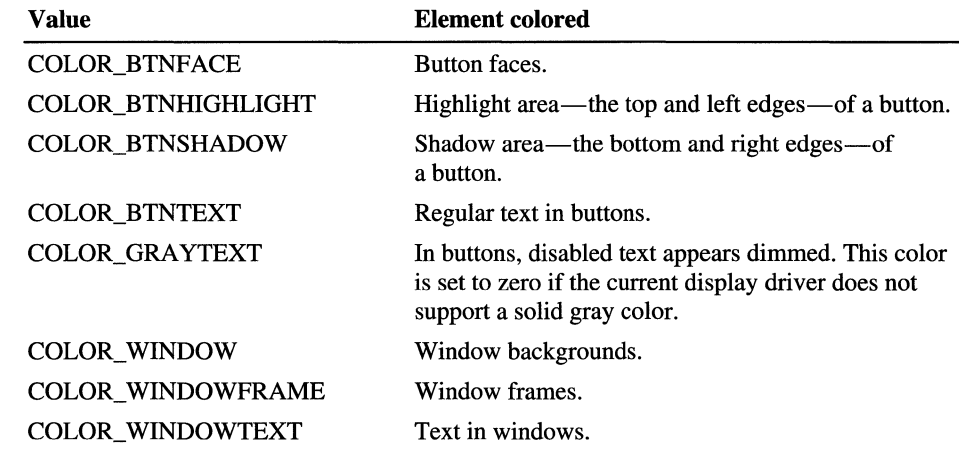

An application can retrieve the default values for these colors by calling the GetSysColor function, or it can set the values by calling the SetSysColors function.

# **Button Default Message Processing**

The window procedure for the predefined button control window class processes defaults for all messages that the button control procedure does not process. When the button control procedure returns FALSE for any message, the predefined window procedure checks the messages and performs the default actions described in the following table.

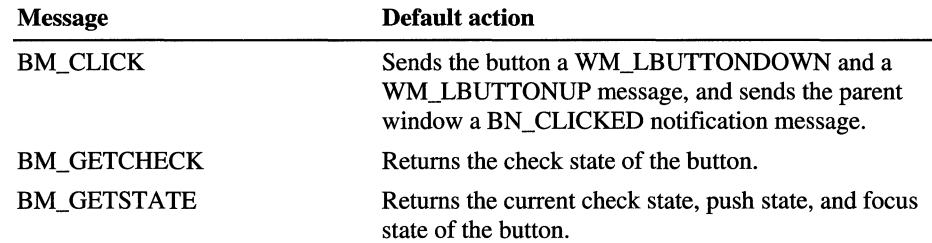

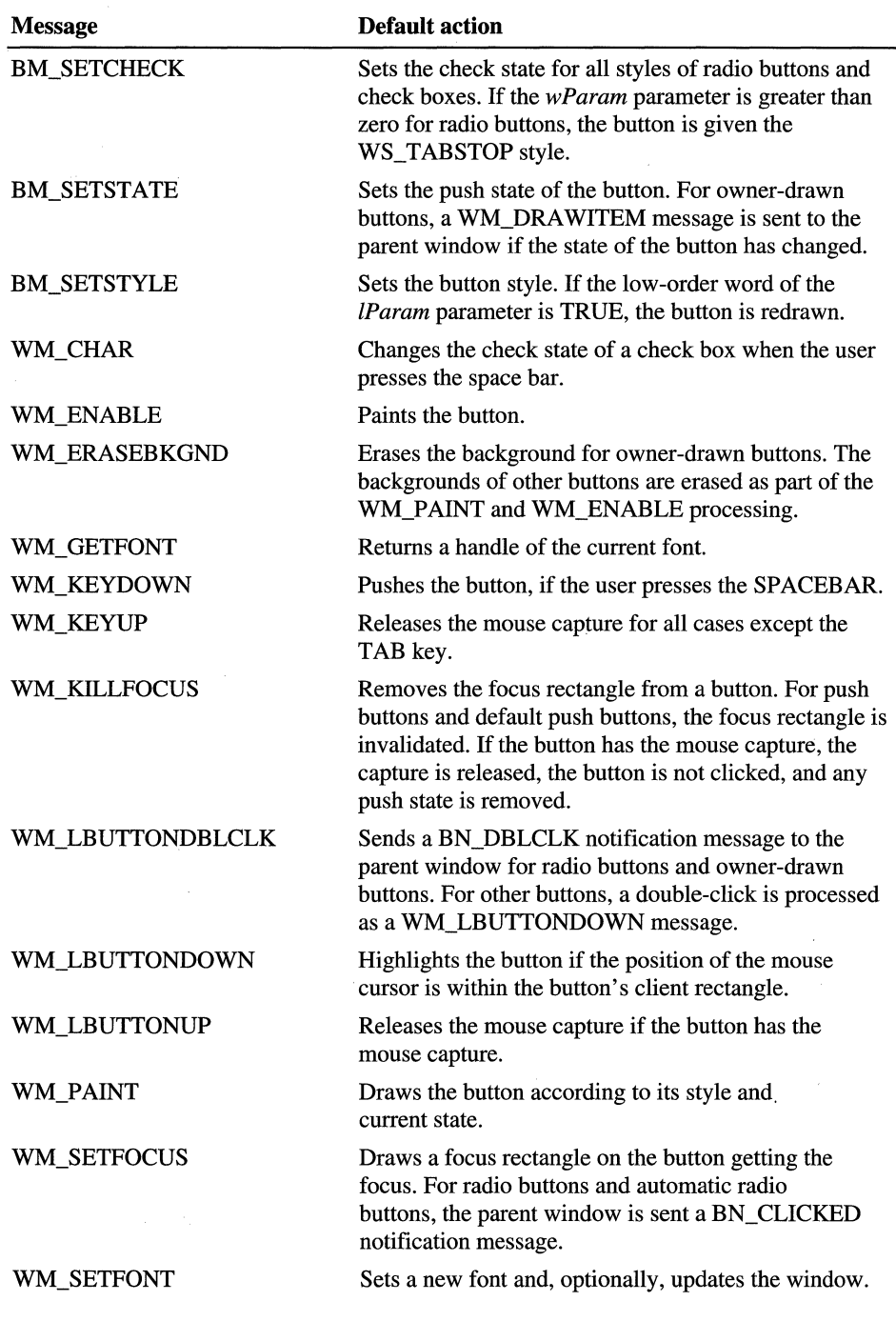

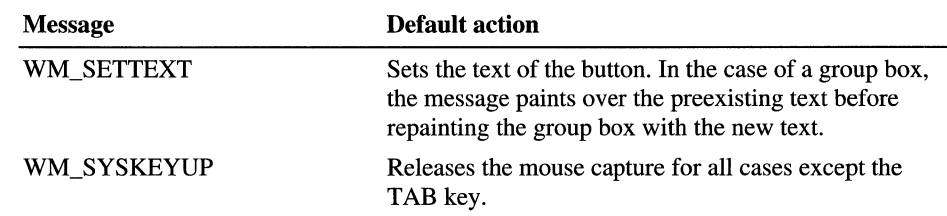

# **Check Boxes**

A check box is a small square box with a label next to it. A user can turn a check box on or off by tapping it with the stylus or pressing the space bar when the check box has the keyboard focus. The box is empty in its default off state and has a check mark in it when it is turned on.

n'ilay kaominina dia 40.<br>Ny faritr'ora dia GMT+1. <u>l⊻l <mark>A</mark>lways Suggest</u> Ignore UPPERCASE

#### **Check box**

Applications display check boxes in a group box to permit the user to choose from a set of related but independent options. For example, an application might present a group of check boxes from which the user can select error conditions that produce warning beeps.

When the user selects a check box of any style, the check box receives the keyboard focus from Windows CE, which sends the check box's parent window a WM\_COMMAND message containing the BN\_CLICKED notification code. The parent window does not acknowledge this message if it comes from an automatic check box or automatic three-state check box, because Windows CE automatically sets the check state for those styles. But the parent window must acknowledge the message if it comes from an application-defined check box or three-state check box because the parent window, not Windows CE, is responsible for setting the check state for those styles. Regardless of the check box style, Windows CE automatically repaints the check box once its state is changed.

### **Check Box Styles**

Check box styles supported by Windows CE are described in the following table.

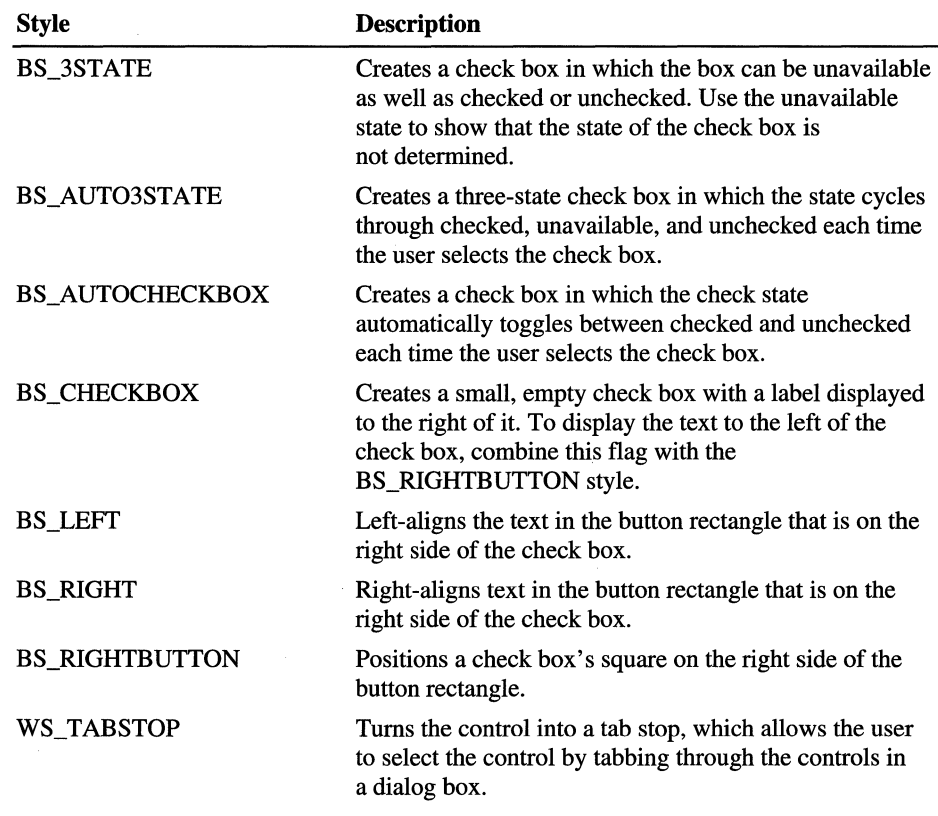

# **Group Boxes**

A group box is a rectangular area within a dialog box in which you can group together controls that are semantically related. The controls are grouped by drawing a rectangular border around them. Any text associated with the group box is displayed in its upper-left comer. The sole purpose of a group box is to organize controls related by a common purpose, which is usually indicated by the label. The group box has only one style, defined by the constant BS\_GROUPBOX. Because a group box cannot be selected, it has no check state, focus state, or push state. An application cannot send messages to a group box.

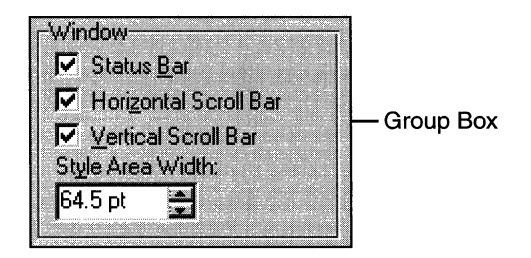

#### Group box

Because group boxes are opaque in Windows CE, you must always add them to your dialog box template after you have added everything else. Anything you add to the template after you add the group box will be hidden underneath it. By adding group boxes last, you ensure that the group boxes are at the bottom of the Z order and will not hide your other controls.

You create a group box by specifying the BS\_GROUPBOX style in the **CreateWindow or CreateWindowEx** function.

# **Push Buttons**

A push button, also known as a command button, is a small, rectangular control that a user can turn on or off by tapping it with the stylus. A push button has a raised appearance in its default, or off, state and a depressed appearance when it is turned on. Windows CE supports owner-drawn push buttons, which are discussed later in this chapter.

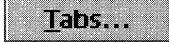

#### **Push button**

When the user clicks a push button, it receives the keyboard focus from Windows CE, which sends the button's parent window a WM\_COMMAND message containing the BN\_CLICKED notification code. In response, the dialog box closes and carries out the operation indicated by the button.

# **Push Button Styles**

Button styles supported by Windows CE are described in the following table.

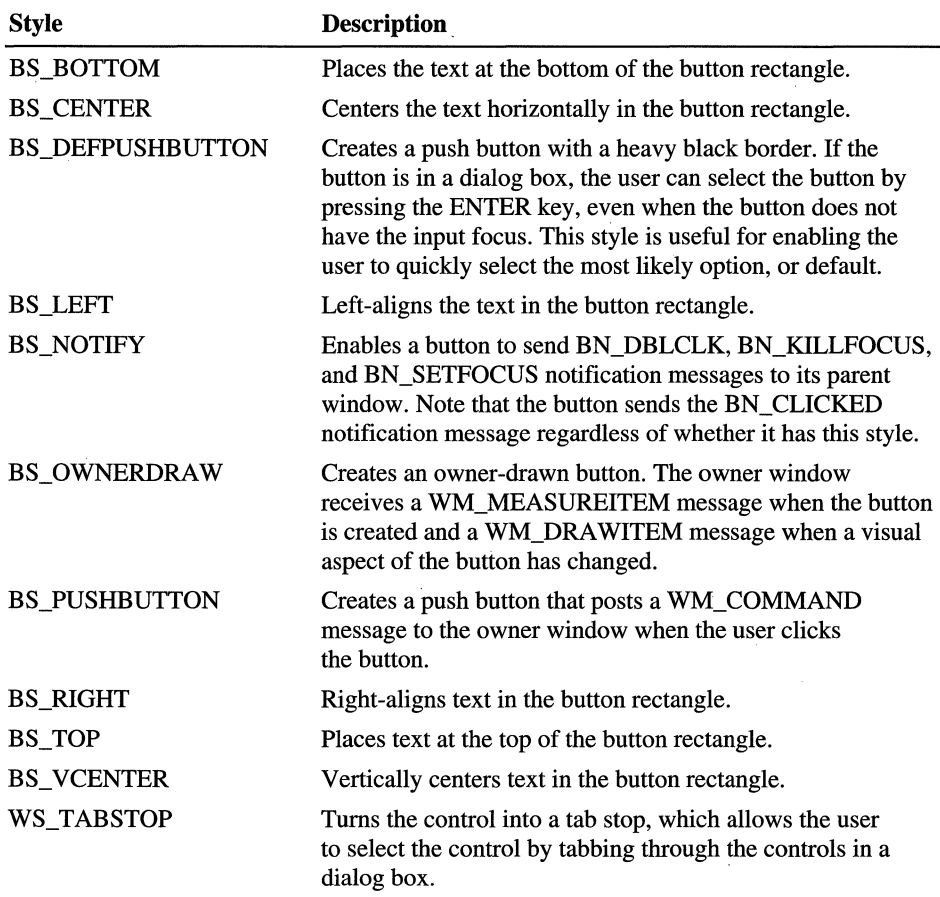

#### **Owner-Drawn Push Buttons**

When you use the BS\_OWNERDRAW style for a button, you assume all responsibility for drawing the button. You cannot use any other button styles with the BS\_OWNERDRA W style. When you use an owner-drawn button, you have to trap the WM\_DRA WITEM message in the window procedure for the button's parent window, and you must insert the code that erases the background, if necessary, and draws the button.

The WM\_DRAWITEM message is not generated by the window manager; it is part of the interface between a button and its owner. When you use a built-in button class, the button's window procedure automatically sends the WM\_DRAWITEM message to the button's parent window when the button receives a WM\_PAINT message. If you create a new class of button-a button that is not a built-in button—and you want it to support the WM\_DRAWITEM message, you must send the WM\_DRA WITEM message to the button's parent window whenever the button needs to be redrawn.

**Note** Windows CE does not support the BS\_BITMAP, BS\_FLAT, BS\_ICON, BS PUSHBOX, BS TEXT, or BS USERBUTTON styles. Use the BS\_OWNERDRA W style to create the effects you would otherwise achieve by using the BS\_BITMAP, BS\_ICON, or BS\_USERBUTTON button styles.

# **Radio Buttons**

A radio button, also known as an option button, is a small, round button with a label next to it. The label may be text, an icon, or a bitmap. A user can select a radio button by tapping it with the stylus. Radio buttons are usually grouped together in a group box, representing a set of related, but mutually exclusive options. When a user selects a radio button, all other radio buttons in the same group are automatically cleared.

**D** None

 $\supset$  Bulleted

**Numbered** 

#### **Radio button**

When the user selects an automatic radio button, Windows CE automatically sets the check state of all other radio buttons within the same group to unchecked. For standard radio buttons, use the WS\_GROUP style to achieve the same effect.

### **Radio Button Styles**

Windows CE supports most of the radio button styles that Windows-based desktop platforms support, but it does not support the BS\_LEFTTEXT style, which places the radio button to the right of the assoicated text. You can achieve the same effect by using the BS\_RIGHTBUTTON style.

Radio button styles are described in the following table. They are the same in Windows CE as they are in Windows-based desktop platforms.

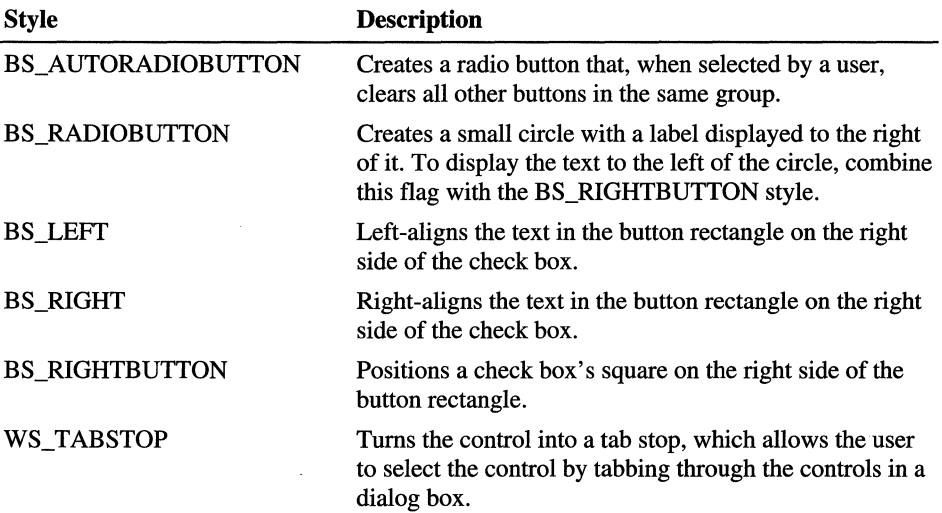

#### CHAPTER 15

# **Window Controls**

*Windows controls* send WM\_COMMAND messages. This distinguishes them· from common controls, which send WM\_NOTIFY messages. In this chapter you will learn about all of the windows controls except for those that belong to the button class. For more information on windows controls and common controls, see Chapter 10, "Overview of Controls." For information about buttons, see Chapter 14, "Buttons."

The following windows controls are described in this chapter:

- Edit controls
- Combo boxes
- List boxes
- Scroll bars
- Static controls

## **Edit Controls**

An *edit control,* which is also called a text box, is a rectangular window in which a user can type and edit text from the keyboard.

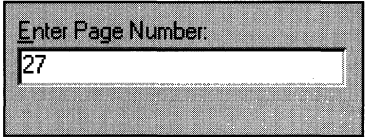

#### Edit control

Generally, you provide a label for an edit control by placing a static control with the appropriate text above or next to the edit control. However, if you do not have enough space to do this, you can include the label as the default text inside the edit control, enclosed between angle brackets, for example, <edit control label>.

An edit control is selected and receives the input focus when a user touches it with a stylus or presses the TAB key. After it is selected, the edit control displays its text, if any, and a flashing caret that indicates the insertion point. The user can then type text, move the insertion point, or select text to be moved or deleted by using the stylus or keys on the keyboard. An edit control can send notification messages to its parent window in the form ofWM\_COMMAND messages. A parent window can send messages to an edit control in a dialog box by calling the SendDlgItemMessage function.

Windows provides both single-line edit controls (SLEs), and multiline edit controls (MLEs). Edit controls belong to the EDIT window class.

Because Windows CE does not support rich edit controls, you cannot use edit control masks.

#### **Edit Control Styles**

Windows provides several edit control styles. An individual edit control can have several styles at the same time. If you use stand-alone tools to develop dialog boxes, you may not need to specify edit control styles explicitly. However, if you create an edit control for your application using the CreateWindow or CreateWindowEx function, you must specify these edit control styles.

Every edit control specifies a combination of style values that define the appearance and features of the edit control. The style values can establish the appearance of a single-line or multiline edit control, align the text in the control, and determine if and how text appears in the edit control. The number and type of styles the application uses depend on the type and purpose of the edit control.

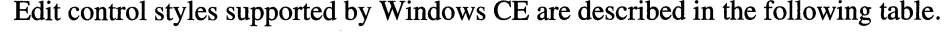

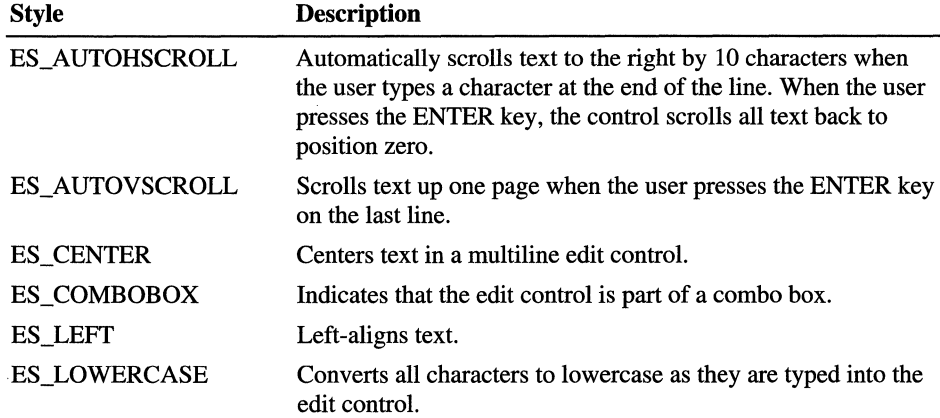

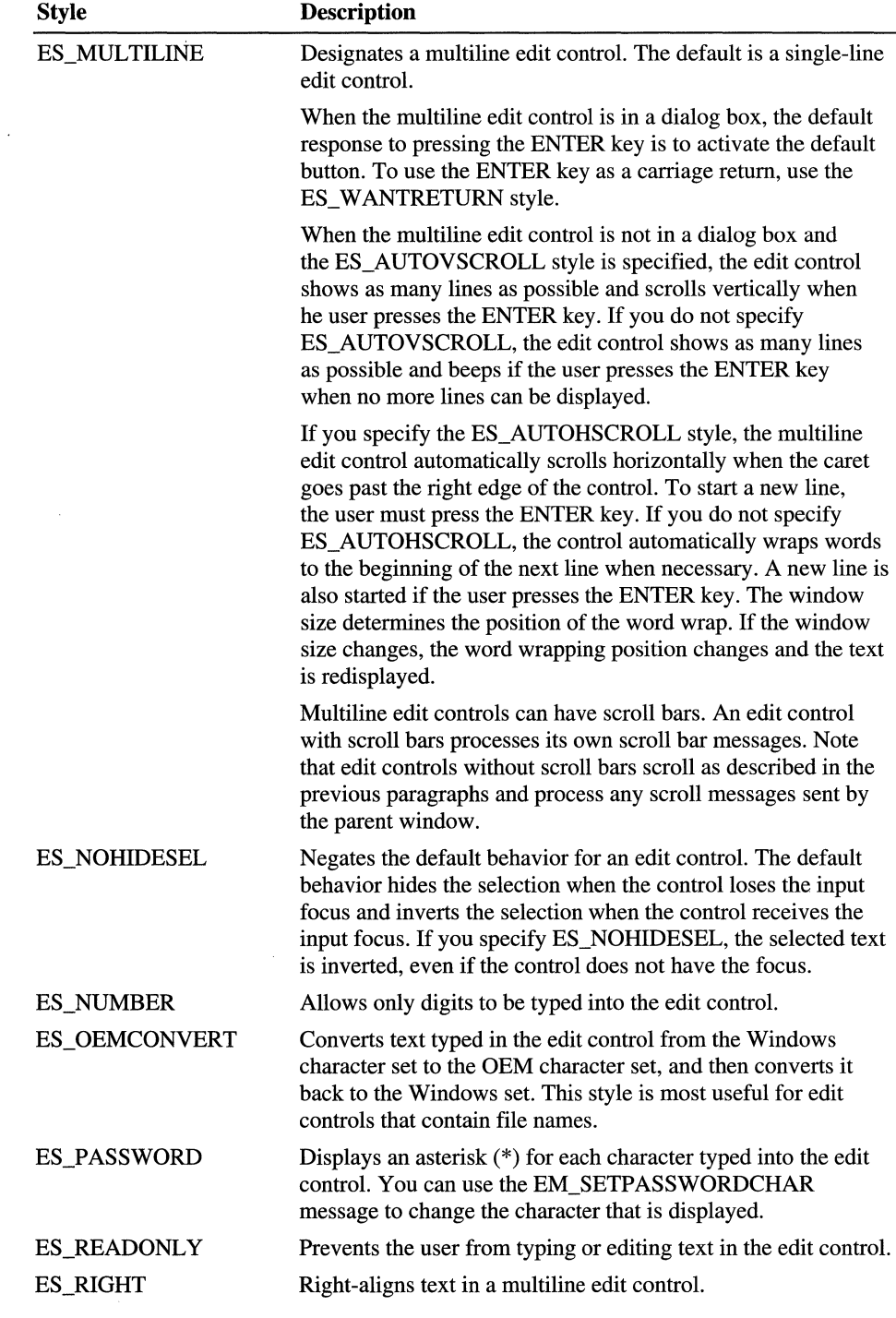

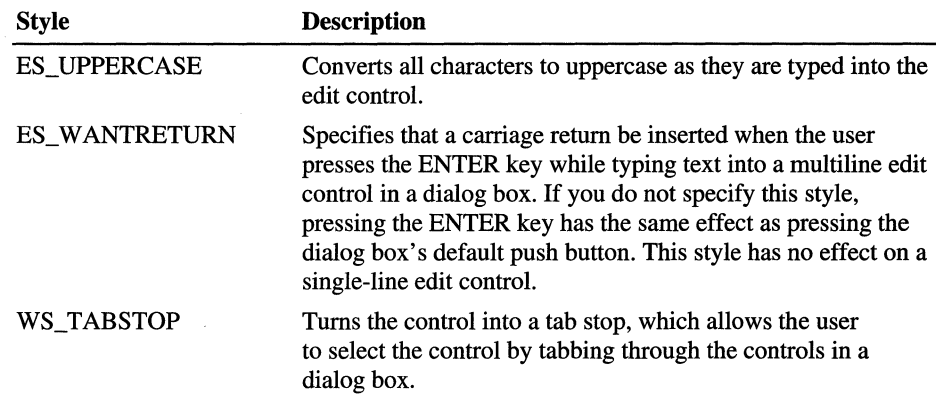

#### **Text Buffer**

When Windows CE creates an edit control, it automatically creates a text buffer, sets its initial size, and increases the size as necessary. Windows CE stores edit control text in a buffer and copies it to the control. The size can be up to a predefined limit of approximately 30,000 characters for single-line edit controls. Because this limit can change, it is called a soft limit. You can set a hard limit to the buffer size by sending an EM\_SETLIMITTEXT message to the edit control. If the buffer exceeds either limit, Windows sends the application an EN\_ERRSPACE message. You can retrieve the current text limit by sending an EM\_ GETLIMITTEXT message.

You free the buffer by calling the LocalFree function, or you can obtain a new buffer, and buffer handle, by calling the LocalAlloc function.

You can initialize or reinitialize an edit control's text buffer by calling the SelDigItemText function. It can retrieve the content of a text buffer by calling the GetDIgItemText function.

For each edit control, Windows CE maintains a read-only flag that indicates whether the control's text is read/write, which is the default, or read-only. An application can set the read/write or read-only flag for the text by sending the control an EM\_SETREADONLY message. To determine whether an edit control is read-only, an application can call the GetWindowLong function using the GWL\_STYLE constant. The EM\_SETREADONL Y message applies to both single-line and multiline edit controls.

You can change the font that an edit control uses by sending the WM\_SETFONT message. Changing the font does not change the size of the edit control; applications that send the WM\_SETFONT message may have to retrieve the font metrics for the text and recalculate the size of the edit control.

### **Changing the Formatting Rectangle**

The visibility of an edit control's text is governed by the dimensions of its window rectangle and its formatting rectangle. The window rectangle is the client area of the window containing the edit control. The formatting rectangle is a construct maintained by Windows CE for formatting the text displayed in the window rectangle. When an edit control is first displayed, the two rectangles are identical on the screen. An application can make the formatting rectangle larger or smaller than the window rectangle. Making the formatting rectangle larger limits the visibility of the edit control's text, whereas making it smaller creates extra white space around the text.

You can set the coordinates of an edit control's formatting rectangle by sending it an EM\_SETRECT message. The EM\_SETRECT message automatically redraws the edit control's text. To establish the coordinates of the formatting rectangle without redrawing the control's text, send the control an EM\_SETRECTNP message. To retrieve the coordinates of the formatting rectangle, send the control an EM\_GETRECT message. These messages apply to multiline edit controls only.

### **Working with Text**

After selecting an edit control, the user can select text in the control by using the mouse or keys on the keyboard. You can retrieve the starting and ending character positions of the current selection in an edit control by sending the control an EM\_GETSEL message.

You can also select text in an edit control by sending the control an EM\_SETSEL message with the starting and ending character indexes for the selection. For example, you can use EM\_SETSEL with EM\_REPLACESEL to delete text from an edit control. These three messages apply to both single-line and multiline edit controls.

### **Replacing Text**

You can replace selected text in an edit control by sending the control an EM\_REPLACESEL message with a pointer to the replacement text. If there is no current selection, EM\_REPLACESEL inserts the replacement text at the insertion point. You might receive an EN\_ERRSP ACE notification message if the replacement text exceeds the available memory. This message applies to both single-line and multiline edit controls. You can use EM\_REPLACESEL to replace part of an edit control's text or the **SetDlgItemText** function to replace all of it.

#### **Cut, Copy, Paste, and Clear Operations**

Windows CE provides four messages for moving text between an edit control and the clipboard. The WM\_COPY message copies the current selection, if any, from an edit control to the clipboard without deleting it from the edit control. The WM CUT message deletes the current selection, if any, in the edit control and copies the deleted text to the clipboard. The WM\_ CLEAR message deletes the current selection, if any, from an edit control, but does not copy it to the clipboard unless the user pressed the SHIFT key. The WM\_PASTE message copies text from the clipboard into an edit control at the insertion point. These four messages apply to both single-line and multiline edit controls.

#### **Modifying Text**

The user can select, delete, or move text in an edit control. Windows CE maintains an internal flag for each edit control indicating whether the content of the control has been modified. Windows CE clears this flag when it creates the control and sets the flag whenever the text in the control is modified. You can retrieve the modification flag by sending the control an EM\_GETMODIFY message and set or clear the modification flag by sending the control an EM\_SETMODIFY message. These messages apply to both single-line and multiline edit controls.

#### **Limiting User-Entered Text**

The default limit to the amount of text a user can type in an edit is 30,000 characters. An application can change the amount of text the user can type by sending the control an EM\_SETLIMITTEXT message. This message sets a hard limit to the number of bytes the user can type into an edit control, but affects neither text that is already in the control when the message is sent nor text copied to the control by the **SetDlgItemText** function or the WM\_SETTEXT message. For example, suppose that the application uses the **SetDlgItemText** function to place 500 characters in an edit control, and the user also typed 500 characters, for a total of 1,000 characters. If the application then sends an EM\_SETLIMITTEXT message limiting user-entered text to 300 characters, the 1,000 characters already in the edit control remain there, and the user cannot add any more text. On the other hand, if the application sends an EM\_SETLIMITTEXT message limiting user-entered text to 1,300 characters, the 1,000 characters remain, but the user can add 300 more characters.

When the user reaches the character limit of an edit control, Windows CE sends the application a WM\_COMMAND message containing an EN\_MAXTEXT notification message. This notification message does not mean that memory has been exhausted, but that the limit for user-entered text has been reached; the user cannot type any more text. To change this limit, an application must send the control a new EM\_SETLIMITTEXT message with a higher limit.

#### **Wordwrap Functions**

An application may direct a multiline edit control to add or remove a soft linebreak character—two carriage returns and a linefeed—automatically at the end of wrapped text lines. An application can tum this feature on or off by sending the edit control an EM-FMTLINES message. This message applies only to multiline edit controls and does not affect a line that ends with a hard linebreak -one carriage return and a linefeed typed by the user.

#### **Retrieving Points and Characters**

You can determine which character is closest to the specified point in an edit control by sending the EM\_CHARFROMPOS message. The message returns the character index and line index of the character nearest the point. Similarly, you can determine the client coordinates of the specified character in an edit control by sending the EM\_POSFROMCHAR message. You specify the index of a character and the message returns the x- and y-coordinates of the upper-left comer of the character.

### **Undoing Text Operations**

Every edit control maintains an undo flag that indicates whether an application can reverse, or undo, the most recent operation on the edit control; for example, to undo a text deletion. The edit control sets the undo flag to indicate that the operation can be undone and resets it to indicate that the operation cannot be undone. You can determine the setting of the undo flag by sending the control an EM\_CANUNDO message.

You can undo the most recent operation by sending the control an EM\_UNDO message. An operation can be undone provided no other edit control operation occurs first. For example, the user can delete text; replace the text or undo the deletion; and then delete the text again or undo the replacement. The EM\_UNDO message applies to both single-line and multiline edit controls and always works for single-line edit controls.

# **Scrolling Text in an Edit Control**

To implement scrolling in an edit control, you can use the automatic scrolling styles, or you can explicitly add scroll bars to the edit control. To add a horizontal scroll bar, use the style WS\_HSCROLL; to add a vertical scroll bar, use the style WS\_ VSCROLL. An edit control with scroll bars processes its own scroll bar messages.

Windows CE provides three messages that you can send to an edit control with scroll bars. The EM\_LINES CROLL message can scroll a multiline edit control both vertically and horizontally. The *lParam* parameter specifies the number of lines to scroll vertically starting from the current line and the *wParam* parameter specifies the number of characters to scroll horizontally, starting from the current character. The edit control does not acknowledge messages to scroll horizontally if it has the ES\_CENTER or ES\_RIGHT style. This message applies to multiline edit controls only.

The EM\_SCROLL message scrolls a multiline edit control vertically, which is the same effect as sending a WM\_ VSCROLL message. The *wParam* parameter specifies the scrolling action. The EM\_SCROLL message applies to multiline edit controls only.

#### **Tab Stops and Margins**

To set tab stops in a multiline edit control use the EM\_SETT ABSTOPS message. The default for a tab stop is eight characters. When you add text to the edit control, tab characters in the text automatically generate space up to the next tab stop. The EM\_SETT ABSTOPS message does not automatically cause Windows CE to redraw the text. To do that, you can call the **InvaIidateRect** function. The EM\_SETTABSTOPS message applies to multiline edit controls only.

You can set the width of the left and right margins for an edit control by using the EM\_SETMARGINS message. After sending this message, Windows CE redraws the edit control to reflect the new margin settings. You can retrieve the width of the left or right margin by sending the EM\_GETMARGINS message. By default, the edit control margins are set to be just wide enough to accommodate the largest character horizontal overhang, known as a negative ABC width, for the font currently in use in the edit control.

### **Password Characters**

You can use a password character in an edit control to conceal user input. When a password character is set, it is displayed in place of each character the user types. When a password character is removed, the control displays the characters the user types. If you create an edit control using the style ES\_PASSWORD, the default password character is an asterisk (\*). An application can use the EM\_SETPASSWORDCHAR message to remove or define a different password character and the EM\_GETPASSWORDCHAR message to retrieve the current password character. These messages apply to single-line edit controls only.

# **Combo Boxes**

A *combo box* is a control that combines a list box with an edit control. Selecting an item in the list box displays the selected text in the edit control. If the combo box style allows keyboard input, typing characters into the edit control highlights the first list box item that matches the characters typed. A combo box can appear either in a dialog box or on the command bar.

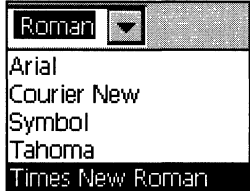

Combo box

To create a command bar combo box and insert it into a command bar, use the CommandBar\_InsertComboBox function.

**Note** If you provide Style, Font, and Font Size combo boxes, you must position them in the order they are listed in this note.

### **Combo Box Styles**

Because of limited screen space, Windows CE-based devices use either the CBS\_DROPDOWN or CBS\_DROPDOWNLIST style rather than the CBS\_SIMPLE style that is popular on Windows-based desktop platforms. In the CBS SIMPLE style, the list box is always visible and the current selection is displayed in the edit control. In the the CBS\_DROPDOWN or CBS\_DROPDOWNLIST styles, the list box is not displayed until the user selects an icon next to the edit control, which conserves space on the screen. The difference between the two styles is that the CBS\_DROPDOWNLIST style has a static text field that always displays the current selection instead of having an edit control.

Window CE does not support owner-drawn combo boxes.

**Note** If you specify the CBS\_EX\_CONSTSTRINGDATA style when the application inserts a string into the list part of a combo box, the combo box stores the pointer passed to it by the application rather than copying the string. This saves RAM resources when you have a large table of strings in ROM that you want to insert into a combo box.

All combo boxes in Windows CE have the LBS\_HASSTRINGS style by default.

Combo box styles supported by Windows CE are described in the following table.

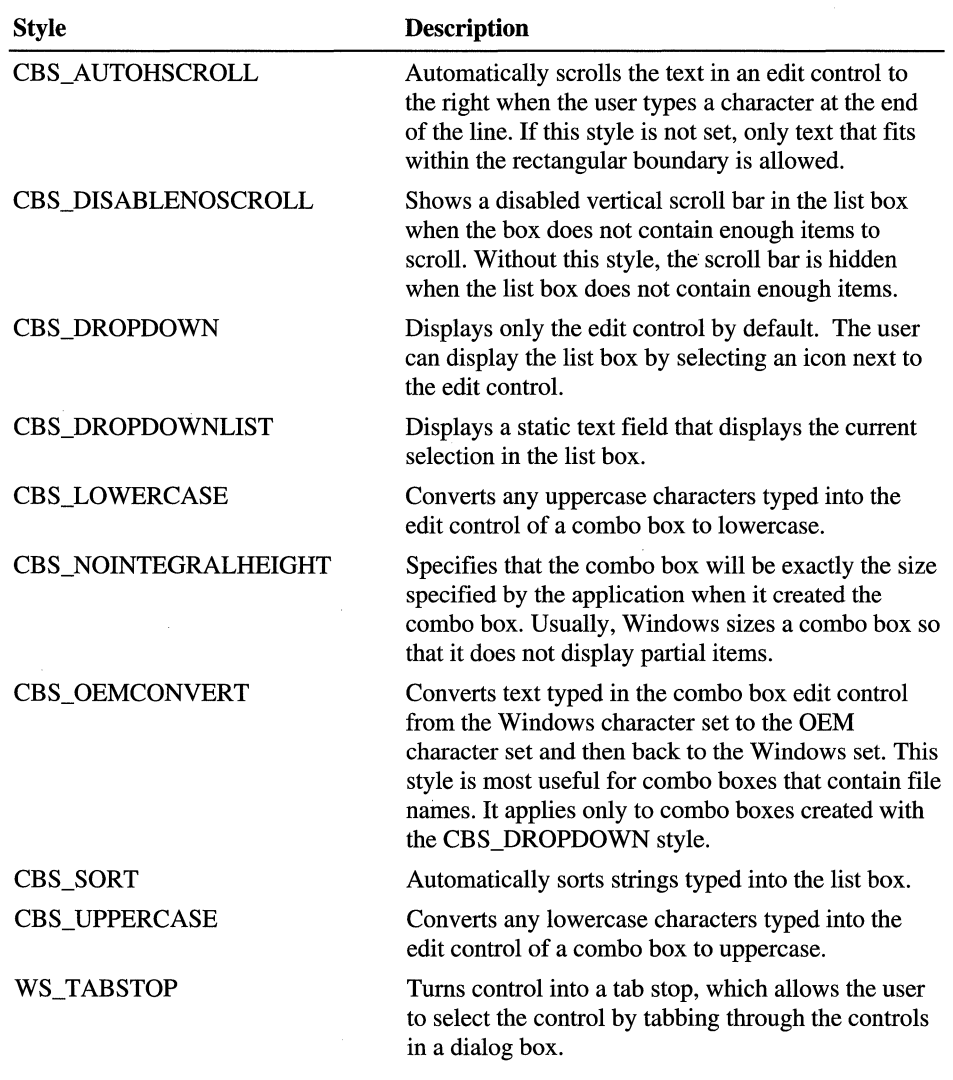

Windows CE does not support the CBS\_OWNERDRA WFIXED or CBS\_OWNERDRA WV ARlABLE styles for combo boxes.

### **Edit Control Selection Fields**

The edit control selection field is the portion of a combo box that displays the currently selected list item. In drop-down combo boxes, which are combo boxes that have the CBS\_DROPDOWN style, the selection field is an edit control and can be used to type text that is not in the list.

You can retrieve or set the contents of the edit control selection field and can determine or set the edit selection. You can also limit the amount of text a user can type in the selection field. When the contents of the selection field change, Windows CE sends notification messages to the parent window or dialog box procedure.

To retrieve the content of the edit control selection field, send a WM\_GETTEXT message to the combo box. To set the contents of the selection field of a dropdown combo box, send the WM\_SETTEXT message to the combo box.

# **List Boxes**

A *list box* is a window that displays a list of character strings. The user selects a string from the list by tapping it with the stylus. When a string is selected, it is highlighted. You can use a vertical or horizontal scroll bar with a list box to scroll lists that are too long for the control window. The list box automatically hides or shows the scroll bar, as needed.

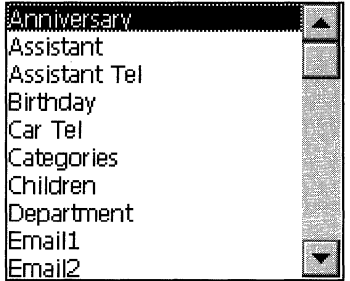

#### List box

A dialog box procedure is responsible for initializing and monitoring its child windows, including any list boxes. The dialog box procedure communicates with the list box by sending messages to it and by processing the notification messages sent by the list box.

Windows CE does not support owner-drawn list boxes.

#### **List Box Styles**

There are two types of list boxes: single-selection, which is the default, and multiple-selection. In a single-selection list box, the user can select only one item at a time. In a multiple-selection list box, the user can select more than one item at a time. To create a multiple-selection list box, specify the LBS\_MULTIPLESEL or the LBS\_EXTENDEDSEL style.

Note Windows CE supports the LBS\_EX\_CONSTSTRINGDATA style, which saves RAM resources when you have a large table of strings in ROM that you want to insert into a list box.

All list boxes in Windows CE have the LBS\_HASSTRINGS style by default.

List box styles supported by Windows CE are described in the following table.

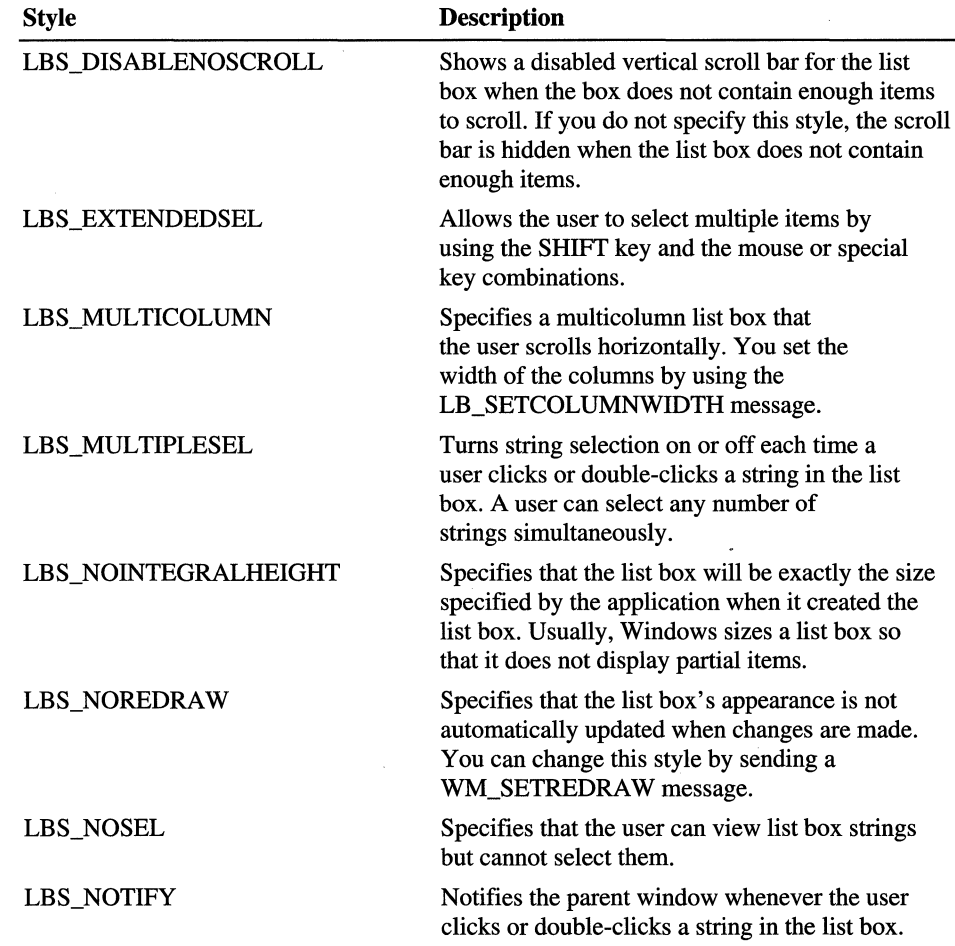

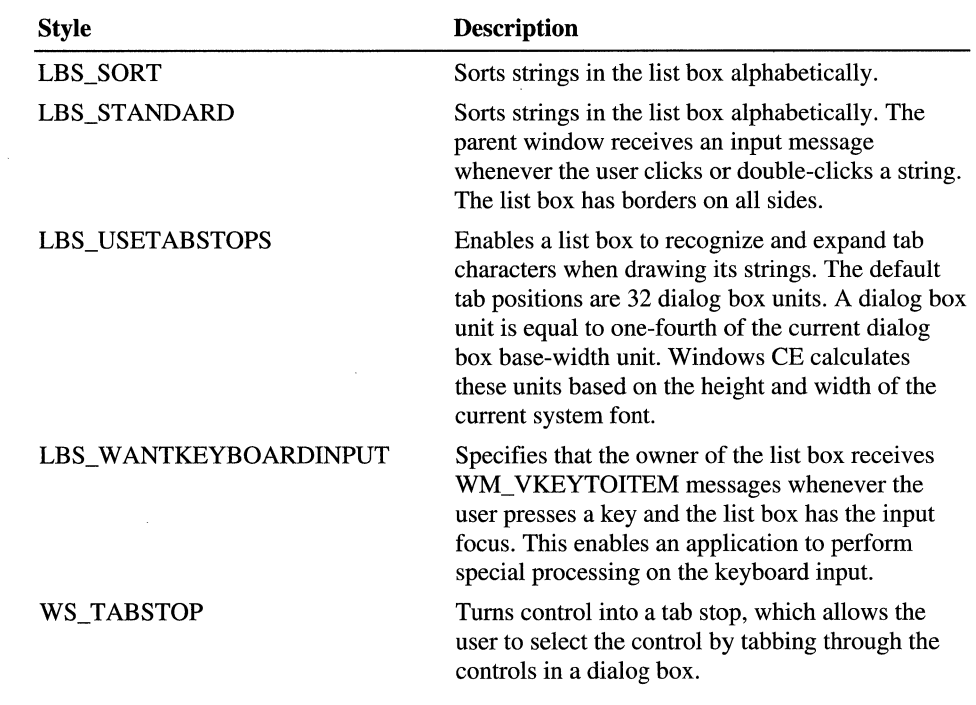

Windows CE supports the LBS\_NODATA style for compatibility with applications written for earlier versions of Windows.

# **Scroll Bars**

A *scroll bar* is a rectangle that contains a scroll box and has direction arrows at both ends. The user can tap the arrows, click on the gray area between the arrows, or drag the scroll box to scroll the scroll bar's parent window.

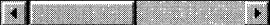

#### Scroll bar

Scroll bars should be included in any window for which the content of the client area extends beyond the window's borders. A scroll bar's orientation determines the direction in which scrolling occurs when the user operates the scroll bar. A horizontal scroll bar enables the user to scroll the content of a window to the left or right. A vertical scroll bar enables the user to scroll the content up or down.

You can use as many scroll bar controls as needed in a single window. When you create a scroll bar control, you must specify the scroll bar's size and position. However, if a scroll bar control's window can be resized, your application must adjust the scroll bar's size whenever the size of the window changes.

#### **Scroll Bar Styles**

A scroll bar control can have a number of styles to control the orientation and position of the scroll bar. You specify the styles that you want when you call the **CreateWindowEx** function to create a scroll bar control. Some of the styles create a scroll bar control that uses a default width or height. However, you must always specify the x- and y-coordinates and the other dimensions of the scroll bar.

Scroll bar styles supported by Windows CE are described in the following table.

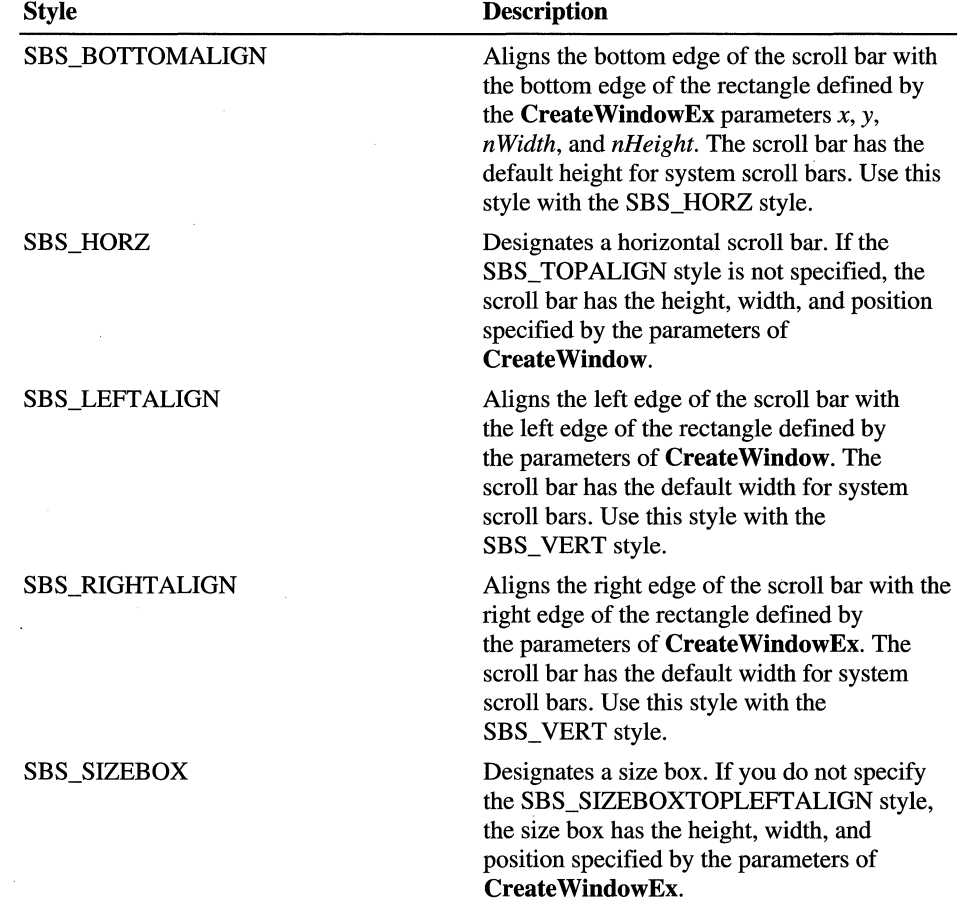

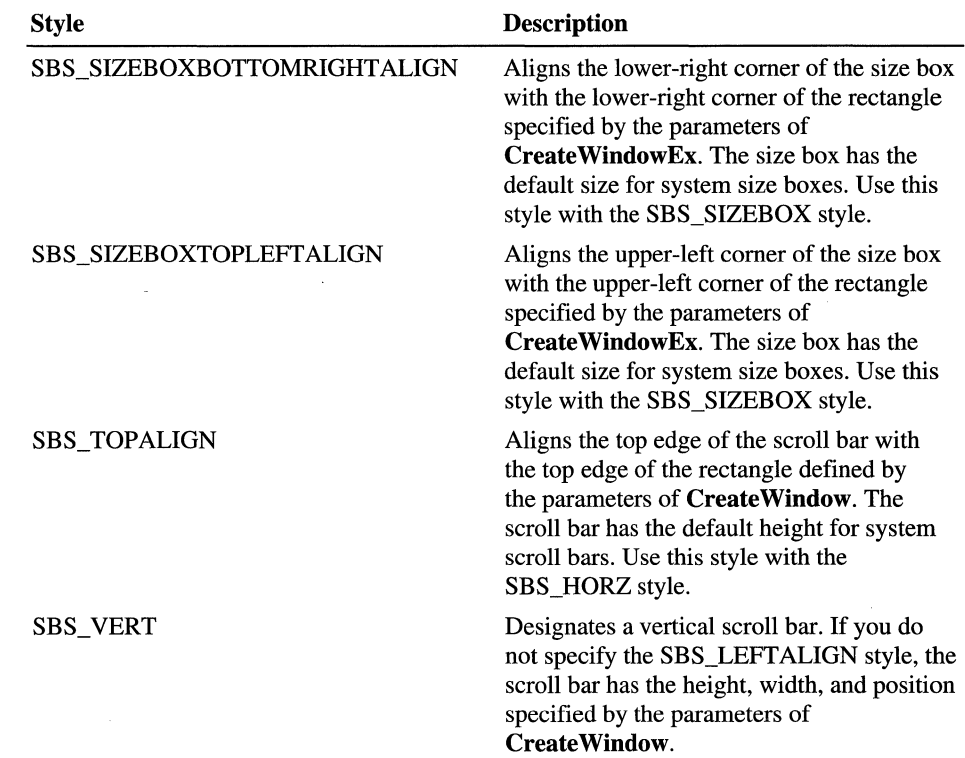

### **Parts of a Scroll Bar**

A scroll bar consists of a gray area with an arrow button at each end and a scroll box, which is sometimes called a thumb; between the arrow buttons. A scroll bar represents the overall length or width of a data object in a window's client area; the scroll box represents the portion of the object that is visible in the client area. The position of the scroll box changes whenever the user scrolls a data object to display a different portion of it. Windows CE also adjusts the size of a scroll bar's scroll box so that it indicates what portion of the entire data object is currently visible in the window. If most of the object is visible, the scroll box occupies most of the scroll bar's shaft. Similarly, if only a small portion of the object is visible, the scroll box occupies a small part of the shaft.

The user scrolls the content of a window by clicking one of the arrow buttons, by clicking in the gray area, or by dragging the scroll box. When the user clicks an arrow button, the application scrolls the content by one unit, which is typically a single line or column. When the user clicks one of the gray areas, the application scrolls the content by one window. The amount-of scrolling that occurs when the user drags the scroll box depends on the distance the user drags the scroll box and on the scrolling range of the scroll bar.

### **Scroll Box Position and Scrolling Range**

The position of the scroll box is represented as an integer; it is relative to the left or upper end of the scroll bar, depending on whether the scroll bar is horizontal or vertical. The position must be within the minimum and maximum values of the scrolling range. For example, in a scroll bar with a range of zero through 100, position 50 is in the middle, with the remaining positions distributed equally along the scroll bar. The initial range depends on the scroll bar. Standard scroll bars have an initial range of zero through 100. Scroll bar controls have an empty range—both minimum and maximum values are zero—unless you supply an explicit range when you create the control. You can alter the range at any time after its initial creation. You can use the **SetScroIlInfo** function to set the range values, and the **GetScroIlInfo** function to retrieve the current range values.

You can set a page size for a scroll bar. The page size represents the number of data units that can fit in the client area of the owner window given its current size. For example, if the client area can hold eight lines of text, an application would set the page size to eight. Windows CE uses the page size, along with the scrolling range and length of the scroll bar's gray area, to set the size of the scroll box. Whenever a window containing a scroll bar is resized, an application should call the **SetScrollInfo** function to set the page size. An application can retrieve the current page size by calling the **GetScrolllnfo** function.

#### **Scroll Bar Requests**

The user makes scrolling requests by clicking various parts of a scroll bar. Windows CE sends the request to the specified window in the form of a WM\_HSCROLL or WM\_ VSCROLL message for horizontal and vertical scroll bars, respectively. Each message includes a notification code that corresponds to the user's action to the handle of the scroll bar, for scroll bar controls only, and, in some cases, to the position of the scroll box.

Usually an application scrolls the content of a window in the direction opposite that indicated by the scroll bar. For example, when the user clicks the gray area below the scroll box, an application scrolls the object in the window upward to reveal a portion of the object that is below the visible portion. An application can also scroll a rectangular region using the **ScrollDC** function.

When you process the WM\_CREATE message you can set scrolling units. It is convenient to base the scrolling units on the dimensions of the font associated with the window's display context (DC). To retrieve the font dimensions for a specific DC, use the **GetTextMetrics** function. When you process the WM\_SIZE message, you can adjust the scrolling range and scrolling position to reflect the dimensions of the client area as well as the number of lines of text that will be displayed.

The scroll bar sends WM\_HSCROLL and WM\_VSCROLL messages to the window procedure whenever the user clicks the scroll bar or drags the scroll box. The low-order words of WM\_ VSCROLL and WM\_HSCROLL each contain a notification message that indicates the direction and magnitude of the scrolling action.

When you process the WM\_HSCROLL and WM\_VSCROLL messages, you should examine the scroll bar notification message and calculate the scrolling increment. After you apply the increment to the current scrolling position, you can scroll the window to the new position by using the **ScrollWindowEx** function. You can use the **SetScrollInfo** function to adjust the position of the scroll box.

After you scroll a window, it makes part of the window's client area invalid. To ensure that the invalid region is updated, you use the **UpdateWindow** function to generate a WM\_PAINT message.

# **Static Controls**

A *static control* is a control used to display text, to draw frames or lines separating other controls, or to display icons. A static control does not accept user input, but it can notify its parent window of stylus taps if the static control is created with **SS\_NOTIFY** style.

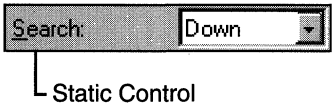

#### **Static control**

Although you can use static controls in overlapped, pop-up, and child windows, they are designed for use in dialog boxes where Windows CE standardizes their behavior. If you use static controls outside of dialog boxes, you increase the risk that the application might behave in a nonstandard fashion.

Windows CE does not support owner-drawn static controls.

# **Static Control Styles**

Static control styles supported by Windows CE are described in the following table.

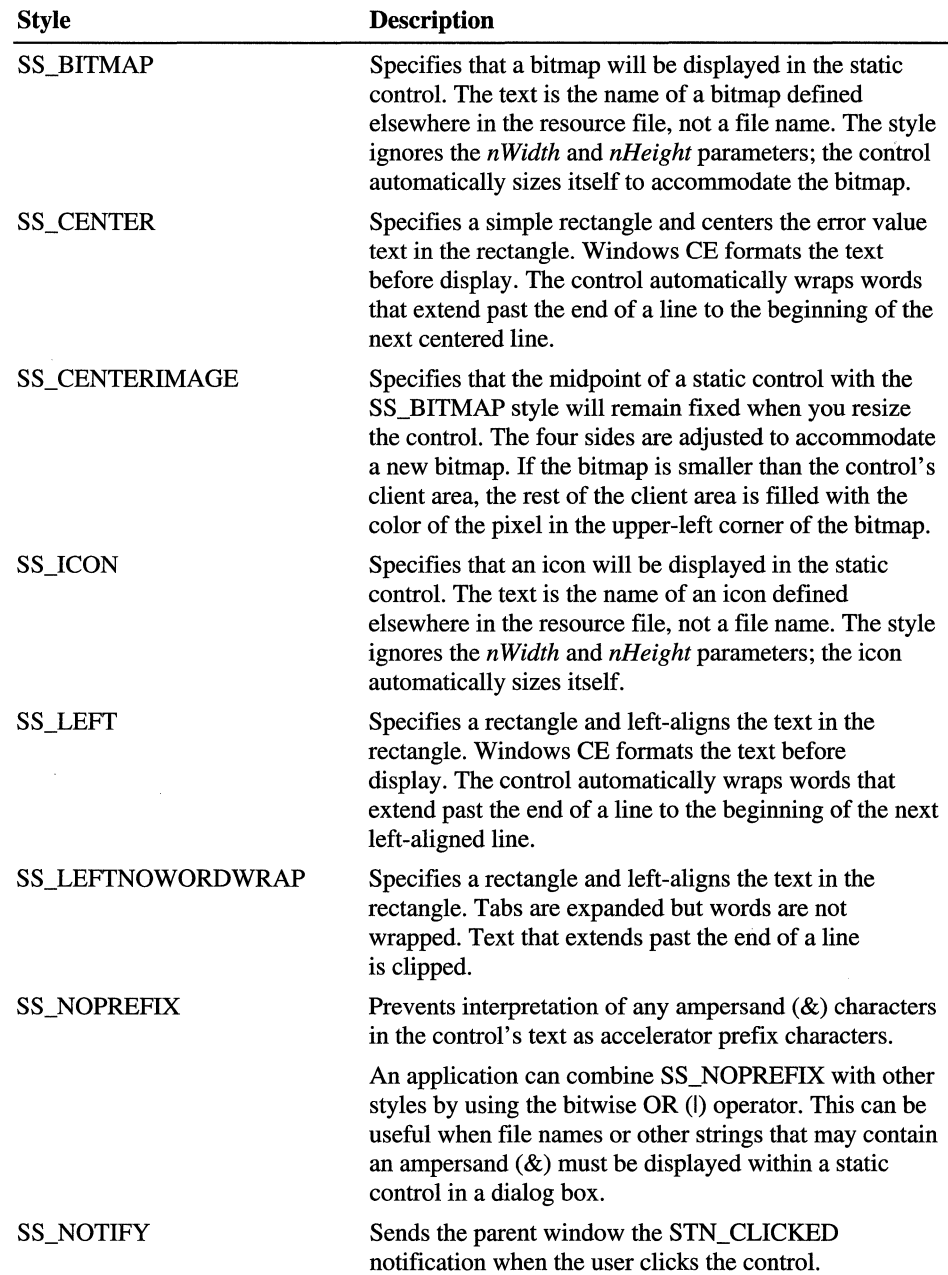

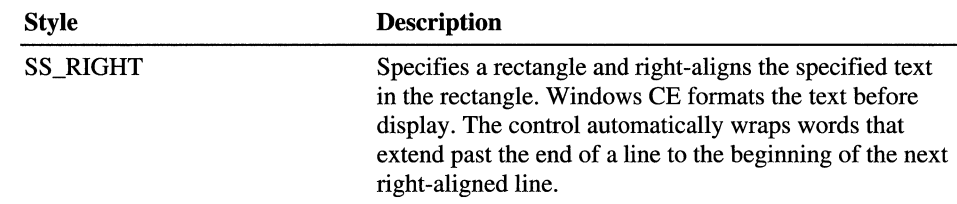

**In** Windows CE, you can use only the SS\_CENTERIMAGE style in conjunction with the SS\_BITMAP style. Even if you specify SS\_ICON, you cannot set the image by calling:

```
SendMessage( hStatic, STM_SETIMAGE, IMAGE_ICON, (LPARAM) hIcon );
```
You have to use:

SendMessage( hStatic, STM\_SETIMAGE, IMAGE\_BITMAP, (LPARAM) hBitmap );

If you specify SS\_CENTERIMAGE, and do not specify either SS\_ICON or SS BITMAP, the static control will behave as though you had specified the SS\_BITMAP style.

Windows CE does not support the SS\_SIMPLE static control styles but you can emulate this style by using the SS\_LEFT or SS\_LEFTNOWORDWRAP style. Windows CE also does not support the SS\_BLACKFRAME, SS\_BLACKRECT, SS\_GRA YFRAME, SS\_GRA YRECT, SS\_OWNERDRA W, SS\_ WHITEFRAME, SS\_ WHITERECT styles but you can use the WM\_PAINT message to achieve the same results.

 $\mathcal{L}^{\text{max}}_{\text{max}}$ 

#### **CHAPTER 16**

# **Dialog Boxes, Menus, and Other Resources**

A resource is binary data, such as a bitmap, an image, or a string, that you can add an application's executable file. Windows CE resources include cursors, icons, menus, dialog boxes, bitmaps, string-table entries, message-table entries, keyboard-accelerator tables, and user-defined data. The Windows CE-based platform you are targeting will determine which Windows resources are available for use.

Before using a resource, you must load it into memory. The **FindResource**  function finds a resource in a module and returns a handle to the binary resource data. The **LoadResource** function uses the resource handle returned by **FindResource** to load the resource into memory. After you load a resource by using **LoadResource,** Windows CE automatically unloads and reloads the resource as memory conditions and application execution require. Thus, you need not explicitly unload a resource you no longer need.

You can use **FindResource and LoadResource** to find and load any type of resource, but you should use these functions only if you must access the binary resource data for subsequent function calls. To use a resource immediately, you should use one of the resource-specific functions described in the following table to find and load resources in one call.

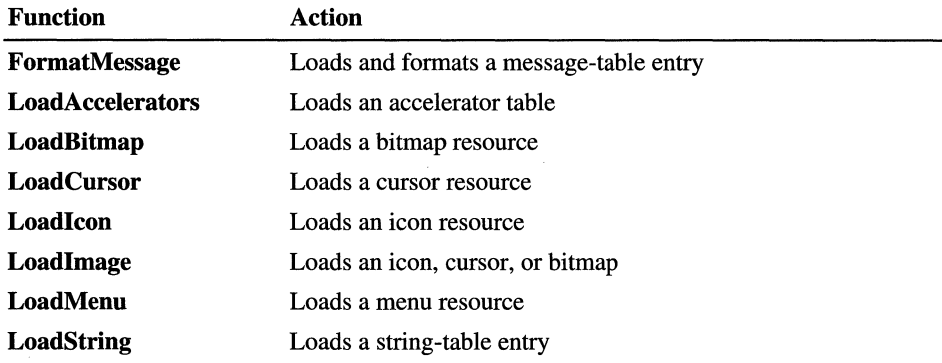
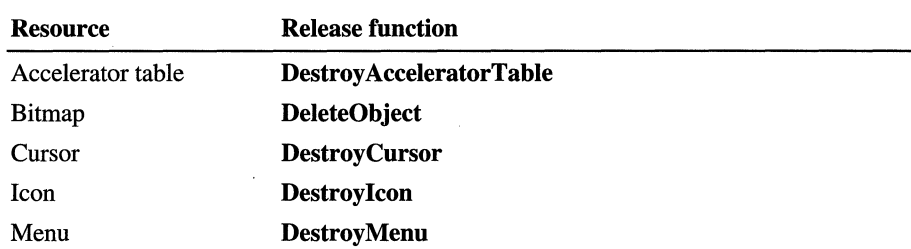

Before terminating, an application should release the memory occupied by accelerator tables, bitmaps, cursors, icons, and menus by using one of the functions described in the following table.

# **Dialog Boxes**

A dialog box is a temporary window that contains controls. You can use it to display status information and to get input from the user. Most applications use dialog boxes to prompt for additional information. Many applications also use dialog boxes to display information or options while the user works in another window. For example, word processing applications often use a dialog box with a text-search command. While the application searches for text, the dialog box remains on the screen. The user can return to the dialog box and continue searching for the word or search for a new word. Applications that use dialog boxes in this way create a dialog box when the user chooses a command. The application continues to display the dialog box for as long as the application runs or until the user closes the dialog box.

Windows CE supports two types of dialog boxes to accommodate different application uses-modal and modeless. A *modal dialog box* requires the user to supply information or dismiss the dialog box before allowing the application to continue. Applications use modal dialog boxes in conjunction with commands that require additional information before they can proceed. A *mode less dialog box* allows the user to supply information and return to a previous task without closing the dialog box. Modal dialog boxes are simpler to manage than their modeless counterparts because they are created, perform their task, and are destroyed by calling a single function.

To create either a modal or modeless dialog box, you must supply a dialog box template to describe the dialog box style and content. You must also supply a dialog box procedure to carry out tasks. The *dialog box template* is a binary description of the dialog box and the controls it contains. You can create this template as a resource that you can load from your executable file. The *dialog box procedure* is an application-defined callback function that the system calls when it has input for the dialog box or tasks for the dialog box to carry out. Although a dialog box procedure is similar to a window procedure, it does not have the same responsibilities.

You typically create a dialog box by using either the DialogBox or CreateDialog function. DialogBox creates a modal dialog box; CreateDialog creates a modeless dialog box. These two functions load a dialog box template from your executable file and create a pop-up window that matches the template's specifications. There are other functions that create a dialog box by using templates in memory; they pass additional information to the dialog box procedure as the dialog box is created.

Dialog boxes usually belong to a predefined, exclusive window class. The system uses this window class and its corresponding window procedure for both modal and modeless dialog boxes. When the function is called, it creates the window for the dialog box, as well as the windows for the controls in the dialog box, and then sends selected messages to the dialog box procedure. While the dialog box is visible, the predefined window procedure manages all messages, processing some messages and passing others to the dialog box procedure so that the procedure can carry out tasks. You do not have direct access to the predefined window class or window procedure, but you can use the dialog box template and dialog box procedure to modify the style and behavior of a dialog box. Dialog box types are described in the following table.

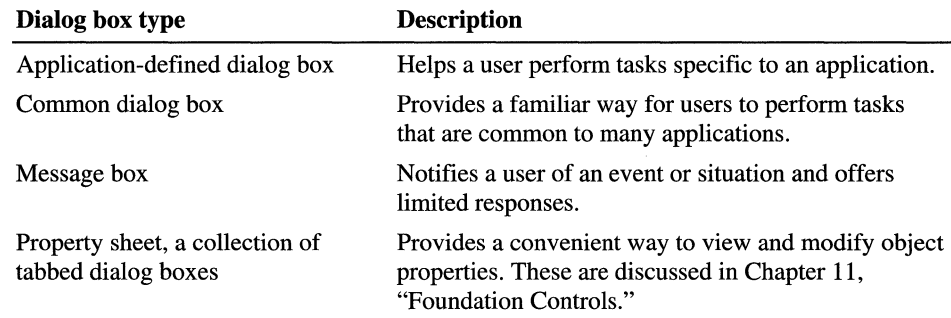

## **Application-Defined Dialog Boxes**

An application-defined dialog box is a child window that you design to suit the needs of your application. You can use any kind of control in a dialog box and lay it out in any format you like.

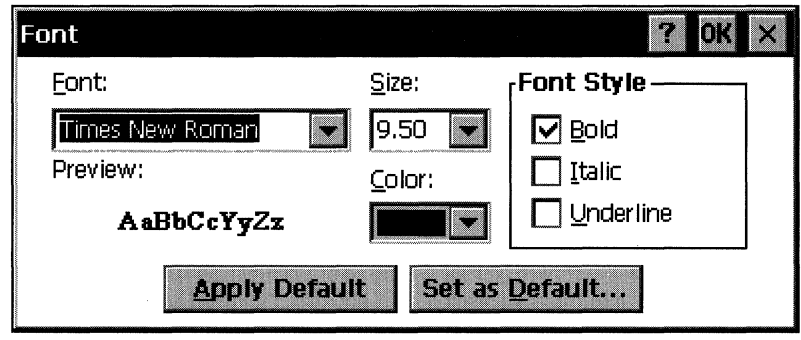

### Application-defined dialog box

In Windows CE, all dialog boxes are control parents. They are also recursive. This means that if a dialog box has a child dialog box when a user tabs through the parent dialog box, the dialog box manager tabs into the child dialog box as well. If a dialog box is outside the visible area of the screen, Windows CE does not automatically reposition it.

If a user presses ALT+H while the dialog box has the input focus, the system posts a WM\_HELP message to the dialog box procedure. Respond to this message by displaying context-sensitive Help for the dialog box.

Note Sometimes it is necessary for a dialog box to appear on top of all other windows. For example, under low memory conditions, the System Out of Memory Dialog Box will send a WM\_ CLOSE message to an application. If the application is not in the foreground, any dialog box it displays will be hidden behind the current foreground window, unless you create the dialog box with the DS\_SETFOREGROUND style. Because putting the dialog box in the foreground will not bring the application's main window forward, put in the dialog box any information that the user may need to decide what action to take.

In Windows CE, dialog boxes have the WS\_POPUP style by default. If you want to use the WS\_CHILD style instead, specify it in the style member of the DLGTEMPLATE structure you pass in the *lpTemplate* parameter to any of these functions. You can also specify the DS\_SETFOREGROUND or DS\_CENTER styles.

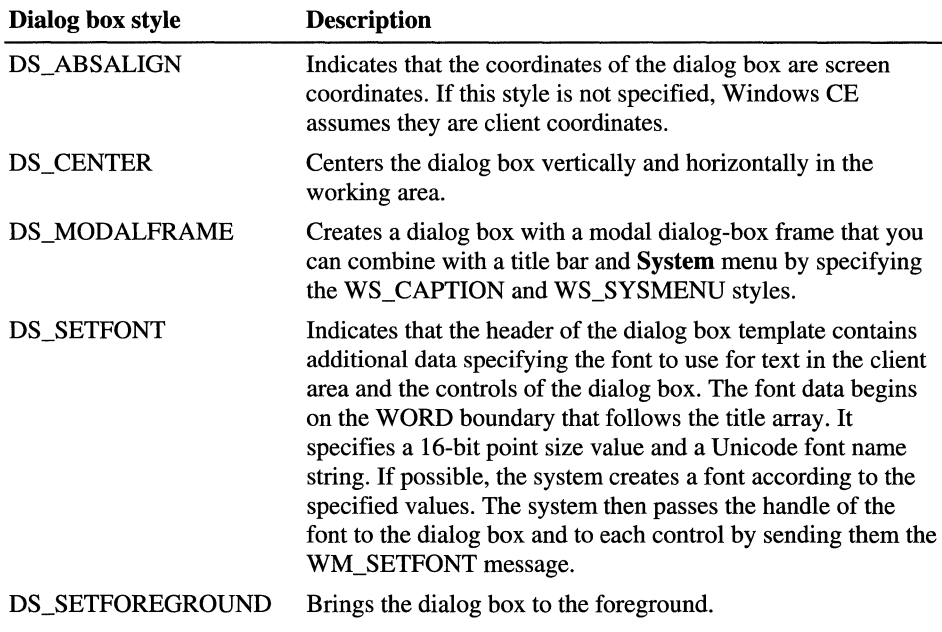

Dialog box styles supported by Windows CE are described in the following table.

## **Common Dialog Boxes**

A common dialog box is a system-defined dialog box that standardizes how users perform complex operations that are common to most applications. Windows CE supports the Color, Open, Save As and Print common dialog boxes. The following screen shot illustrates a Print dialog box.

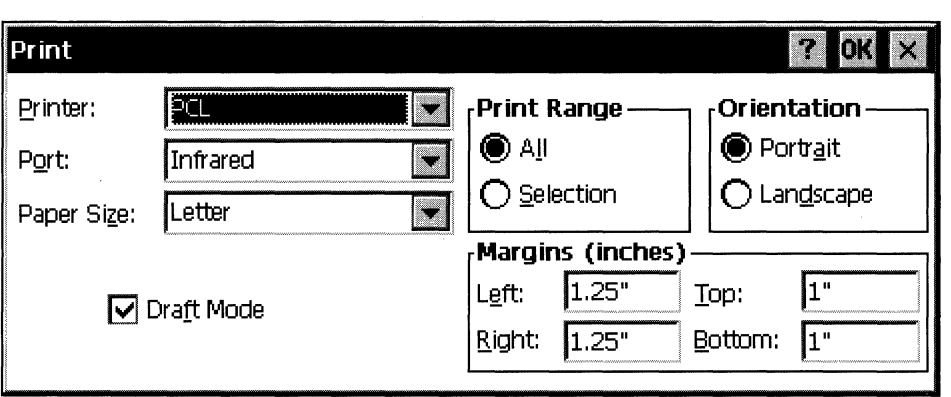

Print common dialog box

Each of the common dialog boxes has a unique purpose. The **Color** dialog box provides a user with a way to select a color from a set of custom colors or from a set of basic colors that are determined by the display driver. The **Open** dialog box provides users with a way to select a file to open. The Save As dialog box provides users with a way to save a file under a name other than the name with which it was opened. The **Print** dialog box provides users with a way to select print options. Users must print the entire document or the currently selected portion and can print only one copy at a time. The settings in the **Print** dialog box are always initialized to the current default printer. If the user has never used the **Print** dialog box before, the first printer registered in the registry is the default. After that, the last printer the user selected is the default.

**Note** You can set the widths and minimum widths of the left, top, right, and bottom margins of the printed page by including values for the **rcMargin** and **rcMinMargin** members of the **PRINTDLG** structure.

Common dialog boxes are centered vertically and horizontally on the screen and are not movable. They always have the **Help** button displayed.

## **Message Boxes**

A message box is a special kind of modal dialog box that an application uses to display messages and prompt for simple input. A message box typically contains a text message and one or more predefined buttons. You do not need to provide a dialog box template or dialog box procedure for a message box. Windows creates the template based on the text and buttons you specify and supplies its own dialog box procedure.

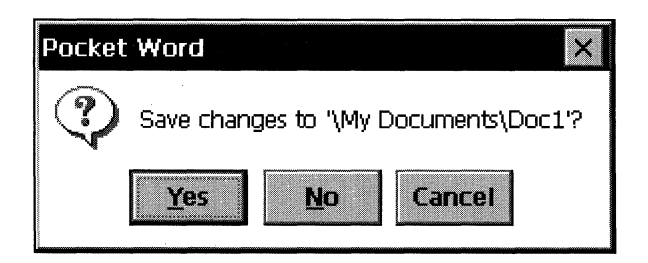

#### Message box

Use the **MessageBox** function to create a message box, specifying the text and the number and types of buttons to display. Because Windows CE controls the creation and management of the message box, you do not provide a dialog box template and dialog box procedure. Windows CE creates its own template based on the text and buttons specified for the message box and supplies its own dialog box procedure.

Note As with dialog boxes, sometimes it is necessary for a message box to appear on top of all other windows. In particular, under low-memory conditions, the System Out of Memory Dialog Box sends a WM\_CLOSE message to an application. If the application is not in the foreground, any message box it puts up is hidden behind the current foreground window, unless you create the message box with the MB\_SETFOREGROUND style. Because putting the message box in the foreground will not bring the application's main window forward, put any information in the message box that the user may need to decide what action to take.

The MessageBeep function, generally used with message boxes, plays a waveform sound. The waveform sound for each sound type is identified by an entry in the sounds section of the registry.

Message box styles that are supported by Windows CE are described in the following table.

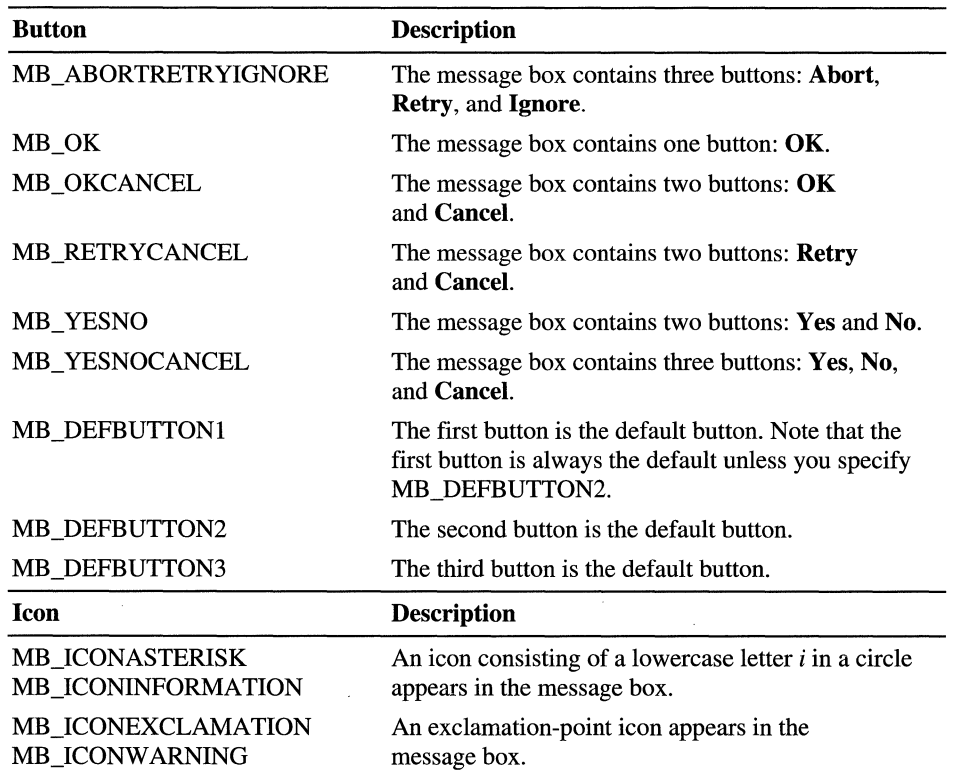

#### Message Box Style

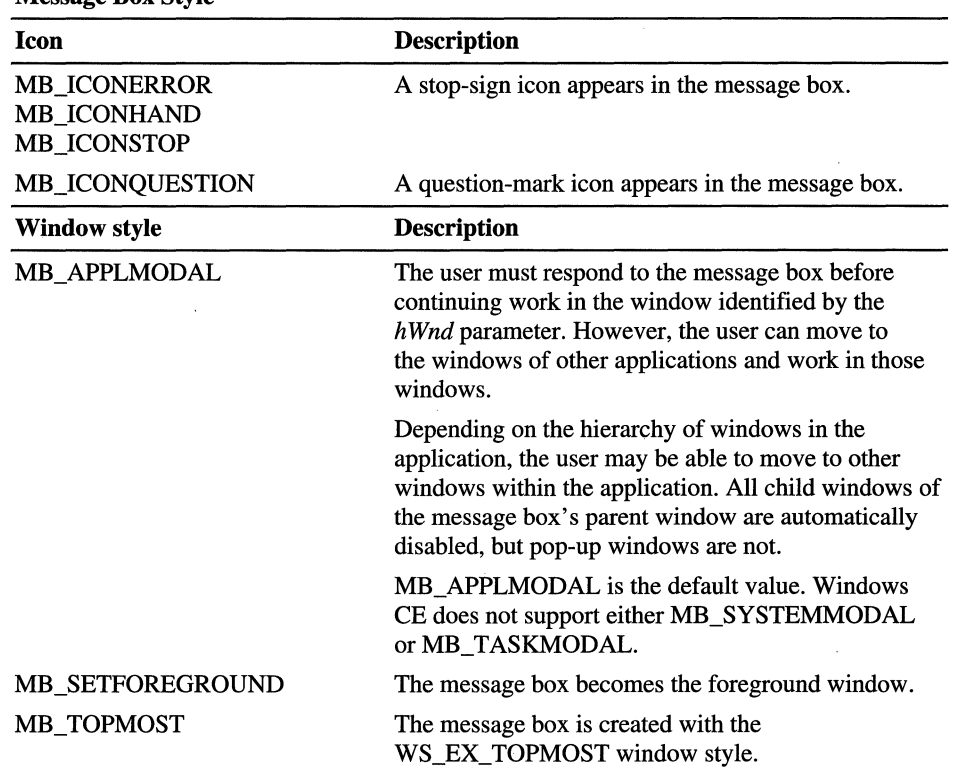

Message Box Style

# **Menus**

A *menu* is a list of *menu items.* Choosing a menu item opens a submenu or causes the application to carry out a command. Each menu must have an owner window. Windows CE sends messages to a menu's owner window when the user selects the menu or chooses an item from the menu.

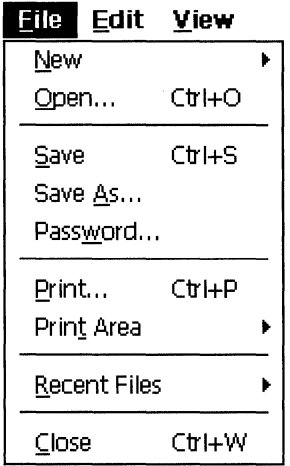

### **Menu**

All menus in Windows CE are implemented as top-level, pop-up windows. A pop-up menu is a floating menu that displays commands specific to the object selected by the user or to the object's immediate context.

Windows CE sends a WM\_COMMAND message to the window that owns the menu when the user chooses a command item. Each menu item that opens a submenu is associated with a handle to that corresponding submenu. When the user points to such an item, Windows CE opens the submenu. No command message is sent to the owner window; however, Windows CE sends it a WM\_INITMENUPOPUP message before displaying the submenu. You can get the handle to the submenu associated with an item by using the **GetSubMenu** or **GetMenuItemlnfo** function.

## **Command Bar Menus**

The command bar combines the functionality of the menu bar and toolbar in one control. The menu names on a command bar represent the main categories of commands that an application provides. Selecting a menu name from the command bar opens a menu whose menu items correspond to the commands in a specified category. For example, a command bar might contain a **File** menu name that, when selected by the user, activates a menu with menu items such as New, **Open,** and Save. For more information about command bars, see Chapter 11, "Foundation Controls."

## **Menu Items**

Windows CE generates a unique handle for each menu. A *menu handle* is a value of the **HMENU** type. You must specify a menu handle in many of the Windows CE menu functions. To retrieve the handle to the submenu associated with a menu item, use the **GetSubMenu or GetMenultemInfo** function.

In addition to having a unique handle, each menu item in a command bar or menu has a unique position value. The leftmost item in a command bar, or the top item in a menu, has position zero. The position value is incremented for subsequent menu items. Windows CE assigns a position value to all items in a menu, including separators. When calling a menu function that modifies or retrieves information about a specific menu item, specify the item using either its handle or its position.

A menu item can be checked or unchecked. Windows CE displays a bitmap next to checked menu items to indicate their checked state; it does not display a bitmap next to unchecked items. Only menu items in a menu can be checked; items in a command bar cannot be checked.

Applications check or uncheck a menu item to indicate whether an option is in effect. For example, suppose an application has a toolbar that the user can show or hide by using a **Toolbar** command on a menu. When the toolbar is hidden, the **Toolbar** menu item is unchecked. When the user chooses the command, the application checks the menu item and shows the toolbar. A check mark attribute controls whether a menu item is checked. Set a menu item's check mark attribute by using the **CheckMenultem** function.

Sometimes, a group of menu items corresponds to a set of mutually exclusive options. In this case, indicate the selected option by using a checked radio menu item-analogous to a radio button control. Checked radio items are displayed with a bullet bitmap instead of a check mark bitmap. To check a menu item and make it a radio item, use the **CheckMenuRadioltem** function.

When a menu item is not available to the user, the item should be dimmed. Dimmed menu items cannot be chosen. An application dims an unavailable menu item to provide a visual cue to the user that a command is not available. You can use a dimmed item when an action is not appropriate. For example, you can dim the **Print** command in the **File** menu when the system does not have a printer installed.

A menu item can be enabled or dimmed by using the **EnableMenultem**  function. To determine whether a menu item is enabled or dimmed, use the **GetMenuItemInfo** function.

## **Owner-Drawn Menu Items**

You can completely control the appearance of a menu item by using an ownerdrawn item. Owner-drawn items require an application to take total responsibility for drawing selected, checked, and unchecked states. For example, if an application provides a font menu, it can draw each menu item by using the corresponding font; the item for Roman will be drawn in Roman, the item for Italic will be drawn in Italic, and so on.

Windows CE handles owner-drawn menu items differently than Windows-based desktop platforms do. In some respects, it treats an owner-drawn item as it would any other menu item. On other Windows-based platforms, the device context (DC) is initialized to its default state. Under Windows CE, however, the DC is initialized to the dimmed or highlighted status of the current item. Also, unlike other Windows-based platforms, Windows CE automatically highlights an ownerdrawn menu item when it has the keyboard focus.

### **Menu Item Separators and Line Breaks**

Windows provides a special type of menu item, called a separator, that appears as a horizontal line. You can use a separator to divide a menu into groups of related items. A separator cannot be used in a command bar, and the user cannot select a separator.

When a menu contains more items than will fit in one column, the menu is truncated unless you force the line to break. You can cause a column break to occur at a specific item in a menu by assigning the MFT MENUBREAK type flag to the item or using the MENUBREAK option in the MENUITEM statement. Windows places that item and all subsequent items in a new column. The MFT\_MENUBARBREAK type flag has the same effect, except that a vertical line appears between the new column and the old. If you use the **AppendMenu**  or **InsertMenu** function to assign line breaks, you should assign the type flags MFT\_MENUBREAK or MFT\_MENUBARBREAK.

## **Scrolling Menus**

Some Windows CE-based platforms include scrolling menus. On these platforms, if a menu does not fit on the screen, Windows CE automatically adds scrolling arrows so users can scroll the menu up and down.

When the user cannot scroll any further in one direction or the other, the associated arrow is dimmed. Pressing the up or down arrow scrolls the menu one item at a time. No menu item is highlighted while the user is scrolling. Changing the selection by using a keyboard arrow or keyboard mnemonic causes the newly selected item to scroll into view if it is not already displayed. If a menu has too many columns to fit the width of the display area, Windows CE ignores all column breaks and makes the menu a single-column scrolling menu.

If an individual menu item is too large to be drawn without being clipped by the up or downarrow, the item is not drawn at all. This may leave a large blank space next to an arrow.

## **Creating, Displaying, and Destroying Menus**

Most applications create menus using menu-template resources. A *menu template*  defines a menu, including the items in the menu bar and all submenus. For information about creating a menu-template resource, see the documentation included with your development tools.

After you create a menu-template resource and add it to your application's executable (.exe) file, use the **LoadMenu** function to load the resource into memory. Implementing menus as resources makes an application easier to localize for use in multiple countries because only the resource-definition file needs to be localized for each language, not the application's source code.

To create an empty menu bar, use the **CreateMenu** function; to create an empty menu, use the **CreatePopupMenu** function. To add items to a menu, use the **AppendMenu and InsertMenu** functions.

To display a shortcut menu, use the **TrackPopupMenuEx** function. Shortcut menus, also called floating pop-up menus or context menus, are typically displayed when the WM\_CONTEXTMENU message is processed. The older **TrackPopupMenu** function is still supported, but new applications should use the **TrackPopupMenuEx** function.

If a menu is assigned to a window and that window is destroyed, Windows CE automatically destroys the menu, freeing the menu's handle and the memory occupied by the menu. Windows CE does not automatically destroy a menu that is not assigned to a window. An application must destroy the unassigned menu by calling the **DestroyMenu** function.

For general guidelines on menu design, see Chapter 6, "Designing a User Interface for Windows CE."

# **Carets**

A *caret* is a flashing line or block in the client area of a window that indicates the place at which the user will insert text or graphics. To display a solid caret, Windows CE inverts every pixel in the window rectangle. Windows CE does not support bitmap carets. The following screen shot illustrates a caret as it appears in text.

```
Microsoft Windbws CE
                Caret
```
Caret

- $\blacktriangleright$  To create and display a caret
	- 1. Call the CreateCaret function.

Windows CE formats a caret by inverting the pixel color within the rectangle specified by the caret's position, width, and height.

- 2. Call the SetCaretPos function to set the caret's position.
- 3. Call the ShowCaret function to make the caret visible. When the caret appears, it automatically begins flashing.

The system sends the WM\_SETFOCUS message to the window receiving the keyboard focus; therefore, an application should create and display the caret while processing this message.

The elapsed time, in milliseconds, required to invert the caret is called the *blink time.* The caret will blink as long as the thread that owns the message queue has a message pump processing the messages. The user can set the blink time of the caret using Control Panel, and applications should respect the settings that the user has chosen. An application can determine the caret's blink time by using the GetCaretBIinkTime function. If you are writing an application that allows the user to adjust the blink time, such as a Control Panel applet, use the SetCaretBIinkTime function to set the rate of the blink time to a specified number of milliseconds.

The *flash time* is the elapsed time, in milliseconds, required to display, invert, and restore the caret's display. The flash time of a caret is twice as much as the blink time.

You can determine the position of the caret using the GetCaretPos function. An application can move a caret in a window by using the SetCaretPos function. A window can move a caret only if it already owns the caret. SetCaretPos can move the caret whether it is visible or not.

You can temporarily remove a caret by hiding it, or you can permanently remove the caret by destroying it. To hide the caret, use the HideCaret function. This is useful when your application must redraw the screen while processing a message, but must keep the caret out of the way. When the application finishes drawing, it can display the caret again by using the ShowCaret function. Hiding the caret does not destroy its shape or invalidate the insertion point. Hiding the caret is cumulative; that is, if the application calls HideCaret five times, it must also call ShowCaret five times before the caret will reappear.

To remove the caret from the screen and destroy its shape, use the **DestroyCaret**  function. **DestroyCaret** destroys the caret only if the window involved in the current task owns the caret.

# **Cursors**

A cursor is a small bit image that reflects the position of the mouse, or other pointing device, as it tracks across the screen. Windows CE platforms implement cursors in different ways.

On many Windows CE-based platforms, users interact with applications by tapping the stylus on the screen. Because there is no mouse, there is no need for a cursor to indicate the current mouse position. However, even if your target platform does not support a pointing device, every application should display the wait cursor, which is a spinning hourglass, whenever it executes a command that renders the current window or the system unresponsive to user input.

Target platforms that support mouse cursors support cursors the same way that Windows-based desktop platforms do, except that they do not support color cursors.

Some Windows CE-based platforms only support the wait cursor and the **SetCursor and LoadCursor** functions. On these platforms, you can use the following code example to load the wait cursor.

SetCursor(LoadCursor(NULL, IDC WAIT));

# **Icons**

An *icon* is a picture that is used to identify an application, file, or other object. It consists of a bit image combined with a mask. An application's icon always appears on the taskbar while the application is running, and it can be used to recover the application's main window when another window has the foreground. The icon also can be used to identify the application in the Windows CE Explorer.

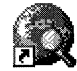

**Icon** 

Every application should register both  $16 \times 16$ -pixel and  $32 \times 32$ -pixel icons for its main executable file and the types of files it stores in the file system.

Icons are associated with window classes rather than with individual windows. Use the WM\_GETICON message to retrieve the handle of the icon associated with a window class and the WM\_SETICON message to associate an icon with a window class.

Windows CE does not support any of the standard predefined icons  $(ID_{{-}}^*)$  that Windows-based desktop platforms support.

For information on icon design, see Chapter 6, "Designing a User Interface for Windows CE."

# **Bitmaps, Images, and Strings**

Initialize a bitmap with the **LoadBitmap** function. The bitmap you create with this function will be read-only. This is because Windows CE does not copy the bitmap into RAM, as Windows-based desktop platforms do.

In Windows CE, the bitmap only exists in a resource, which is part of the program's executable file. When you select the bitmap into a DC, you cannot modify the DC—for example, by drawing text into it—because that would require the ability to write to the bitmap.

Use the **Loadlmage** function to load an image. Windows CE does not support stretching and shrinking of images or any loading options other than LR\_DEFAULTCOLOR.

Use the **LoadString** function to load a string. Windows CE only supports Unicode strings.

# **Keyboard Accelerators**

A *keyboard accelerator,* also known as a shortcut key, is a keystroke, or combination of keystrokes, that generates a WM\_COMMAND message. Keyboard accelerators are often used as shortcuts for commonly used menu commands, but you can also use them to generate commands that have no equivalent menu items. Include keyboard accelerators for any common or frequent actions, and provide support for the common shortcut keys wherever they apply.

You can use an ASCII character code or a virtual-key code to define the accelerator. An ASCII character code makes the accelerator case-sensitive. The ASCII "C" character can define the accelerator as ALT+c rather than ALT+C. Because accelerators do not need to be case-sensitive, most applications use virtual-key codes for accelerators rather than ASCII character codes.

If an application defines an accelerator that is also defined in the system accelerator table, the application-defined accelerator overrides the system accelerator, but only within the context of the application. A void this practice, however, because it prevents the system accelerator from performing its standard role in the Windows user interface. For general guidelines on assigning shortcut keys, see Chapter 6, "Designing a User Interface for Windows CE."

## **Accelerator Tables**

An *accelerator table* consists of an array of ACCEL structures, each defining an individual accelerator. Each ACCEL structure includes the following information:

- The accelerator's keystroke combination
- The accelerator's identifier
- Various flags

Call the TranslateAccelerator function in the message loop associated with the thread's message queue to process accelerator keystrokes for a specified thread. This function monitors keyboard input to the message queue, checking for key combinations that match an entry in the accelerator table. When TranslateAccelerator finds a match, it translates the keyboard input, that is, the WM\_KEYUP and WM\_KEYDOWN messages, into a WM\_COMMAND or WM\_SYSCOMMAND message. It then sends the message to the window procedure of the specified window.

The WM\_COMMAND message includes the identifier of the accelerator that caused TranslateAccelerator to generate the message. The window procedure examines the identifier to determine the source of the message and then processes the message accordingly.

Note Unlike Windows-based desktop platforms, Windows CE does not maintain a system-wide accelerator table that applies to all applications.

Windows CE maintains accelerator tables for each application. An application can define any number of accelerator tables for use with its own windows. A unique 32-bit handle, HACCEL, identifies each table. However, only one accelerator table can be active at a time for a specified thread. The handle of the accelerator table passed to the TranslateAccelerator function determines which accelerator table is active for a thread. The active accelerator table can be changed at any time by passing a different accelerator-table handle to TranslateAccelerator.

### <sup>~</sup>**To create an accelerator table**

- 1. Use a resource compiler to create an accelerator table resource and to add it your executable file.
- 2. Call the **LoadAccelerators** function at run time to load the accelerator table and to retrieve the handle of the accelerator table.
- 3. Pass a handle to the accelerator table to the **TranslateAccelerator** function to activate the accelerator table.

You can create an accelerator table for an application at run time by passing an array of **ACCEL** structures to the **CreateAcceleratorTable** function. This method supports user-defined accelerators in the application. Like the **LoadAccelerators** function, **CreateAcceleratorTable** returns an acceleratortable handle that can be passed to **TranslateAccelerator** to activate the accelerator table.

Accelerator tables loaded by **LoadAccelerators** are automatically destroyed by Windows CE. CreateAcceleratorTable creates a table that must be destroyed before an application closes. Use the **DestroyAcceleratorTable** function to destroy an accelerator table.

## **Creating an Accelerator Table Resource**

Create an accelerator-table resource by using the **ACCELERATORS** statement in your resource-definition file. You must assign a name or a resource identifier to the accelerator table, preferably unlike that of any other resource. Windows CE uses this identifier to load the resource at run time.

Each accelerator you define requires a separate entry in the accelerator table. **In** each entry, you define the keystroke that generates the accelerator and the accelerator's identifier. The keystroke is either an ASCII character code or virtual-key code. You must also specify whether the keystroke must be used in some combination with the ALT, SHIFf, or CTRL keys.

An ASCII keystroke is specified either by enclosing the ASCII character in double quotation marks or by using the integer value of the character in combination with the ASCII flag. The following code examples show how to define ASCII accelerators.

"A". ID\_ACCELl 65. ID\_ACCEL2. ASCII SHIFT+A SHIFT+A A keystroke that generates a virtual-key code is specified differently depending on whether the keystroke is an alphanumeric key or a non-alphanumeric key. For an alphanumeric key, the key's letter or number, enclosed in double quotation marks, is combined with the VIRTKEY flag. For a non-alphanumeric key, the Windows virtual-key code for the specific key is combined with the VIRTKEY flag. The following code examples show how to define virtual-key code accelerators.

**"a",** ID\_ACCEL3, VIRTKEY A (caps-lock on) or a VK\_INSERT, ID\_ACCEL4, VIRTKEY ; 1 NSERT key

If you want the user to press the ALT, SHIFT, or CTRL keys in some combination with the accelerator keystroke, specify the ALT, SHIFT, and CONTROL flags in the accelerator's definition. The following code examples show possible combinations.

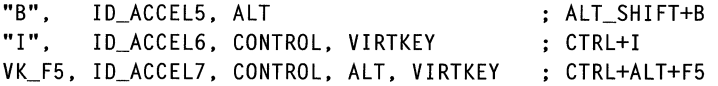

### PART<sub>4</sub>

# **Connection Services**

### **Chapter 17 Invoking Functions from a Desktop Computer 319**

Initializing and Terminating Remote Application Programming Interface 319 Executing Functions and Applications 322 Retrieving Information 323 Handling RAPI Errors 324 Sample RAPI Program 324

**Chapter 18 Receiving Connection Notification 327**  Registry-Based Notification 327 COM Interface-Based Notification 328

**Chapter 19 Transferring Files 333**  Registering File Types and File Filters 334 Implementing and Using a File Filter 339 Implementing a Dummy File Filter 341

**Chapter 20 Synchronizing Data 343**  Design Considerations 344 ActiveSync Service Provider 344

**Chapter 21 Installing and Managing Applications 349**  General Procedure for Application Installation 349 CAB Wizard 350 Application Manager 362 Adding Custom Menus to Windows CE Explorer 365 CEUTIL: Helper DLL for Windows CE Services 367

 $\label{eq:2.1} \frac{1}{\sqrt{2}}\int_{\mathbb{R}^3}\frac{1}{\sqrt{2}}\left(\frac{1}{\sqrt{2}}\right)^2\frac{1}{\sqrt{2}}\left(\frac{1}{\sqrt{2}}\right)^2\frac{1}{\sqrt{2}}\left(\frac{1}{\sqrt{2}}\right)^2\frac{1}{\sqrt{2}}\left(\frac{1}{\sqrt{2}}\right)^2\frac{1}{\sqrt{2}}\left(\frac{1}{\sqrt{2}}\right)^2\frac{1}{\sqrt{2}}\frac{1}{\sqrt{2}}\frac{1}{\sqrt{2}}\frac{1}{\sqrt{2}}\frac{1}{\sqrt{2}}\frac{1}{\sqrt{2}}$ 

### CHAPTER 17

# **Invoking Functions from a Desktop Computer**

Windows CE supports a remote application programming interface (RAPI) that gives an application running on a desktop computer the ability to invoke function calls on a Windows CE-based platform. The desktop computer is the RAPI client and the Windows CE-based platform is the RAPI server. The communication uses Windows Sockets (Winsock) and can take place over a serial link, a modem connection, or a network connection.

The function calls behave much like the equivalent Windows CE functions. For the most part, RAPI functions have the same syntax, parameters, and return values as the corresponding Windows CE versions. Any differences are noted in the reference documentation for the RAPI functions.

**Note** String and character parameters must be in Unicode format. Use the appropriate conversion routines, if necessary.

# **Initializing and Terminating Remote Application Programming Interface**

Before making RAPI calls, you must call the CeRapiInit or CeRapiInitEx function. These functions perform routine initialization and set up the communications link between the desktop computer and the platform.

**The CeRapiInit** call is a synchronous operation. It does not return control to the application until a connection is made or an error occurs. In contrast, the CeRapiInitEx call is an asynchronous operation and it returns immediately. CeRapiInitEx continues the initialization until a connection is made, an error occurs, or there is a call to **CeRapiUninit**. Although **CeRapiInitEx** avoids blocking any threads, it is a more complicated method of initialization.

### <sup>~</sup>**To initialize RAPI using CeRapiInitEx**

- 1. Call **CeRapiInitEx.**
- 2. If an error is returned, exit.
- 3. If successful, call **WaitForSingleObject or WaitForMultipleObjects**  to wait on the event handle passed back in the **beRapiInit** member of **RAPIINIT.**
- 4. When **beRapiInit** is signaled, check for a successful connection or an error value.
- S. Check the **hrRapiInit** member of the **RAPllNIT** structure for the final return value.

When you are finished with RAPI, call **CeRapiUninit** to terminate the connection and perform any necessary cleanup. Because creating and terminating connections are fairly expensive operations, establish and terminate the link only once per session, not on a per-call basis.

The following code example shows how to use the **CeRapiInitEx** function. Following the **CeRapiInitEx** call, the **MsgWaitForMuitipleObjects** function is used to wait on one of two events. The first event is when the event handle is passed back through the **beRapiInit** member of the **RAPllNIT** structure. The second event is when a user terminates a connection.

```
HRESULT InitRapi(HEVENT hExit) 
{ 
   RAPIINIT ri = \{ sizeof(RAPIINIT) \}:
  HRESULT hr = CeRapiInitEx(&ri);
  if ( FAILED( hr ) ) 
   { 
      return(hr); 
  } 
  HANDLE ahWait[] = { hExit \qquad \qquad, ri.heRapiInit };enum { WAIT_EXIT=WAIT_OBJECT_0, WAIT_INIT };
  DWORD dwObj = WaitAndDispatch(ARRAYSIZE(ahWait), ahWait);
   if (WAIT INIT == dwObj){ 
   } 
      if (FAILED(ri.hrRapiInit))
      { 
         CeRapiUninit();
      } 
      return(ri.hrRapiInit); 
                                     //Event signaled by RAPI 
                                     //Connection failed
```

```
} 
                            //Event signaled by user or timeout occurred 
      CeRapiUninit();
      if (WAIT_EXIT == dwObj) 
      { 
         return(HRESULT_FROM_WIN32(ERROR_CANCELLED»; 
      } 
      return(E_FAIL);
enum 
{ 
} ;
  WAD ALLINPUT = 0x0000.
  WAD_SENDMESSAGE = 0x0001,
DWORD WaitAndDispatch(DWORD nCount. HANDLE *phWait. DWORD dwTimeout. 
UINT uFlags) 
{ 
  DWORD dwObj; 
  DWORD dwStart = GetTickCount();
   DWORD dwTimeLeft = dwTimeout;
   for ( ; ; ) 
   { 
      dwObj = MsgWaitForMultipleObjects(nCount. phWait. FALSE. 
         dwTimeLeft. (uFlags&WAD_SENDMESSAGE) ? QS_SENDMESSAGE 
QS ALLINPUT) ;
      if (dwObj == (DWORD)-1){ 
         dwObj = WaitForMultipleObjects(nCount. phWait. FALSE. 100); 
         if (dwObj == (DWORD)-1){ 
         } 
        } 
            break; 
        else if (dwObj == WAIT_TIMEOUT) 
        { 
            break; 
        } 
      if «UINT)(dwObj-WAIT_OBJECT_0) < nCount) 
      { 
         break; 
      } 
      MSG msg; 
      if (uFlags & WAD_SENDMESSAGE) 
      {
```

```
} 
   } 
          PeekMessage(&msg, NULL, 0, 0, PM_NOREMOVE);
      } 
      else 
      { 
      } 
          while (PeekMessage(&msg, NULL, 0, 0, PM_REMOVE))
          { 
             DispatchMessage(&msg): 
          } 
      if (INFINITE 1= dwTimeout) 
      { 
      } 
          dwTimeLeft = dwTimeout - (GetTickCount() - dwStart):if ((int)dwTimeLeft ( 0){ 
             break: 
          } 
   return(dwObj):
```
# **Executing Functions and Applications**

Among all RAPI functions, there are two functions that execute functions and applications residing on the Windows CE-based platform:

### • CeCreateProcess

This function creates a new process that runs a specified executable file residing on the Windows CE-based platform.

### • CeRapiInvoke

This function remotely executes a function residing on the Windows CE-based platform and provides for both input parameters and output data. It operates in either of two modes: block, known as synchronous, or stream, known as asynchronous.

In *block mode,* the caller passes both input parameters and output data in a single buffer. Because this is a synchronous call, all input data must be present in memory at the time of the call and all output data must be present before the function finishes.

In *stream mode,* an IStream type interface is used to exchange arbitrarilysized data in any order and direction. The caller can pass input data in a single buffer, but from that point on all data should be exchanged through the stream. Because the data can be read, written, and stored in chunks, stream code is significantly faster than block mode. The interface used is based on Istream, but has two additional methods to allow you to do timeouts.

Note LocalAlloc allocates the memory passed for both the *plnput* and *ppOutput* parameters of CeRapiInvoke. The called function frees the input memory allocation, and the calling application frees the output memory allocation.

# **Retrieving Information**

- <sup>~</sup>To retrieve path information
	- Call the CeGetTempPath function to get the path to the directory that is designated for temporary files.

 $-Or-$ 

- Call the CeGetSpecialFolderPath function to get the path to a specific shell folder, which depends on the input parameter. The possibilities include the recycle bin, Start menu directory, document template directory, network directory, and folders for fonts or installed printers.
- <sup>~</sup>To retrieve other information
	- Call the CeFindAIIDatabases function to get information about all databases of a specified type.

 $-Or-$ 

• Call the CeFindAllFiles function to get information about all files and directories in a specified directory of the Windows CE object store.

In both cases, the information is returned in an array of CE\_FIND\_DATA structures.

You must free the memory allocated by the CeFindAIIDatabases, CeFindAIIFiles, or CeReadRecordProps function by calling the CeRapiFreeBuffer function.

# **Handling RAPI Errors**

In addition to errors associated with their non-RAPI counterparts, RAPI functions can fail because of RAPI-related errors. Network errors, for example, will need to be communicated back to the calling application.

RAPI functions that fail due to a RAPI-related error will return the error value defined for their Win32-based counterpart. To distinguish between RAPI and non-RAPI errors, use either the CeRapiGetError function or the CeGetLastError function. To determine if a function failed because of RAPI errors, call CeRapiGetError. To determine if a function failed because of non-RAPI errors, call CeGetLastError, which works the same as the GetLastError function does on Windows-based platforms.

# **Sample RAPI Program**

The following code example shows the basics of initializing the RAPI client, making calls, and handling errors.

```
#include <stdio.h> 
#include <rapi .h> 
#include <string.h> 
void PrintDirectory( LPWSTR Path, UINT Indent) 
{ 
   if ( !Path )
      return; 
   DWORD foundCount:
   LPCE_FIND_DATA findDataArray; 
   WCHAR searchPath[MAX PATH];
   wcscpy( searchPath, Path ); 
   wcscat( searchPath, L"*" ); 
   if ( !CeFindAllFiles( searchPath, 
   { 
                           FAF_ATTRIBUTES | FAF_NAME,
                           &foundCount, 
                           &findDataArray 
      printf( "*** CeFindAllFiles failed. ***\n" );
```

```
if ( CeGetLastError() != ERROR_SUCCESS )
         printf( "failure occurred on the HPC function\n" );
      return; 
   } 
   if ( ! foundCount ) 
   { 
   } 
      for ( UINT indCount = 0; indCount < Indent; indCount++)
         printf( " ");
      printf( "No files found.\n" ); 
      return; 
   for ( UINT i = 0 ; i \lt found Count ; i++ )
   { 
      for ( UINT indCount = 0; indCount < Indent; indCount++)
         printf( " ");
      wprintf( findDataArray[i].cFileName ); 
      printf( "\\n" );
      if ( findDataArray[i].dwFileAttributes & 
FILE ATTRIBUTE DIRECTORY )
} 
      { 
      } 
   } 
         WCHAR newPath[MAX_PATH]; 
         wcscpy( newPath. Path ); 
         wcscat( newPath. findDataArray[i].cFileName ); 
         wcscat( newPath, L"\\" );
         PrintDirectory( newPath, Indent +1 );
   CeRapiFreeBuffer( findDataArray ) 
void main() 
{ 
} 
   HRESULT hr = CeRapiInit();
   if ( FAILED(hr) ) 
   { 
   } 
      printf( "*** CeRapiInit() failed. ***\n" ); 
      return; 
   PrintDirectory( L" \ \\\ \emptyset );
   CeRapiUninit() ;
```
 $\label{eq:2.1} \frac{1}{\sqrt{2}}\int_{\mathbb{R}^3}\frac{1}{\sqrt{2}}\left(\frac{1}{\sqrt{2}}\right)^2\left(\frac{1}{\sqrt{2}}\right)^2\left(\frac{1}{\sqrt{2}}\right)^2\left(\frac{1}{\sqrt{2}}\right)^2\left(\frac{1}{\sqrt{2}}\right)^2\left(\frac{1}{\sqrt{2}}\right)^2.$ 

## **CHAPTER 18**

# **Receiving Connection Notification**

There are two methods to register the desktop application:

- Registry-based notification using command lines that are registered in the system registry.
- COM interface-based notification using two Component Object Model (COM) interfaces, one implemented by the connection manager and the other by the application, to perform the registration.

# **Registry-Based Notification**

**In** registry-based notification, an application places a command line in the desktop system registry in one of two keys. When the event specified by the key occurs, the command line is executed. Registry-based notification is appropriate for applications that do not need some control of the connection manager nor the ability to register and unregister for connection notifications.

The keys used in registry-based notification are **HKEY\_LOCAL\_MACHlNE \sOFTW ARE\Microsoft\ Windows CE Services\AutoStartOnConnect and AutoStartOnDisconnect.** When a Windows CE-based device is connected to a desktop computer, the command line under **AutoStartOnConnect** is executed. Likewise, when the device is disconnected, the command line under **AutoStartOnDisconnect** is executed.

<sup>~</sup>**To register an application for automatic execution** 

- 1. Construct a named value that uniquely identifies the application. It should include a company and product name—for example, **MicrosoftHPCExplorerAutoConnect.** Enter the named value under the appropriate key, either **AutoStartOnConnect or AutoStartOnDisconnect.**
- 2. Define the named value as the application that is to be executed. Include command line arguments.

The following registry editor (.reg) file shows how to register a command line for both AutoStartOnConnect and AutoStartOnDisconnect. In this example, when the Windows CE-based device is connected, Notepad.exe is started with a command line argument of c:\contig.sys. When the device is disconnected, Notepad.exe is started with a command line argument of **c:\autoexec.bat**.

#### REGEDIT4

```
[HKEY_LOCAL_MACHINE\SOFTWARE\Microsoft\Windows CE 
Services\AutoStartOnConnect] 
"MicrosoftAutoConnectSample"-"notepad c:\\config.sys" 
[HKEY_LOCAL_MACHINE\SOFTWARE\Microsoft\Windows CE 
Services\AutoStartOnDisconnect] 
"MicrosoftAutoDisconnectSample"="notepad c:\\autoexec.bat"
```
# **COM Interface-Based Notification**

The second method you can use to register a desktop application is COM interface-based notification. In this method, two COM interfaces, IDccMan and IDccManSink, are used to register an application in the desktop registry. The Windows CE Services connection manager implements the IDccMan interface, while the application implements the **IDccManSink** interface. Although the COM interface-based notification method is more complex than registry-based notification, by using it you get some control of the connection manager and the ability, to register and unregister for connection notifications.

The Windows CE Services connection manager, which resides on the desktop, displays an icon next to the clock in the taskbar when the Windows CE-based device is connected or is waiting to be connected to the desktop computer. This icon-two terminals with a connecting cable-indicates the connection status. By right-clicking the icon you can start Windows CE Explorer.

## **Notification and Unregistration Procedures**

The notification process follows the same basic steps for connection and disconnection of the Windows CE-based device. The following procedure assumes that the IDccMan and IDccManSink interfaces have been implemented.

- 1. Initialize the COM library and register the application for the appropriate event.
- 2. Connect or disconnect the Windows CE-based device.
- 3. Perform the application processing.

The Connection Notification Client sample program shows several connection notification scenarios, including a new remote connect, a disconnect, and a reconnect. To see the actual sequence of interface method calls for any of these scenarios, build and run the program. Then, view the Notification Messages list box output in the Connection Notification Test dialog box. For a description of this sample, see "Windows CE Sample Applications" in the online Help.

- ▶ To receive notification when the Windows CE-based device connects to a desktop computer
	- 1. Initialize the COM library and register with the Windows CE Services connection manager.
		- a. Call the COM function Colnitialize to initialize the Component Object library.
		- b. Call the COM function CoCreateInstance with the DccMan class identifier (CLSID DccMan) and **IDccMan** interface identifier (IID\_IDccMan) and receive a pointer to the IDccMan interface. For more information on CLSID DccMan and IID IDccMan, see "Registering the IDccMan Class Identifier" later in this chapter.
		- c. Call the IDccMan::Advise method, which provides the connection manager with a pointer to the **IDccManSink** interface that you implemented. It also registers the application with the connection manager.
		- d. The Windows CE Services connection manager calls the IDccManSink::OnLogInactive method, notifying the application that there is no connection between the desktop computer and the mobile device.
	- 2. Establish the connection between the desktop and the mobile device.
		- a. The Windows CE Services connection manager calls the IDccManSink::OnLogListen method. Then, it waits for the remote connection services for both the desktop computer and the Windows CEbased device to respond. Until they are both running, the connection manager will not proceed.
		- b. For Windows 95-based systems only, the connection manager calls the IDccManSink: :OnLogAnswered method when the connection manager has detected the communications interface.
		- c. The Windows CE Services connection manager calls the IDccManSink: :OnLogActive method when the connection is established between the Windows CE-based device and Windows CE Services connection manager.
		- d. The Windows CE Services connection manager calls the IDccManSink::OnLoglpAddr method, providing the IP address that it obtained for the communications socket.

**Note** Only when the **IDccManSink::OnLoglpAddr** notification occurs is the connection completely established.

3. Perform the desired processing in the application, which can include processing on the desktop, remote processing on the Windows CE-based device using remote application programming interface (RAPI), or calling the **IDccMan** methods. However, the application should wait to initialize RAPI, using **CeRapiInit,** until the **IDccManSink: :OnLogActive** notification is received. This ensures that a connection is established between the desktop computer and the device.

<sup>~</sup>**To receive notification when the Windows CE-based device disconnects from the desktop** 

- 1. Initialize the COM library and register the application, as described in the previous section.
- 2. Disconnect the device from the desktop computer. Windows CE Services notifies the application when the desktop computer and device are disconnected by calling the **IDccManSink: :OnLogDisconnection** method.
- 3. Perform the desired processing in the application. Because there is no connection to the device, this processing can only take place on the desktop computer.

## **Notification when Reestablishing a Remote Connection**

**If** a connection was established, but then was disconnected by the desktop computer or the Windows CE-based device, the **IDccMan: :OnLogActive**  notification occurs when the connection is reestablished.

When an application calls the **IDccMan: :ShowCommSetting** function and the **OK** button is clicked in the **Communications Properties** dialog box, the following notification sequence occurs:

- 1. **IDccManSink::OnLogListen**
- 2. **IDccManSink: :OnLogDisconnection**
- 3. **IDccManSink::OnLoglnactive**
- 4. **IDccManSink: :OnLogListen**

If instead the **Cancel** button is clicked in the dialog box, no notification is sent and a Listen state is maintained.

The Connection Notification Client source code uses the **IDccMan** interface and implements the **IDccManSink** interface.

## **Unregistering an Application**

One of the advantages to using the COM interface-based notification process is that it allows an application to unregister itself from being notified. This might be helpful when an application needs to run only once.

- <sup>~</sup>**To unregister an application from being notified** 
	- 1. Call **IDccMan::Unadvise,** which releases the memory associated with the **IDccManSink** interface.
	- 2. Call **IDccMan::Release,** which releases the **IDccMan** object.
	- 3. Call **CoUninitialize** to perform any OLE cleanup. Note that a call to **CoUninitialize** is required for each successful call to **Colnitialize.**

## **Registering the IDccMan Class Identifier**

As mentioned earlier, both the **DccMan** class identifier, CLSID\_DccMan, and the **IDccMan** interface identifier, lID\_IDccMan, are passed in the call to **CoCreateinstance.** Because the Windows CE Services setup application registers CLSID \_DccMan, your application only needs to register **lID** \_IDccMan.

The following sample registry file shows the **IDccMan** class identifier being initialized in the registry.

```
REGEDIT4 
[HKEY_CLASSES_ROOT\CLSID\499c0c20-A766-11cf-8011-00A0c90A8F78] 
@="Connection Manager" 
[HKEY_CLASSES_ROOT\CLSID\499c0c20-A766-11cf-8011- / 
 00A0c90A8F78\InprocServer32] 
@="C:\\Windows\\System\\Rapi .dll" 
   "ThreadingModel"="Apartment"
[HKEY_LOCAL_MACHINE\SOFTWARE\Classes\CLSID\499c0c20-A766-11cf-8011- / 
 00A0c90A8F78] 
@="Connection Manager" 
[HKEY_LOCAL_MACHINE\SOFTWARE\Classes\CLSID\499c0c20-A766-11cf-8011- / 
 00A0c90A8F78\InprocServer32] 
@="C:\\Windows\\System\\Rapi .dll" 
   "ThreadingModel" = "Apartment"
```
 $\mathcal{L}(\mathcal{A})$  and  $\mathcal{L}(\mathcal{A})$  $\mathcal{O}(\mathcal{A})$  and  $\mathcal{O}(\mathcal{A})$ 

### CHAPTER 19

# **Transferring Files**

A file filter is a dynamic-link library (DLL) that controls the transfer of data between the desktop computer and the Windows CE-based device. File filters are used by the Windows CE Services application on the desktop computer to automatically convert files as they are transferred.

File formats used by the Windows CE operating system and Windows CE-based applications are generally different from those of the corresponding Windowsbased applications. For example, Pocket Word does not support OLE compound files. Windows CE Services automatically adjusts file formats as files are transferred between the desktop computer and the Windows CE-based device.

Some of the common filters provided with Windows CE Services include:

- Pocket Word (.pwd) to Microsoft® Word (.doc)
- Microsoft Word (.doc) to Pocket Word (.pwd)
- Pocket Excel (.pxl) to Microsoft® Excel 5.0 (.xls)
- Microsoft Excel (.xls) to Pocket Excel (.pxl)
- Windows bitmap (.bmp) to Windows CE 4-color bitmap (.2bp)

You can extend the file-filtering capability of Windows CE Services by defining your own application-specific filters. This section describes file filters and the interfaces used to create them.

Implementing a file filter is similar for importing and exporting files. The only differences are in the registry settings and in how the body of the file filter-the converter function-changes data. The examples in this section demonstrate the procedure for importing files, but typically you would write a converter function that handles both importing and exporting, using dual registry settings that indicate both the import and export functionality.

**Note** The words "importing" and "exporting" in this chapter are from the perspective of the Windows CE-based device. Thus, importing a file with a file filter transfers a file from the desktop computer to the device, whereas exporting a file with a file filter transfers a file from the device to the desktop.

# **Registering File Types and File Filters**

Windows CE Services uses the registry entries to determine which conversions are available for a given file type and how to invoke the filter that supports the conversion. For this reason, you must register each file type and file filter properly using the following procedure.

### <sup>~</sup>**To register file types and their filters**

- 1. Register the file extension type.
- 2. Generate a class identifier (CLSID) for the file filter.
- 3. Register the file filter.

The following sections describe each step in detail.

**Note** CEUTIL, a utility DLL, has functions that are especially helpful when dealing with the desktop registry entries for Windows CE Services. For information about CEUTIL, see Chapter 21, "Installing and Managing Applications."

## **Registering a File Extension Type**

Windows CE Explorer, like Windows Explorer, allows you to customize a type name, as displayed in the details view of Explorer, and an icon for any file extension, for example, .pwd. File filters must be registered under HKEY \_CLASSES\_ROOT.

The following is the structure of HKEY\_CLASSES\_ROOT:

```
HKEY_CLASSES_ROOT\.<file extension> 
   \setminus(Default) = \triangleClass Name>
HKEY CLASSES ROOT\<Class Name>
   \Omega (Default) = <Name to be displayed in the "Type" column of Explorer>
   \DefaultIcon = <filename or index of the icon for this type>
```
## **Generating a Class Identifier for a File Filter**

Every file filter must be given a unique CLSID, which identifies class objects to OLE. CLSIDs are universally unique identifiers (UUIDs), also called globally unique identifiers (GUIDs). The file filter's CLSID must be included in your application and it must be registered with the operating system when your application is installed.

If the file filter supports both importing and exporting, a unique CLSID must be associated with each file filter that is to be registered for the respective import and export registry setting.

The GUID Generator tool lets you generate a GUID that you can use to identify your file filter. A GUID Generator application, named Guidgen.exe, is provided with Microsoft Visual C++. The GUID Generator calls the **CoCreateGuid**  function to generate a new GUID. It also lets you copy the GUID to the clipboard for insertion into your application's source code using one of the following formats:

• IMPLEMENT\_OLECREATE macro format

Defined in an IMPLEMENT\_OLECREATE macro, which allows instances of a *CCmdTarget-derived* class to be created by Automation clients. For example:

II {CA761230-ED42-11CE-BACD-00AA0057B223} IMPLEMENT\_OLECREATE(<<class>>, <<external\_name>>, 0xca761230, 0xed42, 0x11ce, 0xba, 0xcd, 0x0, 0xaa, 0x0. 0x57. 0xb2. 0x23);

DEFINE GUID macro format

Defined in an IMPLEMENT\_OLECREATE macro, which is included with Microsoft Visual C<sub>++</sub> in the file Afxdisip.h. It allows instances of a *CCmdTarget-derived* class to be created by Automation clients. For example:

```
II {CA761230-ED42-11CE-BACD-00AA0057B223} 
DEFINE GUID(<<name>>.
0xca761230. 0xed42. 0xllce. 0xba. 0xcd. 0x0. 0xaa. 0x0. 0x57. 0xb2. 
0x23) ;
```
• Statically allocated structure format

Declared as a statically allocated structure. For example:

II {CA761232-ED42-11CE-BACD-00AA0057B223} static const GUID  $\langle\langle$ name $\rangle\rangle$  = { 0xca761232, 0xed42, 0x11ce, { 0xba. 0xcd. 0x0. 0xaa. 0x0. 0x57. 0xb2. 0x23 } };
Registry entry format

Specified in a form suitable for registry entries or registry editor scripts. For example:

{CA761233-ED42-11CE-BACD-00AA0057B223}

# **Registering a File Filter**

A file filter is registered by placing its CLSID in two locations. The first place is under the file type's extension key in the InstalledFilters subkey. This registration associates the file filter with the file type it converts. The other place to register a file filter is under the **HKEY\_CLASSES\_ROOT\CLSID** key. This registration provides information on the file filter's capabilities and its DLL.

Optionally, a file filter can be registered under the file type's extension key as the Defaultlmport or DefaultExport named value. As the names imply, these values define the default file filters for the file type.

Each key under HKEY LOCAL MACHINE\SOFTWARE\Microsoft\ Windows CE Services\Filters is the name of a file extension. This is called the file type's *extension key.* Under each extension key is the InstalledFilters subkey, which contains the CLSID of each file filter that can convert this file type. The CLSID must identify an OLE Component Object Model (COM) object that is used for the conversion. The filters that are registered under the InstalledFilters subkey will be listed in the Windows CE Services user interface as filter options. Whichever file filter is also listed under the extension key as the **DefaultImport** or DefaultExport value will be shown as the default.

Note Any filter defined as the DefaultImport or DefaultExport named value must be an InstalledFilters value also.

The following is the structure of the **Filters** key and the **InstalledFilters** subkey.

HKEY\_LOCAL\_MACHINE\SOFTWARE\Microsoft\Windows CE Services\Filters

```
\.<file extension> 
   [Defaultlmport = <Default import filter CLSID>] 
   [DefaultExport = <Default export filter CLSID>] 
   \InstalledFilters 
      [<clsidl>] 
      [more CLSID's for this extension] 
 [more extensions]
```
The HKEY\_CLASSES\_ROOT\CLSID key gives basic information concerning file filters. Each file filter that has been identified in the HKEY LOCAL MACHINE\SOFTWARE\Microsoft\Windows CE Services\Filters key must be registered in this key. The following is the key's structure and its subkeys.

HKEY\_CLASSES\_ROOT\CLSID

```
\<clsid> 
   \(Default) = <Description in "Edit Conversion Settings" listbox> 
   \DefaultIcon = <filename.index for the icon for this type> 
   \InProcServer32 = <filename of the DLL that handles his type> 
      ThreadingModel = Apartment 
   \PegasusFi lter 
      [Import] 
      [HasOptions] 
      Description = \langleString to display in the conversion dialog>
      NewExtension = \{extension of converted file\}\ ... [more clsids for filters]
```
The *clsid* key is a named value that is the CLSID of the registered file filter. This key contains the following subkeys:

## • Defaultlcon

Defines the icon name string or icon resource identifier for the icon associated with the file filter DLL.

```
• InProcServer32
```
Identifies the file filter DLL using the default value, and defines the Apartment model capabilities of the file filter in the ThreadingModel named value.

## • PegasusFilter

Provides information on the specific capabilities of the file filer. Possible named values for this key are described in the following table.

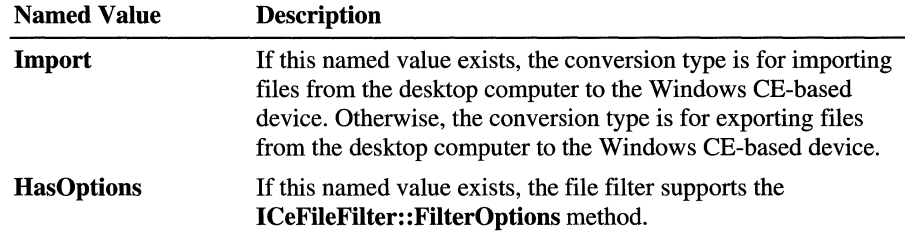

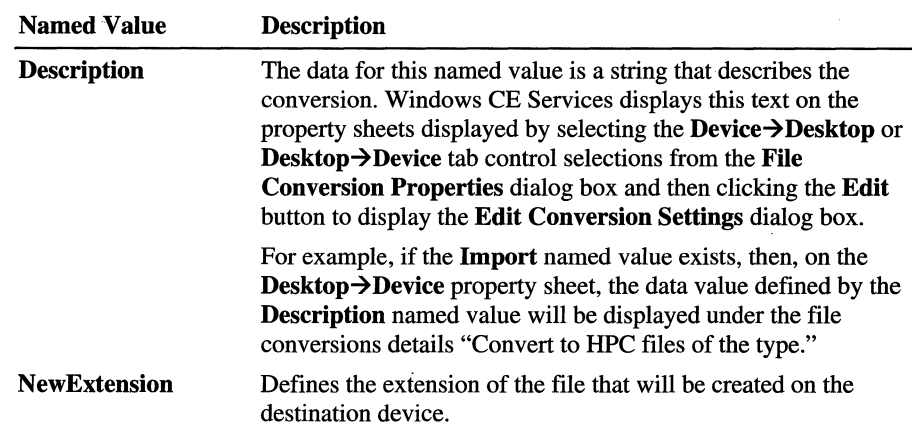

## **Sample File Filter Registry Entry**

The following is a sample registry editor (.reg) file used to register the Bitmap Image file filter converter. It is to be used when a bitmap file is imported from a desktop computer to a Windows CE-based device. The sample file can be used to convert a bitmap file with a .bmp format to a bitmap file with the .2bp format used by Windows CE. The last three entries register the .2bp file extension to be displayed with a specific icon and name.

Note The 2bp.dll file converter is registered and installed when Windows CE Services is installed on the desktop computer.

REGEDIT4

[HKEY\_LOCAL\_MACHINE\SOFTWARE\Microsoft\Windows CE Services\Filters\.bmp] "DefaultImport"-"{DA01ED80-97E8-11cf-8011-00A0C90A8F78}"

```
[HKEY_LOCAL_MACHINE\SOFTWARE\Microsoft\Windows CE 
Services\Filters\.bmp\InstalledFilters] 
"{DA01ED80-97E8-11cf-8011-00A0C90A8F78}"=""
```
[HKEY\_CLASSES\_ROOT\CLSID\{DA01ED80-97E8-11cf-8011-00A0C90A8F78}] @="Bitmap Image"

```
[HKEY_CLASSES_ROOT\CLSID\{DA01ED80-97E8-11cf-8011-
00A0C90A8F78}\DefaultIcon] 
@="c:\Program Files\Windows CE Services\2bp.dll.-1000"
```

```
[HKEY_CLASSES_ROOT\CLSID\{DA01ED80-97E8-11cf-8011-
00A0C90A8F78}\InProcServer32] 
@="2bp.dll" 
"ThreadingModel"="Apartment" 
[HKEY_CLASSES_ROOT\CLSID\{DA01ED80-97E8-11cf-8011-
```

```
00A0C90A8F78}\PegasusFilter] 
"Import"=""
"Description"="Bitmap Image." 
"NewExtension"="2bp"
```

```
[HKEY_CLASSES_ROOT\.2bp] 
@="2bpfile"
```

```
[HKEY_CLASSES_ROOT\2bpfile] 
@="Bitmap Image"
```

```
[HKEY_CLASSES_ROOT\2bpfile\DefaultIcon] 
@="c:\Program Files\Windows CE Services\minshell.dll. -2025"
```
# **Implementing and Using a File Filter**

The Windows CE SDK includes a sample file filter named Copyfilt that imports a binary file (.bin) from a desktop computer to a binary file (.pbn) on a Windows CE-based device. The Copyfilt sample file filter demonstrates basic operations for implementing a file filter, which are described in the following procedure.

## $\blacktriangleright$  To implement a file filter

1. Register the file filter DLL.

See "Registering a File Filter" earlier in this chapter.

2. Implement the ICeFileFilter interface and methods.

For a list of file filter interfaces, see the appendix "Lists of Functions and Interfaces."

3. Windows CE Services calls the Querylnterface method for the file filter's ICeFileFilterOptions interface. If this interface is available, it then calls the ICeFileFilterOptions::SetFilterOptions method with a correctly initialized CFF CONVERTOPTIONS structure. The bNoModalUI member specifies whether the converter is allowed to bring up modal VI while performing the conversion.

For a file filter that includes selectable conversion options, the ICeFileFilter::FilterOptions method should be implemented. This allows a user to select among the conversion options supported by the file filter.

## $\blacktriangleright$  To use a file filter

- 1. The user uses the drag-and-drop method to transfer a file between Windows CE Explorer on the desktop and on the device.
- 2. Windows CE Services prompts the user for a conversion type, using the File Conversion Properties dialog box.
- 3. Windows CE Services calls the file filter's ICeFileFilter::NextConvertFile method to perform the custom file conversion. Information about the file conversion and about the source and destination files is passed by pointers to the CFF\_CONVERTINFO, CFF\_DESTINATIONFILE, and CFF SOURCEFILE structures.

Within the ICeFileFilter::NextConvertFile method:

- a. Call ICeFileFilterSite::OpenSourceFile to open the source file.
- b. Call ICeFileFilterSite::OpenDestinationFile to open the destination file.
- c. Read data from the stream file that was opened using the OpenSourceFile method.
- d. Convert the data. This can include ISV-developed code and RAPI calls.
- e. Check on the status of the NextConvertFile *pbCancel* parameter occasionally to ensure that the user has not aborted the conversion process. If the conversion has been aborted, perform all cleanup operations and exit.
- f. Write the converted data to the stream file that was opened using the OpenDestinationFile method.
- g. Report the progress of the file conversion by occasionally calling the ICeFileFilterSite::ReportProgress method. Windows CE Services uses this information to update a status bar showing the percentage completion of the conversion. You should limit your use of this method because it can add substantially to the conversion time.
- h. Report data that is intentionally discarded during conversion by calling the ICeFileFilterSite::ReportLoss method. Windows CE Services displays a message with this information when the file conversion is complete. Depending on the error format passed in the call, Windows CE Services may call the file filter's ICeFileFilter::FormatMessage method, in order to properly format the message.
- i. Close the source file, using the ICeFileFilterSite::CloseSourceFile method, and then close the destination file, using the I CeFileFilterSite: : CloseDestinationFile method.

# **Using Remote API Calls in a File Filter**

It is possible to use remote application programming interface (RAPI) calls in a file filter. This allows use of any RAPI functions that are appropriate to your application, such as registry or file functions.

Do not initialize RAPI in the file filter DLL by using **CeRapiInit**. Rather, the NextConvertFile method should have already performed the RAPI initialization and established a connection between the desktop computer and the Windows CEbased device. If a RAPI call fails because there is no connection established, the file converter should perform some type of default action rather than just failing. For example, this could involve querying the user to select from various options.

To determine if a call failed due to a failure in the RAPI, use **CeRapiGetError**. To diagnose non-RAPI related errors, use CeGetLastError.

For more information on RAPI, see Chapter 17, "Invoking Functions from a Desktop Computer."

# **Filter-Defined Error Values**

There are two ways that file filter errors are returned. First, the NextConvertFile method uses the HRESULT\_FROM\_WIN32 macro to return an HRESULT error value if the method fails.

But, there is a way to have an error value that is customized to your data type. The NextConvertFile function can return a filter-defined error value in the variable pointed to by the *perr* parameter. To use this method, the error value must be defined by using the CF\_DECLARE\_ERROR macro defined in the Replerr.h header file. Also, the filter DLL must include a message table that contains the error value and a corresponding message string. When Windows CE Services gets the filter-defined error value, it then uses the Win32 FormatMessage function to create the error string, using ICeFileFilter::FormatMessage to check the filter object first for the relevant string (). For more information about message tables, see the Microsoft Platform SDK.

# **Implementing a Dummy File Filter**

A dummy file filter gives the appearance that files are being converted without actually implementing a file filter or performing a filter conversion. Instead, the file is passed without any conversion whatsoever.

Implementing such a dummy filter may be desirable for a file that has a unique file type or one that has not been registered already in the desktop registry. It might also be useful for a file that does not need any conversion when it is transferred between Windows Explorer on the desktop computer and Explorer for the device.

Usually, if a file with an unregistered file type is copied to the device, the device will display the warning No Converter Selected. This warns the user that the file will be transferred without conversion. In this situation, implementing a dummy filter would avoid alarming the user with the file conversion warning.

Note The No Converter Selected warning will be displayed only if the mobile device's File Conversions Properties is set to enable file conversion. If the Enable File Conversion check box is unchecked, then the No Converter Selected warning will not be displayed.

## <sup>~</sup>To register a dummy file filter

- 1. Modify HKLM\Software\Microsoft\ Windows CE Services\Filters, the desktop computer registry key, by adding a subkey. This subkey should name the file extension for the type of files that should be converted using the NULL file conversion. For example, if you are converting files with extension .abc, then you must add a subkey **.abc**.
- 2. Under the **.abc** subkey, create a string value named **DefaultImport** that is set to Binary Copy. This string value identifies the conversion for files with .abc extensions that are imported from the desktop computer to the Windows CEbased device.
- 3. Under the .abc subkey, create a string value named DefaultExport that is set to Binary Copy. This identifies the conversion for files with .abc extensions that are exported from the device to the desktop computer.

The following registry editor (.reg) file registers the example .abc dummy file filter.

```
REGEDIT4 
[HKEY_LOCAL_MACHINE\SOFTWARE\Microsoft\Windows CE Services\Filters\.abc] 
"Defaultlmport"="Binary Copy" 
"DefaultExport"="Binary Copy"
```
In this example, when a file with an .abc extension is copied between the desktop computer and the Windows CE-based device, it will seem as though a conversion process is taking place because you do not receive the warning No Converter Selected from Windows CE Services. However, no filter actually is being used, because an InstalledFilters subkey has not been added under the .abc key.

## CHAPTER 20

# **Synchronizing Data**

A computer user with a Windows CE-based device and a desktop computer may need to ensure that data is the same, or *synchronized,* on both. For example, when a user updates information in a personal information manager (PIM) application, that information needs to be synchronized with Schedule+ data on the desktop computer.

Windows CE Services provides interfaces that simplify the synchronization process. Because it takes care of many common services, such as connectivity, conflict resolution, and detection of changes and deletions, you need to develop only the code for your specific data.

You use the synchronization interfaces of Windows CE Services to develop a client and a server. The ActiveSync™ Service Provider, known as the client, has two parts, one that resides on the Windows CE-based device and another that resides on the desktop computer. The ActiveSync Service Manager, known as the server, is the synchronization engine built into Windows CE Services on the desktop computer. Together, the server and the client make up ActiveSync. Once ActiveSync is installed and the required registry entries have been made, user-defined data is automatically synchronized between the device and the desktop computer.

For a sample application that implements ActiveSync for a stock portfolio, see the Stockpor program in the SDK.

When discussing synchronization, the *store* is a database that holds the data to be synchronized. An *object* is a logical unit of data in the store, for example, an appointment. An *object type* is a name for a particular group of objects, for example, appointment. *Afolder* is a logical container for an object type, for example, all appointments in Schedule+.

# **Design Considerations**

To develop ActiveSync for your application, you first analyze the data to be synchronized. Define the object, the object type, the folder, the object identifier, and the database to hold the objects. Decide on the way to compare objects and the method for indicating that an object has changed. As you do this, keep the following requirements in mind:

- The object definition depends entirely on your application. It could be an appointment, an address, or some other item. The object type and the folder depend upon the object.
- The object identifier must satisfy several criteria. It cannot change once it is created; it cannot be reused for any other object; and it must be ordered. This allows object identifiers to be compared. Globally unique identifiers (GUIDs), for example, would satisfy these criteria.
- The database must accommodate the objects to be synchronized, but it can be a flat file, a Windows CE database, or some other custom format.
- Time stamps and version numbers are common ways to indicate that an object has changed.

Once these requirements are met, you can design and implement ActiveSync.

# **ActiveSync Service Provider**

As mentioned earlier, the ActiveSync Service Provider, or client, that you implement has two parts: one for the desktop' computer and one for the Windows CE-based device. The ActiveSync Service Manager, or server, communicates with the clients on the desktop computer and the device during synchronization. Each client must be registered on its respective device.

# **Desktop Client**

The desktop client is an OLE in-process (Inproc) server dynamic-link library (DLL) that must:

- Have access to the store while synchronization is taking place.
- Be able to create, read, write, and delete any object in the store.
- Determine if an object has changed since the last time it was synchronized.
- Enumerate all objects that need to be synchronized.
- Be able to read an object and convert it into a series of bytes, a process called serialization.
- Take such a series of bytes and convert them back to an object, a process called deserialization.

## <sup>~</sup>**To implement the desktop client**

- 1. Create one GUm for the store, using the Visual C++ GUlD generator tool, Guidgen.exe.
- 2. Define **HREPLITEM and HREPLFLD.** These handles can be simply pointers to data structures.
- 3. Define **HREPLOBJ,** which is a generic handle that can be either **HREPLITEM or HREPLFLD.**
- 4. Implement all methods in **IReplStore.**

These methods implement the following functionality:

- Initialize the store.
- Provide a folder handle for the specified object type and return a pointer to the **IReplObjHandler** interface.
- Provide for management of the object types.
- Provide a way for Windows CE Services to display related information in the main window.
- Enumerate objects for a specified object type.
- 5. Implement all methods in **IReplObjHandler.**

# **Windows CE Client**

The Windows CE client can be a single DLL that exports the following functions:

- **InitObjType,** which initializes the data for an object type and, at termination, frees allocated resources.
- **GetObjTypelnfo,** which gets information for an object type.
- **ObjectNotify,** which allows the server to prompt the Windows CE client whether it is interested in the current change or deletion to the device's store. Also, it sends the object identifier to the desktop client.
- **ReportStatus,** which is an optional function that allows the server to get the status on the Windows CE-based platform synchronization objects.

Besides implementing the previous functions, you must also implement the methods in **IReplObjHandler.** However, these methods can be stubbed, rather than fully implemented.

## **Registering the ActiveSync Service Provider**

For Windows CE Services to use ActiveSync, valid registry entries must exist in the registry on both the desktop computer and on the Windows CE-based device.

**Note** The CEUTIL utility **DLL** functions are especially helpful when dealing with desktop registry entries for Windows CE. For more information, see Chapter 21, "Installing and Managing Applications."

## **Registry Settings for a Desktop Computer**

On the desktop computer, you must register the object type to be synchronized and you must also register ActiveSync as an in-process server. For object-type registration, you must enter values under **HKEY \_LOCAL\_MACHINES \Software\Microsoft\Windows CE Services\Services\Synchronization\Objects.**  The keys under **Objects** are the object types to be synchronized. For each object type, you must define five values: *Default, Display Name, Plural Name, Store,*  and *Disabled.* 

The *Default* value can be anything; it is usually a description of the object type. The *Display Name* and *Plural Name* are names for the object, for example, "Appointment" and "Appointments." The *Store* value is the OLE programmatic identifier, ProgID, of the store that implements the **IReplStore** and **IReplObjHandler** interfaces. The *Disabled* value indicates whether the service is shown as disabled or enabled in Windows CE Services. A non-zero value indicates the service is disabled.

Using Schedule+ synchronization as an example, the desktop component is Scdstore.dll. This **DLL** synchronizes data for five different object types: Appointment, Contact, File, Inbox, and Task. A 32-bit OLE in-process server implements **IReplStore** and various **IReplObjHandler** interfaces, one for each object type. The following screen shot illustrates the desktop registry location for synchronization objects.

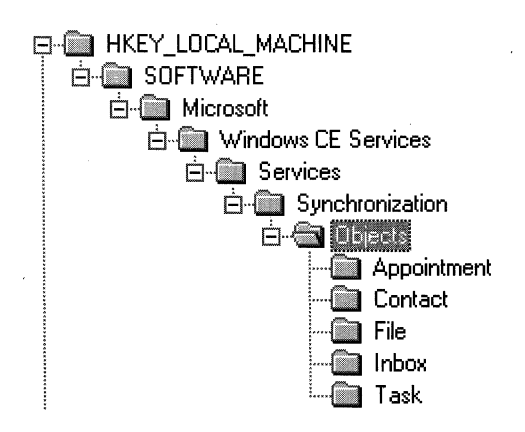

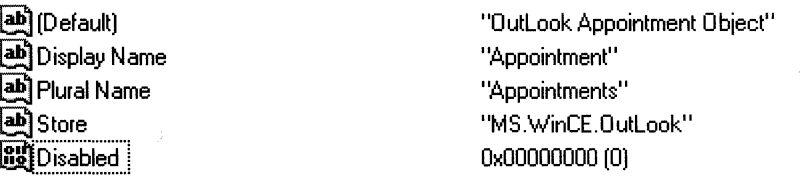

## Desktop registry structure

You must register ActiveSync for OLE to recognize it as a valid in-process server. To do this, you must register the ProgID, the Class ID, and the GUID under **HKEY\_CLASSES\_ROOT**. Register the ProgID under HKEY\_CLASSES\_ROO1\<ProgID>\Clsid, where the *Default* value of the **Clsid** key is the GUID for the store; in this case, it is  $\{a417bc10-7be1-11ce- $a82-$$ 00aa006ec559} .

To specify the location of the OLE in-process server, use the following keys: HKEY\_CLASSES\_ROOT\Clsid\<Class ID>\InProcServer32 and HKEY\_CLASSES\_ROO1\Clsid\<Class ID>\ProgID. The *Default* value of the InprocServer32 key is the full path of the 32-bit DLL that implements the IReplStore interface. In the Schedule+ example, this is the path to Scdstore.dll. The *Default* value of ProgID key is the ProgID of the store. In this example, it is MS.WinCE.Outlook. For more information on registration, see the OLE documentation in the Microsoft Platform SDK.

For another example of the required desktop registry keys, see the Stockpor program in the SDK.

## **Registry Settings for Windows CE-Based Platforms**

On the Windows CE-based platform, the registry settings are similar to those for the desktop computer. You must register the object types and the corresponding DLL under HKEY\_LOCAL\_MACHINE\Windows CE Services \Synchronization\Objects. Under the Objects key, there is a list of keys, one key for each object type. The only value needed is for *Store,* which specifies the name of the DLL that exports the necessary functions.

Using the Schedule+ example, the Windows CE-based platform component is a DLL named Pegobj.dll, which exports the four functions mentioned previously.

You can set these registry entries when you install your application with the device connected. The following screen shot illustrates the Windows CE-based device registry location for synchronization objects.

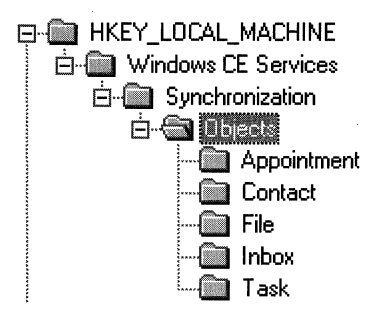

## **Device registry structure**

For an example of the required registry keys on the Windows CE-based platform, see the Stockpor program in the SDK.

## **CHAPTER 21**

# **Installing and Managing Applications**

Windows CE uses a cabinet file to install an application on a Windows CEbased device. A cabinet (.cab) file is composed of multiple files that have been compressed into one. Compressing all files into one has three main benefits: it ensures that all the files for your application are present, it prevents a partial installation, and it allows installation from several sources, such as a desktop computer or Web site.

You use CAB Wizard to generate a .cab file for your application. The Windows CE Application Manager uses that .cab file to install the application. The Application Manager also removes an application from the Windows CE-based device. This chapter describes the methods and tools involved in these processes, and it includes a checklist for troubleshooting application installations.

This chapter also describes how to manage applications by registering desktop file filters, synchronizing services, adding custom menu items, and accessing partnership settings.

# **General Procedure for Application Installation**

Because the .cab files are self-contained setup packages, they are sourceindependent. For example, they can be installed from a companion desktop computer or transferred from another device using an infrared (IR) link.

- <sup>~</sup>**To create the multiple device-specific .cab files for a single application** 
	- 1. Create a single Win32 setup .inf file with Windows CE-specific modifications.
	- 2. Optionally, create a Setup.dll file to provide custom control of the installation process.
	- 3. Start CAB Wizard with the Setup .inf file and the device-specific application files.

## <sup>~</sup>**To install an application on the Windows CE·based device from** a **desktop computer**

- 1. Create a single Application Manager initialization (.ini) file to provide information about the application for Application Manager.
- 2. Create a desktop setup program using any available third-party desktop setup program. This program will:
	- Copy the multiple device-specific .cab files to the desktop computer.
	- Launch the Application Manager, with the Application Manager .ini file as a parameter.

For more information, see" .inf File" and "Setup.dll File" later in this chapter.

# **CAB Wizard**

The CAB Wizard creates a Windows CE-specific .cab file using the Win32 Setup information (.int) file, an optional Setup.dll file created by an independent software vendor (ISV), and the application files.

The command-line syntax for CAB Wizard is:

cabwiz.exe *"inf-file"* [ldest *dest-directory]* [lerr *error-file]* [lcpu *cpu-type [cpu-type]]* 

**Note** The /cpu parameter, followed by multiple CPU values, must be the last qualifier in the command line.

The Windows CE SDK files that must be installed in the same directory on the desktop computer are: Cabwiz.exe, Makecab.exe, and Cabwiz.ddf. Cabwiz.exe must be called with its full path in order to run correctly.

## *inf-file*

Absolute full path for the setup .inf file.

## *dest-directory*

Absolute destination directory for the.cab files. If no directory is specified, the .cab files are created in the directory of *inf-file.* 

## $error$ -file

File name for a log file that contains all warnings and errors encountered during the compilation of the .cab files. If no file name is specified, errors are displayed in message boxes. If a file name is used, CAB Wizard runs without the user interface (UI); this is useful for automated builds.

#### *cpu-type*

Creates a .cab file for each processor tag that you specify. A processor tag is a label used in the Win32 setup .inf file to differentiate between different processor types.

The following command line example creates .cab files for the SH3 and MIPS chips, assuming that the Win32 setup ,inf file contains the SH3 and MIPS tags:

cabwiz.exe "c:\myfile.inf" /err myfile.err /cpu sh3 mips

## **.inf File**

CAB Wizard can create multiple .cab files with a single setup .inf file and multiple application binaries. This is useful for creating multiple .cab files, each one for a specific processor type. To indicate information for a specific processor, append an extension describing the processor, known as a processor tag, to these section names: CEDevice, DefaultInstall, SourceDisksNames, and SourceDisksFiles. For example:

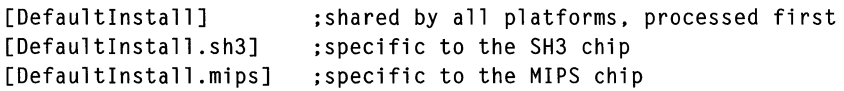

Information in sections without an extension is valid, unless it is specifically overridden by information in a section with an extension. The exception to this is the *UnsupportedPlatforms* key in the CEDevice section, described later.

## **Version**

```
[Version]
Signature = "signature-name" 
Provider = "INF-creator" 
CESignature = "$Windows CE$"
```
*signature-name* 

Must be "\$Windows NT\$" or "\$Windows 95\$."

*INF-creator* 

The company name of the application. For example:

Provider = "Microsoft"

## **CEStrings**

This is a section specific to Windows CE that specifies string substitutions for the application name and the default install directory.

```
[CEStrings]
```

```
AppName = app-name 
InstallDir default-install-dir
```
#### *app-name*

Name of the application. Other instances of %AppName% in the .inf file will be replaced with this string value.

### *default-install-dir*

Default installation directory on the device. Other instances of %InstallDir% in the .inf file will be replaced with this string value.

For example, to have AppName mean "Game Pack," and to have InstallDir mean %CEI %\%AppName%, use this code:

```
[CEStrings] 
AppName="Game Pack" 
InstallDir=%CEl%\%AppName%
```
## Strings

```
[Strings] 
string-key = value 
[string-key = value]
```
#### **CEDevice**

```
[CEDevice] 
[ProcessorType =[processor-type]] 
[UnsupportedPlatforms = platform-family-name[,platform-family-name]] 
[VersionMin [major-version.minor-version]] 
[VersionMax [major-version.minor-version]] 
[BuildMin [build-number]] 
[BuildMax [build-number]]
```
All keys are optional. If a key is non-existent, no checking is performed. If a key exists but there is no data, then no checking is performed. The exception is UnsupportedPlatforms; if this key exists but there is no data, the previous value is not overridden.

#### *processor-type*

Value returned by SYSTEMINFO.dwProcessorType. For example, the value for the SH3 CPU is 10003 and the MIPS CPU is 4000.

### *platform-family-name*

List of platform family names known to be unsupported. If the name specified in [CEDevice.xxx] is different from that in [CEDevice], both platform family name values are unsupported for processor "xxx." That is, the list of specific unsupported platform family names is appended to the previous list of unsupported platform family names. Application Manager will not display the application for an unsupported platform. Also, the user will be warned during setup if the .cab file is copied to an unsupported device. For example:

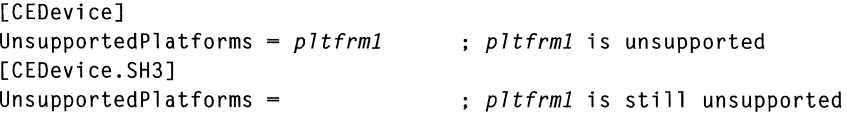

## *minor-version* or *major-version*

Numeric value returned by OSVERSIONINFO.dwVersionMinor and OSVERSIONINFO.dwVersionMajor. The .cab file is valid for the currently connected device, if the version of the currently connected device is less than or equal to VersionMax and also greater than or equal to VersionMin.

## *build-number*

Numeric value returned by OSVERSIONINFO.dwBuildNumber. The .cab file is valid for the currently connected device, if the version of the currently connected device is less than or equal to BuildMax and also greater than or equal to BuildMin.

The following code example shows three CEDevice sections, one that gives basic information for any \cpu and two that are specific to the SH3 and the MIPS processor chips.

```
[CEDevice] \qquad \qquad ; \qquad a "template" for all platforms
UnsupportedPlatforms - p7tfrml ; does not support p7tfrml 
; the following specifies version 1.0 devices only 
VersionMin = 1.0VersionMax = 1.0[CEDevice.SH3] ; inherits all [CEDevice] settings
; this will create a CAB file specific for "SH3" devices 
ProcessorType = 10003 : the SH3 CAB file is only valid for the
SH3 processors 
UnsupportedPlatforms - p7tfrml is still unsupported 
; the following overrides the version settings so that no version 
checking is performed 
VersionMin = 
VersionMax =
```

```
[CEDevice.MIPS] 
; this will create a 
CAB file specific for "MIPS" devices 
ProcessorType = 4000; inherits all [CEDevice] settings 
                                  the "MIPS" CAB file is only valid for 
the MIPS processor 
UnsupportedPlatforms -p7tfrm2 
for the "MIPS" CAB file 
                                  p7tfrml and p7tfrm2 are unsupported
```
**Note** To create the two CPU-specific .cab files for the setup .inf file in the previous example, CAB Wizard must be run with the parameter */cpu sh3 mips.* 

## **Defaultlnstall**

```
[Default[nstall] 
Copyfiles=copyfi7e-7ist-section[.copyfi7e-7ist-section] 
AddReg=add-registry-section[.add-registry-section] 
[CEShortcuts-shortcut-7ist-section[.shortcut-7ist-section]] 
[CESetupDLL-setup-DLL] 
[CESelfRegister=se7f-reg-DLL-fj7ename[.se7f-reg-DLL-fi7ename] 
new key 
                                                                new key 
                                                                new key
```
### *shortcut-List-section*

String that identifies one more section that defines shortcuts to a file; see the CEShortcuts description later in this section.

#### *setup-DLL*

Optimal string that specifies a Setup.dll. It is written by the ISV and contains customized functions for operations during installation and removal of the application. The file must be specified in the [SourceDisksFiles] section. For more information, see the associated description later in this section.

## *self-reg-DLL-filename*

String that identifies files that self-register, exporting the COM functions **DllRegisterServer and DllUnregisterServer.** You must specify the files in the SourceDiskFiles section.

If installation on the device fails to call the file's exported **DllRegisterServer**  function, then the file's exported **DllUnregisterServer** function will not be called during uninstallation.

## **SourceDisksNames**

```
[SourceDisksNames] 
disk-ordina7- ,disk-7abe7"path 
[disk-ordina<sub>7</sub>=,disk-7abe7,,path]
```
## **SourceDisksFiles**

```
[SourceDisksFiles] 
fi7ename-disk_number[,subdir] 
[fi7ename=disk_number[,subdir]]
```
## **DestinationDirs**

```
[DestinationDirs] 
file-list-section = 0.subdir
[file-list-section - 0.subdirJ 
[DefaultDestDir-0.subdir]
```
**Note** Windows CE does not support directory identifiers (DirID).

## *Subdir*

String that identifies the destination directory. String substitutions supported by Windows CE are described in the following table. These can only be used for the beginning of the path.

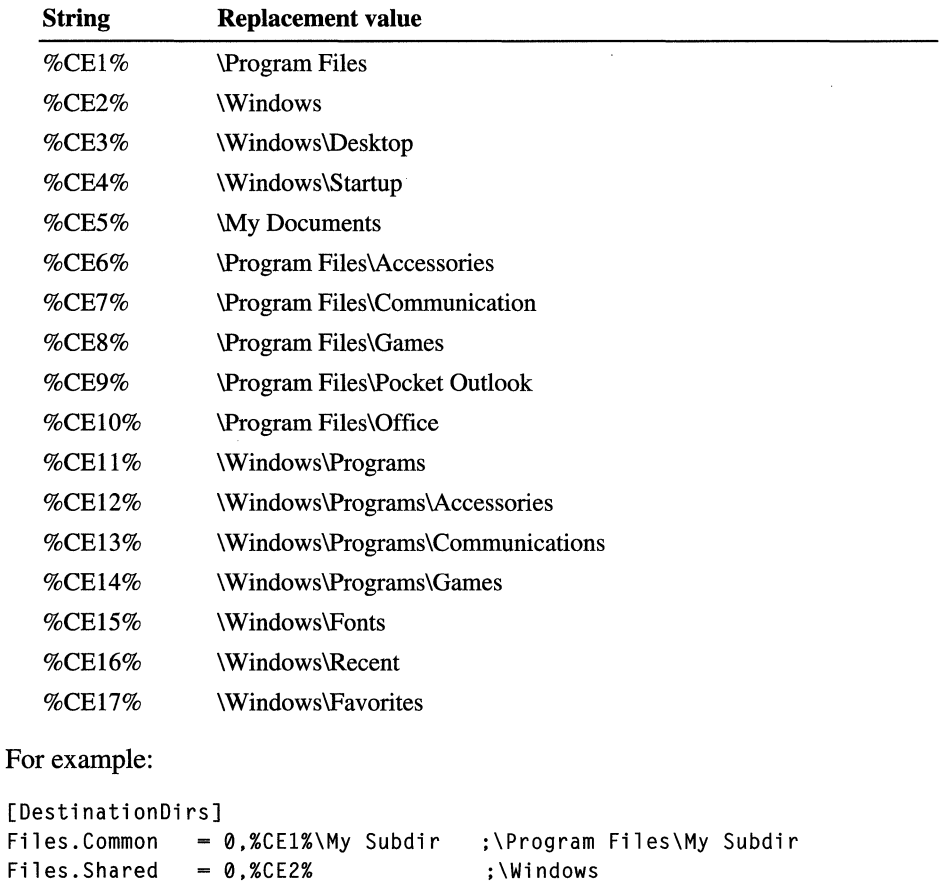

## **CopyFiles**

```
[copyfile-list-section] 
destination-file-name,[source-file-name],[,flags] 
[destination-file-name,[source-file-name],[,flags]]
```
*Source-file-name* is optional if it is the same as *destination-file-name.* 

## *Flags*

Numeric value that specifies an action to be done while copying files. Values supported by Windows CE are described in the following table.

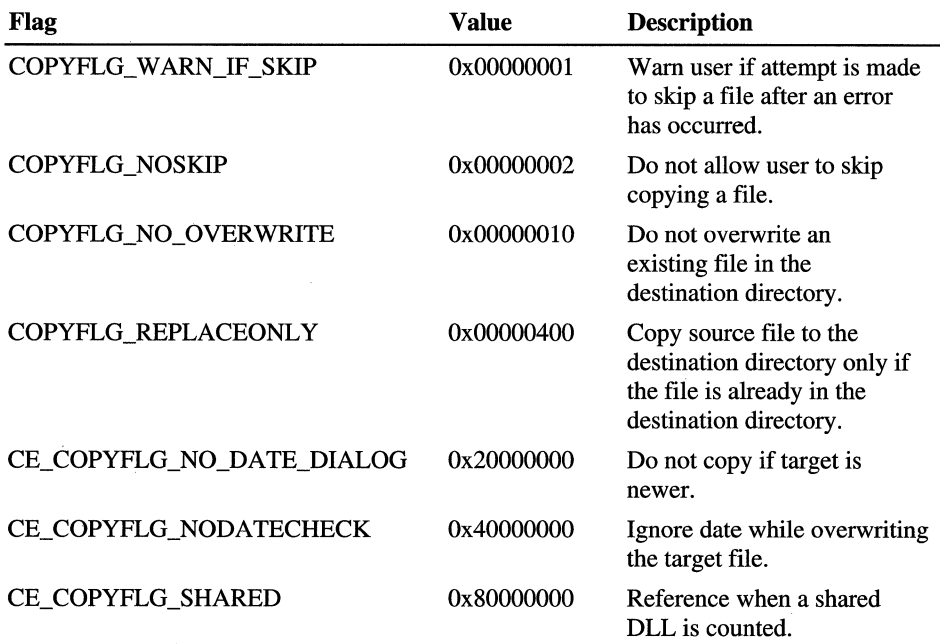

## **AddReg**

[add-registry-section] registry-root-string, subkey,[value-name], flags, value[,value] [registry-root-string, subkey,[value-name], flags, value[,value]] *registry-root-strings* 

String that specifies the registry root location. Values supported by Windows CE are described in the following table.

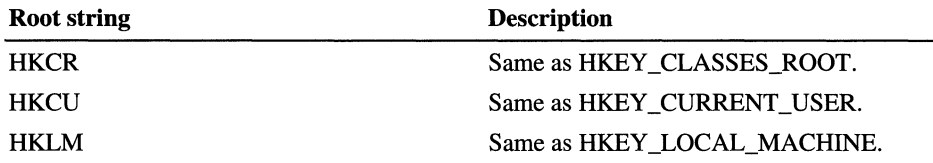

## *value-name*

Registry value name. If empty, the registry value name "(default)" is used.

*flags* 

Numeric value that specifies information about the registry key. Values supported by Window CE are described in the following table.

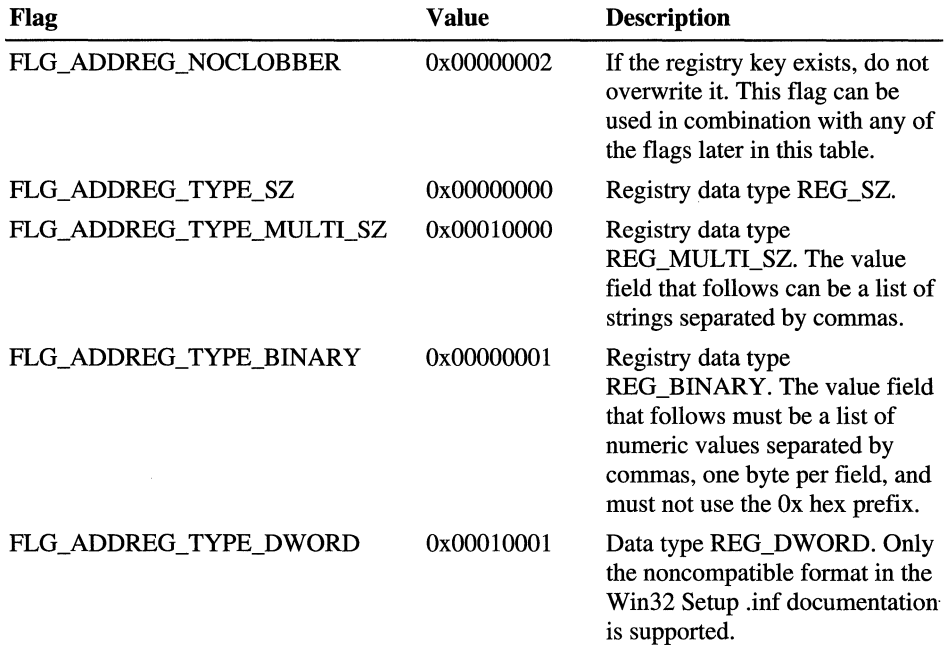

The following code example shows how the AddReg section is used.

[RegSection] : the following uses (FLG ADDREG TYPE MULTI SZ | FLG ADDREG\_NOCLOBBER) to create a multi-string with the "noclobber" flag HKLM.Software\Microsoft\Games.Title.0x00010002. "Game"."Pack" : the following uses FLG\_ADDREG\_TPE\_BINARY to create an 8-byte binary registry value HKLM.Software\Microsoft\Games.Data.0x00000001.2.F.B.3.0.A.6.D : the following uses (FLG\_ADDREG\_TYPE\_DWORD I FLG\_ADDREG\_NOCLOBBER) to create a dword with the "no clobber" flag

HKLM.Software\Microsoft\Games.HighScore.0x00010003.456

## **CEShortcuts**

This is a Windows CE-specific section.

[shortcut-list-section]

```
shortcut-file-name.shortcut-type-flag.target-file/path[.standard-
destination-path] 
[shortcut-file-name.shortcut-type-flag.target-file/path[.standard-
destination-path]]
```
*shortcut-file-name* 

String that identifies the shortcut name. **It** does not require the .Ink extension.

*shortcut-type-flag* 

Numeric value. Zero or empty represents a shortcut to a file; any non-zero numeric value represents a shortcut to a folder.

## *target-file/path* <sup>~</sup>

String value that specifies the destination location. For a file, use the target file name, for example, MyApp.exe, that must be defined in a file copy list. For a path, use *afile-list-section* name defined in *[DestinationDirs],* for example, *DefaultDestDir,* or the %InstalIDir% string.

*standard-destination-path* 

Optional string value. A standard %CEx% path or %InstalIDir%. If no value is specified, the *shortcut-list-section* name of the current section or the *"DefaultDestDir"* from the *[DestinationDirs]* section is used.

The following code example shows how the CEShortcuts section is used.

```
[DestinationDirs] 
file list = 0%CE2%Links = 0%CE3%DefaultDestDir = 0%InstallDir% 
[file_list] 
"my final app.exe",app.exe,,0 
[Links]
shortcut name is "file 1" 
; this is a shortcut to a file; the target is "my final app.exe"
; shortcut is created in the folder used in "[DestinationDirs] Links" 
section, which is currently %CE3% 
"file 1",0,"my final app.exe" 
;shortcut name is "file2" 
;this is a shortcut to a file; the target is "my final app.exe" 
;shortcut is created in the %InstallDir% folder 
"file 2",0,"my final app.exe",%InstallDir% 
;shortcut name is "path 1" 
;this is a shortcut to a folder 
;the shortcut target is the folder used in "[DestinationDirs] 
DefaultDestDir" section, which is currently %InstallDir%
;shortcut is created in the folder used in "[DestinationDirs] Links" 
section which is currently %CE3% 
"path 1",I,DefaultDestDir 
;shortcut name is "path 2" 
;this is a shortcut to a folder 
;the target is the folder used in "[DestinationDirs] Links" section 
which is currently %CE3% 
;shortcut is created in the %InstallDir% folder
```
"path 2",I,Links,%InstallDir%

## **Sample .inf File**

```
[Version] ; required section
Signature = "$Windows NT$" 
Provider = "Microsoft" 
CESignature = "$Windows CE$"[CEDevice.SH3] 
ProcessorType = 10003[CEDevice.MIPS] 
ProcessorType = 4000 
                        SH3 processor 
                        MIPS processor
```

```
[DefaultInstall] : required section
AddReg = RegSetting.A11CEShortcuts = Shortcuts.All
[DefaultInstall.SH3] 
CopyFiles - Files.Common, Files.SH3 
[DefaultInstall.MIPS] 
CopyFiles = Files.Common. Files.MIPS 
[SourceDisksNames] ; required section 
1 =, "Common files", , C: \app\common ; using an absolute path
[SourceDisksNames.SH3] 
2 =,"SH3 files",,sh3
[SourceDisksNames.MIPS] 
2 -."MIPS files"..mips
[SourceDisksFiles] 
begin.way = 1end.wav = 1sample.hlp = 1[SourceDisksFiles.SH3] 
sample.exe = 2 
[SourceDisksFiles.MIPS] 
sample.exe = 2[DestinationDirs] 
                           ;using a relative path 
                           ;using a relative path 
                           ; required section 
                           uses the SourceDisksNames.SH3 id of 2 
                           uses the SourceDisksNames.MIPS id of 2 
                           required section 
                           \Windows\Desktop 
                           : \Windows
Shortcuts.All = 0, %CE3%Files.Common = 0.%CE2% 
Files.SH3 = 0,%InstallDir% 
Files.MIPS = 0,%InstallDir% 
DefaultDestDir = 0.%InstallDir% 
[CEStrings] \qquad \qquad ; \qquad required section
AppName = My Test App 
Instead 11Dir = %CE1% \AppName%[Strings] \qquad \qquad ; \qquad optional section
reg_path = Software\Microsoft\My Test App 
[Shortcuts.All] 
Sample App.0.sample.exe 
Sample App.0.sample.exe.%InstallDir% 
path is explicitly specified uses path in DestinationDirs
```

```
[Fil es. Common] 
begin.wav...0
end.wav...\thetaSample Help File.hlp, sample.hlp, , 0
[Files.SH3] 
sample.exe,,,0
[Files.MIPS] 
sample.exe...0
[RegSettings.All] 
                                      : rename destination file
HKLM, Xreg path X, 0x00000000, alpha : \langle default \rangle = "alpha"
HKLM.%reg_path%.test.0x00010001.3 ; test = 3
HKLM,%reg_path%\new.another.0x00010001.6 : new\another = 6
```
## **Setup.dll File**

The device-specific Setup.dll file is an optional file, written by the ISV, that enables you to perfonn custom operations during installation and removal of your application. The file exports the following functions:

- **Install Init** is called before installation begins. You can use this function to check the application version in a reinstall scenario and to determine if a dependent application is present.
- **Install Exit** is called after installation completes. You can use this function to handle errors that occurred during installation of the application.
- **Uninstall\_Init** is called before uninstallation begins. You can use this function to close the application, if it is running.
- **Uninstall\_Exit** is called after uninstallation completes. You can use this function to save database data into a file and delete the database, telling the user where the user data files are stored and how to reinstall the application.

**Note** Once the Setup.dll file is incorporated into the .cab file, it is renamed. You cannot make any assumptions on file name or location of this DLL on the device. Thus, you must specify the full path and file name when you write these functions. Also, you must include the SDK public header file, Ce\_setup.h.

# **Application Manager**

The Application Manager program, CeAppMgr.exe, resides on a user's desktop computer. It is responsible for adding and removing applications on the Windows CE-based device, as well as deleting the application files from the desktop computer.

## <sup>~</sup>To register an application with Application Manager

- 1. Copy the application .cab file to the desktop computer.
- 2. Copy the Application Manager .ini file for the application to the desktop computer.
- 3. Run Application Manager with the .ini file as a parameter.

This process can be done using a third-party desktop computer installation program. With this approach, Application Manager automatically installs the application on the Windows CE-based device. If the Windows CE device is not connected, Application Manager notes that the application has not been installed. When the device is subsequently connected, Application Manager automatically completes the installation.

The command line syntax for the Application Manager, CeAppMgr.exe is:

CEAppMgr.exe [/report] "CEAppMgr-INI-file" ["CEAppMgr-INI-file"]

#### *CEAppMgr-INI-file*

Full file name and path of the CEAppMgr .ini file for a single application. If the application has multiple components, you can run Application Manager once with the multiple .ini files, one for each component.

### *report*

Optional parameter that provides information concerning the installation process in the event of problems. This parameter should not be included in the final setup program.

You can extract the full file name and path of Application Manager from the default registry value of the registry key: HKLM\Software\Microsoft\Windows \CurrentVersion\App Paths\CEAppMgr.exe. Because the returned value is the full file name and path of CEAppMgr.exe, you can remove the CEAppMgr.exe file name to get the desktop installation directory of Windows CE Services. You can use the desktop installation directory to copying files to the desktop computer. The location for your files will be the installation directory with your application's subdirectory appended.

Because the installation procedure registers the application's .cab files with Application Manager, the application can be reinstalled on the device at a later time or installed on another device.

# **.ini File Format for Application Manager**

The .ini file contains information that registers an application with Application Manager. The .ini file has the following format:

```
[CEAppManager]
```
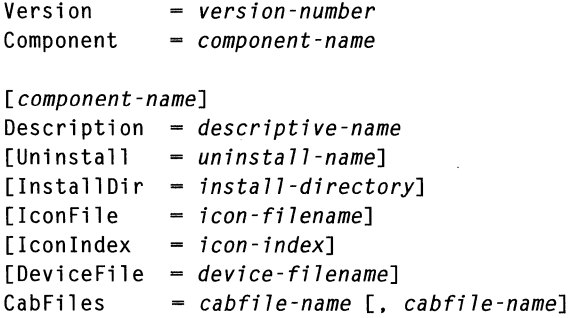

## *version-number*

Numeric version of Application Manager, which is 1.0.

### *component-name*

String that identifies the name of the section for the application.

## *descriptive-name* (string)

String that will appear in the description field of Application Manager when the user chooses the application.

## *un install-name*

String that identifies the application's Windows uninstall registry key name. This name must match the application's registered Windows uninstall key name, found in the registry HKLM\Software\Microsoft\ Windows \CnrrentVersion\Uninstall. Providing this key name enables Application Manager to automatically uninstall the application on the desktop and on the device when the user clicks the Remove button in the Application Manager user interface.

*install-directory* 

String that identifies the desktop install directory containing the location of the .cab files. If this key is non-existent, which is recommended, then the path of the .inf file is used for the install directory.

## *icon-filename*

String that identifies the relative path from *install-directory* to the desktop icon file. This string is used to display the *device-filename* when the file name is viewed in Windows CE Services.

## *icon-index*

Numeric index into *icon-filename.* The value is used to display the *devicefilename* when viewed in Windows CE Services. If this key is non-existent, then the first icon in *icon-filename* is used.

#### *device-filename*

File name on the device that will display the icon specified by *icon-filename*  and *icon-index* when the *device-filename* is viewed in Windows CE Services.

## *cab file-name*

File name of the .cab files available, relative to *install-directory.* 

# **Sample Application Manager .ini File**

[CEAppManager]  $Version = 1.0$ Component Games [Games] Description = Game Pack for your Windows CE-based device Uninstall = Game Pack ;do not specify the "InstallDir" key so that CEAppMgr will use the directory of this INI file as the install directory IconFile = gamepack.ico  $I$ conIndex = 0  $DeviceFile = gamepack.exe$ ;we have multiple CAB files specific to a CPU type ;these files are relative to the install directory

CabFiles= SH3\gamepack.cab. MIPS\gamepack.cab

## **Troubleshooting Application Installation**

To identify and avoid problems that may occur when you install an application on Windows CE, follow these guidelines:

## CAB **Wizard**

- Use  $\%$ % for a % character when using this character in an .inf file string, as specified in the Win32 SDK documentation. This will not work under the [Strings] section.
- Do not use .inf files created for Windows CE for installing to Windows-based desktop platforms.
- Do not use .cab files created for Windows CE for installing to Windows-based desktop platforms.
- Ensure that the files "Makecab.exe" and "Cabwiz.ddf," included in the Windows CE SDK, are in the same directory as "Cabwiz.exe."
- Call Cabwiz.exe with the full path.
- Do not create a .cab file using the Makecab.exe file included in the Windows CE SDK. You must use Cabwiz.exe, which uses Makecab.exe to generate the .cab files for Windows CE.
- Do not make .cab files with the read-only file attribute set.

## Application Manager (CeAppMgr)

- Use the full path for the location of the CeAppMgr .ini file when you call Ceappmgr.exe to register an application.
- Use the /report parameter in debug versions to verify that CeAppMgr is using the correct information for the .cab files.
- Verify in the CeAppMgr .ini file that the string list in the CabFiles key contains no unnecessary spaces.
- Verify in the CeAppMgr .ini file that the string list in the CabFiles key matches the actual .cab files name and relative path.
- Verify in the CeAppMgr .ini file that the string value in the Component key exists elsewhere in the .ini file.
- Verify that the desktop computer's setup program is calling the correct CeAppMgr .ini file, using the full path.
- There are various third-party desktop setup programs that will not correctly update the actual file sizes when overwriting existing files. Because the Application Manager will verify the actual file size with the embedded file size of the .cab file, be sure that the installed .cab file sizes are correct. To ensure this happens for future upgrade scenarios, delete the known existing .cab files when you reinstall an application.

# **Adding Custom Menus to Windows CE Explorer**

Windows CE Services allows additional menu items to be added to the Tools menu in the Explorer window in two different ways. The method described in this section uses code to directly place values in the proper registry locations. You can also use the CEUTIL utility DLL to create custom menus and perform other tasks.

In order to add a custom menu, create a subkey and add several values under HKEY LOCAL MACHINE\SOFTWARE\Microsoft\Windows CE Services\ **CustomMenus as follows:** 

```
[HKEY_LOCAL_MACHINE\SOFTWARE\Microsoft\WINDOWS CE Services\CustomMenus] 
[HKEY_LOCAL_MACHINE\SOFTWARE\Microsoft\WINDOW$ 
CE Services\CustomMenus\subkey] 
"Di spl ayName"-" di sp 1 ayName" 
"Command"-"myApp.exe" 
"StatusHel p"-" StatusHe 1 pText"
```
"Versi *on"-vers ion\_number* 

#### *subkey*

String that identifies the subkey to be created under the Tools menu.

### *DisplayName*

String that identifies the display name of the menu item. An ampersand  $(x)$ specifies a hot key.

### *myApp.exe*

String that identifies the command that will be executed by WinExec when a user chooses the menu item.

### *StatusHelpText*

String that identifies the status and Help text that appears in the status bar when a user browses the menu item.

## *version\_number*

Application version. This value should be 0x00020000.

The following sample registry file adds a calculator menu item.

## REGEDIT4

```
[HKEY_LOCAL_MACHINE\SOFTWARE\Microsoft\WINDOWS CE Services\CustomMenus] 
[HKEY_LOCAL_MACHINE\SOFTWARE\Microsoft\WINDOWS
```
CE Services\CustomMenus\MyApp]

```
"DisplayName"-"&My Calculator"
```
"Command"-"calc.exe"

"StatusHelp"-"Brings up the calculator"

"Version"-dword:00020000

# **CEUTIL: Helper DLL for Windows CE Services**

Use CEUTIL, a utility DLL, to handle the desktop registry entries for Windows CE Services. CEUTIL encapsulates the registry top-level locations, to ensure forward-compatibility for applications. It also provides helper functions for browsing device partnerships and querying the currently connected, or selected, device settings. In general, this DLL is a replacement for, and compatible with, the Win32 registry application programming interface (API) used when referring to any subkeys under the Windows CE Services root.

Use CEUTIL to do the following tasks:

- Register desktop file filters.
- Register desktop synchronization services.
- Access device-partnership settings used for both file filters and synchronization services.
- Add custom menu items.

For a list of the CEUTIL functions, see the appendix "Lists of Functions and Interfaces."

## **Desktop Registry Structure**

The following list describes the desktop registry structure used by Windows CE Services and the corresponding identifiers used in CEUTIL to refer to particular keys in the structure:

- HKEY \_LOCAL\_MACHINE\software\Microsoft\Windows CE Services, hereafter referred to as **MACHINE\_ROOT**, stores general information.
- HKEY\_CURRENT\_USER\Software\Microsoft\Windows CE Services, hereafter referred to as **LOCAL\_ROOT**, stores partnership information.

The first time a device is connected to a desktop computer and a partnership is created, the various synchronization and filter settings are copied from the MACHINE\_ROOT to the partnership subkey under LOCAL\_ROOT.

# **Examples of CEUTIL Functions**

The following code example shows how to enumerate device partnerships and get file sync folder path.

```
HCESVC
HCESVC 
HCESVC 
DWORD 
DWORD 
         hsvc 
         hsvcSync 
         hsvcProfil e 
         cProfilesEnum 
         nProfileID 
                           = NULL;
                           = NULL; 
                           = NULL:
                           = 0:
                           = 0:
while (SUCCEEDED (CeSvcEnumProfiles(&hsvc, cProfilesEnum, &nProfileID))) 
{ 
   if (nProfileID != (DWORD)-l) 
   { 
      if (SUCCEEDED(CeSvcOpenEx(hsvcProfile, 
TEXT("Services\\Synchronization"), FALSE, &hsvcSync))) 
          { 
             TCHAR szPath[MAX_PATH]; 
             if (SUCCEEDED(CeSvcGetString(hsvcSync, TEXT("Briefcase 
Path"), szPath, sizeof(szPath)/sizeof(TCHAR)))) 
} 
      } 
             { 
                //complete tasks 
             } 
             CeSvcClose(hsvcSync); 
          } 
          CeSvcClose(hsvcProfile); 
   } 
   cProfilesEnum++;
```
The following code example shows how to add a custom menu.

```
HCESVC hsvcMyMenu = NULL; 
if (SUCCEEDED(CeSvcOpen(CESVC_CUSTOM_MENUS, TEXT("MyApp"), TRUE, 
&hsvcMyMenu))) 
{ 
   CeSVCSetString(hsvcMyMenu, TEXT("DisplayName"), TEXT("&My 
Calculator")); 
   CeSVCSetString(hsvcMyMenu, TEXT("Command"), TEXT("calc.exe")); 
   CeSVCSetString(hsvcMyMenu, TEXT("StatusHelp"), TEXT("Displays 
calculator"));
} 
   CeSVCSetString(hsvcMyMenu, TEXT("Version"), 0x00020000); 
   CeSvcClose(hsvcMyMenu);
```
## PART<sub>5</sub>

# **Web Services**

**Chapter 22 Mobile Channels 371**  Creating Mobile Channels 373 Mobile Channels User Interface Elements 394  $\label{eq:2.1} \mathcal{L}(\mathcal{L}^{\text{max}}_{\mathcal{L}}(\mathcal{L}^{\text{max}}_{\mathcal{L}}(\mathcal{L}^{\text{max}}_{\mathcal{L}}(\mathcal{L}^{\text{max}}_{\mathcal{L}^{\text{max}}_{\mathcal{L}}}))))$  $\sim 10^{-1}$  $\label{eq:2.1} \frac{1}{\sqrt{2\pi}}\int_{0}^{\infty}\frac{1}{\sqrt{2\pi}}\left(\frac{1}{\sqrt{2\pi}}\right)^{2\pi} \frac{1}{\sqrt{2\pi}}\int_{0}^{\infty}\frac{1}{\sqrt{2\pi}}\left(\frac{1}{\sqrt{2\pi}}\right)^{2\pi} \frac{1}{\sqrt{2\pi}}\frac{1}{\sqrt{2\pi}}\int_{0}^{\infty}\frac{1}{\sqrt{2\pi}}\frac{1}{\sqrt{2\pi}}\frac{1}{\sqrt{2\pi}}\frac{1}{\sqrt{2\pi}}\frac{1}{\sqrt{2\pi}}\frac{1}{\sqrt{$ 

## CHAPTER 22

# **Mobile Channels**

Windows CE users can access the World Wide Web using a Windows CE-based device, such as a Palm PC, with the underlying technology Mobile Channels. This Windows CE technology adopts and extends Microsoft Internet Explorer 4.0 (IE4) standards for offline Web browsing on a Windows CE-based device.

IE4 defines a channel standard for delivering information for offline Web browsing on a desktop computer. An IE4 channel is a self-describing Web site that contains all the information necessary for efficient download of Web content to a desktop computer. The Channel Definition Format (CDF) is a standard that contains meta information about a Web site and encapsulates the instructions to IE4 on how to download the site for offline browsing. IE4 defines three basic types of channels that all use the standard CDF technology or extensions to it Active Channels, Desktop Components, and Software Distribution Channels.

The Mobile Channels technology introduces a fourth type of channel with its own extensions designed to offer offline browsing experiences to Windows CE users. A mobile channel is a Web site that conforms to the Mobile Channels CDF extensions.

Mobile Channels technology provides the following benefits for you:

- A convenient mechanism for ad-hoc transfer of Web information to a Windows CE-based device.
- The notion of a channel subscription as implemented in IE4, whereby the transfer of Web information is performed on a recurring basis.
- An efficient mechanism to transfer and store the information, given the limited bandwidth of Windows CE-based device connections to the desktop computer and on-device storage capacities.
The Mobile Channels technology embodies the following aspects:

**Creation** 

Following Mobile Channels design guidelines, you create a mobile channel by developing a Web site. The site must be suitable for a Windows CE-based device in terms of format and quantity of information. A mobile channel uses standard HTML scripting techniques to render data-driven pages. It has three fundamental components: the CDF to define the channel, a set of script files to render the channel, and a set of data files to be rendered.

• Publishing

A content provider publishes a mobile channel on the Web or a corporate intranet by providing HTML links to the CDF. These links can appear on any HTML Web page, such as an existing standard Web site or desktop Active Channel. A mobile channel makes an excellent mobile complement to a traditional Web site. In addition, a mobile channel may be featured within the Mobile Channel Guide, which is similar in concept to the Active Channel Guide for IE4. For more information about publishing your mobile channel in the Mobile Channel Guide, see the http://www.microsoft.com/windowsce /palmpc/channels/ Web site.

• Subscription

A channel subscription is a recurring update of information. It does not mean that the user makes payment for receiving the content. A user can subscribe to a mobile channel in a manner consistent with IE4 in the following ways:

- By accessing a link to a mobile channel CDF.
- By accessing the Mobile Channel Guide on the Web.
- By clicking on any channel link.

A user can access a Mobile Channels CDF file within the context of a standard Web site or channel. Once the subscription is established, the Mobile Channels content is downloaded by IE4 to the desktop computer.

A channel provider can let a user choose to update a subscription, that is, to download new content on a one-time or recurring basis. Mobile Channels downloads information on a regular basis, keeping the channel up-to-date at all times.

**Synchronization** 

Once a mobile channel has been downloaded by IE4 into a desktop computer's Internet channel cache, a user can synchronize the content of the site with a Windows CE-based device using Windows CE Services. In general, a mobile channel is synchronized each time the Windows CE-based device is attached to the desktop computer.

• Viewing

A user can view a mobile channel on a Windows CE-based device using an offline Web browser, such as Channel Browser on the Palm PC. A user can also view a mobile channel directly on a desktop computer using the IE4 browser or Active Desktop. An IE4 user can download and view Mobile Channels content without having a Windows CE-based device, provided that he or she has the appropriate desktop computer software.

• Logging

Because a mobile channel is intended to be viewed offline, there is no direct way for the system to track what links or pages a user is viewing. However, because you might need such traffic information to determine the usage pattern for a site, Mobile Channels provides a way to log and report this information to a Web site. Similar to IE4's offline logging mechanism, any page in a mobile channel can be marked for logging. As a user browses the channel, visited items are kept in a list. When the mobile device is next synchronized, this information is optionally transferred to the IE4 desktop computer. From there, it is uploaded to a Web site in the manner established for the IE4 offline logging feature.

• Mobile Desktop Components

A Mobile Desktop Component is a one-page channel designed to fit in a very small space. A mobile-channel provider may elect to have a Mobile Desktop Component appear in the Mobile Channels Active Desktop, or simply in Active Desktop on a Windows CE-based device, such as a Palm PC.

# **Creating Mobile Channels**

The foundation of Mobile Channels rests upon two key technologies: CDF and Active Server Pages (ASP) scripting. Mobile Channels has developed a streamlined and optimized subset of functionality that allows devices to work with limited storage space over the narrow bandwidth of Windows CE connectivity. For information on client -side scripting in a mobile channel, see the appendix "Mobile Channels Scripting Environment" in the online Help.

There are two ways to construct a mobile channel. In the first approach, a group of standard HTML pages are connected by hyperlinks. This approach is sufficient for small page sets that do not have repetitive data. The CDF file serves primarily as an inventory of files to be brought over to the device. This non-scripted, pagegroup approach may be desirable when the page set consists of few pages with highly dissimilar content, and when the content is static and does not need to be incrementally updated.

In the second approach, more complex page sets are organized with the help of a scripting language to build pages "on the fly." This is more desirable when the page set consists of:

- Highly repetitive data.
- Small data portions that need to be updated dynamically without changing the overall structure of the page.
- Template pages that can load and display similar data dynamically.

The design rules are simple and familiar for the first method of constructing a mobile channel. The documentation for IE4 channels describes how to create channels of this type. Scripted channels operate on principles similar to any dynamic Web site, and because scripted channels provide the most flexibility, this chapter discusses them in detail. Be aware that all Windows CE-based devices have a limited HTML control that does not support frames or dynamic HTML.

# **Scripted Mobile Channels**

A scripted mobile channel has three components: scripts, data, and a COP file. The scripts define templates to specify the appearance and layout of the channel, subchannels, and item views. The data is typically dynamic and is formatted in a manner specific to the content. Scripts are written in a subset of Visual Basic Script (VBS). The scripting environment is similar to the scripting environment of the Active Server Pages in Internet Information Server (lIS).

Data is packaged in small and simple text files for use with devices that have limited bandwidth and storage capacity. This data is readily accessible through the script. Mobile Channels stores scripts, data files, and all content on the Windows CE-based device in a special-purpose cache similar to the IE4 cache. URL references are made to the Mobile Channels Transport Protocol. This transport then invokes the script interpreter to run scripts to access data and COP files. Both scripts and data are fetched from the cache. The interpreter outputs pure HTML back to the transport and eventually to the Channel Browser application.

At display time, scripts are executed on the Windows CE-based device to construct HTML pages. These pages render data in a browser using structural information contained in the COP file. Por example, a script might determine what subchannel of a COP file is being displayed and fetch the title and logo for that subchannel from the COP file, incorporating them into the page layout. Items or additional subchannels within the subchannel may be fetched from the COP file to present an index to the subchannel. Item titles can be fetched directly from the items.

Although this blending of scripts, data items, and CDP files is more complex than a standard channel or Web pages, it is beneficial when properly applied. By separating the content into a template and data, Mobile Channels is able to deliver content in small segments of data instead of full HTML pages. This incremental approach makes it economical to update time-critical information. It also makes it possible to create default, or generic, scripts that can render channels, subchannels, and data, if a script is missing.

#### <sup>~</sup>**To create a scripted mobile channel**

- 1. Describe the channel content using Channel Definition Pormat (CDP) and its Mobile Channels extensions.
- 2. Separate the content into Mobile Channels script files and Mobile Channels files.
- 3. Write script files to comply with the scripting protocol for the Windows CEbased device.
- 4. Package incremental data, such as news articles or stock quotes, in one or more text files.

# **Mobile Channels Extension to CDF**

CDP is a standard for creating Active Channels in IE4. It is based on the Extensible Markup Language (XML). Por the complete specifications, see the Microsoft Internet SDK Web site http://www.microsoft.com/msdn/sdk linetsdk/help/. As mentioned earlier, Mobile Channels adds a channel to the existing IE4 channels. It calls for additional tags to extend CDP for optimizing the mobile-channel performance on a Windows CE-based device. Mobile Channels· uses these additional tags to navigate through CDP files and to reduce the storage space required on the device.

## **Top-level Channel URL**

You use the path to the CDP in two attributes of the top-level **CHANNEL**  element. The **HREF** attribute references the CDP path using the Mobile Channels Transport Protocol (MCTP). The **SELF** attribute references the CDP path using the standard HTTP prefix. Unlike the IE4 implementation, the **SELF** attribute is a required attribute of the top-level **CHANNEL** element.

The HREF attribute uses the MCTP prefix to indicate the CDP file as a mobile channel. This causes special processing when referenced under IE4 where the mobile channel is registered for synchronization to the Windows CE-based device. Unlike the HREF under IE4, in a mobile channel, the URL does not directly indicate the page to render. Rather, it references the top-level channel as specified by the CDP file. The appropriate CHANSCRIPT tag determines what script is used to render the top-level of the channel. Por a detailed description of CHANSCRIPT, see "CDP Tags for Mobile Channels" later in this chapter. The BASE attribute has the same functionality for Mobile Channels as it does for Active Channels in IE4. The following code example illustrates that the attribute's URL is an HTTP URL.

```
<CHANNEL HREF="mctp://www.microsoft.com/test.cdf" ID="test"
BASE = "http://www.microsoft.com/test/
 SELF = "http://www.microsoft.com/test.cdf"<ITEM HREF-"mi crosoft. com/START. MCS" I D="Sta rt"/> 
    <CHANSCRIPT VALUE="Start"/>
    \mathbf{1} . The set of \mathbf{1}
```

```
</CHANNEL>
```
In this code example, the CHANSCRIPT tag is used to specify the starting page or script by referencing the ID tag of the script that is defined in the ITEM tag. The START.MCS file is a Mobile Channels script that defines how to display the top-most page of the channel.

In the mobile channel CDF file, the HREF for the **CHANNEL** tag is the only one that has an MCTP-style URL. All other HREP values are of the HTTP-style.

# **Extensions to Standard Tags and Attributes**

Mobile Channels recognizes several attributes and attribute values that may appear in standard CDP tags. These tags are described in the following table.

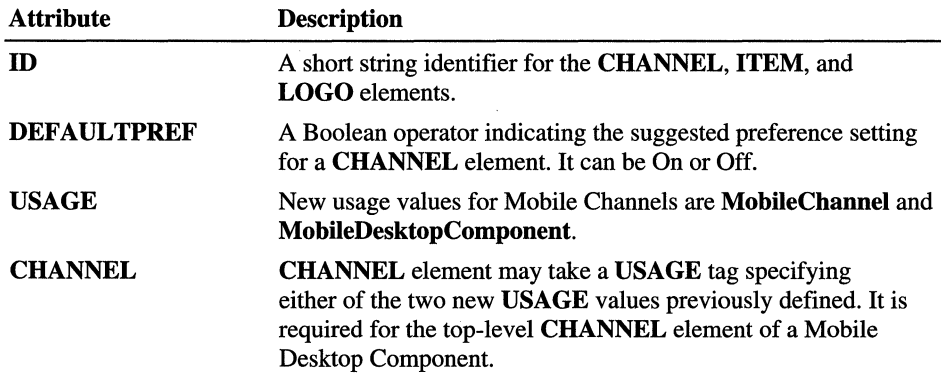

Each tag or attribute is discussed in detail in the following list:

• ID

An ID tag is a text string used as an attribute to identify the specified element. An ID tag must be provided for all CHANNEL, ITEM, and LOGO elements in a mobile channel.

10 = "ChanId" 10 = "ItemId"  $ID = "LoopId"$ 

An ID tag is used for short and quick references of a mobile channel element both within a CDF and within scripts. Within the CDF, the **ID** tag is used as a value for both CHANSCRIPT and ITEMSCRIPT tags to refer to the associated ITEM tag that represents the script file.

Within a script, the **ID** tag is used, along with the MCTP syntax, to form unique URLs in the Mobile Channels namespace. The ID tag is used in the MCTP transport to uniquely reference a channel or item. MCTP references are of the form *"mctp://CDFidiChanID"* for a channel or *"mctp://CDFidiltemID"*  for an item.

Keep the string length of an ID tag to the minimum necessary to uniquely define it within the CDP over time. Keeping the ID string length to the minimum is important to conserve network bandwidth and storage space.

In a CDP file, the ID tag of the top-level channel is used as a handle to the channel. The maximum length of the ID string is 64 characters, but a handle of between 6 and 10 characters is recommended for the top-level ID to be unique. The following are three CDP examples that define IDs.

```
(CHANNEL 10 = "Sports" > 
\text{CITER} HREF = "www.microsoft.com/test/sports/article001.mcd"
        ID = "Art1"\angleLOGO HREF = "www.microsoft.com/test/sports/sportslogo.gif"
     STYLE = "IMAGE"ID = "L_Sports"
```
The **ID** tag is required for each parent element and can be of a single occurrence. There are no applicable child elements for this tag.

• USAGE

For the USAGE tag, Mobile Channels defines the following two new values:

• MobileChannel

The statement

<USAGE VALUE - "MobileChannel"/)

specifies the channel as a mobile channel, or an item as a special Mobile Channels data item. The top-level channel should be given a USAGE value of "MobileChannel." When the USAGE value is set to "Mobile Channel," Mobile Channels items will be seen on Channel Explorer on the device but not on the channel bar on IE4. This feature makes it possible to properly display the items as the special Mobile Channels Data (MCD) files on the device and to ignore them in IE4. For example,

```
<ITEM HREF-"http://www.microsoft.com/test1.mcd" 10-"T1") 
     <USAGE VALUE-"MobileChannel"/) 
\langle/ITEM>
<ITEM HREF-"http://www.microsoft.com/test2.mcs" 10-"T2") 
     <USAGE VALUE-"None"/) 
\langle/ITEM\rangle
```
Item T1 is a Mobile Channels data item and will be seen in the Channel Explorer feature on the device, but not by IE4 on the desktop computer. Item T2 is a Mobile Channels script and will not be seen by either IE4 or the Channel Explorer on the device. The USAGE tag has no applicable child element.

Note that the statement

<USAGE VALUE-""/)

is equivalent to

<USAGE VALUE-"None"/)

The former is recommended because it helps to save storage space on the device.

#### **• MobileDesktopComponent**

The statement

(USAGE VALUE = "MobileDesktopComponent"/)

specifies the channel as a Mobile Channels desktop component. This is used strictly on a Windows CE-based device to make the channel available as a component for the Windows CE Active Desktop. For example:

```
(CHANNEL HREF="http://www.mydomain.com/myChannel.cdf") 
    (USAGE VALUE="MobileDesktopComponent"/) 
(/CHANNEL)
```
The channel, as specified by "myChannel.cdf' can be registered as a component for the Windows CE Active Desktop.

There can be only one occurrence of this usage value in a given desktop component CDF file. And there are no applicable child elements.

#### **• DEFAULTPREF**

The **DEFAULTPREF** tag can be used as follows:

```
(CHANNEL ID = "Chanld") 
     (DEFAULTPREF VALUE="ON"I"OFF"/) 
(/CHANNEL)
```
The tag marks a subchannel with specific default preferences. You can use this attribute to control what subchannels a user receives content for by default. By default, when a new channel is synchronized to a Windows CE-based device, items within subchannels marked with the attribute **DEFAULTPREF** = "OFF" are not transferred.

This mechanism allows you to create a channel that offers more content than can reasonably be accommodated by the limited storage resources available on a Windows CE-based device, and yet does no, by default, overwhelm the device with all of this content. The **DEFAULTPREF** setting is applied only when the channel is first synchronized to the device. After this, the user can change his or her preferences to include more or less content than the **DEFAULTPREF** settings allow.

The **DEFAULTPREF** tag can have values of either "ON" or "OFF." If **DEFAULTPREF** attribute is not specified, the Windows CE-based device treats the subchannel as if it were marked with **DEFAULTPREF** = "ON."

For Example:

```
(CHANNEL ID-"SubChanl") 
     (DEFAULTPREF VALUE-"OFF"/) 
    \cdots(/CHANNEL)
```
The **DefaultPref** tag can appear only once in a **CHANNEL** element.

### **CDF Tags for Mobile Channels**

Additional tags recognized by Mobile Channels are described in the following table.

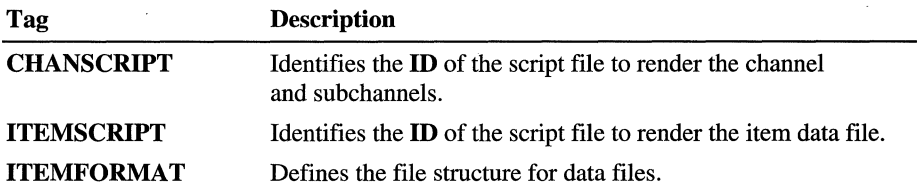

The following list describes each tag in detail:

**• CHANSCRIPT** 

The **CHANSCRIPT** tag is used as follows:

(CHANSCRIPT VALUE-"ChannelID"/)

The **CHANSCRIPT** tag specifies a Mobile Channels script (MCS) to be used to render the display of a channel. The **CHANSCRIPT** tag value applies to all child channels of the current channel or subchannel. This tag supersedes the **CHANSCRIPT** value previously defined by a parent **CHANNEL** element, if any exist. The **VALUE** attribute specifies the **ID** of the **ITEM** element corresponding to the script to be run to render this level of the channel. For example,

```
(CHANSCRIPT VALUE-"ChanSeriptl"/)
```
where the channel script identified by *"ChanScriptl"* has been defined elsewhere in the CDF file, say, as follows:

(ITEM HREF-"http://www.mierosoft.eom/ehannel .mes" ID-"ChanSeriptl") (USAGE VALUE-"None"/)

```
\langle/ITEM>
```
The top-level **CHANNEL** element can have at least one **CHANSCRIPT** tag as the child element. Each subchannel can have at most one such tag.

**• ITEMSCRIPT** 

The **ITEMSCRIPT** tag is used as follows:

(ITEMSCRIPT VALUE - "ItemID"/)

The **ITEMSCRIPT** tag specifies a script to be used to render the display of MCD items. The **ITEMSCRIPT** tag value applies to all child items of the current channel or subchannel. This tag supersedes the **ITEMSCRIPT** value previously defined by a parent **CHANNEL** element, if any exist. The **VALUE**  attribute specifies the **ID** of the **ITEM** element corresponding to the script to run to render this level of the channel. For example,

 $\langle$ ITEMSCRIPT VALUE = "A Script" />

The item script file here refers to the following **ITEM** element defined elsewhere in the CDF file:

```
(ITEM HREF-"http://www.microsoft.com/items . mcs" 10-" A_Scri pt") 
    (USAGE VALUE-"None"/) 
\langle/ITEM\rangle
```
You can set the **VALUE** attribute to "None" or "" for the **USAGE** tag to prevent the script file from appearing in the Channel Explorer.

The topmost **CHANNEL** element can have at least one **ITEMSCRIPT** tag. At all other channel levels there can be at most one such tag.

### **• ITEMFORMAT**

The **ITEMFORMAT** tag is used as follows:

<ITEMFORMAT VALUE="header\_block ; repeat\_block"/>

The tag specifies the format of a class of MCD items by identifying the associated file structure. MCD items are simple text files that can have a unique header and a repeating block structure for record-oriented data. Special helper functions are provided in the scripting environment to access the MCD content using information contained in the **ITEMFORMAT** tag. Both *header block* and *repeat block* are optional, but at least one of them must exist. If *repeat block* exists, it must be preceded by the semi-colon (;). The header block typically contains the description about the items. And the repeatable data block contains description about items. The *header \_block* and *repeat block* are of the form

 $v1[-t1]$ ,  $v2[-t2]$ , ...,  $vn[-tn]$ 

Here *vi* is the field name of the block value and *ti* is the optional type of the block value. If *ti* is omitted, the default value "HTML" is assumed. Valid types are listed in the following table.

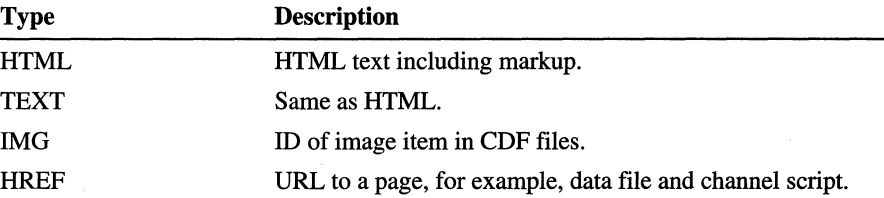

A data block is merely a group of values. There is one value per line. Any meaningful data file should have at least one data block. For example, three data blocks might be used to show a portfolio of three stocks. In the following example, the Market mobile channel displays stock values listed in the Stocks.mcd file. The header gives the title and displays the date of the shown stocks. The data to be listed includes the name, the low price, high price, and closing prices of each stock.

```
<ITEM HREF="http://www.market.com/Stocks.mcs" ID="Stock_S">
   <USAGE VALUE-"None"> 
\langle/ITEM\rangle\cdots<CHANNEL ID= "Stock C">
   <TITLE>Market</TITLE> 
   <ITEM HREF="http://www.market.com/Stocks.mcd" ID="Stock_D">
       <USAGE VALUE="MobileChannel"/>
        <ITEMSCRIPT VALUE="Stock_S"/>
        <ITEMFORMAT VALUE ="Title,Oate,Picture-IMG; 
                             Name, Low, High, Close"/>
   \langle/ITEM\rangle</CHANNEL>
```
Here the header block has three values, *Title, Date,* and *Picture,* and the data block has four: *Name,* Low, *High,* and *Close.* 

IMG indicates the field that represents an image, such as a JPEG or GIF file. The field value is the identifier of the item defining the URL of the image. The built-in item script creates an IMG value to display this item.

The data block may be repeated to build a table of stock prices. If the Stocks.mcd file contains a single data block, the script displays a single stock per page. If it has multiple data blocks, the script could display a table of stocks.

The repeat block can be omitted, as shown in the following example, which is represents a news article with a title, an image, and the body of text:

<ITEMFORMAT VALUE="TITLE, PICTURE=IMG, BODY"/>

The header block can also be omitted, as shown in the following example that represents a page with stock listings. The semi-colon (;) is used to indicate the value list. It is the repeat block and not a header block.

(ITEMFORMAT VALUE ="; Name. Low. High. Close"/)

# **CDF Omissions**

Not all the standard lE4 tags are supported in Mobile Channels. In particular, Mobile Channels does not support any Software Update Channel tags. In addition, the Mobile Channels parser ignores the LOGIN tag. However, while the EARLIESTTIME, INTERVAL TIME, and LASTTIME tags are ignored on the device, they are supported on the desktop computer and used by lE4 to download the channel from the Web.

# **Mobile Channels Data Files**

Data files are used to deliver incremental data for a channel. These are simple text files that contain data with one data item per line in the file. Within the CDP file, a structure for the data file may be declared using an ITEMFORMAT tag as discussed earlier.

Each data file must have a .mcd extension. The CDP file must include an ITEM tag to define the MCD file. Within the ITEM tag, the **ID** attribute is used as a shorthand reference for the MCD file from within a script without having to reference its complete URL.

Unlike the conventional script-drives-data approach, where script files are run and call for data to display, Mobile Channels does the opposite for displaying incremental data. Because new information can come in at any time within a new MCD file, it is more efficient to activate the script to display data when it arrives. This data-triggers-script approach has an added benefit: it permits the inheritance of scripts.

The file format for data files is flexible. It is simply a text file that contains the data, such as references to images, with each item on a separate line. Mobile Channels exposes methods within the scripting environment for reading this content from the file.

The ITEMFORMAT tag is used to specify the type of data present in the file. Generally, files have the following format:

```
[Header Block] 
[Data Block 1] 
[Data Block 2] 
[Data Block n]
```
Each block may consist of zero or more fields, as specified in the **ITEMFORMAT.** This allows a single data file to be used as a simple database that can have rows of data. In the following code example file, data items are organized in the structure, as specified by the following **ITEMFORMA T** tag:

(ITEMFORMAT VALUE="TITLE,DATE,PICTURE=IMG;NAME,LOW,HIGH,CLOSE"/)

The different blocks are commented for the purpose of illustration. Comments should not be present in any MCD file. The first block is the header block, which contains general information such as a title, date, and image. The remaining repeating data blocks follow the header block.

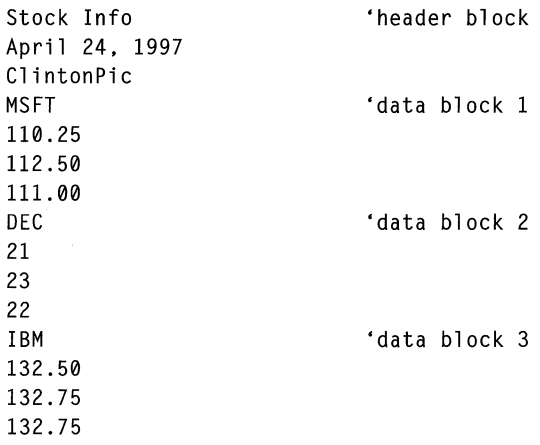

# **Mobile Channels Script Files**

Mobile Channels employs two types of scripts: channel scripts and item scripts. In the CDF, a **CHANNELSCRIPT** tag identifies a script for a channel and an **ITEMSCRIPT** tag identifies a script for an item. All Mobile Channels script files end with an .mcs extension.

Scripts are invoked in a data-driven manner. When it is time to display a particular data file, the reference is made to the data file and the appropriate item script is located to display it. Likewise, when it is time to show channel content, such as a listing of subchannels or data items, the reference to the channel is made and the appropriate channel script is located to display it. For more detail on how scripts are associated with the data or channels, see "Item Script Selection" and "Channel Script Selection" later in this chapter.

The following code example illustrates a CDF file that is referenced later.

```
(!-- Declare item scripts --> 
(ITEM HREF-"Http://www.microsoft.com/test/scriptl.mcs" ID-"ISl"> 
    (USAGE VALUE-"None"l> 
\langle/ITEM\rangle(ITEM HREF-"Http://www.microsoft.com/test/script2.mcs" ID-"IS2"> 
    (USAGE VALUE-"None"l> 
\langle/ITFM\rangle(!-- Declare channel scripts --> 
(ITEM HREF-"Http://www.microsoft.com/testlscript3.mcs" ID-"CSl"> 
    (USAGE VALUE-"None"l> 
\langle/ITEM\rangle(ITEM HREF-"Http://www.microsoft.com/test/script4.mcs" ID-"CS2"> 
    (USAGE VALUE-"None"l> 
\langle/ITFM\rangle(CHANNEL HREF - "Http://www.microsoft.com/test/test.cdf" ID-"test"> 
   (TITLE>Test Channel(/TITLE> 
   \langle!-IS1 is the general item script to use within the channel \rightarrow(ITEMSCRIPT VALUE-"ISl"l> 
   \langle!-CS1 is the general channel script to use within the channel \langle->
   (CHANSCRIPT VALUE - "CSl"l> 
    \mathbf{1} \mathbf{1}\langleCHANNEL ID = "C1">
      (TITLE>Test Subchannel 2(/TITLE> 
      \langle!-This channel is rendered by the general channel script CS1 --\rangle(ITEM HREF-"http://www.microsoft.com/testlitem- a. mcd" I D-" ITA"> 
           \langle!-This item is rendered by the item-specific IS2 script-->
           (ITEMSCRIPT VALUE-"IS2"1> 
           <USAGE VALUE="MobileChannel"/>
      \langle/ITEM\rangle......
   (/CHANNEL> 
   \langleCHANNEL ID = "C2">
             (TITLE>Test Subchannel 2(/TITLE> 
      (!-This channel is rendered by the channel-specific script CS2--> 
      (CHANSCRIPT VALUE - "CS2" I> 
      (ITEM HREF-"http://www.microsoft.com/test/item-b.mcd" ID-"ITB"> 
           (!-This item is rendered by the general lSI item script--> 
           (USAGE VALUE-"MOBILECHANNEL"I> 
      \langle/ITEM\rangle(/CHANNEL> 
(/CHANNEL>
```
### **Item Script Selection**

When it is necessary to render a particular data file in the browser, the appropriate script must be selected. Item scripts are responsible for rendering MCD data files and are invoked as a result of referencing the URL of the data file. The appropriate script is selected based upon the proximity of an ITEMSCRIPT tag to the particular MCD data fIle.

An item URL, as appears in scripts, is in the following form:

mctp://CDFid/ItemId

Here *"mctp:lf'* specifies the use of the Mobile Channels Transport Protocol to resolve the URL and to invoke the scripting engine. *CDFid* is the ID tag of the top-level CHANNEL element and is used to scope the channel identifier to the correct CDP fIle. *Itemld* is the ID tag of the ITEM element for the MCD data fIle to be rendered.

The MCD data fIle appears in an ITEM element within the channel hierarchy. The location of the ITEM element relative to an ITEMSCRIPT element determines which script will be used to render the data. The script fIle is identified by matching the ID value in the ITEMSCRIPT element with the ID value of an ITEM element, which is the item for the script fIle, within the CDP.

ITEMSCRIPT elements can be children of either CHANNEL elements or ITEM elements. An ITEMSCRIPT determines the script to be used for all items of the current channel and its subchannels. An item script, as identified by ITEMSCRIPT, for a CHANNEL or ITEM element supercedes any previously defined ITEMSCRIPT value.

Thus, an inheritance model is used. When it is necessary to render a particular MCD item, the nearest ITEMSCRIPT element in the hierarchy is used to determine what script should render the data. In the event that the appropriate script is not available on the device, a built-in script is used to render the data. The default item script simply enumerates through all the fields specified in the ITEMFORMAT tag and for each one displays the appropriate data from the specified MCD fIle. If the MCD fIle contains a repeating block, all the block values are enumerated on the page in a list until the end of the MCD fIle.

By convention, item scripts are specified at the top-level of a channel, usually at the top of the fIle. Each item script is assigned a unique ID. The script can then be referenced using an ITEMSCRIPT element from any location in the CDP hierarchy. In a script, data links are anchored using a regular HREF link to the MCTP transport, rather than the usual HTTP protocol.

Given the previous CDP example specified, the following statement in a script fIle shows the data in the *item-a.mcd* file:

<A HREF="MCTP:IITEST/ITA"> Click Here to See Item *A</A>* 

Referencing by MCTP is based on the channel identifier "TEST" and the data file identifier "ITA," not the item script file. The appropriate **ITEMSCRIPT** tag is sought in the hierarchy to show the data. This conforms to the inheritance model. The *scriptl.mcs* script renders the *item-b.mcdfile* whereas *script2.mcs* renders the *item-a.mcd* data file.

**Note** In order for an image to be rendered on IE4 desktop computer, you should reference images using standard HTTP references, rather than MCTP. If allowing the channel to be viewed on IE4 is not important, then the MCTP type URLs may be used. They will render correctly on the Windows CE-based device.

# **Channel Script Selection**

In addition to rendering data from data files, it is usually necessary to render the current location within the CDP so that the user can navigate to the desired data. When it is necessary to render a CDP navigation page in the browser, the appropriate script must be selected. Channel scripts are responsible for rendering the CDP navigation pages supplied by a content provider. As with an item script, referencing the URL of the subchannel results in the invocation of a channel script. The appropriate script is selected based upon the proximity of a **CHANSCRIPT** tag to the particular **CHANNEL** element in the URL.

A channel URL, as appears in scripts, is of the following form:

mctp://CDFid/ChanId

Here, *"mctp:lf'* specifies the use of the Mobile Channels Transport Protocol to resolve the URL and to invoke the scripting engine. *CDFid* is the ID tag of the top-level **CHANNEL** element. It is used to scope *Chanld* to the correct CDP file. *Chanld* is the ID tag of the **CHANNEL** element for the subchannel within the CDP to be rendered. As a user navigates through the channel, he or she is effectively moving up and down through the CDP channel hierarchy accessing data files. At each level in the channel hierarchy, it is possible to associate a script to display the channel content, which is usually a list of subchannels or available items.

The **CHANSCRIPT** element identifies the script to be used to display the current channel location in a way similar to how the **ITEMSCRIPT** element identifies the script to display data. The location of a **CHANNEL** element relative to a **CHANSCRIPT** element determines which script will be used to render the subchannel. The script file is identified by matching the **ID** value in the **CHANSCRIPT** element with the **ID** value of an **ITEM** element—that is, the **ITEM** for the script file—within the CDF.

CHANSCRIPT elements are children of CHANNEL elements. A CHANSCRIPT element determines the script to be used for the current channel and its subchannels. A CHANSCRIPT tag specified for a CHANNEL element supercedes any previously defined CHANSCRIPT value.

Thus, an inheritance model is used. When it is necessary to render a particular subchannel, the nearest CHANSCRIPT element upward in the hierarchy is used to determine what script should render the data. In the event that the appropriate script is not available on the device, a built-in script is used to render the channel as best it can.

In the previous CDP example, the following statement in a script file shows the Test Subchannel 2:

<A HREF="MCTP:IITEST/C2">Click Here to See Subchannel *2</A>* 

Referencing by MCTP is based on the channel identifier "TEST" and the subchannel identifier "C2," not the channel script file. The appropriate CHANSCRIPT tag is located in the hierarchy, in conformance to the inheritance model, to show the channel. The *script4.mcs* script renders the "C2" subchannel whereas *script3.mcs* renders the "C1" subchannel.

# **Scripting**

A script specifies the layout and behavior of HTML pages. Script segments are enclosed between the  $\lt\%$  and  $\%$  or  $\lt\%$  = and  $\%$  delimiter pairs. The second pair of delimiters entails special use and meaning in the script file. In each script segment, there must be at least one valid executable, or non-comment, statement. There must also be at least one scripting segment in the MCS file. Any empty script segment generates a syntax error. Scripting segments can be freely intermixed with standard HTML text, provided that the script-generated HTML output has the valid syntax within the context of the standard HTML display code. In the following sections are code examples of channel script and item script files.

## **Example Channel Script**

 $\left\langle \text{htm1} \right\rangle$ 

<%

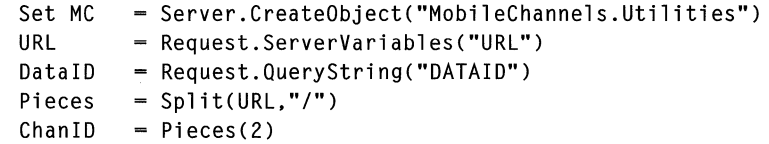

```
• Get logo and title of channel 
   TopElem = MC.Locate(ChanID) 
   ChainTitle = ""Loop = 0
    If TopElem Then 
        ChanTitle = MC.Title(TopElem) 
        LogoElem = TopElem 
        LogoElem = MC.Navigate(LogoElem,"INMATCH","LOGO") 
        Do While LogoElem 
        Loop 
    End If 
            LogoStyleElem = MC.Navigate(LogoElem,"INMATCH","STYLE") 
            If LogoStyleElem Then 
                If StrComp(MC.Value(LogoStyleElem),"IMAGE",l) = 0 Then 
                     LogoHref = MC.Href(LogoElem) 
                    If LogoHref Then 
                         If MC.HrefExists(LogoHref) Then 
                             Exit Do 
                         Else 
                             LogoHref = \thetaEnd If 
                   End If 
                End If 
            End If 
            LogoElem = MC.Navigate(LogoElem,"NEXT") 
                If LogoElem Then 
                    LogoElem - MC.Navigate(LogoElem,"MATCH","LOGO") 
                End If 
    NeedTitle = 1Response.Write("<head><title>" & ChanTitle & "</title></head>") 
    If LogoHref Then 
       Response.Write("<body><a href=mctp://" & ChanID & ">
           <img src-" & LogoHref & "></a><br>&nbsp;<br>") 
    ElseIf ChanTitle And Len(ChanTitle) Then 
       Response.Write("<body><a href=mctp://" & ChanID & ">
           <h3>" & ChanTitle & "</h3></a>") 
       NeedTitle = 0Else 
        Response.Write("<body>")
    End If 
• Decide whether you need a title for this chan/subchan 
    If DataID And (DataID <> ChanID) Then 
        NeedTitle = 1Else 
        DataID = ChanID 
    End If
```

```
SubTitle = 0SubElem = MC.Locate(DataID) 
    If SubElem Then 
        SubTitle = MC.Title(SubElement)If SubTitle And NeedTitle Then 
            Response.Write("<b>" & SubTitle & "</b><br>%nbsp:<br>")
        End If 
, Display contents of chan/subchan 
        Response.Write("<table border=0 cellpadding=-2 cellspacing=-2>")
        ChildElem - MC.Navigate(SubElem,"In") 
        Do While ChildElem 
            ShowIt = 1IsChan = 0If MC.Tag(Childelem) = "CHANNEL" ThenIsChan = 1If Not MC.IsSubscribed(ChildElem) Then 
                     ShowIt = \thetaEnd If 
            ElseIf MC.Tag(ChildElem) = "ITEM" Then
                VisParElem = MC.Navigate(ChildElem,"InMatch","USAGE") 
                     If VisParElem Then 
                         Usage = MC.Value(VisParElem) 
                             If Usage Then 
                                 If StrComp(Usage, "None", 1) = 0 Then
                                     ShowIt = 0End If 
                            End If 
                    End If 
, Be sure item exists 
                    If ShowIt Then 
                         Children = MC.Href(Child)If ChildHref Then 
                         Else 
                             If Not MC.HrefExists(ChildHref) Then 
                                 ShowIt = 0End If 
                             ShowIt = 0End If 
                    End If 
          Else 
              ShowIt = 0End If
```

```
If ShowIt Then 
• Be sure you can get the ID 
            IDVal = 0IDElem - MC.Navigate(ChildElem,"InMatch","ID") 
                 If IDElem Then 
                     IDVal = MC.Value(IDElem) 
                End If 
                 If Not IDVal Then 
                     ShowIt = \thetaEnd If 
         End If 
• Get titl e 
        If ShowIt Then 
            ItemTitle - MC.Title(ChildElem) 
            If Not ItemTitle Or (Len(ItemTitle) = 0) Then
                 ShowIt = 0Else 
                 If Len(ItemTitle) > 26 Then 
                     ItemTitle = Mid(ItemTitle.0.25) & "..."
                 End If 
            End If 
        End If 
• You know what it is and are going to try to show it 
        If ShowIt Then 
\frac{9}{2}If IsChan Then 
                 Response.Write("<tr><td>*")
            Else 
                 Response.Write("<tr><td>")
            End If 
            Response.Write("<td>&nbsp:<a href=mctp://" & ChanID & "/"
                & IDVal & a>" & ItemTitle & "(fa>") 
        End If 
        ChildElem = MC.Navigate(ChildElem."Next")
        Loop 
        Response.Write("</table>")
    El se 
        Response.Write("Data ID not found.") 
    End If 
<br>>>>>>%nbsp;<br>>
(b>Note:(/b> This page was automatically generated because the correct 
scripts could not be found. If this problem persists after 
synchronization, 
please contact the content provider. 
</body>
(/html>
```
## **Example Item Script**

 $\left\langle \text{htm1}\right\rangle$ 

```
<% 
    Set MC 
   URL 
    DataID 
    Pieces 
   ChanID 
             = Server.CreateObject("MobileChannels.Utilities") 
             - Request.ServerVariables("URL") 
             - Request.OueryString("DATAID") 
             = Split(URL,"/")
             = Pieces(2) 
• Get logo and title of channel 
   TopElem - MC.Locate(ChanID) 
   ChainTitle = ""LogoHref = 0If TopElem Then 
        ChanTitle = MC.Title(TopElem) 
        LogoElem = TopElem 
        LogoElem = MC.Navigate(LogoElem,"INMATCH","LOGO")
   Do While LogoElem 
        LogoStyleElem = MC.Navigate(LogoElem,"INMATCH","STYLE")
            If LogoStyleElem Then 
                If StrComp(MC.Value(LogoStyleElem),"IMAGE",1) = 0 Then
                    Logolref = MC.Href(LogoElem)End If 
            End If 
                         If LogoHref Then 
                             If MC.HrefExists(LogoHref) Then 
                                 Exit Do 
                             Else 
                                 LogoHref = 0End If 
                         End If 
        LogoElem - MC.Navigate(LogoElem."NEXT") 
        If LogoElem Then 
            LogoElem - MC.Navigate(LogoElem."MATCH"."LOGO") 
        End If 
   Loop 
    End If 
    Response.Write("<head><title>" & ChanTitle & "</title></head>") 
    If LogoHref Then 
        Response.Write("<body><a href=mctp://" & ChanID & ">
            <img src-" & LogoHref & "></a><br>&nbsp:<br>") 
    ElseIf ChanTitle And Len(ChanTitle) Then 
        Response.Write("<body><a href=mctp://" & ChanID & ">
            <h3>" & ChanTitle & "</h3></a>") 
    Else 
        Response.Write("<body>") 
    End If
```

```
Dump article out best we can 
    ArtElem = 0If DataID Then 
        ArtElem = MC.Locate(DataID) 
    End If 
    If ArtElem Then 
    For Blk=0 To 100 
        Data = MC.Data(ArtElem,Blk) 
         If Not Data.Count Then 
             Exit For 
        End If 
    For Field=0 To Data.Count - 1 
        Tag = Data(Field).Tag 
        Val = Data(Field).Value 
        Type = Data(Field).Type 
        If Val And Len(Val) Then 
             If (StrComp(Type,"Html",l) 
0) Or (StrComp(Type,"Text",l) 
                  = 0) Then
• Output text in standard html 
                 If Tag And Len(Tag) Then 
                      Response.Write("<b>" & Tag & ": </b>")
                 End If 
                 Response.Write(Val & "<br>")
             ElseIf StrComp(Type,"Img", 1) = 0 Then
• Try to create an image 
                 ImgElem = MC.Locate(Val) 
                      If ImgElem Then 
                          ImgHref = MC.Href(ImgElem) 
                          If ImgHref Then 
                               Response.Write("<img src=" & ImgHref 
                                   & "><br>") 
                          End If 
                      End If 
             ElseIf StrComp(Type,"Href",1) = 0 Then
• Write an href 
             Response.Write("<a href=" & Val & ">" & Tag & "</a><br>")
             End If 
        End If 
\frac{\alpha}{\alpha}Next 
    Next 
    End If 
<br>>
khbsp:<br>>
<hr>
khbsp:<dd</a>
khbbsp:<dd>
<b>Note:</b> This page was automatically generated because the correct 
scripts could not be found. If this problem persists after 
synchronization, 
please contact the content provider. 
</body> 
</html>
```
# **Mobile Channels User Interface Elements**

Mobile Channels user interface elements include the Channel Browser and Active Desktop, as well as controls panels for changing settings for channel synchronization. The following discussion focuses on how these are used and point out features that you should be aware of in order for the elements to work properly.

# **Channel Synchronization**

As a synchronizing agent, Microsoft Windows CE Services copies mobile channel contents into the channel cache of the Windows CE-based device. Channel synchronization is a two-way operation. From the desktop computer to the device, the synchronization agent copies channel content, such as CDF, scripts, data, and images. From the device to the desktop computer, the agent posts the usage logging data to the logging host site.

When the agent synchronizes mobile channels, it consults with a list of subscribed channels that a user can select from the Channel Synchronization Options panel. The list covers the subscribed channels with associated CDF files on both the desktop computer and the device. The CDF files must have the top-level channels defined with the following **USAGE** tag:

(USAGE VALUE-"MobileChannel"/)

# **Channel Browser**

A user launches Channel Browser to select and to view a mobile channel. The browser follows the special Mobile Channels transport protocol to render the content. To conserve storage space and bandwidth, channel content is expressed both in terms of a template, which is a script file, and data to be filled into that template. When data arrives and must be displayed, Channel Browser runs the appropriate script to process the data and display it in HTML. format.

Channel Browser's main window holds a command bar, a channel bar, and an HTML control. The command bar features a menu and a toolbar. The channel bar displays icons of subscribed channels. The icon files can be of the GIF, or JPEG format. You specify the icons in CDF files using the **LOGO** tag with **STYLE**  setting to "ICON."

```
(LOGO STYLE-"Ieon" 
      ID-"icon1"
      HREF ="http://www.msnbc.com/mobileChannels/icon1.gif"/>
```
The HTML control displays the content for the current channel. You are responsible for supplying the content, specifying page layout, and providing the navigation scheme from within the channel. Except for a smaller screen size, Channel Browser is modeled after the IE4 browser on a desktop computer. This similarity provides a consistent Web experience for Windows CE users.

Channel Browser includes Home Channel, a virtual channel at the top of the channel hierarchy, which you can see in Channel Explorer. Home Channel contains links to the main pages of all subscribed channels. A built-in home channel script displays the subscribed channels. Users can access this channel using the Home Channel command from either the Go menu or the appropriate button on the toolbar.

From the Go menu of Channel Browser, a user can choose "Explore Channel..." to bring up the Channel Explorer dialog box. This pop-up window provides a hierarchical view of the mobile channels. It offers users a shortcut to channel navigation without having to trace through all the intermediate pages. Each channel and item may have an icon associated with it. Top-level channels are listed in order, as specified in Preferences. Within a channel, the subchannels and items are listed according to the hierarchy specified in the CDF file. The icon displayed at each level is derived from the LOGO tag in CDF, as explained earlier. If you fail to supply a logo, the default channel or item icon is used. The <TITLE> flag specifies the name of each channel. For example,

```
<CHANNEL>
```
<TITLE>Mobile Channel Tips</TITLE>

```
</CHANNEL>
```
By choosing the Properties command on the File menu of Channel Browser, a user can examine item properties from the Item Properties panel for any item page displayed in the browser. The information, including the title of the item and the date of creation and last modification, is extracted from the CDF file defining the item.

# **Active Desktop**

Windows CE Active Desktop shares many features with Channel Browser and uses the underlying Mobile Channels infrastructures. Its main window uses HTML controls to display the system information and selected shortcuts to applications. Each control represents a desktop component. On a Windows CEbased device, such as the Palm PC, Active Desktop components typically include the Windows CE Logo, Owner Information, Appointments, Tasks, Messages, and custom desktop components. Tapping the Appointment component launches the Calendar application. Similarly, the Tasks and Messages items provide shortcuts to the Tasks and Inbox applications, respectively.

Each desktop component is driven by a Mobile Channels script. You can supply the script file for defining desktop components. The following MCS file for the Owner component, as supplied by the Palm PC operating system, gives you a working example.

```
<% 
    Set MC = Server.CreateObject("MobileChannels.Utilities")
    URL = Request.ServerVariableS("URL")0 = Chr(34)%> 
<HTML> 
<HEAD> 
<META HTTP-EQUIV="Content-Type" content="text/html; charset=iso-8859-1">
<META HTTP-EQUIV="LAUNCHAPP" content="ctlpnl.exe?passwrdg,1,0">
<% 
%> 
    Refresh = ":URL=MCTP://owner"Notify = Q & "PRIVUPDATE=756" & Refresh & QResponse.Write("<META HTTP-EQUIV=NOTIFY content=" & Notify & ">")
<TITLE>Owner</TITLE> 
</HEAD> 
<BODY> 
<% 
%> 
    Response.Write("<FONT SIZE-5>") 
       Response.Write(MC.LibraryCall("owner.dll", "GetOwnerInfo"))
    Response.Write("</FONT>") 
<I BODY>
```
You create a desktop component in a CDP file in which the desktop component is defined as a child element of a channel. To do this, you must use the following tag in the CDP file containing the desktop component:

```
<USAGE VALUE="MobileDesktopComponent"/>
```
Any such script is appropriately registered as a desktop component. The script files are then fed into the MCTP transport to process the data into the **HTML**  format for display in the viewer. All the usual **HTML** tags are allowed.

### PART<sub>6</sub>

# **Interfaces to Bundled Applications**

**Chapter 23 Contacts Database 399** 

Programming with the Contacts Database 400

**Chapter 24 Inbox 407**  Message Heap 408 Message Store 408 Mail Messages 409 Working with Mail Messages 411

**Chapter 25 Mail Transport Service 415**  Registering a Transport Service 416 Implementing a Sample Transport Service 421 ### CHAPTER 23

# **Contacts Database**

Contacts, a Windows CE personal information manager (PIM) application, is organized as a series of records, called address cards. Each address card contains a number of fields, called properties. Among the many predefined properties are name, address, telephone number, birthday, and anniversary. Contacts is bundled with Windows CE and includes a graphical user interface.

Contacts can be used as is, if the default application settings meet the needs of the user. However, you can take advantage of the open application programming interface and design new Contacts database applications. For example, you can design an application to track a doctor's patient-contact information, including dates of previous and future office visits. You can retrieve, store, and query the records and properties in your Contacts database.

Because Contacts is built on the Windows CE object store, you need to be familiar with the object store to completely understand the database. For more information about the object store, see Chapter 4, "Accessing Persistent Storage."

A Contacts database includes the following basic elements.

• Address card

An address card stores information about one individual. The information is parsed into a set of predetermined properties. Each address card is represented by an **AddressCard** structure. The number of address cards in a Contacts database depends on the amount of available memory on the hardware device. To determine the number of records in the database, call the **GetNumberOfAddressCards** function.

• Object identifier and position index

A typical operation performed against an address card requires identification of the record and specification of its location in the database. To accomplish this, Windows CE assigns each address card a unique object identifier and a position index value. If you know the object identifier for an address card, you can get its position index by calling the **GetAddressCardlndex** function. Conversely, by calling **GetAddressCardOid** and passing in the position index as a variable, you can get the object identifier.

• Property and property tag

A property has an associated identifier called a property tag that is unique within the context of a single address card. To manipulate a property, you set the property tag with a call to the **SetMask** function. For example, you set the HHPR\_HOME\_TELEPHONE\_NUMBER\_property tag to enable the home telephone number property of an address card. When accessing a property, you use the **GetPropertyDataStruct** function to specify whether the information should be retrieved by the position index, property name, or property tag. The information is then passed into a **PropertyDataStruct** structure.

• Sort order

Sort order specifies how the records are indexed. For example, records can be sorted according to the names or telephone numbers of the individuals. You can use up to four properties as the position indexes for sorting. However, you can sort only one property at a time. You specify an array of sort order options when you create a new database using **CreateAddressBook** and you specify a sort order out of the options list when you open an existing database using **OpenAddressBook.** You can change and retrieve the sort-order properties using the **SetColumnProperties or GetColumnProperties** function. In addition, you can change or retrieve the current sort order in an opened database using the **SetSortOrder or GetSortOrder** function.

# **Programming with the Contacts Database**

Designing your database application involves calling the Contacts API to manipulate the database elements. In general, your application will include the following processes:

- Opening your database
- Adding and removing address cards
- Opening address cards
- Searching for a named property
- Modifying address cards
- Closing the opened address cards
- Closing your database

You can use wrapper functions to map a user-defined setting to a system-defined one. For an application that tracks patient visits to a doctor, you can use the *stBirthDate* and *stAnniversary* properties to hold the time and dates of previous and future office visits. The following code example shows how to write a **SetOffice VisitDates** function to set these two properties.

```
void SetOfficeVisitDates(SYSTEMTIME stVisit, BOOL fPrev, ADDRESSCARD *
myAC) 
{ 
   if(fPrev) 
         myAC.stBirthdate=stVisit; 
                                           // previous office visit
   else 
          myAC.stAnniversary=stVisit; 
                                           // future office visit
\mathcal{E}
```
Similarly, the following code example shows how to write a **GetOfliceVisitDates**  to return the appropriate date for the office visit.

```
SYSTEMTIME GetofficeVisitDate(BOOl fPrev. ADDRESSCARD myAC) 
{ 
} 
   if(fPrev) 
        return myAC.stBirthdate; 
     else 
        return myAC.stAnniversary; 
                                          // previous office visit
                                          II future office visit
```
# **Opening the Contacts Database**

Before you can work with any address cards, you must first open your database and specify a sort order and a handle to a window. The window receives notification messages from the object store. Before you can open the database, you must create it by calling the **CreateAddressBook** function.

#### <sup>~</sup>**To open the Contacts database**

- 1. Call the **OpenAddressBook** function.
- 2. Define a sort order to be used and specify a window to receive the notification message.

If the Boolean function returns TRUE, you can proceed to work with the opened database. The function returns FALSE if you attempt to open a nonexisting database. If another Contacts database application has altered the sort order in an existing database, the function returns FALSE as well.

{

- 3. Call **GetLastError** to get error information. If the error value is ERROR\_FILE\_NOT\_FOUND, the database does not exist.
- 4. Call the **CreateAddressBook** function to create the database before re-opening it.

 $-Or-$ 

If the error value is ERROR\_INVALID \_PARAMETER, the database does exist, but the sort order has been altered. Call **OpenAddressBook** again, but without specifying a sort order.

The **CreateAddressBook** function can take as input a NULL array for the sort order properties. In this case, the function uses the surname, company name, office telephone number, and home telephone number properties as the default sort order parameters.

Multiple applications can open the Contacts database simultaneously. To coordinate data access and preserve data integrity, the operating system sends object-store notification messages to attached applications whenever the database is modified. The notification messages have the DB\_CEOID\_ prefix and are defined in the Windbase.h header file. After receiving a notification message, an application calls the **RecountCards** function to recalculate the number of records in the database.

The following code example illustrates how to open the Contacts database. When **OpenAddressBook** fails because the database does not exist, **CreateAddressBook** is invoked to create the database before **OpenAddressBook**  is called again. The **GetPropertyDataStruct** function examines address card properties to ensure that the database has not been corrupted. The sample function returns TRUE if the database was successfully opened or FALSE if it was not.

BOOL OpenUpTheAddressBook(HWND hwndParent. HHPRTAG hhSortProp)

```
DWORD dwError; 
HHPRTAG propList[MAX_COLUMNS]; 
int nColumns; 
int index; 
if (!OpenAddressBook(hwndParent, hhSortProp)) {
   dwError = GetLastError(); 
   if (dwError == ERROR_FILE_NOT_FOUND)
   { 
                                   II Error code 
                                  II Sort-order property tags 
                                   // Number of sortable columns
                                   // Loop index
         if (!CreateAddressBook(NULL, 0))
             { 
            goto InitError; 
            }
```

```
} 
         if (!OpenAddressBook(hwndParent, hhSortProp))
             { 
            goto InitError; 
             } 
  } else if (dwError - ERROR_INVALID_PARAMETER)
   { 
   } else 
         if (!OpenAddressBook(hwndParent, 0))
             \overline{f}goto InitError; 
             } 
         nColumns - MAX_COLUMNS;
         if (!GetColumnProperties(&propList, &nColumns))
             { 
             goto InitError; 
             } 
         for (index = 0; index < nColumns; index++)
             \sqrt{ }if (GetPropertyDataStruct(GPDS_PROPERTY. 
                      propList[index], NULL) == GPDS_ERR)
             } 
                   { 
                   MessageBox(hwndParent. IDS_CORRUPT_DATABASE. 
                       MB_ICONEXCLAMATION | MB_OK);
                   goto InitError; 
                   } 
         hhSortProp = propList[0];if (!OpenAddressBook(hwndParent, hhSortProp))
             { 
         { 
             goto InitError; 
             } 
         goto InitError; 
         } 
   return TRUE; 
InitError: 
   return FALSE;
```
}

# **Adding and Removing Address Cards**

Follow these procedures for adding and deleting records from your Contacts database.

- <sup>~</sup>**To add an address card to the Contacts database** 
	- 1. Initialize an **AddressCard** structure to hold whatever properties the new card is to have.
	- 2. For each property you will include in the new card, call the **SetMask** function on the initialized **AddressCard** with a (HHPR \_\*) property tag. Only properties that are enabled by **SetMask** can be saved to the object store.
	- 3. Call the **AddAddressCard** function to insert the new address card into the database.

If the operation is successful, **AddAddressCard** returns the object identifier in the *myAC\_oid* parameter and the position index in the *myAC\_posIndex* parameter. The position index is determined by the current sort order. The following code example illustrates how to add an address to the Contacts database.

```
ADDRESSCARD myAC; 
PEGOID myAC_oid; 
int myAC_posIndex; 
memset(myAC,0,sizeof(myAC)); // to be sure everything starts from 0
myAC.stBirthday.wYear=1969; 
myAC.stBirthday.wMonth=l; 
myAc.stBirthday.wDay=19; 
myAC.pszGivenName="Mimmo"; 
SetMask(&myAC. HHPR_BIRTHDAY); 
SetMask(&myAC. HHPR_GIEVN_NAME); 
if(!AddAddressCard(&myAC, &myAC_oid, &myAC_posIndex))
{ 
                                // error handling
}
```
#### <sup>~</sup>**To remove an address card from the Contacts database**

• Call the **DeleteAddressCard** function on the object identifier of the card.

# **Retrieving and Modifying Address Cards**

Before you can modify an address card, you must first retrieve its current properties. There are two ways to retrieve the properties.

- <sup>~</sup>**To retrieve an address card** 
	- Call **GetAddressCardProperties** to open the address card and retrieve a selected set of properties. This is the preferred method because this function allocates less memory.

 $-Or-$ 

- Call **OpenAddressCard** to allocate memory for an address card and retrieve all of the card's properties.
- <sup>~</sup>**To modify an address card** 
	- 1. Change members of the **AddressCard** structure retrieved by **OpenAddressCard or GetAddressCardProperties.**
	- 2. Set the property tag for each modified property with a call to the **SetMask**  function to make the modification persistent.
	- 3. Call the **ModifyAddressCard** function on the modified **AddressCard**  structure to complete the process.

To save system resources, you should free the memory allocated by **OpenAddressCard or GetAddressCardProperties** after the modification is finished by calling the **FreeAddressCard** function. For every call to **OpenAddressCard or GetAddressCardProperties,** there should be a corresponding call to **FreeAddressCard.** 

 $\label{eq:2.1} \frac{1}{\sqrt{2}}\left(\frac{1}{\sqrt{2}}\right)^{2} \left(\frac{1}{\sqrt{2}}\right)^{2} \left(\frac{1}{\sqrt{2}}\right)^{2} \left(\frac{1}{\sqrt{2}}\right)^{2} \left(\frac{1}{\sqrt{2}}\right)^{2} \left(\frac{1}{\sqrt{2}}\right)^{2} \left(\frac{1}{\sqrt{2}}\right)^{2} \left(\frac{1}{\sqrt{2}}\right)^{2} \left(\frac{1}{\sqrt{2}}\right)^{2} \left(\frac{1}{\sqrt{2}}\right)^{2} \left(\frac{1}{\sqrt{2}}\right)^{2} \left(\$  $\label{eq:2.1} \mathcal{L}_{\text{max}} = \mathcal{L}_{\text{max}} \left( \mathcal{L}_{\text{max}} \right)$  $\label{eq:2.1} \frac{1}{\sqrt{2}}\int_{\mathbb{R}^3}\frac{1}{\sqrt{2}}\left(\frac{1}{\sqrt{2}}\right)^2\left(\frac{1}{\sqrt{2}}\right)^2\left(\frac{1}{\sqrt{2}}\right)^2\left(\frac{1}{\sqrt{2}}\right)^2\left(\frac{1}{\sqrt{2}}\right)^2\left(\frac{1}{\sqrt{2}}\right)^2\left(\frac{1}{\sqrt{2}}\right)^2\left(\frac{1}{\sqrt{2}}\right)^2\left(\frac{1}{\sqrt{2}}\right)^2\left(\frac{1}{\sqrt{2}}\right)^2\left(\frac{1}{\sqrt{2}}\right)^2\left(\frac$ 

 $\label{eq:2.1} \frac{1}{\sqrt{2}}\int_{\mathbb{R}^3} \frac{d\mu}{\sqrt{2}} \left( \frac{d\mu}{\sqrt{2}} \right) \left( \frac{d\mu}{\sqrt{2}} \right) \frac{d\mu}{\sqrt{2}} \, \frac{d\mu}{\sqrt{2}} \, \frac{d\mu}{\sqrt{2}} \, \frac{d\mu}{\sqrt{2}} \, \frac{d\mu}{\sqrt{2}} \, \frac{d\mu}{\sqrt{2}} \, \frac{d\mu}{\sqrt{2}} \, \frac{d\mu}{\sqrt{2}} \, \frac{d\mu}{\sqrt{2}} \, \frac{d\mu}{\sqrt{2}} \, \$ 

### CHAPTER 24

# **Inbox**

The Windows CE Inbox application provides users with access to electronic mail by means of Simple Mail Transport Protocol (SMTP) and Post Office Protocol 3 (POP3). Inbox works with any Transmission Control ProtocollInternet Protocol (TCPIIP) network, including the Internet.

Inbox is a Windows CE-based companion to a Microsoft Exchange client running on the user's desktop computer. It is an integral part of the personal information management (PIM) software that comes bundled with some Windows CE-based devices, such as an H/PC.

Inbox has an open application programming interface. The mail interface enables any application to send and receive mail messages mediated through Inbox. When a specified type of message is received, Inbox can automatically launch an application and pass it the message. You can take advantage of this open application programming interface (API) to write additional mail transport and storage applications.

**Note** Windows CE does not support the Microsoft Messaging API (MAPI) standard. Messaging applications must use the mail interface described in this chapter.

Writing a mail application involves:

- Maintaining a local message heap to work with a message.
- Working with the **MailMsg and MailAtt** structures to manipulate a message and its attachment.
- Working with the message store to store, retrieve, and query messages.

Before we discuss how to work with mail messages, you should be familiar with some of the basic mail message elements, including message heap, message store, messages, and message attachments.
# **Message Heap**

Opening a message usually creates a private heap for dynamic storage of data from the message store. A handle to this private heap is registered as the **hHeap**  member of a **MailMsg** structure, discussed later in this chapter. To optimize memory use, you should free the private heap when you are done with the message by calling the **MailFree** function. To prevent fragmentation of the global heap, use local heaps to work with mail messages. To conserve the memory resource, open messages one at a time.

## **Message Store**

The message store is a database in the object store used to store messages. It is partitioned into folders arranged in a flat hierarchy. Windows CE defines five types of folders:

**• Inbox** 

A built-in folder for storing all incoming messages.

**• Outbox** 

A built-in folder for queuing messages to be sent the next time a connection is made.

**• Sent Items** 

A built-in folder for storing a copy of sent messages.

**• Deleted Items** 

A built-in pseudofolder that displays messages marked for deletion.

**• User-Defined** 

Additional folders (up to 21) that a user can create. Folder names are limited to 31 characters.

You may not rename or delete any of the built-in folders. Deleted messages remain in their original folders, but are marked with a flag. They are visible only in the **Deleted Items** pseudofolder. When a user recovers a deleted message, the flag is unmarked and the message become visible again in the original folder.

### **Mail Messages**

Windows CE uses the **MailMsg** structure to encapsulate information about a mail message. The data structure contains the following elements:

- The message's object identifier
- The message's header and body
- The time the message is received
- Additional status information about the message and the operation to be performed against it

You must create and initialize a **MailMsg** structure in order to use it to read and write messages to and from the message store. If you declare a **MailMsg** structure on the stack, to be sure that the structure is cleanly initialized, you should call:

memset(&MailMsg, 0, sizeof(MailMsg));

The unique object identifier is registered as the **oid** member of the **MailMsg**  structure. You use this identifier for direct access to messages in the message store. There are a number of flags you can use to perform specific operations on the message. These flags are assigned to the **dwFlags** member of the **MailMsg**  structure. The mail and transport functions assign flags to denote the status of the message. You can assign flags to specify how to handle a message. For example, you can selectively retrieve messages of certain types, and you can flag a new message to be sent after the user issues the **Send** command.

Mail flags are divided into four categories:

• Folder flags

Determine which folder to locate or store the message in, or which folder the message will be moved or copied into. The flags have the MAIL\_FOLDER\_ prefix.

• Status flags

Determine the type of message being searched for before a call is made to retrieve a message. After the function call they contain the status of the message. The flags have the MAIL\_STATUS\_ prefix.

Message store flags

Determine how much of the message is read into memory when the message is retrieved. The flags have the MAIL\_ prefix.

• Message attachment flags

Determine the status of message attachments and the mode of operation to be performed on them. The flags have the ATT\_ prefix.

When you assign MAIL\_FOLDER\_SENT to **dwFlag**, the system will move the message to the Sent Items folder. Messages that are flagged with MAIL\_STATUS\_DELETE are displayed in the Deleted Items folder and are invisible from the original folder. MAIL\_STATUS\_ATTACHMENTS indicates that the message has attachments. If you want to fetch the full body of a message from the message store, set dwFlags to MAIL\_FULL. All the mail flags are defined in the Msgstore.h header file.

#### **Message Header**

The message header *pwcHeaders* usually contains information, such as the name and address of the sender and receiver of the message. It consists of one or more entries, each of which contains two fields: *Name* and *Value.* Both fields are Unicode strings that can be read with MailGetField and modified with **MailSetField**. Entries a message header might contain are described in the following table.

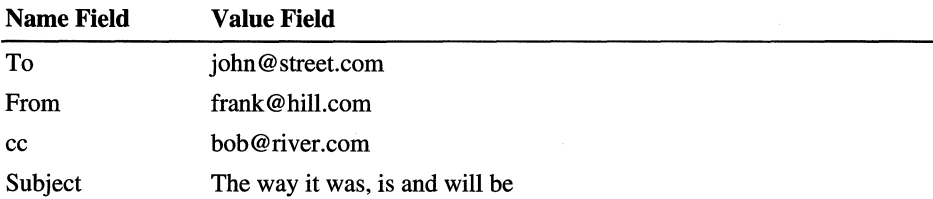

When creating a message header string, you should terminate the *Name* and *Value*  strings with a NULL character. For the last *Value* field, you must terminate it with two NULL characters to indicate the end of the header.

For the most part, the strings assigned to the *Name* fields have no special meaning to the system, unless the string is *"Type."* In this case, the system checks the corresponding value field to see if it matches the name of a dynamic-link library (DLL) registered with the system. The body of the message is passed to the DLL for processing.

#### **Message Attachments**

Windows CE uses a MailAtt structure to hold information about an attachment to a mail message. The members identify the attachment and specify the name and status of the attached file. An attachment is the attached file plus a header. The file name is registered in the szOriginalName member of the MailAtt structure and the header is the MailAtt structure itself.

An attachment can be classified as local or non-local. A local attachment consists of the header and a locally-stored copy of the original file. A non-local attachment has only the header with the name of the attached file. The actual file is not stored on the Windows CE-based device. The file name is simply a placeholder for the attachment. Non-local attachments are possible only when they are attached to a service-linked message.

Multiple attachments to a message are arranged in the MailAttArray structure. Because a file can be attached to a message more than once, it is possible that conflicts arise in the name space of the local files of the attachment. When this happens, Windows CE automatically resolves the name conflicts.

# **Working with Mail Messages**

You can follow the general procedure for working with messages.

- <sup>~</sup>To work with mail messages
	- 1. Open the message store with MailOpen.
	- 2. Perform tasks such as retrieving messages, inserting messages, sending messages, copying and moving messages, and updating Message Store.
	- 3. If you use MailFirst, MailGet, or MailNext in step 2, free the heap with MailFree.
	- 4. Close the message store with MailClose.

### **Retrieving Mail Messages**

Before using a message and its related information, you must retrieve it from the message store. If you know the object identifier of the message, you can call **Mail Get** to retrieve the message directly from the message store. Otherwise, you need to use **MailFirst** to get the first message. You can then step through the message store with repeated calls to **MailNext**.

### **USing Message Flags**

Message flags provide you with many options to manipulate mail messages. In fact, you do not write code to perform the low-level operations. You simply set appropriate flags and the system takes care of the rest. For example, if you want to retrieve a message from the Inbox folder only, you set the dwFlags member of the MailMsg structure to MAIL\_FOLDER\_INBOX before you call MailFirst.

You can use other message flags to enhance the performance of your application. You use MAIL\_GET\_BODY and MAIL\_GET\_FLAGS to determine how much of the message is to be read into memory. If you set MAIL\_GET\_BODY, the entire message is read into memory. Otherwise, everything except the message body is read into memory. In either case, the system allocates memory from the local heap. A handle to the heap is passed back through the hHeap member of the MailMsg structure.

To get minimal information about the messages, without allocating memory, you set dwFlags to MAIL\_GET\_FLAGS. MAIL\_GET\_FLAGS instructs the system to read only the dwFlags member of the MailMsg structure. For example, you can build an array of pointers to unopened messages stored in the Inbox folder.

#### <sup>~</sup>To build an array of pointers to unopened messages stored in the Inbox folder

- 1. Call MailFirst to get the flags and object identifier of the first unopened message in the Inbox.
- 2. Store the identifier number and any other desired information.
- 3. Reset the flags to specify the same folder and type of message.
- 4. Call **MailNext** with the MAIL GET FLAGS flag set to retrieve the flags and object identifier of the next message.
- 5. Save the information.
- 6. Repeat steps 3, 4, and 5 until you have handled all of the messages in the Inbox.

To retrieve a particular message body, you can pass the object identifier to MailGet.

#### **Inserting Mail Messages**

- <sup>~</sup>Follow this procedure to insert a new message into a message store folder
	- 1. Create the message body and header string.
	- 2. Create a MailMsg structure.
	- 3. Point the szBody member of the structure to the message body.
	- 4. Use MaiiSetField to put the header string into the pwcHeaders member.
	- 5. Set the message flags to point to the folder.
	- 6. Set any other relevant flags, for example, MAIL\_STATUS\_COMPOSED.
	- 7. Fill in the dwMsgLen, ftDate, and szSvcNam members, if relevant.
	- 8. Use MailPut to put the message in the desired folder.

The procedure just described works well for simple mail messages without attachments or for a non-Interpersonal Message (non-IPM), which is any message that is processed by an application, rather than read directly by a user. If you need to add non-IPM properties or attachments to the newly created message, be aware that a transport may be registered to receive database notifications and may attempt to manipulate the message as soon as it is written. For example, a transport may move or delete a message in the Outbox folder before the call to MailPutAttachment. To avoid unexpected deletion, create outgoing messages in the Inbox folder only after the message is completely written to the message store and is ready to be sent. Use MailUpdate to move the message to the Outbox folder. Set the Boolean variable to FALSE.

### **Sending Mail Messages**

Sending a message is a simple task, requiring a few lines of code. When a user finishes composing a message and activates the Send command, the application sets flags and the system performs all the necessary actions required to send the message to its destination or destinations. To send a mail message, the application sets the MAIL\_STATUS\_COMPOSED flag, and sets the MAIL\_FOLDER\_OUTBOX flag to direct the message to the **Outbox** folder. The next time a user connects to the service specified on the message, the message is sent.

### **Updating the Message Store**

If your application changes any of the members of MaiIMsg, for example, setting the MAIL\_STATUS\_READ flag, the message store is not affected until the message is reinserted. You must call the MailUpdate function to make the modifications permanent in the message store.

### **Moving and Copying Mail Messages**

An application can move and copy mail messages in the message store. To move an existing message, change the folder flag and pass the resulting MaiIMsg structure to MailUpdate. To copy a message, change the folder flag and pass the structure to MailPut.

A user can move and copy service-linked mail messages. When Inbox downloads messages from a service provider, it checks the copy and move status flags of all messages in the Inbox folder that belong to the service provider, which is specified by the szSvcID and szSvNam members of the MailMsg structure. If MAIL\_STATUS\_MOVE is set, the message is moved to the specified folder. If MAIL\_STATUS\_COPY is set, the message is copied to the specified folder, with the original message remaining in the Inbox folder.

### **Attaching Files to Mail Messages**

You can use the MailPutAttachment, MailGetAttachment, **MailDeleteAttachment, MailRequestAttachment,** and **MailLocaiAttachmentLen** functions to work with mail attachments. With these functions you can create, open, or delete an attachment. You can also request to download one or query for its length.

You work with attachments the way you would work with a message: You register an intended operation in the *dwFlags* parameter of the **MailAtt** structure. For example, you set the parameter to ATT\_DISP\_RETRIEVE when you want the attachment downloaded to the local device.

The Mail Interface API uses the **szLocalName** member of **MailAtt** to determine whether the attachment is local or non-local. For a non-local attachment, you must set **szLocaiName** to NULL before passing it to **MailPutAttachment** for example. For a non-local attachment, you must specify the length, *ulSize,* of the original file. For local attachments, the size is determined by examining the file.

### **Handling Mail Errors**

When an error occurs, call the **MailError** function to obtain the error information. You can also call **MailErrorMsg** to obtain a more descriptive error condition.

#### CHAPTER 25

# **Mail Transport Service**

Transport services, available as dynamic-link libraries (DLLs), allow a mail client to interact with a server to transmit or receive messages. The Windows CE mail transport service, Smtp.dll, is a message broker between Inbox, the Windows CE mail client, and an Internet mail server that is compliant with the Simple Mail Transfer Protocol (SMTP) and Post Office Protocol 3 (POP3) protocols. The operations of the mail transport service are transparent to the user.

Transport services are not limited to electronic mail. You can write a custom transport for paging, fax, file systems and other services. Similarly, you can write a custom client application. In any case, a transport is responsible for implementing a set of transport application programming interfaces (APIs) and making it available for a client to call. If you write a transport that uses Inbox as a client, you must declare and implement all the transport service interface functions and structures that Inbox expects. For lists of these functions and structures, see the appendix "Lists of Functions and Interfaces."

**Note** You can use the mail message API to deliver messages to the mail client without server interaction, for example, for a built-in, one-way pager card. However, this chapter describes interactive transports only.

As part of initialization, the mail transport service retrieves from the registry information about the name of an SMTP or POP3 server, port, user name, password, return address, and so on. The transport service uses a private SERVICE structure to represent the server it communicates with and the MailMsg structure to transport mail messages between the client and the server. A mail transport service works closely with a client application. For example, Inbox calls functions exported by Smtp.dll to perform standard mail operations, such as connecting and sending mail to an Internet mail server, and receiving and deleting mail from that server. A transport service must implement a minimum number of functions that the client application needs to call. Additionally, it may choose to implement a few optional functions. Before the client can communicate with a transport library, the transport must register itself in the registry and the client must add the transport to its list of interactive services.

### **Registering a Transport Service**

A transport service library must register itself in the registry under the HKLM\PMail\ServicLibs key so that a client application can locate and load the DLL. Register Smtp.dll as the SMTP subkey.

All interactive transport services must register with the client application so that a user can choose one for connecting to the server. An interactive transport is the transport that appears in the service list visible to users. On the other hand, passive services are those that deliver mail without requiring the user's interaction. In Inbox, interactive services are added to the Service menu once they are registered as a named key under HKLM\PMail\ServiceInfo. If the user removes an interactive service, Inbox deletes the associated registry entry. Passive services are registered as a named key under **HKLM\PMail\PassiveServiceInfo.** The client uses the passive service registration information to allow the user to select the transport for outgoing messages. Unlike interactive services, passive services have no subkeys.

The user can add registered interactive services to the Service menu of the Inbox application by tapping the Compose menu followed by the Options dialog box, and then the Add dialog box. The following sections provide sample registry entries and demonstrate how to install a transport service and add it to the Inbox client application.

### **Registering a Transport Service Library**

Following is a sample registry, with Inbox running as the mail client, that makes use of a sample transport service.

- <sup>~</sup>To register a transport service library
	- 1. Under the ServiceLibs key, create a transport subkey that uniquely identifies the name of the transport service.

In this example, the transport subkey is named SAMPLE to refer to the sample transport service DLL, Sample.dll.

- 2. Under the **SAMPLE** subkey, register a **SvcName** named value to identify the name of the service. In this example, the string value is "Sample Transport Service."
- 3. Under the SAMPLE subkey, register a SvcLib named value that defines the name of the transport service DLL.

Inbox will load this DLL when it makes a connection to the specified service by calling the service's TransportConnect function.

### **Adding a Transport Service for Inbox**

Using Inbox, a user has added the "Sample Transport Service" to the list of Installed Services. The service has been mapped to the MyMail key.

#### <sup>~</sup>To add a transport service for Inbox

- 1. From Inbox, tap Compose, tap Options, tap the Services tab control, and tap the Add button to bring up installed services. Highlight the Sample transport service called "Sample Transport Service."
- 2. Tap the OK button, and then type MyMail as a unique name for the selected service.

The SvcKey value is the HKLM\PMail\ServiceLibs\SAMPLE subkey. Inbox uses this key to identify the name of the DLL to be loaded into memory when the desired service is connected. In this example, the DLL is Sample.dll.

3. Finish making choices in the dialog box to define the service's properties appropriately and tap  $\overline{OK}$  to close the dialog box.

Inbox adds the MyMail subkey under HKLM\PMail\ServiceInfo that includes information and properties for the service. Note that these properties can be modified by the service's TransportProps routine, once the new service is connected.

4. The SvcKey value is the HKLM\PMail\ServiceLibs\SAMPLE subkey. Inbox uses this key to identify the name of the DLL to be loaded into memory when the desired service is connected. In this example, the DLL is Sample.dll. Note The PMail key refers to the Inbox application.

The previous procedure could result in the following registry entries.

```
'HKEY_LOCAL_MACHINE' 
   [PMail] 
         [ServiceInfo] 
            [MyMail ] 
               REG DWORD: CopyMaxLines = 0x32REG_DWORD: CopyAllLines = 0 \times 0REG DWORD: GrabRead = 0x1
               REG DWORD: TypeOfGrab = 0 \times 0REG_DWORD: SvcAutoDisco = <math>0x0</math>REG_DWORD: NewMailNotify = 0x1REG_DWORD: RefreshTime = 0x5REG_DWORD: DoRefresh = 0x1REG_SZ: SvcAddrBook = Internet 
               REG_SZ: SvcProfile = Direct 
               REG DWORD: SvcRemember = 0x1REG SZ: SvcRtn -REG_SZ: SvcSMTPHost =
               REG SZ: SvcPass =
               REG_SZ: SvcUser = thisuser 
               REG_SZ: SvcPOP3Host = pop3svr-msg 
               REG SZ: SvcKey = SAMPLE
         [ServiceLibs]
            [SMTP] 
               REG_SZ: SvcName = Internet Mail 
               REG_SZ: SvcLib = smtp.d11[SAMPLE] 
               REG_SZ: SvcName = Sample Transport Service
               REG_SZ: SvcLib = sample.d11
```
### **Registry Entries Used by Inbox and the Transport Service**

Registry values under the MyMall subkey that are specific to, and set by, the transport, but that are also used by Inbox, are described in the following table. These registry values are usually set by the Service Definition dialog box that gets called when a mail service is being added, for example, MyMall. Once the MyMall service is connected, these and other values under the MyMail registry subkey may be modified or added by the service's TransportProps routine.

Note The "Type" entry in the table defines the registry value type.

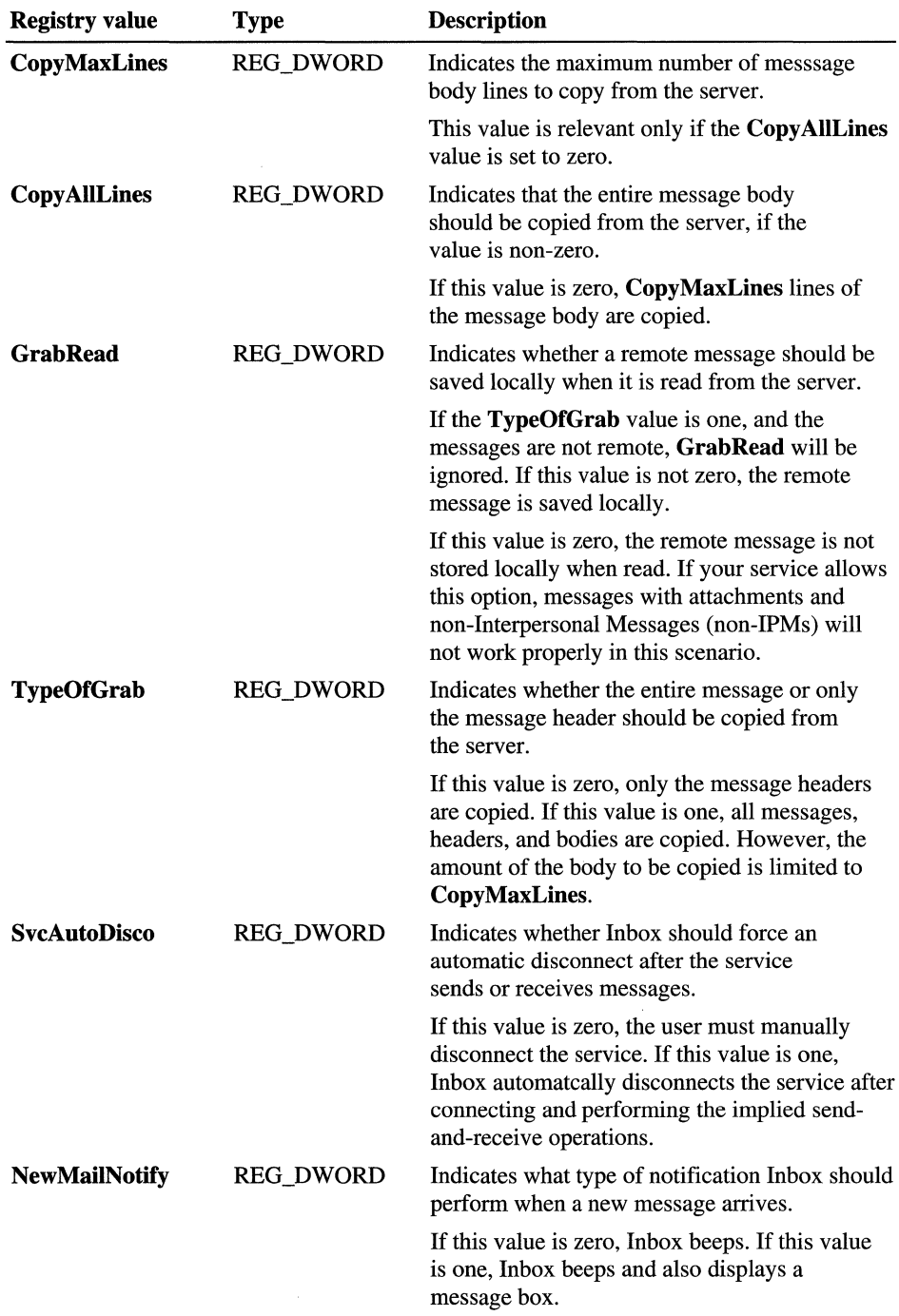

 $\hat{\boldsymbol{\epsilon}}$ 

 $\mathcal{L}^{\pm}$ 

 $\frac{1}{2} \frac{1}{2} \frac{1}{2} \frac{1}{2}$ 

 $\bar{\alpha}$ 

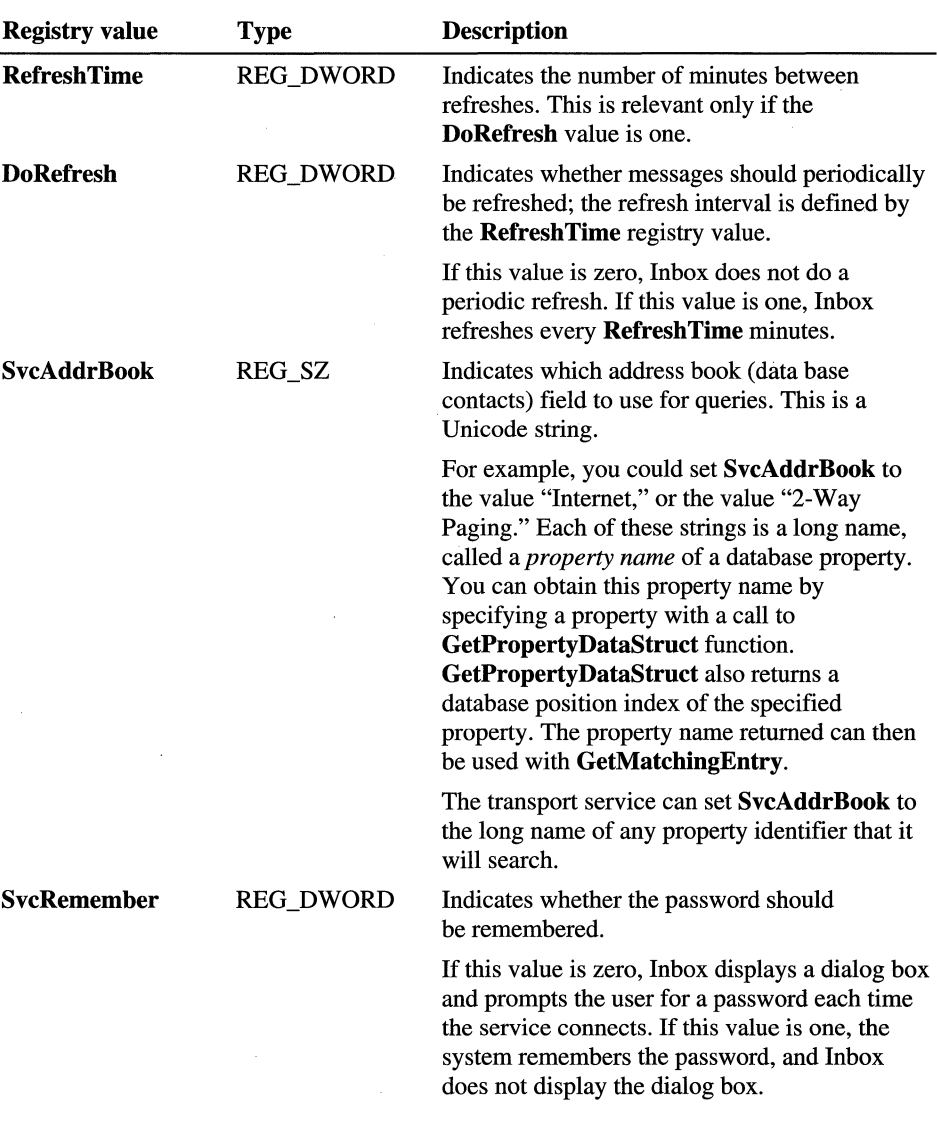

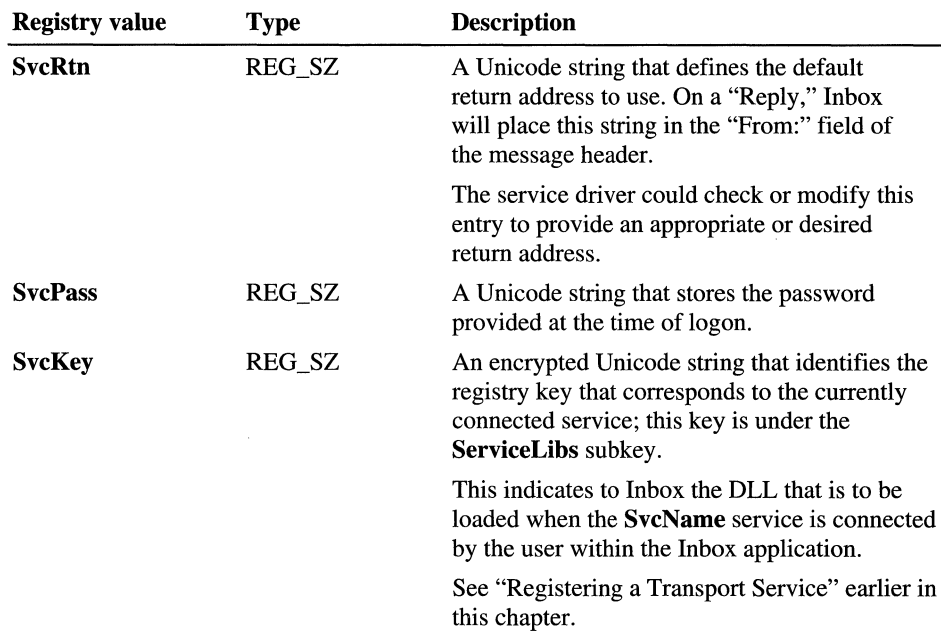

# **Implementing a Sample Transport Service**

The SDK includes a sample transport service. For a description of this sample, see Windows CE Sample Applications in the online Help. This Svcsampl sample transport service performs message service routines, such as creating, writing to, and reading from files that are located in the Inbox folder. This is performed, for demonstration purposes, using file system functions, such as CreateFile, ReadFile, and WriteFile. For transport functions that perform such tasks as sending, receiving, and deleting messages, a handle to a **MailMsg** structure is passed. The MailMsg structure contains the message header and body, and information about the message.

The sample transport service provided with the SDK sample code allocates a local heap in **TransportInit** for a transport-defined **SERVICE** structure. This structure supports handling the messages and provides a number of service functions that you can use for message handling. For example, the sample service locates messages in a mail directory specified by the szMailDir member of the SERVICE structure. These messages are stored as individual text files; file names are numbers with a .txt suffix, assigned in sequence.

Every mail message that arrives on a server is given a persistent *unique ID.* The system guarantees that this ID is different for every mail message and that it never changes. However, because these IDs are long—up to 70 characters—and are not convenient to use inside the transport service, Windows CE provides an alternative. <For each session, the service generates a non-persistent *session ID* to reference a long unique ID. Each time a connection is made to the server----that is, each time a POP3 session is created—the server looks at all of the currently stored messages and assigns a session ID to each message. The messages are numbered from one through the total number of messages. This makes it easier to reference a particular message without having to use its long unique ID. The drawback is that you have no guarantee that message number five on this session with a session ID of five will still be message number five the next time the service is connected. Because of this, the session ID can not be trusted from one connection of a service to the next connection of that service.

#### **Managing Memory for Mail Allocations**

Inbox uses HeapCreate and HeapAlloc to allocate a private heap for each mail message; however, Inbox opens only one mail message at a time, in order to conserve memory. When Inbox is finished working with a message, it frees the allocated memory by calling **HeapDestroy**. If a service or application needs to create a memory heap, following this method can help to minimize memory fragmentation.

When working with a mail message, if Inbox has already allocated a heap for a message, then the service can reallocate memory on the existing heap. For example, if the handle **hHeap** in the **MailMsg** structure is not NULL, that is, if the handle exists, the service can allocate additional memory to this existing heap. In this way, Inbox takes care of freeing memory when it calls the MailFree function.

When following the method just described, the **TransportRecv** routine should create a private heap using HeapCreate for each mail message. A good initial size is 2 Kb. **TransportRecy** should store this heap handle in the **hHeap** member of the MailMsg structure. All dynamic storage in the MailMsg structure will use this private heap. Heap allocated storage should include the szSvcId, szSvcNam, pwcHeaders, and szBody members of the MailMsg structure.

The TransportFreeMsg routine should check for a NULL heap handle, delete the heap, and set the **hHeap** member of the **MailMsg** structure to NULL.

#### PART<sub>7</sub>

# **Handheld PC**

#### **Chapter 26 Programming for an HIPC 425**

Hardware for an H/PC 426 Using Flash Cards on an H/PC 427 H/PC Shell 428 Applications Bundled with an H/PC 432

#### **Chapter 27 Designing a User Interface for an HlPC 433**

Working with the Desktop and Taskbar 433 Designing Windows and Dialog Boxes 436 Choosing Menus and Controls 438 Receiving User Input for an H/PC 438 Providing Help 439

#### **Chapter 28 Managing Power 441**

Power Management States 442 Resuming Operation, Rebooting, and Resetting 444

**Chapter 29 Writing Memory-Efficient Applications 445**  Memory Pages 445 Types of Memory Allocation 446 Thread Local Storage 448 Monitoring How an Application Uses RAM 449 Handling Low Memory Situations 455 Application Hibernation 458 Tips for Efficient Memory Use 459

**Chapter 30 Connecting to the Desktop and Sending and Receiving Data 461**  Connecting to Other Computers 461 Communications and Connectivity Hardware for an H/PC 463 Communication and Connectivity Software for an H/PC 465

#### CHAPTER 26

# **Programming for an H/PC**

The Handheld PC (H/PC) is a category of mobile computing devices based on the Windows CE operating system. More than a personal digital assistant, the HlPC is a full-featured computer that extends the Microsoft Windows family to compact platforms. An HlPC is housed in a clamshell with an embedded keyboard, a touch-sensitive screen, and a stylus.

The HlPC is a mobile companion to a Windows-based desktop computer. The programming model and development environment of both are very similar. However, when writing applications for an H/PC, you must carefully consider the unique features of a handheld device. In this chapter, we will discuss in detail H/PC hardware and the H/PC shell, and comment briefly on bundled applications. For other features of the H/PC that you must consider when programming applications, see the chapters identified in the following table.

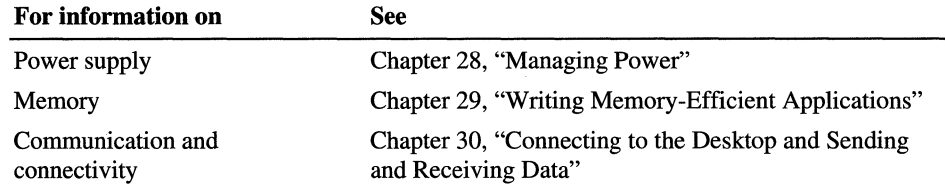

### **Hardware for an H/PC**

Because an original equipment manufacturer (OEM) can choose different Windows CE components to include in the H/PC, not all devices have the same features. When programming for the H/PC, you must consider what hardware features the OEM has made available to you. Pay particular attention to the amount of ROM and RAM and the memory page size of the device. In general, HlPCs contain the following hardware:

• Display

H/PCs have an LCD with a resolution of 480 x 240 or higher in a landscape orientation. The screen can have a color resolution of 2, 4, or 8 bits per pixel color resolution. The pixel arrangement renders the display in black and white, grayscale, or 256 colors.

Touch panel

A continuous resistive touch panel covers the LCD. The touch panel, which works similarly to a mouse on a desktop computer, allows a user to directly manipulate objects on the screen. Tapping the screen sends the same kind of messages that are generated by clicking the left button of a mouse that is connected to a Windows-based desktop computer. Because an HlPC has no mouse, cursor support is limited to a spinning hourglass used as a wait cursor. You cannot change the shape of the cursor to indicate an active target, such as a hyperlink.

• Keyboard

The H/PC keyboard is a QWERTY keyboard with some keys omitted. QWERTY is the standard English-language keyboard layout named for the six leftmost characters in the top row of alphabetic characters. The H/PC keyboard includes a CTRL key, an ALT key, and two SHIFT keys. Infrequently used keys, such as PRINT SCREEN and SCROLL LOCK, are not included. The keyboard supports separate key-down and key-up events.

• Audio hardware

You use the built-in audio hardware to associate sounds with notification events or to play wave (.wav) files. To reduce code size, you access .wav files stored in ROM.

Serial port

HlPCs include a built-in, nine-pin serial port. Applications use the serial port for communication between the H/PC and a desktop computer. H/PCs can connect to desktop computers by using a serial cable or an optional docking cradle that is connected to the desktop computer. The cradle is available from H/PC manufacturers. Some H/PCs support data communications through a modem connected to the serial port. The serial port can be used as a printer port as well.

• Infrared communications serial port

An infrared communications serial port that conforms to the Infrared Data Association (IrDA) specifications is included. HlPCs can communicate with other HlPCs, desktop computers, or printers through IrDA-compliant infrared ports. Additionally, IR ports support printers that are IR-enabled, as well as printers with parallel interfaces.

• Hardware expansion slot

Some H/PCs have an internal modem, a built-in, one-way pager, or a PC Card slot for additional communications hardware. Because Windows CE supports only a portion of the Personal Computer Memory Card International Association (PCMCIA) standard, not all modems are supported. However, because Windows CE supports installable device drivers, third-party software and hardware vendors can add support for additional devices by providing device drivers that you can install into an H/PC's RAM. H/PCs also support flash cards as a means of transferring files and adding extra memory.

## **Using Flash Cards on an H/PC**

Flash cards can be a useful method for transferring files and adding extra memory to an H/Pc. This section outlines the method for accessing files on flash cards.

A flash card is assigned the folder name Storage Card on the H/PC. To create, copy, or delete files on the storage card, open the Storage Card folder and then create, copy, or delete files on it. A user accesses files on a flash card by doubletapping on the My Handheld PC icon, which brings up the Explorer window, and then selecting the Storage Card folder.

The following code example creates a file named Testfile under \storage card\testdir.

```
HANDLE hFile; 
DWORD dwFileLen; 
char szText[]="This is a test file."; 
if (CreateDirectory(TEXT("\\Storage Card\\testdir"). NULL)) 
{ 
} 
   hFile = CreateFile(TEXT("\\Storage 
Card\\testdir\\test.txt"). 
      GENERIC_WRITEIGENERIC_READ. 
      FILE_SHARE_READ. 
      NULL. 
      CREATE_ALWAYS. 
      0. 
      NULL) ; 
                                      Ilwe need read and write access 
                                        //allow read access for others
                                        //security attributes
                                        Iialways create new file 
                                        //file attribute
   WriteFile(hFile. szText. strlen(szText). &dwFileLen. 0); 
   CloseHandle(hFile);
```
The actual path for the flash card is \Storage Card, but due to the special character inside the quotes you need to assign the path as \\Storage Card.

## **H/PC Shell**

The HlPC shell is a user interface to the Windows CE operating system. The shell is based on the Windows 95 shell and provides many features familiar to Windows users, such as the desktop window, the recycle bin, the taskbar, and drag-and-drop capability. To program HlPC applications successfully, you must be aware ofthe graphical elements of the shell, as well as the shell-supported functions, structures, and messages. For example, you must program your application's user interface to work within the constraints of the shell's graphical user interface. For information on the graphical features of the shell and for guidelines on designing an interface, see Chapter 6, "Designing a User Interface for Windows CE," and Chapter 27, "Designing a User Interface for an *HlPC."* 

In addition to its familiar graphical features, the H/PC shell includes some functions and messages that are unique to Windows CE. These include the clipboard application programming interface (API), the WM\_HIBERNATE message, and the notification API. For a list of the elements of these APIs, see the appendix "Lists of Functions and Interfaces."

### **Clipboard API**

The clipboard is the standard Windows method of transferring data between a source and a destination. Clipboard operations are copy, cut, and paste. Because all applications have access to the clipboard, a user can easily transfer data within a single application or between applications.

In most cases, your H/PC application will use the clipboard the same way that it is used by Windows-based desktop platforms. However, the clipboard API does not support clipboard viewers and private clipboard formats, and it provides clipboard functions that are not available to its desktop counterpart, such as **GetClipboardDataAlloc.** This function is similar to the **GetClipboardData**  function, except that the memory for the data is allocated and owned by the calling process, rather than by the clipboard. The **GetClipboardDataAlloc**  function can save you from making an extra memory allocation when clipboard data is transferred across processes.

### **WM\_HIBERNATE Message**

Because it is necessary for applications sharing limited resources to cooperate with one another, Windows CE provides the hibernation message. The H/PC shell sends a WM\_HIBERNATE message whenever system resources are low. The hibernation message advises applications to release any resources they do not need to recover their current state when they are reactivated. The release of resources by other applications allows the one currently in the foreground to complete its task. For information on using the WM\_HIBERNATE message, see Chapter 29, "Writing Memory-Efficient Applications."

### **Notification API**

A notification is a signal from the operating system that an event has occurred. When an application is registered for a specific event notification, the system generates a notification when that event occurs. The HlPC shell uses notifications to communicate with the user and with other Windows CE-based applications. The notification functions and structures are grouped into a notification API that is particularly useful for applications that run on a mobile device.

Windows CE generates two types of notifications, user and application. A *user notification* alerts the user about a timer event. For example, the system might display a dialog box and playa sound before a scheduled appointment. The notification alerts the user so that he or she can perform some action. User notifications are always associated with an application, but the application is not started until the user takes some action.

An *application notification* starts an application when either a timer event or a system event occurs. When the system starts an application as a result of a notification, the system specifies a command-line parameter that identifies the event that has occurred.

User notifications and application notifications have several differences. User notifications alert the user, are generated only by timer events, and are executed entirely by the operating system. The application is started only when the user responds to the notification. In contrast, application notifications mayor may not involve the user, can be generated by timer or system events, and always involve the system starting an application.

The two types of events used in notifications are timer events and system events. A timer event indicates that a specified time has arrived. A system event is a system occurrence, such as establishing a network connection or changing a device. A timer event would typically be used for a calendar or a to-do-list application.

#### **User Notifications**

You use the **CeSetUserNotification** function to register a user notification. It specifies the time when the notification should occur, the name of the associated application, and the way the notification appears to the user, such as a flashing LED or a sound.

At the specified time, the system places the application icon into the taskbar. If the specified time has already passed, the system places the icon in the taskbar immediately. An icon placed into the taskbar is called a taskbar annunciator. The taskbar can contain multiple annunciator icons at the same time, if they are for different applications. But only one icon for a specified application will be displayed at any time.

When the user taps the annunciator icon, the system starts a new instance of the corresponding application. It also passes a command-line parameter that tells the application why it is being started. If an instance of the application is already running, the new instance must send an application-defined message to the previous instance. The new instance then shuts down.

User notifications exist in either a registered state or an active state. The notification is *registered* from the time you call **CeSetUserNotification** until the time the user is notified. The notification is *active* from the time the user is notified until the event is handled.

Depending on what user notifications an H/PC supports, the operating system notifies the user of an event in one of the following ways:

• Playing a wave (.wav) file

The user can choose a specific sound for each notification. The user can override sound notifications using the *Volume/Sounds* setup from the Control Panel.

• Flashing the light-emitting diode (LED)

When a notification causes the LED to flash, the flashing continues until the user handles the notification. If multiple notifications cause the LED to flash, the flashing stops only when the user has handled all notifications.

• Displaying a dialog box

A notification dialog box contains an application-defined title, applicationdefined text, an **OK** button, and a **Snooze** button. Clicking the **OK** button handles the notification. If the user clicks the **Snooze** button, the dialog box disappears and is redisplayed after five minutes. Clicking the **Snooze** button does not handle the notification.

• Vibrating the Windows CE-based device

The actions that the system performs for a particular notification should be based on preferences selected by the user. The system obtains a user's preferences by calling **CeGetUserNotificationPreferences.** This function displays a dialog box that contains the options available on the Windows CE-based device. The OEM determines available options. The system places the user's choices into a **CE\_USER\_NOTIFICATION** structure. The structure's address is specified in the call to **CeSetUserNotification,** which makes the user's preferences available to the system. **CeSetUserNotification** is used both for creating a new user notification and for modifying an existing notification.

User notifications are handled in two ways. For notifications that display a dialog box, clicking the **OK** button handles the notification. For notifications that do not display a dialog box, the application started by the user handles the notification by calling **CeHandleAppNotifications.** This function marks all active notifications for the application as "handled" and also removes the taskbar annunciator icon. **CeHandleAppNotifications** handles only active notifications, not registered notifications.

To delete registered user notifications, use **CeClearUserNotification.**  For example, if a user sets a calendar appointment and then deletes the appointment before the specified time, this function removes the notification.

The taskbar annunciator for an active notification remains in the taskbar until the user handles the notification. In cases where an application has multiple active notifications, all of its active notifications must be handled before the annunciator icon is removed.

### **Application Notifications**

The Windows CE operating system uses application notifications to communicate with applications without requiring user intervention. Application notifications are generated when a system event or a timer event occurs. An application does not need to be running when the notification occurs.

The system sends a system-event notification when a specified *system event*  occurs. Examples of system events are the completion of data synchronization and the establishment of a network connection. Whenever the specified event occurs, the system starts the application with a command-line parameter.

You register an application for system-event notification by calling the **CeRunAppAtEvent** function. For a complete list of events and command line parameters, see **CeRunAppAtEvent.** Once you have registered a notification for a system event, the notification occurs each time the event occurs. You can delete the registration of an application for all system events by calling **CeRunAppAtEvent** and specifying NULL as the second parameter.

The system sends a timer-event notification at a specified date and time. You register for a timer-event notification using the **CeRunAppAtTime** function. Timer-event notifications are useful when the user notification method does not provide the user with necessary information to handle an event. In a timer eventnotification, the system issues the notification at the specified time and the application displays the notification information.

**Note** Use **CeRunAppAtEvent and CeRunAppAtTime** sparingly. Automatically starting an application can confuse the user and cause low-memory conditions on a device with restricted memory. Ideally, the application that starts automatically should be small and non-intrusive.

You must register a separate notification for each instance of a recurring timer event. Typically, an application sets all of the instances for a specified period of time upon startup. To handle cases where the specified time period elapses without the user running the application, register the **CeRunAppAtTime**  function to run the application for each desired time during the next time period.

# **Applications Bundled with an H/PC**

Manufacturers bundle software applications with HJPCs. Of the bundled applications, two contain open APIs for manipulating the data used by the bundled applications: Inbox, a mail application, and Contacts, a contacts database application. Such APIs, unique to Windows CE, tum the bundled applications into back-end engines that facilitate rapid application development on HJPCs.

The mail API allows you to build applications that work with Inbox. The address store API allows you to build applications that work with the Contacts information manager. This API exposes functions for adding, sorting, modifying, and deleting records that appear in Contacts.

#### CHAPTER 27

# **Designing a User Interface for an H/PC**

Because the Handheld PC (H/PC) is designed to be a companion to a Windowsbased desktop computer, the shell and the core applications look like their desktop counterparts. This similarity leverages the end user's knowledge of Windows and provides a solid base of potential customers when a new RlPC application is introduced.

On RlPC devices, users will recognize elements made familiar by Windows desktop platforms: a desktop and a taskbar, windows and dialog boxes, menus and controls. These and other elements allow the user to control the H/PC environment.

When designing an H/PC application, all of the principles of good user interface design discussed in previous chapters apply. The information presented here is intended to serve as a supplement, rather than a substitute for, information presented in Chapter 6, "Designing a User Interface for Windows CE."

# **Working with the Desktop and Taskbar**

The desktop forms a visual background for all operations. It provides a familiar interface for accessing documents, launching applications, switching between tasks, browsing the file system, and performing other services. The components of the RlPC desktop include a work area, a taskbar, and application shortcuts or icons, such as the Recycle Bin and Inbox. Though you cannot programmatically control the appearance of the desktop, it is important to understand its specifications, so that you can design your interface accordingly.

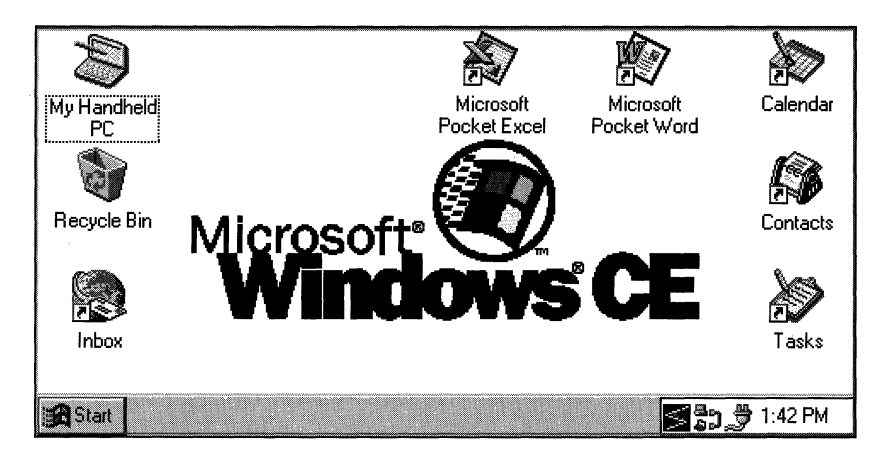

#### HlPC desktop

The H/PC desktop is similar to other Windows desktops. It contains file, folder, and shortcut icons that can be positioned anywhere on the desktop. Unlike other Windows-based platforms, however, the H/PC has a virtual border around its desktop to prevent icons from being fully obscured by the screen edge or taskbar. The desktop does not permit users to position an icon's (0, 0) point beyond the boundaries defined by the following rectangle coordinates:

 $(-16, -16)$ ,  $(464, -16)$ ,  $(464, 198)$ ,  $(-16, 198)$ 

Additionally, the browser in the H/PC is integrated with Pocket Internet Explorer, which means that it contains two views: an HTML view to display Internet content and a File view to display a folder's contents. The browser assumes the appropriate view depending on how it was launched. If it is launched by opening a folder, it assumes the File view. If it is launched by pointing to a URL, is assumes the HTML view. Each view in the browser contains it own toolbar. The File view toolbar contains controls similar to the Windows Explorer toolbar. The HTML toolbar contains controls similar to the Internet Explorer toolbar.

The taskbar is used to switch between open windows and to access global commands and other frequently used objects. It contains a Start button, window buttons, and a status area. It also contains a Desktop button that provides quick access to the desktop from any application. Because RIPe applications do not have title bars, users identify a running application primarily by the icon and text displayed on its taskbar button.

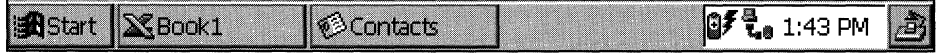

H/PC taskbar

By default, the taskbar is the topmost window in the shell. When fully displayed, the taskbar is 26 pixels tall and either 480 or 640 pixels wide depending on the resolution of the display. The taskbar for the H/PC 2.0 supports autohide functionality. While hidden, the taskbar is 5 pixels tall. When a user hides the taskbar, a notification is sent to all applications that the usable vertical screen is increased by 21 pixels. To reactivate a hidden taskbar, each H/PC touch screen contains a 2.5 mm tap region around all four edges of the display. This, combined with the height of the taskbar, provides a generous tap region for activating the taskbar.

The H/PC taskbar also contains the following elements:

• Start menu

The **Start** menu has two components: the main menu and cascading menus. The main menu has a maximum height equal to 240 pixels, the height of the display. Thus, the menu displays only the number of items that can fit into this region. If the contents exceeds this number, the menu displays as many items as possible in alphabetical order. The width of the main menu cannot exceed 120 pixels. Any menu items wider than 120 pixels are cropped. The cropped text is replaced with ellipses.

Cascading menus are also displayed in alphabetical order. They have a maximum height of 240 pixels. If the number of items displayed exceeds the height of the screen, the menu adopts a multiple-column mode and shows the remaining menu items in the adjacent column.

Like other Windows-based platforms, main and cascading menus use the 16 x 16 pixel icon associated with the menu item. Items that cascade to additional menus are appended with a triangular arrow.

• Window buttons

The H/PC displays window buttons for all open parent windows. Window buttons are 23 pixels tall; button width is equal to the width of the available taskbar tray area divided by the number of buttons. The maximum button width is  $1/3$  of the available tray area. The minimum button width is 26 pixels. All window buttons display an icon and caption. The icon is  $16 \times 16$  pixels so that the window button is always able to display the entire icon. The caption truncates as the width of the button decreases in size. Activated window buttons do not have bold captions.

#### **• Desktop** button

The **Desktop** button provides quick access to the desktop. When the button is pressed, it brings the desktop forward, into focus, effectively hiding the current application. When the desktop is in the foreground, the **Desktop** button appears depressed to denote the desktop is being displayed. Pressing the **Desktop** button while the **Desktop** button appears depressed causes the previously active application to reactivate. The **Desktop** button is 23 x 22 pixels, the size of the standard toolbar button, and is located on the far right edge of the taskbar.

• Notification area

You can add a status indicator to the notification area of the taskbar. Indicators are represented by graphics supplied by your application. They contain information that is global in nature or needs monitoring by the user when working with other applications. When adding a status indicator to the taskbar, provide a pop-up window that displays additional information or controls for the object when the user taps the indicator icon. Also provide one that displays commands for the object when the user performs an ALT+Tap action on the indicator icon. Carry out the default command defined in the pop-up menu when the user double-taps the indicator icon. Display a ToolTip that indicates what the status indicator represents, and provide the user with an option not to display the status indicator.

Status indicators are 16 x 16 pixels, except for the clock, which occupies a fixed space. All status indicators are placed 3 pixels to the left of the clock with 0 pixels between each indicator. If you add a status indicator to the taskbar, you must define its access method. The methods supported by the taskbar include Down-Tap, Up-Tap, Double-Tap, and ALT+Tap.

# **Designing Windows and Dialog Boxes**

Windows enable the user to view and interact with data. Consistency in window design is important because it enables users to easily transfer their skills and focus on tasks, rather than learn new conventions.

The H/PC supports most common Win32 application programming interface (API) window functions; however, due to constraints posed by the RlPC screen size, the system is designed for full-screen applications. Windows can be moved around the screen, but they cannot be resized by users. It is possible to create smaller windows for applications, such as a calculator, that can be used while another application is displayed, but most applications should use the entire screen.

While all *HlPC* devices conform to a hardware specification standard, some manufacturers offer features that extend the functionality of their devices. These additional features include an expanded 640 x 240 pixel LCD screen. The expanded screen allows applications to display up to 80 characters per line at an easily readable character size or half-height VGA graphics resolution. This means the font aspect ratio is similar to a desktop computer and it eliminates the feeling that the characters are squeezed onto the screen.

You can take advantage of the expanded screen size by designing applications capable of displaying a full-width view of documents and images. This minimizes the amount of scrolling and makes applications easier to use. Programming applications for a 640 x 240 screen does not necessarily require that a separate set of code be maintained for HlPCs with standard screens. Create application windows using default values that indicate full screen size regardless of its dimensions. Position objects using relative, as opposed to absolute, coordinates.

Primary windows for the H/PC are similar to all other standard windows. However, unlike other windows, which contain frames or borders, and title bars, HlPC primary windows do not contain title bars. Instead, they contain a command bar. For information on designing command bars, see Chapter 6, "Designing a User Interface for Windows CE."

Dialog boxes differ from primary windows in their behavior and use. For example, dialog boxes do not have taskbar window buttons, so users cannot switch between open dialog boxes by tapping a button on the taskbar. Additionally, dialog boxes obtain or display supplemental information related to objects displayed in a primary window.

Dialog boxes must be smaller than primary windows in order to differentiate between windows. Windows-based desktop platforms use a bold system font when displaying dialog box text. Windows CE uses the non-bold system font when displaying text, except for text on a light gray background. The default system font for Windows CE is Tahoma, 9 point.

**Note** If you are developing Windows CE-based applications under emulation, and you want to lay out windows and dialog boxes that look the same on your desktop computer as they will look on an H/PC, use Tahoma.fon.

The HlPC supports common dialog boxes, which provide a familiar way for users to perform standard tasks common to many applications. Windows CE supports the Color, Print, Open, and Save As common dialog boxes, which function the same on an H/PC as they do in Windows 95, with the following exceptions:

- The H/PC 2.0 **Print** dialog box implements a simple printing interface with one common dialog box that enables the user to choose a printer type, printer port, number of copies, print range, orientation, and margin settings. Windows 95 and Windows NT provide a common **Print** dialog box, a page setup dialog box, and a print setup dialog box to cover these operations.
- The H/PC 2.0 Font dialog box is a shared dialog box that contains a default font option and color list.

Common dialog boxes are not movable and are always centered vertically and horizontally on the screen. They always display the **Help** button.

# **Choosing Menus and Controls**

HlPC applications can use all of the standard menus and controls available in Windows CE. For suggestions on choosing a menu or control for your application, see Chapter 6, "Designing a User Interface for Windows CE."

# **Receiving User Input for an H/PC**

The HlPC supports both keyboard and stylus input. It does not support a mouse, and therefore does not have hover capability. The H/PC keyboard layout resembles a standard desktop computer keyboard, but most H/PC keyboard devices do not include the following keys:

DELETE INSERT NUMLOCK PAUSE PRINT SCRN SCROLL LOCK FUNCTION KEYS

Note Users can use SHIFT+BACKSPACE as a substitute for the DELETE key.

The HlPC supports the Windows key, but Microsoft does not require hardware platforms to include it. Therefore, avoid writing applications that require users to use keys that may not be supported.

When the user presses the stylus to the screen, the input focus moves to the object under the stylus. If the object is a button, it displays its pressed appearance. If the user moves the stylus off the control without lifting the stylus from the screen, the control returns to its original state. Moving the stylus back over the control while the stylus is still touching the screen returns the control to its pressed state. The command associated with the control is only activated if the user lifts the stylus from the screen while the stylus is over the control. If the stylus is not over the control when the user lifts it, no action occurs. If the user presses the stylus to the screen over an object that can be dragged, and then moves the stylus while still touching the screen, the object moves with the stylus.

The HlPC conventions for selection using a stylus are the same as the standard Windows conventions for selection using a pen or mouse. The H/PC supports standard drag-and-drop operations using the stylus. It does not support nondefault drag-and-drop operations, however, which are the right mouse button drag-and-drop operations on desktop platforms.

The H/PC supports third-party, handwriting-recognition applications. If you support this functionality in your applications, see the *Windows Interface Guidelines for Software Design* for implementation conventions.

### **Providing Help**

Users can access Help in the HlPC either by selecting the **Help** command on the **Start** menu or by tapping a **Help** (?) button included on a window's command bar. This **Help** button looks similar to the **What's This?** button in Windows 95 and Windows NT, but it functions differently. The **What's This?** button activates a Help mode in which the user can select a field about which to receive information. On the HlPC, the **Help** (?) button brings up the Help contents for the current window.

When creating a Help system for an application, follow these guidelines:

- Use ALT+H as the shortcut key for accessing Help.
- Write your application's Help file using HTML.
- Create each topic as a text file with an .htp extension.
- Create your contents page as a text file also, but save it with an .htc extension.

 $\Delta \phi = 0.01$  and  $\phi = 0.01$ 

#### CHAPTER 28

# **Managing Power**

The primary function of power management is to increase the battery life of a Handheld PC (H/PC). This is accomplished by providing accurate estimates of remaining battery life and notifying the user when the batteries are nearing depletion. Power management for an RlPC is based on the following assumptions:

- The computer is used less than two hours per day in bursts from five minutes to one hour.
- The display is powered 100 percent of the time during use.
- The CPU runs less than 10 percent of the time during typical use.
- The computer uses both main batteries and a backup battery.
- The device has no nonvolatile writable memory.
- Maximum battery life is obtained without PC Cards or with PC Cards that require very little power from the computer batteries. PC Cards drawing appreciable power from the internal batteries significantly reduce battery life.

An H/PC manages power by allowing the operating system to automatically select one of three operating states based on user and program activities. These states are:

• Dead

The computer uses no power. It has no batteries, or all batteries are completely dead. All contents of RAM are lost. The user purchases the device in this state.

• Suspend

The computer uses minimal power. The CPU internal and external clocks stop and the CPU uses extremely low power. Peripherals and DRAM are usually off. The CPU might take as long as 100 milliseconds to wake up from this state.

#### • On

The computer uses more power than in the other two states. Any time the display, keyboard, or touch screen are active, the device is in the on state. When in the on state, the computer can switch between two CPU modes: full speed and idle. In full-speed mode, the CPU runs at normal operating frequency. In idle mode, the CPU internal clock stops and the CPU uses little power. Peripherals and DRAM may be on or off. The CPU can enter and exit this state in approximately 10 milliseconds.

# **Power Management States**

With the exception of the dead state, the computer never completely stops using power. In the suspend state, it uses minimal power to maintain its clock, its applications, and the persistent data stored in RAM. To reduce power requirements, the computer removes power from unneeded circuits and devices, such as the keyboard decoder, display, scratch-pad memory, and processor. A PC Card's driver determines the power that it uses when the computer is in the suspend state.

The computer switches to the suspend state for the following events:

- The user selects the **Suspend** command.
- The computer detects a critical power condition.
- The activity timer performs a time-out.

The operating system uses an activity timer to gauge whether the user is actively using the computer. The timer counts down while the computer is in the on state. When the timer reaches zero, the computer switches to the suspend state. The user can set the maximum value of this timer in seconds. Two events reset the timer to its maximum value: a key press or release and a touch event. When the timer reaches five seconds, the computer sounds a warning to alert the user that it is about to suspend operation. The operating system does not notify an application when it enters the suspend state because most applications are not affected by this transition. When the device resumes operation, applications also resume operation as if they had been continuously running.

Functions that applications can use to reset activity times or to set timers and events that can switch the computer from the suspend state to the on state are described in the following table.

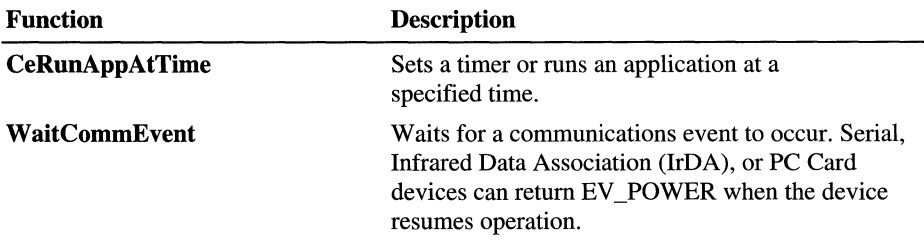

If an application uses the Sleep function, it does not increment the elapsed time counter while the computer is in suspend state. It starts counting again when computer operation resumes. The internal clock is not affected when computer operation is suspended. Though an application is not notified when it enters the suspend state, the operating system does notify a device driver by calling a powerhandler function. A device driver might use this notification to suspend operation of the device it controls, which may result in a device not being available immediately after the computer switches to the on state. For example, when a file stored on a PC Card is open and the user tries to save the file before the card is turned on, the system returns an error message.

The computer switches to the on state for the following events:

- After the user presses the **On** button.
- After the user triggers an alarm event.
- After the user performs a warm or cold boot.
- After the user changes the battery.

In the on state, the default mode is full-speed. The computer switches from fullspeed mode to idle mode when all processes are idle. Switching to idle mode is transparent to the user and most applications, because the system continues to process interrupts, including the time slice interrupt.

When the computer is in the on state, some applications may prevent the operating system from switching the computer to the idle mode. These applications retain control by using idle loops or by using functions that do not let the operating system block operation. All applications can enhance power management by using functions that let the operating system block a return to the application. For example, use the GetMessage function rather than the PeekMessage function, because GetMessage lets the system block a return to the application and PeekMessage does not. Letting the operating system retain control allows it to determine when the system is inactive so that it can select the most efficient operating state for the computer.
# **Resuming Operation, Rebooting, and Resetting**

Resuming computer operation from the on state's idle mode or the suspend state does not alter computer memory or change application settings. **In** contrast, rebooting or resetting the computer does alter memory and affect program operation. The differences between these transitions are described in the following table.

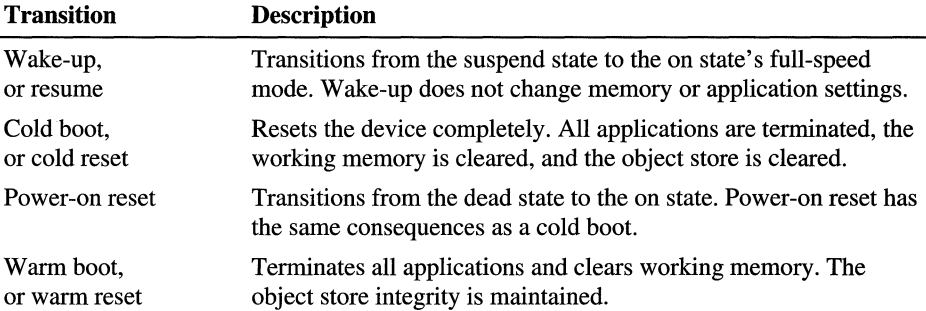

The cold boot and power-on reset transitions occur when power is first applied to the computer, or when all power is removed from the computer and then reapplied after one minute. Unless the computer uses nonvolatile memory, the user will have to load or reload applications after a power-on reset. Object store data is lost after a cold boot.

A warm boot occurs when the user presses the reset button on the computer. This button is placed in a pin-hole recess or under the battery cover to protect it from accidental activation. Users perform a warm boot only when the computer has stopped responding or has become unstable. A warm boot stops applications that are running and clears the memory used for application execution. Memory used for the object store and file system is preserved.

#### CHAPTER 29

# **Writing Memory-Efficient Applications**

A Handheld PC (HJPC) application must run in the portion of RAM memory not used for storage memory. Because available memory depends on what applications and data are installed on the device, you cannot predict the amount of memory available for an application. A 350 KB application may seem small by desktop computer standards, but it is large for an *HJPC.* For maximum portability, applications must be small enough to run on 2 MB devices.

To use available memory efficiently, you must decide what functions are absolutely necessary to the users of your application. Consider reducing or eliminating features that do not meet this criteria. Follow the suggestions in this chapter to write memory-efficient applications for an H/PC.

## **Memory Pages**

In Windows CE, you allocate memory one page at a time. You cannot allocate less than a page, and as a programmer, you have no control over the page size. That is determined by the original equipment manufacturer (OEM). Currently, your choice is either 1 KB or 4 KB. When choosing a page size, the OEM is faced with tradeoffs: A large page size often wastes memory, but a small page size requires more operating system overhead to keep track of pages. When you need to allocate memory for a small object, the larger your page size, the more memory you waste. On the other hand, a small page decreases the amount of memory the translation look-aside buffer (TLB) can address, which can reduce the buffer's effectiveness.

Because RAM is limited on HJPC devices, OEMs generally keep page size small. When you make decisions that affect memory allocation, you should assume that the device you are using has a 1 KB page size. If you need to know the exact page size for your device, check the page specification with the Remote Memory Viewer tool provided with Windows CE.

# **Types of Memory Allocation**

Applications often need to allocate blocks of memory to use while they are executing. There are various memory pools from which the required memory can be allocated.

A primary reason for allocating memory is to store data. When a Windows CE program begins, the system initially allocates 1 KB of memory to the stack. It then adds memory to the stack, as needed, one page at a time up to the fixed limit of 58 KB. To store data, you typically declare it on the stack.

Although the system can shrink a stack when memory is low, it does so only if all other sources of memory pages are exhausted. The stack is a good source of memory for data that changes frequently but is not appropriate for constant data. Neither is the stack the best source of large amounts of memory because the stack does not shrink until all pages are used.

**Note** Do not allow the stack for a thread to grow larger than 58 KB. Exceeding this threshold results in a system-access violation that causes the program to stop functioning.

Declaring static or global data causes the system to put the data in the read/write (RIW) data section of the application module. This section does not grow or shrink. Its size is set by the operating system when your application initializes. Determining the size of your application's data section allows you to estimate how much memory is available after your program is loaded. To do this, use the standard Win32 DumpBin utility, Dumpbin.exe, or the Remote Memory Viewer.

Use the information you obtain from the Memory Viewer to arrange your declared data to use as little memory as possible. Following are some suggestions for arranging your data:

- Look carefully at everything in the R/W section.
- Declare all constant data items.

The compiler will move declared constant data into the read-only data section.

• Move other types of data into the R/W section once the system has removed the constant data.

Removing constant data from the RIW section and moving other data into the section uses space that would otherwise be wasted. This allows you to use less heap space.

• Place a note in your code to remind you to look at your memory use each time you add more data.

It would be counterproductive to fill the section with additional data, and then have it grow by an entire page just to accommodate an additional variable.

The loader needs 50 to 75 bytes free in the R/W section.

Leave space for the loader.

When you declare static or global data objects, the operating system takes care of the memory storage, but you need to explicitly allocate memory. Although Windows CE has various functions for allocating memory, the most-used functions are **VirtualAlloc, LocalAlloc,** and **HeapAlloc.** To free the allocated memory, use the companion functions **VirtualFree, LocalFree** and **HeapFree.**  To create and remove heaps, use **HeapCreate** and **HeapDestroy.** You can use a combination of these functions to minimize wasted RAM.

The **VirtualAlloc** function is the primary tool for allocating virtual memory in the Windows CE operating system. You use **VirtualAlloc** to directly allocate a number of memory pages. Although it is the most efficient tool for allocating a large memory object, you should not use **VirtualAlloc** to allocate small memory objects. Because **VirtualAlloc** can only allocate whole pages, if you need only a partial page, memory is wasted.

One advantage to using **VirtualAlloc** is that the allocated memory is easily returned if the system runs low on memory. When you are finished using the allocated memory, free it by using **VirtualFree.** The system returns the memory to the global virtual memory pool immediately.

Each process has its own default heap from which you can allocate memory. If a process needs memory, call **LocalAlloc** to allocate memory and **LocalFree** to free memory. Whenever you use the function **LocalAlloc,** if there is not enough available memory in the default heap to supply the requested amount of memory, the system adds to the amount of memory in the heap. When the system needs memory and tries to compact a heap, sometimes it cannot because there are partially-filled pages. Even when unused memory exists, if it is fragmented, the system cannot use it. This results in the number of available pages not corresponding to the total amount of free space in the heap. Though the operating system automatically shrinks the heap if it has one or more free memory pages, partially filled pages do not cause the system to shrink the heap.

The **HeapCreate** function creates a new heap for a process that is separate from the default heap for that process. Memory for the new heap is reserved, but it is not committed until needed. To allocate and free memory, use the **HeapAlloc** and **HeapFree** functions. You can free the new heap by using **HeapDestroy,** which returns the memory back to the virtual memory pool.

Creating a separate heap is a good allocation strategy when you need to make a lot of small, temporary memory allocations. For example, you could create a separate heap for an application that works with documents. This heap would allocate all memory for a document. When the user closed the document, the application would free the heap and return the memory to the global virtual memory pool. Using a separate heap keeps the size of the default heap small and avoids generating the numerous partially-filled pages you get when you use VirtualAlloc. Because each heap requires approximately 500 bytes of overhead, you should create separate heaps only if you expect to allocate at least 5 KB of memory.

# **Thread Local Storage**

It is often necessary for every thread of a process to have its own copy of read/write data. To provide this data, Windows CE supports thread local storage (TLS). TLS enables each thread to allocate the objects it owns in memory and to manipulate thread-specific data. You can use the TlsAlloc, TlsSetValue, TlsGetValue, and TlsFree functions to allocate and free memory for thread storage.

When a dynamic-link library (DLL) attaches to a process, the DLL uses **TISAlloc** to allocate a TLS index. The DLL then allocates dynamic storage and uses the TLS index in a call to TlsSetValue to store the address in the TLS slot. The TLS index is stored in a global or static variable of the DLL. Each time the DLL attaches to a new thread of the process, the DLL allocates dynamic storage for the new thread and uses the TLS index in a call to TlsSetValue to store the address in the TLS slot.

Each time an initialized thread makes a DLL call that requires the data in its dynamic storage, the DLL uses the TLS index in a call to TlsGetValue to retrieve the address of the dynamic storage for that thread.

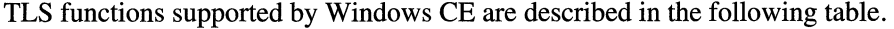

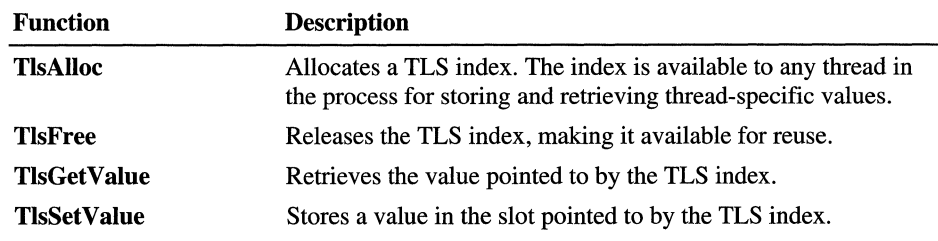

Use the following criteria to help you decide which memory allocation method is best in particular situations:

- For a single, large data item with multiple pages, use VirtualAlloc.
- For a set of small data items that have the same lifetime, allocate memory from a separate heap created by HeapCreate.
- For data items that exist for the lifetime of the application, put the items in the R/W static data section, if there is sufficient space.
- For small items that exist for the scope of a function, allocate memory from the stack.
- For small items with random, overlapping lifetimes, allocate memory from the default heap. Try to keep the total size of the heap consistent and predictable.

## **Monitoring How an Application Uses RAM**

Windows CE provides two tools to monitor how much memory your application is currently using: a map file and the Remote Memory Viewer. The two tools are quite different. A map file is a data file produced by the compile and link process and the Remote Memory Viewer is a utility included in the Windows CE integrated development environment (IDE). The Remote Memory Viewer requires that your desktop computer be connected to a remote device to get information about your application's memory use. However, you can get valuable information from a map file without being connected to a remote device. In this section, we briefly discuss making and using a map file, followed by a detailed discussion of Remote Access Viewer.

A memory map file is very helpful to a programmer because it shows how much memory is used in each static section of your application. When you build your application, if you set the map link option, the linker makes a memory map data file and writes it to your hard drive. The length of each static section is provided at the top of the file. In addition to showing the static section lengths, a map file also shows how much data is in the read-only section, .rdata. The RIW data section is composed of two subsections: .data, which contains all initialized global data, and .bss, which contains uninitialized data. RIW data is initialized to zero by the loader. Note the section number, which is typically two for RIW. Then, look in the symbols area of the map file to see what data is in this section and how much space each item uses. For example, to calculate the total memory that is taken up by RIW, add the amount needed by .data and .bss and roundup to the next multiple of the page size.

### **Using the Remote Memory Viewer**

The Remote Memory Viewer allows you to view remotely all virtual memory use in the Windows CE system. The Viewer consists of the process information window and two menu commands: the Kernel Summary and the Process Memory Map, which is located on the Tools menu of the VC++ IDE. The Process Memory Map allows you to examine an application's memory use from a desktop computer.

### **Process Information Window**

The process information window of the Remote Memory Viewer is divided into three sections. The first section provides process information, including the slot assignment and the number of memory pages used. It also describes how much memory the system devotes to aspects of the process, such as R/W memory and the stack.

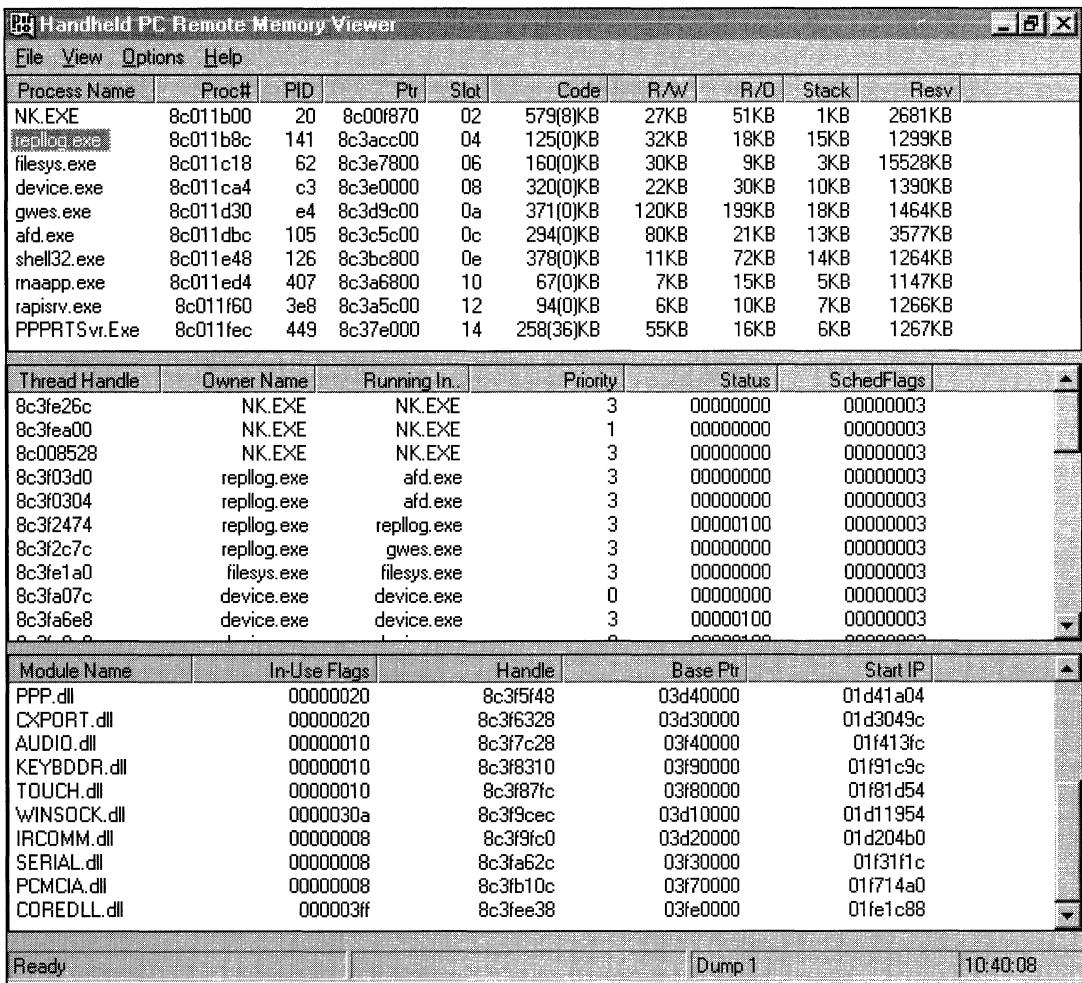

**Process information window** 

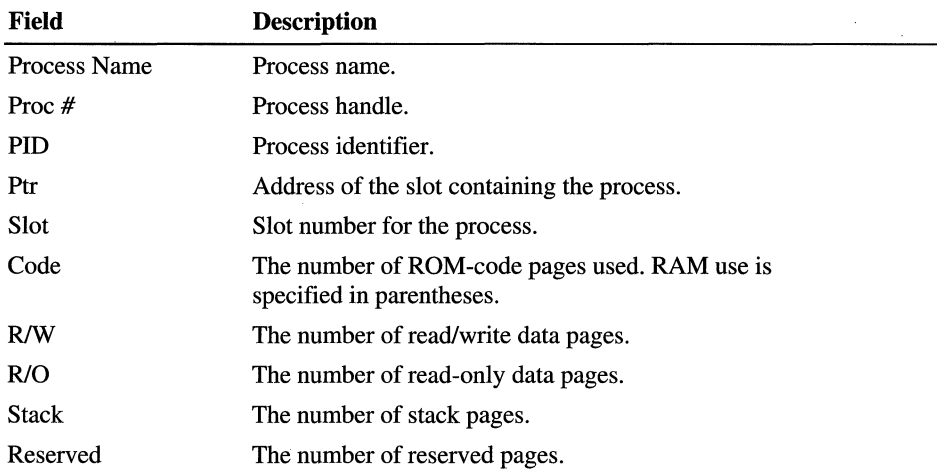

Process fields included in the process information section of the window.are described in the following table.

The second section of the process information window provides information about the threads running in each process. It identifies the handle of the thread, the name of the process in which the thread is running, and the thread's priority and status.

The third section of the process information window provides information about DLL modules, including each module's name, handle, location in memory, and in-use flag. The in-use flag indicates which processes are currently using the DLL. Because each bit corresponds to a process slot number, an in-use flag with a value of Ox00000006 indicates that the DLL is being used by the processes in slots two and three.

### **Kernel Summary**

The Remote Memory Viewer contains menu commands that help you understand how your application uses memory. The first, the **Kernel Summary** command, opens the Kernel Summary dialog box, which describes the resources currently in use by the Windows CE kernel.

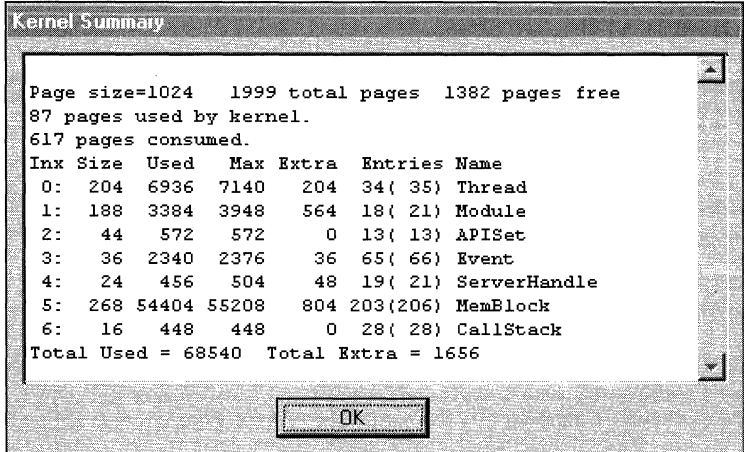

#### Kernel Summary dialog box

The top line of text in the **Kernel Summary** dialog box provides the system's page size in bytes. This value, which is determined by the OEM, allows you to convert memory use from pages to bytes. The dialog box also lists the total number of pages, as well as any free pages available. The next two lines of text in the Kernel Summary dialog box identify the total pages used and the number of pages used by the kernel.

Below the three lines of text is a table which gives you information about kernel objects. Each row of this table provides information about a different object type. Meanings of each column heading in this Kernel Summary dialog box table are described in the following table.

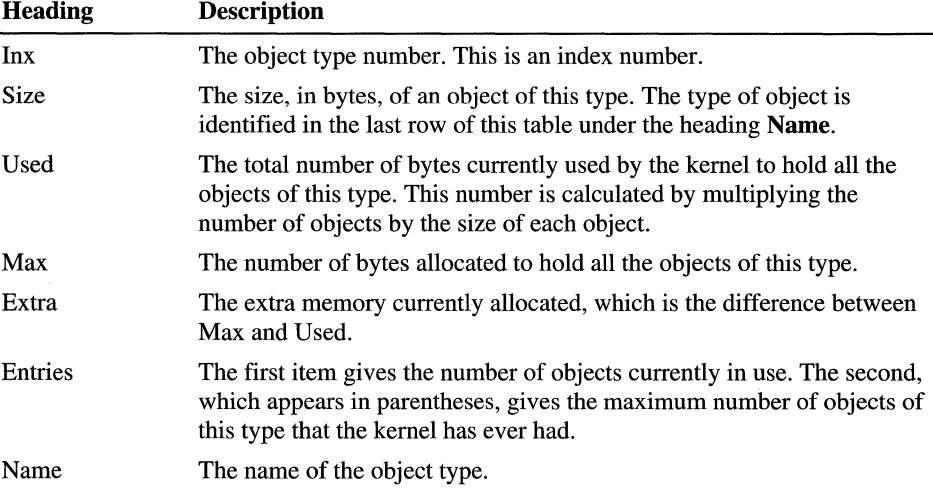

#### **Process Memory Map**

The second menu command in the Remote Memory Viewer that helps you understand how your application uses memory is the Process Memory Map command. This command opens the Process Memory Map dialog box, which provides a detailed picture of how a selected process uses memory.

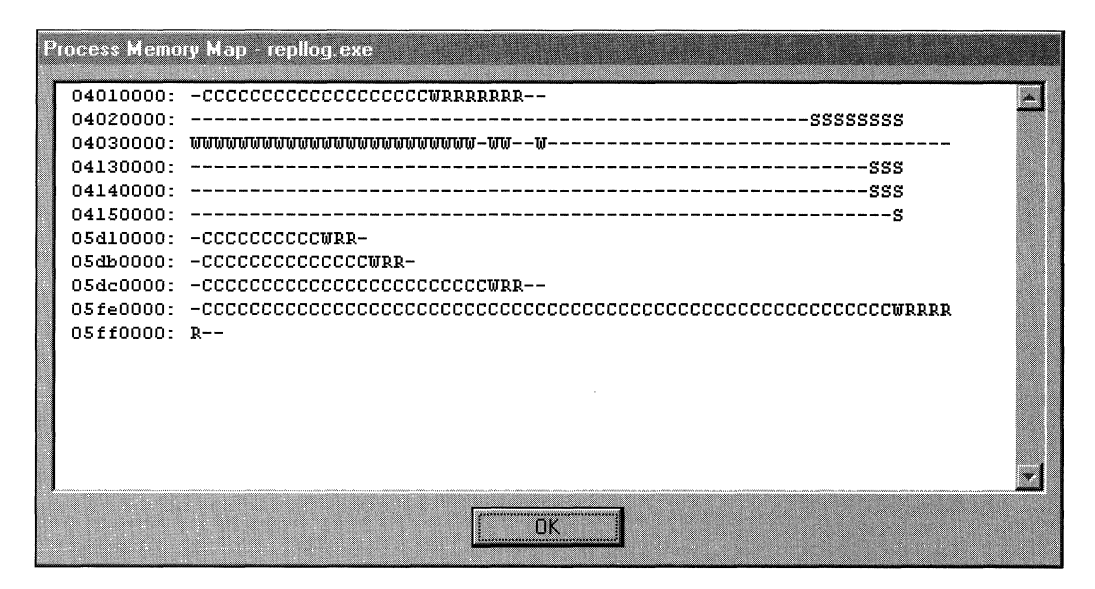

#### Process Memory Map dialog box

Each line of text in the Process Memory Map dialog box begins with the address of a 64 KB region of memory. Symbols indicating how a process allocates pages in this region are described in the following table.

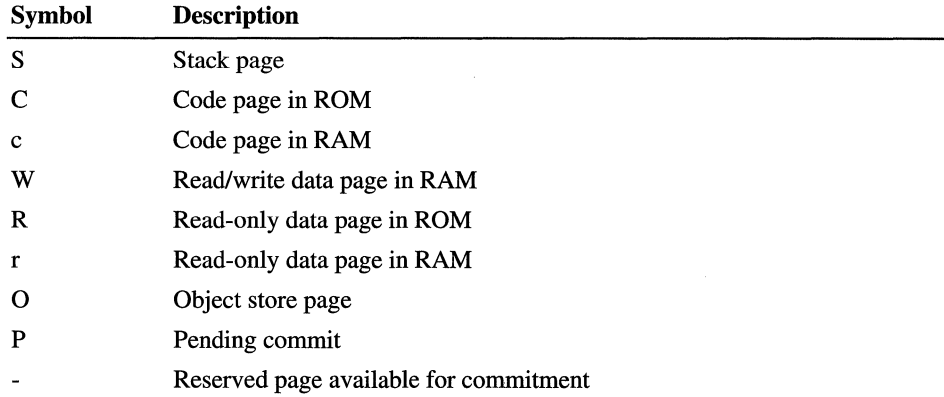

Any white space at the end of a line represents the amount of wasted free space.

## **Handling Low Memory Situations**

No matter how effectively you use the **VirtualAlloc, LocalAlloc** and **HeapCreate** functions to allocate memory, and how efficiently your application uses RAM, the system may run low on memory. When memory is low, the **VirtualAlloc** function cannot find any unallocated pages. This can cause your application to stop functioning.

At a programming level, a low-memory situation can manifest itself to the application in the following ways:

- A call to the **VirtualAlloc** function fails.
- The **LocalAlloc or HeapAlloc** function attempts to grow a heap, but fails to do so.
- The stack tries to grow, but fails to do so.

The first two failures are returned in an orderly fashion and the user receives warning messages. These failures occur following a call by the application to a function, such as **CreateWindow.** The third manifestation has more serious consequences because it causes the process to wait for a free page, and causes the program to stop responding.

To avoid the problems associated with low memory, the system constantly monitors the amount of memory available and tries to prevent low-memory situations from occurring. It does this in several ways. When an application attempts to allocate memory, the system filters the request. Filtering prevents a single application from using all available memory with one large allocation by lowering the maximum allocation limit. When the system enters a low memory situation, the system lowers the memory limit further.

Another way that the system tries to prevent low-memory situations is by sending warning messages to applications. When available memory falls below a *hibernation threshold,* the system enters the limited-memory regime from which it asynchronously sends a WM\_HIBERNATE message to each active application. This message warns the application that available memory is scarce.

Windows CE uses two additional thresholds, low and critical, that define successively more restrictive memory regimes. Values for memory thresholds are described in the following table. The values are based on a 1 KB memory page; values for a 4 KB memory page are provided in parentheses.

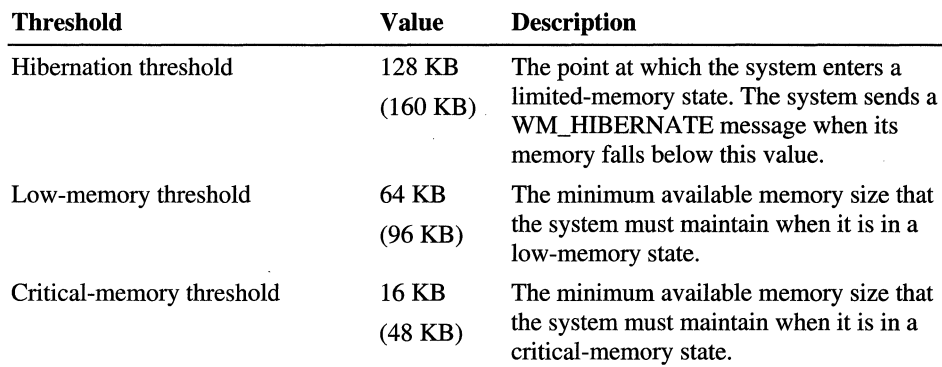

Maximum memory allocations in limited-memory states are described in the following table.

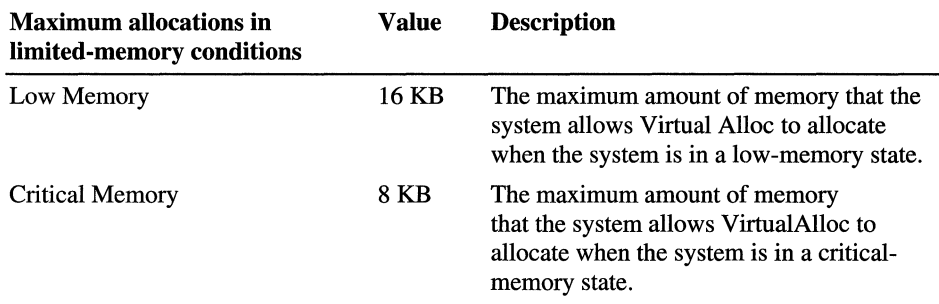

The system must respond to four limited-memory scenarios in Windows CE. These scenarios occur when an application does one of the following:

- Requests less memory than the low-memory maximum
- Requests more memory than the low-memory maximum
- Requests less memory than the critical-memory maximum
- Requests more memory than the critical-memory maximum

If an application calls VirtualAlloc and requests less memory than the lowmemory maximum, but enough to cause the system to fall below the low-memory threshold, the system displays a System Out of Memory dialog box. This dialog box is discussed in more detail in the next section. In this scenario, the user must either select applications for the system to close or allocate more RAM to program memory. If the user chooses to close applications, the system sends WM\_CLOSE messages. If an application receives a WM\_CLOSE message but does not shut down within eight seconds, the system displays an End Task/Wait dialog box. This gives the user the choice of terminating the application or waiting to see if the application closes itself.

Any **VirtualAlloc** call fails if it causes the amount of available memory in the system to fall below the low-memory threshold. The system does not display the **System Out of Memory** dialog box. **LocalAlloc** does not necessarily have the same constraint as **VirtualAlloc.** Depending on the state of the system heap, a function call to **LocalAlloc** can succeed.

If an application calls **VirtualAlloc** to request less memory than the criticalmemory maximum, the system displays the **System Out of Memory** dialog box. The user must either select applications for the system to close or increase the amount of RAM allocated to program memory, if there is any available RAM. The system calls **TerminateProcess** to terminate any applications selected by the user.

Applications that call **VirtualAlloc** fail if the function causes the amount of available memory in the system to fall below the critical-memory threshold. Depending on the state of the system heap, a function call to **LocalAlloc**  can succeed.

## **System Out of Memory Dialog Box**

As discussed in the previous section, the operating system displays a **System Out of Memory** dialog box in some low-memory scenarios. This dialog box informs the user that memory is critically low on the H/PC and prompts the user either to close applications or to increase the amount of RAM allocated to program memory. This dialog box is a special, *system modal* dialog box that freezes the rest of the system. When it is invoked, socket connections stop functioning and other threads stop running.

After the **System Out of Memory** dialog box closes, any applications selected by the user are shut down just as if the **Close** button was clicked. Applications have eight seconds to close. If more memory is requested after four seconds have passed and memory is still critically low, the dialog box reappears.

**Note** The success of an approach that sends the WM\_CLOSE messages when memory is low depends on the ability of an application to shut down in response while allocating little additional memory in the process. If your application requires a significant amount of memory to shutdown, try caching the needed memory. For example, you could hide a **Do You Want to** Save **Your Document**  dialog box, and then make it visible if you need to close the application unexpectedly.

# **Application Hibernation**

Windows CE uses the WM\_HIBERNATE message as its primary mechanism for asking applications to free memory. When freeing memory is required, the system posts the message to one or more applications, beginning with the application that has been inactive the longest. It requests memory from the active application last and does not send WM\_HIBERNATE messages to invisible windows.

**Note** In Windows CE, hibernating is vital. All properly constructed Windows CE-based applications must have a handler for WM\_HIBERNATE.

When the system brings an application to the foreground, it sends an WM\_ACTIV ATE message. If the hibernating application had released memory previously, the system does not restore its memory resources to the prehibernation state. Applications should have a WM\_ACTIVATE handler that can deal with the restoration of memory resources following hibernation.

An application must take the following actions when it receives a WM\_HIBERNATE message:

- Free any large blocks of memory that were allocated by **VirtualAlloc,** for example, a cache.
- Free as many Graphics Windowing and Event Subsystem (GWES) objects as possible, including windows, bitmaps, and device contexts, because they use large amounts of memory.
- Save the state of the heap in order to restore it later, and then free the entire heap.

As the amount of available memory drops, the system posts WM\_HIBERNATE messages at an increasing rate. If the system reaches a situation where a call to **VirtualAlloc** is about to fail, it tries to free pages by shrinking stacks. The system shrinks stacks in first-in, first-out order to minimize the risk of a stack fault, which causes an application to fail. If the system cannot free any stack pages, **VirtualAlloc** fails and the function is returned to the application as a failed function call.

# **Tips for Efficient Memory Use**

Writing memory-efficient applications requires practice. Here are some suggestions to guide you while you design and program applications for an H/PC.

Decide how much memory to allocate to your application.

Whenever the system attempts to allocate more than 16 KB of memory, it has the potential to fail without displaying the System Out of Memory dialog box and without sending a low memory warning to the user.

Once the system is in a low-memory regime, any memory allocation greater than 8 KB has the potential to fail. Because of this, your application should not allocate large amounts of memory in its shutdown code. The user already knows that a low-memory situation exists.

Small memory allocations almost never fail. Before this type of allocation fails, the user has been sent both low-memory and critical-memory warnings, in the form of System Out of Memory dialog boxes, and has had an opportunity to respond.

• Load only the data that the application needs for the immediate operation, and write the data back to the file when it is no longer needed.

If you are using large data sets, consider loading only the data that an operation needs immediately, especially if the data will not be modified in the process. When the data is no longer needed, write it back to the file immediately. By loading data on demand, you gain memory, although you lose speed.

• Remove read-only pages when resources are limited.

If you are not modifying data, declare the data as constant so the kernel can remove it if necessary. The kernel will restore the data the next time it accesses the page.

• Design applications that can modify their use of temporary files or eliminate temporary files completely.

Many programs use temporary files that are deleted when the program terminates. Though this may be convenient, such files are a burden on memory resources while the temporary files exist.

Consider not using temporary files. Though eliminating the use of temporary files may decrease speed, simplicity, or perhaps the robustness of the application, the increase in memory efficiency is sufficient to offset the liabilities of this approach. If possible, design applications that can modify their own use of temporary files depending on the state of memory resources. Compress text and bitmaps.

Data stored in text format and as uncompressed bitmaps uses memory inefficiently. Although some compression takes place when files are loaded from a desktop computer to an H/PC, you need to use the memory-saving techniques of compression and decompression fully for maximum benefit.

• Limit your use of bitmaps.

While one of the most appealing features of Windows-based platforms is the rich graphical environment you can create, graphics use a lot of memory. To conserve memory, you must limit your use of bitmaps and other graphic displays. One approach to conserving memory while retaining bitmaps is to use an algorithm to generate the image on demand, rather than loading the bitmap or other graphics file into memory. Though you gain memory with this approach, you lose speed. Generating images on demand works best for line drawings, though it is practical for other types of graphics as well.

• Include memory management capabilities in your application to supplement those in the system.

An application that downloads large amounts of data over a modem, such as e-mail or stock quotations, may require more memory than the system has available. Use **GetStoreInformation** to determine the amount of free memory in the object store prior to the download, and then warn the user of potential problems.

• Offer users the option of turning off automatic backups.

Though an application that automatically creates backup files protects the user from unintentional data loss, the backup files use valuable memory. If your application supports backup files, prompt the user to tum off automatic backups if memory is low.

If the application has a desktop component, be sure it is sensitive to the memory limitations of the Windows CE-based platform. When downloading an application or data, inform the user if the system has too little memory remaining for the device to operate effectively.

# **Connecting to the Desktop and Sending and Receiving Data**

The Handheld PC (H/PC) is an extension of your desktop computer and allows you to access your critical data when you are away from your desk. By connecting the two computers, you can transfer data from one to the other. You can also perform tasks on the RlPC remotely. For example, you can debug applications or edit the RlPC's registry from your desktop computer. And, by connecting your H/PC to communication devices, such as modems and pagers, you can send and receive e-mail and faxes, and browse the Internet.

# **Connecting to Other Computers**

Being able to share data between your RlPC and a desktop computer extends the functionality of both computers. For example, you can edit the letter you wrote in Pocket Word on your H/PC using Microsoft Word on your desktop computer. Or, in Microsoft Excel on your desktop computer, you can recalculate spreadsheet totals that you generated on your RlPC with Pocket Excel. Although you typically connect an HIPC to a desktop computer, you can also connect it to a variety of other devices. The following list identifies programming considerations for a variety of tasks you can accomplish with your RlPC connected to a desktop computer or another device.

• Synchronizing data

With Windows CE, you can synchronize databases on an H/PC with a corresponding database on a desktop computer. Windows CE automatically synchronizes the Schedule+ data on the desktop computer with the personal information manager (PIM) data on the RlPC. You can write similar synchronization applications using RAPI functions.

• Converting files

Windows CE supports an application programming interface (API) for converting fIles to a different format when they are transferred between the desktop and the H/PC. Converting is necessary because H/PC applications do not incorporate all of the features of their desktop counterparts. For example, Pocket Word does not incorporate all of the features of Word on the desktop computer. Consequently, before a document can be transferred for use on the HlPC, items like unsupported fonts and OLE objects need to be converted or stripped from the file. Altering the files before they are transferred is accomplished with file filters.

A fIle filter is a dynamic-link library (DLL) that controls the transfer of files between the H/PC and the desktop computer. Windows CE Explorer automatically adjusts file formats for some types of files and you can extend its file filtering capabilities by defining new application-specific filters of your own. For information about existing filters and how to write new filters, see Chapter 19, "Transferring Files."

• Installing applications

Because HlPCs do not have floppy disk drives installed, applications that are not loaded in ROM have to be loaded from a desktop computer or other device. Windows CE supports a distinct set of functions and loadfile commands for installing applications on the H/PC. You can use these functions to retrieve information about the H/PC, load application files, update the HlPC registry, and create a script for unloading the file App Install.

• Using remote tools

The Windows CE integrated development environment (IDE) supports remote connections to use debugging applications, such as Spy, Process Viewer, and Heap Walker. You can also perform remote debugging by using either User Datagram Protocol (UOP) or Transmission Control ProtocolJInternet Protocol (TCPIIP). UDP is faster than TCPIIP; however, TCPIIP is more reliable.

In addition to debugging, you can remotely edit an H/PC's registry with the remote registry editor or capture an image from the remote device and display it on the desktop computer.

• Sending and receiving e-mail and faxes, and browsing the Internet

Because of the portability of the H/PC, it is an excellent tool for sending and receiving e-mail and faxes, and for using Web browsers from remote locations. The H/PC shell and Windows CE Pocket Internet Explorer are fully integrated, which allows you to use either the browser or the Windows CE shell as your interface for manipulating files and shortcuts on the H/PC.

#### Printing data

Because Windows CE includes printing support, H/PC applications may enable printing. Use the **PrintDlg** function to provide printing capability in your applications. The **PrintDlg** function in Windows CE is the same as it is on Windows desktop platforms with one exception. Because Windows CE does not support the **Print Setup** dialog box, the members associated with it do not exist in the Windows CE **PRINTDLG** structure.

Because the **Print Setup** dialog box is not supported in Windows CE, you cannot set page ranges or specify the number of copies to print. You must print the entire document, or the currently selected portion of the document, and you can print only one copy at a time. However, Windows CE does support some page setup functionality. In Windows CE, two new members have been added to the **PRINTDLG** structure: **rcMargin and rcMinMargin.** The **rcMargin**  member specifies the widths of the left, top, right, and bottom margins; the **rcMinMargin** member specifies the minimum allowable widths for those margins.

# **Communications and Connectivity Hardware for an H/PC**

Windows CE provides support for a number of standard and optional communications and connectivity hardware. With the right combination of hardware and software, you can accomplish the tasks described above with ease.

All H/PCs are equipped with the following communications hardware:

- An RS-232C nine-pin serial communications port
- An infrared (IR) port that complies with the Infrared Data Association (IrDA) specification

HlPC manufacturers may provide other communication and connectivity hardware, such as internal modems and one-way pagers. One device that is often included is a PC Card slot.

### **Using the Built-In Serial Port**

The built-in, nine-pin serial port on an H/PC operates identically to the RS232compliant serial port on a desktop computer. Windows CE provides support for applications that communicate over the built-in serial port by exposing many of the serial functions, file functions, and Windows Socket functions that are used by Windows communications applications.

Unlike Windows desktop platforms, the Windows CE CreateFile function requires a colon appended to the device name. In most cases, "COMl:" designates the built-in serial port on an H/PC.

## **Using the Built-In Infrared Serial Port**

The H/PC IR port supports point-to-point serial connections with any IrDAcompliant device. IR links are an ideal method for exchanging data between two H/PCs. You can establish connections between two IrDA-compliant devices whose ports are aligned within 15 degrees of each other. They must also be no more than three feet apart. IrDA specifications provide for serial IR links operating at speeds up to 115.2 KBps.

Some manufacturers supply only one universal asynchronous receiver transmitter (UART) to control the built-in serial port and the IR port. To access the IR port on H/PCs with a shared UART, you must redirect communications by using the EscapeCommFunction.

- <sup>~</sup>To open and use the IR port on HlPCs with one UART for both ports
	- 1. Call CreateFile to open the built-in, nine-pin serial port, usually "COMl:."
	- 2. Call EscapeCommFunction with the handle obtained from CreateFile as the *hFile* parameter, and SETIR as the *dwFunc* parameter.

The SETIR flag indicates the serial port is to be set to IR mode. EscapeCommFunction will return TRUE if an IR capable port has been selected.

- 3. Fill the device control block structure DCB with the existing communication port settings by calling the GetCommState function.
- 4. Configure the communication port by assigning values to the members of the DCB and calling the SetCommState function.
- 5. Set the timeout values for read/write operations on the port with a call to the SetCommTimeouts function.
- 6. Perform ReadFile and WriteFile operations on the device handle returned from CreateFile.

Windows CE supports Windows Sockets (Winsock) and the IR extensions to Winsock (IrSock) for developing communications applications for the H/PC.

## **Using a PC Card Serial Device**

Windows CE detects PC Cards when they are inserted or if they are in place when the user starts the H/PC. The system automatically loads the device drivers needed to use the card when it detects a supported card.

All active, top-level windows receive a WM\_DEVICECRANGE message from the system when a card is first inserted. To determine if a card was inserted before the application started running, call the **EnumPnpIds** function. It returns a double-zero-terminated list of zero-terminated plug and play IDs of all active PC Cards. In most cases, the list returned from EnumPnplds contains only one member because most H/PCs come equipped with only one PC Card slot.

Alternatively, TAPI applications can call the LineGetDevCaps function to determine if a particular modem is inserted into the H/PCs PCMCIA slot. The devSpecific member of the LineDevCaps structure returned from LineGetDevCaps contains the device type and indicates whether or not it is active.

# **Communication and Connectivity Software for an H/PC**

As mentioned earlier, the right combination of hardware and software is essential for you to accomplish communication and connectivity tasks. The communication applications that are bundled with the RIPC reside in ROM. They are described in the following list:

- Remote Networking, which combines the functionality of two Windows-based applications.
	- Windows CE uses dial-up networking for connecting to a Remote Access Service (RAS) server. Unlike Dial-Up Networking on Windows-based desktop platforms, Remote Networking allows the H/PC to be a dial-up client, but not a server. The HlPC supports connections to RAS servers using Point-to-Point Protocol (PPP) with TCP/IP as the underlying network protocol.
	- Windows CE uses direct cable connection (DCC) for establishing a direct serial connection between the H/PC client and a Windows-based desktop computer host. Direct cable connection allows the client to share the resources of the host computer. DCC uses PPP to establish a data-link-level connection to run network protocols and transport layer protocols. You can determine the state of the DCC connection by using the RAS API set.
- Terminal

The Windows CE Terminal application uses a serial cable or modem connection to connect the HlPC with a desktop computer to transfer files or act as a remote terminal. You can also use Terminal to connect to a remote Bulletin Board System (BBS). Although Terminal does not support file transfer protocols, you can use it to cut and paste information from a BBS.

You can use Terminal to configure modems and set up dialing properties. It also allows the following terminal emulation:

- Generic TTY
- $\blacksquare$  VT-100/ANSI
- PC Link

**In** addition to the bundled applications, some manufactures may include software that allows the user to connect a modem to the device's serial port.

#### PART 8

# **PalmPC**

#### **Chapter 31 Programming for a Palm PC 469**

Application Guidelines 470 Installing Applications 471 Interfacing with the Shell 472 File Input and Output 472 User Input and Output 475 Communications and Connectivity Hardware for a Palm PC 476 Applications Bundled with a Palm PC 476 Web Services for a Palm PC 477 Voice Recorder Control for a Palm PC 477

#### **Chapter 32 Palm PC Shell 481**

Receiving Notifications 482 Navigation Control Buttons 483 Input Panel and Input Methods 487 Enabling Infrared Transfer from within an Application 492

**Chapter 33 Designing a User Interface for a Palm PC 493**  Design Guidelines 493 Working with the Desktop and Taskbar 494 Designing and Placing Dialog Boxes 496 Choosing Menus and Controls 496 Receiving User Input for a Palm PC 496

 $\label{eq:2.1} \frac{1}{\sqrt{2}}\left(\frac{1}{\sqrt{2}}\right)^{2} \left(\frac{1}{\sqrt{2}}\right)^{2} \left(\frac{1}{\sqrt{2}}\right)^{2} \left(\frac{1}{\sqrt{2}}\right)^{2} \left(\frac{1}{\sqrt{2}}\right)^{2} \left(\frac{1}{\sqrt{2}}\right)^{2} \left(\frac{1}{\sqrt{2}}\right)^{2} \left(\frac{1}{\sqrt{2}}\right)^{2} \left(\frac{1}{\sqrt{2}}\right)^{2} \left(\frac{1}{\sqrt{2}}\right)^{2} \left(\frac{1}{\sqrt{2}}\right)^{2} \left(\$  $\mathcal{L}(\mathcal{L}(\mathcal{L}))$  . The contribution of  $\mathcal{L}(\mathcal{L})$  , and  $\mathcal{L}(\mathcal{L})$  $\label{eq:2.1} \frac{1}{\sqrt{2}}\left(\frac{1}{\sqrt{2}}\right)^{2} \left(\frac{1}{\sqrt{2}}\right)^{2} \left(\frac{1}{\sqrt{2}}\right)^{2} \left(\frac{1}{\sqrt{2}}\right)^{2} \left(\frac{1}{\sqrt{2}}\right)^{2} \left(\frac{1}{\sqrt{2}}\right)^{2} \left(\frac{1}{\sqrt{2}}\right)^{2} \left(\frac{1}{\sqrt{2}}\right)^{2} \left(\frac{1}{\sqrt{2}}\right)^{2} \left(\frac{1}{\sqrt{2}}\right)^{2} \left(\frac{1}{\sqrt{2}}\right)^{2} \left(\$  $\label{eq:2.1} \frac{1}{\sqrt{2}}\int_{\mathbb{R}^3}\frac{1}{\sqrt{2}}\left(\frac{1}{\sqrt{2}}\right)^2\frac{1}{\sqrt{2}}\left(\frac{1}{\sqrt{2}}\right)^2\frac{1}{\sqrt{2}}\left(\frac{1}{\sqrt{2}}\right)^2\frac{1}{\sqrt{2}}\left(\frac{1}{\sqrt{2}}\right)^2\frac{1}{\sqrt{2}}\left(\frac{1}{\sqrt{2}}\right)^2\frac{1}{\sqrt{2}}\frac{1}{\sqrt{2}}\frac{1}{\sqrt{2}}\frac{1}{\sqrt{2}}\frac{1}{\sqrt{2}}\frac{1}{\sqrt{2}}$ 

#### CHAPTER 31

# **Programming for a Palm PC**

The Palm PC is a mobile personal information manager (PIM) that is based on the Windows CE operating system. With the Palm PC, the user can capture and receive data rapidly in real-time situations. And the Palm PC is convenient to use —it fits easily in a pocket and can be used with one hand.

As an electronic organizer, the Palm PC manages contacts, appointments, and other personal and business information. As a voice recorder, it can capture ideas and thoughts as you speak them. As electronic paper, the Palm PC can store telephone numbers and short messages. As an Internet device, it can send and receive e-mail messages. As an information appliance, the Palm PC can receive personal information and news broadcast from a wireless network or a broadcast feed when integrated paging capability is enacted.

Palm PCs support the Windows CE kernel and include many familiar graphical user interface elements found in Windows-based desktop platforms. A typical Palm PC is equipped with 4 MB of ROM and at least 1 MB of RAM. The device may have a CompactFlash Type II Card slot built in for storage expansion and wireless connectivity. In addition, all Palm PCs have a RS232 serial port and an Infrared Data Association (IrDA) port. Some Palm PCs come with a docking cradle that provides a connection to the desktop computer by means of a serial port. The cradle also provides AC power for downloading bulk data overnight by means of a one-way pager.

This chapter describes these features of the Palm PC:

- Shell and user interface (UI)
- Input panel and input methods
- File input and output
- Desktop connectivity

# **Application Guidelines**

Applications for the Palm PC must be carefully designed to enhance the user experience. This means a simple approach to applications and fast access to data. Because of the size of the Palm PC device, an application designer must be conscientious to organize the functionality appropriately to conserve the screen resources and to provide the optimal usability. In the user interface design, this means exposing the critical functions in the most explicit manner possible, and hiding more advanced or less-frequently used functions in places such as pop-up menus.

In general, you should follow these guidelines when you design your Palm PC application:

- An application can have only a single instance. If necessary, multiple-instance features, such as the multiple document interface (MDI) functionality, must be supported from within the application.
- An application must not show the file system. This means that Open, Save, Browse, and other functionality may not expose any path information.
- An application must be able to close and start up immediately to ensure fast user access to applications. If startup performance is slower than desired, the user interfaces should be displayed before the data is processed.
- Applications must offer the Infrared Send/Infrared Receive functionality because Palm PC does not support Windows CE Explorer that could otherwise carry out the functions. They should use File/Send and File/Receive, or File/Send To/IR Recipient and File/Receive commands.
- Top-level application windows must be accessible from the Start menu or its Programs submenus, because any running application does not get an icon on its taskbar. However, top-level dialog boxes without parents will be adopted by the Desktop application. This ensures that the user can bring such dialog boxes to the foreground by tapping the desktop icon on the taskbar. Any owned pop-up window will appear when its owner is brought from the background.
- Design your application to display data in a single-column format to suit the narrow screen of a Palm PC, unless crucial circumstances dictate otherwise.
- Avoid using numerous navigation controls to leave as much screen space as possible for data, rather than controls.
- Do not provide a Close button on the application's toolbar. The Palm PC shell automatically shuts down idle applications in the background when an active application requests more memory than is available. Similarly, an application should not enable the **File->Exit** menu item. Applications must handle state and data persistence gracefully.

• Palm PC employs the Coolbar model to display both the menus and the toolbar buttons. Coolbar is a command bar with toolbar buttons and, possibly, a retractable menu field. If you use Coolbar in your application, you should group its functionality into frequently used and infrequently used features. The user should access frequently used features by means of the toolbar buttons and infrequently used options from a pop-up menu.

# **Installing Applications**

The Palm PC is different than Windows-based desktop platforms in two ways that affect how you install applications. First, the file structure is different. Second, because there is no Windows CE Explorer, the user cannot search for executable files or data files.

The following table shows the subset of the Windows CE application installation macros that you can use for a Palm PC. Use these macros in the DestinationDirs section of the CAB Wizard setup .inf file.

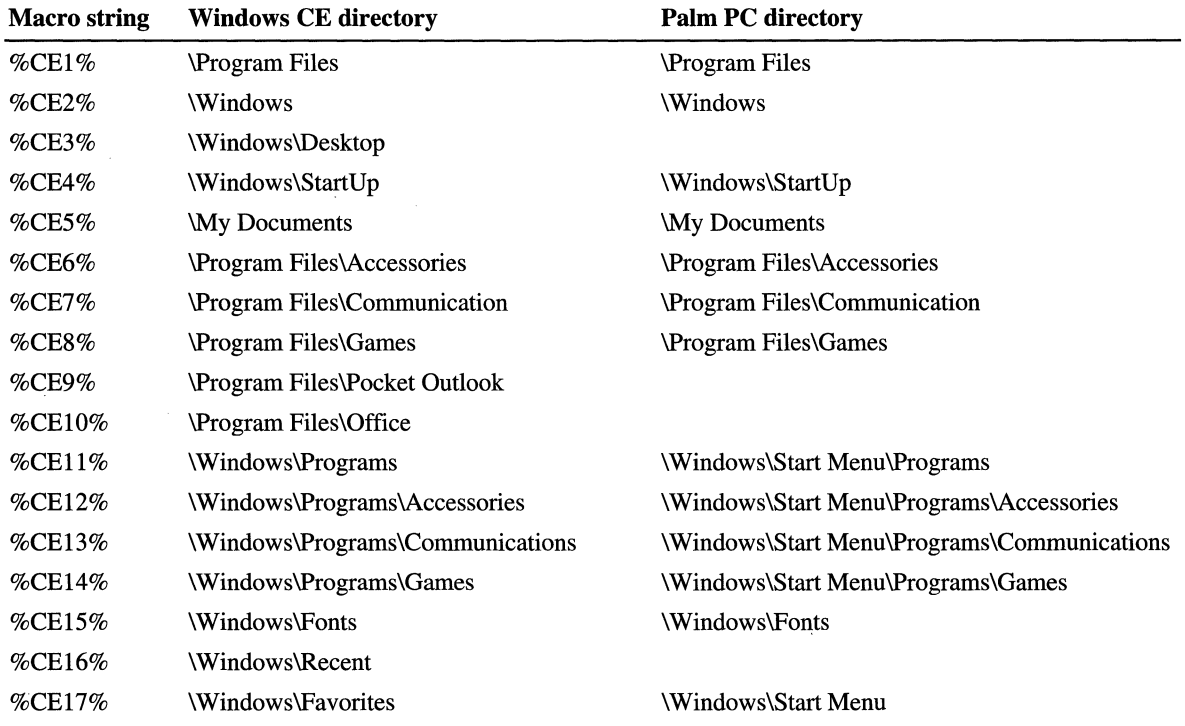

As you can see in the table, several Windows CE directory locations are not included in the Palm PC file structure. These correspond to macro strings %CE3%, %CE9%, %CElO%, and %CE16%. Also, the locations corresponding to %CEll % through %CE14%, and %CE17%, are different than they are on other Windows CE-based platforms.

Because the Palm PC has no Windows CE Explorer, you need to install a link in the Start menu to access your executable files. You should install this link in \Windows\Start Menu\Programs and its subfolders. Place data files in projects under the \My Documents folder. The File Open and File Save dialog boxes automatically place data files in \My Documents under a project folder that the user chooses. Use the Win32 functions GetSaveFileName and GetOpenFileName to display these dialog boxes.

Note For the Palm PC, the user will only be able to view shortcuts created in \Windows\Start Menu and its subfolders.

# **Interfacing with the Shell**

The Palm PC shell is the user interface to the Palm PC's operating system. From the shell, a user gains access to the Palm PC file system. The shell lets a user start applications from the desktop or use hardware control buttons. It cooperates with the input panel to enable a user to select an input method. The shell also makes it possible for a user to receive system notifications. With the Palm PC shell application programming interface (API), you can make all these features available in applications. For more information on using the shell API, see Chapter 32, "Palm PC Shell."

# **File Input and Output**

The Palm PC does not expose its file system to the user. Users access the file system by specifying file attributes for a file in the Projects dialog box. In this dialog box, a user can open or save a file and organize files by folders and properties. You can incorporate these features into your own applications using the exposed API.

In the Palm PC, all files are stored in the **My Documents** folder, which is accessible by all applications. Items in the folder can be documents or subfolders for a project. The top-level folder has a default name, All. A user cannot delete or rename this folder, but can create subfolders in it for projects. However, the subfolders can only be one level deep. The user places files related to a project in a subfolder. The name of this subfolder is the name of the project.

The Palm PC uses Projects to carry out file input and output. Projects consists of four dialog boxes and a few APIs. You use the functions to manipulate files. The dialog boxes provide a user with a set of user interface elements for opening and saving documents. The documents, including voice and ink notes, are organized by projects. A file is associated with its project folder and identified by its file name. It has a set of editable attributes that describes various file properties, such as the location, type, size, and date of the last modification. The four dialog boxes in Projects are:

• Folder

Manages all project folders. It allows the user to create a new folder, and rename or delete existing ones. In addition, the user can use it to select the current folder.

**Properties** 

Displays the file properties, including the name of a file; the number of multiple files; the folder name; and the type, location, and size of a file.

• Open

Allows the user to select from all the files on the device. Files can be selected and sorted by folder or file type.

• Save As

Allows the user to save one file at a time with specified properties, such as project, file name, type, size, location, and modification date.

You can enable these system-defined dialog boxes by calling the GetOpenFileName and GetSaveFileName functions. The two functions take an OPENFILENAME structure as input. Depending on the input, the GetOpenFileName function creates either a Folder or an Open dialog box. To open a Folder dialog box, you must set the Flags member of the input structure to the OFN\_PROJECT value. Otherwise, the user will get an Open dialog box. Similarly, the GetSaveFileName function creates Properties and Save As dialog boxes. If you set the Flags member to the OFN\_PROPERTY value, the function creates a Properties dialog box. Otherwise, it opens a Save As dialog box. You would use such dialog boxes in applications like Voice Recorder and Note Taker.

Because Palm PC applications must not expose the file system in any way, Projects does not make available any file manager view. Instead, the Folder and Properties dialog boxes allow users to specify the folder and location of files. The location can be the main memory or a CompactFlash card.

## **Using Flash Cards on a** Palm PC

Flash cards can be a useful method for transferring files and adding extra memory to a Palm PC. This section outlines the method for accessing files on flash cards.

You must create a folder called My **Documents** on the flash card to mimic the file structure on the Palm PC. Files can be placed directly in this folder or under one of its immediate subdirectories.

The two ways to access fIles on a Palm PC flash card are through code in your applications and through a desktop computer connected to a Palm PC.

For coding purposes, the path of the flash card is \Storage Card. On the desktop, after synchronizing with the Palm PC, you click the Storage Card icon. This brings you to the root directory of the Storage Card. You can then create, copy, and delete directories and files on the flash card.

The following code example shows how to create a file named Test.txt under \Storage Card\My Documents\testdir.

```
hFile; 
         dwFileLen; 
HANDLE 
DWORD 
char szText[]="This is a test file.";
if (CreateDirectory(TEXT("\\Storage Card\\My Documents\\testdir"). 
NULL))
{ 
   hFile - CreateFile(TEXT("\\Storage Card\\My Documents\\testdir 
\ \ test. txt"). 
} 
      GENERIC_WRITEIGENERIC_READ. 
      FILE_SHARE_READ. 
      NULL. 
      CREATE_ALWAYS. 
      0. 
      NULL) ; 
                                         //we need read and write access
                                         //allow read access for others
                                         //security attributes
                                         //always create new file
                                         //file attribute
   WriteFile(hFile, szText, strlen(szText), &dwFileLen, 0);
   CloseHandle(hFile);
```
The path for the flash card is \Storage Card, but due to the special character inside the quotes you need to assign the path as \\Storage Card.

Before opening and processing a document, an application performs certain file operations to ascertain whether an item, such as a file or folder, exists in a specified location and whether it is of the appropriate file type for processing. For this, Windows CE exposes other Projects functions to perform the following three classes of file operations:

- Enumeration of folders and files
- Checking for CompactFlash cards
- Searching for files in a folder

Projects functions are described in the following table.

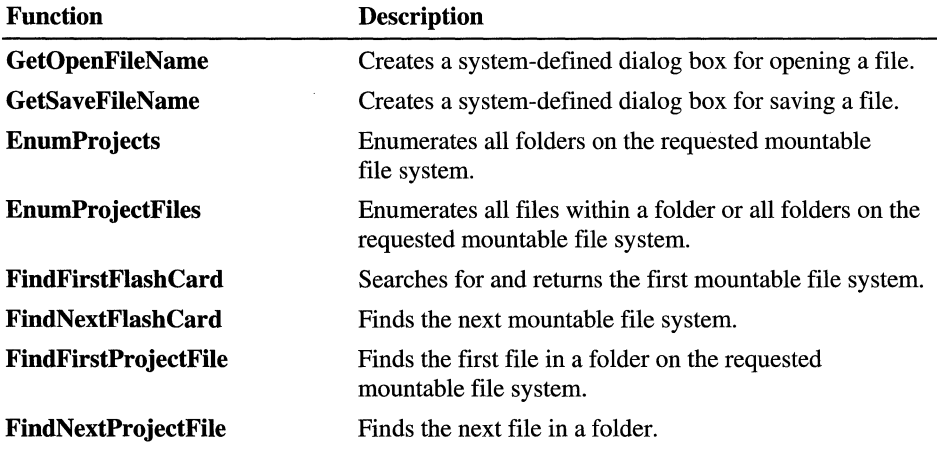

# **User Input and Output**

A Palm PC has a touch-sensitive screen with a resolution of 240 x 320 pixels in a portrait orientation. The screen handles both input and output. A user can use a stylus to type, write, or sketch on the touch screen. A Palm PC has no physical keyboard attached to it. Instead, it uses the input panel to emulate typing on a QWERTY keyboard. The input panel is bundled as the default means for alphanumeric input. A user chooses among the input methods (IMs) installed in the system. With the built-in microphone and speaker, a Palm PC is capable of voice input and output of speech quality. As such, audio is a built-in notification mechanism. Other notification options include a flashing LED and mechanical vibrations.

A Palm PC has various hardware navigation control buttons for fast data access and application switching. These include:

- Action and Exit buttons for application control without using the touch screen.
- Two rocker switches for up and down navigation, **RockUp and RockDown**.
- Application-switching buttons, for example, Appl through App16.

You should map at least one application-switching button to the Voice Recorder application; the limit is 16. The exact number you have available depends on the original equipment manufacturer (OEM). The OEM typically specifies a default behavior for each button. For example, the Appl button may be assigned to launch the Voice Recorder application. However, you can overide the default mapping by using the Palm PC Buttons control panel. For more information on user input and output, see Chapter 32, "Palm PC Shell."

The Palm PC allows users to take handwritten notes. The underlying technology is known as Rich Ink. The Microsoft Note Taker application is the built-in word processor for Palm PC that accepts handwritten input. It lets a user write and draw on the touch screen with a stylus. The user can edit a handwritten note with Cut and Paste menu items, open a saved ink file, and read it from the screen. You can enable note taking in your applications that take textual or graphical inputs. For more information; see the documentation for the Microsoft Platform SDK.

# **Communications and Connectivity Hardware for a Palm PC**

Desktop connectivity refers to the services for connecting a Palm PC to a Windows-based desktop platform to perform file synchronization and convert documents automatically from one format to another during data transfer. The exposed API for desktop connectivity includes the remote API (RAPI) and the connection notification API.

# **Applications Bundled with a Palm PC**

Many Windows CE PIM applications, such as Inbox and Contacts, are implemented for and bundled with Palm PCs. In porting to the Palm PC platform, these applications undergo some changes, mostly in their user interfaces, to meet the requirements of a Palm PC.

The PIM and productivity applications implemented for a Palm PC support open APIs to allow an application programmer to take advantage of Windows CE address and message stores. You can use these open APIs to enable and enhance the existing functionality of the bundled PIM applications.

# **Web Services for a Palm PC**

A Palm PC is a mobile Web station that connects the user with the Web. It supports the Mobile Channels technology, which defines a standard compliant with Microsoft® Internet Explorer 4.0 for creating mobile channels on a Windows-based desktop platform and viewing them on a Palm PC or a desktop computer. For more information, see Chapter 22, "Mobile Channels."

# **Voice Recorder Control for a Palm PC**

The Voice Recorder control is designed to enable, with minimal effort, voice recording and playback functionality in its container applications. For example, the Inbox application can incorporate the control to record a voice mail message in a file and attach the voice note to a regular e-mail message. It is a simple task to program with the Voice Recorder control because the exposed API elements are minimal.

Working with the Voice Recorder control involves using only one function, two data structures, and a small number of messages. First you must create and initialize the control. You may do so after the owner window is created. The control is represented by a data structure of the CM\_ **VOICE\_RECORDER**  type and must be properly initialized. The following code example illustrates this process of initiation and initialization.

```
// be sure that the owner window exists
if (!IsWindow(hwndMain)) return FALSE;
// initialize the control's data structure.
CM_VOICE_RECORDER cmvr; 
memset( &cmvr, 0, sizeof(cmvr));
cmvr.cb = sizeof(CM.VOICE. RECORDER);
cmvr.dwStyle = VRS_NO_MOVE; 
cmvr.xPos = 100; // use -1 to center the control relative to owner
cmvr.yPos = 160;
cmvr.hwndParent = hwndMain;
cmvr.lpszRecordFileName = TEXT("\\My Documents\VoiceRec.wav");
```
// returns the handle to the control  $h$ wndVoice = VoiceRecorder\_Create(&cmvr); The Voice Recorder control offers a user-interface element that provides the user with the Record, Playback and Stop functionality commonly found in an audio recorder. Pressing the Record button on this VI element starts the Voice Recorder engine. Pressing the Stop button terminates the recording or playback session. Other features exposed through the VI element include Grip, Cancel (X), and OK buttons for moving the control, interrupting the recording process, and exiting the control. To move the control around the screen, the user presses and holds the Grip button on the left side and drags it to the desired location. Applications can use the SetWindowPos function to accomplish the same task programmatically. Currently, it is not possible to use the Grip button to manually move the dialog box beyond the area outlined by the boundaries of the owner window. The **Cancel** button, when pressed, discards the recording session and dismisses the dialog box. This button is equivalent to the built-in Exit hardware control button for Palm PC. The OK button, when pressed, saves the recording in a file before dismissing the dialog box. This button is equivalent to the Action hardware control button. Also, in order for Action to work, the control, *dwStyle,*  must be set with VRS\_MODAL, but not VRS\_NO\_OKCANCEL nor VRS\_NO\_OK.

The Record, Playback, and Stop features can also be enacted from within the container application. To accomplish this, the application sends the  $VRM$ <sup>\*</sup> messages to the Voice Recorder control. For example,

SendMessage(hwndVoice, VRM\_RECORD, NULL, NULL);

This issues a command (VRM\_RECORD) to the Voice Recorder control, *hwndVoice,* to start recording. Similarly, a VRM\_PLAY message activates playback, and a VRM\_STOP message terminates recording or playback. For more information about these and other VRM  $*$  messages, see the Reference section of this document.

Conversely, the Voice Recorder control, when it is not of the VRS\_NO\_NOTIFY style, dispatches the VRN\_ \* notification messages to the application's window whenever the control experiences changes in its mode of operation. These messages are sent in the WM\_NOTIFY format. The following code example shows how the application can intercept such messages.

```
case WM_NOTI FY 
{ 
} 
   LPNMHDR pnmh = (LPNMHDR) lParam; 
   switch (pnmh->code); 
      { 
      } 
          case VRN_ERROR: 
             MessageBox(NULL, TEXT("Error.."), NULL, MB OK);
             break; 
          case VRN_RECORD_START: 
             MessageBox(NULL, TEXT("Recording..."), NULL, MB OK);
             break; 
          case VRN_RECORD_STOP: 
             MessageBox(NULL, TEXT("Stop recording.."), NULL, MB_OK);
             break; 
          case VRN_PLAY_START: 
             MessageBox(NULL, TEXT("Playing..."), NULL, MB_OK);
             break; 
          case VRN_PLAY_STOP: 
             MessageBox(NULL, TEXT("Stop playing..."), NULL, MB OK);
             break; 
          case VRN_CANCEL: 
             MessageBox(NULL, TEXT("Cancel.."), NULL, MB_OK);
             break; 
          case VRN_OK: 
             MessageBox(NULL, TEXT("OK.."), NULL, MB_OK);
             break; 
          default: 
             return DefWindowProc(hwnd, msg, wp,lp);
```
The Voice Recorder control is a dialog box of the pop-up window style, WS\_POPUP. It can have an owner window, but not a parent window. As a pop-up window, the control does not change its state when its owner window moves or resizes, and it will always appear in Z order above its owner windows and consequently above the owner's child windows. When the owner window spawns child windows, each of which in turn creates a Voice Recorder control, the topmost parent of the children still assumes ownership of the controls. As such, all the VRN  $*$  notification messages are sent to the topmost owner window, not its children. Furthermore, closing a child window will not cancel its associated control.

For more information on Z order and windows, see Chapter 9, "Windows."
$\label{eq:2.1} \frac{1}{2} \int_{\mathbb{R}^3} \frac{1}{\sqrt{2}} \, \frac{1}{\sqrt{2}} \,$ 

 $\hat{\boldsymbol{\cdot}$ 

#### CHAPTER 32

## **Palm PC Shell**

The Palm PC shell is optimized for fast application access rather than for managing a large number of documents and applications. Thus, the Palm PC does not support Windows CE Explorer for managing files. Users cannot access the file system from the Palm PC shell.

The Palm PC shell allows users to launch new applications or to reactivate idle applications using the **Start** menu and its **Programs** submenu, or the hardware application switching buttons. The shell includes the following user interface elements: a **Start** menu, an **Input Panel** button, a **Desktop** button, and a date and time annunciator panel, which are all displayed on the taskbar. Running applications are not shown on the taskbar, but they are accessible from the **Start** menu. For this reason, applications can have a single instance only.

The Palm PC desktop is an application-based Active Desktop. For information on Active Desktop, see the Microsoft Platform SDK. Users can configure Active Desktop to display up to five application items, such as Logo, Owner, Appointments, Tasks, and Messages. Tapping on a displayed item launches the associated application. For example, tapping Appointments starts the Calendar application.

Tapping the **Desktop** icon on the taskbar toggles between Desktop and the mostrecently active application. As a Palm PC application, Desktop can and will adopt, as its child window, a parentless dialog box of the WS\_POPUP style. Thus, tapping the **Desktop** button will bring up such dialog boxes from the background.

The Palm PC shell optimizes memory use for running applications. When the demand for memory is high, the shell sends a WM\_ CLOSE message to idle applications and closes them to make room for the active one. This automatic shutdown comes without any warning. Therefore, if you need to preserve the application's state from one session to another, you must handle the state persistence within your application. Typically, you archive any persistent state variables to a temporary file after the application receives a WM\_CLOSE message, but before the message is passed to the operating system. Every time the application is started, it should check for this temporary file. If the file exists, the application should restore the application state.

The **Input Panel** button consists of two buttons grouped together and serves two purposes: bringing up and retracting the input panel window, and choosing the active input method. Each input method should display an icon on the left side of the **Input Panel** button to indicate the currently active input method. For example, the Palm PC uses a keyboard icon for the keyboard input method. If you provide a custom input method, it should instruct the **Input Panel** button to change the keyboard icon to the one of your design. For more information, see the **IIMCailback::SetImlnfo** function.

You can use the Palm PC shell application programming interface (API) to make the system services available to your applications. In this chapter, we will discuss how your applications can do the following:

- Receive notifications
- Work with hardware navigation control buttons
- Access the input panel and manage input methods
- Send and receive infrared transfer

## **Receiving Notifications**

The Palm PC notification system consists of a common dialog box for setting overall preferences, as well as for selecting options for individual items. The common dialog box can be accessed by any application. Notifications can include audio signals, a flashing LED, or interrupted messages on the screen.

## **Navigation Control Buttons**

The Palm PC has four hardware navigation control buttons: Action, Exit, Rocker, and Apps. These buttons allow the user to launch applications, navigate lists, activate records, and exit from fields and dialog boxes with one hand. These buttons act similarly to familiar keyboard buttons, as described in the following table.

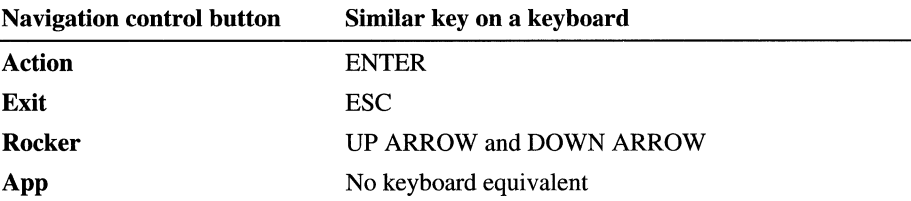

The original equipment manufacturer (OEM) decides on the number and the purpose of the Apps switches. But every Palm PC must have at least one application-switching button mapped to the Voice Recorder application. If you associate Appl with the Voice Recorder, the shell launches or reactivates that application when a user presses the application switching button. *Mter* that, the user can hold the Action button down to start recording and release it to stop recording. Apps switches make your applications easily accessible to users.

Pressing and releasing one or more navigation control buttons sends a sequence of virtual key codes to the shell. OEMs are responsible for providing the device driver to map the virtual key codes for the hardware control buttons. The following table lists a sample virtual key mapping. It may not be consistent with the driver installed on your target device.

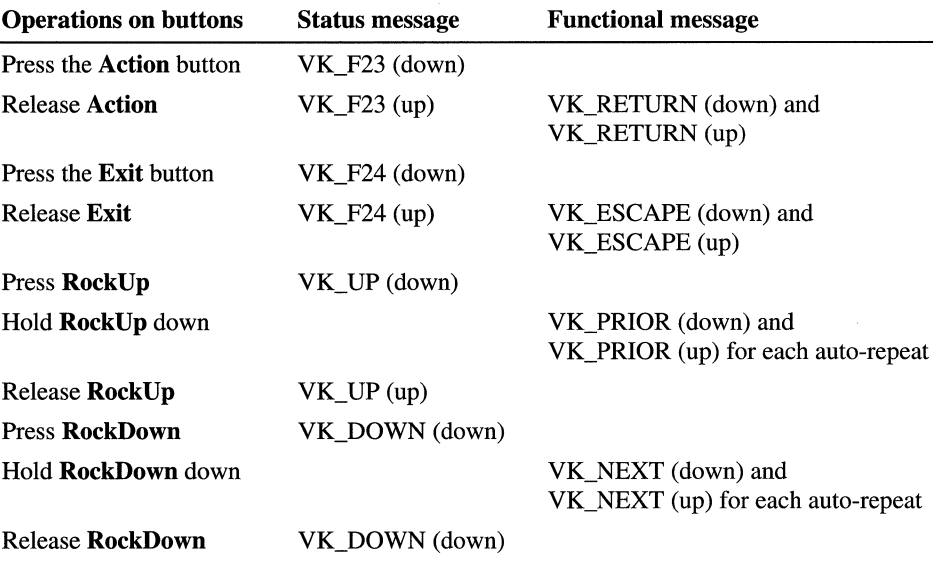

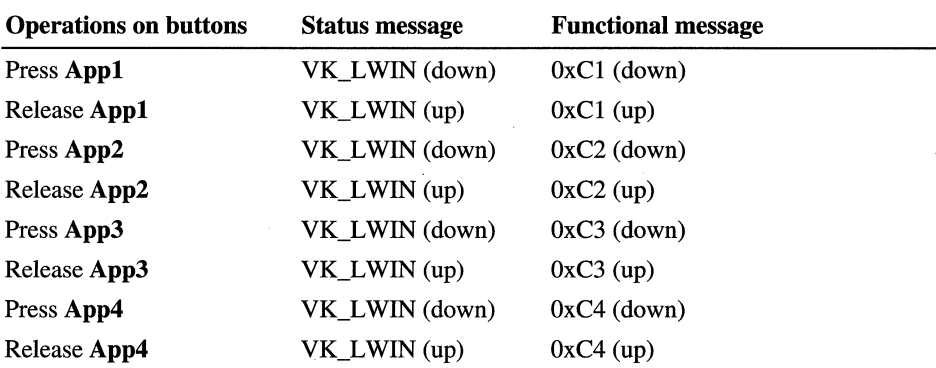

For more information on virtual key mapping, see the device driver documentation available from the manufacturer of your target device.

The sample in the table illustrates how you might work with the hardware control buttons. A status message specifies the type and state of a button. Action can be pressed or released. The same applies to other buttons. A functional message specifies an intended action. For the application-switching buttons from App1 through App16, it also specifies the identify of the button. The applicationswitching buttons are registered in the Windows CE registry. Because the functional messages correspond to the associated registry keys, **App1** is associated with **\HKEY\_LOCAL\_MACHINE\Software\Microsoft** \Shell\Keys\40C1, App2 is associated with \HKEY\_LOCAL\_MACHINE \software\Microsoft\shell\Keys\40C2, and so on. Each key contains a named value that specifies the path of an application that is associated with a chosen button. When a user presses  $Appl$ , for example, the  $0xC1$  message is sent to the shell. The shell searches the registry for the 40Cl key and launches the application using the information stored in the registry.

A user can use the Palm PC Buttons control panel to associate a navigation control button with any application that is accessible through the Start menu or its Programs submenu. Therefore, if you intend to use an installation script, install your application in the Start menu or Programs submenu folder. Do not modify the registry keys to associate your application with a button in the installation unless you notify the user of the change or present him or her with an opportunity to overwrite the suggested mapping.

The separation of status and functional messages gives you flexibility when you use the navigation control buttons in your applications. Because these messages are separate, a custom Note Taker application can start with the most recently saved note when a user presses and releases the associated application-switching button. Alternatively, it can start with a new document, if he or she presses and holds the button down. Furthermore, the user uses multiple buttons together to create chorded actions, in which different combinations of status messages are followed by various functional messages.

The shell includes standard implementation for chorded actions. When a user presses Action and Exit, the shell is sent a sequence of status messages with no functional messages: VK\_23 (down), VK\_24 (down), VK\_24 (up), and VK\_23 (up). The shell turns on the back light of the device. Similarly, when Exit and Action are chorded, the shell initiates the device calibration upon receiving the following messages: VK\_24 (down), VK\_23 (down), VK\_LCONTROL (down), VK\_MENV (down), VK\_EQUAL (down), VK\_LCONTROL (up), VK\_MENV (up), VK\_EQUAL (up), VK\_23 (up), and VK\_24 (up). Other standard implementations of chorded actions are listed in the following table.

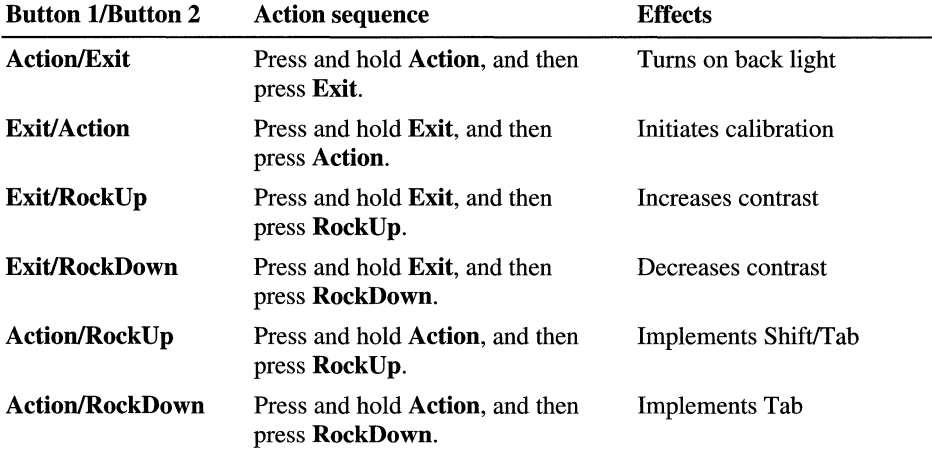

To minimize potential interference with the standard shell functionality, you should avoid using such combinations of the navigation control buttons in your applications.

When Windows CE dispatches messages generated by the navigation control buttons to the Palm PC shell, the shell acts as a mediator between the hardware control buttons and your applications. This added level of indirection may deteriorate the performance of the application. If performance is critical, you can have these messages sent directly to your applications. Do this by calling the **SHGetAppKeyAssoc** *(szApp)* and **RegisterHotKey** *(hWndApp, key/d, KeyFlag, vkCode*) functions. The first function returns a valid virtual key code, if there is one, of the hardware button associated with the *szApp* application, for example, MyApp.exe. The second function registers the *hWndApp* window, which is your application, to receive the 'messages when the user presses a hardware button.

Whenever an application-switching button is mapped or remapped to an application, the application receives a WM\_ WININICHANGE message. If your application processes certain documents, as does Note Taker or Voice Recorder, you can have it call the **SHGetAppKeyAssoc and RegisterHotKey** functions, after receiving a WM\_ WININICHANGE message. This ensures that your application launches itself and creates a new document when the user presses and holds down the associated application-switching button.

#### **Using Hardware Control Buttons**

To use the hardware navigation control buttons effectively in your Palm PC application, follow these guidelines:

- Ensure that your application automatically places its focus in the controls that determine various data views when it retrieves a record from a database application, such as an address card in Contacts.
- Use the **RockUp and RockDown** buttons for viewing information, not manipulating it. An application should have these buttons associated with those data view controls; thus, the buttons are used to select the desired panel to view the record.
- Expose user interface (UI) elements for common actions in the main application view or directly map common actions to hardware control buttons.
- Ensure that the content of the control buttons does not change when a user tabs between them.
- Keep focus and default focus the same whenever possible, so that the **Action**  button activates the control that currently has focus when the user presses it.

## **Input Panel and Input Methods**

The Palm PC uses a touch-sensitive screen, rather than a keyboard, to receive user input, and it uses an input panel to select an input method (1M). The shell and the system cooperate to expose functions and structures, and to send window messages that make Palm PC applications aware of the input panel. Applications can respond to changes in the input panel state either by adjusting themselves or by altering the input panel states.

The Palm PC shell exposes a component object model (COM) interface. This interface allows you to install IMs that work with the input panel to translate user actions and manage input data. An 1M is an in-process COM component that implements the **IInputMethod** interface. It manages the input panel window's screen and is responsible for rendering screen output and responding to user input. Typically, an 1M converts user input into characters and then sends it to the system by means of exposed input panel functions. Windows CE provides a default QWERTY-keyboard 1M to handle alphanumeric input. Another bundled 1M is Pen Input.

The choice of 1M available to the user is managed by the input panel control panel. The control panel communicates with the shell using the registry and exposes input panel-related API. IMs are added to the system using the COM component installation procedures.

The following illustration describes the interaction between applications, the GWE component of the operating system, the input panel, and IMs.

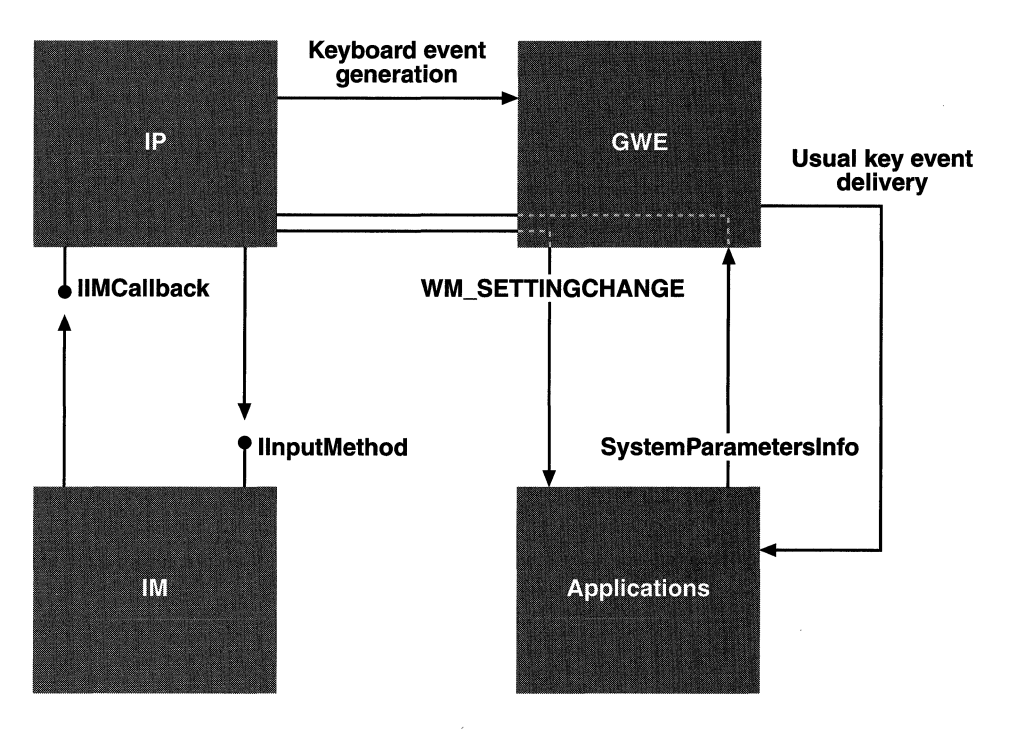

**Palm PC interaction** 

#### **Input Panel**

The input panel VI elements include a window, a button on the taskbar, and a control panel. The **Input Panel** button and the control panel let a user change the state of the input panel window and select a favorite IM.

An input panel window is a rectangular area that the user can choose to dock above the taskbar or float in various screen positions. The default input panel window size is 240 pixels wide by 80 pixels high. The user can elect to display or hide the input panel by pressing or releasing the **Input Panel** button on the taskbar. The current state of the input panel is contained in the **SIPINFO**  structure. Applications can enable or disable the visible state by setting or clearing the SIP\_ON bit in the **fdwFlags** member. The user interacts with the visible input panel window to create system input.

The shell spawns a dedicated thread that registers itself as an input panel thread with the system. The thread creates an input panel window and performs the initialization before it enters a message loop to respond to messages and to the input panel user interface elements. The thread also dispatches messages to the IM's window. The thread calls into the 1M object, permitting the 1M to create windows that will respond as special input panel windows. The method of input is determined by the currently selected 1M. The Palm PC has a default 1M installed that displays a keyboard image and converts taps on the keyboard into characters. For more information on thread calls into an 1M object, see "Installable Input Methods" later in this chapter.

Windows CE grants the input panel thread a special status. Windows created by the thread are topmost ones that are obscured by other windows. The input panel window, together with its children, will not receive the input focus when a user taps it. Because of this, the system focus remains unchanged when user input takes place using an input panel window. In most cases, the system focus should not change when the IM is called to take input. For example, if an edit control has the focus, the input panel should allow text input into the edit control without changing the focus.

#### **Programming with an Input Panel**

An input panel-aware application must know when the input panel changes its state and what the new or current state of the input is. The input panel state consists of its visibility status, its docking or floating status, and its size and position. The current input panel state is contained in the **SIPINFO** structure. A change in the input panel state will generate a WM\_SETTINGCHANGE message that is sent to all top-level windows. Applications can determine the input panel information by using the **SHSiplnfo** function.

The **rcSipRect** member of **SIPINFO** defines the input panel area of the screen. This area is separate from the working area regardless of application states.

Your application should not raise or lower the input panel on the screen unless you are certain that users want this feature.

#### **Installable Input Methods**

An 1M is a mechanism for the user to provide text or graphics input by means of a touch screen. The 1M occupies space inside an input panel window created by the system. It is responsible for rendering that space and for responding to user interaction in that space. Typically, an 1M creates a child window of the input panel window to respond to input from the user. This is because the 1M does not have access to the **WndProc** callback function of the input panel windows unless it subclasses that window. The communication between the input panel and an 1M is facilitated by the **IInputMethod** and **IIMCallback** interfaces.

An installable 1M is a COM component that implements the **IInputMethod**  interface. Either you or an OEM may provide an installable 1M and the user may change the 1M that is selected into an input panel. The input panel dynamically loads the selected 1M by invoking the **CoCreateInstance** function. When the user selects a new 1M, the input panel frees the old 1M by calling **Release** on the interface pointer. The input panel calls **IInputMethod** functions to notify the 1M of events related to the input panel and to request information. On the other hand, the input panel implements and exposes the **IIMCallback** interface so that the IM can ask the input panel to send keystrokes and to change the icon displayed in the **Input Panel** button on the taskbar.

An 1M is added to the input panel's pool of available IMs when it is installed as an in-process COM server. The input panel and the input panel control panel work in conjunction to present the list of installed IMs available to the user. Together, they allow the user to select the current 1M.

In response to the input panel's calls to **IInputMethod,** an 1M creates windows in the contexts of the input panel thread. This way, the input panel and the 1M belong to the same message loop. Thus, the input panel thread can call into the window procedure of the windows created by IMs. Similarly, all the calls to **IIMCallback** should be made on the input panel thread. That is, an 1M should only call the methods in response to a call coming through an **IInputMethod** method.

An 1M can create desired worker threads to perform user interface functions. However, be sure that these worker threads do not call into **IIMCailback.**  Windows created from worker threads belong to a message queue of a thread that is different from the input panel thread because certain GWE/USER window functions work well only if they are called from the same thread that has created the window.

To avoid mixing threads and the user interface within an 1M, your application should not create any threads; rather, it should let the input panel thread do all work in the 1M. Alternatively, your application can create worker threads itself, and then it can have the input panel thread work with all VIs for all of the 1M windows.

#### **Input Methods Registry Values**

IMs are installed in the system as in-process COM servers using the standard COM registry keys. The key HKEY\_CLAS\_ROOT\CLSID contains subkeys representing COM components. The subkeys are textual representation class identifiers (CLSIDs). The CLSID subkeys contain an InprocServer32 subkey with a default-no name-value specifying the path of the dynamic link library (DLL) that implements the component. The CLSID subkeys also contain an **ISSIPInputMethod** subkey with a default-no name-value equal to the string "1." The following is an example of 1M registry entries.

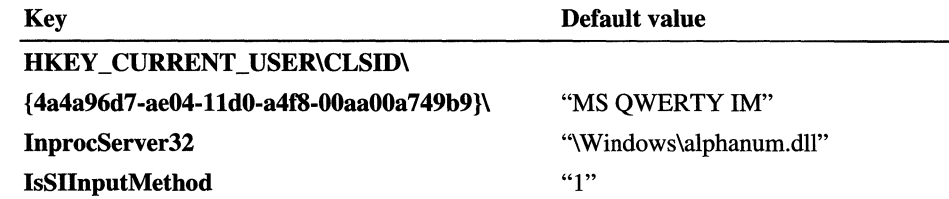

Technically, any COM component that implements IInputMethod is an 1M capable of being selected into an input panel. The IsSIPlnputMethod key provides a shortcut to presenting a list of IMs to the user without loading and querying each object for the IInputMethod interface.

If you develop your own 1M component, you should supply the installation program to perform self-registration of the component by calling DllRegitsterServer and DllUnregisterServer functions. These functions are to be implemented in the 1M server DLL. The input panel control panel provides no user interface for the self-registration service. For more information on COM component registration, see Chapter 2, "Programming Considerations" and the OLE documentation in the Microsoft Platform SDK.

## **Enabling Infrared Transfer from within an Application**

Palm PC applications can transmit data, such as records or files, from one Palm PC device to another by means of the built-in Infrared Data Association (IrDA) port. Such transfers must take place between two compatible devices running the same application. Use **File/Send or File/Send TolInfrared Recipient** menu items to initiate the **Infrared Send** command. Similarly, use the **FilelReceive** menu items to activate the **Infrared Receive** process. It is your responsibility to declare and implement the equivalent infrared transfer functions by using the standard Windows CE communication API. For more information about the communication API, see Chapter 5, "Using Communications."

The **Infrared Send** command initiates the **IR** transfer on selected data when the File/Send or File/Send To/Infrared Recipient menu item is invoked. It also brings up an **Infrared Send** dialog box on the sending device to display the transfer status. To receive the **IR** transfer, the receiving **IR** port must be aligned with the sending **IR** port. Tapping the **FilelReceive** menu item activates the **Infrared Receive** command and displays an **Infrared Receive** dialog box. The dialog boxes remain open until the transfer is complete. An application can implement a simultaneous transfer of multiple records or files.

If the transfer fails, the **Infrared Receive** dialog box displays error messages. The whole process must be restarted if subsequent transfers are desired.

#### CHAPTER 33

## **Designing a User Interface for a Palm PC**

The Palm PC is a mobile companion to a Windows-based desktop computer. It incorporates many of the graphical user interface (VI) elements that are familiar to users of other Windows-based platforms. These elements include a desktop, a taskbar, windows, dialog boxes, menus, and controls. However, unlike other Windows-based platforms, a Palm PC supports voice and ink input; has a small, portrait-oriented touch-sensitive screen; and relies for user input on an input panel and stylus, instead of a traditional keyboard. Though the principles of user interface design discussed in previous chapters also apply to Palm PC applications, this chapter focuses on design considerations specific to the Palm PC.

For more information on general design considerations for all Windows CE-based devices, see Chapter 6, "Designing a User Interface for Windows CE."

### **Design Guidelines**

Palm PCs are designed with simplicity and accessibility in mind. An application that exposes too many functions on its interface risks alienating the user by making the application seem too complex. When you design your application, place commands for critical application features in the most accessible area available, usually on a toolbar, and commands for advanced or infrequently used features in a less accessible area, such as on a menu. Where you place a command item is important because Palm PC applications do not contain separate menu bars and toolbars to help users organize the interface. They contain command bars, a combination toolbar and menu bar, which cannot display toolbar buttons and menus at the same time. To issue a command, users must take an extra step by exposing either the toolbar or the menu bar portion of the command bar before issuing a command. For information on working with command bars, see Chapter 6, "Designing a User Interface for Windows CE."

Other considerations to be aware of when designing a user interface include displaying data and placing controls. Follow these guidelines when you create a Palm PC application:

- Ensure that top-level application windows are accessible from the Start menu because running applications do not get a button on the taskbar. However, top-level dialog boxes without parents will be adopted by the desktop. This ensures that a user can bring these dialog boxes to the foreground by tapping the desktop button on the taskbar. Any owned pop-up window appears when its owner is brought to the foreground.
- Display data in a single-column format to suit the narrow screen of a Palm PC.
- Avoid using a large number of controls in windows and dialog boxes, because they require a large amount of screen space. Instead, dedicate as much space as possible to displaying user data.
- Do not provide a Close button on the application's command bar. A Palm PC automatically closes idle applications when an active application requests more memory than is available.

## **Working with the Desktop and Taskbar**

The Palm PC desktop provides a user with a familiar interface for launching applications and switching between tasks. The background of the desktop can consist of a wallpaper image, no wallpaper, or an Active Desktop. Active Desktops can be customized by users to contain Web or HTML content supplied by a Mobile Channels content provider. In Active Desktop mode, each desktop component is displayed in its own HTML control, all of which are tiled to share the available screen space. If a user adds or removes a component, the total space is redistributed equally among the remaining components.

The Palm PC desktop includes a taskbar, which contains a Start menu, an Input Panel button, a Desktop button, and date and time annunciator panel. Because taskbars do not contain buttons for running applications, users cannot switch between applications by pressing a taskbar button. Instead, users launch new applications or reactivate idle applications using the Start menu, or by pressing application-switching buttons found on the device casing.

The Start menu has two components: the main menu and cascading menus. The main menu, which has a maximum height of 320 pixels, contains four standard items: Programs, Settings, Find, and Help. It also has room for 11 additional applications known as Favorites. If there are too few applications on the main menu to use the entire 320 pixels, it shrinks vertically to fit the list of Favorites. The minimum height of the main menu equals the height of the Windows CE banner displayed on the left side of the menu. The width of the main menu is fixed; item names are truncated with ellipses if they are too long.

A cascading menu can accommodate more items than can fit vertically in a single column by displaying a scroll arrow above the top item and below the bottom item. As a menu cascades, it overlaps the previous menu, including the main menu. A cascading menu has a maximum width of 180 pixels, but it truncates to 120 pixels to accommodate three columns of menus on the screen at one time. As on other Windows-based platforms, the main and cascading menus of a Palm PC use an icon associated with the menu item that is 16 by 16 pixels. Items that cascade to additional menus are appended with a triangular arrow. Items on a cascading menu appear in alphabetical order by default. Because users cannot manipulate or view the file system on a Palm PC, directories are not displayed on cascading menus.

The **Input Panel** button displays and hides the input panel, a user interface element that contains a keyboard. Users operate the keyboard using a touch screen and a stylus. When the input panel is displayed, application windows typically resize so that the input panel does not obscure any information. The icon on the **Input Panel** button changes to reflect the current input method. For example, if handwriting recognition is the current input method, the button displays the handwriting icon, and if the keyboard is the selected input method, the button displays the keyboard icon.

The **Desktop** button provides quick access to the desktop. When the button is pressed, it brings the desktop forward, into focus, effectively hiding the current application. When the desktop is in the foreground, the **Desktop** button appears depressed to denote that the desktop is displayed. Pressing the **Desktop** button while it appears depressed causes the previously active application to reactivate. The **Desktop** button is 23 by 22 pixels, the size of a standard toolbar button, and is located on the far right edge of the taskbar.

The date and time annunciator panel provides immediate access to date and time information from any state or application. It also displays icons, called annunciators, which indicate that a user notification is active. Taskbars can contain up to six annunciator icons at once for different applications. However, only one instance of an icon for any application is displayed at a time. If more than six annunciators are displayed, the least recent annunciator is hidden. When you design an application, include an annunciator only when necessary in order to conserve space in the taskbar. If you do include an annunciator, be sure that icons are unambiguous.

## **Designing and Placing Dialog Boxes**

The Palm PC supports most common Win32 application programming interface (API) window and dialog box functions; however, dialog boxes for a Palm PC application must be much more dynamic than dialog boxes for other Windowsbased platforms, because the input panel can appear and disappear frequently and unpredictably.

When you design a dialog box, keep the following guidelines in mind to ensure that it will work in conjunction with the input panel:

- Use the entire screen for the dialog box and make it easily resizable when the input panel appears and disappears.
- Place text input and output controls outside the area used by the input panel when you design a full-screen dialog box. This will ensure that the dialog box will not be hidden when the input panel is raised and lowered.
- Design the dialog box to resize, if necessary, to prevent the input panel from obscuring critical data or an area that accepts text. This may require that you move the controls to other panels.
- Size a dialog box to fit, without being cramped, above the screen area occupied by the input panel.
- Center a partial-screen dialog box above the space reserved for the input panel, even if the input panel is not displayed when the dialog box is created. This avoids the possibility that the input panel will obscure the dialog box. However, if the space above the input panel cannot accommodate a partialscreen dialog box, align the top of the dialog box with the top of the screen.

## **Choosing Menus and Controls**

Palm PC applications can use all of the standard menus and controls available in Windows CE. For suggestions on choosing menus and controls for your application, see Chapter 6, "Designing a User Interface for Windows CE."

## **Receiving User Input for a Palm PC**

Palm PCs support several types of user input devices, such as an input panel that emulates a keyboard, a touch screen, a stylus, and an ink-recognition application.

Conventions for implementing various user input devices into your application are described in the *Windows Interface Guidelines for Software Design.* 

#### PART 9

# **Appendix**

**Appendix A Lists of Functions and Interfaces 499**  ActiveSync Functions 499 ActiveSync Interfaces 499 Clipboard Functions 500 COM/OLE Functions 501 Connection Notification Interfaces 502 Contacts Database Functions 503 Control Functions 503 Database Management Functions 504 Dialog Box Functions 504 File and Scale Control Functions 505 File Filter Interfaces 515 File System Functions 516 GDI Functions 516 Informational Controls Functions 518 Infrared Sockets Functions 519 Mail Functions 519 Menu Functions 520 Notification Functions 521 Process and Thread Functions 521 Registry Functions 522 RAS Functions 522 RAPI Functions 522 Resource Functions 524 Serial Communications Functions 525 Shell Functions 525

TAPI Functions 526 Transport Service Functions 526 User Input Functions 527 Windows Functions 527 CEUTIL Functions 529 NLS Functions 530 Windows Controls Functions 532 Windows Networking Functions 536 Windows Sockets Functions 537 WinInet Functions 537

#### APPENDIX A

## **Lists of Functions and Interfaces**

## **ActiveSync Functions**

The following functions are implemented in the Windows CE-based platform ActiveSync module by the ActiveSync service manager:

**InitObjType GetObjTypeInfo ObjectNotify ReportStatus** 

## **ActiveSync Interfaces**

The following interfaces are implemented on the desktop computer by an ActiveSync service provider and Windows CE Services:

**IReplStore IReplObjHandler IReplNotify IEnumReplItem** 

**IReplStore** interface methods **ActivateDialog CompareItem CopyObject FindItemClose** 

**FreeObject** 

**GetFolderinfo** 

**GetStoreInfo** 

**BytesToObject CompareStoreiDs FindFirstItem FindNextltem GetConflictlnfo GetObjTypeUIData Initialize** 

IsFolderChanged IsltemReplicated ObjectToBytes ReportStatus IReplNotify interface methods GetWindow **OnItemNotify** SetStatusText **QueryDevice** IReplObjHandler interface methods DeleteObj **GetPacket SetPacket** Setup Reset IEnumReplItem interface methods Clone GetFolderHandle Next Reset Skip IsltemChanged Is ValidObject RemoveDuplicates **UpdateItem** 

## **Clipboard Functions**

Windows CE supports the following clipboard functions:

CloseClipboard EmptyClipboard GetClipboardData GetClipboardFormatName GetOpenClipboardWindow IsClipboardFormatA vailable SetClipboardData

CountClipboardFormats EnumClipboardFormats GetClipboardDataAlioc GetClipboardOwner GetPriorityClipboardFormat RegisterClipboardFormat **OpenClipboard** 

### **COM/OLE Functions**

Windows CE supports the following COM functions:

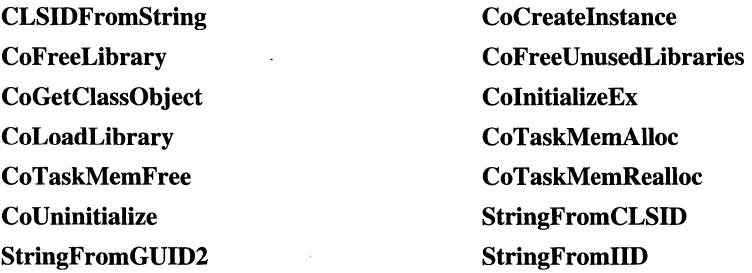

Windows CE supports the following OLE functions:

CreateOleAdviseHolder **OleCreate** OleDraw **OleIsRunning** OleRun **OleSave** OleSetContainedObject

Windows CE supports the following Automation functions:

SysAllocString SysAllocStringLen SysFreeString All variant type functions DispGetParam DispInvoke **SetErrorInfo** LoadTypeLib RegisterTypeLib SysStringByteLen BstrFrom Vector

SysReAllocString SysReAllocStringLen SysStringLen All SafeArray functions DispGetIDsOtNames CreateErrorlnfo CreateTypeLib2 LoadRegTypeLib SysAllocStringByteLen VectorFromBstr All variant utility functions Windows CE supports the following OLE storage functions:

ReadClassStg ReadClassStm **StgCreateDocfile StgOpenStorage** WriteClassStg WriteClassStm StgCreateDocfileOnILockBytes StgOpenStorageOnILockBytes

Windows CE does not support the following functions:

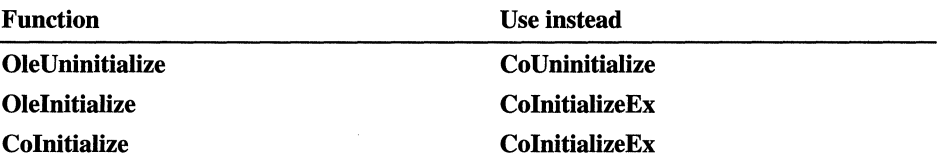

## **Connection Notification Interfaces**

The following interfaces are implemented by the application:

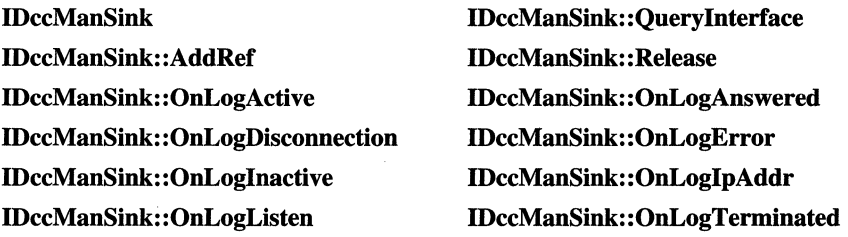

The following interfaces are implemented by the Windows CE Services connection manager:

IDccMan IDccMan: : QueryInterface IDccMan: :AddRef IDccMan: :Release IDccMan: :Advise IDccMan: :ShowCommSettings IDccMan:: Unadvise

## **Contacts Database Functions**

Windows CE supports the following functions for using the Contacts database:

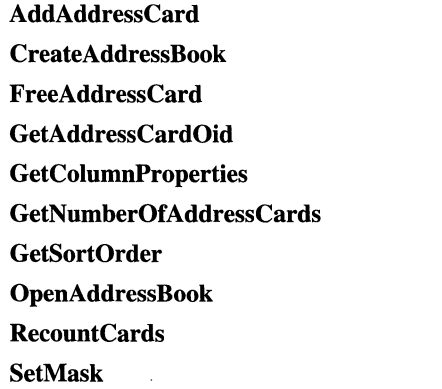

CloseAddressBook DeleteAddressCard GetAddressCardlndex GetAddressCardProperties GetMatchingEntry GetPropertyDataStruct Modify AddressCard OpenAddressCard **SetColumnProperties** SetSortOrder

## **Control Functions**

Windows CE supports the following control functions:

**CreateWindow** InitHTMLControl LoadLibrary

Windows CE supports the following control methods:

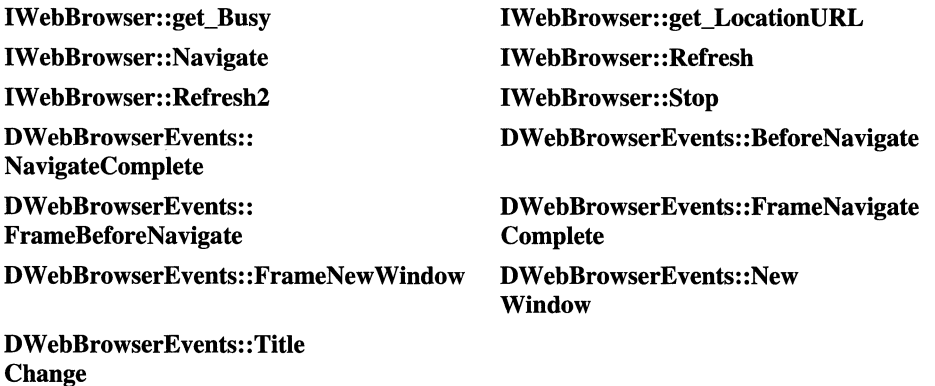

DTM\_ADDTEXT DTM\_ADDTEXTW DTM\_ANCHOR DTM\_ANCHORW DTM\_ENABLESHRINK DTM\_ENDOFSOURCE DTM\_IMAGEFAIL DTM\_SELECTALL DTM\_SETIMAGE NM\_NASE NM\_CONTEXTMENU NM\_HOTSPOT NM\_HTMLVIEW NM\_INLINE\_IMAGE NM\_INLINE\_SOUND NM\_META NM\_TITLE WM\_SETTEXT

Windows CE supports the following control messages:

## **Database Management Functions**

Windows CE supports the following functions for database management:

CeCreateDatabase CeFindFirstDatabase CeDeleteDatabase CeSeekDatabase Ce WriteRecordProps CeSetDatabaselnfo

CeOpenDatabase CeFindNextDatabase CeDeleteRecord CeReadRecordProps CeOidGetInfo

## **Dialog Box Functions**

Windows CE supports the following application-defined dialog box functions:

CreateDialog (modeless) CreateDialoglndirectParam (modeless) DialogBox (modal) DialogBoxIndirectParam (modal) EndDialog(modal) GetDialogBaseUnits GetDlgltemlnt

CreateDialoglndirect (modeless) CreateDialogParam (modeless) DialogBoxlndirect (modal) DialogBoxParam(modal) GetDlgCtrlID GetDlgItem SetDlgItemlnt

Windows CE supports the following application-defined dialog box messages:

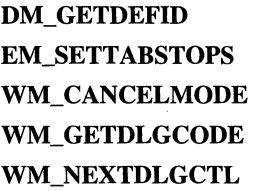

**DM\_SETDEFID LB\_SETTABSTOPS WM\_CTLCOLORDLG WM\_INITDIALOG** 

Windows CE supports the following common dialog box functions:

**ChooseColor CommDlgExtendedError GetOpenFileName GetSaveFileName PrintDlg** 

Windows CE supports the following common dialog box messages:

CDM\_GETFILEPATH CDM\_GETFOLDERPATH CDM\_HlDECONTROL CDM\_SETDEFEXT

CDM\_GETFOLDERIDLIST CDM\_GETSPEC CDM\_SETCONTROLTEXT CDN\_TYPECHANGE

## **File and Scale Control Functions**

Windows CE supports the following file and scale control functions:

**AddPropSheetPageProc CommandBands\_AddBands CommandBands\_GetCommandBar CommandBands\_Height CommandBands\_Show CommandBar\_AddBitmap CommandBar\_AddTooltips CommandBar\_Destroy CommandBacGetMenu CommandBar\_Insert CommandBar\_InsertComboBox CommandBar\_InsertMenubarEx CommandBar\_Show** 

**CommandBands\_AddAdornments CommandBands\_ Create CommandBands\_GetRestorelnformation CommandBands\_IsVisible CommandBar\_AddAdornments CommandBacAddButtons**  CommandBar\_Create **CommandBar\_DrawMenuBar CommandBar\_Height CommandBar\_InsertButton CommandBacInsertMenubar CommandBar\_IsVisible CreateMappedBitmap** 

CreatePropertySheetPage CreateToolbarEx DestroyPropertySheetPage ExtensionPropSheetPageProc GetClientRect ImageList Add ImageList\_AddMasked **ImageList Copy ImageList Destroy** ImageList\_DragLeave ImageList\_DragShowNolock ImageList\_DrawEx ImageList\_Duplicate ImageList\_GetBkColor ImageList\_GetIcon ImageList\_GetImageCount ImageList\_LoadBitmap ImageList\_Merge ImageList\_RemoveAll **ImageList\_Replace** ImageList\_SetBkColor ImageList\_SetIconSize ImageList\_SetOverlayImage InitCommonControlsEx PropertySheet PropSheetProc SetWindowText TabCtrl\_SetExtendedStyle CreateStatusWindow CreateWindowEx DrawStatusText **GetClientRect** GetSubMenu ImageList AddIcon ImageList BeginDrag **ImageList Create** ImageList DragEnter ImageList DragMove ImageList\_Draw ImageList\_DrawIndirect ImageList EndDrag ImageList GetDragImage ImageList\_GetIconSize ImageList\_GetImageInfo ImageList\_LoadImage **ImageList Remove** ImageList\_RemoveAll ImageList\_ReplaceIcon ImageList\_SetDragCursorImage ImageList\_SetImageCount InitCommonControls MoveWindow PropSheetPageProc SetWindowPos TabCtrl\_GetExtendedStyle

Windows CE supports the following file and scale macros:

CreateUpDownControl Header\_CreateDraglmage Header\_GetlmageList Header\_GetItemCount Header\_GetOrderArray Header\_Layout

Header\_Deleteltem Header\_GetItem Header\_GetItemRect Header\_InsertItem Header\_OrderTolndex

Header SetHotDivider Header\_SetItem ListView \_Approximate ViewRect ListView CreateDragImage ListView \_DeleteColumn ListView EditLabel ListView \_FindItem ListView GetCallbackMask ListView GetColumn ListView \_GetColumn Width ListView GetEditControl ListView \_ GetExtendedListViewStyle ListView GetImageList ListView GetItem ListView \_GetltemPosition ListView\_GetItemSpacing ListView\_GetItemText ListView\_GetOrigin ListView \_ GetSelectionMark ListView \_ GetSubItemRect ListView \_ GetTextColor ListView\_GetViewRect ListView \_InsertColumn ListView \_RedrawItems ListView \_SetBkColor ListView \_SetColumn ListView \_SetColumn Width ListView \_SetExtendedListViewStyle ListView \_SetImageList ListView \_SetItemCount ListView \_SetltemPosition ListView \_SetltemState ListView \_SetSelectionMark ListView \_SetTextColor ListView \_SubItemHitTest MonthCal\_ GetColor

Header\_SetImageList Header SetOrder Array ListView \_Arrange List View \_DeleteAllItems List View Delete Item List View Ensure Visible ListView GetBkColor ListView GetCheckState ListView GetColumnOrderArray ListView \_ GetCountPerPage List View \_ GetExtendedListviewStyle ListView \_GetHeader List View \_ GetISearchString ListView GetItemCount ListView \_GetltemRect ListView\_GetItemState ListView GetNextItem ListView GetSelectedCount ListView \_GetStringWidth ListView \_ GetTextBkColor ListView\_GetTopIndex ListView\_HitTest List View InsertItem ListView \_Scroll ListView \_SetCallbackMask ListView \_SetColumnOrder Array List View \_SetExtendedList ViewStyle List View \_SetlconSpacing ListView \_Setltem ListView \_SetItemCountEx List View \_SetltemPosition32 ListView \_SetltemText ListView \_SetTextBkColor ListView \_SortItems ListView\_Update MonthCal\_ GetCurSel

MonthCal GetFirstDayOfWeek MonthCal GetMaxTodayWidth MonthCal GetMonthDelta MonthCal GetRange MonthCal\_ GetToday MonthCal SetColor MonthCal\_SetDayState MonthCal SetMaxSelCount MonthCal\_SetRange MonthCal\_SetToday PropSheet Apply PropSheet Changed PropSheet GetTabControl PropSheet PressButton PropSheet\_RebootSystem PropSheet\_RestartWindows PropSheet\_SetCurSelByID PropSheet\_SetTitle TabCtrl\_DeleteAllItems TabCtrl\_DeselectAll TabCtrl GetCurSel TabCtrl\_ GetImageList TabCtrl\_ GetltemCount TabCtrl\_GetRowCount TabCtrl\_HitTest TabCtrl\_RemoveImage TabCtrl\_SetExtendedStyle TabCtrl\_Setltem TabCtrl\_SetItemSize TabCtrl\_SetPadding Tree View \_DeleteAllItems TreeView EditLabel Tree View \_Ensure Visible Tree View GetChild Tree View \_ GetDropHilite Tree View GetFirst Visible

MonthCal\_ GetMaxSelCount MonthCal\_ GetMinReqRect MonthCal\_ GetMonthRange MonthCal GetSelRange MonthCal\_HitTest MonthCal\_SetCurSel MonthCal SetFirstDayOfWeek MonthCal SetMonthDelta MonthCal\_SetSelRange PropSheet AddPage PropSheet CancelToClose PropSheet GetCurrentPageHwnd PropSheet\_IsDialogMessage PropSheet QuerySiblings PropSheet RemovePage PropSheet SetCurSel PropSheet SetFinishText TabCtrl\_AdjustRect TabCtrl\_DeleteItem TabCtrl GetCurFocus TabCtrl\_GetExtendedStyle TabCtrl GetItem TabCtrl\_GetltemRect TabCtrl\_HighlightItem TabCtrl\_InsertItem TabCtrl\_SetCurSel TabCtrl\_SetImageList TabCtrl\_SetItemExtra TabCtrl SetMinTabWidth Tree View \_ CreateDragImage Tree View \_Deleteltem Tree View \_EndEditLabelNow Tree View\_Expand Tree View \_ GetCount Tree View \_ GetEditControl Tree View \_ GetImageList

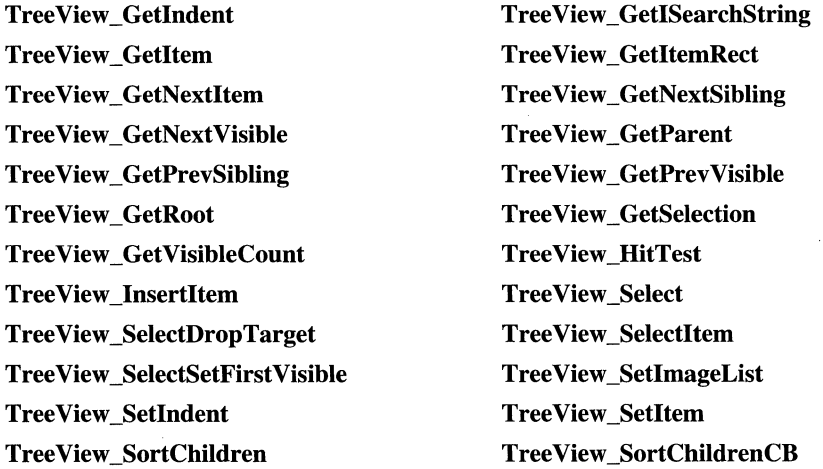

Windows CE supports the following file and scale control messages:

DTM\_GETMCCOLOR DTM\_GETMONTHCAL DTM\_GETSYSTEMTIME DTM\_SETMCCOLOR DTM\_SETRANGE DTN\_CLOSEUP DTN\_DROPDOWN DTN\_FORMATQUERY DTN\_ WMKEYDOWN HDM\_DELETEITEM HDM\_GETITEM HDM\_GETITEMRECT HDM\_HITTEST HDM\_LAYOUT HDM\_SETHOTDIVIDER HDM\_SETITEM HDN\_BEGINDRAG HDN\_DIVIDERDBLCLICK HDN\_ENDTRACK HDN\_ITEMCHANGED HDN\_ITEMCLICK HDN\_TRACK

DTM\_GETMCFONT DTM\_GETRANGE DTM\_SETFORMAT DTM\_SETMCFONT DTM\_SETSYSTEMTIME DTN\_DATETIMECHANGE DTN\_FORMAT DTN\_USERSTRING HDM\_CREATEDRAGIMAGE HDM\_GETIMAGELIST HDM\_GETITEMCOUNT HDM\_GETORDERARRAY HDM\_INSERTITEM HDM\_ORDERTOINDEX HDM\_SETIMAGELIST HDM\_SETORDERARRA Y HDN\_BEGINTRACK HDN\_ENDDRAG HDN\_GETDISPINFO HDN\_ITEMCHANGING HDN\_ITEMDBLCLICK L VM\_APPROXIMATEVIEWRECT LVM\_ARRANGE LVM\_DELETEALLITEMS LVM\_DELETEITEM LVM\_ENSUREVISIBLE LVM\_GETBKCOLOR LVM\_GETCOLUMN LVM\_GETCOLUMNWIDTH LVM\_GETEDITCONTROL LVM\_GETHEADER LVM\_GETISEARCHSTRING LVM\_GETITEMCOUNT LVM\_GETITEMRECT LVM\_GETITEMSTATE LVM\_GETNEXTITEM LVM GETORIGIN LVM\_GETSELECTIONMARK LVM\_GETSUBITEMRECT LVM\_GETTEXTCOLOR LVM\_GETVIEWRECT LVM HITTEST LVM\_INSERTITEM LVM\_SCROLL LVM\_SETCALLBACKMASK LVM\_SETCOLUMNORDERARRAY LVM\_SETEXTENDEDLISTVIEWSTYLE L VM\_SETIMAGELIST L VM\_SETITEMCOUNT L VM\_SETlTEMPOSITlON32 LVM\_SETITEMTEXT LVM\_SETTEXTBKCOLOR LVM\_SETWORKAREAS LVM\_SUBITEMHITTEST LVN\_BEGINDRAG LVN\_COLUMNCLICK LVN\_DELETEITEM LVN\_ENDLABELEDIT

LVM\_CREATEDRAGIMAGE LVM\_DELETECOLUMN LVM\_EDITLABEL LVM FINDITEM LVM\_GETCALLBACKMASK LVM\_GETCOLUMNORDERARRAY LVM\_GETCOUNTPERPAGE LVM\_GETEXTENDEDLISTVIEWSTYLE LVM\_GETIMAGELIST LVM GETITEM LVM\_GETITEMPOSITION LVM\_GETITEMSPACING LVM\_GETITEMTEXT LVM\_GETNUMBEROFWORKAREAS LVM\_GETSELECTEDCOUNT LVM\_GETSTRINGWIDTH LVM\_GETTEXTBKCOLOR LVM\_GETTOPINDEX LVM\_GETWORKAREAS LVM\_INSERTCOLUMN LVM\_REDRAWITEMS LVM\_SETBKCOLOR LVM\_SETCOLUMN LVM\_SETCOLUMNWIDTH LVM\_SETICONSPACING LVM\_SETITEM LVM\_SETITEMPOSITION L VM\_SETITEMSTATE LVM\_SETSELECTIONMARK LVM\_SETTEXTCOLOR LVM\_SORTITEMS LVM\_UPDATE LVN\_BEGINLABELEDIT LVN\_DELETEALLITEMS LVN\_ENDDRAG LVN\_GETDISPINFO

LVN\_INSERTITEM LVN\_ITEMCHANGED LVN\_KEYDOWN LVN\_ODCACHEHINT LVN\_ODSTATECHANGED MCM\_GETCOLOR MCM\_GETFIRSTDAYOFWEEK MCM\_GETMAXTODA YWIDTH MCM\_GETMONTHDELTA MCM\_GETRANGE MCM GETTODAY MCM\_SETCOLOR MCM SETDAYSTATE MCM\_SETMAXSELCOUNT MCM\_SETRANGE MCM SETTODAY MCN\_GETDAYSTATE MCN\_SELECT NM\_CLICK NM\_CUSTOMDRA W NM\_KEYDOWN **NMCUSTOMDRAW NMRBAUTOSIZE** NMTOOLBAR PBM\_GETPOS PBM\_SETPOS . PBM\_SETRANGE32 PBM\_STEPIT PSM\_APPLY PSM\_CHANGED PSM\_GETTABCONTROL PSM\_PRESSBUTTON PSM\_REBOOTSYSTEM PSM\_RESTARTWINDOWS PSM\_SETCURSELID PSM\_SETTITLE

LVN\_ITEMACTIVATE LVN\_ITEMCHANGING LVN\_MARQUEEBEGIN LVN\_ODFINDITEM LVN\_SETDISPINFO MCM\_GETCURSEL MCM\_GETMAXSELCOUNT MCM\_GETMINREQRECT MCM\_GETMONTHRANGE MCM\_GETSELRANGE MCM\_HITTEST MCM\_SETCURSEL MCM\_SETFIRSTDA YOFWEEK MCM\_SETMONTHDELTA MCM\_SETSELRANGE MCN\_GETDAYSTATE MCN\_SELCHANGE MCN\_SETDA YSTATE NM\_CUSTOMDRA W NM\_CUSTOMDRA W NM\_NCHITTEST **NMCUSTOMDRAW** NMREBAR PBM\_DELTAPOS PBM\_GETRANGE PBM\_SETRANGE PBM\_SETSTEP PSM\_ADDPAGE PSM\_CANCELTOCLOSE PSM\_GETCURRENTPAGEHWND PSM\_ISDIALOGMESSAGE PSM\_QUERYSIBLINGS PSM\_REMOVEPAGE PSM\_SETCURSEL PSM\_SETFINISHTEXT PSM\_UNCHANGED

PSN\_APPLY PSN\_KILLACTIVE PSN\_RESET RB\_DELETEBAND RB\_GETBANDCOUNT RB\_GETBARHEIGHT RB\_GETBKCOLOR RB\_GETROWCOUNT RB\_GETTEXTCOLOR RB\_HITTEST RB\_INSERTBAND RB\_MINIMIZEBAND RB\_SETBARINFO RB\_SETPARENT RB\_SHOWBAND **RBHITTESTINFO** RBN\_BEGINDRAG RBN\_HEIGHTCHANGE REBARBANDINFO SB\_GETBORDERS SB\_GETRECT SB\_GETTEXTLENGTH SB\_SETICON SB\_SETPARTS SB\_SIMPLE TB\_ADDBITMAP TB\_ADDSTRING TB\_BUTTONCOUNT TB\_CHANGEBITMAP TB\_COMMANDTOINDEX TB\_ENABLEBUTTON TB\_GETBITMAPFLAGS TB\_GETBUTTONINFO TB\_GETBUTTONTEXT TB\_GETDISABLEDIMAGELIST TB\_GETINSERTMARK

PSN\_HELP PSN\_OUERYCANCEL PSN\_SETACTIVE RB\_GETBANDBORDERS RB\_GETBANDINFO RB\_GETBARINFO RB\_GETRECT RB\_GETROWHEIGHT RB\_GETTEXTCOLOR RB\_IDTOINDEX RB\_MAXIMIZEBAND RB\_SETBANDINFO RB\_SETBKCOLOR RB\_SETTEXTCOLOR RB\_SIZETORECT RBN\_AUTOSIZE RBN\_ENDDRAG RBN\_LAYOUTCHANGED REBARINFO SB\_GETPARTS SB\_GETTEXT SB\_ISSIMPLE SB\_SETMINHEIGHT SB\_SETTEXT SB\_SIMPLEMODECHANGE TB\_ADDBUTTONS TB\_AUTOSIZE TB\_BUTTONSTRUCTSIZE TB\_CHECKBUTTON TB\_DELETEBUTTON TB\_GETBITMAP TB\_GETBUTTON TB\_GETBUTTONSIZE TB\_GETDISABLEDIMAGELIST TB\_GETIMAGELIST TB\_GETITEMRECT

TB\_GETMAXSIZE TB\_GETROWS TB\_GETSTYLE TB\_GETTOOLTIPS TB\_HIGHLIGHTBUTTON TB\_INSERTBUTTON TB\_ISBUTTONCHECKED TB\_ISBUTTONHIDDEN TB\_ISBUTTONINDETERMINATE TB\_LOADIMAGES TB\_MOVEBUTTON TB\_REPLACEBITMAP TB\_SETBUTTONINFO TB\_SETBUTTONWIDTH TB\_SETDISABLEDIMAGELIST TB\_SETDRAWTEXTFLAGS TB\_SETINDENT TB\_SETMAXTEXTROWS TB\_SETROWS TB\_SETSTYLE TBM\_CLEARSEL TBM\_GETBUDDY TBM\_GETLINESIZE TBM\_GETPAGESIZE TBM\_GETPTICS TBM\_GETRANGEMIN TBM\_GETSELSTART TBM\_GETIHUMBRECT TBM\_GETTICPOS TBM\_SETLINESIZE TBM\_SETPOS TBM\_SETRANGEMAX TBM\_SETSEL TBM\_SETSELSTART TBM\_SETIlC TBN\_DELETINGBUTION

TB\_GETRECT TB\_GETSTATE TB\_GETTEXTROWS TB HIDEBUTTON TB\_INDETERMINATE TB\_INSERTMARKHITTEST TB\_ISBUTTONENABLED TB\_ISBUTTONHIGHLIGHTED TB\_ISBUTTONPRESSED TB\_MAPACCELERATOR TB\_PRESSBUTTON TB\_SETBITMAPSIZE TB\_SETBUTTONSIZE TB\_SETCMDID TB\_SETDISABLEDIMAGELIST TB\_SETIMAGELIST TB\_SETINSERTMARK TB\_SETPARENT TB\_SETSTATE TB\_SETTOOLTIPS TBM\_CLEARTICS TBM\_GETCHANNELRECT TBM\_GETNUMTICS TBM\_GETPOS TBM\_GETRANGEMAX TBM\_GETSELEND TBM\_GETIHUMBLENGTH TBM\_GETTIC TBM\_SETBUDDY TBM\_SETPAGESIZE TBM\_SETRANGE TBM\_SETRANGEMIN TBM\_SETSELEND TBM\_SETTHUMBLENGTH TBM\_SETIICFREQ TBN\_DROPDOWN

TBN\_GETBUTTONINFO TCM\_ADJUSTRECT TCM\_DELETEALLITEMS TCM\_DELETEITEM TCM\_DESELECTALL TCM\_GETCURFOCUS TCM\_GETIMAGELIST TCM\_GETITEM TCM\_GETITEMCOUNT TCM\_GETITEMRECT TCM\_GETROWCOUNT TCM\_GETTOOLTIPS TCM\_HIGHLIGHTITEM TCM\_HITTEST TCM\_INSERTITEM TCM\_REMOVEIMAGE TCM\_SETCURFOCUS TCM\_SETCURSEL TCM\_SETEXTENDEDSTYLE TCM\_SETIMAGELIST TCM\_SETITEM TCM\_SETITEMEXTRA TCM\_SETITEMSIZE TCM\_SETMINTABWIDTH TCM SETPADDING TCM SETTOOLTIPS TCN\_KEYDOWN TCN\_SELCHANGE TVM\_DELETEITEM TVM\_EDITLABEL TVM\_ENDEDITLABELNOW TVM\_ENSUREVISIBLE TVM\_EXPAND TVM\_GETCOUNT TVM\_GETEDITCONTROL TVM\_GETIMAGELIST TVM\_GETITEM TVM\_GETITEMRECT TVM\_GETNEXTITEM TVM\_GETVISIBLECOUNT TVM\_HITTEST TVM\_INSERTITEM TVM\_SELECTITEM TVM\_SETIMAGELIST TVM\_SETIMAGELIST TVM\_SETINDENT TVM\_SETITEM TVM\_SETITEM TVM\_SORTCHILDREN TVM\_SORTCHILDRENCB TVN\_BEGINDRAG TVN\_BEGINLABELEDIT TVN\_DELETEITEM TVN\_ENDLABELEDIT TVN\_GETDISPINFO TVN\_ITEMEXPANDED TVN\_ITEMEXPANDING TVN\_KEYDOWN TVN\_SELCHANGED TVN\_SELCHANGING TVN\_SETDISPINFO UDM\_GETACCEL UDM\_GETBASE UDM\_GETBUDDY UDM\_GETPOS UDM\_GETRANGE

TCM\_GETCURSEL TCM\_GETEXTENDEDSTYLE TCN\_SELCHANGING TVM\_CREATEDRAGIMAGE TVM\_GETINDENT TVM\_GETISEARCHSTRING

UDM\_SETACCEL UDM\_SETBUDDY UDM\_SETRANGE WM\_COMMAND WM\_NOTIFY WM\_VSCROLL

UDM\_SETBASE UDM\_SETPOS UDN\_DELTAPOS WM\_HSCROLL WM\_SETREDRAW

## **File Filter Interfaces**

The following interface and methods are implemented by Windows CE Services:

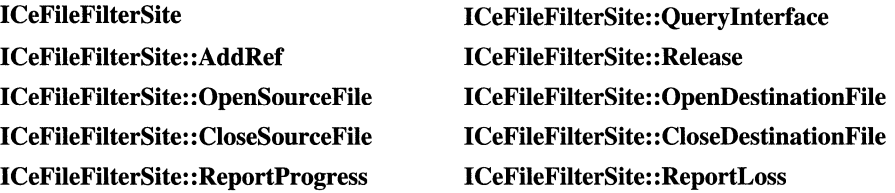

The following interface and methods are implemented by a vendor-supplied file converter dynamic-link library (DLL):

ICeFileFilter ICeFileFilter: : Querylnterface ICeFileFilter: :AddRef ICeFileFilter: : Release ICeFileFilter: :NextConvertFile ICeFileFilter: :FilterOptions ICeFileFilter: :FormatMessage

The following interface and methods are optionally implemented by a vendor-supplied v2 file converter DLL:

ICeFileFilterOptions::QueryInterface ICeFileFilterOptions::AddRef ICeFileFilterOptions: :Release ICeFileFilterOptions::SetFilterOptions
# **File System Functions**

Windows CE supports the following functions for file systems:

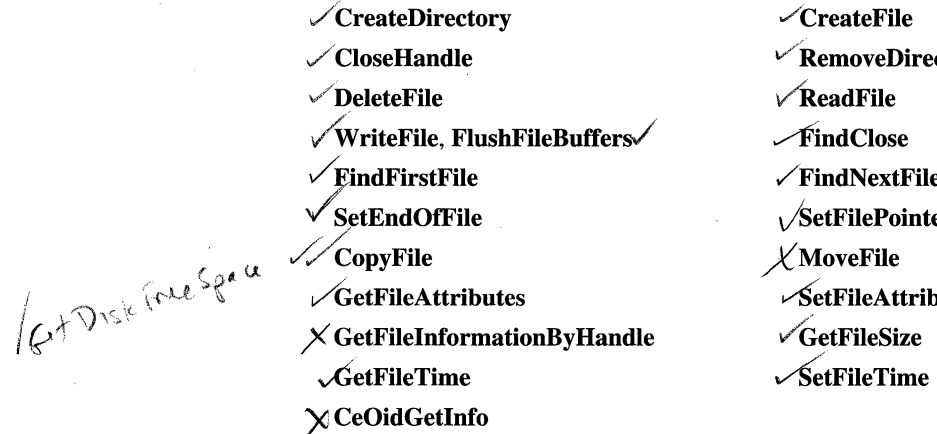

rectory ile iter ibutes<sup>.</sup>  $\mathbf v$  welf hesize

# **GDI Functions**

Windows CE supports the following GDI functions:

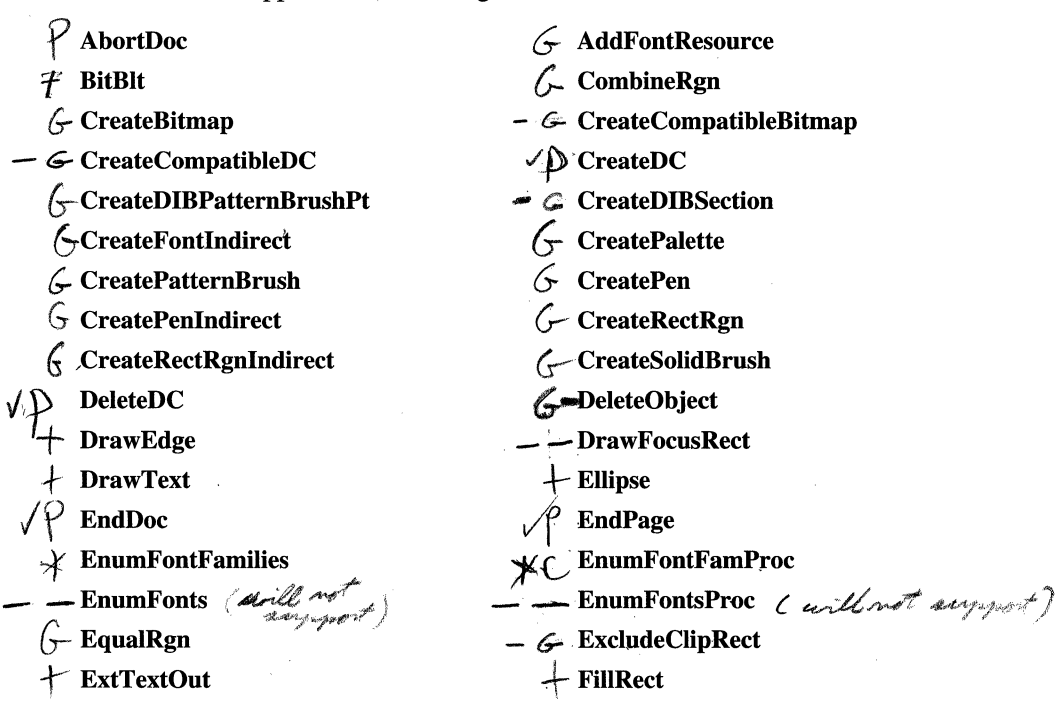

- $+$  FillRgn
- $-\subset$  GetBkMode
- \_ C GetClipRgn
	- t- GetDeviceCaps
	- $G$  GetNearestPaletteIndex
	- $\mathcal{L}$  GetObjectType
- $?+$  GetPixel
	- $\sqrt{\mathbf{H}}$  GetRgnBox
	- ∠ GetSysColorBrush
- GGetTextColor
- $-$  GetTextExtentPoint
- $-$  GetTextFace
- G,:. ·IntersectClipRect
	- $\mathcal{L}$ OffsetRgn
	- $\rightarrow$ Polygon
	- $\hat{\mathcal{L}}$  PtInRegion
	- $\mathcal{H}$  Rectangle
- $-\mathcal{L}$  RectVisible
- $-\angle$  RestoreDC
- $-\epsilon$  SaveDC
- $-\epsilon$ SelectClipRgn
- G-SelectPalette
- -G:- SetBkColor
- $\equiv \epsilon$ SetBrushOrgEx
	- $\div$  SetPixel
- $-\zeta$ SetROP2 -CGELROPZ
- $-\epsilon$  SetViewportOrgEx  $\overline{\varphi}$  StartPage
- - $\neq$  TransparentImage
- $-$  GetBkColor
- $\sim$  GetClipBox
- G GetCurrentObject
- $-\mathcal{L}$  GetNearestColor
- $\leftarrow$  GetObject
- r; GetPaletteEntries
- GetRegionData
- G: GetStockObject
- $-\subset$  GetSystemPaletteEntries
- − *G* GetTextExtentExPoint
- $\bigoplus$  GetTextExtentPoint32
- -c:' GetTextMetrics
- $\neq$  MaskBlt
- $\neq$  **PatBlt** 
	- -t'Polyline
- (;. 'RealizePalette
	- $\mathcal{L}$ . RectInRegion
	- G: RemoveFontResource
	- -+- RoundRect
- $\equiv$   $\equiv$  ScrollDC
- $-\epsilon$  SelectObject
	- -+- SetAbortProc
	- − *∠* SetBkMode
	- c;:.. SetPaletteEntries
	- G- . SetRectRgn
	- \$.SetTextColor
- $\varphi$  StartDoc
	- <sup>I</sup>*.:..r* StretchBlt

### **Informational Controls Functions**

Windows CE supports the following informational controls functions:

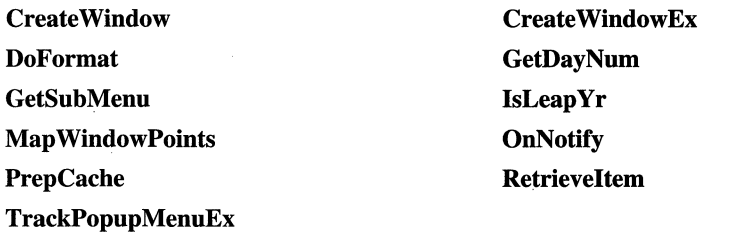

Windows CE supports the following informational controls messages:

DTM\_SETFORMAT DTN\_DATETIMECHANGE DTN\_FORMAT DTN\_USERSTRING LVM\_ARRANGE L VM\_DELETElTEM LVM\_GETNEXTITEM LVM\_GETWORKAREAS LVM\_ODCACHEHINT LVM\_SETITEM LVM\_SETITEMPOSITION LVM\_SETITEMSTATE LVM\_SETWORKAREAS LVN\_GETDISPINFO MCM\_GETDAYSTATE MCM\_SETMONTHDELTA MCN\_SELECT RB\_DELETEBAND RB\_SETBANDINFO TB\_ADDSTRING TB\_GETRECT WM\_NOTIFY

DTN\_CLOSEUP DTN\_DROPDOWN DTN\_FORMATQUERY DTN\_ WMKEYDOWN LVM\_DELETEALLITEMS LVM\_GETITEMSTATE LVM\_GETNUMBEROFWORKAREAS LVM\_INSERTITEM L VM\_ODFINDITEM LVM\_SETITEMCOUNT L VM\_SETITEMPOSITION32 L VM\_SETITEMTEXT LVM\_SORTITEMS L VN\_ODCACHEHINT MCM\_SETDAYSTATE MCN\_SELCHANGE NM\_CUSTOMDRA W RB\_INSERTBAND RB\_SETBARINFO TB\_DROPDOWN TB\_LOADIMAGES

### **Infrared Sockets Functions**

The subset of Windows Sockets functions used by Infrared Sockets with modifications are described in the following table:

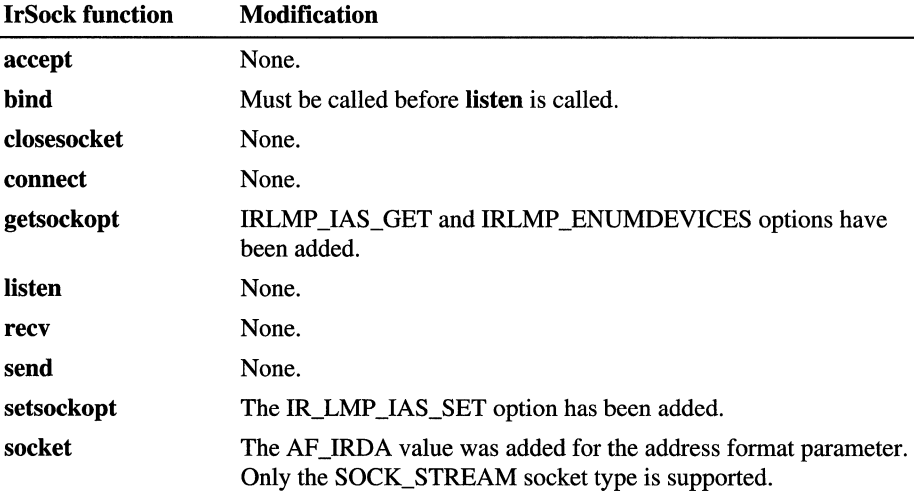

### **Mail Functions**

Windows CE supports the following functions for mail:

To obtain and release resources: MailOpen **MailClose** MailFree **MailOpenNotify** To manipulate messages: MailPut MailGet MailFirst MailNext MailDelete MailUpdate **MailGetSvcId** 

To manipulate folders: **MailGetFolderId MailGetFolderName MailPutFolder** 

To manipulate headers in the **pwcHeaders** member of the **MailMsg** structure: **MailHeaderLen** 

**MailGetField MailSetField** 

To work with attachments:

**MailDeleteAttachment MailGetAttachment MailPutAttachment MailRequestAttachment MailLocalAttachmentLen** 

To sort messages: **MailGetSort MailSetSort** 

To check error status: **MailError MailErrorMsg** 

### **Menu Functions**

Windows CE supports the following **menu** functions:

**AppendMenu CheckMenuRadioltem CommandBar\_InsertMenuhar CreatePopupMenu DestroyMenu EnableMenuItem GetSubMenu InsertMenu RemoveMenu TrackPopupMenu** 

**CheckMenultem CommandBar\_GetMenu CreateMenu DeleteMenu DrawMenuBar GetMenultemInfo GetSystemMenu LoadMenu SetMenuItemInfo TrackPopupMenuEx** 

Windows CE supports the following menu messages:

WM\_CANCELMODE WM\_COMMAND WM\_ENTERMENULOOP WM\_EXITMENULOOP WM\_INITMENUPOPUP WM\_MEASUREITEM WM\_MENUCHAR

### **Notification Functions**

Windows CE supports the following notification functions:

CeClearUserNotification CeGetUserNotificationPreferences CeHandleAppNotifications CeRunAppAtEvent CeRunAppAtTime CeSetUserNotification

# **Process and Thread Functions**

Windows CE supports the following functions for manipulating processes:

**CreateProcess** 

GetCurrentProcess

GetCurrentProcessld

TerminateProcess

Windows CE supports the following functions for manipulating threads:

**CreateThread** GetCurrentThread GetExitCodeThread ResumeThread SuspendThread

**ExitThread** GetCurrentThreadld GetThreadPriority **SetThreadPriority** Sleep

# **Registry Functions**

Windows CE supports the following functions for working with the registry:

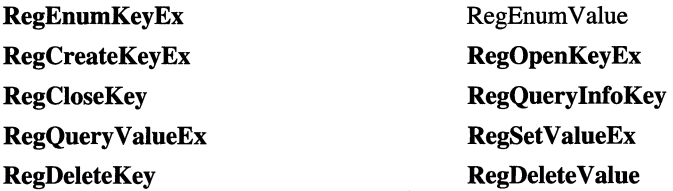

# **RAS Functions**

Windows CE supports the following RAS functions:

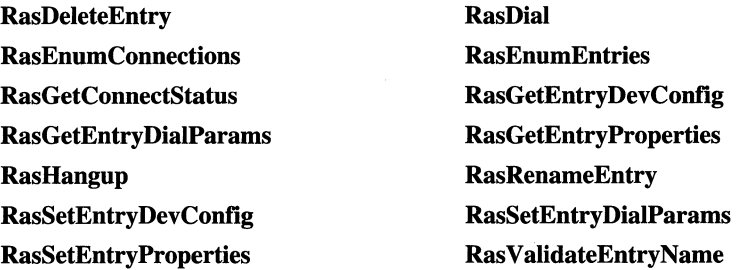

# **RAPI Functions**

Windows CE supports the following RAPI functions:

CeRapiFreeBuffer CeRapiGetError **CeRapiInit CeRapiInitEx CeRapiInvoke** CeRapiUninit

Windows CE supports the following database functions:

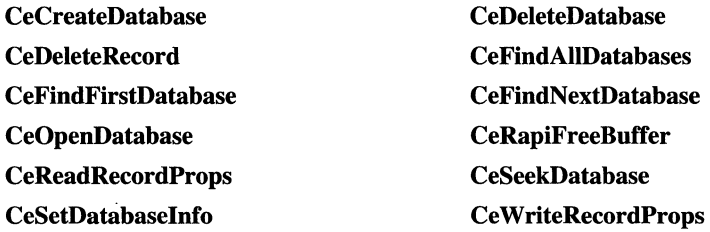

Windows CE supports the following file and object store management functions:

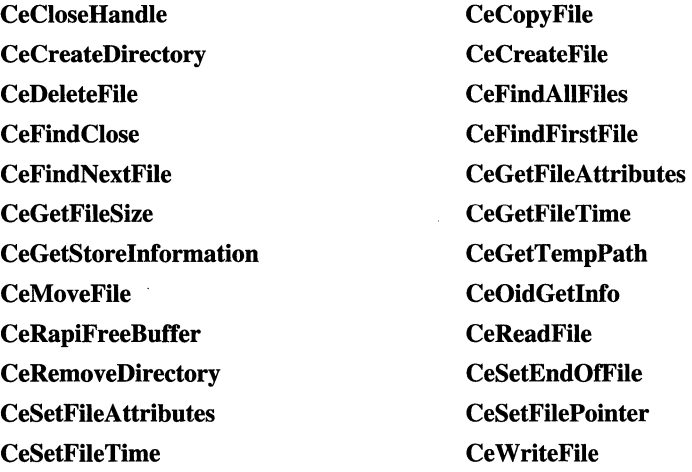

Windows CE supports the following miscellaneous RAPI functions:

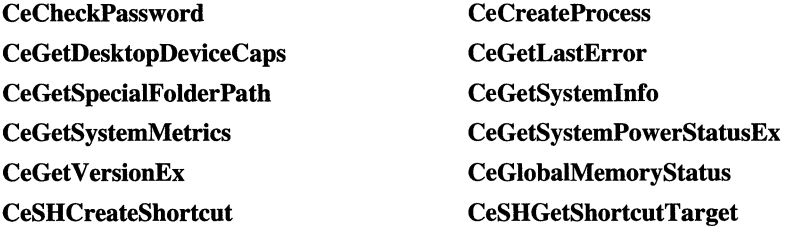

Windows CE supports the following registry functions:

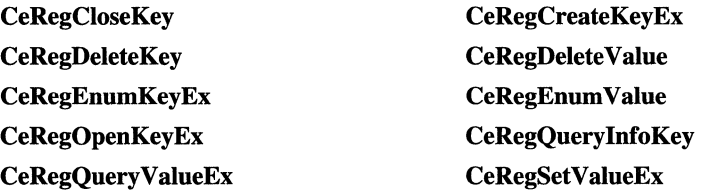

Windows CE supports the following window management functions:

CeGetClassName **CeGetWindow** CeGetWindowLong CeGetWindowText

### **Resource Functions**

Windows CE supports the following resource functions:

**Clip Cursor** CreateCaret **CreateIconIndirect** DestroyCaret **DestroyIcon** ExtractIconEx GetCaretBlinkTime GetClipCursor GetCursorPos LoadAccelerators LoadCursor Loadlcon LoadString SetCaretBlinkTime **SetCursor ShowCaret** TranslateAccelerator CreateAcceleratorTable CreateCursor Destroy AcceleratorTable DestroyCursor DrawlconEx FindResource GetCaretPos **GetCursor** HideCaret LoadBitmap LoadImage **LoadResource LockResource** SetCaretPos SetCursorPos **ShowCursor** 

Windows CE supports the following resource messages: WM\_GETICON

### **Serial Communications Functions**

Windows CE supports the following serial communications functions:

**CreateFile CloseHandle** ReadFile **WriteFile** DeviceloControl

Windows CE supports the following functions for setting up and using serial devices:

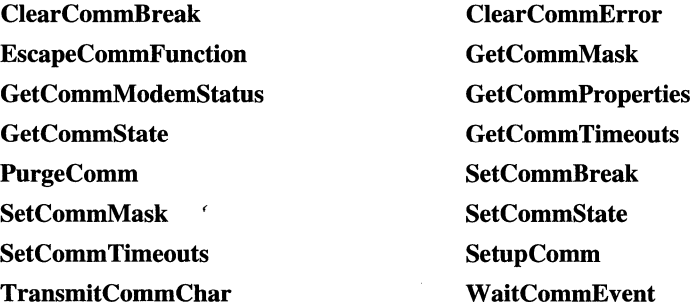

### **Shell Functions**

Windows CE supports the following shell functions:

SHAddToRecentDocs Shell\_Notifylcon SHGetFileInfo SHGetPathFromlDList SHGetSpecialFolderLocation SHShowOutOfMemory

**SHCreateShortcut** ShellExecuteEx **SHGetMalloc** SHGetShortcutTarget SHLoadDIBitmap

### **T API Functions**

TAPI functions are identified as asynchronous if they can return before making a call to the application's callback function; otherwise, they are considered synchronous.

Windows CE supports the following TAPI functions:

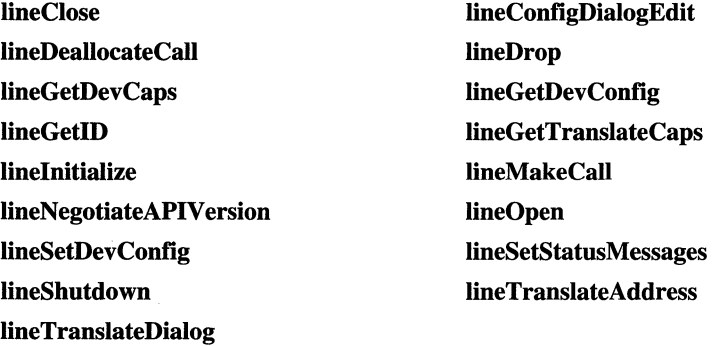

### **Transport Service Functions**

Inbox expects a set of functions that are exported by the transport service DLL. To create a transport service you must export and provide an implementation for each of the transport interface functions listed in the table below.

The following functions are used by Inbox and must be exported by a transport service DLL. These functions are identified by the prefix Transport.

TransportConnect TransportDel TransportError TransportFreeMsg **TransportNonIpm TransportRecv** TransportSend **TransportView** 

TransportCount TransportDisconnect TransportErrorMsg Transportlnit TransportProps TransportRelease TransportSetPassword

# **User Input Functions**

Windows CE supports the following user input functions:

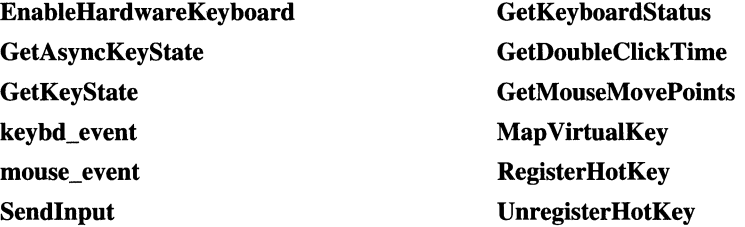

Windows CE supports the following messages:

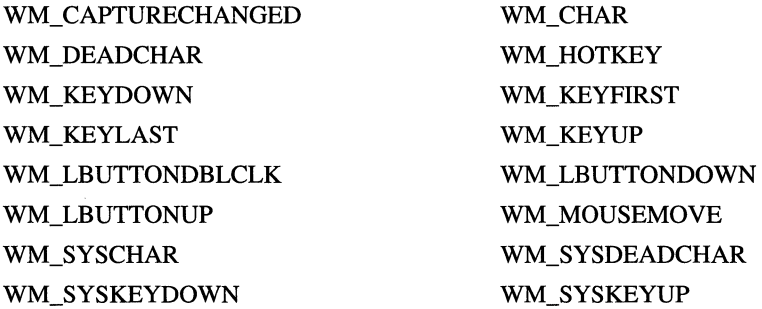

# **Windows Functions**

Windows CE supports the following windows functions:

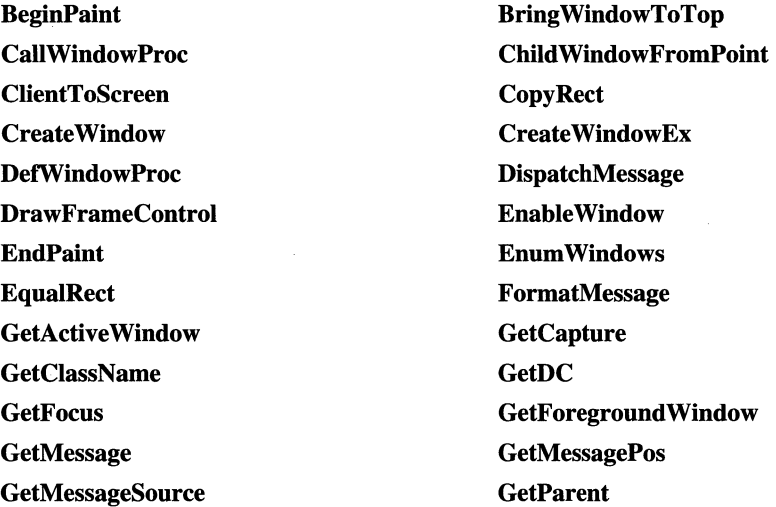

 $\lambda$ 

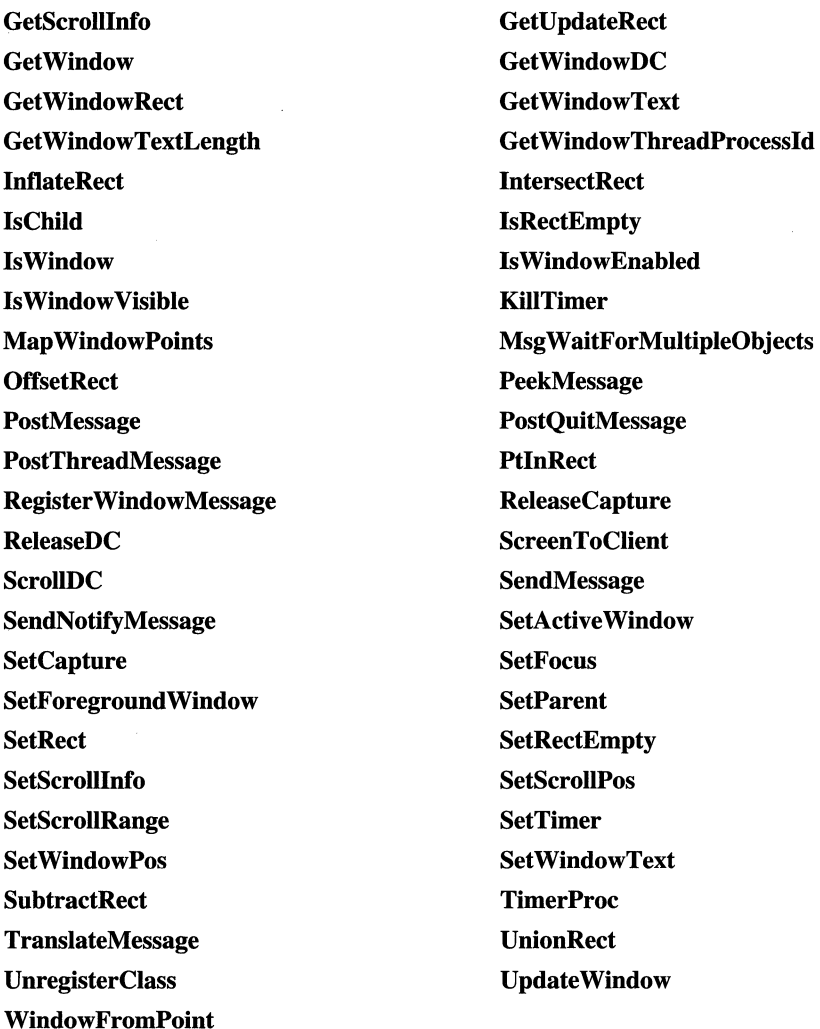

Windows CE supports the following windows messages:

WM\_ACTIVATE WM\_CANCELMODE WM\_CHAR WM\_CLOSE WM\_COPYDATA WM\_CREATE WM\_DELETEITEM WM\_DRAWITEM WM\_FONTCHANGE WM\_GETFONT

WM\_COMMAND WM\_COMPAREITEM WM\_ENABLE WM\_ERASEBKGND WM\_GETTEXT WM\_GETTEXTLENGTH WM\_HELP WM\_KILLFOCUS WM\_MOVE WM\_PAINT WM\_SETFOCUS WM\_SETREDRA W WM\_SHOWWINDOW WM\_SYSCOLORCHANGE WM\_TIMER WM\_ WINDOWPOSCHANGED WM\_HSCROLL WM\_MEASVREITEM WM\_NOTIFY WM\_QVIT WM\_SETFONT WM\_SETTEXT WM\_STYLECHANGED WM\_SYSCOMMAND WM\_VSCROLL

Windows CE supports the following windows macros:

FORWARD\_WM\_NOTIFY HANDLE\_WM\_NOTIFY MAKELPARAM MAKELRESULT MAKEWPARAM MAPWINDOWRECT

### **CEUTIL Functions**

CEUTIL API functions are described in the following table.

**Note** In order to use these APIs you must include *ceutil.h* and link with *ceutil.lib.* 

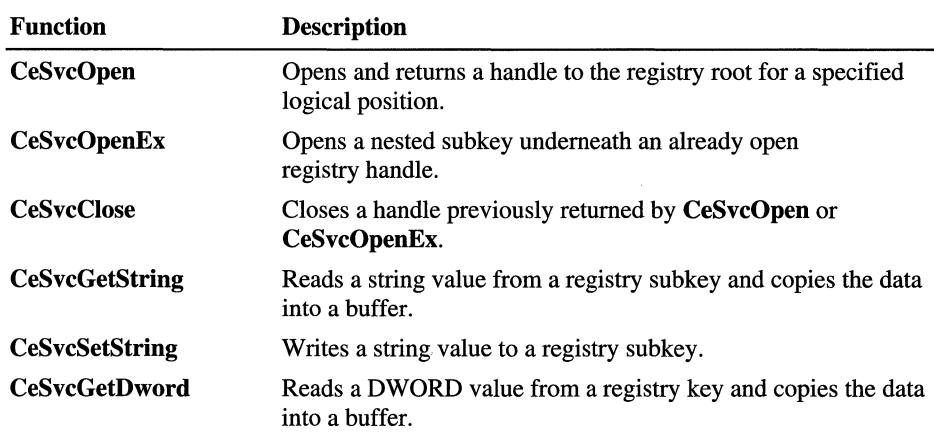

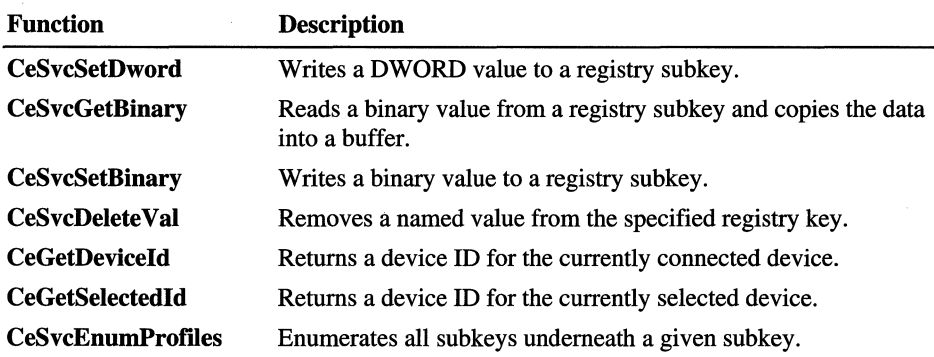

# **NLS Functions**

Windows CE supports the following National Language Support (NLS) functions. Because the OS supports only Unicode, be sure you call the functions with wide character variables.

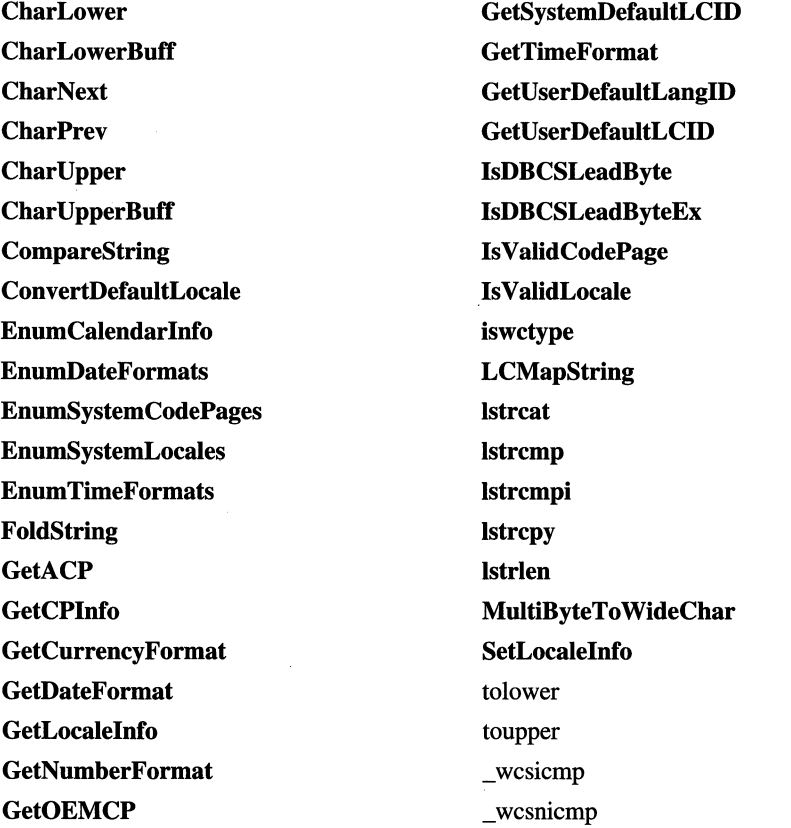

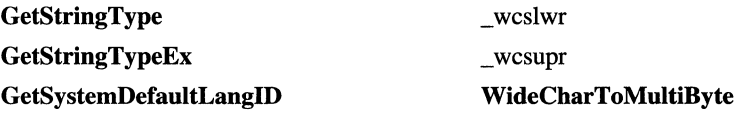

The following debugging functions and structures are supported by Windows CE:

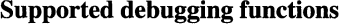

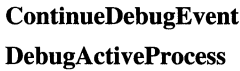

**DebugBreak** 

**FlushInstructionCache** 

**GetThreadContext** 

**OutputDebugString** 

**ReadProcessMemory** 

**SetThreadContext** 

**WaitForDebugEvent** 

**WriteProcessMemory** 

**Supported debugging structures** 

CREATE\_PROCESS\_DEBUG\_INFO

CONTEXT

CREATE\_THREAD\_DEBUG\_INFO

DEBUG\_EVENT

EXCEPTION\_DEBUG\_INFO

EXIT\_PROCESS\_DEBUG\_INFO

EXIT\_THREAD\_DEBUG\_INFO

LOAD\_DLL\_DEBUG\_INFO

OUTPUT\_DEBUG\_STRING\_INFO

UNLOAD\_DLL\_DEBUG\_INFO

Windows CE does not support the following debugging functions and structures that are common to Windows-based desktop platforms:

**Unsupported debugging functions** 

**IsDebuggerPresent GetThreadSelectorEntry FatalExit FatalAppExit SetDebugErrorLevel** 

Unsupported debugging structures

LDT\_ENTRY **RIP\_INFO** 

### **Windows Controls Functions**

Windows CE supports the following windows controls functions:

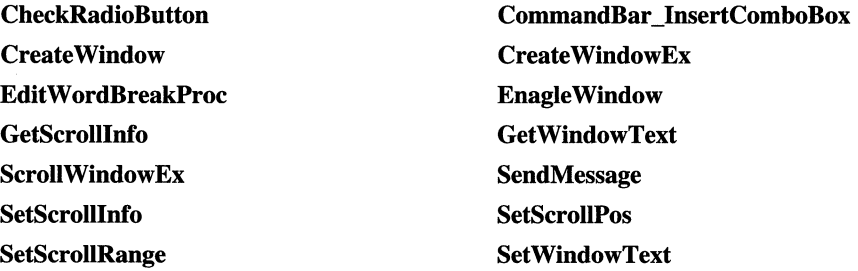

Windows CE supports the following windows controls macros:

Button\_Enable Button\_GetState Button\_GetTextLength Button\_SetState Button\_SetText ComboBox\_AddString ComboBox\_Enable ComboBox\_FindString ComboBox\_ GetCount ComboBox\_GetDroppedControlRect ComboBox\_GetEditSel ComboBox\_GetItemData ComboBox\_GetLBText ComboBox\_GetText ComboBox\_InsertItemData ComboBox\_LimitText ComboBox\_SelectItemData ComboBox\_SetCurSel ComboBox\_SetExtendedUI) ComboBox\_SetItemHeight Button\_GetCheck Button\_GetText Button\_SetCheck Button\_SetStyle ComboBox\_AddltemData ComboBox\_DeleteString ComboBox\_FindltemData ComboBox\_FindStringExact ComboBox\_GetCurSel ComboBox\_GetDroppedState ComboBox\_ GetExtendedUI ComboBox\_GetItemHeight ComboBox\_GetLBTextLen ComboBox\_GetTextLength ComboBox\_InsertString ComboBox\_ResetContent ComboBox\_SelectString ComboBox\_SetEditSel ComboBox\_SetItemData ComboBox\_SetText

ComboBox\_ShowDropdown Edit EmptyUndoBuffer **Edit FmtLines Edit GetLine** Edit GetModify **Edit GetRect Edit GetText Edit LimitText Edit LineIndex** Edit ReplaceSel Edit ScrollCaret Edit SetPasswordChar **Edit SetRect** Edit SetSel Edit\_SetText EnableWindow ListBox\_AddString ListBox\_Enable ListBox\_FindString ListBox\_GetCaretIndex ListBox\_GetCurSel ListBox\_GetItemData ListBox\_GetItemRect ListBox\_GetSelCount ListBox\_GetText ListBox GetTopIndex ListBox\_InsertString ListBox\_SelectItemData ListBox\_SelItemRange ListBox\_SetColumn Width ListBox\_SetHorizontalExtent ListBox\_SetItemHeight ListBox\_SetTabStops ScrollBar\_Enable ScrollBar\_GetRange ScrollBar\_SetRange

Edit CanUndo **Edit Enable** Edit GetFirstVisibleLine **Edit GetLineCount** Edit GetPasswordChar Edit GetSel Edit\_GetTextLength Edit LineFromChar Edit\_LineLength Edit\_Scroll Edit\_SetModify Edit\_SetReadOnly Edit SetRectNoPaint Edit\_SetTabStops Edit\_Undo ListBox\_AddltemData ListBox\_DeleteString ListBox\_FindItemData ListBox\_FindStringExact ListBox\_GetCount ListBox\_GetHorizontalExtent ListBox\_GetItemHeight ListBox\_GetSel ListBox\_GetSelItems ListBox\_GetTextLength ListBox\_InsertItemData ListBox\_ResetContent ListBox\_SelectString ListBox\_SetCaretIndex ListBox\_SetCurSel ListBox\_SetItemData ListBox\_SetSel ListBox SetTopIndex ScrollBar GetPos ScrollBar\_SetPos ScrollBar\_Show

ShowWindow Static\_GetText Static\_SetText

Static\_Enable Static\_GetTextLength

Windows CE supports the following windows controls messages:

BM\_CLICK BM\_GETSTATE BM\_SETSTATE BN\_CLICKED BN\_DISABLE BN\_HILITE BN\_PAlNT BN\_UNHILITE CB\_ADDSTRING CB\_FlNDSTRING CB\_GETCOUNT CB\_GETDROPPEDCONTROLRECT CB\_GETDROPPEDWIDTH CB\_GETEXTENDEDUl CB\_GETITEMDATA CB\_GETLBTEXT CB\_GETLOCALE CB\_INITSTORAGE CB\_LIMlTTEXT CB\_SELECTSTRING CB\_SETDROPPEDWIDTH CB\_SETEXTENDEDUl CB\_SETlTEMDATA CB\_SETLOCALE CB\_SHOWDROPDOWN CBN\_DBLCLK CBN\_EDITCHANGE CBN\_ERRSPACE CBN\_SELCHANGE CBN\_SELENDOK EM\_CANUNDO

BM\_GETCHECK BM\_SETCHECK BM\_SETSTYLE BN\_DBLCLK BN\_DOUBLECLICKED BN\_KlLLFOCUS BN\_SETFOCUS BN\_VNPUSHED CB\_DELETESTRING CB\_FINDSTRINGEXACT CB\_GETCURSEL CB\_GETDROPPEDSTATE CB\_GETEDITSEL CB\_GETHOruzONTALEXTENT CB\_GETlTEMHEIGHT CB\_GETLBTEXTLEN CB\_GETTOPINDEX CB\_INSERTSTRING CB\_RESETCONTENT CB\_SETCURSEL CB\_SETEDITSEL CB\_SETHOruzONTALEXTENT CB\_SETlTEMHEIGHT CB\_SETTOPINDEX CBN\_CLOSEUP CBN\_DROPDOWN CBN\_EDITUPDATE CBN\_KlLLFOCUS CBN\_SELENDCANCEL CBN\_SETFOCUS EM\_CHARFROMPOS

EM\_EMPTYUNDOBUFFER EM\_GETFIRSTVISIBLELINE EM\_GETLINE EM\_GETMARGINS EM\_GETPASSWORDCHAR EM\_GETSEL EM\_LINEFROMCHAR EM\_LINELENGTH EM\_POSFROMCHAR EM\_SCROLL EM\_SETLIMITTEXT EM\_SETMODIFY EM\_SETREADONLY EM\_SETRECTNP EM\_SETTABSTOPS EN\_CHANGE EN\_HSCROLL EN\_MAXTEXT EN\_UPDATE LB\_ADDSTRING LB\_FlNDSTRING LB\_GETANCHORINDEX LB\_GETCOUNT LB\_GETHORIZONTALEXTENT LB\_GETITEMHEIGHT LB\_GETLOCALE LB\_GETSELCOUNT LB\_GETTEXT LB\_GETTOPINDEX LB\_INSERTSTRING LB\_RESETCONTENT LB\_SELITEMRANGE LB\_SETANCHORINDEX LB\_SETCOLUMNWIDTH LB\_SETHORlZONTALEXTENT LB\_SETITEMHEIGHT

**EM FMTLINES** EM\_GETLIMITTEXT EM\_GETLINECOUNT EM\_GETMODIFY EM\_GETRECT EM\_LIMITTEXT EM\_LINEINDEX EM~LINESCROLL EM\_REPLACESEL EM\_SCROLLCARET EM\_SETMARGINS EM\_SETPASSWORDCHAR EM\_SETRECT EM\_SETSEL EM\_UNDO EN\_ERRSPACE EN\_KILLFOCUS EN\_SETFOCUS EN\_VSCROLL LB\_DELETESTRING LB\_FlNDSTRINGEXACT LB\_GETCARETINDEX LB\_GETCURSEL LB\_GETITEMDATA LB\_GETITEMRECT LB\_GETSEL LB\_GETSELITEMS LB\_GETTEXTLEN LB\_INITSTORAGE LB\_ITEMFROMPOINT LB\_SELECTSTRING LB\_SELITEMRANGEEX LB\_SETCARETINDEX LB\_SETCURSEL LB\_SETlTEMDATA LB\_SETLOCALE

LB\_SETSEL LB\_SETTABSTOPS LB\_SETTOPINDEX LBN\_DBLCLK LBN\_ERRSPACE LBN\_KILLFOCUS LBN\_SELCANCEL LBN\_SELCHANGE LBN\_SETFOCUS SBM\_SETSCROLLINFO SET\_GETPOS SET\_GETRANGE SET\_GETSCROLLINFO SET\_SETPOS STM\_GETIMAGE STM\_SETIMAGE STN\_CLICKED STN\_DISABLE STN\_ENABLE WM\_CANCELMODE WM\_CHARTOITEM WM\_CLEAR WM\_COMMAND WM\_COMPAREITEM WM\_COMPAREITEM WM\_COPY WM\_CTLCOLORBTN WM\_CTLCOLOREDIT WM\_CTLCOLORSTATIC WM\_CUT WM\_DELETEITEM WM\_DELETEITEM WM\_DRAWITEM WM\_WM\_ENABLE WM\_GETFONT WM\_GETTEXT WM\_GETTEXTLENGTH WM\_HSCROLL WM\_PAINT WM\_WM\_PASTE WM\_SETFONT WM\_SETREDRAW WM\_SETTEXT WM\_WM\_UNDO WM\_VKEYTOITEM WM\_VSCROLL

SET\_SETRANGE SET\_SETRANGEREDRAW WM\_CTLCOLORLISTBOX WM\_CTLCOLORSCROLLBAR

## **Windows Networking Functions**

Windows CE supports the following Windows networking functions:

**WNetCloseEnum WNetOpenEnum WNetCanceiConnection2 WNetDisconnectDialog WNetGetConnection WNetGetUniversalName** 

**WNetEnumResource WNetAddConnection3 WNetConnectionDialogl WNetDisconnectDialogl WNetGetUser** 

## **Windows Sockets Functions**

Windows CE supports the following Windows Sockets functions:

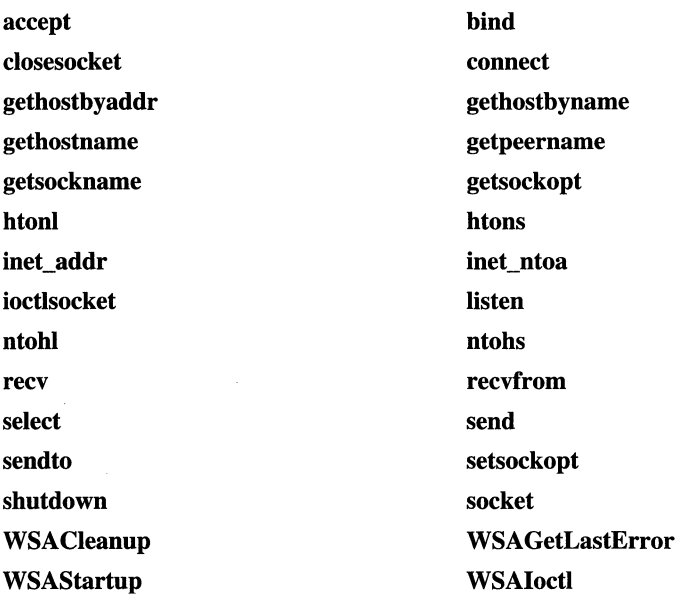

# **Winlnet Functions**

Windows CE supports the following WinInet functions:

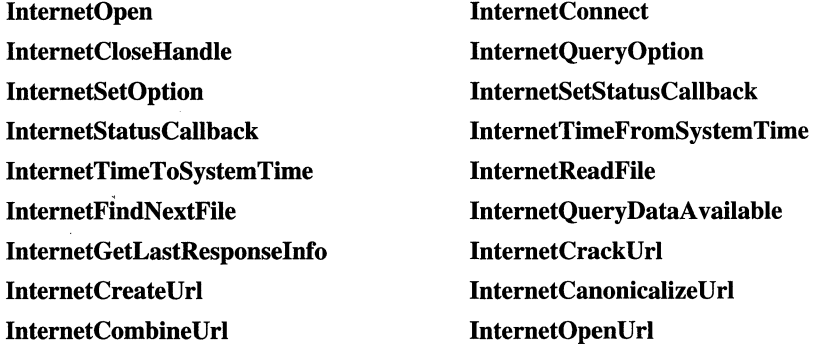

 $\label{eq:2.1} \frac{1}{2} \sum_{i=1}^n \frac{1}{2} \sum_{j=1}^n \frac{1}{2} \sum_{j=1}^n \frac{1}{2} \sum_{j=1}^n \frac{1}{2} \sum_{j=1}^n \frac{1}{2} \sum_{j=1}^n \frac{1}{2} \sum_{j=1}^n \frac{1}{2} \sum_{j=1}^n \frac{1}{2} \sum_{j=1}^n \frac{1}{2} \sum_{j=1}^n \frac{1}{2} \sum_{j=1}^n \frac{1}{2} \sum_{j=1}^n \frac{1}{2} \sum_{j=1}^n \frac{$ 

 $\label{eq:2.1} \frac{1}{\sqrt{2}}\sum_{i=1}^n\frac{1}{\sqrt{2}}\sum_{i=1}^n\frac{1}{\sqrt{2}}\sum_{i=1}^n\frac{1}{\sqrt{2}}\sum_{i=1}^n\frac{1}{\sqrt{2}}\sum_{i=1}^n\frac{1}{\sqrt{2}}\sum_{i=1}^n\frac{1}{\sqrt{2}}\sum_{i=1}^n\frac{1}{\sqrt{2}}\sum_{i=1}^n\frac{1}{\sqrt{2}}\sum_{i=1}^n\frac{1}{\sqrt{2}}\sum_{i=1}^n\frac{1}{\sqrt{2}}\sum_{i=1}^n\frac$ 

# **Glossary**

### A

**ACCEL data structure** A structure that defines an accelerator key used in an accelerator table.

**accelerator table** An array of ACCEL data structures, each of which defines an accelerator.

**Action button** A hardware navigation control that replaces the ENTER key on a keyboard.

**Active Channel** A Web site that has been enabled for Webcasting to information-receiving programs.

**Active Desktop** A new technology delivered in Microsoft Pocket Internet Explorer that allows you to include **HTML** documents, ActiveX controls, and Java applets on your desktop.

**active notification** The state of a user notification from the time the user is notified until the user handles the event.

**Active Server Pages (ASP)** An open application environment in which **HTML** pages, scripts, and ActiveX components are combined to create Web-based applications.

**active window In** an environment capable of displaying multiple on-screen windows, the window containing the display or document that will be affected by current cursor movements, commands, and text entry. Windows CE identifies the active window by positioning it at the top of the Z order and highlighting its title bar and border.

**ActiveX** All component technologies, other than OLE, that are built on the Microsoft Component Object Model (COM).

**ActiveX client** An application or tool that calls an ActiveX object.

**ActiveX object** An exposed object of the Component Object Model (COM).

**ADC** *See* **analog-to-digital converter.** 

**address card** The fundamental unit of record in the Contacts database. Each address card contains information about an individual. The information consists of a set of data fields called properties.

### **Address Resolution Protocol (ARP)**

A set of programs that are part of the Internet Protocol (lP). Used to determine the hardware or physical address of a node on a local area network connected to the Internet when only the IF address or logical address is known. When an ARP request is sent to the network, the node that has the **IP** address responds with its hardware address.

**AFD** *See* **auxiliary function driver.** 

**American National Standards Institute (ANSI)** 

An organization of American industry and business groups dedicated to the development of trade and communication standards. ANSI sets standards for programming languages to use when porting programs. Internationally, ANSI is the American representative to the International Organization for Standardization.

#### **American Standard Code for Information Exchange (ASCII)**

A coding scheme using 7 or 8 bits that assigns numeric values to up to 256 characters, including letters, numerals, punctuation marks, control characters, and other symbols.

#### analog-to-digital converter (ADC)

A device that converts an analog signal, such as sound or voltage, to binary code for use by a computer.

**annunciator** An icon placed onto the taskbar to indicate that a user notification is active. Although taskbars can contain multiple annunciator icons for different applications, only one instance of an icon for any given application is displayed at one time.

#### **ANSI** *See* **American National Standards Institute.**

**apartment model** A threading model that can be used only on the thread that created it. *See* **free threading model and single threading model.** 

#### **API** *See* **application programming interface.**

**application-defined message** A message created by an application to be used by its own windows or to communicate with windows in other processes. If an application creates its own messages, the window procedure that receives the message must interpret it and provide the appropriate processing.

**application notification** An application notification starts an application at a specified time or when a system event occurs. When an application starts as the result of a notification, the system specifies a command line parameter that identifies the event that has occurred.

#### **application programming interface (API)**

A set of routines used by an application to direct the performance of procedures by a computer's operating system. For computers running a graphical user interface, an API manages an application's windows, icons, menus, and dialog boxes.

#### **application-specific integrated circuit (ASIC)**

An integrated circuit designed to perform a particular function by defining the interconnection of a set of basic circuit-building blocks drawn from a library provided by the circuit manufacturer.

**application switch** A hardware navigation control intended to launch or reactivate software applications.

#### **ASCII** *See* **American Standard Code for Information Interchange.**

**ASIC** *See* **application-specific integrated circuit.** 

**ASP** *See* **Active Server Pages.** 

**asynchronous operation** 1. A process in a multitasking system whose execution can proceed independently, or in the background. Other processes maybe started before the asynchronous process has finished. 2. A data transmission method that allows characters to be sent at irregular intervals over a line by preceding each character with a start bit and following it with a stop bit. *Compare* **synchronous operation.** 

**authentication** 1. The process of verifying that a message comes from its stated source. 2. The process of verifying the identity or access level of a user, computer, and program.

**Automation** A technology based on the Component Object Model (COM), which enables interoperability among ActiveX components, including OLE components. Formerly referred to as OLE Automation.

**auxiliary function driver** The Windows CE communication protocol manager.

### B

**bandwidth 1.** The difference between the highest and lowest frequencies that an analog communications system can pass. For example, a telephone accommodates a bandwidth of 3000 Hz, which is the difference between the lowest (300 Hz) and highest (3300 Hz) frequencies it can carry. **2.** The data transfer capacity of a digital communications system.

**bi·directional parallel port** An interface that supports two-way parallel communications between a device and a computer.

**binary image builder file (.bib)** A file used by the Windows CE ROM image builder tool to determine which modules and files to combine when forming the ROM image, and where to place the modules in memory.

**Binary large Object (BLOB) 1.** A large piece of data, such as a bitmap, characterized by large field values, an unpredictable table size, and data that is formless from the perspective of a program. **2.**  A keyword designating the BLOB structure, which contains information about a block of data.

**bit block transfer (BlT, Bitblt)** The process of copying the bits that constitute a bitmap from one device context to another. For example, a bit block transfer can be used to move a bitmap stored in memory to the screen for display. The bits can also be altered during a bit block transfer. As a result, light and dark portions of an image can be reversed. Successive displays can thus be used to change the appearance of an image or to move it around on the screen.

**bitmap** A computer graphic represented as an array of bits in memory that represent the attributes of the individual pixels in an image (1 bit per pixel in a black-and-white display, multiple bits per pixel in a color or grayscale display).

**blink time** The elapsed time, in milliseconds, required to invert the caret display. This value is half of the flash time.

#### **BLOB** *See* **Binary large Object.**

**block mode** A synchronous method of calling the **CeRapiInvoke** function by storing input parameters and output data in a single buffer.

**boot loader** A program that is automatically run when a computer is switched on (booted). After first performing a few basic hardware tests, the bootstrap loader loads and passes control to a larger loader program, which then typically loads the operating system. The bootstrap loader normally resides in the computer's read-only memory (ROM).

**brush** A tool used in paint programs to sketch or fill in areas of a drawing with the color and pattern currently in use. Paint programs that offer a variety of brush shapes can produce brushstrokes of varying width and, in some cases, shadowing or calligraphic effects.

**build environment** The state of the development workstation and the directory structure at the time a program build is begun.

**build window** *See* **command prompt window.** 

**built-in device driver** A software component that permits a computer system to communicate with a device. In Windows CE, it is linked with the GWE component. The Windows CE built-in driver consists of a model device driver (MDD) layer and a platform dependent driver (PDD) layer. Together, these layers make it possible for applications to access physically different, but functionally equivalent, hardware resources in the same way on all Windows CE platforms.

### c

**cabinet file** A self-contained file with a .cab extension used for application installation and setup. In a cabinet file, multiple files are compressed into one file. They are commonly found on Microsoft software distribution disks.

**cache** A special memory subsystem in which frequently used data values are duplicated for quick access. A memory cache stores the contents of frequently accessed RAM locations and the addresses where this data is stored. When the processor references an address in memory, the cache checks to see whether it holds that address. If it does hold the address, the data is returned to the processor; if it does not hold the address, a regular memory access occurs. A cache is useful when RAM accesses are slow compared with the microprocessor speed, because cache memory is always faster than main RAM memory.

**callback function** A function that receives messages from the operating system. Callback functions are application-defined.

**caret** A flashing line, block, or bitmap that marks the location of the insertion point in a window's client area.

**cascading menu** A hierarchical graphical menu system in which a side menu of subcategories is displayed when the pointer is placed on the main category.

**CDF** *See* **Channel Definition Format.** 

**central processing unit (CPU)** The computational and control unit of a computer. The CPU is the device that interprets and executes instructions. It has the ability to fetch, decode, and execute instructions and to transfer information to and from other resources over the computer's main data-transfer path, the bus. By definition, the CPU is the chip that functions as the "brain" of a computer. In some instances, however, the term encompasses both the processor and the computer's memory or, even more broadly, the main computer console, as opposed to peripheral equipment.

**Certificate Authority (CA)** An entity that attests to the identity of a person or an organization. The Certificate Authority's chief function is to verify the identity of entities and issue digital certificates attesting to that identity.

**channel** A subscription to a Web site that conforms to the Channel Definition Format.

**Channel Definition Format (CDF)** A specification developed by Microsoft and presented to the World Wide Web Consortium (W3C) that allows applications to send Web pages to users. Once a user subscribes to a CDF channel, any software that supports the CDF format automatically receives any new content posted on the channel's Web server. The default client subscription application for Internet channel broadcasting in Broadcast Architecture stores subscription information as CDF files.

**channel script** A program written in HTML and Visual Basic Script, JScript, Java Script, and other scripting languages to specify the layout and behavior of a channel.

**channel synchronization** The process of first downloading Mobile Channels content into a cache using the standard Internet Explorer 4.0 channel retrieval mechanism and then transferring it onto a Windows CE-based device. Channel synchronization makes it possible for users to access Mobile Channels using either a Windows CE-based device without a radio module or a Windows-based desktop computer when the device is not readily available.

**check box** An interactive control found in graphical user interfaces. Check boxes are used to enable or disable one or more features or options from a set. When an option is selected, an X or a check mark appears in the box.

**child window** A window that has the WS\_CHILD style. A child window always appears within the client area of its parent window.

#### **CIFS** *See* **Common Internet File System.**

**CIFS redirector** A module through which one computer gains access to another. Its function is to reestablish disrupted connections and to package and send remote file-system requests to host targets.

**class identifier (CLSID)** A universally unique identifier (UUID) that identifies a type of Component Object Model (COM) object. Each type of COM object item has its CLSID in the registry so that it can be loaded and used by other applications. For example, a spreadsheet may create worksheet items, chart items, and macrosheet items. Each of these item types has its own CLSID that uniquely identifies it to the system.

client 1. In object-oriented programming, a member of a class (group) that uses the services of another class to which it is not related. 2. A process, such as a program or task, that requests a service provided by another program-for example, a word processor that calls on a sort routine built into another program. The client process uses the requested service without having to know any working details about the other program or the service itself. 3. On a local area network or the Internet, a computer that accesses shared network resources provided by another computer, called a *server.* 

client area The client area is the portion of a window where the application displays output, such as text or graphics. *Also called* a client rectangle.

client coordinate A coordinate that is relative to the upper-left comer of a window's client area.

#### Client Device Driver *See* Installable Device Driver.

clipping region A subregion of the client area to which output is restricted. Clipping is used in Windows CE in a variety of ways. For example, word processing and spreadsheet applications clip keyboard input to keep it from appearing in the margins of a page or spreadsheet.

#### CLSID *See* class identifier.

cold boot A startup process that begins with turning on the computer's power. Typically, a cold boot involves some basic hardware checking by the system, after which the operating system is loaded from disk into memory. *Compare* warm boot.

COM *See* Component Object Model.

COM class The definition of an object in code. In COM, class refers to the general object definition, whereas in C++, the class of an object is a data type.

COM object A programming structure that includes both data and functionality. A COM object is defined and allocated as a single unit. The only public access to a COM object is through the programming structure's interfaces. At a minimum, a COM object must support the IUnknown interface, which maintains the object's existence while it is being used and provides access to the object's other interfaces.

COM port Short for communications port, the logical address assigned by MS-DOS (versions 3.3 and later), and Microsoft Windows to each of the four serial ports on an IBM personal computer or a PC-compatible. COM ports also have come to be known as the actual serial ports on a computer's CPU where peripherals, such as printers, scanners, and external modems, are plugged in.

combo box A control that combines an edit control with a list box. This allows the user to type in an entry or choose one from the list.

command band A rebar control with a fixed band at the top that contains a toolbar with a  $Close (X)$ button, an OK button, and optionally, a Help (?) button in the upper-right corner.

command bar A control window that can contain buttons, combo boxes, and menu bars. Windows CE-based applications can use a command bar rather than a separate menu and toolbar to efficiently utilize available screen space.

**command prompt window** A development workstation command prompt window from which the EDK user has run the Wince bat tool. *Also called* build window.

**common control** A standardized child window that an application uses in conjunction with another window to perform input/output tasks. A common control enables users to view and organize information and to set or change attributes and properties. Most common controls send the WM\_NOTIFY message.

#### **Common Internet File System (CIFS)**

A standard proposed by Microsoft that would compete directly with Sun Microsystems' Web Network File System.

**component** A subset of the Windows CE operating system. Windows CE is structured as a collection of modules that are subdivided into smaller components. Each module and component is a self-contained subset of the Windows CE operating system that can be used to construct a customized operating system for a particular device.

**Component Object Model (COM)** An open architecture for cross-platform development of client/server applications. It is based on objectoriented technology as agreed upon by Digital Equipment Corporation and Microsoft Corporation. COM defines the interface (similar to an abstract base class), **IUnknown,** from which all COM-compatible classes are derived.

**compound file** A number of individual files bound together in one physical file where each individual file can be accessed as if it were a single physical file.

**Contacts database** A collection of names, addresses, telephone numbers, and other information stored on a Handheld PC  $(H/PC)$  by the Contacts application. The database is divided into a set of records called address cards. The database contains any number of address cards, limited only by the amount of memory available on the HlPC.

#### **continuous resistive touch panel**  *See* **touch screen.**

**control** A standardized child window on the screen that can be manipulated by the user to perform an action or display information. The most common controls are buttons, which allow the user to select options, and scroll bars, which allow the user to move through a document or position text in a window.

**control identifier** A value that uniquely identifies a control.

**control style** A value, similar to a window style, that specifies the appearance and behavior of a control. The window procedure for the control uses the style to determine how to draw the control and process input.

#### **CPU** *See* **central processing unit.**

**critical section object** A segment of code that is not reentrant and therefore does not support concurrent access by multiple threads. Often, a critical section object is used to protect shared resources.

**cursor** A small bitmap whose location on the screen is controlled by a pointing device, such as a mouse, pen, or trackball. Some Windows CEbased platforms only support the wait cursor (the spinning hourglass).

### D

**database synchronization** The process of bringing two separate copies of a database into agreement.

#### **database system application programming interface**

A set of functions that enable you to create and manipulate Windows CE databases. Each database consists of an arbitrary number of records, and each record consists of at least one *property.* 

**data link** A connection that passes values between two objects or locations.

**date and time picker control** A control that displays information about dates and times, and provides users with an easy way to modify this information.

**Dee** *See* **direct cable connection.** 

**DDB** *See* **device-dependent bitmap.** 

**DOE** *See* **dynamic data exchange.** 

**001** *See* **device driver interface.** 

**DDK** *See* **device driver kit.** 

**dead key** A key used with another key to create an accented character. A dead key, when pressed, produces no visible character, but indicates that the accent mark it represents is to be combined with the character produced by the next letter key pressed.

**demonstration project** A set of directories, code, and environment variables that help users to understand the EDK tools.

**deserialize** The process of converting a series of bytes back into an object. *See* **serialize.** 

**desktop** An on-screen work area that uses icons and menus to simulate the top of a desk.. Its intent is to make a computer easier to use by enabling users to move pictures of objects and to start and stop tasks in much the same way as they would if they were working on a physical desktop.

**desktop connectivity** The services required to connect a Windows CE-based device to a desktop computer.

**development workstation** The computer workstation running the EDK development tools.

**device 1.** A generic term for a computer subsystem. Printers, serial ports, and disk drives are often referred to as devices; such subsystems frequently require their own controlling software, called device drivers. **2.** A hardware feature that can-or must-be part of the target platform. For example, a built-in device could be a low-battery notification LED, while a PC Card modem is an installable device.

**device context** A GDI structure containing information that governs the display of text and graphics on a particular output device. A device context stores, retrieves, and modifies the attributes of graphic objects and specifies graphic modes. The graphic objects stored in a device context include a pen for line drawing, a brush for painting and filling, a font for text output, a bitmap for copying or scrolling, a palette for defining the available colors, and a region for clipping.

#### **device-dependent bitmap (DDB)**

An array of bits that can only be used with a particular display or printer.

device driver Software that provides control over hardware devices. Device drivers are treated like applications. In the Windows CE environment, they are simply user-level dynamic-link libraries.

device driver interface (DDI) 1. The interface between applications and the device drivers. 2. A set of functions implemented in the model device driver and called by the Graphics, Windowing, and Events Subsystem (GWES).

device driver kit (DDK) A set of tools and libraries that enable programmers to write Windows-based software used to run hardware devices such as printers.

device driver test kit (DDTK) A set of tools and libraries that enable you to test the porting of your device drivers to the Windows CE operating system.

#### device-independent bitmap (DIB)

An array of bits combined with several structures that specify the width and height of the bitmap image (in pixels), the color format of the device where the image was created, and the resolution of the device used to create that image. A DIB generally has its own color table, and can therefore be displayed on a variety of devices.

device manager A program, included on all Windows CE-based platforms, that manages installable device drivers. The device manager handles loading and unloading installable device drivers, identifying the correct driver for plugand-play devices, managing running device drivers, and notifying installable device drivers of power-up and power-down events.

### DHCP *See* Dynamic Host Configuration Protocol.

dialog box A temporary window that contains controls. You can use it to display status information and to get user input.

dialog box procedure An application-defined callback function that the system calls when it has input for a dialog box or has tasks for a dialog box to carry out.

dialog box template A binary description of a dialog box and the controls it contains. You can create this template as a resource to be loaded from the application's executable file, or created in memory while the application runs.

#### DIB *See* device-independent bitmap.

direct cable connection (DCC) A RAS networking connection between two computers or between a computer and a Windows CE-based device, which uses a serial or parallel cable directly connected between the systems instead of a modem and a phone line.

direct memory access (DMA) Memory access that does not involve the microprocessor and is frequently used for data transfer directly between memory and an "intelligent" peripheral device, such as a disk drive.

#### DLL *See* dynamic-link library.

**drag-and-drop** A technique for moving or copying data between applications, between windows within an application, or within a single window in an application. The user selects the data to be transferred and drags the data to the desired destination. Windows CE supports dragand-drop operations. However, non-default dragand-drop operations, equivalent to right mouse button drag-and-drop operations, are not supported.

**drop-down menu** A menu that drops from the menu bar when requested and remains open without further action until the user closes it or chooses a menu item.

**dummy file filter** A means for transferring files of nonstandard or possibly unknown extensions for which no translation is necessary. Passing the file through the dummy filter keeps the **No Convertor Selected** dialog box from being issued to the user.

**dynamic data exchange (DOE)** An interprocess communication method that allows two or more programs running simultaneously to exchange data and commands.

#### **Dynamic Host Configuration Protocol (DHCP)**

A Transmission Control ProtocollInternet Protocol (TCPIIP) that enables a network connected to the Internet to automatically assign a temporary Internet protocol (JP) address to a host when the host connects to the network.

**dynamic-link library (DLL)** A set of autonomous functions that any application can use. DLLs are a set of source code modules with each module containing a set of functions.

### E

**edit control** A rectangular window in which a user can enter and edit text from the keyboard. An edit control is also referred to as a text box.

**embedded** Software code or commands built into their carriers. For example, application programs insert embedded printing commands into a document to control printing and formatting. Low-level assembly is embedded in higher-level languages, such as C, to provide more capabilities or better efficiency.

**Embedded Developers Kit (EDK)** A set of tools and libraries for creating a custom Windows CE embedded operating systems. The EDK is part of the Windows CE Embedded Toolkit for Visual  $C_{++}$  5.0.

**environment variable** An element of the operating system environment, such as a path, a directory name, or a configuration string. Environment variables are typically set within batch files.

**Ethernet** A widely used LAN developed by Xerox, Digital, and Intel. Ethernet networks connect up to 1,024 nodes at 10 megabits per second over twisted pair, coax, and optical fiber.

**event** An event is an occurrence that triggers a notification. Windows CE supports timer and system events.

**event-driven operating system** An operating system that constantly evaluates and responds to sets of events, such as key presses or mouse movements.

**event object** A synchronization object that enables one thread to notify another that an event has occurred. Event objects are useful when a thread needs to know when to perform its task. For example, a thread that copies data to an archive needs to be notified when new data is available. By using an event object to notify the copying thread of the availability of new data, the thread can perform its task as soon as possible.

**exception handling** The process of dealing with exceptions, or errors, as they arise during program execution. Exceptions occur when a program executes abnormally due to conditions outside the program's control. Windows CE does not support C++ exception handling.

**execute in place (XIP)** The process of executing code directly from read-only memory (ROM), rather than loading it from random access memory (RAM) first. Executing the code in place, instead of copying the code into RAM for execution, saves system resources. Applications in other file systems, such as PC Cards, cannot be executed in this way.

**Exit button** A hardware navigation control that functions as the ESC key on a keyboard.

**extension key** An entry in the registry, corresponding to the extension of a given file, that specifies which file filter will handle conversions for that file type.

### F

**FAT** *See* **file allocation table.** 

**file allocation table (FAT)** A table that contains the status of various segments of disk space used for file storage. Also, the file system that maintains the table.

**file filter** A Windows CE dynamic-link library (DLL) that controls the transfer of data between a desktop computer and a Windows CE-based device.

**file system** In an operating system, the overall structure in which files are named, stored, and organized. A file system consists of files, directories, and the information needed to locate and access these items. The term can also refer to the portion of an operating system that translates requests for file operations from an application program into low-level, sector-oriented tasks that can be understood by the drivers controlling the disk drives.

**file system application interface** A subset of the standard Win32 file system functions. These functions let you create directories and data files, read and write file data, and retrieve file and directory information.

**File Transfer Protocol (FTP)** The protocol used for copying files to and from remote computer systems on a network using a Transmission Control Protocol/lnternet Protocol (TCPIIP), such as the Internet. This protocol also allows users to use FTP commands to work with files, such as listing files and directories on the remote system.

**firmware** A computer program that is saved in hardware (such as a semiconductor ROM) as contrasted with programs stored in volatile RAM.

**flash memory** Semiconductor memory that can operate as ROM but, on an activating signal, can rewrite its contents as though it were RAM.

**flash time** The elapsed time, in milliseconds, required to display, invert, and restore the caret display. This value is twice as much as the blink time.

**focus window** The window that is currently receiving keyboard input. The focus window is always the active window, a descendent of the active window, or NULL.

**foreground thread** The thread used to create the window with which the user is currently working.

**foreground window** The window with which the user is currently working. The system assigns a slightly higher priority to the thread used to create the foreground window than it does to other threads.

**free threading model** A model in which an object can be used on any thread at any time. *See* **apartment model threading and single threading model.** 

**FTP** *See* **File Transfer Protocol.** 

G

**GOI** *See* **graphics device interface.** 

**globalization** The process of developing a program core whose feature and code designs do not make assumptions based on a single language or locale, and whose source code simplifies the creation of different language editions of a program.

**global variable** A variable whose value can be accessed and modified by any statement in a program, not merely within a single routine in which it is defined.

**graphics object** The pen, brush, bitmap, palette, region, font, and path associated with a device context. Windows CE does not support paths.

**graphics device interface (GOI)** The Windows CE subsystem responsible for displaying text and images on display devices and printers. The GDI processes graphical function calls from a Windows-based application. It then passes those calls to the appropriate device driver, which generates the output on the display hardware. By acting as a buffer between applications and output devices, the GDI presents a device-independent view of the world for the application while interacting in a device-dependent format with the device. Because of the smaller memory footprint of Windows CE-based devices, Windows CE supports only a subset of the standard Win32 GDI.

#### **Graphics, Windowing, and Events Subsystem (GWES)**

The Windows CE module that contains the graphics and windowing functionality needed to display text and images and to receive user input. It includes all the functionality needed to create and manage windows, controls, dialog boxes, and resources such as icons and menus. It also processes all user input. GWES includes the graphics device interface, which displays text and images on display devices and printers.

**grayscale** A sequence of shades ranging from black through white, used in computer graphics to add detail to images or to represent a color image on a monochrome output device. Like the number of colors in a color image, the number of shades of gray depends on the number of bits stored per pixel. Grays may be represented by actual gray shades, by halftone dots, or by dithering.

**gripper bar** A gripper bar is a tall, thin rectangle with a dark stripe running through it that appears on a rebar or a command band control. By touching and dragging a gripper bar with a stylus, a user can repostion a rebar or command bar. Gripper bars are especially useful for bringing off-screen rebar or command bar controls into view.

**group box** A rectangular area within a dialog box in which you can group together other controls that are semantically related. The controls are grouped by drawing a rectangular border around them. Any text associated with the group box is displayed in its upper-left hand corner.

**GUIO** A globally unique identifier. *See*  **Universally Unique Identifier.** 

**GWES** *See* **GraphiCS, Windowing, and Events Subsystem.** 

### H

**handle** A variable that identifies an object; an indirect reference to an operating system resource.

### **H/PC** A Handheld PC.

**header control** A horizontal window that is usually positioned above columns of data. It is divided into partitions that correspond to the columns, and each partition contains the title for the column below it.

**heap** A portion of memory reserved for a program to use for the temporary storage of data structures whose existence or size cannot be determined until the program is running. The program can request free memory from the heap to hold such elements, use it as necessary, and later free the memory.

**hibernation** The way in which a Windows CEbased device manages a memory shortage by requesting applications free memory that is not currently needed.

**hibernation threshold** The point at which the system enters a limited memory state.

#### **high-resolution performance counter**

Hardware that provides high-resolution timing useful in improving the performance of applications.

**hook** A point in the Windows message-handling mechanism where an application can install a subroutine to monitor the message traffic in the system and process certain types of messages before they reach the target window procedure. Windows CE does not support hooking.

**hot key** A keystroke or combination of keystrokes that switches the user to a different program, often a terminate-and-stay-resident (TSR) program or the operating system user interface. Hot keys generate a WM\_HOTKEY message.

**hot spot** The pixel in a cursor that marks the exact screen location affected by a mouse or pen action, such as a button click. Messages include the coordinates of a hot spot.

#### **HTML** *See* **Hypertext Markup Language.**

#### **Hypertext Markup Language (HTML) viewer control**  A control that provides programmers with the ability to implement the Windows CE Pocket Internet Explorer and the Help engine. It also provides independent software vendors (ISVs)

with the ability to implement additional viewers based on the HTML viewer control.

### **HTTP** *See* **Hypertext Transfer Protocol.**

#### **Hypertext Markup Language (HTML)**

A markup language derived from the Standard Generalized Markup Language (SGML). Used to create a text document with formatting specifications that tells a software browser how to display the page or pages included in the document.

#### **Hypertext Transfer Protocol (HTTP)**

The client/server protocol used to access information on the Web.

**lAS** *See* **Information Access Service.** 

#### **ICMP** *See* **Internet Control Message Protocol.**

**icon** A small bitmap that usually represents a minimized application. Icons may also serve as symbols in warning messages or other windows.

**idle priority** One of three thread priority groups. Idle priority indicates that a thread's processing can wait until all other threads have finished running.
**IEEE** *See* **Institute of Electrical and Electronics Engineers.** 

**IHV** *See* **independent hardware vendor.** 

**1M** *See* **input method.** 

**image list** A collection of images that are all the same size, such as bitmaps or icons.

**Inbox** A mail client application provided with WindowsCE.

#### **independent hardware vendor (IHV)**

A company that manufactures devices that connect to Windows CE-based platforms, such as PC Cards. IHVs must also produce Installable Device Drivers for their devices. *See* **Installable Device Driver.** 

**.inf file** A CAB Wizard input file that specifies information about the application.

#### **Information Access Service (lAS)**

A part of an IrDA infrared communication protocol used so that devices can learn about the services offered by another device.

**infrared** Of or relating to the range of invisible radiation wavelengths from about 750 nanometers, just longer than red in the visible spectrum, to 1 millimeter, on the border of the microwave region.

**Infrared Data Association (IrDA)** The industry organization of computer, component, and telecommunications vendors who have established the standards for infrared communication between computers and peripheral devices such as printers. Windows CE supports the IrDA standard through the Winsock Application Programming Interface (API). Windows CE-based applications that communicate over serial cables using the Winsock API will communicate over IrDAcompliant IR links with only minimal reprogramming.

#### **Infrared Link Access Protocol (IrLAP)**

A data link layer protocol providing a reliable point-to-point link, which effectively replaces a three-wire serial cable connection.

#### **Infrared Link Management Protocol (IrLMP)**

A service multiplexing protocol that provides for multiple sessions over a single point-to-point link.

**.ini file** An initialization file that registers an application with an application manager. It contains information such as the location of .cab files, icon files, and the installation directory.

**input method** A mechanism that allows the user to input text by means of a touch-sensitive display screen. For example, the Palm PC supports two input methods: a keyboard and a character recognizer used for ink input.

input panel A user interface element that contains a keyboard, operated by using a touch-sensitive display screen and a stylus.

Installable Device Driver (100) A user-level DLL that drives devices connected to a Windows CEbased platform. It presents the functionality of such a device to applications in terms of standard Win32 file input/output functions. Some devices built into a Windows CE-based platform may also be driven by installable device drivers, depending on the software architecture for those devices' drivers.

#### Institute of Electrical and Electronics Engineers (IEEE)

A organization formed in 1963 by electrical engineering prefessionals from the United States and other countries. The institute develops electrical and communications standards, many affecting aspects of computer technology, such as network connectivity, and formats for representing floating-point numbers.

interface 1. The point at which a connection is made between two elements so that they can work with one another. 2. Software that enables a program to work with the user (the user interface, which can be a command-line interface, menudriven, or a graphical user interface), with another program such as the operating system, or with the computer's hardware. 3. A card, plug, or other device that connects pieces of hardware with the computer so that information can be moved from place to place. For example, standardized interfaces such as RS-232-C standard and SCSI enable communications between computers and printers or disks. 4. A networking or communications standard, such as the ISO/OSI model, that defines ways for different systems to connect and communicate.

#### Internet Control Message Protocol (ICMP)

A network-layer Internet protocol that provides error correction and other information relevant to Internet Protocol (IP) packet processing, such as testing whether a particular computer is connected to the Internet ("pinging"), by sending a packet to its IP address and waiting for a response. For example, it can let the IP software on one machine inform another machine about an unreachable destination. *See* ping.

Internet Information Server (liS) A Web server integrated into a Windows NT server.

Internet Protocol (IP) Provides the protocol for connecting hosts over a network, breaking messages into packets, addressing the packets, routing them from the sender to the destination network, and reassembling the packets into the original message at the destination. IP corresponds to the network layer in the International Organization for Standardization Open Systems Interconnection (ISO/OSI) model.

Internet Protocol (IP) address A 32-bit (4-byte) binary number that uniquely identifies a host computer connected to the Internet to other Internet hosts, for the purposes of communication through the transfer of packets. An IP address is expressed in "dotted quad" format, consisting of the decimal values of its four bytes, separated with periods; for example, 127.0.0.1. The first one, two, or three bytes of the IP address, assigned by InterNIC Registration Services, identify the network the host is connected to; the remaining bits identify the host itself.

**interrupt** A request for attention from the processor. When the processor receives an interrupt, it suspends its current operations, saves the status of its work, and transfers control to a special routine known as an interrupt handler, which contains the instructions for dealing with the particular situation that caused the interrupt. Interrupts can be generated by various hardware devices to request service or report problems, or by the processor itself in response to program errors or requests for operating-system services. Interrupts are the processor's way of communicating with the other elements that make up a computer system. A hierarchy of interrupt priorities determines which interrupt request will be handled first if more than one request is made. A program can temporarily disable some interrupts if it needs the full attention of the processor to complete a particular task.

**interrupt identifier (interrupt ID)** A unique value used by the kernel to identify the device that raised the interrupt and that requires more processing. The kernel then uses the interrupt ID to indicate whether all handling is complete, or whether to launch an interrupt service thread that handles further processing by the device driver.

**interrupt priority** One of three thread priority groups. Interrupt priority is reserved for operating system threads.

**interrupt request line (IRQ)** A hardware line over which a device, such as an input/output port, keyboard, or disk drive, can send interrupt requests to the central processing unit (CPU). Interrupt request lines are built into the computer's internal hardware and are assigned different levels of priority so that the CPU can determine the sources and relative importance of incoming service requests.

**interrupt service routine (ISR)** A small subroutine that resides in the OEM Adaptation Layer. The ISR executes in kernel mode and has direct access to the hardware registers. Its sole job is to determine what interrupt ID to return to the interrupt support handler. Essentially, ISRs map physical interrupts onto logical interrupts.

**interrupt service thread (1ST)** A thread created by a device driver to wait on an event.

**interrupt support handler** A routine that registers a driver so that it can handle a particular interrupt and unregister it later. It also enables communication between the interrupt service routine, interrupt service thread, and subroutines within the OEM Adaptation Layer (OAL).

**1/0** Input/Output.

**IP** *See* **Internet Protocol.** 

**IrCOMM** An infrared implementation of the serial line communication driver. IrCOMM is supported by Windows CE.

**IrDA** *See* **Infrared Data Association.** 

**IrLAP** *See* **Infrared Link Access Protocol.** 

**IrLMP** *See* **Infrared Link Management Protocol.** 

**IrLPT** A protocol for printing through a serial infrared connection.

**IRQ** *See* **interrupt request line.** 

**IrSOCK** Short for Infrared Sockets, IrSock is an implementation of the Winsock protocol.

**ISR** *See* **interrupt service routine.** 

**ISV** Independent software vendor.

**item script** A program written in HTML and Visual Basic Script, JScript, Java Script, or other scripting languages that specifies the behavior of an item within a channel.

# K

**kernel** The main module of the Windows CE operating system. The kernel provides system services for managing threads, memory, and resources.

**Key** A field or expression used to identify a record; often used as the index field for a database table.

**keyboard accelerator** A keystroke or combination of keystrokes that invokes a command. *Also called* an accelerator, shortcut key, and keyboard shortcut.

### L

#### **LAN** *See* **local area network.**

**launch entry** A registry entry that specifies the order in which applications launch.

**layered device driver** A sample device driver that comes with the Embedded Toolkit. It contains two layers: a model device driver (MDD) layer and a platform-dependent driver (PDD) layer. *See* **model device driver** and **platform-dependent driver.** 

**list box** A window that displays a list of character strings. The user selects a string from the list by tapping it with the stylus. When a string is selected, it appears highlighted. You can use a vertical or horizontal scroll bar with a list box to scroll lists that are too long for the control window. The list box automatically hides or shows the scroll bar, as needed.

**list view** A common control that displays a collection of items, such as files or folders. Each item has an icon and a label.

**load file** A file that contains a list of commands for the **Load** function to process. You use load file commands to direct Ppcload.dll to create directories on a Windows CE-based device, copy files into the directories, edit registry entries, execute programs on the Windows CE-based device, and add items to the unload script. The fully qualified path name of the load file is given as a command line argument to Load.

**local area network (LAN)** A group of computers and other devices dispersed over a relatively limited area and connected by a communications link that enables any device to interact with any other on the network. LANs commonly include microcomputers and shared resources such as laser printers and large hard disks. The devices on a LAN are known as nodes, and the nodes are connected by cables through which messages are transmitted.

**localization** The process of adapting a program for a specific international market, which includes translating the user interface, resizing dialog boxes, customizing features if necessary, and testing results to ensure that the program still functions properly.

**logical palette** An array of colors, or color palette, that an application creates and associates with a device context and uses for graphics output.

### M

**main priority** One of three thread priority groups. Main is the default priority.

**main window** The window that serves as the primary interface between the user and an application.

**MOD** *See* **model device driver.** 

#### **MOl** *See* **multiple-document interface.**

**menu** A list of items that represent an application's commands. A menu item can be either a string or a bitmap.

**menu handle** A unique value of type **HMENU**  used to identify a menu.

**menu item** A string or bitmap displayed in a menu. Choosing a menu item either sends a command message or activates a pop-up menu.

**menu template** A menu template defines a menu, including the items on a menu bar and all submenus.

**message** A structure or set of parameters used for communicating information or a request. Messages can be passed between the operating system and an application, different applications, threads within an application, and windows within an application.

**message box** A secondary window that is displayed to inform a user about a particular condition.

**message identifier (message 10)** A unique value that identifies a message. System-defined messages use named constants, such as WM\_PAINT, as message identifiers. Windows CE reserves message-identifier values in the range Ox0400 through Ox7FFF for application-defined messages.

**message queue** An ordered list of messages awaiting transmission, from which they are taken up on a first-in, first-out (FIFO) basis.

**message store** The database in the object store for storing mail messages.

**MFC** *See* **Microsoft Foundation Classes.** 

**Microsoft Foundation Classes** The C++ class library that Microsoft provides with its C++ compiler to assist programmers in creating Windows-based applications. MFC hides the fundamental Windows API in class hierarchies so that programmers can write a Windows-based application without needing to know the details of the native Windows API.

**Mobile Channels** A Windows CE technology that represents a fourth type of IE4 channel to allow the user to access the Web with great mobility.

**modal dialog box** A modal dialog box requires the user to supply information or cancel the dialog box before allowing the application to continue.

**model device driver (MOD)** The platform-neutral layer of a built-in device driver supplied by Microsoft. *See* **built-in device driver.** 

**modeless dialog box** A modeless dialog box allows the user to supply information and return to a previous task without closing the dialog box.

**module** A subset of the Windows CE operating system. Windows CE is structured as a collection of modules. Each module is a self-contained subset of the Windows CE operating system that can be used to construct a customized operating system for a particular device.

**monolithic device driver** A sample device driver that comes with the Windows CE Embedded Toolkit for Visual C++ 5.0.

**month calendar control** A child window that displays a monthly calendar. The calendar can display one or more months at a time.

#### **multiple-document interface (MOl)**

A user interface in an application that allows the user to have more than one document open at the same time. MDI is not supported by Windows  $CE$ 

**mutex object** An interprocess synchronization object whose state is set to signaled when it is not owned by any thread, and nonsignaled when it is owned. Only one thread at a time can own a mutex.

# N

**NaN** Not a number.

national language **support (NLS)** A function which enables you to specify system and user locale information.

**NOIS** A programming interface for different protocols sharing the same network hardware.

**network stack** An operating system component responsible for processing data that is transmitted or received over a network.

**node 1.** In local area networks, a device that is connected to the network and is capable of communicating with other network devices. 2. In tree structures, a location on the tree that can have links to one or more nodes below it. Some authors make a distinction between node and element, with an element being a given data type and a node comprising one or more elements as well as any supporting data structures.

**nonclient area** The parts of a window that are not a part of the client area. A window's nonclient area consists of the border, menu bar, title bar, and scroll bar.

**nonqueued message** A message sent directly to a window procedure.

**nonsignaled** *See* **synchronization object.** 

**notification** A signal from the operating system that an event has occurred. This could be a timer event or a system event such as establishing a network connection. An application registers a notification for an event and the system generates a notification when the event occurs. Windows CE provides an application programming interface (API) that can be used to register events and select options that determine the type of notification.

**notification function** A Windows CE function that allows an application to register its name and an event with the system. When the event occurs the kernel automatically starts the named application.

**notification message** A message a control sends to its parent window when events, such as input from the user, occur.

# o

**object** A file, directory, database, or database record that resides in an object store.

**object 10** *See* **object identifier.** 

**object identifier (object 10) 1.** A unique value which identifies each object in the object store. 2. In reference to the Contacts database, an object identifier is a unique value that the system assigns to each address card when it is added. An application uses the object identifier when querying an address card's properties or when modifying or deleting an address card.

object store The persistent storage that Windows CE makes available to applications. For example, Windows CE reserves part of its available random access memory (RAM) for the operating system and uses the rest for the object store. This data can be stored in files, registry entries, or in Windows CE databases.

#### OEM *See* original equipment manufacturer.

OEM adaptation layer (OAL) That portion of Windows CE that must be provided by the hardware manufacture to adapt Windows CE to their platform.

OLE Object Linking and Embedding. *See*  Automation.

option button A small round button with a label next to it. The label may be text, an icon, or a bitmap. Option buttons, also known as radio buttons, are usually grouped together in a group box, representing a set of related, but mutually exclusive options. When a user selects an option button, all other option buttons in the same group are automatically unselected.

#### original equipment manufacturer (OEM)

For Windows CE, an OEM is a company that manufacturers a hardware platform and ports Windows CE to that platform.

#### overlapped communication operation

The performance of two distinct communication operations simultaneously, for example, a simultaneous read and write operation. Windows CE does not support overlapped communication operation, but does support multiple reads/writes pending on a device.

overlapped window A window with the WS\_OVERLAPPED style. Overlapped Windows are top-level windows designed to serve as an application's main window.

### p

**packet** A unit of information transmitted as a whole from one device to another on a network.

**parallel port** The input/output connector for a parallel interface device.

**parent window** A window that has one or more child windows.

**parser** An application that breaks data into smaller chunks so that a program can act upon the information. For example, Mobile Channels uses a Channel Definition Format parser to parse a channel.

#### pASP *See* pocket Active Server Pages.

**path** 1. In communications, a link between two nodes in a network. 2. A route through a structured collection of information, as in a database, a program, or files stored on disk. 3. In programming, the sequence of instructions a computer carries out in executing a routine. 4. In file storage, the route followed by the operating system in finding, sorting, and retrieving files on a disk. 5. In graphics, an accumulation of line segments or curves to be filled or overwritten with text.

**PC Card** A trademark of the Personal Computer Memory Card International Association (PCMCIA) that is used to describe add-in cards that conform to the PCMCIA specification. A PC Card is a removable device approximately the same size as a credit card that is designed to plug into a PCMCIA slot. Type I cards are primarily used as memory-related peripherals. Type II cards accommodate devices such as modem, fax, and network cards. Type III cards accommodate devices that require more space, such as wireless communications devices and rotating storage media, including hard disks.

PCT *See* Program Comprehension Tool.

#### **POD** *See* **platform dependent driver.**

**pen** A drawing tool used to draw lines and curves.

**persistent object** The Component Object Model (COM) defines standards through which clients can request objects to be initialized, loaded, and saved to and from a data store, such as a flat file, structured storage, or memory. COM objects that adhere to these standards are called persistent objects.

#### **personal information manager (PIM)**

A category of software applications such as Lotus Notes or Microsoft Exchange that allow the user to manage scheduling, tasks, and contact information.

**phone-book** Entries in the Remote Access Service (RAS) phone·book contain the information necessary to establish a RAS connection. Unlike Windows NT, which keeps the phone-book entries in a file, Windows CE stores these entries in the registry.

#### **PIM** *See* **personal information manager.**

**ping** A protocol for testing whether a particular computer is connected to the Internet by sending a packet to its Internet Protocol (IP) address and waiting for a response.

**platform 1.** The foundation technology of a computer system. Because computers are layered devices composed of a chip-level hardware layer, a firmware and operating-system layer, and an applications program layer, the bottommost layer of a machine is often called a platform. **2. In**  everyday usage, the type of computer or operating system being used. **3.** The hardware upon which an implementation of Windows CE will run. **4.**  The directory structure containing the hardwarespecific files needed to build an implementation of Windows CE.

#### **Platform Dependent Driver (POD)**

The platform-specific layer of built-in device drivers that is supplied by an original equipment manufacturer. *See* **built-in device driver.** 

**platform directory** The root of the directory structure where platform-specific files are stored. Each subdirectory in the platform directory specifies the name of a development workstation.

#### **pocket Active Server Pages (pASP)**

A scaled-down version of the Active Server Pages optimized for server-side Mobile Channels scripting.

**Point-to·Point Protocol (PPP)** An advanced serial packet protocol commonly used for dial-up connections.

**POP** *See* **Post Office Protocol.** 

**POP3** *See* **Post Office Protocol 3.** 

**pop-up menu** A menu that appears on the screen when a user selects a certain item. Pop-up menus can appear anywhere on the screen, and they generally disappear when the user selects an item in the menu.

**pop-up window** A special type of overlapped window typically used for dialog boxes, message boxes, and other temporary windows that appear outside an application's main window.

**position index** An identifier associated with each address card in the Contacts database. The position index indicates the address card's position relative to the other address cards in the database. A position index is distinct from an object identifier.

**POSIX** *See* **Portable Operating System Interface for Computer Environments.** 

#### **Portable Operating System Interface for Computer Environments (POSIX)**

An IEEE standard that defines the open systems environment standards for system interfaces, shells, tools, testing, verification, real-time processing, security, system administration, networking, and transaction processing. The standard is based on UNIX system services, but it allows implementation on other operating systems.

**Post Office Protocol (POP)** A standard protocol for transferring mail messages on demand from a mail server.

**Post Office Protocol 3 (POP3)** A standard protocol for transferring mail messages on demand from a mail server.

**PPP** *See* **Point-to-Point Protocol.** 

**Ppsh** A parallel port shell utility that enables you to download a binary image from the development workstation to the target platform and gives you access to debugging processes running on the development platform.

**predefined control** A control belonging to a window class supplied by Windows CE.

**preemptive multitasking** The ability of the operating system to schedule execution time for multiple processes and threads by periodically suspending the execution of the currently executing thread and switching to another highpriority thread.

**priority class** A range of thread priority levels. Whereas Win32 utilizes four priority classes with seven base priority levels per class, Windows CE has only eight base priority levels. Hence, for processes running under Windows CE, preemption is based solely on the thread's priority.

**priority inheritance** A process by which a thread that is blocking a shared resource needed by a higher priority thread inherits the priority of that higher priority thread in order to free the resource for use by the higher priority thread, thus preventing *priority inversion.* 

**priority inversion** Priority inversion is a situation in which a higher priority thread A spawns lowerpriority thread B to access a shared resource that is already in use by lower-priority thread C with greater priority than thread B, blocking higherpriority thread A. This situation can be averted by a process of *priority inheritance.* 

**process** An executing application that consists of a private virtual address space, code, data, and other operating-system resources, such as files, pipes, and synchronization objects that are visible to the process. A process also contains one or more threads that run in the context of the process.

#### **program comprehension tool (peT)**

A software engineering tool that facilitates the process of understanding the structure and/or functionality of computer programs.

**program memory** Program memory is used for stack and heap storage for both system and nonsystem programs. Non-system applications are taken from storage memory, uncompressed, and loaded into program memory for execution.

**progress bar** A common control that indicates the progress of a lengthy operation by displaying a colored bar inside a horizontal rectangle. The length of the bar in relation to the length of the rectangle corresponds to the percentage of the operation that is complete.

**project 1.** The implementation of an instance of Windows CE. 2. The directory structure-under Public-containing files that define which components will be included in an implementation of Windows CE.

**property** With respect to the database application programming interface, a property refers to a data item that consists of a property identifier, data type, and value. Windows CE supports several data types such as integer, string, time, and binary large object (BLOB).

**property sheet** A type of dialog box that lists the attributes or settings of an object, such as a file, application, or hardware device. A property sheet presents the user with a tabbed, index card-like selection of property pages, each of which features standard dialog box-style controls for customizing parameters.

**public-key encryption** An asymmetric scheme that uses a pair of keys for encryption: The public key encrypts data, and a corresponding secret key decrypts it. For digital signatures, the process is reversed: The sender uses the secret key to create a unique electronic number that can be read by anyone possessing the corresponding public key, which verifies that the message is truly from the sender.

**push button** A small rectangular control that a user can tum on or off. A push button, also known as a command button, has a raised appearance in its default off state and a depressed appearance when it is turned on.

# Q

**queued message** A message in a message queue.

**QWERTY keyboard** A keyboard layout named for the six leftmost characters in the top row of alphabetic characters on most keyboards-the standard layout of most typewriters and computer keyboards.

### R

**radio button** *See* **option button.** 

**RAM** *See* **Random Access Memory.** 

**Random Access Memory** Semiconductor-based memory that can be read and written by the CPU or other hardware devices.

#### **RAPI** *See* **Remote Application Programming Interface.**

#### **RAS** *See* **remote access server.**

**raster font** A font in which each glyph (character or symbol) is of a particular size and style, designed for a specific resolution of device and described as a unique bitmap. There are seven system raster fonts available in several sizes stored in the Windows CE read-only memory (ROM). The built-in fonts are built into the Windows CE operating system. Raster fonts are also known as bitmap fonts and non-scalable fonts.

**raw infrared (raw IR)** A method of receiving data through an infrared transceiver. Raw **IR** treats the **IR** transceiver like a serial cable and does not process data in any way. The application is responsible for handling collision detection and other potential problems.

**read-only memory (ROM)** Any semiconductor circuit serving as a memory that contains instructions or data that can be read but not modified, regardless of whether it was placed there by a manufacturer or by a programming process.

**rebar control** A rebar control acts as a container for child windows. A rebar control contains one or more bands. Each band can contain one child window, which can be a toolbar or any other control.

**record** A data structure that is a collection of elements, each with its own name and type. The elements of a record represent different types of information and are accessed by name. A record can be accessed as a collective unit of elements or the elements can be accessed individually. A' collection of records is a database. A Windows CE database consists of an arbitrary number of records, where each record consists of one or more properties. Each of the records in a specific database typically contain a similar set of properties. A Windows CE database should not be confused with a full-fledged relational database. It is simply a general-purpose, flexible, structured collection of data.

**rectangle** A function that draws a rectangular image.

**reentrant code** Code written so that it can be shared by several programs or threads within a single process simultaneously. When code is reentrant, one thread can safely interrupt the execution of another thread, execute its own code and then return control to the first thread in such a way that the first thread does not fail or behave in an unexpected way.

**region** A rectangle, polygon, ellipse, or a combination of two or more of these shapes used by Windows-based applications to define a part of the client area to be painted, inverted, filled with output, framed, or used for hit testing.

**registered notification** The state of a user notification from the time **CeSetUserNotification**  is called until the time the user is notified.

**registry** A central hierarchical database used to store information necessary to configure the system for applications and hardware devices. The registry contains information—such as the applications installed on the computer and the types of documents each can create, property sheet settings for folders and application icons, what hardware exists on the system, and which ports are being used-which the operating system continually references during operation.

**remote access server (RAS)** A Windows NT feature by which a single serial connection provides a remote workstation with host connectivity, Windows NT file services, or Novell file and printing services (NWLink). Windows CE supports the standard Win32 RAS functions; however it allows only one connection at a time. RAS functions can be implemented for direct serial connections or dial-up modem connections.

#### **Remote Application Programming Interface (RAPI)**

Enables applications running on a desktop computer-the RAPI client-the ability to make function calls on a Windows CE-based devicethe RAPI server. RAPI runs over Winsock and TCP/IP.

**resource** Binary data the resource compiler or programmer adds to an application's executable file. Windows resources include icons, cursors, menus, dialog boxes, bitmaps, fonts, keyboard . accelerator tables, message table entries, string table entries, version data, and user defined data.

**Rich Ink** The underlying technology that enables a user to write and draw on a touch-sensitive screen with a stylus.

**rocker switch** A hardware navigation control designed to perform spatial navigation, much like the UP ARROW key and the DOWN ARROW key.

#### **ROM** *See* **read-only memory.**

**ROM image** Files and binaries as they appear in physical memory as defined by the binary image builder (.bib) file.

**router** An intermediary device on a communications network that expedites message delivery. On a single network linking many computers through a mesh of possible connections, a router receives transmitted messages and forwards them to their correct destinations over the most efficient available route. On an interconnected set of local area networks using the same communications protocols, a router serves the somewhat different function of acting as a link between these local area networks, enabling messages to be sent from one network to another.

### s

**scan code** A code number transmitted to a computer whenever a key is pressed or released. Each key on the keyboard has a unique scan code. This code is not the same as the ASCII code for the letter, number, or symbol shown on the key; it is a special identifier for the key itself and is always the same for a particular key. When a key is pressed, the scan code is transmitted to the computer, where a portion of the read-only memory basic input/output system (ROM BIOS) dedicated to the keyboard translates the scan code into its ASCII equivalent. Because a single key can generate more than one character (lowercase "a" and uppercase "A," for example), the ROM BIOS also keeps track of the status of keys that change the keyboard state, such as the SHIFT key, and takes them into account when translating a scan code.

**script** A program consisting of a set of instructions to an application or utility program. The instructions usually use the rules and syntax of the application or utility.

**scripting language** A simple programming language designed to perform special or limited tasks, sometimes associated with a particular application or function. An example of a scripting language is Visual Basic Script.

**scroll bar** In some graphical user interfaces, a vertical or horizontal bar at the side or bottom of a display area that can be used with a mouse for moving around in that area. Scroll bars often have four active areas: two scroll arrows for moving line by line, a sliding scroll box for moving to an arbitrary location in the display area, and the gray areas in the scroll bar for moving in one-window increments.

**scrolling menu** A menu with top arrows used to scroll menu items up and down.

#### **SDK** *See* **Software Development Kit.**

**secure socket layer (SSL)** A proposed open standard developed by Netscape Communications for establishing a secure communication channel to prevent the interception of critical information, such as credit card numbers. The primary purpose of the SSL is to enable secure electronic financial transactions on the Web, although it is designed to work with other Internet services as well.

Serial Infrared **(SIR)** Part of the basic Infrared Data Association (IrDA) communication protocol, a Serial Infrared physical layer provides for serial infrared links.

**serial cable** A cable that connects to a serial port. It is used to transfer information between two devices. *See* **serial port.** 

serial input/output (serial I/O) A communications channel that transmits data one bit at a time.

**serialize** The process of converting an object to a series of bytes for transmission to another device. *See* **deserialize.** 

#### serial line **Internet protocol (SLIP)**

A data link protocol that allows transmission of Internet Protocol (IP) data packets over dial-up telephone connections, thus enabling a computer or a local area network to be connected to the Internet or some other network.

**serial port** An input/output location (channel) that sends and receives data to and from a computer's central processing unit or a communications device one bit at a time. Serial ports are used for serial data communication and as interfaces to peripheral devices, such as mice and printers.

**server** 1. On a local area network (LAN), a computer running administrative software that controls access to the network and its resources, such as printers and disk drives, and provides resources to computers functioning as workstations on the network. **2.** A program that responds to requests from another program or task. *See* **client.** 

**service identifier (service 10)** An identifier used by a service to uniquely identify messages. This value should be changed only by the service library.

**session identifier (session ID)** An identifier generated by a mail transport service. Each time a Post Office Protocol 3 (POP3) connection is made to the server, the server looks at all of the currently stored messages and assigns a session ID to each message, numbered 1 through the total number of messages. This makes it easier to reference a particular message without having to use its long unique ID. The session ID can be trusted only during a single connection to the mail server.

#### **SGML** *See* **Standard Generalized Markup Language.**

**shared directory** On a local area network, a directory on a disk that is located on a computer other than the one the user is operating. A shared directory differs from a network drive in that the user has access to only that directory.

**shared library** Any code module that can be accessed and used by many programs. Shared libraries are used primarily for sharing common code between different executable files or for breaking an application into separate components, thus allowing easy upgrades. In Windows CE, shared libraries are usually referred to as dynamic-link libraries (DLLs).

**shell** A program that enables the user to connect with the kernel and, thus, the system, usually providing some basic services in addition to facilitating the loading and executing of programs.

**sibling window** A child window that has the same parent window as one or more other child windows.

**signaled** *See* **synchronization object.** 

#### Simple Mail **Transfer Protocol (SMTP)**

A standard Internet Protocol (IP) for sending e-mail documents, discussed in RFC821. The format of SMTP messages is discussed in RFC822.

**single threading model** A model in which all objects are executed on a single thread. *Contrast*  **multithreaded application;** *see* **free threading model, apartment model threading.** 

**SIR** *See* Serial Infrared.

**SLIP** *See* **Serial Line Internet Protocol.** 

#### **SMTP** *See* Simple Mail **Transfer Protocol.**

**spin button** A control containing a pair of arrow buttons that a user can tap with the stylus to increment or decrement a value. A spin button control is most often used with a companion control, called a buddy window, in which a current value is displayed. *Also called* up-down control.

**socket** An object that represents an endpoint for communication between processes across a network transport. Sockets have a datagram or stream type and can be bound to a specific network address. Windows Sockets provides an application programming interface (API) for handling all types of socket connections in Windows.

**Software Development Kit (SDK)** A set of tools and libraries for creating software applications for Windows operating systems.

**sort order** The order in which a set of records or other data objects are to be sorted, or the function that defines this order. Possible sort orders for an array of strings, for example, could include alphabetical order or ascending order by length.

#### **SSL** *See* **secure socket layer.**

**stack** A region of reserved memory in which programs store status data such as procedure and function call addresses, passed parameters, and sometimes local variables.

#### **Standard Generalized Markup Language (SGML)**

An information-management standard adopted by the International Organization for Standardization (ISO) in 1986 as a means of providing platformand application-independent documents that retain formatting, indexing, and linked information. SGML provides a grammar-like mechanism for users to define the structure of their documents, and the tags they will use to denote the structure in individual documents.

**static control** A control used to display text, to draw frames or lines separating other controls, or to display icons. A static control does not accept user input.

**status bar** A horizontal window positioned at the bottom of a parent window. A status bar, also known as a status window, displays status information defined by the application.

**storage memory** Storage memory is similar to a RAM disk on a desktop computer. It is used to store data and non-system applications.

**stream mode** An asynchronous method of calling **CeRapiInvoke** by using an **IStream** type interface to exchange arbitrary-sized data in any order and direction.

**stylus** A pointing device used on a touchsensitive surface.

**subfolder** A directory, or logical grouping of related files, within another directory.

**submenu** A menu that appears as the result of the selection of an item on another higher-level menu.

**symbol** A name that represents a register, an absolute value, or a memory address (relative or absolute).

**sysgen phase** Refers to the process of defining and building the selected modules and components, as governed by the Makefile located in the directory

%\_PUBLICROOT%\Common\Cesysgen.

**system-defined message** A message the system uses to control the operations of an application and to provide input and other information for an application to process. An application can also send or post a system-defined message. An application generally uses this message to control the operation of control windows created by using preregistered window classes.

**system registry functions** The functions used to manipulate keys and values in the registry. A Windows CE-based application uses the standard Win32 registry functions.

**synchronization** The process of updating information between the desktop computer and a Windows CE-based device to ensure that data is the same on both computers.

**synchronization object** An object whose handle can be specified in one of the wait functions to coordinate the execution of multiple threads. A synchronization object will be a member of one of the synchronization classes. Synchronization classes are used when access to a resource must be controlled to ensure integrity of the resource. The state of a synchronization object is either signaled, which can allow the wait function to return, or nonsignaled, which can prevent the function from returning. More than one process can have a handle of the same synchronization object, making interprocess synchronization possible. There are four types of synchronization objects: mutex, semaphore, event and critical section. Of these, Windows CE supports only event and critical section.

**synchronous operation 1.** Two or more processes that depend upon the occurrences of specific events such as common timing signals. **2.** Data transmission method in which there is constant time between successive bits, characters, or events. The timing is achieved by the sharing of a single clock. Each end of the transmission synchronizes itself with the use of clocks and information sent along with the transmitted data. Characters are spaced by time, not by start and stop bits. **3.** A function call that blocks execution of a process until it returns. *Compare*  **asynchronous operation.** 

### T

**tab control** A control that is analogous to a set of dividers in a notebook or labels in a file cabinet. A tab control is used in a property sheet to provide a way for a user to move from one property page to another.

#### **TAPI** *See* **Telephony Application Programming Interface.**

**target platform** The system for which Windows CE is being adapted.

#### **TCP/IP** *See* **Transmission Control Protocolllnternet Protocol.**

**telephony** Telephone technology; the conversion of sound into electrical signals, its transmission to another location, and its reconversion to sound with or without the use of connecting wires.

#### **Telephony Application Programming Interface (TAPI)**

A set of functions in the Win32 API that lets a computer communicate directly with telephone systems. Windows CE supports TAPI version 1.5. It provides the basic functions, structures, and messages for establishing outgoing calls and controlling modems from a Windows CE-based device.

#### **Telephony Service Provider Interface (TSPI)**

The Windows CE TSPI defines the external interface of a service provider to be implemented by vendors of telephony equipment. A telephony service provider accesses vendor-specific equipment through a standard device driver interface. Installing a service provider allows Windows CE applications that use elements of telephony to access the corresponding telephony equipment.

**TEXT** A Win32 macro that exists so that code can be compiled either as American National Standards Institute (ANSI) text or as Unicode. For Windows CE, which supports only Unicode, the macro forces the compiler to convert ANSI characters to Unicode characters. For example, passing the ANSI string "Hello Windows CEl" through the **TEXT** macro converts all characters in the string to 16-bit wide characters.

**thread** A process that is part of a larger process or program. A thread can execute any part of an application's code, including code that is currently being executed by another thread. All threads share the virtual address space, global variables, and operating-system resources of their respective processes.

**thread identifier** The unique identifier associated with a specific thread. Note that thread identification numbers are reused; they identify a thread only for the lifetime of that thread.

**thread local storage (TLS)** A Win32 mechanism that allows multiple threads of a process to store data that is unique for each thread. For example, a spreadsheet application can create a new instance of the same thread each time the user opens a new spreadsheet. A dynamic-link library that provides the functions for various spreadsheet operations can use thread local storage to save information about the current state of each spreadsheet.

**thread synchronization** The method used to coordinate the execution of two or more threads. There are two states in synchronization, signaled and non-signaled. Threads can either modify the state of the synchronization object or wait for the object to reach a signaled state.

**time-out value** A specified time interval used by a timer. Each time the time-out value elapses, Windows CE sends a WM\_TIMER message to the window associated with the timer.

**timer** An internal routine that causes the system to send a WM\_TIMER message whenever a specified interval elapses.

**TLB** *See* **Translation Look-aside Buffer.** 

**TLS** *See* **thread local storage.** 

**toolbar** A row, column, or block of on-screen buttons or icons. When these buttons or icons are depressed, macros or certain functions of the application are activated.

**ToolTip** A small rectangular pop-up window that displays a brief description of a command bar button's purpose.

**top-level window** A window that has no parent window.

**topmost window** A window with the WS\_EX\_TOPMOST style. A topmost window overlaps all other non-topmost windows.

touch pad An input device that functions like a mouse to control cursor movements.

**touch panel** *See* **touch screen.** 

**Touch screen** A computer screen designed to recognize the location of a touch on its surface. For example, by touching the screen the user can make a selection. Touch screens often serve in place of a mouse or other pointing device.

**trackbar** A common control, also known as a slider control, that consists of a bar with tick marks on it and a slider, also known as a thumb. When a user drags the slider or clicks on either side of it, the slider moves in the appropriate direction, tick by tick.

#### **Translation Look-aside Buffer (TLB)**

A table used in a virtual memory system, which lists the physical address page number associated with each virtual address page number. A TLB is used in conjunction with a cache whose tags are based on virtual addresses. The virtual address is presented simultaneously to the TLB and to the cache so that cache access and virtual-to-physical address translation can occur simultaneously.

#### **Transmission Control Protocol/Internet Protocol (TCP/IP)**

Transport and address protocols; TCP is used to establish a connection for data transmission, and IP defines the method for sending the data in packets. TCPIIP is the fundamental basis of the Internet.

**transport functions** A set of functions, exported by a mail transport service dynamic-link library, that are used to transfer mail messages from one location to another.

**tree view control** A hierarchical display of labeled items. The top item in the hierarchy is called the root. If an item has other items below it in the hierarchy, it is also referred to as a parent. Items subordinate to parents are called children. Child items, when displayed, are indented below their parent item. The hierarchy may be expanded or collapsed at any level to display or hide child items.

**TrueType Fonts** A scalable outline font whose glyphs are stored as a collection of line and curve commands, plus a collection of hints.

**TSP** A telephony service provider.

**TSPI** *See* **Telephony Service Provider Interface.** 

# U

**UNC** *See* **universal naming convention.** 

**Unicode** A 16-bit character set capable of encoding almost all known characters and is used as a worldwide character-encoding standard. Windows CE uses Unicode exclusively at the system level.

#### **Uniform Resource Locator (URL)**

The address of a resource on the Internet. URL syntax is in the form *protocol://host/localinfo.* where protocol specifies the means of returning the object, such as Hypertext Transfer Protocol (HTTP) or File Transfer Protocol (FTP). Host specifies the remote location where the object resides, and localinfo is a string (often a file name) passed to the protocol handler at the remote location. *Also called* Universal Resource Locator, Uniform Resource Identifier (URI).

**Unimodem 1.** The universal modem driver, provided with Windows CE, that translates Telephony Service Provider Interface (TSPI) calls into AT commands, and sends the commands to a virtual device driver that talks to the modem. 2. A universal modem that supports standard modem AT commands. Windows CE currently supports only PCMCIA modems.

#### **universal naming convention (UNC)**

The system of naming files among computers on a local area network so that a file has the same path when accessed from any of the computers on the network. For example, if the *directory* c: on computer *servern* is shared under the name *pathdirs,* a user on another computer would open *\servern.ext* to access the file *c:.ext* on *servern.* 

#### **Universally Unique Identifier (UUID)**

A 128-bit value that uniquely identifies objects such as OLE servers, interfaces, manager entrypoint vectors, and client objects. Universally unique identifiers are used in cross-process communication, such as remote procedure calling (RPC) and OLE. *Also called* globally unique identifier (GUID).

**up-down control** *See* **spin button.** 

**URL** *See* **Uniform Resource Locator.** 

**user level driver** *See* **installable device driver.** 

**user notification** A warning to the user that a timer event has occurred. The notification may require the user to perform some action to handle the notification or may generate a sound to alert the user. For example, the system may display a dialog box and play a sound or icon before a scheduled appointment. The user would tap the dialog box **OK** button to acknowledge the appointment. User notifications are always associated with an application.

**UUID** *See* **universally unique identifier.** 

# V

**virtual key code** A device-independent value that identifies the purpose of a keystroke as interpreted by the Windows keyboard device driver.

# W

**wait function** Allows a thread to block its own execution. Wait functions do not return until the specified criteria have been met. The type of wait function determines the set of criteria used. When a wait function is called, it checks whether the wait criteria have been met. If the criteria have not been met, the calling thread enters an efficient wait state, consuming very little processor time while waiting for the criteria to be met. Windows CE supports only single object wait functions.

**warm boot** The restarting of a running computer without first turning off the power. Also called soft boot, warm start. *Compare* **cold boot.** 

**wave file** A file format in which Windows stores sounds as waveforms. Such files have the extension .wav.

**Web Browser ActiveX control** An ActiveX control that programmers can use to add Internet browsing capabilities to applications.

**Win32** The application programming interface in Windows 95, Windows NT, and Windows CE that enables applications to use the 32-bit instructions available on 80386 and higher processors.

**window** A rectangular area on the screen where an application displays output and receives user input. On a Windows CE-based device that supports a graphical display, a window, rather than the screen itself, is the primary output device. Windows are also the means by which applications send and receive messages to the operating system. Therefore, all Windows CEbased applications—even those that lack a visual interface-need to create and manage windows.

**window class** A set of attributes that Windows CE uses as a template to create a window. Each window class has a window procedure that processes messages for all windows of that class. Every window in a Windows CE-based application is a member of a window class.

**window control** A predefined child window used in conjunction with another application window to provide a standardized way for users to make selections, carry out commands, and perform input and output tasks. Windows controls typically send WM\_COMMAND messages.

**window coordinate** The position of a window in relation to the upper-left comer of the screen or, for a child window, the upper-left comer of the parent window's client area.

**window handle** A 32-bit value, assigned by Windows CE, that uniquely identifies a window. **window procedure** A function, called by the operating system, that controls the appearance and behavior of its associated windows. The procedure receives and processes all messages to these windows.

**window style** A named constant that defines an aspect of the window's appearance and behavior not specified by the window's class.

**Windows CE Services** The software supplied with Windows CE that provides ready-made services to aid the applications developer. These services generally deal with interactions between the desktop computer and the Windows CE-based device, and include the Explorer window, file filters, RAPI, ActiveSync, and the Applications Manager.

**Winlnet function** Win32 Internet functions (Winlnet) that assist you in adding Internet access to your applications using Hypertext Transfer Protocol (HTTP), File Transfer Protocol (FTP), and gopher.

**Winsock** Name commonly used for the Windows Sockets programming interface, used to provide a protocol independent transport interface. Windows CE supports most of the common Winsock functions.

# x

**X.509** An international message-handling standard for message authentication and encryption. X.509 is published by the Internal Telecommunications Union (ITU), formerly the International Telegraph and Telephone Consultative Committee (CCITT) standards body.

**XIP** *See* **execute in place.** 

# z

**Z order** A stack of overlapping windows. Each window has a unique position in the Z order.

 $\label{eq:2.1} \frac{1}{\sqrt{2\pi}}\sum_{i=1}^n\frac{1}{\sqrt{2\pi}}\sum_{i=1}^n\frac{1}{\sqrt{2\pi}}\sum_{i=1}^n\frac{1}{\sqrt{2\pi}}\sum_{i=1}^n\frac{1}{\sqrt{2\pi}}\sum_{i=1}^n\frac{1}{\sqrt{2\pi}}\sum_{i=1}^n\frac{1}{\sqrt{2\pi}}\sum_{i=1}^n\frac{1}{\sqrt{2\pi}}\sum_{i=1}^n\frac{1}{\sqrt{2\pi}}\sum_{i=1}^n\frac{1}{\sqrt{2\pi}}\sum_{i=1}^n\$ 

 $\label{eq:2.1} \frac{1}{2} \sum_{i=1}^n \frac{1}{2} \sum_{j=1}^n \frac{1}{2} \sum_{j=1}^n \frac{1}{2} \sum_{j=1}^n \frac{1}{2} \sum_{j=1}^n \frac{1}{2} \sum_{j=1}^n \frac{1}{2} \sum_{j=1}^n \frac{1}{2} \sum_{j=1}^n \frac{1}{2} \sum_{j=1}^n \frac{1}{2} \sum_{j=1}^n \frac{1}{2} \sum_{j=1}^n \frac{1}{2} \sum_{j=1}^n \frac{1}{2} \sum_{j=1}^n \frac{$ 

 $\label{eq:2.1} \frac{1}{2} \sum_{i=1}^n \frac{1}{2} \sum_{j=1}^n \frac{1}{2} \sum_{j=1}^n \frac{1}{2} \sum_{j=1}^n \frac{1}{2} \sum_{j=1}^n \frac{1}{2} \sum_{j=1}^n \frac{1}{2} \sum_{j=1}^n \frac{1}{2} \sum_{j=1}^n \frac{1}{2} \sum_{j=1}^n \frac{1}{2} \sum_{j=1}^n \frac{1}{2} \sum_{j=1}^n \frac{1}{2} \sum_{j=1}^n \frac{1}{2} \sum_{j=1}^n \frac{$ 

 $\label{eq:2.1} \frac{1}{\sqrt{2}}\int_{0}^{\infty}\frac{1}{\sqrt{2\pi}}\left(\frac{1}{\sqrt{2\pi}}\right)^{2\alpha} \frac{1}{\sqrt{2\pi}}\int_{0}^{\infty}\frac{1}{\sqrt{2\pi}}\left(\frac{1}{\sqrt{2\pi}}\right)^{\alpha} \frac{1}{\sqrt{2\pi}}\frac{1}{\sqrt{2\pi}}\int_{0}^{\infty}\frac{1}{\sqrt{2\pi}}\frac{1}{\sqrt{2\pi}}\frac{1}{\sqrt{2\pi}}\frac{1}{\sqrt{2\pi}}\frac{1}{\sqrt{2\pi}}\frac{1}{\sqrt{2\pi}}$  $\label{eq:2.1} \mathcal{L}(\mathcal{L}^{\mathcal{L}}_{\mathcal{L}}(\mathcal{L}^{\mathcal{L}}_{\mathcal{L}})) = \mathcal{L}(\mathcal{L}^{\mathcal{L}}_{\mathcal{L}}(\mathcal{L}^{\mathcal{L}}_{\mathcal{L}})) = \mathcal{L}(\mathcal{L}^{\mathcal{L}}_{\mathcal{L}}(\mathcal{L}^{\mathcal{L}}_{\mathcal{L}}))$  $\label{eq:2.1} \frac{1}{\sqrt{2}}\int_{\mathbb{R}^3}\frac{1}{\sqrt{2}}\left(\frac{1}{\sqrt{2}}\right)^2\frac{1}{\sqrt{2}}\left(\frac{1}{\sqrt{2}}\right)^2\frac{1}{\sqrt{2}}\left(\frac{1}{\sqrt{2}}\right)^2\frac{1}{\sqrt{2}}\left(\frac{1}{\sqrt{2}}\right)^2.$ 

 $\mathcal{L}(\mathcal{L}^{\mathcal{L}})$  and  $\mathcal{L}(\mathcal{L}^{\mathcal{L}})$  and  $\mathcal{L}(\mathcal{L}^{\mathcal{L}})$  and  $\mathcal{L}(\mathcal{L}^{\mathcal{L}})$  $\label{eq:2.1} \mathcal{L}(\mathcal{L}^{\text{max}}_{\mathcal{L}}(\mathcal{L}^{\text{max}}_{\mathcal{L}})) \leq \mathcal{L}(\mathcal{L}^{\text{max}}_{\mathcal{L}}(\mathcal{L}^{\text{max}}_{\mathcal{L}}))$ 

 $\label{eq:2.1} \frac{1}{\sqrt{2}}\sum_{i=1}^n\frac{1}{\sqrt{2}}\sum_{i=1}^n\frac{1}{\sqrt{2}}\sum_{i=1}^n\frac{1}{\sqrt{2}}\sum_{i=1}^n\frac{1}{\sqrt{2}}\sum_{i=1}^n\frac{1}{\sqrt{2}}\sum_{i=1}^n\frac{1}{\sqrt{2}}\sum_{i=1}^n\frac{1}{\sqrt{2}}\sum_{i=1}^n\frac{1}{\sqrt{2}}\sum_{i=1}^n\frac{1}{\sqrt{2}}\sum_{i=1}^n\frac{1}{\sqrt{2}}\sum_{i=1}^n\frac$ 

# **Index**

# A

Accelerator tables resource, creating 315 use described 314 Accessing persistent storage 59 remote file systems 83 Action navigation control button 483 Actions, chorded 484 Active Desktop 395 Active Template Library (ATL) 31 Active window 122 ActiveSync functions, interfaces 499 module described 343 Service Provider implementing 344 registering 346 ActiveX objects, automation through 30 servers, creating 31 AddAddressCard function 404 Adding address cards 404 applications with Application Manager 362 bitmaps to image lists 226 colunms to list view control 235 custom menus to Windows CE Explorer 365 devices 21 tabs to tab control 211 Address cards adding, removing 404 retrieving, modifying 405 use described 399 Allocation, memory 445 APIs CEUTIL 529 clipboard 428 notification, H/PC use 429 RAPI *See* Remote application programming interface (RAPI) shell, Windows CE 26 Telephony *See* Telephony API (TAPI) Projects, functions (table) 475 Win32 25

Application development command bars 106 controls 108 creating icons, bitmaps 118 dialog boxes, application-defined 302 general design concepts 101 menus 105 providing user feedback 119 receiving user input 119 user interface design 101 using palettes 116 windows, dialog boxes 103 Application Manager described, registering applications 362 Application-defined dialog boxes 302 Applications accelerator tables 314 adding, removing with Application Manager 362 button notification messages 269 dialog box creation 301 embedding Rich Ink control in 128 H/PC bundled with 432 notifications 431 handwriting, support for 439 hibernation 458 HTML viewer control, interaction with (illustration) 196 Inbox 407 installation 349 mail, writing process 407 memory-efficient monitoring RAM usage 449 tips for 459 writing 445 menu items, checked or unchecked 308 Palm PC bundled with 476 enabling infrared transfer from within 492 guidelines 470 installation 471 writing input panel-aware for 489 remote function and execution 322 sample Windows-based 156 specifying database sort orders 70 Win32-based, porting to Windows CE 34 Windows CE-based, debugging 38-39 windows, overlapped 164 Apps navigation control button 483

Architecture communications (figure) 12 memory 9 Windows CE operating system, overview 3 Arranging items in list views 236 Arrow buttons 249 ASCII accelerators 315 converting to Unicode, guidelines 37 Assigning image list to list view control 233 Attaching files to messages 414 Attachments, message 410 Attributes check-mark 308 Audience for Programmer's Guide xix Authentication certificate, described 90 serial-link communications protocols 14 Automation support 19

# B

Bars gripper 204 progress *See* Progress bars scroll 291 status *See* Status bars Batteries, managing power 441 Berkeley Sockets standard 85 **Bitmaps** adding to image lists 226 as CE resources 313 color values, palette indexes 140 support 116 creating 118 icons *See* Icons use described 136 using 137 Blink time of carets, setting 311 Block mode versus streaming 322 Booting and rebooting 444 Boxes check 273 group 274 list 289 Browser Channel 394 HIPC 434 Brushes, using 143 Buffer, text 282

Buttons arrow 249 check boxes 273 color messages 271 command 275 default message processing (table) 271 group boxes 274 Help, enabling, disenabling 203 messages to 270 notification messages 269 option 277 push 275 radio 277 selection 269 states, changes to 268 toolbar 216 use described 267 X, OK, application design guidelines 104

# c

CAB files application installation 349 creating 350 CAB Wizard 350 Calendar, month, controls day states 260 described 258 styles 259 times in 260 Callback items, masks 235 fields, data and time picker (DTP) 258 function certificate authentication, return values 91 TAPI<sub>79</sub> Cancel command and X button 104 **Carets** displaying, using 310 hiding, destroying 311 using 126 Cascading menus 105 CDF *See* Channel Definition Format (CDF) CEAppMgr .ini file format 363 sample 364 CeAppMgr.exe 362 CeCreateProcess function 322 CeRapiInvoke function 322 Certificate authentication described 90 Certificate Authority (CA) 90

CEUTIL. API descriptions 529 examples of functions 368 use described 367 Challenge Authentication Protocol (CHAP) 14 Changing window styles 165 Channel Browser 394 Channel Definition Format (CDF) mobile channel extension to 375 omissions 383 standard described 371 tags for Mobile Channels 380 Channels Mobile *See* Mobile Channels synchronization 394 **Characters** limit of user-entered 284 messages 123 porting, character set considerations 37 retrieving 285 Check boxes button type 267 general use 273 styles 274 Check state, buttons 268 Checking key states 124 Check mark attribute, menu item 308 Child items in tree views 242 windows as controls 161 described 171 relationships 160 Chorded actions 484 Class identifier (CLSID) generating for file filter 335 subkeys 337 Classes control styles 183 predefined window (table) 183 trackbar 239 tree view 241 up-down control 249 Client desktop, described 344 Windows CE, described 345 Clipboard API 428 functions (table) 500 Clipping regions 146 use in Windows CE 146 Close command and X button 104 CLSID (class identifier) 335,337 Code, porting 34

Color 16-color translation to grays (table) 118 formats supported 18 guidelines for application development 116 standard 16-color palette (table) 117 Colors and palettes 139 button messages 271 changing in applications with custom draw 192 using 140 Columns fitting to display area 309 in controls 235 **COM** component object model described 27 functions 501 interface-based notification 328 ports, communication over 76 support 19 threading model 29 CombineRgn function, ways to use 145 Combo boxes, use described 287 Command bands controls use described 206 using 208 Command bar controls adding buttons, tool tips 199 creating 198 use described 197 Command bars described 164 developing for applications 106 labels 107 menus 106, 307 use described 105 Command buttons 275 Command line CAB Wizard 350 CeAppMgr.exe 362 Common controls customizing appearance of 189 overview 186 styles 187 Common dialog boxes 303 Common Internet File System (CIFS) 83 Communicating over Internet 82 Communications devices, H/PC 463 H/PC, software 465 infrared 13 interface described 6 module 12 network 75,13 Palm PC, hardware 476

Communications *(continued)*  serial 13,75,525 types supported by Windows CE 75 Component Object Model (COM) *See* COM Computers, connecting H/PC to other 461 **Connecting** H/PC to other computers 461 to desktop, sending data 461 Connection Notification interfaces (table) 502 **Connections** to desktop, notification 329 using deferred handshake 92 **Connectivity** H/PC devices, software 463, 465 Palm PC, hardware 476 Contacts database adding, removing address cards 404 elements of 399 functions (table) 503 opening 401 programming with 400 use described 399 Control functions (table) 503 identifiers 185 styles 183 Controls categories of, choosing for applications 108 columns 235 combo boxes 287 command bands 206 command bars 197 control functions (table) 503 custom 184 customizing appearance of 115 date and time picker (DTP) 253 described 17 determining behavior 190 edit changing formatting rectangle 283 described 279 styles 280 working with text 282-283 file (table) 112 foundation 197 H/PC applications 438 header advanced features 224 items, messages 223 size, position, styles 222 use described 221 HTML viewer, creating, using 193 informational (table) 113, 253, 518 items, subitems 234 labels 107

Controls *(continued)*  list boxes 289 list views 228 management (table) 110 messages 185 miscellaneous (table) 114 month calendar 258 notification messages 185 overview 181 paint cycles, draw stages 190 Palm PC Voice Recorder 477 designing 496 predefined 183 progress bars 264 rebars 204 Rich Ink 128 scale (table) 113 static 295 status bars 261-262 tab 209 tool tips 263 toolbars 214 trackbars 239 tree views 241 undoing operations 285 up-down, spin button 249 using in dialog boxes 302 window classes 161 (table) 108 windows overview 182 use described 182, 279 Windows, functions (table) 532 Conventions, document xxii Converting ASCII-based code to Unicode, guidelines 37 Copyfilt file filter sample 339 Copying messages 413 CreateAddressBook function 401 **Creating** accelerator tables, resources 315 bitmaps 137 CAB files 350 carets 310 command band controls 206 bar combo box 287 bars 198 Contacts database 401 custom control 184 databases 63 icons 118,226 image lists 225 menus 310

Creating *(continued)*  Mobile Channels 373 palettes 141 pop-up windows 164 processes 44 property sheets 202 regions 145 timers 179 toolbars 214 trackbars 239 tree views 241 up-down controls 249 viewers 193 windows 161 Critical section objects, using 55 Cursors 225,312 Custom controls 115, 184 Custom draw services changing fonts, colors 192 described 115, 189 drawing item yourself 192 processing NM\_CUSTOMDRAW notification messages 192 requesting item-specific notifications 191 responding to notification messages 190 prepaint notification 191 Customizing control's appearance 115 Cut, copy, paste and clear operations 284

# o

Data files, mobile channel 383 link layer support (NDIS and PPP/SLIP) 94 Database management functions (table) 504 Databases Contacts 399, 503 creating, deleting 63 enumerating 64 getting information about 64 opening 66 reading records, properties 68 retrieving information 323 searching for records 71 sorting records 70 working with records 66 Windows CE 62

Date and time picker (DTP) controls callback fields 258 custom format strings 256 described 253 format characters 257 format strings 255 styles 254 user interface 255 Day states, month calendar 260 DB\_CDOID\_ notification messages 402 DCs *See* Device contexts (DCs) Debugging desktop emulation 38 just-in-time (JIT) 40 Windows CE, 38-39 Deferred handshakes 92 Defining property sheet pages 202 rectangles 180 Deleting databases 63 menus 310 windows 165 Design H/PC user interface 433 Palm PC user interface 493 Designing application user interfaces 101 HlPC windows, dialog boxes 436 menus 105 windows, dialog boxes 103 Desktop client described 344 emulation tool 38 **H/PC 433** metaphor for graphical user interfaces 103 Palm PC, working with 494 Desktop computers connecting to, sending and receiving data 461 synchronizing data with Windows CE-based device 343 user interface considerations 37 Destroying carets 311 menus 310 timers 179 windows 165 Developing menus 105 Development support, devices and applications 22

Device contexts (DCs) described, types supported 133 display 134 graphic objects, modes 135-136 memory 135 printer 134 saving, restoring 136 use described 18 using 134 Device -dependent bitmaps (DDBs) 136 drivers, writing with Win32 API 2 -independent bitmaps (DIBs) color values, palette indexes 140 use described 136 using 137 Devices adding 21 color, Windows CE design model 116 H1PC communication and connectivity 463 keyboard 438 PC Card serial, using 464 user input, design 119 Dialog boxes application-defined 302 common, use described 303 designing 103 foregrounding 302 functions (table) 504 *H1PC,* designing 436 messages boxes 304 model and modeless 300 Palm PC, designing for 496 print common 303 procedures 300 property sheets 201 supported styles (table) 303 System Out of Memory 457 system-defined window classes 161 types, descriptions (table) 301 use described 17,103,300 Disconnection notification at 330 Dispatching messages 174 Display device contexts 134 Display devices, color range of 139 Displaying HTML documents 194 menus 310 DLLs CEUTIL 367 Setup 361 Documentation acknowledgements xxiii typographical conventions xxii

Drag-and-drop tree view controls 248 Draw services, custom changing fonts, colors 192 described 115,189 drawing items yourself 192 harnessing functionality 190 processing NM\_CUSTOMDRAW notification messages 192 requesting item-specific notifications 191 responding to prepaint notification 191 Draw stage of controls 190 Drawing items in applications 192 text 153 with Rich Ink control 128 lines, shapes 147 Dummy file filters 341

### E

Edit controls changing formatting rectangle 283 described 279 password characters 286 selection fields 289 single-line, multiline 280 styles 280 tabs, margins 286 text Editing buffer 282 cut, copy, paste, clear operations 284 replacing 283 retrieving points, characters 285 scrolling in 285 undoing operations, wordwrap 285 address cards 405 labels in list view controls 238 tree view label 245 Ellipse function (illustration) 147 Enumerating databases 64 Error messages, application design guidelines 119 Error-handling mail 414 RAPI 324 Errors, file filters, defined values 341 Event objects, using 48 Examples channel script 388 item script 392 Exception-handling 26 Exit navigation control button 483

Explorer, adding custom menus to 365 Exporting defined 334 Extended list view styles 231

### F

Features File for toolbars 219 graphics device interface (GDI) 18, 131 header control, advanced 224 list view, advanced 238 Windows CE (list) 3 controls 112, 221 formats CEAppMgr.ini 363 .inf file 351 scale control functions (table) 505 system functions (table) 516 Files attaching to messages 414 extension types, registering 334 filters *See* Filters .inf sample 359 use described 351 retrieving information about 323 types, registering 334 Filters file Finding 2bp sample registry entry 338 Copyfilt sample 339 defined error values 341 described, formats 333 export, import 334 generating CLSID for 335 implementing dummy 341 implementing, using 339 registering 336 registering, generally 334 using remote API calls in 340 address cards 405 items in list views 236 Flags mail 409 message 411 window style 165 Focus state, buttons 268 window 122 Folders, message store 408

Fonts and text 149 changing in applications with custom draw 192 edit control 282 enumerating 152 font-family names (table) 149 stock values 151 TrueType, raster 150 using 150 Windows CE support 18 Foreground window 122 Format strings, date and time picker (DTP) controls 255 Formats, file, supported by Windows CE 333 Formatting text 153 rectangles, changing 283 Foundation controls 197 Functions ActiveSync (table) 499 clipboard (table) 500 COM/OLE 501 Contacts database 503 control (table) 503 database management (table) 504 dialog box (table) 504 file and scale control (table) 505 system (table) 516 GDI (table) 516 mail (table) 519 menu (table) 520 NLS 530 notification (table) 521 process and thread (table) 521 Projects API (table) 475 RAPI (table) 522 RAS (table) 522 registry (table) 522 resource (table) 524 serial communication (table) 525 shell (table) 525 Telephony API (TAPI) 526 transport service 526 user input (table) 527 windows (table) 527 Windows controls (table) 532 networking (table) 536 Sockets (table) 537 WinINET (table) 537

# G

GDI *See* Graphics device interface (GDI) Graphic modes of device contexts 136 objects, device contexts 135 Graphics and bitmaps, creating 118 Graphics device interface (GDI) described 18 functions (table) 516 principle features of 131 unique features of 132 Graphics Windowing and Event Subsystem (GWES) controls, menus, dialog boxes, resources 17 described 6, 15 GDI described 18 structure (figure) 16 Grayscale conversion from 16-color (table) 118 palettes, using in application development 116 Gripper bars 204 Group boxes button type 267 general use 274 GUID Generator tool 335 Guidelines hardware control buttons, using 486 Palm PC application design 470 Guidgen.exe 335 GWES *See* Graphics Windowing and Event Subsystem 15

# H

HIPC applications bundled with 432 clipboard API 428 communications and connectivity devices 463 and connectivity software 465 connecting to desktop, sending and receiving data 461 to other computers 461 designing windows, dialog boxes 436 expanded screen 436 hardware 426 Help, providing 439 IR serial port, using 464 managing power 441 menus, controls, choosing 438 notification API 429 programming considerations 425,461 receiving user input 438

HIPC *(continued)*  serial port, using 463 shell 428 user interface design 433 notifications 430 WM\_HIBERNATE message 429 working with desktop, taskbar 433 Handheld PC *See* HIPC Handles device contexts 134 menu 308 multiple processes sharing 56 window 25 Handling interrupt 8 Handshake, using deferred 92 Handwriting recognition applications, support 439 Handwritten notes, signatures 128 Hardware HlPC 426 navigation control buttons, working with 483 Palm PC communications, connectivity 476 porting considerations 34 Header controls advanced features 224 items, messages 223 size, position, styles 222 use described 221 Headers message 410 Heaps mail memory allocation 422 mail 408 Help button support 203 H/PC, providing 439 Hibernation of applications 458 state for applications 178 Hiding caret 311 command bands control 208 windows 170 HKEY\_CLASSES\_ROOT\CLSID key, registering file filters 337 Hot keys described, support 125 Hot tracking 229 Hover selection 229 **HTML** displaying documents 194 viewer control, creating 193-194 HTTP protocol, using 83

# I

I/O operations and synchronization 58 ICeFileFilter interface summary (table) 515 ICeFileFilterOptions interface summary (table) 515 ICeFileFilterSite interface summary (table) 515 ICMP (ping) requests 82 Icons creating 118, 226 message box styles supported (table) 305 use described 312 *See also* Images IDccMan interface identifier 331 IDccMan::ShowCommSetting notification with 330 Identification, application messages 120 Identifiers control 185 message 172 object 60 IDs, session, unique 421 Image lists described 225 list view control 232 tab control 213 using 225-227 Images background 229 bitmaps color use 140 described 136 using 137, 313 masked, nonmasks 225 using in image lists 226 Implementing ActiveSynch Service Provider 344 file filters 339 sample transport service 421 Importing defined 334 Inbox adding transport service for 417 application described 407 folder 408 mail allocation memory management 422 registry entries used by 418 .inf file 351, 359 Information, database, getting 64 Informational controls 113,253,518 Infrared communications 13 Data Association (IrDA) protocols 77 sockets sample server 87-88 use described 85 using 87 transfer, Palm PC applications 492

Initializing RAPI 319 Inking input 128 In-process servers 28 Input inking 128 methods (1M) installable 490 registry values 491 Palm PC file 472 panel and methods 487 types recognized by date and time picker (DTP) controls 255 user 121-122 Installation of Palm PC applications 471 InstalledFilters subkey, registering file filters 336 Installing applications, general procedure 349 Interactive services, registering 416 Interfaces ActiveSync 499 file filter 515 H/PC user 433 persistent object 30 shell component 26 Windows CE communications 6 Winsock 13 Internet communicating over 82 controls 181 Interrupt handling 8 **IR** serial port, H/PC 464 IrSock (Infrared Sockets) sample client 88 server 87 use described 85 Item script example 392 selection, Mobile Channels 386 Item states list view 232 Items arranging, sorting, finding 236 described 234 header control 223 list view callback 235 retrieving information about 234 menu *See* Menu items tree view hierarchy 241 parent, child 242

### J

Just-in-time (JIT) debugging 40

### K

Kernel described 7 memory architecture 9 Remote Memory Viewer 452 system services provided 5 Keyboard accelerators 313 HlPC input support 438 messages, processing 125 user input 121, 19 Windows CE 37 Keys checking state of 124 hot, support 125 Keystroke messages 123

# L

Labels controls 107 list views 238 pages 202 tree views 243, 245 Language, national, support 32 Libraries Active Template (ATL) 31 Microsoft Foundation Classes (MFC) 31 Library transport service, registering 417 Line breaks, menu items 309 Lines and shapes, drawing 147 List boxes described 289 styles 290 List views advanced features 238 arranging, sorting, finding items 236 callback items, masks 235 extended styles 231 image lists 232 item and subitem 234 position 237 retrieving information about 234 states 232 label editing 238 scroll position 237

List views *(continued)*  setting column display order 236 structure name changes 231 styles 229 use described 228 virtual 238 Lists image, using 225-227 tree view image 247 Loading resources, function calls (table) 299 Localization support 22 Logical palettes 141 Low memory situations, handling 455

### M

Macros, application, Palm PC 471 Mail allocations, managing memory for 422 error-handling 414 flags 409 functions (table) 519 interface described 407 transport service *See* Transport services Management controls (table) 110 Managing power 441 Mapping fonts 150 memory 9 user-defined to system-defined settings 401 Margins in edit controls 286 Masks callback 235 masked images 225 Memory allocation pages 445 thread local storage 448 types 446 architecture 9 device contexts 135 -efficient applications, writing 445 low, handling 455 managing for mail allocations 422 mapping, allocation 9 optimization in message store 408 persistent storage 11 physical usage 9 System Out of Memory dialog box 457 tips for efficient use 459 viewing in Remote Memory Viewer 450 Menu functions (table) 520

Menu items described, choosing 307-308 making radio item 308 owner-drawn 309 Menus command bar 106, 307 creating, displaying, destroying 310 custom, adding to Windows CE Explorer 365 designing 105 H/PC applications 438 implementation 17 Palm PC, designing 496 scrolling 309 use described 307 Message attachments 410 boxes described 103 foregrounding 305 supported styles (table) 305 system-defined window classes 161 flags, using 411 headers 410 heap, described 408 loops 156 queues 172 store described 408 flags 409 inserting message into 412 retrieving messages from 411 updating 413 working with 411 Messages and message queues 172 and window procedures 176 attaching files to 414 buttons color 271 default processing (table) 271 notification (table) 269 to 270 control 185 copying, moving 413 data structure 409 deleted 408 guidelines for text 119 header control 223 inserting into message store folder 412 intermediate, processing 175 key and character 123 keyboard, processing 125 passing to windows 173

Messages *(continued)*  posting 173 receiving and dispatching 174 retrieving 411 sending 173, 413 stylus 127 tab control processing 212 (table) 211 time fields treatment 260 timer 179 trackbar 240 tree view items 246 types of 176 use described 304 Windows CE processing 25 WM\_HIBERNATE, H/PC\_429 Microsoft Foundation Classes (MFC) 31 Microsoft Press support information xxi Miscellaneous controls (table) 114 MLEs (multiline edit controls) 280 Mobile Channels creating 373 data files 383 described, benefits 371 extension to CDF 375 script files described 384,387 example 388 item script selection 386 scripting CDF files for 380 CDF omissions 383 described 374,388 extensions to standard tags, attributes 376 top-level channel URL 375 using Channel Browser 394 Modal dialog boxes 300 Modeless dialog boxes 300 Modems general use 78 TAPI/Unimodem 15 Modes, block versus stream 322 Modifying address cards 405 text 284 Modules, communications 12 Monitoring RAM usage in applications 449 Month calendar controls day states 260 described 258 styles 259 times in 260

Moving messages 413 Mutex objects, using 52 MyMail subkey registry values (table) 418

### N

Name changes list view structure 231 tab control structure 214 Names database 64 National language support (NLS) 22,32 Navigation control buttons, Palm PC 483 NDIS data link protocol 94 Network communication 13 connections, managing with WNet 84 stack, schematic (figure) 80 Networking Windows CE capabilities 80 Windows functions (table) 536 **Networks** determining available resources, other information 84 security features 90 TCPIIP on wired and wireless 93 NLS functions 530 Notification and unregistration procedures 328 at connection to desktop 329 at disconnection 330 COM interface-based 328 Connection interfaces (table) 502 functions (table) 521 H/PC user 430 Palm PC, receiving 482 registry-based 327 unregistration process 331 when establishing remote connection 330 with IDccMan::ShowCommSetting 330 Notification API 429 Notification messages control 185 from buttons 269 H/PC application 431 NM\_CUSTOMDRAW, processing 192 paint cycles, drawing states 190 property pages 201

# o

Object identifier, use in address cards 400 Object store Contacts database application 399 object identifiers 60 use described 59

**Objects** ActiveX, automation through 30 critical section, using 55 event, using 48 mutex, using 52 persistent object state 30 synchronization, using 48 OK button, application design guidelines 104 OLE, COM/OLE functions supported (table) 501 Opening Contacts database 401 databases 66 Operating system architectural overview 3 kernel described 7 system services of 5 modularity 3 processes and threads 7 Out-of-process servers 28 Output, Palm PC 472 Overlapped windows 164 Overlays, using in image lists 227 Owner-drawn menu items 309 Owner-owned windows 171

#### p

Packets described 80 Pages labels 202 memory, allocation described 445 property sheet active, inactive 203 described 201 setting position 204 setting sizes for scroll bar 294 Paint cycle of controls 190 Palettes and colors 139 creating, using 141 GDI support 18 standard 16-color (table) 117 using for application development 116

PaImPC application bundled with 476 guidelines 470 installation 471 communications and connectivity hardware 476 designing user interface for dialog box placement 496 generally 493 menus and controls 496 working with desktop, taskbar 494 file input, output 472 infrared transfer, enabling 492 input panel 487-488 installable input methods 490 navigation control buttons 483 notification system 482 programming for 469 shell 472, 481 user input, output 475 using hardware control buttons 486 virtual key mapping 483 Voice Recorder control 477 Parent items in tree views 242 windows 171 Passwords, characters in edit controls 286 Paths, retrieving information 323 PC Card serial devices, using on H/PC 464 Pdir.cpp 324 Pens described, using 142 Persistent memory storage 11 object state 30 storage 5, 59 Ping requests, sending 82 Pixels arbitrary format support 138 Windows CE support 137 Platforms configuration, considerations 26 device, supported by Windows CE 101 porting code between, API considerations 36 Pocket Internet Explorer 434 Point to Point (PPP) protocol 14 Pop-up menus 105 windows 164 Porting API considerations 36 character set considerations 37 hardware considerations 34 user interface considerations 37 Win32 applications to Windows CE 34

Ports H/PC IR serial, using 464 H/PC serial, using 463 Position index, use in address cards 400 Positioning caret 311 header control 222 list view items 237 property sheet window in application 204 scroll bars 294 tabs in tab control 213 toolbars 216 trackbar tick marks 240 tree view items 246 up-down controls 250 windows 168 Posting messages 173 Power, managing 441-442 Point to Point (PPP) protocol 14 and SLIP protocol 94 Predefined controls 183 Print common dialog boxes 303 Printers device contexts 134 retrieving device data for 136 Printing limitations 463 process 144 text 145 WYSIWYG output 144 Priority threads 44 Procedures dialog boxes 300 window, and messages 176 Process functions (table) 521 Processes Contacts database applications 400 creating, terminating 44 interprocess synchronization 56 synchronizing with threads 45 and threads 7 working with 43 Processing accelerator keystrokes for a specified thread 314 button messages (table) 271 intermediate messages 175 keyboard messages 125 NM\_CUSTOMDRAW notification messages 192 Program memory described 9 Programmer's Guide document conventions xxii organization xix preface xix

Programming for Palm PC 469 HlPC considerations 425, 461 Win32, introduction to 24 Windows CE considerations 23 with Contacts database 400 Progress bars control described 264 range, current position 264 styles 264 Properties database, reading 68 Property sheets pages 201-204 use described 103,201 tags, use in address cards 400 Protocols data link: 94 HTIP Internet, using WinInet to access 83 Infrared Data Association (IrDA) 77 Secure Sockets Layer (SSL) 90 Server Message Block (SMB) 83 Winsock transport 85 Pull-down menus 105 Push buttons button type 267 general use 275 styles 276 Push state, buttons 268 pwcHeaders (message headers) 410

### Q

Queues, message 172

### R

Radio buttons button type 267 general use 277 Radio menu items, using 308 RAM how applications use 449 persistent storage 11 role on Windows CE-based device 9 Range, current position of progress bars 264 RAPI *See* Remote application programming interface (RAPI) RAS 94, 13, 522 Raster fonts 18, 150 Raster Operation (ROP) code types (table) 138 Read/write, read-only text 282 Rebar controls styles 205 use described 204

Rebooting computer 444 Receiver's message queue 173 Receiving messages 174 Records address cards 404 database reading 68 searching for 71 sorting 70 working with 66 Rectangles, defining 180 Redirector, use described 83 Regions clipping 146 creating 145 Registering ActiveSynch Service Provider 346 applications with Application Manager 362 desktop applications COM interface-based notification 328 registry-based notification 327 dummy file filters 342 file extension types 334 filters 336 types, filters 334 H/PC applications for system event notification 431 HTML viewer control 194 JIT debugger 40 transport services 416-417 Registry entries 2bp sample registry editor 338 handling with CEUTIL helper utility 367 Inbox, transport services 418 functions (table) 522 1M values 491 Relationship, window, fundamentals 160 Releasing resources, function calls (table) 300 Remote application programming interface *See* Remote application programming interface (RAPI) Access Server *See* Remote Access Server (RAS) connections, notification when reestablishing 330 debugging, testing of Windows CE-based applications 38 function and application execution 322 Memory Viewer, using 450 Remote Access Service (RAS) client support 13 described, Window CE support 94 using 95 Remote application programming interface (RAPI) calls in file filter 340 described 319 error-handling 324

Remote application programming interface (RAPI) *(continued)*  functions 319,522 initializing, terminating 319 sample program 324 using calls in file filter 340 Removing applications with Application Manager 362 Replacing text 283 Requests, scroll bars 294 Resetting computer 444 Resource functions (table) 524 Resources described 299 font 152 functions-actions (table) 299 network, determining available with WNet 84 release functions (table) 300 Restoring device contexts 136 Retrieving database, file information 323 menu handles 308 messages 411 path information 323 points, characters 285 Rich Ink control 128 Rocker navigation control button 483 ROP code types (table) 138

# s

Samples 2bp file filter registry entry 338 CEAppMgr .ini file 364 .inf file 359 infrared socket client 88 server 87 Palm PC virtual key mapping 483 RAPI program 324 Svcsampl transport service 421 Windows-based application 156 Scale controls, functions 113, 221, 505 Scheduling threads 44 Screen H/PC expanded 436 Palm PC 475 Script files, mobile channel 384 Scripted Mobile Channels 374 Scripting, description of process 388 **Scripts** channel, selection 387 item, selection 386

Scroll bars scroll boxes' position, range 294 parts of 293 styles 292 use described 291 Scroll position of list view control 237 Scrolling menus 105, 309 text in edit control 285 SDK, Windows CE 21 Searching creating, displaying dialog box 300 for database records 71 Secure Sockets implementing 92 Layer (SSL) security protocol 90 using deferred handshakes 92 Security network, features described 90 Selecting buttons 269 Selection fields in edit controls 289 Sending messages 173,413 ping requests 82 Separators, menu item 309 Serial communications functions (table) 525 implementing 77 process described 13, 76 Serial Line Interface (SLIP) 14 Serial port **H/PC 463** H/PC, built-in IR 464 Server Message Block (SMB) protocol 83 Servers ActiveX, creating 31 in-process, out-of-process 28 Session IDs described 421 Setting menu item's check mark attribute 308 Setup.dll 361 Shapes and lines, drawing 147 Shell API, Windows CE 26 considerations 26 functions (table) 525 H/PC 428 Palm PC 472,481 Windows CE 21 Shortcut keys application design guidelines 107 use described 313 Signatures, handwritten 128 Size and height, status bar controls 261
Sizing toolbars 216 windows 168 SLEs (single-line edit controls) 280 Slider controls 239 Smtp.dll 415-416 **Sockets** Berkeley standard 85 described 85 infrared 85-88 secure 92 Windows, functions (table) 537 Software, H/PC communications, connectivity 465 Sort order, address book 400 Sorting database records 70 items in list views 236 Spin button controls: 249 Stack, network 80 Starting processes 44 States list view items 232 tab control item 214 too1bar button 218 tree view item 244 Static controls 295-296 Status bars controls described 261 text 262 Stopping processes 44 **Storage**  persistent, accessing 59 structured 29 Streaming versus block mode 322 Streams, object storage 29 Strings in toolbar controls 217 loading, support 313 Structured storage 29 Styles check box 274 combo box 287 common control 187 date and time picker (DTP) controls 254 edit control 280 header control 222 list box 290 view 229 view, extended 231 month calendar 259 progress bar 264 push button 276 radio button 277 rebar 205

Styles *(continued)*  scroll bar 292 static controls 296 tab controls 209, 211 toolbar button 217 toolbar 215 tree view 242 up-down controls 250 window nonclient area 167 window 165 Stylus HlPC input support 438 inking input 128 messages 127 use described 19 user input 19, 126 Subitems described 234 Support COM and OLE services 19 for device and application development 22 hot key 125 localization 22 Svcsampl sample transport service 421 Synchronization and I/O operations 58 channel 394 interprocess 56 module, registry entries 346 objects, using 48 Synchronizing access to shared variable 58 data between Windows CE and desktop computer 343 processes and threads 45

# T

Tab controls adding tabs to 211 display area 212 image lists 213 item states 214 messages (table) 211 processing messages 212 structure name changes 214 styles 209,211 tab size, position 213 use described 209 vertical, creating 212 Tab stops, margins 286 TAPI *See* Telephony API (TAPI) TAPI/Unimodem support 15 Taskbar HlPC 433 PalmPC 494

TCPIIP, wired and wireless networks 9 Telephony API (TAPI) callback function 79 described 15, 526 functions (table) 526 making modem connections 78 Templates Active Template Library (ATL) 31 dialog box 300 window classes 155 Terminating processes 44 **RAPI 319** Testing desktop emulation 38 Windows CE-based applications 38-39 Text and fonts 149 boxes *See* Edit controls buffer of edit control 282 cut, copy, paste, clear operations 284 drawing, formatting 153 edit control character limit 284 password characters 286 printing 145 read/write, read-only 282 replacing 283 retrieving points, characters 285 status bar 262 tab stops, margins 286 undoing operations 285 vertical, tab controls 212 wordwrap functions 285 working with 283 Thread functions (table) 521 Threads and processes 7 changing priority level of 44 event objects 48 local storage 448 scheduling 44 synchronizing with processes 45 working with 43 Time in month calendar control 260 Time, and date picker (DTP) controls callback fields 258 custom format strings 256 described 253 format characters 257 format strings 255 preset display formats 256 styles 254 user interface 255 Time-out values 179 Timers described, using 179

Toolbar controls bitmap assignments 216 button states 218 displaying strings 217 features for 219 size, position 216 styles 215 toolbar button styles 217 toolbar buttons 216 use described 214 Toolbars buttons described 214 states 218 styles 217 using 216 command bars 164 transparent 219 Toolkits, Windows CE 27 Tools desktop emulation 38 GUm Generator 335 remote debugging and testing 38 ToolTips adding to command bar 199 described, using 263 Topmost and top-level windows 169 Touchscreen, user input 19 **Trackbars** messages 240 use described 239 Transparent toolbars, creating 219 Transport services adding for Inbox 417 functions (table) 526 implementing sample 421 library, registering 417 mail 415 registering 416 registry entries used by 418 working with client applications 415 Tree views described 241 item drag-and-drop operations 248 image lists 247 information 246 label editing 245 labels 243 position, selection 246 states 244 parent, child items 242 styles 242 TrueType font support 18, 149-150

Types device contexts (table) 133 message 176 Typographical conventions xxii

# u

Undoing operations 285 Unicode format, RAPI 319 string support 313 Unique IDs described 421 Unregistering applications from notification 331 Unregistration procedures 328 Updating message store 41 Up-down controls 249-250 URL, top-level channel 375 User input described 121 devices, application design 119 functions (table) 527 H/PC, receiving 438 Palm PC 475,496 stylus 126 system 122 Windows CE 19 interface design guide 101,493

limiting entered text 284

# v

Variables, synchronizing access to shared 58 Viewer control, HTML 193 Viewing memory usage in system 450 Mobile Channels with Channel Browser 394 Views list tree advanced featnres 238 extended styles 231 item and subitem 234 item states 232 label editing 238 scroll position 237 structure name changes 231 styles 229 use described 228 described 241 drag-and-drop operations 248 image lists 247 item information 246

Views *(continued)*  tree *(continued)*  item label 243, 245 item selection, states 244, 246 parent, child items 242 styles 242 Virtual key mapping, Palm PC 483 list views 238 Virtual-key code keystrokes 315 Visibility of windows 170 Voice Recorder control for Palm PC 477

## w

Wait functions, using 45 Win32 API writing device drivers 21 described 25 porting applications to Windows CE 34 programming environment 23 introduction to 24 Setup .inf format 351 Window classes described 155 system-defined 161 Window management 16 procedure described 176 Windowing and Event Subsystem 15 Windows and messages 155 application 164 as input, output devices 155 caret use 126 client and nonclient areas 159 controls functions (table) 108, 532 controls, overview 182,279 creating 161 designing 103 destroying 165 functions (table) 527 fundamentals 159 WPC designing 436 desktop and 433 handles 25 making dialog box on top 302 message box on top 305 message box styles supported (table) 305 Windows *(continued)*  networking functions (table) 536 owner-owned 171 parent, child 171 passing messages to 173 pop-ups 164 relationships between active, focus and foreground 122 described 170 sample application 156 scroll bar requests 294 size, position 168 Sockets functions (table) 537 sockets 85 status 261 styles 165 topmost, top-level 169 visibility 170 WindowsCE accessing persistent storage 59 Active Desktop 395 -based application installation 349 memory allocation 446 support 19 buttons, check boxes 267 CD contents xxi channel synchronization 394 client described 345 command bars, use described 106 connecting to desktop 461 controls file and scale 221 informational 253 overview, Internet 181 custom draw service support 189 databases, working with 62 device contexts supported 133 dialog boxes, menus, resources 299 documentation acknowledgements xxiii Explorer, adding custom menus to 365 graphics device interface (GDI) 131 Graphics Windowing and Event Subsystem (GWES) 6, 15 kernel 7 mail interface 407 memory allocation 445 modular design for easy application development 101 more information about xxii network communications 13 security features 90 networking capabilities 80 operating system overview 3

Windows CE *(continued)*  PC Cards detection 464 persistent storage 5 printing functionality 463 process 144 programming considerations 23 tools 27 RAS support 94 using 95 SDK, functions 21 serial communications 13 shell API 26 supported controls, menus, dialog boxes, resources 17 synchronizing data with desktop computer 343 toolkits 27 unique features not found in desktop platforms 132 user input 19 user interface design guide 101 WinInet accessing HTIP Internet protocol 83 API described 82 functions (table) 537 Winsock support 13 transport protocols 85 use described 85 Wizard, CAB 350 WNet API described 83 managing network connections with 84 Wordwrap functions 285 Wrapper functions 401 WYSIWYG output, obtaining 144

# x

X button, application design guidelines 104

# **Get Visual C++ Isual C++.**

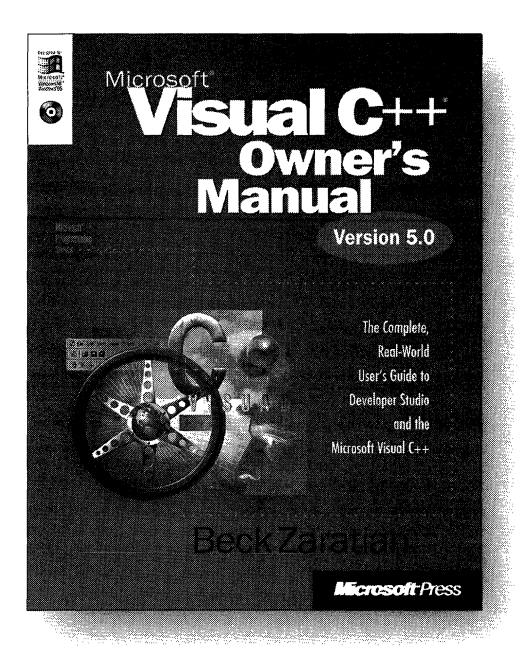

**U.S.A.** \$39.99<br>U.K.  $f37.49$ U.K. **£37.49** [V.A.T. included]<br>Canada \$53.99 \$53.99 ISBN 1-57231-510-5

Microsoft Press® products are available worldwide wherever quality computer books are sold. For more information, contact your book or computer retailer, software reseller, or local Microsoft Sales Office, or visit our Web site at mspress.microsoft.com. To locate your nearest source for Microsoft Press products, or to order directly, call 1-800-MSPRESS in the U.S. (in Canada, call 1-800-268-2222).

For a solid guide to everything from Developer Studio® fundamentals to compiler optimization, this is the book you're searching for. It's a complete look at Visual  $C++$ <sup>®</sup>—including the redesigned development environment of version 5.0. You'll find guidance on:

- Getting started in Developer Studio and using AppWizard
- Working with the text editor, the graphics editor, and the dialog editor
- Using ClassWizard for creating and maintaining classes and using the Gallery to add ready-made components
- Using and writing ActiveX<sup>®</sup> controls
- Using the debugger, optimizing your programs, and customizing Developer Studio

Appendixes include tables of ASCII and ANSI characters, descriptions of MFC classes supported by ClassWizard, and an introduction to Visual Basic® Scripting Edition. The enclosed CD-ROM includes sample code to help you get started quickly. In short, this volume is invaluable for anyone who wants to master the powerful development tools in Visual  $C++$ version 5.

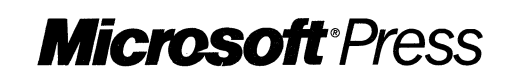

Prices and availability dates are subject to change.

# **ASTAY Windows** l~ I **applications**  with MFC!

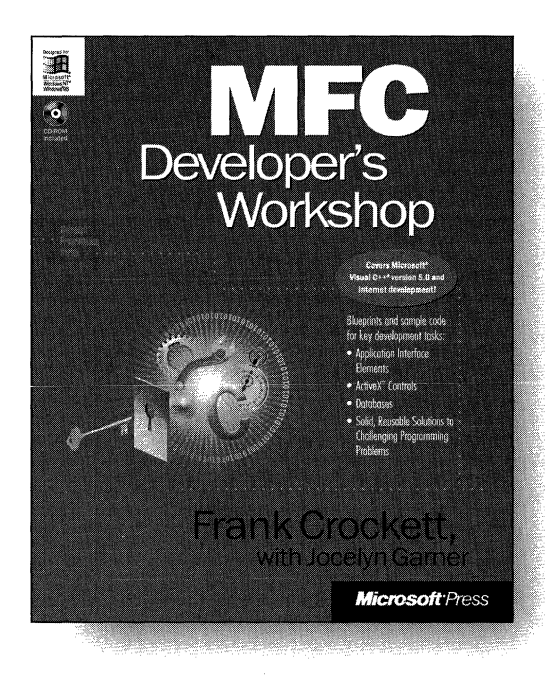

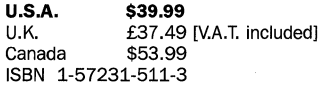

Microsoft Press® products are available worldwide wherever quality computer books are sold. For more information, contact your book or computer retailer, software reseller, or local Microsoft Sales Office, or visit our Web site at mspress.microsoft.com. To locate your nearest source for Microsoft Press products, or to order directly, call 1-800-MSPRESS in the U.S. (in Canada, call 1-800-268-2222).

Prices and availability dates are subject to change.

**MFC** DEVELOPER'S WORKSHOP is the first book to provide developer-driven, task-oriented relief for those using the MFC library to program for Windows®. It targets troublesome, frequently encountered tasks-and provides solutions for them. In addition, carefully selected articles from Microsoft's huge Knowledge Base supplement the main text and amplify the topics being discussed. Intended for those with at least one year of experience developing MFC applications for Windows, MFC DEVELOPER'S WORKSHOP covers:

- The functionality of AppWizard and the modularity of the class library
- Frame window architecture
- Document templates
- Dialog boxes-techniques for modifying their attributes and behavior
- Using Windows common controls
- Using ActiveX® controls and implementing OLE features such as drag and drop
- Resource-only DLLs and saving the state of MFC applications

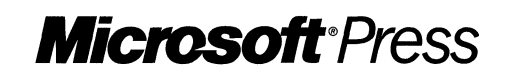

# **Build<br><b>great programs**<br>for 32-bit Windows platforms with<br>**Visual C++!**

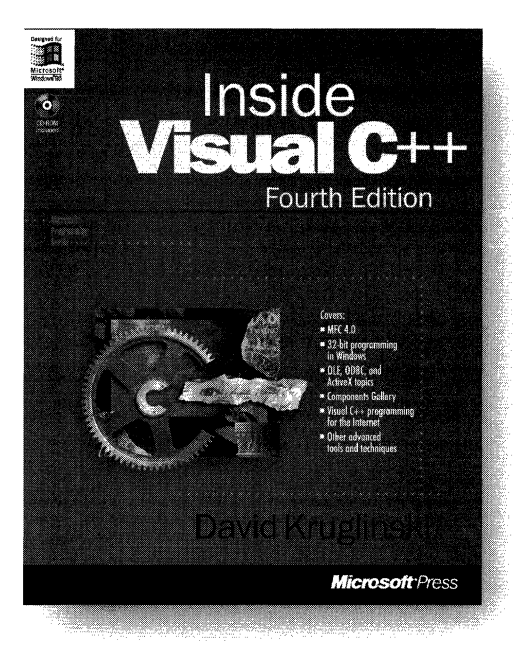

**Building on the solid achievements of three previous editions, INSIDE VISUAL** C++®, **Fourth Edition, presents detailed and comprehensive coverage** of Visual **C++ and the intricacies of 32-bit programming in Windows®. This book is loaded with inside information and real-world examples to help you fully exploit the capabilities of Microsoft's powerful and complex development tool.** 

**U.S.A. \$49.99**  U.K. **E46.99** [V.A.T. included]<br>Canada \$66.99 \$66.99 ISBN 1-57231-565-2

Microsoft Press® products are available worldwide wherever quality computer books are sold. For more information, contact your book or computer retailer, software reseller, or local Microsoft Sales Office, or visit our Web site at mspress.microsoft.com. To locate your nearest source for Microsoft Press products, or to order directly, call 1-800-MSPRESS in the U.S. (in canada, call 1-800-268-2222).

Prices and availability dates are subject to change.

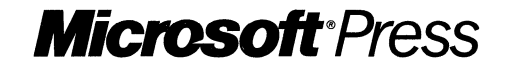

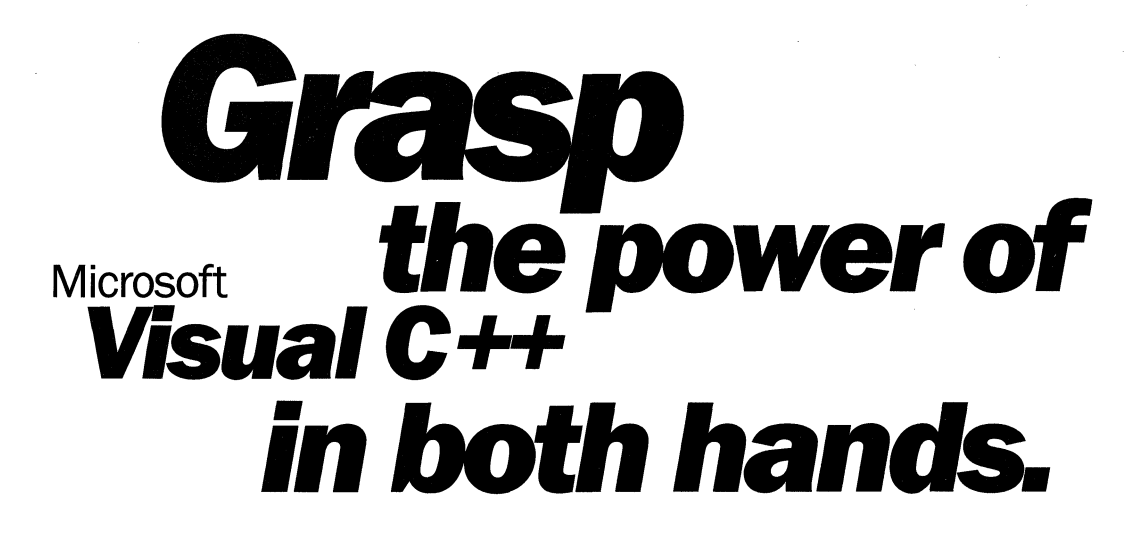

This four-volume collection is the complete printed product documentation for Microsoft Visual  $C++$ version 5.0, the development system for Win32<sup>®</sup>. In book form, this information is portable, easy to access and browse, and a comprehensive alternative to the substantial online help system in Visual  $C++$ . The volumes are numbered as a set-but you can buy any or all of the volumes, any time you need them. So take hold of all the power. Get the MICROSOFT VISUAL  $C++5.0$  PROGRAMMER'S REFERENCE SET.

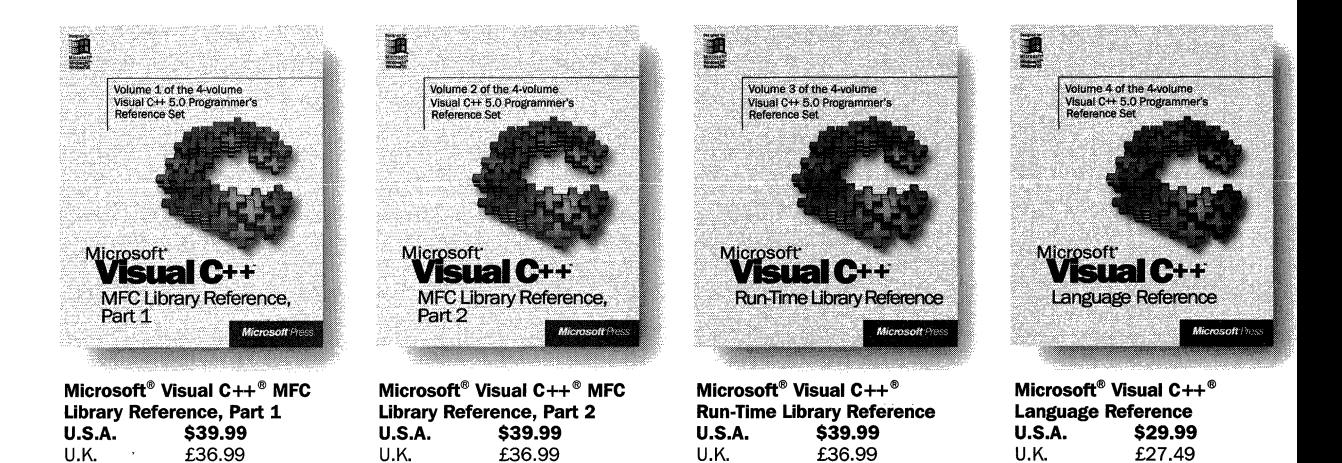

Canada \$53.99 ISBN 1-57231-520-2

Microsoft Press" products are available worldwide wherever quality computer books are sold. For more information, contact your book or computer retailer, software reseller, or local Microsoft Sales Office, or visit our Web site at mspress.microsoft.com. To locate your nearest source for Microsoft Press products, or to order directly, call 1-800-MSPRESS in the U.S. (in Canada, call 1-800-268-2222).

Canada \$53.99 ISBN 1-57231-519-9

Prices and availability dates are subject to change.

Canada \$53.99 ISBN 1-57231-518-0

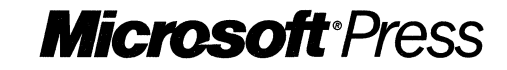

Canada \$39.99 ISBN 1-57231-521-0

# Microsoft<sup>®</sup> **Vindows CE Programmer's Guide**

# **Apply Windows development to a new world of computing appliances.**

Working with Microsoft Windows CE, Win32® developers everywhere can create applications that will run on a new range of emerging hardware-from highly portable and personal computing devices such as handheld PCs, smart phones, and game consoles to office equipment and factory automation systems. Devices running Windows CE can communicate with each other, share information with PCs running Windows, and connect to the Internet. The flexible, modular design of Windows CE lets you optimize the operating system for a specific device-and offers the world's most popular, time-tested, user-friendly way to work with a computer.

In short, boundless new opportunities start with the Windows CE operating system. And this book is your most important guide to building Win32 applications for Windows CE.

MICROSOFT WINDOWS CE PROGRAMMER'S GUIDE-here's what's in it for you:

- It's the only printed version of the online documentation from the Windows CE SDK. It's a handy, single volume that lets you use the documentation anywhere you go.
- You'll see how your expertise in developing for Windows applies directly to developing for Windows CE, using *CjC++* and a subset of the Win32 API.
- You can use this book to build, debug, and run Windows CE applications for the handheld PC on your desktop computer-you don't have to own any new equipment to get started.
- You can do a thorough evaluation of Windows CE for the handheld PC without wading through the entire SDK.

 $mspress.microsoft.com$ 

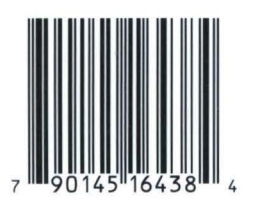

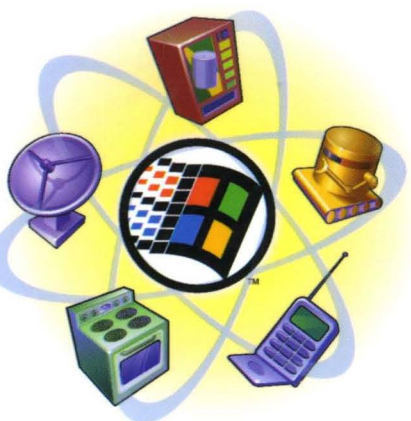

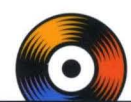

### **Valuable tools and information on CD-ROM!**

- Windows CE 2.0 Software Development Kit (SDK)
- Online, searchable version of the Windows CE Win32 API reference
- Handheld PC emulation environment and tools
- **Microsoft Foundation Classes** (MFC) for Windows CE reference

## **The new world of Windows CE:**

- Highly portable and personal computing devices
- Game consoles
- Smart phones
- TV set-top boxes
- DVD players and home appliances
- Process monitoring devices
- Control, instrumentation, and data collection devices
- Office equipment and point-ofsale devices

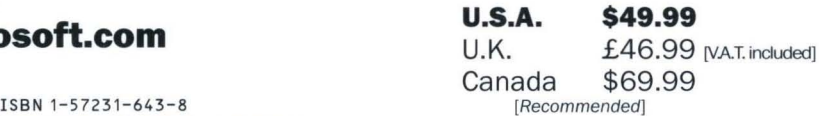

Operating Systems/ Microsoft Windows CE

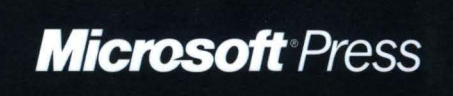